# Oracle Fusion Cloud Financials

Using Analytics and Reports for Financials

23D

#### Oracle Fusion Cloud Financials Using Analytics and Reports for Financials

23D

F85652-02

Copyright © 2011, 2023, Oracle and/or its affiliates.

Author: Sanjay Mall

This software and related documentation are provided under a license agreement containing restrictions on use and disclosure and are protected by intellectual property laws. Except as expressly permitted in your license agreement or allowed by law, you may not use, copy, reproduce, translate, broadcast, modify, license, transmit, distribute, exhibit, perform, publish, or display any part, in any form, or by any means. Reverse engineering, disassembly, or decompilation of this software, unless required by law for interoperability, is prohibited.

The information contained herein is subject to change without notice and is not warranted to be error-free. If you find any errors, please report them to us in writing.

If this is software, software documentation, data (as defined in the Federal Acquisition Regulation), or related documentation that is delivered to the U.S. Government or anyone licensing it on behalf of the U.S. Government, then the following notice is applicable:

U.S. GOVERNMENT END USERS: Oracle programs (including any operating system, integrated software, any programs embedded, installed, or activated on delivered hardware, and modifications of such programs) and Oracle computer documentation or other Oracle data delivered to or accessed by U.S. Government end users are "commercial computer software," "commercial computer software documentation," or "limited rights data" pursuant to the applicable Federal Acquisition Regulation and agency-specific supplemental regulations. As such, the use, reproduction, duplication, release, display, disclosure, modification, preparation of derivative works, and/or adaptation of i) Oracle programs (including any operating system, integrated software, any programs embedded, installed, or activated on delivered hardware, and modifications of such programs), ii) Oracle computer documentation and/or iii) other Oracle data, is subject to the rights and limitations specified in the license contained in the applicable contract. The terms governing the U.S. Government's use of Oracle cloud services are defined by the applicable contract for such services. No other rights are granted to the U.S. Government.

This software or hardware is developed for general use in a variety of information management applications. It is not developed or intended for use in any inherently dangerous applications, including applications that may create a risk of personal injury. If you use this software or hardware in dangerous applications, then you shall be responsible to take all appropriate fail-safe, backup, redundancy, and other measures to ensure its safe use. Oracle Corporation and its affiliates disclaim any liability for any damages caused by use of this software or hardware in dangerous applications.

Oracle®, Java, and MySQL are registered trademarks of Oracle and/or its affiliates. Other names may be trademarks of their respective owners.

Intel and Intel Inside are trademarks or registered trademarks of Intel Corporation. All SPARC trademarks are used under license and are trademarks or registered trademarks of SPARC International, Inc. AMD, Epyc, and the AMD logo are trademarks or registered trademarks of Advanced Micro Devices. UNIX is a registered trademark of The Open Group.

This software or hardware and documentation may provide access to or information about content, products, and services from third parties. Oracle Corporation and its affiliates are not responsible for and expressly disclaim all warranties of any kind with respect to third-party content, products, and services unless otherwise set forth in an applicable agreement between you and Oracle. Oracle Corporation and its affiliates will not be responsible for any loss, costs, or damages incurred due to your access to or use of third-party content, products, or services, except as set forth in an applicable agreement between you and Oracle.

# Contents

|   | Get Help                                                                       | i   |
|---|--------------------------------------------------------------------------------|-----|
| 1 | Introduction to Financial Reporting                                            | 1   |
| 1 | Overview of Using Financial Analytics and Reports                              | - 1 |
|   | Financial Reporting Solutions                                                  | 1   |
|   | Overview of Financial Reporting Center                                         | 2   |
|   | Overview of Dashboards and Work Areas for Oracle Fusion Financial Applications | 5   |
| 2 | Analytics and Reports                                                          | 7   |
|   | Overview of Oracle Fusion General Accounting Dashboard                         | 7   |
|   | Example of Viewing a Financial Report                                          | 7   |
|   | FAQs                                                                           | 8   |
| 3 | Other Analytics and Reports Tasks                                              | 11  |
|   | Briefing Books                                                                 | 11  |
|   | Schedule Analytics and Reports                                                 | 12  |
|   | FAQs                                                                           | 26  |
| 4 | Oracle Fusion General Ledger                                                   | 27  |
|   | Oracle Transactional Business Intelligence Reports for GL                      | 27  |
|   | Oracle General Ledger Predefined Reports                                       | 28  |
|   | General Ledger Account Analysis Reports                                        | 32  |
|   | General Ledger Journal Reports                                                 | 34  |
|   | General Ledger Trial Balance Reports                                           | 37  |
|   | General Ledger Reconciliation Reports                                          | 40  |
|   | General Ledger Chart of Accounts Reports                                       | 42  |
|   | Overview of Smart View                                                         | 44  |
|   | Creating an Ad Hoc Analysis in Smart View                                      | 45  |
|   | Define a Report in Smart View with the Query Designer                          | 47  |
|   | Approval Groups Report                                                         | 50  |
|   | Workflow Rules Report                                                          | 51  |

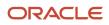

|   | Create a Financial Report                                 | 52 |
|---|-----------------------------------------------------------|----|
|   | Inquiries                                                 | 59 |
| 5 | Oracle Fusion Intercompany Reports                        | 63 |
|   | Oracle Fusion Intercompany Predefined Reports             | 63 |
|   | Intercompany Account Details Report                       | 64 |
|   | Intercompany Transaction Summary Report                   | 65 |
|   | Intercompany Reconciliation Reports                       | 67 |
| 6 | Oracle Fusion Budgetary Control Reports                   | 71 |
|   | Oracle Fusion Budgetary Control Predefined Reports        | 71 |
|   | Budget Import Results Report                              | 72 |
|   | Budgetary Control Results Reports                         | 73 |
|   | Budgetary Control Exception Analysis Report               | 75 |
|   | Budgetary Control Analysis Report                         | 77 |
|   | Balances Real Time Subject Area for Budgetary Control     | 80 |
|   | Transactions Real Time Subject Area for Budgetary Control | 82 |
| 7 | Oracle Fusion Tax Reports                                 | 85 |

| •                                                      |     |
|--------------------------------------------------------|-----|
| Oracle Fusion Tax Predefined Reports                   | 85  |
| Tax Register and Financial Tax Register                | 87  |
| Interim Tax Register                                   | 90  |
| Tax Reconciliation and Audit Reports                   | 92  |
| Payables Tax Reconciliation with General Ledger Report | 96  |
| Sales Tax Report                                       | 98  |
| Tax Box Allocation Reports                             | 100 |
| Yearly Tax Report                                      | 102 |
|                                                        |     |

| 8 Oracle Fusion Subledger Accounting Reports          | 107 |
|-------------------------------------------------------|-----|
| Oracle Fusion Subledger Accounting Predefined Reports | 107 |
| SLA Account Analysis Report                           | 109 |
| SLA Journal Entries Report                            | 110 |
| Third-Party Control Account Balances Report           | 112 |
| Accounting Event Diagnostic Report                    | 115 |
| Subledger Accounting Method Setups Report             | 117 |
| Subledger Period Close Exception Report               | 120 |
|                                                       |     |

#### ORACLE

| Create Accounting Execution Report                        | 122 |
|-----------------------------------------------------------|-----|
| Carry Forward Subledger Accounting Balances Process       | 123 |
| Diagnose Subledger Accounting Event Data                  | 123 |
| Adjust Supporting Reference Initial Balances              | 124 |
| Update Subledger Accounting Balances Process              | 128 |
| Access the Create Multiperiod Accounting Execution Report | 128 |
| Use the Supporting References Report                      | 129 |
|                                                           |     |

133

## **9** Oracle Fusion Payables Reports

| Oracle Fusion Payables Predefined Reports | 133 |
|-------------------------------------------|-----|
| Invoices                                  | 137 |
| Payments                                  | 155 |
| Payables to Ledger Reconciliation         | 163 |
| Period Close                              | 170 |
| Prepayments                               | 177 |
| Income Tax and Withholding                | 178 |
| Netting Reports                           | 190 |
|                                           |     |

| 10 Oracle Fusio   | on Payments Reports       | 203 |
|-------------------|---------------------------|-----|
| Oracle Payments   | Predefined Reports        | 203 |
| Payment Process   | Request Status Reports    | 205 |
| Payment File Reg  | gister Reports            | 209 |
| Separate Remitta  | ince Advice Reports       | 212 |
| Positive Pay Repo | orts                      | 215 |
| Disbursement Ac   | companying Letters        | 220 |
| Funds Capture Pa  | ayer Notification Reports | 222 |
| Funds Capture A   | ccompanying Letters       | 225 |
|                   |                           |     |

| 11 | Oracle Fusion Cash Management Reports            | 229 |
|----|--------------------------------------------------|-----|
|    | Oracle Fusion Cash Management Predefined Reports | 229 |
|    | Cash Management Bank Statement Report            | 230 |
|    | Cash in Transit Report                           | 232 |
|    | Cash to General Ledger Reconciliation Report     | 234 |
|    |                                                  |     |

| 12 | Oracle Fusion Receivables Reports     | 237 |
|----|---------------------------------------|-----|
|    | Oracle Receivables Predefined Reports | 237 |

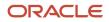

|    | Accounting Reports                                         | 242 |
|----|------------------------------------------------------------|-----|
|    | Billing Reports                                            | 245 |
|    | Receivables Balances Reports                               | 251 |
|    | Bills Receivable Reports                                   | 265 |
|    | Reconciliation Reports                                     | 268 |
|    | Netting Reports                                            | 279 |
| 13 | Oracle Fusion Advanced Collections Reports                 | 293 |
|    | Oracle Fusion Advanced Collections Predefined Reports      | 293 |
|    | Aging Reports                                              | 295 |
|    | Promise Reconciliation Report                              | 298 |
|    | Validate Customer Dunning Setup Report                     | 300 |
|    | Collections Confirmation Notices                           | 301 |
| 14 | Oracle Fusion Revenue Management Reports                   | 303 |
|    | Oracle Fusion Revenue Management Predefined Reports        | 303 |
|    | Revenue Contract Account Activity Report                   | 304 |
|    | Standalone Selling Price Report                            | 304 |
|    | Open Performance Obligation Report                         | 305 |
| 15 | Oracle Fusion Assets Reports                               | 307 |
|    | Oracle Assets Predefined Reports                           | 307 |
|    | Assets Transaction Reports                                 | 312 |
|    | Assets Mass Additions Reports                              | 314 |
|    | Assets Reconciliation Reports                              | 315 |
|    | Assets Group Reports                                       | 317 |
|    | Reports for the United States                              | 319 |
|    | Other Assets Reports                                       | 321 |
|    | Asset Register Report                                      | 323 |
| 16 | Oracle Fusion Financials for EMEA Reports                  | 327 |
|    | Oracle Fusion Cloud Financials for EMEA Predefined Reports | 327 |
|    | General Ledger and Subledger Accounting Reports for EMEA   | 332 |
|    | Reports for the European Union                             | 333 |
|    | Reports for France                                         | 336 |
|    | Reports for Germany                                        | 344 |
|    |                                                            |     |

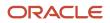

| Reports for Israel         | 349 |
|----------------------------|-----|
| Reports for Italy          | 352 |
| Report for Poland          | 367 |
| Reports for Spain          | 370 |
| Reports for Turkey         | 379 |
| Reports for United Kingdom | 381 |
| Other EMEA Reports         | 383 |
|                            |     |

| <b>17</b> Oracle Fusion Financials for Latin America Reports | 407 |
|--------------------------------------------------------------|-----|
| Oracle Fusion Financials for America Predefined Reports      | 407 |
| Reports for Mexico                                           | 408 |
| Other Latin America Reports                                  | 439 |

| <b>18</b> Oracle Fusion Financials for A    | sia/Pacific Reports     | 443 |
|---------------------------------------------|-------------------------|-----|
| Oracle Fusion Cloud Financials for Asia/Pac | ific Predefined Reports | 443 |
| General Ledger Journal and Subledger Trans  | saction Mapping Report  | 444 |
| Details of the Payment Register with Bank C | Charges for Japan       | 447 |
| Assets Reports for Japan                    |                         | 448 |
| Input and Output Tax Gain/Loss Reports for  | r Singapore             | 449 |

| 19 | Oracle Fusion Expenses | 455 |
|----|------------------------|-----|
|    | Workflow Rules Report  | 455 |
|    | Approval Groups Report | 456 |

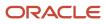

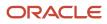

# Get Help

There are a number of ways to learn more about your product and interact with Oracle and other users.

# Get Help in the Applications

Use help icons O to access help in the application. If you don't see any help icons on your page, click your user image or name in the global header and select Show Help Icons.

## Get Support

You can get support at My Oracle Support. For accessible support, visit Oracle Accessibility Learning and Support.

## Get Training

Increase your knowledge of Oracle Cloud by taking courses at Oracle University.

## Join Our Community

Use *Cloud Customer Connect* to get information from industry experts at Oracle and in the partner community. You can join forums to connect with other customers, post questions, suggest *ideas* for product enhancements, and watch events.

## Learn About Accessibility

For information about Oracle's commitment to accessibility, visit the *Oracle Accessibility Program*. Videos included in this guide are provided as a media alternative for text-based topics also available in this guide.

## Share Your Feedback

We welcome your feedback about Oracle Applications user assistance. If you need clarification, find an error, or just want to tell us what you found helpful, we'd like to hear from you.

You can email your feedback to *oracle\_fusion\_applications\_help\_ww\_grp@oracle.com*.

Thanks for helping us improve our user assistance!

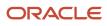

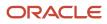

# **1** Introduction to Financial Reporting

# Overview of Using Financial Analytics and Reports

Oracle Financials Cloud provides predefined analyses, dashboards, and reports that help you meet financial and business intelligence requirements. With the many reporting tools, you can run, view, and build user-defined or real-time analytics and reports.

The Oracle Financials Cloud: Using Analytics and Reports Guide covers using predefined analysis and reports for the following Oracle Fusion Financial Applications:

- General Ledger
- Intercompany
- Budgetary Control
- Tax
- Subledger Accounting
- Payables
- Payments
- Cash Management
- Receivables
- Advanced Collections
- Revenue Management
- Assets
- Financial Localization Features for EMEA, Latin America, and Asia/Pacific

# **Financial Reporting Solutions**

Different reporting requirements exist in a finance organization. The Chief Financial Officer needs professional-quality financial statements, financial analysts analyze ledger balances, and other users perform real-time transactional queries.

Oracle Fusion Financials delivers a state-of-the-art reporting platform that's built on top of an analytic data model. The reports work off the same data source and support drill-downs to real-time source transactions. The queries and reports are accurate and up to the minute, providing multidimensional analysis without the need for a separate data warehouse.

## Reporting Tools

Oracle has many tools to meet these reporting needs. Some of your reporting needs and the tools used in the reporting solution are listed in this table.

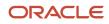

| Reporting Needs                                                                                                    | Solution                                                                                                    |
|----------------------------------------------------------------------------------------------------|----------------------------------------------------------------------------------------------------|
| Boardroom ready financial statements<br>with drill-down to your source transactions<br>that are GAAP-compliant.               | Oracle Financial Reporting Studio is used to create financial reports based on the GL balances cube data. Then, use the Financial Reporting Center to view and drill into reports.                                                                                                    |
| Exception-based account monitoring with multidimensional analysis and drill-down capability                                   | Account Groups are created to monitor key accounts in General Ledger. From the account group, use the Sunburst visualization tool to interact with your account balances across business dimensions to view balances from different perspectives.                                                                                                    |
| Spreadsheet financial reports with<br>multidimensional analysis, pivoting, real-<br>time analysis, and drill down capability. | Oracle Smart View enables you to interactively analyze your balances and define reports using a familiar spreadsheet environment.                                                                                                    |
| High volume operational reporting with configurable templates for financial applications.                                     | Oracle Analytics Publisher reports are submitted to show the latest application transactional data using the Enterprise Scheduler System (ESS) from either the Scheduled Processes page or from an application-specific work area. BI Publisher has the ability to generate pixel perfect report output. BI Publisher is the tool of choice to generate fixed form reports such as W-2 and tax forms, invoices, purchase orders, or company checks, |
| Transactional reporting in real time to support daily decision making.                                                        | Oracle Transactional BI Analyses are built off of transactional tables using Subject Areas. Use BI<br>Publisher if the need is for pixel perfect reporting.                                                                                                    |
| Centralize location for performing application functions and reviewing data.                                                  | Oracle Transactional BI Dashboards put all the information, functions, and actions that a business user requires to do their job in one place. Dashboards are built with Oracle Transactional BI objects such as analyses and reports.                                                                                                    |
| Mobile access to timely reporting information from financial applications.                                                    | BI Mobile Apps is a mobile application designer that enables you to create information-driven applications with rich interaction, visualization, and media, for mobile devices such as iPhone, iPad, Android phone, tablet, and more.                                                                                                    |

#### **Related Topics**

Overview of Financial Reporting Center

# **Overview of Financial Reporting Center**

The Financial Reporting Center is intended to be the primary user interface for financials end users to access all seven report types.

## **Financial Reporting Center**

The Financial Reporting Center includes these report types: Financial Reporting Web Studio Reports, Account Groups and Sunburst, Smart View Reports, Oracle Transactional Business Intelligence Analyses, Oracle Transactional Business Intelligence Dashboards, Oracle Analytics Publisher Reports, and Business Intelligence Mobile Apps. Other reporting tools are also available to run the same seven report types.

This figure illustrates the report types that are available in the Financial Reporting Center.

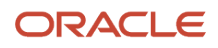

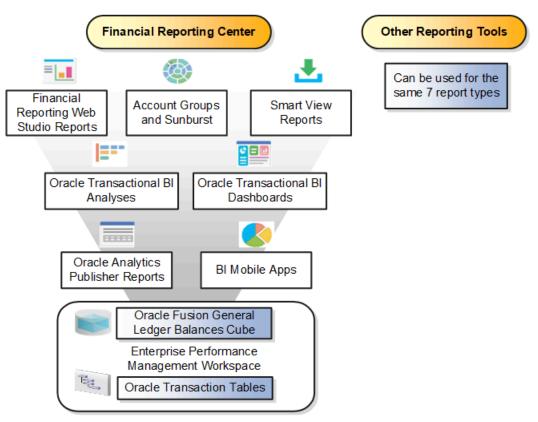

Reports can be accessed through various methods. However, the Financial Reporting Center provides access to every type of report, is intended to be the primary user interface for financials end users, and is tablet and smartphone friendly. In addition to accessing reports, you can add favorites, define tags, and view report details, such as type and last updated date.

Financial Reports are read from the **Shared > Custom > Financials** and **My Folders** directories. All other report types can be saved anywhere in the BI Catalog however, any user-defined content should be in the **Shared > Custom** folder. Subfolders can be created within the **Shared > Custom** folder.

Seven types of reports can be run from the Financial Reporting Center and from the other reporting tools.

- Financial Reports: These reports are built off of the Oracle Financial Reporting Web Studio using data in the Oracle General Ledger balances cube. For example, company income statements and balance sheets. These reports are mainly run by users in General Ledger.
- Account Groups and Sunburst: Account groups are used to monitor key accounts in General Ledger. When
  a user creates an account group, it becomes visible in the Financial Reporting Center with the Sunburst
  visualization tool. The Sunburst visualization tool lets you interact with your account balances across various
  business dimensions to view balances from different perspectives. Account groups are used only in General
  Ledger.
- Smart View Reports: Smart View is a multidimensional pivot analysis tool combined with full Excel functionality.
   Smart View enables you to interactively analyze your balances and define reports using a familiar spreadsheet environment. These queries are mainly for users in General Ledger. To share Smart View queries, users can email them to other users, or they can upload the queries to the Financial Reporting Center where users can

download them to a local drive for use. The Financial Reporting Center is only a place for users to upload and download Smart View queries.

**Note:** To upload a Smart View report to the Financial Reporting Center: select the Open Workspace for Financial Reports task, navigate to the BI Catalog, and select **Upload** from the Tasks section. Be sure to upload the Excel file to one of the folder locations mentioned previously.

- Oracle Transactional Business Intelligence Analyses: These analyses and reports are built off of transactional tables using subject areas. These reports can be run by users in General Ledger, Payables, Receivables, Cash Management, Intercompany, and so on.
- Oracle Transactional Business Intelligence Dashboards: Dashboards put all the information, functions, and actions that a business user must have to do their job in one place. Dashboards are built off of Oracle Transactional Business Intelligence objects like analyses and reports. These reports can be run by users in General Ledger, Payables, Receivables, Cash Management, Intercompany, and so on.
- Oracle Analytics Publisher Reports: Most of these reports are predefined and must first be submitted and resubmitted to see the latest data by the Oracle Enterprise Scheduler through the Scheduled Processes navigation. These reports can be run by users in General Ledger, Payables, Receivables, Cash Management, Intercompany, and so on.
- BI Mobile Apps: Oracle Business Intelligence Mobile App Designer is an application that enables you to create multitouch information-driven applications with rich interaction, rich visualization, and rich media, for mobile devices such as iPhone, iPad, Android phone, tablet, and more. These reports can be run by users in General Ledger, Payables, Receivables, Cash Management, Intercompany, and so on.

## Other Reporting Tools

Six other tools are available for reporting in Financials.

The following table lists the other reporting tools and the types of reports they support.

| Other Reporting Tools                              | Report Type                                                                                        |
|----------------------------------------------------|----------------------------------------------------------------------------------------------------|
| General Accounting Dashboard and Account Inspector | Account Groups                                                                                     |
| Reports and Analytics                              | Oracle Transactional Business Intelligence Objects                                                 |
| BI Catalog                                         | All Report Types, Except Oracle Analytics Publisher Reports                                        |
| Enterprise Performance Management<br>Workspace     | Reports, Books, Snapshot Reports, Snapshot Books, Financial Reporting Batches, and Batch Scheduler |
| Enterprise Scheduler System                        | Oracle Analytics Publisher Reports                                                                 |

Even though the Financial Reporting Center is designed to be the main user interface for a financial end user's reporting needs, some users may choose to use any of the six other tools for reporting in financials, such as:

• General Accounting Dashboard, which provides access to Account Groups: Uses the Account Monitor to efficiently monitor and track key account balances in real time.

- Account Inspector: Perform ad hoc queries from account groups and financial reports through drill down to underlying journals and subledger transactions.
- Reports and Analytics: This reporting tool has a panel that reflects the folder structure of the BI Catalog. Users can access and run any Oracle Transactional Business Intelligence analysis, report or dashboard. Users can't run predefined Financial Reports or Oracle Analytics Publisher reports from this interface. This interface can be used by all financials users.
- BI Catalog: A component of the Enterprise Performance Management Workspace where you can run all report types, except for predefined Oracle Analytics Publisher reports.
- Enterprise Performance Management Workspace: Create reports, books, snapshot reports, snapshot books, Financial Reporting batches, and batch scheduler, and schedule batches to automatically run and burst to email.
- Enterprise Scheduler System: Only Oracle Analytics Publisher reports can be submitted from this interface. Users access this interface by navigating to **Tools** > **Scheduled Processes**. Most financial users have access to this interface to run standard reports for General Ledger, Payables, Receivables, and so on.

**Related Topics** 

• Set Up Financial Reporting Center and Smart View

# Overview of Dashboards and Work Areas for Oracle Fusion Financial Applications

Oracle Fusion Financial Applications embraces the concept of dashboards to bring the work that needs to be done and the information needed to do it to the front and center of each user's attention.

All Oracle Fusion Financials applications deploy dashboards. On a dashboard, work areas display tabulations of the tasks that a given role needs to accomplish. These are updated by incoming work load in real time. In Payables, for example, newly scanned invoices are tabulated for the Payables Specialist to process. In General Ledger, the accounts monitored by the accountant are updated at each journal posting. In Receivables, new invoices and receipts pending further actions are listed for the Billing Specialist and Receivables Specialist to process.

The tabulations are designed to be easily adjusted to suit your needs in several ways and can be modified, prioritized, and even replaced. Portlets to other Oracle and non-Oracle sources can be added.

The work areas monitor processes and provide updates on status. Items awaiting approval, for example, are listed, as are items with issues, such as incomplete invoices and unposted journals. Social tools are available, so that any person who needs to act, such as an approver, can be contacted immediately. The tabulations support searching by example, saved searches, export to spreadsheet, and other actions, so that the work can be moved along without using menus or navigating away from the work area.

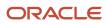

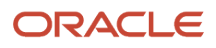

# **2** Analytics and Reports

# Overview of Oracle Fusion General Accounting Dashboard

The Oracle Fusion General Accounting dashboard is the entry point to the General Ledger for both Oracle Fusion Accounting Hub and Oracle Fusion Applications.

The objective of the dashboard is to present information that you can use and the actions you can take as you move through the application. Changes, activities, and expectations can be immediately evaluated. Embedded data tabulations provide you with the information that is used to make better decisions.

The General Accounting dashboard displays information about:

- · Items that you or others want to approve
- · Items that you want to complete
- · Errors that have occurred and the actions that you want to take
- Counts of issues, which assist you in determining the volume of work
- · Status of the self-monitoring processes
- Information to quickly resolve exceptions, expedite approvals, and focus on understanding the business results

The first level of reporting appears in the General Accounting dashboard. You can save the data in portlets on the dashboard to a spreadsheet, analyze it using the spreadsheet functionality, and report on it separately.

# **Example of Viewing a Financial Report**

Your company creates financial reports with Financial Reporting Studio. You need to view your monthly results on the most recent reports.

Review your financial report in HTML format for the current month.

### Viewing a Financial Report

- 1. Navigator > General Accounting: Financial Reporting Center.
- 2. Select your Data Access Set.
- 3. Use the Live Reports and Books tab to review reports or groups of reports called books in various formats including PDF, Excel, and HTML
- 4. Click the View as HTML button on the desired report.
- 5. Use the **Respond to Prompts** window to select the report criteria.
- 6. Click the Go to Member Selection icon next to the desired dimensions.
- 7. Click the **Expand** button for the desired dimension and continue to expand until the desired value is available to be selected.
- 8. Click the Add to Selected icon.

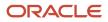

- 9. Click the **OK** button until the report opens. The report displays as an HTML web page
- 10. Click the Done button to return to the Financial Reporting Center.

# FAQs

# View Analytics, Reports, and Dashboards

#### **Watch video**

There are different ways to view and work with your analytics and reports. You can view analyses, dashboards, and reports in the course of your work, on your usual pages and infolets. Or you can find them in the business intelligence catalog with the Reports and Analytics work area and the Reports and Analytics panel tab.

#### View Analytics in Infolets

Use your favorite infolet pages to find analytics.

- 1. Use the page controls and Previous and Next icons to explore infolet pages in the home page, where they may appear in infolets with summaries and aggregations or performance metrics. You may also find infolets in some work areas.
- 2. Click an infolet to open a detailed analysis. So for example, if an infolet has transactions summed to a total, click it to view details of the underlying transactions.
- 3. Click Done.

#### View Objects in Familiar Work Areas and Pages

Use analyses, dashboards, and reports available in your usual pages and work areas.

- 1. Explore your pages. Some may include analysis and report links or embedded objects, sometimes in tabs or panel tabs.
- 2. Some work areas have a Reports and Analytics panel tab, where you explore catalog folders for relevant analyses and reports for the work area. And if you have permission, you can map more objects to the work area if they're appropriate.
  - a. Open the panel tab.
  - b. Expand the Shared Reports and Analytics folder and explore the available content.
  - **c.** Click the link for any object and see its type to determine whether it's an analysis, a report, or a dashboard.
  - d. Click View to open the object.

#### View Objects in the Reports and Analytics Work Area

Use the Reports and Analytics work area to search or browse the catalog and view any analysis, dashboard, or report you have access to. It opens at the highest level of the catalog's folder hierarchy with all objects you have marked as favorites.

Here are some things you can do in the Reports and Analytics work area.

#### 1. Click Navigator > Tools > Reports and Analytics.

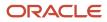

- **2.** Filter and search for objects:
  - a. From the Filter list, select what you want to find.
  - b. To view objects you have marked as favorites, select Favorites in the list. Or select Recent Items to view objects you recently worked with, or a recent search to run it again. Enter a name or part of a name and click the Search icon.
  - c. In the search results, use the icons to identify what the objects are.
  - d. Click the name of an object to open it, or click **More** and select an action.
- **3.** In the breadcrumbs, browse the catalog folders for analytics and reports. Click any **Hierarchical Selector** icon to select a different node for the next level in the hierarchy.
- 4. Mark objects as favorites.
  - Select **Favorites** in the Saved Searches to display your favorite objects.
  - o Click the Add Favorites icon for an object to mark it as a favorite.
  - Click the **Remove from Favorites** icon to remove an object from your favorites.
- **5.** Create and edit analyses and reports.
  - a. Click **Create** and select **Report** or **Analysis**.
  - **b.** Use wizards to create your analysis or report.
- 6. Click the **Browse Catalog** button (or click the **More** icon for a specific report, dashboard, or analysis) to use more features.

**Note:** If you don't see an analysis in the work area, browse the catalog for it. In the Catalog, select Show Hidden Items to display any hidden analyses.

#### View Analyses

An analysis queries against your company's data and answers business questions with visualizations, such as charts and tables. They may appear on your pages, or as parts of a dashboard.

- 1. From the catalog folders or search results, open an analysis to view.
- 2. Click **Refresh** to rerun the analysis and refresh its data.
- 3. Click **Print** and select either **Printable PDF** or **Printable HTML** to open a printable version.
- 4. Click **Export** to get analysis data in various formats, for example PDF, Excel, PowerPoint, comma-separated value (CSV), and XML.

**Note:** When you export data in a CSV format, dates are exported in raw format and converted to UTC time zone.

#### View Grouped Analyses in Dashboards

Some analyses are grouped in dashboards to give you meaningful related information. A dashboard contains pages of analyses, prompts that filter information, and other objects.

- 1. From the catalog folders or search results, open a dashboard to view.
- **2.** Select values for any dashboard prompts to filter the dashboard.
- **3.** Click **Apply** to refine the results of all of the analyses in the dashboard.

#### **View Reports**

Reports show data in a predefined format that's optimized for printing.

- 1. From the catalog folders or search results, open a report.
- 2. Click the View Report icon if you want a different format.
  - Choose HTML or PDF to display the report in a format for printing. Because it's optimized for printing, PDF often provides the best results.
  - You can also export the report as RTF for editing in a word processor, or as Excel or PowerPoint.
- 3. From the catalog folders or search results, you can also do these tasks:
  - Click **Edit** to edit the report properties, layout, and data model.
  - Click **Report History** to see details about past submissions of the report.
  - Click **Schedule** to schedule the report to be run.

## Why do I see amounts of zero in analyses?

Currency exchange rates might not be set up correctly. For example, you set EUR as your preferred currency in general preferences, and corporate currency is USD. Amounts are displayed in EUR after conversion from USD at the current exchange rate.

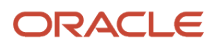

# **3** Other Analytics and Reports Tasks

# **Briefing Books**

# **Create Briefing Books**

Use briefing books to hold a collection of analytic snapshots. These snapshots give you a picture of what's going on at the time the analytic is added, downloaded, or rerun. You can download briefing books as PDFs or MHTML to view, print, or

#### Add Content to New Briefing Books

- 1. Open the Reports and Analytics work area.
- 2. Click Browse Catalog.
- **3.** Select your analytic, then click **More** and select **Add to Briefing Book**.

Or, find your dashboard and click **Open**.

- a. Go to the dashboard page you want to add.
- **b.** Click the **Page Options** button and select **Add to Briefing Book**.
- 4. Select **Updatable** if you want the analytic results refreshed whenever the briefing book is downloaded or rerun, or **Snapshot** to store it without updating.
- 5. Click Browse.
- 6. Name your briefing book and save it in My Folders.

#### Add Content to Existing Briefing Books

- 1. Open the Reports and Analytics work area.
- 2. Click Browse Catalog.
- 3. Select your analysis, then click **More** and select **Add to Briefing Book**.

Or, find your dashboard and click Open.

- a. Go to the dashboard page you want to add.
- b. Click the Page Options button and select Add to Briefing Book.
- 4. Select **Updatable** if you want the analytic results refreshed whenever the briefing book is downloaded or rerun, or **Snapshot** to store it without updating.

#### Download and Edit Briefing Books

- 1. Open the Reports and Analytics work area.
- 2. Click **Browse Catalog** to locate your briefing book, and click **PDF** to download it.

# Schedule Analytics and Reports

# Schedule Analytics, Dashboard Pages, and Briefing Books

You can schedule Analytics, dashboard pages, and briefing books to run when you need them. You can also schedule other automated tasks, for example to deliver results to specific recipients, send notifications, or to generate a list of changes implemented today using the

#### Create an Agent

- 1. Open the Reports and Analytics work area or the Reports and Analytics panel tab if available in other work areas.
- 2. Click Browse Catalog.
- 3. Click the **New** icon and, from the Actionable Intelligence section, select **Agent**.
- 4. Make sure you enter information on the Delivery Content tab to specify the analysis, dashboard page, or briefing book to run. Browse for the analysis, dashboard page, or briefing book, which must be specified to generate an attachment.
- 5. Click the Save this Agent icon and save it in My Folders.

#### Related Topics

Schedule Reports

# Schedule Reports

Reports can run based on a schedule that you define. You can set up other automated tasks, for example to deliver results to specific recipients or send notifications. You submit a report with the schedule and criteria for other automated tasks defined.

If a report is set up as a scheduled process, you submit the process as you would any scheduled process. You can schedule them from:

- Any work area where there is a link to the report.
- The Scheduled Processes work area, where you can submit all processes that you have access to.
- The Reports and Analytics work area or panel tab, if the report is set up for submission from there.

#### Submitting a Report or Scheduled Process

Follow these steps:

- 1. Open the Reports and Analytics work area, or the Reports and Analytics panel tab if available in other work areas where you can find the report.
- 2. Click the name of your report.
- **3.** Click **Schedule** if the option is there. The report is set up as a scheduled process.

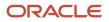

- a. Enter any parameters to avoid unnecessarily large results.
- **b.** Click **Advanced** to enter a schedule, deliver results to a specific destination (including e-mail or printer), or define criteria for sending notifications.
- **4.** If you don't see **Schedule**, then click **View**.
  - a. Click the Actions button for the report and select Schedule.
  - **b.** Enter information similar to step 3.

#### Related Topics

- What are the scheduled processes?
- Schedule Analytics, Dashboard Pages, and Briefing Books
- Submit Scheduled Processes and Process Sets
- View Status and Other Details for Scheduled Processes

## What are the scheduled processes?

Scheduled processes do tasks that are too complex or time-consuming to do manually, for example importing data or updating many records. You can run scheduled processes on a recurring schedule and send notifications based on how the process ends.

Some scheduled processes give you printable output. Those processes might have **Report** in their name.

Use the Scheduled Processes work area to run all the processes you have access to and to manage submissions. If you need access to this work area, ask your security administrator to assign you a role that gives you access, for example a custom role with the the Manage Scheduled Processes (FND\_MANAGE\_SCHEDULED\_PROCESSES\_PRIV) privilege. Other than the Scheduled Processes work area, you might be also able to run certain processes from other work areas.

#### Jobs and Job Definitions

Each scheduled process that you run is based on a job. The job is the executable that controls what the process does. Each job needs a job definition, which, for example, determines the parameters and other options you have for the process. You or your administrator can create job definitions for Oracle Analytics Publisher reports so that users can run the reports as scheduled processes.

#### **Process Sets**

A process set is a scheduled process that contains multiple processes or even other process sets. So, when you submit a process set, you're running more than process.

**Note:** When you submit certain scheduled processes, the job logic causes other processes to automatically run. But in this case, you're not submitting a process set that includes those other processes.

#### Submission

When you submit a scheduled process, you can use its parameters to control how, and which records are processed. For example, a process includes only the transactions that were edited by the person you select for a Last Updated By parameter. Some scheduled processes don't have parameters.

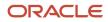

As part of the submission, you can also set up a schedule for the process, for example to run once a week for two months. Every time a process runs, there's a unique process ID.

#### Output

Some scheduled processes provide output in PDF, HTML, and other formats. For example, a process can import records and also produce output with details about those records. There are many types of output, for example a tax document or a list of transactions.

# Submit Scheduled Processes and Process Sets

#### **Watch video**

Use the Scheduled Processes work area to run all the scheduled processes that you have access to, including process sets. You can also submit many processes from other work areas.

Some of the processes that give you output are also reports that you can view from the Reports and Analytics work area or panel tab. You can find that panel tab in some work areas. It's quick to submit a scheduled process with the bare minimum steps. But there are many additional options you can set, for example, if you want to run the process on a schedule.

#### Select the Scheduled Process and Define Parameters

Here's what you do:

- 1. Click Navigator > Tools > Scheduled Processes.
- 2. On the Scheduled Processes Overview page, click Schedule New Process.
- 3. Leave the type as **Job**, select the process that you want to submit, and click **OK**.
- 4. In the Process Details dialog box, enter at least the required parameters, if any.
  - <sup>o</sup> Some processes have no parameters at all.
  - Some parameters depend on other parameters. For example, date range parameters might appear only after you select **By Date** for another parameter.
- 5. Click the Advanced button if you want to define the schedule, notifications, or output. Continue to the next steps. Or, just skip to the steps for finishing the submission, to run the process once as soon as possible with the default output.

#### Define the Schedule

Set up a schedule to run the process on a recurring basis or at a specific time. Use the Process Details dialog box in Advanced mode.

- 1. Open the Schedule tab and select **Using a schedule** for the **Run** option.
- 2. Select a frequency, for example **Daily** or **Monthly**.
  - Select **User-Defined** if you want to enter the exact dates and times to run the process.
  - You can select **Use a Saved Schedule** to use an existing schedule, if there are any.
- 3. Depending on the frequency you selected, define when the process should run.

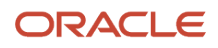

Some processes can't be run more often than a certain frequency, for example more than every 10 minutes. But there are some situations where that validation doesn't apply, for example, when different users run that same process less than 10 minutes apart. Or, if you use a saved schedule that has an individual run in addition to the regular frequency, for example a schedule that runs every 10 minutes and once at five minutes after the first run.

#### Define the Output

You can choose the layout, format, and destination for your output. Use the Process Details dialog box in Advanced mode.

- **1.** Open the Output tab, if available.
- 2. Click Add Output Document.
- 3. Change the name if you want. The name identifies this output document when you go to view output later.
- **4.** Select a layout if you have more than one to choose from.
- 5. Select a format, for example one of these options:
  - **PDF:** Is the best option if you want to print the output.
  - **Excel:** Supports embedded images, such as charts and logos, but can be opened only in Excel 2003 or higher.
  - Data: Gives you report data in an XML file, which is used mainly for editing the report layout.
- 6. Click **Add Destination** to send the output somewhere, for example to a printer or email address. You can add many destinations and send the output to all of them at the same time.

**Tip:** You can also print the output as part of the steps for finishing the submission, instead of adding a printer destination here.

7. To add more output documents, repeat steps 2 to 6.

#### Set Up Notifications

You can have notifications sent out depending on how the process ends. Use the Process Details dialog box in Advanced mode to set that up. These notifications are in English and they show times in UTC, no matter what language and time zone the recipient has in their preferences.

- **1.** Open the Notification tab.
- 2. Click Create Notification.
- 3. From the Address Type list, select whether you want to identify the recipient by their email address or user ID.
- **4.** In the **Recipient** field, enter either the email address or user ID of the person you want to send the notification to.
- 5. In the **Condition** list, select when to send the notification, for example when the process ends in error.
- 6. Click OK.
- 7. To send notifications to more people, repeat steps 2 to 6.

#### Finish the Submission

Follow these steps in the Process Details dialog box:

- **1.** Click the **Process Options** button if you want to define settings that affect the data to be processed.
- 2. If the process gives you output and you want to print it, select the **Print output** check box and a printer.
- **3.** Select the **Notify me when this process ends** check box if you want to get a notification. This notification is in English and shows times in UTC, no matter what language and time zone you have in your preferences.
- **4.** Enter submission notes to capture any information you want to associate with this submission. You can use your notes to find this submission later.

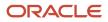

#### 5. Click Submit.

6. Click **OK** to confirm.

**Tip:** Note down the process ID for your submission if you might need to easily find it later. For example, let's say you set the process to run once a week. If you later want to cancel all runs on this schedule, you need to cancel this original submission with the process ID you see.

#### Submit Process Sets

To submit a process set from the Scheduled Processes Overview page:

- 1. Proceed with the steps that you would follow to submit any scheduled process, but select **Job Set** for the **Type** option.
- 2. In the Process details dialog box, set parameters for individual processes in the set. A process set itself doesn't have parameters.
  - a. Select a process on the Processes tab.
  - **b.** Enter parameters for that process, if any.
  - **c.** Repeat for other processes in the set.
- 3. Define the schedule, output, and notifications for the process set, as you would do for any scheduled process.
- 4. Set any other options and click **Submit**.

Whether you use the Notifications tab or the **Notify me when this process ends** check box, or both, notifications are sent when the entire process set ends, not when each process within the set ends.

#### **Related Topics**

- Examples of Process Options
- View Analytics, Reports, and Dashboards
- View Status and Other Details for Scheduled Processes
- Example of Process Details for a Process Set

# **Examples of Process Options**

When you submit scheduled processes, click the **Process Options** button in the Process Details dialog box to set options such as language and time zone.

Here are a few things to know:

- Your settings affect the data to be processed and what you get in the output.
- If the process is running on a schedule, your settings apply to every run.
- The settings override what's set in general preferences, which you can get to by clicking your user name in the global header and selecting **Set Preferences**.

Let's take a look at some examples of process options that you can set.

#### Language

You set the language process option to Spanish, while the Current Session field is set to Japanese in your general preferences. So, your output is in Spanish. If you don't set the language process option, the output is in Japanese.

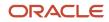

#### Currency

You set the currency process option to Euro, while your general currency preference is set to Yen. The scheduled process makes calculations based on the Euro, and the output shows all monetary amounts in Euro.

# Statuses of Scheduled Processes

After you submit a scheduled process, it can go through many statuses until it reaches a final state.

This table explains the statuses you might see. The Action Required column tells you if something can be done for the process:

- **No (in progress):** The process was submitted and hasn't reached a final state yet. But you or administrators don't need to do anything to move the process along.
- **Yes:** You or administrators need to do something to get the process to another status.
- No (final): The process has reached a final state, and nothing else can be done.

| Status                | Description                                                                                                    | Action Required? |
|-----------------------|----------------------------------------------------------------------------------------------------|------------------|
| Blocked               | At least one other running process is<br>incompatible with and currently blocking your<br>process. The situation will be automatically<br>fixed.             | No (in progress) |
| Canceled              | The process was canceled, and you can't restart it.                                                                                                    | No (final)       |
| Canceling             | The process is currently moving to the Canceled status.                                                                                                    | No (in progress) |
| Completed             | The main part of the process completed, and postprocessing (such as sending notifications and generating output) has started.                                | No (in progress) |
| Error                 | The process finished running and ended with errors.                                                                                                    | No (final)       |
| Error Auto-Retry      | The process ended with errors but will automatically run again.                                                                                              | No (in progress) |
| Error Manual Recovery | The process ended with errors and requires an administrator to move the process to a final state.                                                            | Yes              |
| Expired               | The process didn't run and its schedule already<br>ended. You can't restart it, but you can resubmit<br>with the same parameters or submit a new<br>process. | No (final)       |

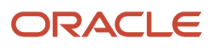

| Status             | Description                                                                                                    | Action Required? |
|--------------------|----------------------------------------------------------------------------------------------------|------------------|
| Finished           | The process ran based on a schedule, and it's<br>either a process set or a process that causes<br>other processes to automatically run. Either<br>way, all processes involved are done running.                                                                                                    | No (final)       |
| Hold               | The process is put on hold and needs someone to release it before it can continue running.                                                                                                    | Yes              |
| Paused             | The process is paused so that another process that was automatically kicked off can run first.                                                                                                    | No (in progress) |
| Pending Validation | Some validations, for example related to security, are performed on the process before it runs.                                                                                                    | No (in progress) |
| Ready              | The process passed validation and is about to start running.                                                                                                    | No (in progress) |
| Retrying           | The process resulted in an error but will try<br>again. It will automatically rerun at the time<br>you see in the Scheduled Time column on<br>the Scheduled Processes Overview page. The<br>number of retries depends on how the job is set<br>up. After all the retries, if the process still can't<br>run successfully, it will end with the Error status. | No (in progress) |
| Running            | The main part of the process is currently running.                                                                                                    | No (in progress) |
| Schedule Ended     | The last submission in a schedule has<br>happened for a process that's either a process<br>set or a process that causes other processes<br>to automatically run. Either way, all processes<br>involved have started running, but might not be<br>done yet.                                                                                                   | No (in progress) |
| Succeeded          | The process successfully completed.                                                                                                    | No (final)       |
| Validation Failed  | The process failed validation.                                                                                                    | No (final)       |
| Wait               | The process passed validation but isn't running yet.                                                                                                    | No (in progress) |
| Warning            | The process finished running and ended with a warning, for example, that a notification wasn't sent.                                                                                                    | No (final)       |

#### **Related Topics**

• View Status and Other Details for Scheduled Processes

# View Status and Other Details for Scheduled Processes

After you submit a scheduled process, you can track its progress. Processes can finish running in seconds, or a few minutes, or even longer.

If something interrupts a process while it's running, for example a server restarting, then the process automatically picks up where it left off. If you need to see all processes, not just the ones you submitted, ask your security administrator to assign you a custom role that has the ESS Monitor Role (ESSMonitor) or ESS Operator Role (ESSOperator).

Here's where you can find processes that were submitted:

Scheduled Processes work area

| ctions <b>v</b> View <b>v</b>                          | Schedule Nev    | Process R    | esubmit Pu | t On Hold Cancel   | Process    | Release Proc |
|--------------------------------------------------------|-----------------|--------------|------------|--------------------|------------|--------------|
| Name                                                   |                 | Process ID   | Status     | Scheduled Time     | sub        | mission Tin  |
| Payables Cash Requ                                     | uirement Report | 37586        | Succeeded  | 11/19/21 9:21 PM   | UTC 11/1   | 9/21 9:21 PM |
| Process Click History                                  | y Mapping Data  | 37554        | Wait       | 11/19/21 10:00 PN  | I UTC 11/1 | 9/21 9:00 PM |
| Generate Relevancy                                     | Feed            | 37539        | Wait       | 11/19/21 11:45 PM  | UTC 11/1   | 9/21 8:46 PM |
| Generate Relevancy                                     | Feed Batch      | 37535        | Succeeded  | 11/19/21 8:45 PM   | UTC 11/1   | 9/21 8:45 PM |
| Payables Cash R<br>Status S                            | -               | eport, 37586 | Schedule S | tart 11/19/21 9:21 | PM UTC     | E            |
| Status S<br>Log<br>Attachment ESS_L                    | ucceeded        | eport, 37586 | Schedule S | tart 11/19/21 9:21 | PM UTC     | E            |
| Log<br>Attachment ESS_L<br>Output<br>Output & D<br>XML | _37586          | uublish too  | Schedule S |                    | PM UTC     | E            |

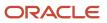

• Other work areas with a section for scheduled processes, if available.

| View <b>v</b> | Resubmit Status All           | ~ т        | ime Range | Last 72 hours ~  |                |                           |
|---------------|-------------------------------|------------|-----------|------------------|----------------|---------------------------|
| Proces        | s Name                        | Process ID | Status    | Scheduled Time   | View<br>Output | Parameters                |
| Payable       | s Cash Requirement Report     | 118283     | Succeeded | 5/21/20 08:59 PM |                | 2020-05-21, 2020-05-21, 1 |
| Initiate In   | voice Approval Workflow       | 118242     | Succeeded | 5/21/20 08:54 PM |                | 300100009422512, 2017-    |
| Initiate In   | voice Account Coding Workflow | 118241     | Succeeded | 5/21/20 08:54 PM |                | 2017-11-15, 2017-11-14, 3 |
| Validate      | Payables Invoices             | 118240     | Succeeded | 5/21/20 08:53 PM |                | 300100009422512, ALL, 2   |

#### Check the Status in the Scheduled Processes Work Area

Here's how you find your scheduled process and see how it's doing.

1. Click Navigator > Tools > Scheduled Processes.

The Search Results table shows processes that were submitted in the last hour because the default saved search is **Last hour**. The table might be blank if nothing was submitted in the last hour.

- 2. If you don't see the process, click the **Refresh** icon or run a search. For the search, enter your own criteria or select another saved search. Here are a few examples of saved searches you can use:
  - Last 24 hours
  - Last 72 hours
  - Cancelable Processes

**Tip:** In the search results, select **Hierarchy** for the **View** option to see, for example, the structure of nested processes or process sets within a process set. For processes running on a recurring schedule, the parent node is the original submission, the child nodes each run in the schedule. If submission notes were entered when submitting the process, you can use the **Submission Notes** column to help identify the process.

**3.** Refresh the search results at any time to see the latest status of the process in the **Status** column. You can also check the **Start Time** column to see if the process has started running yet.

**Note:** Times such as start time and scheduled time are shown in the time zone you set in your preferences. If you change your preferences, you can see the change in the Scheduled Processes work area next time you sign in.

- **4.** To get more details about the status, select your process in the Search Results table and open the Status Details tab. Here's some of the information you might find:
  - Status description, which explains what the current status means.
  - The position of the process with the Ready status, in the sequence of submitted processes. For example, if your process is queued up for submission at position 5, there are four processes that need to start running before your process starts.
  - $_{\circ}$   $\,$  Duration of a process, based on its current status.
    - How long process has been blocked: If a process is blocked, you can see how long it has been in the blocked status. For blocked processes, you can also expand the Incompatibility section to get information about which incompatible processes are preventing yours from running.
    - How long process has been running: If a process is running or completed, you can see how long it has been in the running status. If your process is in progress, and it's blocking other processes, you can also see IDs of those processes, which can't run until yours is done.
    - How long process took to complete: If a process is completed, you can see how long it took to complete with Error, Finished, Warning, or Succeeded status.
  - On the Status Details tab, you can also expand the Status of Items to Process section, if available.

Here are a few things to know about the Status of Items to Process section:

- This section isn't available for process sets. But, it's available for individual processes, including those within process sets, that are in these statuses:
  - Running
  - Completed
  - Succeeded
  - Error
  - Error Auto-Retry
  - Error Manual Recovery
  - Canceled
  - Canceling
  - Warning
  - Hold
  - Paused
- If a specific process is predefined to show progress information through graphs, you can see that information in one or more graphs. For example, a process importing lines from a file might show a graph called Lines. You hover over parts of the graph to see how many lines are successfully imported, how many ended up in error, and how many are still pending. A process can have multiple graphs, depending on what it's working on.
- 5. With your process still selected in the Search Results table, optionally click the **View Log** button (if available), especially if information isn't available in the Status of Items to Process section. The type of information in the log varies, depending on the process. You can open the log from here only if the process is currently running. When the process is done, you might want to also take a look at the final log, if any, from the Process Details tab.

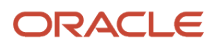

#### View Other Details in the Scheduled Processes Work Area

To get more information about a scheduled process, select it in the Search Results table and see the Process Details tab that appears after the table. These are some of the details you might find:

- Completion text, which is automatically generated when the process reaches a final state. What you see depends on the process. For example, it might say that the process finished 1792 records in less than a second.
- The log attachment, for example for details about why the process ended in error.
- Report output that the process generated, if any.
- Parameters for the scheduled process.
  - Open the Parameter Names with Values subsection to see the parameters from the Process Details dialog box and the values that were entered when the process was submitted.
  - Use the All Parameter Values subsection for troubleshooting purposes, if you need to see the parameters and values in their actual, technical format. This subsection might have more parameters. For example, some processes run with additional parameter values that are derived from the parameter values you entered when you submitted the process.

#### Monitor Scheduled Processes in Other Work Areas

Some work areas have a section where you can monitor the scheduled processes that were already submitted.

- 1. Go to the section if it's available, usually on the landing page of the work area.
- 2. Click the **Refresh** icon if you don't see any processes or need to see the latest status.
  - If you still don't see the process you're looking for, try changing the filters. If that doesn't help, use the Scheduled Processes work area instead.
  - If submission notes were entered when submitting the process, you can use the **Submission Notes** column to help identify the process.
- **3.** Do either of these things to check on the progress of the process:
  - For more details about the status, click the status link. For example, if a process is in the Ready status, you can click the **Ready** link in the **Status** column to see where the process is in the submission queue.
  - Check the **Start Time** column to see if the process has started running yet. If it has, you can click the link in the **View Log** column to get information about how the process is running.

#### Related Topics

- Statuses of Scheduled Processes
- What do I get if I view scheduled processes in a hierarchy?
- View Output from Scheduled Processes
- Cancel or Make Changes to Scheduled Processes
- Resubmit Scheduled Processes and Process Sets

# Cancel or Make Changes to Scheduled Processes

Life is full of second chances! After a schedule process is submitted, you can still cancel it or make other changes in the Scheduled Processes work area.

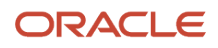

What you can do to the process depends on its status. Also, depending on what you have access to, you can even work on processes that someone else submitted. If you need to cancel processes that someone else submitted, ask your security administrator to assign you a custom role that has the ESS Administrator Role (ESSAdmin).

#### Make Changes to Processes

Select the scheduled process in the Search Results table. Here are some things you might be able to do.

- Edit Schedule: Change the submission schedule, for example to submit it biweekly instead of weekly.
  - From the Actions menu, select **Edit Schedule**.
  - This option is there only if you select the row with the process ID you got when you submitted the process to run on a schedule. The row should be the parent node when you view the search results in a hierarchy, and the status should be Wait.
- Edit Output: If the process generates output and hasn't started running yet, you can change output options, for example from HTML format to PDF. From the Actions menu, select **Edit Output**.
- Put On Hold or Release Process: You can click the **Put On Hold** button to pause the process, or **Release Process** so that a process that's on hold continues to run.
- Change Process Priority: If your implementor has enabled priorities for scheduled processes, and you have the
  ESS Administrator Role (ESSAdmin), you can click the **Change Process Priority** button. When there are many
  submitted processes, those with a lower number, for example 2, would usually run before those with a higher
  number, for example 7. You can change priorities only for processes that have the Blocked, Hold, Ready, or Wait
  status.

Even if the process hasn't started, you can't change the parameter settings. You can cancel the process and submit again with the parameter values you want.

### Cancel a Process

Select the scheduled process in the Search Results table, and click Cancel Process.

If you submitted a process to run on a schedule, for example once a day, you can cancel the scheduled runs even if some of the runs already happened. Find the original submission, the row with the process ID you got when you submitted the process. The row should be the parent node when you view the search results in a hierarchy, and the status should be Wait. When you cancel this original submission, you cancel any current and future runs based on the schedule you had set.

Sometimes it takes a while for a process to finish canceling. So, you can use the **Actions** menu to end it. The option you get depends on the process.

- Hard Cancel: To end the process shortly after you canceled it, without waiting for the cancellation to finish by itself.
- Force Cancel: To end a process that has been canceling for over 30 minutes but isn't done yet.

Some processes run on a remote server. If you click **Force Cancel**, even though the status is changed to Canceled, the process might still be running on the remote server. With the scheduled process still selected in the Search Results table, you check the status of the remote process on the Process Details tab that appears after the table. The **Remote Process Status** field might display any of these statuses for the remote process (not for your scheduled process):

- Completed Successfully: The remote process was successfully canceled within the 30 minute grace period.
- Running/Unknown: Your scheduled process is in a Canceled state, but the remote process is still running.

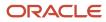

• Terminated: Your scheduled process is in a Canceled state, and the remote process is successfully canceled after the 30 minute grace period.

If you click **Hard Cancel**, you can also check the Process Details tab for the remote status, if any. You would see the **External Job Status** field instead:

- Completed Successfully: The remote process has successfully canceled.
- Running/Unknown: Your scheduled process is in a Canceled state, but the remote process is still running.

#### Cancel Processes in Bulk

You can cancel up to 100 processes at once, as long as the processes haven't reached a final state.

- 1. Click Navigator > Tools > Scheduled Processes.
- 2. In the Search section, select Cancelable Processes from the Saved Search list.
- 3. Make sure that what you get in the Search Results table meets these requirements:
  - No more than 100 processes
  - Only processes with a cancelable status:
    - Wait
    - Ready
    - Running
    - Completed
    - Blocked
    - Hold
    - Paused
    - Pending Validation
    - Schedule Ended
    - Error Auto-Retry
- 4. Use the Search section to change your search results, if you need to.
- 5. Select Cancel Processes in Bulk from the Actions menu.

#### Related Topics

- View Status and Other Details for Scheduled Processes
- Allow Updates to Scheduled Process Priority

## Resubmit Scheduled Processes and Process Sets

You can easily resubmit scheduled process using the exact same parameter values, if the process has a Succeeded status and wasn't part of a submission involving other processes.

For process sets, you can also resubmit after changing any of the parameters or other options.

#### **Resubmit Processes**

In the Scheduled Processes work area, here's how you resubmit processes using the same parameters:

1. Click Navigator > Tools > Scheduled Processes.

2. In the Search Results table, select your process and take a look at its details, including parameter values.

#### 3. Click **Resubmit**.

Some other work areas have a section, usually on the landing page of the work area, where you can monitor the processes that were already submitted. In the table there, you can also select your process, see its parameter values, and click the **Resubmit** button.

#### **Resubmit Process Sets**

Resubmit process sets from the Scheduled Processes work area, not other work areas.

- 1. Click Navigator > Tools > Scheduled Processes.
- 2. See process details, including parameter values, for the processes that ran as part of your process set.
- **3.** In the Search Results table, select your process set.
- 4. Click **Resubmit**, and you're done. Or, click the **Resubmit** drop-down button and select **Resubmit with Changes**.
  - a. In the Process Details dialog box, select a process on the Processes tab.
  - **b.** Change any of the parameters.
  - c. Repeat and change parameters for any of the other processes in the process set.
  - **d.** Define anything else as part of the submission, for example the schedule.
  - e. Click Submit.

Both options to resubmit are available for process sets in either of these situations:

- The process set has any of the statuses in a final state, for example Succeeded or Canceled.
- The process set ran on a schedule and has either the Wait or Schedule Ended status. The option applies only to the original submission, the row with the process ID you got when you submitted the process to run on a schedule. The row would be the parent node when you view the search results in a hierarchy.

#### **Related Topics**

- Submit Scheduled Processes and Process Sets
- View Status and Other Details for Scheduled Processes

# View Output from Scheduled Processes

Other than processing records, some scheduled processes also give you output. When you submit the process, you can select the output layout and format, and set other output options.

In the Scheduled Processes work area, you can view the output and even republish it in a different format without resubmitting the process. You might be able to see the output from other work areas too.

#### When You're In the Scheduled Processes Work Area

#### Here's what you do:

- 1. Click Navigator > Tools > Scheduled Process.
- 2. Find your scheduled process and, if you need to, refresh the search results to see the latest status.
- **3.** Select the scheduled process.
- 4. Go to the Output subsection on the Process Details tab.

- 5. Click the link in the **Output Name** column to view or download the output, which you can then print.
- 6. To view or export the output in a different format, follow these steps:
  - **a.** Click the **Republish** button.
  - **b.** Click the **Actions** icon.
  - c. Select **Export**, and then select a format.

If you want the Data format, you can also just click the XML Data icon instead.

**Note:** On the Process Details tab, if you don't see an Output subsection, look for a Log and Output subsection. The output might be there instead as an attachment. This is likely if the Output tab isn't available when you submitted the process in Advanced mode.

#### When You're In Other Work Areas

Some other work areas have a section, usually on the landing page of the work area, where you can monitor the scheduled processes that were already submitted. In the table there, find your process and click the **Output** icon in the **View Output** column.

**Related Topics** 

Submit Scheduled Processes and Process Sets

# FAQs

# What do I get if I view scheduled processes in a hierarchy?

When you select **Hierarchy** for the **View** option, you might see some search results in a hierarchical structure. Here are some possibilities for what the hierarchy can represent.

#### **Hierarchy View**

| Parent Node                                                                | Child Nodes                                                            |  |
|----------------------------------------------------------------------------|------------------------------------------------------------------------|--|
| A submitted process set.                                                   | The nested processes or process sets within the submitted process set. |  |
| A process or process set submitted to run on a schedule.                   | Each run in the schedule.                                              |  |
| A process or process set that causes other processes to run automatically. | The other processes that run.                                          |  |

#### **Related Topics**

Process Sets

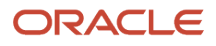

# **4** Oracle Fusion General Ledger

# Oracle Transactional Business Intelligence Reports for GL

This topic includes details about the Oracle Fusion General Ledger reports predefined using Oracle Transactional Business Intelligence (BI).

### Overview

These reports assist in reviewing journals, accounts, and balances. You can use these reports as part of your reconciliation process.

| ech Account Ar            | alysis Report X                                                                               |                                                                                    |                    |                                |                               |               |
|---------------------------|-----------------------------------------------------------------------------------------------|------------------------------------------------------------------------------------|--------------------|--------------------------------|-------------------------------|---------------|
| Ledger<br>* Currency Type | US Ledger Set<br>US Primery Ledger<br>Entored v<br>101_10.11200.000.030.000;10].10.22100.000. | Accounting Period     Accounting Period     Accounting Period     Entered Currency | USD 💌              | Balance Typ<br>Encumbrance Typ | e Achus v<br>eSelect Value- v |               |
|                           |                                                                                               |                                                                                    |                    |                                |                               |               |
| Ledger Name               | Account                                                                                       | Accounting Period                                                                  | H Balance<br>Type: | Beginning Balance              | Period Net Arthrity           | Ending Balanc |

The Oracle Business Intelligence reports for the General Ledger include:

| Journal Reports         | Description                                                                                                    |
|-------------------------|----------------------------------------------------------------------------------------------------|
| Account Analysis Report | Provides the beginning, periodic activity, and ending balances for the selected accounts and periods.<br>Drill down on the periodic activity balance provides journal details and transactions details including<br>journal source, category, transaction number, and event class. |
| General Journals Report | Provides the journals activity for the selected period. The content can be filtered by ledger set, ledger, entered currency, approval status, date range, account, source, category, journal batch, and batch status.                                                              |
| Trial Balance Report    | Provides the beginning, periodic activity, and ending balances summarized by balancing segment, natural account, and cost center for the selected ledger, accounting period, and currency.                                                                                         |

### Key Insights

Before running the journal reports, verify that all subledger transactions have been imported and all journal entries for the period have been posted.

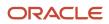

# Columns

Oracle Transactional Business Intelligence reporting tool provides embedded analytics and supports online inquiry for most transactions. The selections you make are dependent on the columns that were chosen during the report definition.

The output of data in a predefined format provides little or no interaction and simplifies your reporting.

| Search Account Analys | is Report ×  | General Journals × | Trial Balance × |               |                      |          |                  |                |       |
|-----------------------|--------------|--------------------|-----------------|---------------|----------------------|----------|------------------|----------------|-------|
|                       |              |                    |                 |               |                      |          |                  |                |       |
| Ledger Set            | US Ledger So | s.                 | *               | Account       | -Select Value        | *        | Balance Type     | Actual         | *     |
| Ledger                | US Primary L | edger              | *               | Source        | Global Intercompany  | *        | Encumbrance Type | -Select Value- | *     |
| * Accounting Period   | 12:13;01:14  | *                  |                 | Category      | Intercompany Revenue | *        | Fund Status      | -Select Value- | ¥     |
| Entered Currency      | USD 🗸        |                    |                 | Journal Batch | -Select Value        | <b>v</b> |                  |                |       |
| Approval Status       | Not required | *                  |                 | Batch Status  | -Select Value        | *        |                  |                |       |
| Accounting Date       | Between      | 10g -              | Ú.              | )             |                      |          |                  |                |       |
|                       |              |                    |                 |               |                      |          |                  | Apply Ra       | set 🔻 |
|                       |              |                    |                 |               |                      |          |                  | - approx       |       |
|                       |              |                    |                 |               |                      |          |                  |                |       |

# Frequently Asked Questions

The following table lists frequently asked questions about these reports.

| FAQ                             | Answer                                                                                                    |
|---------------------------------|----------------------------------------------------------------------------------------------------|
| How do find these reports?      | Edit, run, and view these reports from <b>Navigator &gt; Tools &gt; Reports and Analytics &gt; Financials &gt;</b><br>General Ledger.                                                                     |
| Who uses these reports?         | <ul> <li>Financial Managers</li> <li>Financial Accountants</li> <li>Financial Specialists</li> </ul>                                                                                                    |
| When do I use these reports?    | <ul> <li>During monthly journal entry processing.</li> <li>During period close to verify all transactions have been imported and journals posted.</li> <li>In account balance reconciliations.</li> </ul> |
| What type of reports are these? | Oracle Transactional Business Intelligence                                                                                                    |

# **Oracle General Ledger Predefined Reports**

Oracle General Ledger provides predefined reports that cover the following areas: account analysis, journals, trial balance reports, reconciliation reports, charts of accounts.

You can schedule and run reports from the Scheduled Processes work area. In some cases, you can access and open reports in the Reports and Analytics work area. Use the Browse Catalog icon on the Reports and Analytics work area to open the business intelligence (BI) Catalog. You can run and edit reports in the BI Catalog.

The following table describes the predefined account analysis reports.

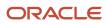

| Name                                             | Description                                                                                                    |
|--------------------------------------------------|----------------------------------------------------------------------------------------------------|
| Account Analysis                                 | Prints balances by account segment and a secondary segment for each journal entry.                                                                                 |
|                                                  | Lists the subledger document number for transactions imported from subledgers.                                                                                     |
| General Ledger Account Details Report            | Provides journal information to trace each transaction back to its original source.                                                                                |
|                                                  | <ul> <li>Prints a separate page for each balancing segment value.</li> </ul>                                                                                       |
|                                                  | For each journal line, prints:                                                                                                    |
|                                                  | <ul> <li>The account affected, the concatenated description, the journal line amount, and the beginning<br/>and ending account balance.</li> </ul>                 |
|                                                  | o Journal details including source, category, journal name, and effective date.                                                                                    |
|                                                  | Lists accounts in ascending order by account segment value.                                                                                                    |
|                                                  | Prints a CR next to credit amounts.                                                                                                    |
| Account Analysis for Contra Account              | <ul> <li>Prints balances by account segment and a secondary segment.</li> </ul>                                                                                    |
| Report                                           | <ul> <li>Lists the contra account for each journal entry and the subledger document number for<br/>transactions imported from subledgers.</li> </ul>               |
|                                                  | Prints by date range, accounting flexfield range, contra account, and amount range.                                                                                |
| Average Balance Audit Account Analysis<br>Report | <ul> <li>Displays the detail account activity that created the aggregate balances and related average<br/>balances.</li> </ul>                                     |
|                                                  | <ul> <li>Displays daily average balance information for the selected accounts for the specified range of<br/>dates.</li> </ul>                                     |
|                                                  | <ul> <li>Contains parameters such as the as-of reporting date, average balance type (period, quarter, or<br/>year average-to-date), and account ranges.</li> </ul> |
|                                                  | <b>Note:</b><br>Use to research how average balances are calculated for an account.                                                                                |

#### The following table describes the predefined journal reports.

| Name                          | Description                                                                                                    |
|-------------------------------|----------------------------------------------------------------------------------------------------|
| Journals Report               | <ul> <li>Provides journal activity for a given period or range of periods, balancing segment value, currency, and range of account segment values.</li> <li>Prints the accounting date, category, journal name, reference, journal batch name, entered debit or credit amounts, net balance, and account total for each journal.</li> </ul> |
|                               | <ul> <li>Includes a total for each balancing segment and a grand total for all the activity.</li> </ul>                                                                                                    |
| General Journals Report       | Provides journal activity for a given period or range of periods, balancing segment value, currency, and range of account segment values.                                                                                                    |
| Journals Batch Summary Report | <ul> <li>Lists posted journal batches for a particular ledger, balancing segment value, currency, and date<br/>range.</li> </ul>                                                                                                    |

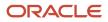

| Name                             | Description                                                                                                    |
|----------------------------------|----------------------------------------------------------------------------------------------------|
|                                  | <ul> <li>Provides information about actual balances for your journal batches, source, batch, and posting<br/>dates, total entered debits and credits. Sorts the information by journal batch within each journal<br/>entry category.</li> </ul>                                                                                                    |
|                                  | <ul> <li>Includes totals for each journal category and a grand total for each ledger and balancing segment<br/>value combination.</li> </ul>                                                                                                    |
|                                  | Doesn't report on budget or encumbrance balances.                                                                                                    |
| Journals Details Report          | Provides information about manually entered journals prior to posting, including field by field, all data entered into the applications or data imported from external sources.                                                                                                    |
| Journals Day Book Report         | <ul> <li>Provides posted journal entries and journal details chronologically by accounting date for a<br/>specified range of dates, journal source, and journal category.</li> </ul>                                                                                                    |
|                                  | <b>Note:</b><br>To run the report for all journal sources and categories, clear the <b>Source</b> and <b>Category</b> fields.                                                                                                    |
|                                  | Sorts journal entries for each accounting date by document number.                                                                                                    |
|                                  | <ul> <li>Prints the accounting date, document number, journal entry name, journal source and category,<br/>subledger document name and number, currency, and conversion rate.</li> </ul>                                                                                                    |
|                                  | <b>Note:</b> When you set the General Ledger Journal Entry Summarization option, as part of the Manage Subledger Accounting Options task, to either <b>Summarize by general ledger date</b> or <b>Summarize by general ledger period</b> , the SUBLEDGER_DOC_SEQUENCE_ID and SUBLEDGER_DOC_SEQUENCE_VALUE columns will be empty in the GL_JE_LINES table, even though document sequencing is enabled. All subledger entry lines are summarized into a single general ledger entry if the following details are the same: accounting period or date, General Ledger journal category, account, entered currency, side, balance type. As a result, the report won't display details in the Subledger Document Sequence and Subledger Document Number columns. |
|                                  | <ul> <li>Prints for each journal line, the line number, account segment value and description, functional<br/>debit and credit amounts, description, and cost center segment value.</li> </ul>                                                                                                    |
| Reconciled Transactions Report   | Provides details of clearing account journal lines that have been successfully reconciled by both automatic and manual reconciliation processes.                                                                                                    |
| Unreconciled Transactions Report | Lists all unreconciled clearing account journal lines, specifically the unreconciled lines that weren't subjected to reconciliation yet, those lines rejected by previous automatic or manual reconciliation processes, and those lines that were marked as reviewed.                                                                                                    |

The following table describes the predefined trial balance reports.

| Name                             | Description                                                                                                    |
|----------------------------------|----------------------------------------------------------------------------------------------------|
| Trial Balance Report             | Provides summarized actual account balances and activity by ledger, balancing segment, and account segment value.                                                                                           |
| Trial Balance - Average Balances | <ul> <li>Provides a listing of ending balances and average balances for selected accounts based on an effective date specified.</li> <li>Prints the ledger currency or foreign-entered balances.</li> </ul> |

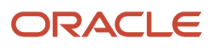

| Name | Description                                                                                                    |
|------|----------------------------------------------------------------------------------------------------|
|      | <ul> <li>Displays period, quarter, and year average-to-date balances.</li> <li>Note:<br/>Request additional information by specifying balancing segments and account ranges.</li> </ul> |

The following table describes the predefined reconciliation reports.

| Name                                            | Description                                                                                                    |
|-------------------------------------------------|----------------------------------------------------------------------------------------------------|
| Cash to General Ledger Reconciliation<br>Report | Extracts cash management and general ledger accounting and transactional data for reconciling cash management to the general ledger.                                                                                                    |
| Payables to Ledger Reconciliation Report        | <ul> <li>Provides both summarized and detailed reconciling data for review.</li> <li>Shows payables and accounting beginning and ending balances, as well as summarized activity for the period and how this activity was accounted.</li> </ul>   |
| Receivables to Ledger Reconciliation<br>Report  | <ul> <li>Provides reconciliation of receivables data to the general ledger.</li> <li>Shows receivables and accounting beginning and ending balances, as well as summarized activity for the period and how the activity was accounted.</li> </ul> |

The following table describes the predefined chart of account reports.

| Name                                          | Description                                                                                                    |
|-----------------------------------------------|----------------------------------------------------------------------------------------------------|
| Balancing Segment Value Assignments<br>Report | <ul> <li>Reports on the assignment of primary balancing segment values to legal entities and ledgers across accounting setups.</li> <li>Allows quick identification of overlapping balancing segment value errors and reviews of any unassigned values.</li> <li>Note:<br/>The application doesn't check for overlapping balancing segment values online.</li> </ul>                                                                                                    |
| Chart of Accounts Mapping Rules Report        | <ul> <li>Provides both the segment and account rules defined for a specific chart of accounts mapping.</li> <li>For mappings with account rules, prints each subsidiary account range and the parent account into which it maps.</li> <li>For mapping with segment rules, prints the rule name and the parent and subsidiary segments.</li> <li>For mappings with a rollup range rule, prints each subsidiary segment value range and its corresponding parent segment value.</li> </ul> |

To run the predefined reports, navigate to the Scheduled Processes work area and follow these steps:

- 1. Click Schedule New Process.
- 2. Search for the process name.
- **3.** Specify the parameters.
- **4.** Enter the process options and schedule.

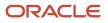

5. Click Submit.

# General Ledger Account Analysis Reports

This topic includes details about the Oracle General Ledger account analysis reports.

### Overview

The account analysis reports assist in reviewing journals and related transactions. You can use these reports as part of your reconciliation process and in preparation of your closing entries.

| Vision Foods - US/                                                           | Ledger                                                    |                                                                                                    |                                                                                                    | nt Analysis f<br>Account Rep                                                                                                    |                        | Rep                                                   | ort Date 7/1/14 11:3                                                                                | 20                                                                                                    |
|------------------------------------------------------------------------------|-----------------------------------------------------------|----------------------------------------------------------------------------------------------------|----------------------------------------------------------------------------------------------------|----------------------------------------------------------------------------------------------------|------------------------|-------------------------------------------------------|----------------------------------------------------------------------------------------------------|----------------------------------------------------------------------------------------------------|
| Re                                                                           | eport Parame                                              | eters                                                                                                    |                                                                                                    |                                                                                                    |                        |                                                       |                                                                                                    |                                                                                                    |
|                                                                              | Curr                                                      | ency USD                                                                                                    |                                                                                                    |                                                                                                    |                        |                                                       |                                                                                                    |                                                                                                    |
| Le                                                                           | dger or Ledge                                             |                                                                                                    | Foods - USA Ledger                                                                                                    |                                                                                                    |                        |                                                       |                                                                                                    |                                                                                                    |
|                                                                              | Posting S                                                 | tatus Posted                                                                                                    | Journals                                                                                                    |                                                                                                    |                        |                                                       |                                                                                                    |                                                                                                    |
|                                                                              | cument Sequ                                               |                                                                                                    |                                                                                                    |                                                                                                    |                        |                                                       |                                                                                                    |                                                                                                    |
|                                                                              | bledger Sequ<br>Document Nu                               |                                                                                                    |                                                                                                    |                                                                                                    |                        |                                                       |                                                                                                    |                                                                                                    |
| autreuter                                                                    | Contra Acc                                                |                                                                                                    |                                                                                                    |                                                                                                    |                        |                                                       |                                                                                                    |                                                                                                    |
|                                                                              | Debit/C                                                   |                                                                                                    |                                                                                                    |                                                                                                    |                        |                                                       |                                                                                                    |                                                                                                    |
|                                                                              |                                                           | ount Accourt                                                                                                    |                                                                                                    | Betweer                                                                                                    | n 10000 and 11300      |                                                       |                                                                                                    |                                                                                                    |
| Enom                                                                         | From Posting<br>Document Nu                               | Date 7/1/14                                                                                                    | 00:00                                                                                                    |                                                                                                    | Tol                    | To Posting Date<br>Document Number                    | 7/31/14 00:00                                                                                       |                                                                                                    |
| From                                                                         | From Am                                                   |                                                                                                    |                                                                                                    |                                                                                                    | 101                    | To Amount                                             |                                                                                                    |                                                                                                    |
|                                                                              |                                                           |                                                                                                    |                                                                                                    |                                                                                                    |                        |                                                       |                                                                                                    |                                                                                                    |
| ORACLE<br>Vision Foods - US                                                  | iA Ledger                                                 | Ledge<br>Compan                                                                                                    | r Vision Foods - U                                                                                                    |                                                                                                    |                        | 1 1                                                   | Report Date 7/1/14<br>Page 1 of 2                                                                   | 4 11:20<br>!                                                                                                    |
|                                                                              |                                                           | Account                                                                                                    | 11015 - Cash Ck                                                                                                    | aring                                                                                                    |                        |                                                       |                                                                                                    |                                                                                                    |
|                                                                              |                                                           |                                                                                                    | t 11015 - Cash Ck                                                                                                    | earing                                                                                                    |                        | Beginning                                             | Balance (7/1/14)                                                                                    | 1,701,417.30                                                                                                    |
| Accounting Date                                                              | Document                                                  |                                                                                                    | Category                                                                                                    | Cost Center                                                                                                    |                        | Beginning                                             | ) Balance (7/1/14)                                                                                  | 1,701,417.90                                                                                                    |
| Line                                                                         | Document<br>Sequence<br>Subledger<br>Document<br>Sequence | Accoun                                                                                                    |                                                                                                    |                                                                                                    | n                      | Beginning<br>Debit<br>(USD)                           | Balance (7/1/14)<br>Credit<br>(USD)                                                                 | 1,761,417.30<br>Running Total                                                                                   |
| /30/14                                                                       | Sequence<br>Subledger<br>Document                         | Account<br>Document<br>Number<br>Subledger<br>Document                                                                            | Category<br>Contra Account<br>Payments                                                                                                    | Cost Center<br>Line Description                                                                                                    |                        | Debit                                                 | Credit<br>(USD)                                                                                     | Running Total                                                                                                   |
| /30/14<br>2                                                                  | Sequence<br>Subledger<br>Document                         | Account<br>Document<br>Number<br>Subledger<br>Document                                                                            | Category<br>Contra Account<br>Payments<br>21010 -                                                                                                    | Cost Center<br>Line Description<br>000 None<br>Journal Import C                                                                                                    |                        | Debit                                                 | Credit                                                                                              |                                                                                                    |
| /30/14<br>/31/14                                                             | Sequence<br>Subledger<br>Document                         | Account<br>Document<br>Number<br>Subledger<br>Document                                                                            | Category<br>Contra Account<br>Payments<br>21010 -<br>Payments                                                                                                    | Cost Center<br>Line Description<br>000 None<br>Journal Import C<br>000 None                                                                                                    | reated                 | Debit                                                 | Credit<br>(USD)<br>4,303.48                                                                         | Running Total<br>1,757,023.82                                                                                   |
| /30/14<br>/31/14<br>/31/14                                                   | Sequence<br>Subledger<br>Document                         | Account<br>Document<br>Number<br>Subledger<br>Document                                                                            | Category<br>Contra Account<br>Payments<br>21010 –<br>Payments<br>21010 –                                                                                                    | Cost Center<br>Line Description<br>Journal Import C<br>Journal Import C                                                                                                    | reated                 | Debit                                                 | Credit<br>(USD)                                                                                     | Running Total                                                                                                   |
| /30/14<br>/31/14<br>/31/14                                                   | Sequence<br>Subledger<br>Document                         | Account<br>Document<br>Number<br>Subledger<br>Document                                                                            | Category<br>Contra Account<br>Payments<br>21010 –<br>Payments<br>21010 –<br>Payments                                                                                                    | Cost Center<br>Line Description<br>Journal Import C<br>Journal Import C<br>Journal Import C<br>000 None                                                                                                    | reated                 | Debit                                                 | Credit<br>(USD)<br>4,303.48                                                                         | Running Total<br>1,757,023.82<br>1,754,725.06                                                                   |
| Line<br>/30/14<br>2<br>/31/14<br>/31/14                                      | Sequence<br>Subledger<br>Document                         | Account<br>Document<br>Number<br>Subledger<br>Document                                                                            | Category<br>Contra Account<br>Payments<br>21010 –<br>Payments<br>21010 –                                                                                                    | Cost Center<br>Line Description<br>Journal Import C<br>Journal Import C                                                                                                    | reated<br>reated       | Debit<br>(USD)                                        | Credit<br>(USD)<br>4,393,48<br>2,298,76<br>2,995,00                                                 | Running Total<br>1,757,023.82                                                                                   |
| /30/14<br>/30/14<br>/31/14<br>/31/14                                         | Sequence<br>Subledger<br>Document                         | Account<br>Document<br>Number<br>Subledger<br>Document                                                                            | Category<br>Contra Account<br>Payments<br>21010 –<br>Payments<br>21010 –<br>Payments                                                                                                    | Cost Center<br>Line Description<br>Journal Import C<br>Journal Import C<br>Journal Import C<br>000 None                                                                                                    | reated                 | Debit                                                 | Credit<br>(USD)<br>4,393.48<br>2,298.76                                                             | Running Total<br>1,757,023.82<br>1,754,725.06                                                                   |
| Line<br>/30/14<br>2<br>/31/14<br>/31/14                                      | Sequence<br>Subledger<br>Document                         | Account<br>Document<br>Number<br>Subledger<br>Document                                                                            | Category<br>Contra Account<br>Payments<br>21010 –<br>Payments<br>21010 –<br>Payments<br>21010 –                                                                                                    | Cost Center<br>Line Description<br>Journal Import C<br>000 None<br>Journal Import C<br>000 None<br>Journal Import C                                                                                                    | reated<br>reated       | Debit<br>(USD)                                        | Credit<br>(USD)<br>4,393,48<br>2,298,76<br>2,995,00                                                 | Running Total<br>1,757,023.82<br>1,764.726.06<br>1,751,730.06                                                   |
| /30/14<br>/30/14<br>/31/14<br>/31/14                                         | Sequence<br>Subledger<br>Document                         | Account<br>Document<br>Number<br>Document<br>Number<br>Ledge<br>Compan                                                            | Category<br>Contra Account<br>Payments<br>21010 –<br>Payments<br>21010 –<br>Payments<br>21010 –                                                                                                    | Cost Center<br>Line Description<br>Journal Import C<br>000 None<br>Journal Import C<br>000 None<br>Journal Import C                                                                                                    | reated<br>reated       | Debit<br>(USD)<br>0.00                                | Credit<br>(USD)<br>4,903.48<br>2,268.76<br>2,995.00<br>5,887.24                                     | Running Total<br>1,757,023.82<br>1,754,725.06<br>1,751,730.06<br>1,751,730.06                                   |
| Line<br>/30/14 2<br>/31/14 1<br>/31/14 1                                     | Sequence<br>Subledger<br>Document                         | Account<br>Document<br>Number<br>Document<br>Number<br>Ledge<br>Compan                                                            | Category<br>Contra Account<br>Payments<br>21010 –<br>Payments<br>21010 –<br>Payments<br>21010 –                                                                                                    | Cost Center<br>Line Description<br>Journal Import C<br>000 None<br>Journal Import C<br>000 None<br>Journal Import C                                                                                                    | reated<br>reated       | Debit<br>(USD)<br>0.00                                | Credit<br>(USD)<br>4,993,48<br>2,298,76<br>2,995,00<br>9,687,24<br>Grand Total                      | Running Total<br>1,757,023.82<br>1,754,725.06<br>1,751,730.06<br>1,751,730.06                                   |
| Line<br>/30/14 2<br>/31/14 1<br>/31/14 1                                     | Sequence<br>Subledger<br>Dooument<br>Sequence             | Account<br>Number<br>Subledger<br>Document<br>Number<br>Ledge<br>Compan<br>Account<br>Document<br>Number<br>Subledger<br>Document | Category<br>Contra Account<br>Payments<br>21010 –<br>Payments<br>21010 –<br>Payments<br>21010 –<br>Vision Foods - U<br>y 3211 - Vision For<br>t 11010 - Cash Ch                                                                                                 | Cost Center<br>Line Description<br>Journal Import C<br>000 None<br>Journal Import C<br>000 None<br>Journal Import C<br>000 None<br>Journal Import C                                                                                                | reated reated Subtotal | Debit<br>(USD)<br>0.00                                | Credit<br>(USD)<br>4,993,48<br>2,298,76<br>2,995,00<br>9,687,24<br>Grand Total                      | Running Total<br>1,757,023.82<br>1,754,725.06<br>1,751,730.06<br>1,751,730.06                                   |
| Line<br>/30/14<br>2<br>/31/14<br>1<br>/31/14<br>1<br>Accounting Date<br>Line | Sequence<br>Subledger<br>Dooument<br>Sequence             | Account<br>Number<br>Subledger<br>Dooument<br>Number<br>Ledge<br>Compan<br>Account<br>Document<br>Number                          | Category<br>Contra Account<br>Payments<br>21010 –<br>Payments<br>21010 –<br>Payments<br>21010 –<br>Vision Foods - U<br>9 2211 - Vision Foo<br>11010 - Cash Ch                                                                                                   | Cost Center<br>Line Description<br>Journal Import C<br>000 None<br>Journal Import C<br>000 None<br>Journal Import C<br>000 None<br>Journal Import C<br>SA Ledger<br>ods Growing -US<br>eoking - BA                                                 | reated reated Subtotal | Debit<br>(USD)<br>0.00<br>Beginning<br>Debit          | Credit<br>(USD)<br>4,903,48<br>2,266,76<br>2,665,00<br>9,687,24<br>Grand Total<br>Blalance (7/1/14) | Running Total<br>1,757,023.82<br>1,754,725.06<br>1,751,730.06<br>1,751,730.06<br>32,273,254.59                  |
| Line<br>/30/14<br>2<br>/31/14<br>1<br>/31/14<br>1<br>Accounting Date<br>Line | Sequence<br>Subledger<br>Dooument<br>Sequence             | Account<br>Number<br>Subledger<br>Document<br>Number<br>Ledge<br>Compan<br>Account<br>Document<br>Number<br>Subledger<br>Document | Category<br>Contra Account<br>Payments<br>21010 –<br>Payments<br>21010 –<br>Payments<br>21010 –<br>Vision Foods - U<br>y 3211 - Vision For<br>11010 - Cash Ch<br>Category<br>Contra Account                                                                     | Cost Center<br>Line Description<br>Journal Import C<br>000 None<br>Journal Import C<br>000 None<br>Journal Import C<br>000 None<br>Journal Import C<br>SA Ledger<br>dis Growing -US<br>ecking - BA<br>Cost Center<br>Line Description              | reated reated Subtotal | Debit<br>(USD)<br>0.00<br>Beginning<br>Debit          | Credit<br>(USD)<br>4,903,48<br>2,266,76<br>2,665,00<br>9,687,24<br>Grand Total<br>Blalance (7/1/14) | Running Total<br>1,757,023.82<br>1,754,725.06<br>1,751,730.06<br>1,751,730.06<br>32,273,254.59                  |
| V30/14<br>2<br>/31/14<br>1<br>/31/14<br>1<br>Accounting Date<br>Line         | Sequence<br>Subledger<br>Dooument<br>Sequence             | Account<br>Number<br>Subledger<br>Document<br>Number<br>Ledge<br>Compan<br>Account<br>Document<br>Number<br>Subledger<br>Document | Category<br>Contra Account<br>Payments<br>21010 –<br>Payments<br>21010 –<br>Payments<br>21010 –<br>Y Vision Foods - U<br>y 3211 - Vision Foods - U<br>y 3211 - Vision Foods - U<br>y 3211 - Vision Foods - U<br>y 3211 - Category<br>Contra Account<br>Receipts | Cost Center<br>Line Description<br>Journal Import C<br>000 None<br>Journal Import C<br>000 None<br>Journal Import C<br>000 None<br>Journal Import C<br>SA Ledger<br>dis Growing JUS<br>tecking - BA<br>Cost Center<br>Line Description<br>000 None | reated reated Subtotal | Debit<br>(USD)<br>0.00<br>Beginning<br>Debit<br>(USD) | Credit<br>(USD)<br>4,903,48<br>2,266,76<br>2,665,00<br>9,687,24<br>Grand Total<br>Blalance (7/1/14) | Running Total<br>1,757,023.82<br>1,754,725.06<br>1,751,730.06<br>1,751,730.06<br>32,273,254.58<br>Running Total |

The account analysis reports include:

| Account Analysis Reports                         | Description                                                                                                    |
|--------------------------------------------------|----------------------------------------------------------------------------------------------------|
| Account Analysis                                 | Prints balances by account segment and a secondary segment for each journal entry.                                                                                 |
|                                                  | Lists the subledger document number for transactions imported from subledgers.                                                                                     |
| General Ledger Account Details Report            | Provides journal information to trace each transaction back to its original source.                                                                                |
|                                                  | <ul> <li>Prints a separate page for each balancing segment value.</li> </ul>                                                                                       |
|                                                  | For each journal line, prints:                                                                                                    |
|                                                  | <ul> <li>The account affected, the concatenated description, the journal line amount, and the beginning<br/>and ending account balance.</li> </ul>                 |
|                                                  | $_{ m o}$ Journal details including source, category, journal name, and effective date.                                                                            |
|                                                  | Lists accounts in ascending order by account segment value.                                                                                                    |
|                                                  | Prints a CR next to credit amounts.                                                                                                    |
| Account Analysis for Contra Account              | <ul> <li>Prints balances by account segment and a secondary segment.</li> </ul>                                                                                    |
| Report                                           | <ul> <li>Lists the contra account for each journal entry and the subledger document number for<br/>transactions imported from subledgers.</li> </ul>               |
|                                                  | Prints by date range, accounting flexfield range, contra account, and amount range.                                                                                |
| Average Balance Audit Account Analysis<br>Report | <ul> <li>Displays the detail account activity which created the aggregate balances and related average<br/>balances.</li> </ul>                                    |
|                                                  | <ul> <li>Displays daily average balance information for the selected accounts for the specified range of<br/>dates.</li> </ul>                                     |
|                                                  | <ul> <li>Contains parameters such as the as-of reporting date, average balance type (period, quarter, or<br/>year average-to-date), and account ranges.</li> </ul> |
|                                                  | <b>Note:</b><br>Use to research how average balances are calculated for an account.                                                                                |

# Key Insights

Before running the account analysis reports, verify that all subledger transactions have been imported and all journal entries for the period have been posted.

### Parameters

The following table describes selected process parameters for the account analysis reports.

| Parameter        | Description                                                                                                | Example       |
|------------------|----------------------------------------------------------------------------------------------------|---------------|
| Data Access Set  | Secures access to ledgers, ledger sets, and portions of ledgers using primary balancing segment values.    | US Ledger Set |
| Encumbrance Type | When Balance Type of Encumbrance<br>is selected, gives the option to select<br>Commitments or Obligations. | Commitments   |

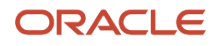

| Parameter                                                                   | Description                                                                                                    | Example                                                                 |
|-----------------------------------------------------------------------------|----------------------------------------------------------------------------------------------------|-------------------------------------------------------------------------|
|                                                                             |                                                                                                    |                                                                         |
| Account Type                                                                | Indicates whether the amounts represent Base,<br>Period, Quarter, or Year to Date. For Average<br>Balancing, indicates Period Average, Quarter<br>Average, or Year Average to Date. | PATD Period Average to date balance used in average balance processing. |
| Includes User Transaction Identifiers                                       | List of identifiers linking the account generation<br>and the transaction, for example PO Number.<br>This helps in identifying the parent transaction.                              | Νο                                                                      |
| Account, Account Range, or Contra Account<br>Filters and Conditions Defined | Restricts the data reported based on the entered filter and condition.                                                                                                    | Company equals 101                                                      |
| Additional Segment                                                          | To run the report by account and another segment.                                                                                                    | Cost Center                                                             |
| Document Sequence                                                           | Uniquely identifies each business document or business event with a number if enabled.                                                                                              | Invoice                                                                 |
| From and To Document Number                                                 | Assigned unique document sequence number.                                                                                                    | 101                                                                     |

# Frequently Asked Questions

The following table lists frequently asked questions about the account analysis reports.

| FAQ                             | Answer                                                                                                    |
|---------------------------------|----------------------------------------------------------------------------------------------------|
| How do find these reports?      | Schedule, run, and view these reports from <b>Navigator &gt; Tools &gt; Scheduled Processes</b> .                                                         |
| Who uses these reports?         | <ul><li>Financial Accountants</li><li>Financial Specialists</li></ul>                                                                                     |
| When do I use these reports?    | <ul> <li>During monthly journal entry processing.</li> <li>During preparation of closing entries.</li> <li>In account balance reconciliations.</li> </ul> |
| What type of reports are these? | Oracle Analytics Publisher                                                                                                    |

# General Ledger Journal Reports

This topic includes details about the Oracle General Ledger journal reports.

### Overview

The journal reports assist in reviewing journals activity. You can use these reports as part of your reconciliation process and in ensuring completion of posting of all entries before period close.

The following figure shows an example of the Journals Report. The report has columns for the line, account, transaction date, description, entered and accounted amounts, and units.

| Vision Foods - USA Ledger | Journals R                | eport Re           | port Date 6/27/14 12:19 |
|---------------------------|---------------------------|--------------------|-------------------------|
| Report Parameters         | ]                         |                    |                         |
| Posting Status            | Posted Journals           |                    |                         |
| Currency Type             | Entered Currency          |                    |                         |
| Currency                  |                           |                    |                         |
|                           | Vision Foods - USA Ledger |                    |                         |
| Accounting Period         | Jun-14                    |                    |                         |
| From Accounting Date      |                           | To Accounting Date |                         |
| From Posting Date         |                           | To Posting Date    |                         |
| Source                    | Manual                    |                    |                         |
| Journal Batch             |                           |                    |                         |
|                           |                           |                    |                         |

|      | -                                          |          |                             |                                 | 1.050.00               |                         |                             | 1.050.00                     | 0.0 |
|------|--------------------------------------------|----------|-----------------------------|---------------------------------|------------------------|-------------------------|-----------------------------|------------------------------|-----|
|      |                                            |          |                             | r Journal Batch NSTest017       | 1,050.00               | 1,050.00                | 1,050.00                    |                              | 0.0 |
|      | Journal Batch<br>Journal                   |          | tSecondaryLed               |                                 |                        | -                       | Posting Date                |                              |     |
|      |                                            |          | SecondaryLed<br>Foods - USA | jer Reference                   |                        | Ca                      | nversion Rate Type          | User                         |     |
|      | Ledger                                     | Ledger   | -boos - bon                 | Category                        | Adjustment             |                         | Conversion Rate             | 1                            |     |
|      | Accounting Date                            | 8/25/14  |                             | Currency                        | USD                    |                         | Conversion Date             | 8/25/14                      |     |
| Line | Account                                    |          | Transaction<br>Date         | Description                     | Entered Debit<br>(USD) | Entered Credit<br>(USD) | Accounted<br>Debit<br>(USD) | Accounted<br>Credit<br>(USD) | Uni |
| 1    | 3111-000-0000-0<br>11018-0000-0000<br>0000 | -        | 8/25/14                     |                                 | 100.00                 | 0.00                    | 100.00                      | 0.00                         | 0.0 |
| 2    | 3211-000-0000-0<br>11018-0000-0000<br>0000 | -        | 6/26/14                     |                                 | 0.00                   | 100.00                  | 0.00                        | 100.00                       | 0.0 |
| 3    | 3111-000-0000-0<br>21081-1111-3711<br>3211 | -        | 0/20/14                     | Intercompany balancing<br>line. | 0.00                   | 100.00                  | 0.00                        | 100.00                       | 0.0 |
| 4    | 3211-000-0000-0<br>13011-1111-3711<br>3111 |          | 0/25/14                     | Intercompany balancing<br>line. | 100.00                 | 0.00                    | 100.00                      | 0.00                         | 0.0 |
|      |                                            | т        | otal for Journ              | al NSTestSecondaryLedger        | 200.00                 | 200.00                  | 200.00                      | 200.00                       | 0.0 |
|      |                                            | Total fo | r Journal Bate              | h NSTestSecondaryLedger         | 200.00                 | 200.00                  | 200.00                      | 200.00                       | 0.0 |
|      |                                            |          |                             | Total for Source Manual         | 4,375.00               | 4,375.00                | 4,375,00                    | 4,375.00                     | 0.0 |
|      |                                            |          |                             | Total for Report                | 4.375.00               | 4.375.00                | 4.375.00                    | 4.375.00                     | 0.0 |

The following table describes each journal report.

| Name                          | Description                                                                                                    |
|-------------------------------|----------------------------------------------------------------------------------------------------|
| Journals Report               | <ul> <li>Provides journal activity for a given period or range of periods, balancing segment value, currency, and range of account segment values.</li> <li>Prints the accounting date, category, journal name, reference, journal batch name, entered debit or credit amounts, net balance, and account total for each journal.</li> <li>Includes a total for each balancing segment and a grand total for all the activity.</li> </ul> |
| General Journals Report       | Provides journal activity for a given period or range of periods, balancing segment value, currency, and range of account segment values.                                                                                                    |
| Journals Batch Summary Report | <ul> <li>Lists posted journal batches for a particular ledger, balancing segment value, currency, and date<br/>range.</li> </ul>                                                                                                    |

| Name                             | Description                                                                                                    |
|----------------------------------|----------------------------------------------------------------------------------------------------|
|                                  | <ul> <li>Provides information about actual balances for your journal batches, source, batch, and posting<br/>dates, total entered debits and credits. Sorts the information by journal batch within each journal<br/>entry category.</li> </ul>                                                                                                    |
|                                  | <ul> <li>Includes totals for each journal category and a grand total for each ledger and balancing segment<br/>value combination.</li> </ul>                                                                                                    |
|                                  | Doesn't report on budget or encumbrance balances.                                                                                                    |
| Journals Details Report          | Provides information about manually entered journals prior to posting, including field by field, all data entered into the application or data imported from external sources.                                                                                                    |
| Journals Day Book Report         | <ul> <li>Provides posted journal entries and journal details chronologically by accounting date for a<br/>specified range of dates, journal source, and journal category.</li> </ul>                                                                                                    |
|                                  | <b>Note:</b><br>To run the report for all journal sources and categories, clear the <b>Source</b> and <b>Category</b> fields.                                                                                                    |
|                                  | Sorts journal entries for each accounting date by document number.                                                                                                    |
|                                  | <ul> <li>Prints the accounting date, document number, journal entry name, journal source and category,<br/>subledger document name and number, currency, and conversion rate.</li> </ul>                                                                                                    |
|                                  | <b>Note:</b> When you set the General Ledger Journal Entry Summarization option, as part of the Manage<br>Subledger Accounting Options task, to either <b>Summarize by general ledger date</b> or <b>Summarize by</b><br><b>general ledger period</b> , the SUBLEDGER_DOC_SEQUENCE_ID and SUBLEDGER_DOC_SEQUENCE_<br>VALUE columns will be empty in the GL_JE_LINES table, even though document sequencing is<br>enabled. All subledger entry lines are summarized into a single general ledger entry if the following<br>details are the same: accounting period or date, General Ledger journal category, account, entered<br>currency, side, balance type. As a result, the report won't display details in the Subledger Document<br>Sequence and Subledger Document Number columns. |
|                                  | <ul> <li>Prints for each journal line, the line number, account segment value and description, functional<br/>debit and credit amounts, description, and cost center value.</li> </ul>                                                                                                    |
| Reconciled Transactions Report   | Provides details of clearing account journal lines that have been successfully reconciled by both automatic and manual reconciliation,                                                                                                    |
| Unreconciled Transactions Report | Lists all unreconciled clearing account journal lines, specifically the unreconciled lines that aren't subjected to reconciliation yet, those lines rejected by previous automatic or manual reconciliation processes, and those lines that were marked as reviewed.                                                                                                    |

# Key Insights

Before running the journal reports, verify that all subledger transactions have been imported and all journal entries for the period have been posted.

### Parameters

The following table describes selected process parameters from the journal reports and provides examples.

| Parameter                   | Description                                                                                                    | Example       |
|-----------------------------|----------------------------------------------------------------------------------------------------|---------------|
| Data Access Set             | Secures access to ledgers, ledger sets, and portions of ledgers using primary balancing segment values.               | US Ledger Set |
| From and To Accounting Date | Determines the date on which the journal<br>is recorded. Must be in an open or future<br>enterable accounting period. | 10-01-2014    |
| Includes Adjustment Period  | Includes journals posted in adjustment periods, if selected.                                                          | No            |

# Frequently Asked Questions

The following table lists frequently asked questions about the journal reports.

| FAQ                             | Answer                                                                                                    |
|---------------------------------|----------------------------------------------------------------------------------------------------|
| How do I find these reports?    | Schedule, run, and view these reports from <b>Navigator &gt; Tools &gt; Scheduled Processes</b> .                                                                                                    |
| Who uses these reports?         | <ul> <li>Financial Accountants</li> <li>Financial Specialists</li> </ul>                                                                                                    |
| When do I use these reports?    | <ul> <li>During monthly journal entry processing.</li> <li>During period close to verify all transactions have been imported and journals posted.</li> <li>In account balance reconciliations.</li> </ul> |
| What type of reports are these? | Oracle Analytics Publisher                                                                                                    |

# General Ledger Trial Balance Reports

This topic includes details about the Oracle General Ledger trial balance reports.

### Overview

The trial balance reports assist in reviewing general ledger balances. You can use these reports as part of your reconciliation process and in ensuring completion of the period close.

This figure shows an example of the Trial Balance Report. The report has columns for the account, description, beginning balance, debits, credits, and ending balance.

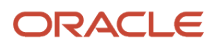

| ORACLE<br>US Primary Ledger |                      | Trial Balance Report         | Report Date | 4/2/21 5:34 PM |
|-----------------------------|----------------------|------------------------------|-------------|----------------|
|                             | Report Parameters    |                              |             |                |
|                             | Ledger or Ledger Set | US Primary Ledger            |             |                |
|                             | Ledger Currency      | USD                          |             |                |
|                             | Currency Type        | Total                        |             |                |
|                             | Accounting Period    | 03-21                        |             |                |
|                             | Amount Type          | Period to date balance type. |             |                |
|                             | Balancing Segment    | Company Equals to 101        |             |                |
|                             | Summarize By         | Natural Account              |             |                |

| S Primary Le | edger                                     | Trial Balance Repo         | ort             | Page             | 5 of 5                |
|--------------|-------------------------------------------|----------------------------|-----------------|------------------|-----------------------|
| Account      | Description                               | Beginning Balance<br>(USD) | Debits<br>(USD) | Credits<br>(USD) | Ending Balanc<br>(USD |
| 64210        | Computer Supplies                         | 151,093.19                 | 0.00            | 0.00             | 151,093.1             |
| 4220         | Expense Software                          | 15,904.62                  | 0.00            | 0.00             | 15,904.6              |
| \$4300       | Legal Fees Assigned Cost                  | 188,230.01                 | 0.00            | 0.00             | 188,230.0             |
| 4510         | Communications costs                      | 183,515.43                 | 0.00            | 0.00             | 183,515.4             |
| 5110         | Professional Fees All others              | 221,448.67                 | 0.00            | 0.00             | 221,448.6             |
| 5410         | Recruiting expenses                       | 265,728.86                 | 0.00            | 0.00             | 265,728.8             |
| 5600         | Contractor Expenses                       | 4.31                       | 0.00            | 0.00             | 4.3                   |
| 8120         | Depreciation Building and<br>Improvements | 126,710.82                 | 0.00            | 0.00             | 126,710.8             |
| 8160         | Depreciation Computers and<br>Software    | 232,628.89                 | 0.00            | 0.00             | 232,628.8             |
| 68170        | Depreciation Office Equipment             | 12,370.91                  | 0.00            | 0.00             | 12,370.9              |

#### Here are descriptions of the trial balance reports.

| Name                                  | Description                                                                                                    |
|---------------------------------------|----------------------------------------------------------------------------------------------------|
| Trial Balance Report                  | Provides summarized actual account balances and activity by ledger, balancing segment, and account segment value.                                                                                                    |
| General Ledger Trial Balance Report   | Lists detail or summary actual account balances and activity by ledger, balancing segment, and account segment: the report prints the value, description, debit or credit balance for beginning and period end, and debits and credits for period activity.                       |
| Average Balances Trial Balance Report | <ul> <li>Provides a listing of ending balances and average balances for selected accounts based on an effective date specified.</li> <li>Prints the ledger currency or foreign-entered balances.</li> <li>Displays period, quarter, and year average-to-date balances.</li> </ul> |

### Key Insights

Before running the trial balance reports, verify that all subledger transactions have been imported and all journal entries for the period have been posted.

# Parameters

The following table describes selected process parameters from the trial balance reports and provides examples.

| Parameter                                 | Description                                                                                                    | Example                       | The Reports That Include It                                                                               |
|-------------------------------------------|----------------------------------------------------------------------------------------------------|-------------------------------|----------------------------------------------------------------------------------------------------|
| Data Access Set                           | Secures access to ledgers, ledger<br>sets, and portions of ledgers using<br>primary balancing segment values.                                                    | US Ledger Set                 | Trial Balance Report, General<br>Ledger Trial Balance Report,<br>Average Balances Trial Balance<br>Report |
| Balancing Segment Filter and<br>Condition | Restricts the data reported based<br>on the entered balancing segment<br>filter and condition.                                                                   | Company equals 101            | Trial Balance Report                                                                                      |
| Account Filter and Condition              | Restricts the data reported based<br>on the account segment filters and<br>conditions.                                                                           | Cost Center doesn't equal 100 | General Ledger Trial Balance<br>Report, Average Balances Trial<br>Balance Report                          |
| Summarize By                              | Determines if the report is<br>summarized by Account, which<br>refers to account combination,<br>Natural Account, or by Natural<br>Account plus another segment. | Natural Account               | Trial Balance Report, Average<br>Balances Trial Balance Report                                            |
| From and To Periods                       | Determines the accounting period<br>for which account balances are<br>reported.                                                                                  | Apr-21                        | General Ledger Trial Balance<br>Report                                                                    |

# Frequently Asked Questions

The following table lists frequently asked questions about the trial balance reports.

| FAQ                             | Answer                                                                                                    |
|---------------------------------|----------------------------------------------------------------------------------------------------|
| How do I find these reports?    | Schedule, run, and view these reports from <b>Navigator &gt; Tools</b> > <b>Scheduled Processes</b> .                             |
| Who uses these reports?         | <ul> <li>Financial Managers</li> <li>Financial Accountants</li> <li>Financial Specialists</li> </ul>                              |
| When do I use these reports?    | <ul> <li>During month-end reconciliation.</li> <li>During period close to verify all transactions have been processed.</li> </ul> |
| What type of reports are these? | Oracle Analytics Publisher                                                                                                    |

# **General Ledger Reconciliation Reports**

This topic includes details about the Oracle General Ledger reconciliation reports.

### Overview

The reconciliation reports assist in reconciling journals and related transactions. You can use these reports as part of your reconciliation with your subledgers.

The following figure shows an example of the Receivables to Ledger Reconciliation Summary report. The report includes columns for the accounting beginning balance, receivables amounts, accounting amounts, and the difference.

| 6,347,074,861,100,480.00<br>55,838.31 | 6,344,482,086,601,300,00<br>(2,592,864,499,173,84)<br>6,347,074,851,100,480,00 |            |
|---------------------------------------|--------------------------------------------------------------------------------|------------|
|                                       | 6,347,074,851,100,480.00                                                       |            |
|                                       |                                                                                |            |
| 55,638,31                             |                                                                                |            |
|                                       | 15,360.00                                                                      | 40,278.3   |
| (7,360.00)                            | 0.00                                                                           | (7,380.00  |
|                                       | 0.00                                                                           |            |
|                                       | 0.00                                                                           |            |
| (33,200.00)                           | 0.00                                                                           | (33,200.00 |
| 7,000.00                              | 7,000.00                                                                       | 0.0        |
|                                       | 20,200.00                                                                      | (20,200.0  |
| 8,347,074,951,122,550.00              | 8,347,074,951,143,040.00                                                       | (20,485.0  |
|                                       | (2,692,864,499,173.84)                                                         |            |
|                                       | 0.00                                                                           |            |
|                                       | 0.00                                                                           |            |
|                                       | 42,668.00                                                                      |            |
|                                       | 0.00                                                                           |            |
|                                       | (33,200.00)<br>7,000.00                                                        |            |

The following table describes the reconciliation reports.

| Name                                            | Description                                                                                                    |
|-------------------------------------------------|----------------------------------------------------------------------------------------------------|
| Cash to General Ledger Reconciliation<br>Report | Extracts cash management and general ledger accounting and transactional data for reconciling cash management to the general ledger.                                                                                                    |
| Payables to Ledger Reconciliation Report        | <ul> <li>Provides both summarized and detailed reconciling data for review.</li> <li>Shows payables and accounting beginning and ending balances, as well as summarized activity for the period and how this activity was accounted.</li> </ul>   |
| Receivables to Ledger Reconciliation<br>Report  | <ul> <li>Provides reconciliation of receivables data to the general ledger.</li> <li>Shows receivables and accounting beginning and ending balances, as well as summarized activity for the period and how the activity was accounted.</li> </ul> |

### Key Insights

Before running the reconciliations reports, verify that all subledger transactions have been imported and all journal entries for the period have been posted.

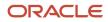

# Parameters

The following table describes some of the process parameters from the reports and provides examples.

| Parameter                                   | Description                                                                                                    | Example            |
|---------------------------------------------|----------------------------------------------------------------------------------------------------|--------------------|
| Bank Account                                | Account used for your cash transactions.                                                                                                    | Bank of America    |
| Include Intercompany Transactions           | Include or exclude intercompany transactions or run the report for intercompany transactions only.                                                                                                   | Yes                |
| Include Bills Payable                       | Include the transactions, formerly known as<br>future dated payments, which instruct banks to<br>disburse funds to a supplier's bank on a specific<br>date. That date is known as the maturity date. | Yes                |
| Include On-Account Items                    | Include items which are credits applied to a customer's account.                                                                                                    | Yes                |
| Include Unapplied and Unidentified Receipts | Include receipts that haven't been applied to a customer's account.                                                                                                    | Yes                |
| Account Filters and Conditions Defined      | Restricts the data reported based on the entered filter and condition.                                                                                                    | Company equals 101 |

# Frequently Asked Questions

The following table lists frequently asked questions about the reconciliation reports.

| FAQ                             | Answer                                                                                                    |
|---------------------------------|----------------------------------------------------------------------------------------------------|
| How do find these reports?      | Schedule, run, and view these reports from <b>Navigator</b> > <b>Tools</b> > <b>Scheduled Processes</b> .                                                                                                 |
| Who uses these reports?         | <ul><li>Financial Accountants</li><li>Financial Specialists</li></ul>                                                                                                    |
| When do I use these reports?    | <ul> <li>During monthly journal entry processing.</li> <li>During period close to verify all transactions have been imported and journals posted.</li> <li>In account balance reconciliations.</li> </ul> |
| What type of reports are these? | Oracle Analytics Publisher                                                                                                    |

#### **Related Topics**

- Overview of Payables to Ledger Reconciliation Report
- Overview of the Receivables to General Ledger Reconciliation Report
- Cash to General Ledger Reconciliation Report

# General Ledger Chart of Accounts Reports

This topic includes details about the Oracle General Ledger chart of accounts reports.

#### Overview

The account analysis reports assist in reviewing journals and related transactions. You can use these reports as part of your reconciliation process and in preparation of your closing entries.

The following figure shows an example of the Chart of Accounts Mapping Rules Report. The parameters for the report include the chart of accounts mapping name and the tree version effective date. The report provides the account rules and segment rules for the specified mapping.

| ORACLE                                         |                                      | Cha                                                                                                 | art of Account                                                                                             | s Mappin                                                                                    | g Rules                 | s Report                | t         | Report                                                              | Date 6/27/ | 14 11:31      |       |
|------------------------------------------------|--------------------------------------|----------------------------------------------------------------------------------------------------|----------------------------------------------------------------------------------------------------|---------------------------------------------------------------------------------------------|-------------------------|-------------------------|-----------|---------------------------------------------------------------------|------------|---------------|-------|
| Rep                                            | ort Parameters                       |                                                                                                    |                                                                                                    |                                                                                             |                         |                         |           |                                                                     |            |               |       |
| Chart of Acc                                   | ounts Mapping                        | USA To USA IFR                                                                                      |                                                                                                    |                                                                                             |                         |                         |           |                                                                     |            |               |       |
|                                                | Target                               | VF_USA_Account                                                                                      |                                                                                                    |                                                                                             |                         |                         |           |                                                                     |            |               |       |
|                                                | Source                               | VF_USA_Account                                                                                      |                                                                                                    |                                                                                             |                         |                         |           |                                                                     |            |               |       |
|                                                | Description<br>sion As of Date       | Mapping from Pri<br>2014-00-30                                                                      | imary Ledger Vision Fo                                                                                     | ods - USA Led                                                                               | ger to Secor            | ndary Ledger            | Vision Fo | ods - USA IP                                                        | RS Ledger  |               |       |
| Thee ver                                       | sion As of Late                      | 2014-00-50                                                                                          |                                                                                                    |                                                                                             |                         |                         |           |                                                                     |            |               |       |
| ORACLE                                         |                                      | Char                                                                                                | t of Accounts                                                                                              | Mapping                                                                                     | Rules F                 | Report                  |           | Report Dat                                                          |            | 11:31         |       |
|                                                |                                      |                                                                                                    |                                                                                                    |                                                                                             |                         |                         |           | Pag                                                                 | e 1of2     |               |       |
|                                                |                                      |                                                                                                    | Ac                                                                                                    | count Rules                                                                                 |                         |                         |           | Pag                                                                 | e 1072     |               |       |
| Target Account                                 |                                      |                                                                                                    |                                                                                                    |                                                                                             | Source Acc              |                         |           | -                                                                   |            |               |       |
| Target Account                                 | 5                                    | egment Name                                                                                         | Condition                                                                                                  | rom Value                                                                                   | Source Acco<br>To Value | ount Filter<br>Tree Nar | ne  T     | Pag<br>iree Version                                                 | Parent Va  | lue Detail    | /alue |
| Target Account                                 | 8                                    |                                                                                                    | Condition                                                                                                  |                                                                                             |                         |                         | ne  T     | -                                                                   |            | ilue Detail   | /alue |
| Target Account                                 | 8                                    | ogment Name                                                                                         | Condition H                                                                                                | rom Value                                                                                   |                         |                         |           | ree Version                                                         |            | lue Detail    | /alue |
|                                                |                                      | egment Name<br>Target It                                                                            | Condition H<br>No<br>Sej                                                                                   | rom Value<br>Data Found<br>ment Rules                                                       | To Value                | Tree Nar                |           | -                                                                   |            | lue Detail    | /alue |
| Target Segment                                 | Mapping N                            | egment Name<br>Target Ir<br>Aethod                                                                  | Condition H                                                                                                | rom Value<br>Data Found<br>ment Rules                                                       |                         | Tree Nar                | Sou       | iree Version                                                        |            | lue   Detail  | /alue |
|                                                | Mapping N                            | egment Name<br>Target It                                                                            | Condition H<br>No<br>Sej                                                                                   | rom Value<br>Data Found<br>ment Rules                                                       | To Value                | Tree Nar                | Sou       | ree Version                                                         |            | ilue   Detail | /alue |
| Target Segment                                 | Mapping N                            | egment Name<br>Target Ir<br>Aethod                                                                  | Condition i<br>No<br>Sep<br>nformation<br>Target Segment Value                                             | rom Value<br>Data Found<br>ment Rules                                                       | To Value                | Tree Nar                | Sou       | iree Version                                                        |            | lue Detail    | Falue |
| Target Segment                                 | Mapping N                            | ogment Name<br>Target h<br>Aethod<br>e From Source                                                  | Condition i<br>No<br>Information<br>Target Segment Value<br>Seg<br>Information                             | From Value<br>Data Found<br>ment Rules<br>e Segment<br>ment Rules                           | To Value<br>Value Desc  | Tree Nar                | Sour      | iree Version                                                        |            | lue Detail    | falue |
| Target Segment<br>VF_Company<br>Target Segment | Mapping N<br>Copy Value<br>Mapping N | Target In<br>Rethod<br>From Source<br>Target In<br>Aethod                                           | Condition i<br>N<br>Sec<br>nformation<br>Target Segment Valu<br>Sec                                        | From Value<br>Data Found<br>ment Rules<br>e Segment<br>ment Rules                           | To Value<br>Value Desc  | Tree Nar                | Sour      | ree Version<br>ree Segment<br>Company<br>ree Segment                |            | ilue Detail   | /alue |
| Target Segment<br>VF_Company                   | Mapping N<br>Copy Value<br>Mapping N | egment Name<br>Target In<br>Aethod<br>+ From Source<br>Target In                                    | Condition i<br>No<br>Information<br>Target Segment Value<br>Seg<br>Information                             | From Value<br>Data Found<br>ment Rules<br>e Segment<br>ment Rules                           | To Value<br>Value Desc  | Tree Nar                | Sour      | ree Version<br>ree Segment<br>Company                               |            | ilue   Detail | falue |
| Target Segment<br>VF_Company<br>Target Segment | Mapping N<br>Copy Value<br>Mapping N | Target In<br>Rethod<br>From Source<br>Target In<br>Aethod                                           | Condition 1 1<br>N<br>Sep<br>Information<br>Target Segment Value<br>Segment Value<br>Target Segment Value  | rom Value<br>Data Found<br>ment Rules<br>e Segment<br>ment Rules<br>e Segment               | To Value<br>Value Desc  | Tree Nar                | Sour      | ree Version<br>ree Segment<br>Company<br>ree Segment                |            | lue Detail    | falue |
| Target Segment<br>VF_Company<br>Target Segment | Mapping N<br>Copy Value<br>Mapping N | Target II<br>Method<br>A From Source<br>Target II<br>Arthod<br>P From Source                        | Condition I I<br>N<br>Sec<br>Information<br>Target Segment Valu<br>formation<br>Target Segment Valu<br>Sec | From Value<br>Data Found<br>ment Rules<br>e Segment<br>ment Rules                           | To Value<br>Value Desc  | Tree Nar                | Sour      | ree Version<br>ree Segment<br>Company<br>ree Segment<br>Cost_Center |            | ilue [Detail] | falue |
| Target Segment<br>VF_Company<br>Target Segment | Mapping N<br>Copy Value<br>Mapping N | egment Name<br>Target In<br>Aethod<br>From Source<br>Target In<br>Aethod<br>From Source<br>Target I | Condition 1 1<br>N<br>Sep<br>Information<br>Target Segment Value<br>Segment Value<br>Target Segment Value  | rom Value<br>Data Found<br>ment Rules<br>e Segment<br>ment Rules<br>e Segment<br>ment Rules | To Value<br>Value Desc  | Tree Nat                | Sour      | ree Version<br>ree Segment<br>Company<br>ree Segment                |            | kue   Dotail  | falue |

The following table describes the chart of accounts reports.

| Name                                          | Description                                                                                                    |
|-----------------------------------------------|----------------------------------------------------------------------------------------------------|
| Balancing Segment Value Assignments<br>Report | <ul> <li>Reports on the assignment of primary balancing segment values to legal entities and ledgers<br/>across accounting set ups.</li> </ul> |
|                                               | <ul> <li>Lets you quickly identify overlapping balancing segment value errors and review for any<br/>unassigned values.</li> </ul>             |

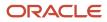

| Name                                   | Description                                                                                                    |  |
|----------------------------------------|----------------------------------------------------------------------------------------------------|--|
|                                        | <b>Note:</b><br>The application does not check for overlapping balancing segment values online.                                                                                                    |  |
| Chart of Accounts Mapping Rules Report | <ul> <li>Provides both the segment and account rules defined for a specific chart of accounts mapping.</li> <li>If the mapping has account rules, the report prints each subsidiary account range and the parent account into which it maps.</li> <li>If the mapping has segment rules, the report prints the rule name and the parent and subsidiary segments. If the mapping has a rollup range rule, the report prints each subsidiary segment value range and its corresponding parent segment value.</li> </ul> |  |

# Key Insights

Before running the chart of accounts reports, verify that all subledger transactions have been imported and all journal entries for the period have been posted.

#### Parameters

The following table describes selected process parameters from the reports and provides examples.

| Parameter                                                       | Description                                                                                   | Example               |
|-----------------------------------------------------------------|-----------------------------------------------------------------------------------------------|-----------------------|
| Value Set                                                       | Enter the value set that contains the balancing segments you are reporting on.                | Corporate Company     |
| From and To Balancing Segments                                  | Enter the description of the balancing segment value to report from and to.                   | Canada                |
| Assignment Status                                               | Select one of the following options: All, Ledger only, Legal Entity, only, or Unassigned to   | Ledger only           |
| Actuating Configuration                                         | Select the ledger you want to report on.                                                      | US Primary Ledger     |
| Show Only Balancing Segment Values with<br>Multiple Assignments | Show only those balancing segment values that have more than one legal entity assigned to it. | No                    |
| Chart of Accounts Mapping                                       | Select the mapping you have defined.                                                          | CN code to US Mapping |
| Tree Version Effective Date                                     | Select the date that determines which tree version to use as one of the report's criteria.    | 8/28/2016             |

### Frequently Asked Questions

The following table lists frequently asked questions about the chart of accounts reports.

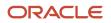

| FAQ                             | Answer                                                                                                    |
|---------------------------------|----------------------------------------------------------------------------------------------------|
| How do find these reports?      | Schedule, run, and view these reports from <b>Navigator &gt; Tools &gt; Scheduled Processes</b> .                                                         |
| Who uses these reports?         | <ul><li>Financial Accountants</li><li>Financial Specialists</li></ul>                                                                                     |
| When do I use these reports?    | <ul> <li>During monthly journal entry processing.</li> <li>During preparation of closing entries.</li> <li>In account balance reconciliations.</li> </ul> |
| What type of reports are these? | Oracle Analytics Publisher                                                                                                    |

# **Overview of Smart View**

Oracle Hyperion Smart View provides common Word, PowerPoint, and Excel interfaces designed specifically for Oracle Hyperion Enterprise Performance Management, Oracle Transactional Business Intelligence, and Oracle General Ledger.

Using Smart View, you can view, import, manipulate, distribute, and share data in Excel, Word, and PowerPoint interfaces. Smart View is a comprehensive tool for accessing and integrating Enterprise Performance Management, Business Intelligence, and General Ledger content from Microsoft Office products.

Smart View provides the ability to create and refresh spreadsheets to use real-time account balances and activity. You can use Smart View for:

- Analysis
- Predefined form interaction
- Report design

# Analysis

Smart View uses the Excel environment to interactively investigate the data contained in the sources. You start with templates that begin the process or a blank sheet where you begin shaping and altering the grids of data.

# Predefined Form Interaction

Use Smart View to work in the Excel environment either for a consistent experience or to tie other spreadsheet-based models into your process. For example, use Smart View with Oracle Hyperion Planning to incorporate data that is still housed in spreadsheet and workbook-based models.

# Report Design

Report design is another dimension of Smart View, which uses the capabilities of Oracle General Ledger data. Once the data is available within Smart View you can create reports as needed based on a combination of data sources. For example, planning and financial management data can be used to compare actual to budget. Reports can be made more complex by providing the ability to compare multiple scenarios for different periods. The power of Smart View is used to create reports and is refreshed periodically, as needed.

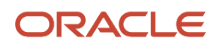

Smart View provides the ability to create and refresh spreadsheets to use real-time account balance information. You can use Smart View to:

- Perform ad hoc multidimensional pivot analysis with full spreadsheet functionality
- Drill down from any parent value to the next parent or child value
- Perform drill down from any child value to detail balances, journal lines, and subledger transactions
- Analyze actual, budget, and forecast information
- Increase visibility with charts and graphs
- Apply date effective hierarchies to past, present, or future hierarchies to change the financial data reported in your financial reports. For example, to compare 2014 to 2015 results, realign the data in your 2014 reports by applying the 2015 organization hierarchy.

**Tip:** Best practice when using Smart View is to always turn on row suppression in the Smart View options. You can't suppress columns in Smart View. For more information about Smart View suppression, see the Smart View Options chapter in the Oracle Smart View for Office User's Guide at http://docs.oracle.com/cloud/latest/epm-common/SVPBC/opt\_data.htm#SVPBC-options\_202.

For more detailed information about Smart View, refer to the Using EPM with Oracle Fusion Cloud Financials link on the Oracle Financials All Books page of the Oracle Help Center at https://docs.oracle.com.

# Creating an Ad Hoc Analysis in Smart View

This example shows how to create an ad hoc analysis in Smart View.

### Creating an Ad Hoc Analysis

This example includes steps for configuring the Smart View connection, selecting dimension members, creating separate reports, and formatting amounts.

- 1. Navigate to the Financial Reporting Center.
- 2. Open the Tasks panel and click the Open Workspace for Financial Reports task.
- **3.** Remove **/index.jsp** from the end of the workspace URL and copy the rest of the URL. For example, copy **https://adc-fapXXXX-bi.oracledemos.com**, where XXXX is the unique instance ID.
- 4. Open Excel.
- 5. Navigate to the Smart View ribbon and click Options.
- 6. In the **Shared Connections URL** field on the **Advanced** tab, replace everything before **workspace** with the copied URL. For example, https://adc-fapXXXX-bi.oracledemos.com/workspace/SmartViewProviders
- 7. Click **OK**.
- 8. On the Smart View ribbon, click Panel. The Smart View panel opens.
- 9. On the Smart View panel, click Shared Connections.
- **10.** Sign in with your user name and password.
- 11. On the Smart View panel, select the drop-down list for the Select Server to proceed field.
- 12. Select Oracle@Essbase from the list of shared connections.
- **13.** Expand the list of cubes for **Essbase\_FA\_Cluster**.

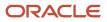

- **14.** Expand the **USChartofAccounts** cube.
- **15.** Select **db**. Don't expand the selection.
- **16.** On the **Smart View** panel, click **Connect**, and then click **Ad hoc analysis**.
- **17.** On the **Essbase** ribbon, click **POV**. The **Point of View** window enables you to select data dimension values, so you can pinpoint the information you want for the Excel analysis.
- 18. On the Point of View window, click the drop-down list for each dimension and select the ellipsis (...) to open the member selector. On the Member Selection window, remove the default selection for each dimension using the Remove icon. Select the dimension value and add it using the Add icon. Click OK. Complete the member selection, as shown in this table.

| Field            | Value                      |
|------------------|----------------------------|
| Company          | [All Company Values].[101] |
| Line of Business | 10                         |
| Account          | 11200-Cash                 |
| Cost Center      | All Cost Center Values     |
| Product          | All Product Values         |
| Intercompany     | All Intercompany Values    |
| Scenario         | Actual                     |
| Balance Amount   | Period Activity            |
| Amount Type      | Period-to-date             |
| Currency         | USD                        |
| Currency Type    | Total                      |

- **19.** On the worksheet, click the **Accounting Period** dimension in row 3, column A.
- 20. Right-click and select Smart View, Member Selection.
- **21.** On the **Member Selection** window, remove the default selection. Expand the **Accounting Period** dimension and add the period 12-16.
- **22.** Click **OK**.
- **23.** Double-click **Ledger** in row 2, column B, to zoom in. You can also zoom in by selecting the dimension, navigating to the **Essbase** ribbon, and clicking **Zoom In**
- **24.** Click **All Ledgers** in row 2, column B, and click **Zoom Out** on the Essbase ribbon.

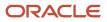

- 25. Right-click Ledger in row 2, column B, and select Smart View, Member Selection.
- 26. On the Member Selection window, remove the default selection of Ledger.
- 27. Select US Ledger Set and click the Add icon.
- 28. Click OK.
- **29.** On the **Point of View** window, click **Refresh**.
- 30. Double-click US Ledger Set in row 2, column B, to zoom in.
- 31. Click the [US Ledger Set].[US Primary Ledger] cell.
- **32.** On the **Essbase** ribbon, click **Keep Only** to remove the other Ledger members and keep only the selected member.
- **33.** To create a separate report based on the Company dimension, on the **Essbase** ribbon, click **Cascade** and select **Same Workbook**. The **Member Selection** window opens.
- **34.** On the **Member Selection** window, select [**All Company Values**].[**102**] and click the **Add** icon.
- **35.** Click **OK**. A worksheet opens for company 102.
- 36. Click the All Company Values.101 worksheet.
- **37.** Click the amount cell in row 3, column B.
- **38.** Navigate to the **Home** ribbon and set the **Accounting Number Format** option to the dollar sign.
- 39. Navigate to the Essbase ribbon and click Preserve Format.
- 40. On the Point of View window, click Refresh.

# Define a Report in Smart View with the Query Designer

This example shows how to define a report using the Query Designer in Smart View.

### Defining a Report with the Query Designer

- 1. Open Excel and navigate to the Smart View ribbon. Click Panel.
- 2. Click Shared Connections.
- 3. Sign in with your user name and password.
- 4. Click the Select Server to proceed drop-down list.
- 5. Select Oracle Essbase.
- 6. Expand the Essbase\_FA\_Cluster and expand USChartofAccounts.
- 7. Highlight **db**. Don't expand db.
- 8. Click Connect.
- 9. Click the analysis link.
- 10. Navigate to the Essbase ribbon and click Point of View.
- **11.** In the spreadsheet, click cell **A2**.
- **12.** On the **Essbase** ribbon, click **Query** and select **Query Designer**. A new sheet named, Sheet1-Query is created and the Query Designer displays.
- **13.** On the **Point of View** panel, move:
  - a. Account to the Rows section.
  - **b.** Accounting Period to the Columns section.
  - c. Ledger to the Point of View section.
  - d. **Company** to the **Rows** section, as the first dimension.

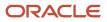

**Note:** You can also select the dimensions cells on the worksheet and use the Pivot command on the **Essbase** ribbon to perform these steps.

- 14. Open the **Amount Type** dimension by clicking the drop-down list and selecting the **Member Selection** link. Remove the default placeholder using the **Remove** icon. Select the **period-to-date** value and add it to the panel of selected values using the **Add** icon.
- **15.** On the **Member Selection** window, click the drop-down list next to the **Amount Type** dimension to toggle to each Point of View dimension. Complete the fields, as shown in this table.

| Field            | Value                                               |
|------------------|-----------------------------------------------------|
| Ledger           | US Ledger Set > [US Ledger Set].[Us Primary Ledger] |
| Line of Business | All Line of Business Values                         |
| Cost Center      | All Cost Center Values                              |
| Product          | All Product Values                                  |
| Intercompany     | All Intercompany Values                             |
| Scenario         | Actual                                              |
| Balance Amount   | Period Activity                                     |
| Currency         | USD                                                 |
| Currency Type    | Total                                               |

- **16.** From the **POV Sheet1-Query\_1** panel, click **AccountingPeriod** to open the **Member Selection** window. You can also open the **Member Selection** window from the worksheet by right-clicking the **AccountingPeriod** cell, and selecting **Smart View**, **Member Selection**.
- 17. Remove the default selection. Expand **2016**. Select all four quarters and add the quarters to the selected panel.
- 18. Click OK.

**Note:** The four quarters become separate columns on the worksheet.

- **19.** Click the **Company** dimension.
- **20.** Expand **All Company Values**.
- 21. Select [All Company Values].[101] and [Company]@[941] and add them. Remove the default value.
- 22. Click OK.
- 23. On the POV Sheet1-Query\_1 panel, click Account in the Rows section.
- 24. Expand All Corporate Accounts-V1 > Account@[T] > 95001 Net Income Current Year.

#### 25. Expand 95011-Revenue and 95021-Expenses.

- 26. Remove the default value. Select the following values and add them to the selected panel:
  - 95011-Revenue
  - 40000-Revenues
  - 95021-Expenses
  - 50000-Material and Goods
  - 60000-Operating Expenses
  - 70000-Extra Charges and Tax
- 27. Click OK.
- 28. On the POV Sheet1-Query\_1 panel, click Apply Query.
- 29. Save your report to the desktop as your initials Smart View Financial Report.
- **30.** Insert 7 rows at the beginning of the spreadsheet.
- 31. Click in cell A3. Click the Insert tab and select Picture.
- 32. Select WINNT (D) > Labs > Fin\_reporting > Vision Logo.
- 33. Click Refresh.

**Note:** You must refresh periodically to maintain the connection to the database.

- **34.** From the **Insert** tab, click **Text Box**.
- **35.** Click cell **C4** and type **your initials Income Statement for Companies 101 and 941**. Use excel formatting to format the text however you want.
- 36. Click Refresh.
- 37. Click Save.
- **38.** Highlight all the cells that contain amounts.
- **39.** Navigate to the **Home** ribbon, and from the **Number** section, select **dollar sign**.
- 40. On the Home ribbon, in the Cells section, select Format > AutoFit Column Width.
- **41.** Navigate to the **Essbase** ribbon and select **Preserve Format**.
- 42. Click Refresh.
- 43. Click Save.
- 44. Insert three rows between the data for company 101 and 941.
- **45.** On the first new blank row in Column B, type Total Income.
- **46.** Add the following formula for the first column with data Qtr1-14: =C10+C15 where C10 is 95001-Revenue and C15 is 95021-Expenses.
- **47.** Copy and paste that formula to the other columns.
- **48.** Do the same formula for totals of Company 941.
- 49. Format all the total cells as Accounting. On the Essbase ribbon, select Preserve Format.
- 50. Click Save.
- **51.** Insert 10 more rows between the data for Company 101 and 941.
- 52. Highlight all four rows of the expense data for all four quarters, including Material and Goods.
- **53.** Navigate to the **Insert** ribbon and select the Line chart from the Chart section.
- 54. Select the first 2-D Line chart layout.
- 55. On the line chart, click the Legend that reads Series1, Series2, Series3, and Series4.
- 56. From the Chart Tools ribbon, select Select Data.
- **57.** In the **Legend Entries (Series)** pane, select Series2 and click **Remove**. Series2 is a total of expenses and not appropriate for this chart.

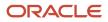

**58.** In the **Legend Entries** (**Series**) pane, select each series individually and click **Edit**. Complete the series and names fields, as shown in this table.

| Series  | Name                  |
|---------|-----------------------|
| Series1 | Material and Goods    |
| Series3 | Operating Expenses    |
| Series4 | Extra Charges and Tax |

- 59. In the Horizontal (Category) Axis Labels panel click the first one and click Edit.
- 60. Click the icon next to the Axis label range: field.
- 61. On the spreadsheet, highlight the four quarter headers and click the icon next to the **Axis Labels** field.
- 62. Click OK twice.
- 63. Move and resize the line chart to fit inside the blank lines.
- 64. Click Save.
- **65.** Navigate to: **Financial Reporting Center > Task**s panel tab **> Open Workspace for Financial Reports**.
- 66. Click Navigate > Applications > BI Catalog.
- 67. Expand Shared Folders > Custom > highlight Financial Reports.
- **68.** From the **Tasks** panel, select **Upload**.
- 69. Click Browse and from your Desktop, select your Smart View Financial Report.
- 70. Click Open.
- 71. Click OK.
- 72. Close the EPM Workspace tab.
- 73. From the Financial Reporting Center, click the Search icon.
- 74. Enter Smart and click **Search**.

**Note:** Your report may not be found immediately. Wait a few minutes and try again.

# **Approval Groups Report**

This topic includes details about the Approval Groups Report.

#### Overview

You can now use the Approvals Group Report to view the approval groups defined in Oracle Business Process Management (BPM). You can view the report output in both spreadsheet and XML format.

### Key Insights

You can obtain the details of the group name, the approvers, and the sequence in which the approvers appear in the approval group.

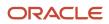

### **Report Parameters**

There are no parameters that you need to select for this report.

# Frequently Asked Questions

| FAQ                            | Answer                                                                                     |
|--------------------------------|--------------------------------------------------------------------------------------------|
| How do I find this report?     | Schedule and run this report from the Scheduled Processes work area on the Navigator menu. |
| Who uses this report?          | Workflow Rules Administrator                                                               |
| When do I use this report?     | Use this report to review approval groups defined in BPM.                                  |
| What type of a report is this? | Spreadsheet, XML                                                                           |

# Workflow Rules Report

This topic includes details about the Workflow Rules Report.

### Overview

You can now use the Workflow Rules Report to view and validate the workflow rules configured in Oracle Business Process Management (BPM) for the following financial workflows.

- Automatic or Manual Credit Request Processing
- Bank Account Transfer Approval
- Bankruptcy Request Approval
- Cash Advance Approval
- Credit Request Approval
- Credit Request Approval Postprocessing Action
- Delegation of Corporate Card Transactions for Inactive Employees
- Expense Report Approval
- Hold Resolution
- Incomplete Invoice Hold
- Intercompany Transaction Approval
- Intercompany Transaction Distribution Entry
- Invoice Account Coding

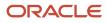

- Invoice Approval
- Journal Approval
- Manually Entered Credit Request Completion
- Payment Approval
- Spend Authorization Approval

You can view the report output in both spreadsheet and XML format.

# Key Insights

You can use the report to validate the workflow rules configured in Oracle Business Process Management (BPM) to meet recommended best practices. Wherever the rules deviate from best practices, you can use the suggested recommendations to make the necessary corrections.

You can also use this report to obtain details of the stage, participant, rule status, rule conditions, and approval routing for each rule.

# **Report Parameters**

| Parameter | Description                                                                  |
|-----------|------------------------------------------------------------------------------|
| Workflow  | You can select the workflow for which you want to review the workflow rules. |

# Frequently Asked Questions

| FAQ                            | Answer                                                                                     |
|--------------------------------|--------------------------------------------------------------------------------------------|
| How do I find this report?     | Schedule and run this report from the Scheduled Processes work area on the Navigator menu. |
| Who uses this report?          | Workflow Rules Administrator                                                               |
| When do I use this report?     | Use this report to review existing workflow rules defined in BPM.                          |
| What type of a report is this? | Spreadsheet, XML                                                                           |

# **Create a Financial Report**

# Define a Basic Financial Report Using the Reporting Web Studio

This is the first of six topics on designing a financial report with Financial Reporting Web Studio.

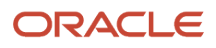

### **Watch video**

You can use Financial Reporting Web Studio to design traditional financial report formats such as balance sheets, profit and loss statements, and cash flow reports. You can also design nontraditional reports for financial or analytic data that include text and graphics.

In this example, you're designing a basic financial report.

- 1. From the Financial Reporting Center work area, select the Tasks panel tab and click **Open Workspace for Financial Reports**.
- 2. On the Tools menu, select Launch Financial Reporting Web Studio.
- 3. On the File menu, select New, Report.
- 4. On the toolbar, click the **Grid** icon. Grids are tables that contain data from external database connections.
- 5. In the design canvas, draw a box to create the grid. The Database Connection Properties dialog box opens.

**Tip:** When creating a grid, best practice is to leave space in the design canvas for other objects, such as a company logo and report title.

6. Select the **Data Sources** list and select the data source for the chart of accounts that the report is based on. A unique cube exists for each combination of chart of accounts and accounting calendar.

**Tip:** Best practice is to always turn on suppression in financial reports at the Database Connection Server level. You can verify the setting by highlighting the grid, and then selecting **Data Query Optimization Settings** on the **Task** menu. For most reports, best practice is to turn on suppression for the entire grid. Then turn suppression off for columns and rows that must always display. For more information about suppression settings, refer to the Defining Basic Conditional Suppression section in the Financial Reporting Web Studio User's guide.

7. Click **OK**. The Dimension Layout dialog box opens.

#### Arrange the Dimensions

Use the Dimension Layout dialog box to arrange the dimensions on your report. For this report, the accounting periods display on the columns and the revenue and expense account information displays on the rows. The company appears on each page and can be selected at runtime.

- 1. Drag the **Accounting Period** dimension to the **Columns** axis.
- 2. Drag the Account dimension to the Rows axis.
- **3.** Drag the **Company** dimension to the **Page** axis.
- 4. Click **OK** to close the Dimension Layout dialog box.

#### Define the Rows

Use the Select Members dialog box to define the revenue and expense account rows.

- 1. Select the revenue parent account.
  - **a.** Double-click the **Account** cell. The Select Members dialog box opens with a default member selected.
  - **b.** Remove the default **Account** selection from the Selected area by clicking it to select it and then clicking the **Remove from Selected** icon.
  - **c.** In the **Search** field, enter the value for the account that represents total revenue and click the **Search** icon.
  - d. Select the account from the search results and click **OK**. The account moves to the Selected area.

- e. Click OK. The Select Members dialog box closes.
- 2. Now insert a text row to add space between the revenue and expense accounts.
  - a. Select the last row in the grid by clicking the row header.
  - **b.** On the **Insert** menu, select **Row**, then **Text**.
- **3.** Insert a row for the expense accounts.
  - a. Right-click the last row header.
  - **b.** On the **Insert Row** menu, select **Data**. Notice the default value for the new row is the revenue parent account.
- **4.** Select the expense parent accounts.
  - **a.** Double-click the account value in the new expense account row. The Select Members dialog box opens with the revenue parent account selected.
  - **b.** Remove the revenue parent account selection from the Selected area by clicking to select it and then clicking the **Remove from Selected** icon.
  - c. In the Available area, expand the **Account** member, and continue expanding until you find the expense parent accounts for the report.
  - d. Select the accounts and click the Add to Selected icon to move them to the Selected area.
  - e. Select the Place selections into separate rows option so each account appears in its own row on the report.
  - f. Click **OK**. The Select Members dialog box closes.

#### Save and Preview the Report

Save the report and leave it open for the next topic, which is adding a formula to a financial report.

- 1. Click the Save icon.
- 2. Select the folder with your name and enter the report name and description.
- 3. Click Save.
- **4.** Optionally preview the report in HTML or PDF format using the **File** menu or toolbar.

# Add Formulas to a Financial Reporting Report

This is the second of six topics on designing a financial report with Financial Reporting Web Studio.

#### **Watch video**

In this example, you define a formula to summarize the expense account balances on your financial report.

Before you start, do the steps described in the Define a Basic Financial Report Using the Reporting Web Studio topic, then follow these steps.

- 1. Right-click the last row header, select Insert Row and select Formula.
- 2. Click in the empty cell in the new row.
- **3.** In the Heading Row Properties pane, select the **Custom Heading** option, enter **Total Expenses** and click the **Update** icon. The new heading appears in the report.
- 4. Select the row header for the formula row. The SUM function appears in the design canvas.
- 5. In the Formula bar, click the Sum(0) button and enter the formula and cell references in the formula text box.

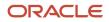

Because the expense rows appear one after the other, you can use the first row number and the last row number with a colon in between. For example, Sum([3:5]). If the rows weren't contiguous, you could put brackets around each row number and separate them with commas. For example, Sum([3], [5], [6]).

- 6. Validate the formula syntax by clicking the check mark icon in the toolbar. Validation checks the validity of the formula, not if the data is available.
- 7. Save the report and leave it open for the next topic, which is defining a range function. Optionally preview the report.

# Define Range Functions for a Financial Reporting Report

This is the third of six topics on designing a financial report with Financial Reporting Web Studio.

#### **Watch video**

In this example, you define a range function to report across multiple accounting periods. You configure the range to present balances for the last 12 months from the period selected at runtime.

Before you start, do the steps described in these topics.

- 1. Define a Basic Financial Report Using the Reporting Web Studio
- 2. Add Formulas to a Financial Reporting Report

Now follow these steps.

- 1. Double-click the Accounting Period cell. The Select Members dialog box opens.
- 2. Remove the default accounting period from the Selected area by clicking it to select it and then clicking the **Remove from Selected** icon.
- 3. Click the Functions tab.
- **4.** Select **Range** from the list.
- 5. Click the Add to Selected icon. The Range dialog box opens.
- 6. Define the starting member for the range.
  - a. On the Start Member row, click the Lookup Selection icon in the Value column.
  - **b.** Click the Functions tab.
  - c. Select the **Relative Member** function to define the periods that display on the report relative to the period specified at runtime.
  - d. Click OK. The Relative Member dialog box opens.
  - e. On the Member row, click the Lookup Selection icon in the Value column.
  - f. Select **Current Point of View for Accounting Period** so you can enter the starting period for the report.
  - g. Click OK.
  - h. On the Offset row, enter -11 in the Value field.

The offset determines the first period of the range. The starting period in the range function is always the oldest period. Because this is a rolling 12 period report, enter -11 to include the 11 periods prior to the period you enter at runtime. The member selection for the End Member parameter determines period 12. i. Click **OK**.

- 7. Define the ending member for the range.
  - a. On the End Member row, click the **Lookup Selection** icon in the **Value** column.
  - b. Select Current Point of View for Accounting Period.

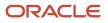

- c. Click OK.
- d. Click **OK** to close the Range dialog box.
- e. Click **OK** to close the Select Members dialog box.
- 8. Save the report and leave it open for the next topic, which is defining a grid point of view. Optionally preview the report.

# Set User and Grid Points of View for a Financial Reporting Report

This is the fourth of six topics on designing a financial report with Financial Reporting Web Studio.

#### **Watch video**

In this example, you set a user point of view and a grid point of view for a financial report.

All financial reporting reports have a user point of view and a grid point of view. Best practice is to use a combination of both.

If you want users to select certain dimension members at runtime, then those dimensions should be set in the user point of view. Selections for user point of view members are global for a user and data source. This means the application saves and applies them to any other report that has the same dimensions set to the user point of view. By default, all dimensions are set to the user point of view and must be selected at runtime. If you want your report to always use certain dimension selections, then select the specific members in the grid point of view.

Note: Members of a grid point of view only display in HTML.

In this example you set the Ledger, Scenario, Balance Amount and Currency dimensions to use the grid point of view.

Before you start, do the steps described in these topics.

- 1. Define a Basic Financial Report Using the Reporting Web Studio
- 2. Add Formulas to a Financial Reporting Report
- 3. Define Range Functions for a Financial Reporting Report

Now follow these steps.

- 1. Select the cell in the grid that represents the intersection of the rows and columns. The Grid Properties pane opens.
- 2. In the Grid Properties pane, click the **Grid Point of View** check box.
- 3. In the design canvas, click the Ledger: User Point of View for Ledger button. The Select Members dialog box opens.
- 4. Expand the **Ledger** member and continue to expand until you find the ledger to include on the report. Select the ledger.
- 5. Click Apply Selection.
- 6. Select Scenario from the Dimension list to select the type of balance to use on the report.
- 7. Expand the Scenario member and select Actual.
- 8. Click Apply Selection.
- 9. Select Balance Amount from the Dimension list.
- **10.** Expand the **Balance Amount** member and select **Period Activity**.
- **11.** Click **Apply Selection**.
- **12.** Select **Currency** from the Dimension list.

#### **13.** Search for **USD**.

- **14.** Click **OK** to accept the search result.
- **15.** Click **Apply Selection**.
- **16.** Click **OK** to close the Select Members dialog box.
- **17.** Save the report and leave it open for the next topic, which is setting page and grid properties. Optionally, preview the report.

# Work with Grid Point of View Setup and Page Axis for a Financial Reporting Report

This is the fifth of six topics on designing a financial report with Financial Reporting Web Studio.

#### **Watch video**

In this example, you change the grid point of view setup and set the page member selection to a prompt on your financial report.

Before you start, do the tasks described in these topics.

- 1. Define a Basic Financial Report Using the Reporting Web Studio
- 2. Add Formulas to a Financial Reporting Report
- 3. Define Range Functions for a Financial Reporting Report
- 4. Set User and Grid Points of View for a Financial Reporting Report

#### Now follow these steps.

- 1. Click the first cell in the grid to select all of the rows and columns.
- 2. Right-click and select Grid Point of View Setup from the list. The Setup Grid Point of View dialog box opens.
  - a. To prevent the **Balance Amount** dimension from being changed at runtime, select the **Lock Member Selection** option.
  - **b.** Click **OK**. The Setup Grid Point of View window closes.
- **3.** In the Grid Properties pane:
  - a. Click the Drill Through option to allow drilling from the report to the General Ledger transaction data.
  - b. Click the Suppression section to view the suppression settings.
  - c. Enter 0 in the **Zero Values** field to set the text option for rows with zero values. If necessary, you could also suppress the display of rows with zero values, rows with missing data, and rows with errors.
- 4. Set a runtime prompt for the Company dimension so you have the flexibility of selecting any company or combination of companies at runtime. In this example, you want to restrict the valid list of companies that can be selected at runtime.
  - a. On the grid, click the Pages label. The Company dimension appears in the design canvas.
  - **b.** Click the **Company** button. The Select Members dialog box opens.
  - c. Remove the default **Company** selection from the Selected area by clicking it to select it and then clicking the **Remove from Selected** icon.
  - d. Select Prompt for Company.
  - e. Click the Add to Selected icon to move the selection to the Selected area.
  - f. Click **OK**. The Define Prompts dialog box opens.
  - g. Click the Lookup icon in the Choices List field. The Select Members dialog box opens.

- **h.** Remove the default **Company** selection from the Selected area by clicking it to select it and then clicking the **Remove from Selected** icon.
- i. Expand the Company member, and continue expanding until you find and select the default companies you want to display in the prompt.
- j. Click the Add to Selected icon to move the companies to the Selected area.
- **k.** Click **OK**. The Select Members window closes.
- 1. On the Define Prompts dialog box, click in the **Member Name** field and select **Alias**. The actual company label displays in the prompt list of values instead of a numeric company value, making the prompt more user-friendly.
- **m.** Click **OK**. The Define Prompts window closes.
- 5. Click the **Pages** label on the grid. The Page Properties pane opens.
  - a. In the Page Properties pane, select the **Alias**: **Default** option so each page of the report shows the name of the company instead of the number.
- 6. Select the four data rows in the grid so all of the rows have the same settings.
  - a. In the Heading Row Properties pane, select the **Alias**: **Default** option in the Heading Row Properties pane to display the revenue and expense account names instead of the accounts.
  - **b.** In the Heading Row Properties pane, select the **Allow Expansion** option so you can expand the parent account values to view the detail child values.
- 7. Save the report and leave it open for the next topic, which is formatting your financial report and adding a graph. Optionally, preview the report.

# Add Formats and Graphs to a Financial Reporting Report

This is the sixth and final topic in a series of topics on designing a financial report with Financial Reporting Web Studio.

#### **Watch video**

In this example, you add formats and graphs to a financial report.

Before you start, do the steps described in these topics.

- 1. Define a Basic Financial Report Using the Reporting Web Studio
- 2. Add Formulas to a Financial Reporting Report
- 3. Define Range Functions for a Financial Reporting Report
- 4. Set User and Grid Points of View for a Financial Reporting Report

**5.** Work with Grid Point of View Setup and Page Axis for a Financial Reporting Report Now follow these steps.

- 1. In the report object browser, select the name of the report, which is the first object.
- 2. Add a logo.
  - a. In the report layout, drag the header line to make space for the logo and title.
  - **b.** In the Header section, click the **Add Report Object** icon and select **Image**.
  - c. In the Image Properties pane, click **Browse** and select your company logo.
- 3. Add a title.
  - a. Select the name of the report in the report object browser.

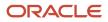

- **b.** In the Header section, click the **Add Report Object** and select **Text**. As an alternative, you can click the **Text** icon in the toolbar and draw the text box. The text box opens.
- **c.** Enter the report title.
- **d.** Select the title text and use the format toolbar to adjust the font size, center the text, and change the font style to bold.
- **4.** Change the page orientation.
  - a. Select the name of the report in the report object browser.
  - b. On the File, menu, select Page Setup.
  - c. In the Page Setup dialog box, select the **Landscape** option.
  - d. Click OK.
- 5. Add a chart.
  - a. In the Body section, click the Add Report Object icon and select Chart.
  - **b.** In the Chart Properties pane, select the **Line** chart type.
  - **c.** To show only the expense account rows, deselect row 1, and select rows 3, 4, and 5 in the Data Range section.
  - d. Click the Format Chart button. The Format Chart dialog box opens.
  - e. In the Appearance tab, enter the title for the chart. For example, **Expenses by Period**.
  - f. Click the Legend tab and enter a title for the legend. For example, **Type of Expenses**.
  - g. Click the Axes tab and enter a title for the Metadata axis. For example, **Period**. Enter a title for the Primary Axis. For example, **Dollars**.
  - h. Click the Refresh Chart button to preview the chart on the Format Chart dialog box.
  - i. Click **OK**. The Format Chart dialog box closes.
- 6. Save the report and optionally, preview it.

For more information about Financial Reporting Web Studio, select the Using EPM with Oracle Financials Cloud link from the All Books for Oracle Financials Cloud page of the Oracle Help Center at https://docs.oracle.com.

# Inquiries

# View an Account Group from the Financial Reporting Center

This example shows how to view an account group from the Financial Reporting Center.

#### Viewing an Account Group

- 1. Navigate to the Financial Reporting Center.
- 2. Click the Sales Organization account group link.
- **3.** Change the period to 03-17. The balances are automatically updated.
- 4. Click Show/Hide Segments.
- 5. On the Account segment, select Value and Description.
- 6. For the **Product** and **Intercompany** segments, clear **Value**.
- 7. Click Done.
- 8. Click View as Sunburst.
- 9. Click Show Description.

- 10. Select any cost center segment and click Move Ring Toward Center.
  - **Note:** You can also use the **Segments** section to move the rings.
- **11.** Click **Done**.

# Inquire on GL Balances

Balances are preaggregated at every level of your account hierarchy and updated when a journal is posted.

To inquire and analyze on real-time balances:

- Access both active and prepublished reports and books using the Financial Reporting Center.
- Review summary and detail information at any point in your account hierarchy using different points of view.
- Drill down from the parent and detail levels into balances and transactions.

Note: All segment values and column, row, or page levels must be at a detail level before the drill link is enabled.

**Tip:** You can now inquire on journal lines by company, cost center, and natural account or any other segment.

#### Drill Down to Balances

Use the Account Inspector to expand and drill down into an account balances. The default Account Inspector view includes the member values from the default account group selected in the Account Monitor.

- 1. Click the **Navigator > Financial Reporting Center** link.
- 2. Select one of the accounts in the Account Monitor.
- **3.** Click the **Inquire and Analyze Balances** link.
- 4. Select:
  - All Cost Center Values
  - Your account
  - Company: All Company Values
  - All other segments fill with 0's or accept the default
- 5. Select an Accounting Period.
- 6. Click Refresh.
- 7. Click Expand on the Cost Center.
- 8. Review the balances.
- 9. Change the **accounting period** to see how the balances change.

# How You Inquire on Detail Balances

You can run account inquiries using the Inquire on Detail Balances page. To get to the page, select the Inquire on Detail Balances task in the Period Close work area.

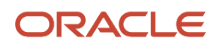

You can also drill through to the page from Financial Reporting or Smart View.

#### Search Criteria

Here are some points to consider when entering search criteria.

- Your data access set assignments determine the ledgers and ledger sets you can search on.
- You can search only on accounting periods, not on years or quarters.
- You can search any account hierarchy level in the chart of account fields, as long as the account hierarchies (tree versions) are published to the balances cube. If the search times out before returning results, set parent values for the chart of account dimensions to lower levels.
- You can search for segment values by description.

#### Saved Search

If you search often using the same criteria, create a saved search.

- **1.** Enter your search criteria.
- 2. Click Save.
- 3. Enter a name for the search.
- 4. Optionally, make the saved search the default search. When you land on the Inquire on Detail Balances page, the default saved search criteria is populated automatically.
- 5. Click OK.

#### Search Results

Here are a few things that you can do with the search results.

• Drill to journal lines for actual balances and then drill to the journal entry or subledger transactions.

**Note:** The drill to journal lines displays attributes such as entered and accounted amounts, accounting date, and journal line description.

**Note:** Drilling on budget data isn't supported.

- Export the balances to Excel.
- Hide, show, and manage the columns using the View > Columns and View > Columns > Manage Columns menus. For example, descriptions for chart of accounts dimensions are hidden by default. You might decide to display descriptions for the company, cost center, and account dimensions.

**Note:** If you select **Entered** or **Converted** in the **Currency Type** search field, the search results appear in two rows. The first row shows the entered currency. The second row shows the ledger currency.

#### Drill Through from Financial Reporting and Smart View

If you're getting to the Inquire on Detail Balances page by drilling through from Financial Reporting or Smart View, consider these points.

• Your data access set assignments determine whether you can drill through to the page.

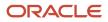

- Best practice is to set the point of view settings for chart of account dimensions to the lowest possible parent or detail value to avoid a timeout.
- If you're drilling into a year or quarter Accounting Period dimension, the accounting periods are converted to the applicable range of accounting periods on the Inquire on Detail Balances page.
- Your selections for rows, columns, page, and point of view display in the page search fields. You can refine the search criteria as needed and rerun the search.
- From the inquiry page, you can drill to journal lines (for actual balances) and then drill to the journal entry or subledger transactions.

**Note:** Drilling through on budget data isn't supported.

**Related Topics** 

- Save and Reuse Search Criteria in Account Balance Inquiries Readiness Training
- Save Searches with Multiple Criteria
- Overview of Data Access Set Security
- Currencies and Currency Types for Balances Cubes

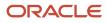

# **5** Oracle Fusion Intercompany Reports

# Oracle Fusion Intercompany Predefined Reports

Oracle Fusion Intercompany provides predefined reports that are used in the close process and to verify setup of the accounting configuration.

Scheduled Processes work area

You can schedule and run reports from the **Scheduled Processes** work area. Navigate by clicking **Navigator > Tools**.

Reports and Analytics work area.

In some cases, you can also perform these:

- Access from the **Reports and Analytics** work area found that you can navigate to by clicking **Navigator** > **Tools** or from other work areas.
- Open using links that launch the business intelligence (BI) catalog.

These tables are the predefined reports:

| Display Name                                            | Description                                                                                                    |
|---------------------------------------------------------|----------------------------------------------------------------------------------------------------|
| Intercompany Account Details Report                     | Generates information about accounting details of outbound and inbound intercompany transactions.<br>Outbound transaction accounts include provider distribution and provider receivables accounting.<br>Inbound transaction accounts include receiver distribution and payables accounting.        |
| Intercompany Transaction Summary<br>Report              | Lists the intercompany transactions based on the submission selection criteria. Information includes provider organization, receiver organization, batch, and transaction details.                                                                                                    |
| Intercompany Transaction Summary<br>Report              | Provides information about intercompany transaction lines grouped by outbound and inbound transactions. The report can be configured for one or more intercompany organizations.                                                                                                    |
| Intercompany Reconciliation Period<br>Summary Report    | Lists the processing results of the Prepare Intercompany Reconciliation Reporting Information program. Includes information about the intercompany receivables and intercompany payables accounts summarized by period. Intercompany Reconciliation process automatically runs this report.         |
| Intercompany Reconciliation Summary By<br>Source Report | Lists the processing results of the Prepare Intercompany Reconciliation Reporting Information program. Includes information about the intercompany receivables and intercompany payables accounts summarized by journal source. Intercompany Reconciliation process automatically runs this report. |
| Intercompany Reconciliation Journal Lines<br>Report     | Lists the processing results of the Prepare Intercompany Reconciliation Reporting Information program. Includes information about journal lines posted to the intercompany receivables or intercompany payables account. Intercompany Reconciliation process automatically runs this report.        |

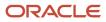

To run predefine reports, navigate to the **Scheduled Processes** work area and follow these steps:

- 1. Click the Schedule New Process.
- 2. Search for your process Name.
- **3.** Enter your parameters.
- 4. Enter your process options and schedule.
- 5. Click Submit.

# Intercompany Account Details Report

This topic describes the Intercompany Account Details Report.

#### Overview

The Intercompany Account Details Report lists both the inbound and outbound accounting details of intercompany transactions.

Outbound transaction accounts include provider distributions and provider receivables accounting. And Inbound transactions include receiver distributions and payables accounting.

This image is an example of the report.

|                                                                                                  | €                                                                            |                                       | Account Details Report           |                                            |                                                                               |                            |                                                               | Date<br>Page                                 | 7/17/14 7:18 Pl<br>Page 1 of                             |
|--------------------------------------------------------------------------------------------------|------------------------------------------------------------------------------|---------------------------------------|----------------------------------|--------------------------------------------|-------------------------------------------------------------------------------|----------------------------|---------------------------------------------------------------|----------------------------------------------|----------------------------------------------------------|
| From Provider                                                                                    |                                                                              |                                       |                                  |                                            | To Provi                                                                      | der                        |                                                               |                                              |                                                          |
| Provider Legal                                                                                   | Entity                                                                       |                                       |                                  |                                            |                                                                               |                            |                                                               |                                              |                                                          |
| Provider Ledge                                                                                   |                                                                              |                                       |                                  |                                            |                                                                               |                            |                                                               |                                              |                                                          |
| From Receiver                                                                                    |                                                                              |                                       |                                  |                                            | To Rece                                                                       | ver                        |                                                               |                                              |                                                          |
| Receiver Legal                                                                                   | Entity                                                                       |                                       |                                  |                                            |                                                                               |                            |                                                               |                                              |                                                          |
| Receiver Ledge                                                                                   |                                                                              |                                       |                                  |                                            |                                                                               |                            |                                                               |                                              |                                                          |
| from Accounti                                                                                    | ng Date                                                                      | 6                                     | 01-Jan-2014                      |                                            | To Acco                                                                       | unting Date                |                                                               | 1/31/14                                      |                                                          |
| Batch Type                                                                                       |                                                                              | 1                                     | BOTH                             |                                            |                                                                               | -                          |                                                               |                                              |                                                          |
| From Batch Nu                                                                                    | mber                                                                         |                                       |                                  |                                            | To Batch                                                                      | Number                     |                                                               |                                              |                                                          |
| Batch Status                                                                                     |                                                                              |                                       |                                  |                                            |                                                                               |                            |                                                               |                                              |                                                          |
| ransaction St                                                                                    | atus                                                                         |                                       |                                  |                                            |                                                                               |                            |                                                               |                                              |                                                          |
| ransaction Ty                                                                                    |                                                                              |                                       |                                  |                                            |                                                                               |                            |                                                               |                                              |                                                          |
| Intered Curren                                                                                   | cy                                                                           |                                       |                                  |                                            |                                                                               |                            |                                                               |                                              |                                                          |
| nvoice Numbe                                                                                     |                                                                              |                                       |                                  |                                            |                                                                               |                            |                                                               |                                              |                                                          |
| Account Type                                                                                     |                                                                              |                                       |                                  |                                            |                                                                               |                            |                                                               |                                              |                                                          |
| Details of                                                                                       | OUTBOUND                                                                     | Transaction                           |                                  | 3611-1511-52120-1                          | 121-1311-0000                                                                 |                            | Account Type                                                  | Expense                                      |                                                          |
|                                                                                                  |                                                                              |                                       |                                  |                                            | 121-1311-0000                                                                 |                            |                                                               | rybenae                                      |                                                          |
| Transaction                                                                                      | Batch                                                                        | Transaction<br>Number                 | Batch                            | Transaction                                |                                                                               | Accounting                 | Entered                                                       |                                              |                                                          |
| Туре                                                                                             | Number<br>FUNTXN2                                                            |                                       | Status                           | Status                                     | Receiver<br>Vision Farms                                                      | Period<br>Jan-14           | Currency<br>US Dolar                                          | Entered Debit<br>1,000.00                    | Entered Cred                                             |
| Intercompany<br>Allocations                                                                      | 07                                                                           | 1                                     |                                  | New                                        | Ltd.                                                                          |                            |                                                               |                                              |                                                          |
| Intercompany<br>Allocations                                                                      | FUNTXN2<br>07                                                                | 2                                     | New                              | New                                        | Vision Foods<br>San Mateo                                                     | Jan-14                     | US Dollar                                                     | 0.00                                         | 450.0                                                    |
| Intercompany                                                                                     | FUNTXN2<br>07                                                                | 3                                     | New                              | New                                        | Vision Foods<br>Berkeley                                                      | Jan-14                     | US Dollar                                                     | 0.00                                         | 99.9                                                     |
| Allocations                                                                                      | FUNTXN2                                                                      | 4                                     | New                              | New                                        | Vision Citrus                                                                 | Jan-14                     | US Dollar                                                     | 0.00                                         | 500.0                                                    |
| Intercompany                                                                                     | 07                                                                           |                                       |                                  |                                            |                                                                               |                            |                                                               |                                              |                                                          |
| Intercompany                                                                                     | 07                                                                           |                                       |                                  |                                            |                                                                               |                            | Total                                                         | 1,000.00                                     | 1,049.9                                                  |
| Allocations<br>Intercompany<br>Allocations                                                       |                                                                              | ompany Accou                          | nt 3888-542-                     | 3611-1511-56111-1                          | 1121-1311-0000                                                                |                            | Total<br>Account Type                                         | 1,000.00<br>Expense                          | 1,049.9                                                  |
| Intercompany<br>Mocations                                                                        |                                                                              | ompany Accou<br>Transaction<br>Number | ant 3888-542-<br>Batch<br>Status | 3611-1511-56111-1<br>Transaction<br>Status | 1121-1311-0000<br>Receiver                                                    | Accounting                 | Account Type                                                  |                                              |                                                          |
| Intercompany<br>Nocations<br>Transaction<br>Type<br>Intercompany                                 | Intero<br>Batch<br>Number<br>FUNTXN2                                         | Transaction                           | Batch                            | Transaction                                | Receiver<br>Vision Farms                                                      |                            | Account Type                                                  | Expense                                      | Entered Cred                                             |
| Intercompany<br>Viocations<br>Transaction<br>Type<br>Intercompany<br>Allocations<br>Intercompany | Interc<br>Batch<br>Number                                                    | Transaction<br>Number                 | Batch<br>Status                  | Transaction<br>Status                      | Receiver<br>Vision Farms<br>Ltd.<br>Vision Foods                              | Period                     | Account Type<br>Entered<br>Currency                           | Expense<br>Entered Debit                     | Entered Cred                                             |
| Intercompany<br>Viocations<br>Transaction<br>Type<br>Intercompany<br>Alocations<br>Intercompany  | Intero<br>Batch<br>Number<br>FUNTXN2<br>07<br>FUNTXN2<br>07                  | Transaction<br>Number<br>1            | Batch<br>Status<br>New           | Transaction<br>Status<br>New               | Receiver<br>Vision Farms<br>Ltd.                                              | Period<br>Jan-14           | Account Type<br>Entered<br>Currency<br>US Dollar              | Expense<br>Entered Debit<br>1,500.00         | Entered Cred<br>0.0<br>488.1                             |
| Intercompany<br>Viocations                                                                       | Intero<br>Batch<br>Number<br>FUNTXN2<br>07<br>FUNTXN2<br>07<br>FUNTXN2<br>07 | Transaction<br>Number<br>1<br>2       | Batch<br>Status<br>New<br>New    | Transaction<br>Status<br>New<br>New        | Receiver<br>Vision Farms<br>Ltd.<br>Vision Foods<br>San Mateo<br>Vision Foods | Period<br>Jan-14<br>Jan-14 | Account Type<br>Entered<br>Currency<br>US Dollar<br>US Dollar | Expense<br>Entered Debit<br>1,500.00<br>0.00 | 1,049.9<br>Entered Cred<br>0.0<br>468.7<br>29.5<br>700.0 |

### **Report Parameters**

This table lists the parameters of the Intercompany Account Details Report:

| Name                    | Description                                                                                                    |
|-------------------------|----------------------------------------------------------------------------------------------------|
| Account Type            | Select Liability or Asset to display intercompany receivables accounts and intercompany payables accounts. Select Expense or Revenue to display distribution accounts. |
| Batch Type              | Indicate if the report should be run for outbound, inbound, or both batch types.                                                                                       |
| From/To Batch Number    | Enter the range of intercompany batch numbers for the report.                                                                                                    |
| From/To Accounting Date | Enter the range of accounting dates for reporting.                                                                                                    |

### Frequently Asked Questions

This table lists frequently asked questions about the Intercompany Account Details Report.

| FAQ                          | Answer                                                                                     |
|------------------------------|--------------------------------------------------------------------------------------------|
| How do I find this report?   | Schedule and run this report from the Scheduled Processes work area on the Navigator menu. |
| Who uses this report?        | Intercompany Accountant                                                                    |
| When do I use this report?   | Use this report to review your intercompany transactions.                                  |
| What type of report is this? | Oracle Business Intelligence Publisher                                                     |

**Related Topics** 

- Oracle Fusion Intercompany Predefined Reports
- Intercompany Transaction Summary Report
- Intercompany Reconciliation Reports

# Intercompany Transaction Summary Report

This topic includes information about the Intercompany Transaction Summary Report.

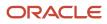

#### Overview

The Intercompany Transaction Summary Report includes all intercompany transaction columns, and lists information about intercompany transaction lines, grouped by outbound and inbound transactions.

You can configure this report for one or more intercompany organizations. Specifically, use this report to determine whether a period contains any open transactions by listing the transactions for a particular batch or transaction status.

The following figure is an example of the report:

| ORACLE          | e       |                             |         | Transact  | tion Sun<br>Report | nmary       |                           | Report   | Date     | 7/                                              | 17/14 7:19 P |
|-----------------|---------|-----------------------------|---------|-----------|--------------------|-------------|---------------------------|----------|----------|-------------------------------------------------|--------------|
|                 |         |                             |         |           |                    |             |                           | '        | Page     |                                                 | Page 1 of    |
| Batch Type      |         |                             | IOTH    |           |                    |             |                           |          |          |                                                 |              |
| Provider        |         |                             |         |           |                    |             |                           |          |          |                                                 |              |
| Receiver        |         |                             |         |           |                    |             |                           |          |          |                                                 |              |
| From Accountin  | to Date | 3                           | 7/1/14  |           |                    | To Accourt  | nting Date                |          | 7/31/14  |                                                 |              |
| From Batch Dat  |         |                             |         |           |                    | To Batch    |                           |          |          |                                                 |              |
| From Batch Nur  | mber    |                             | 2318    |           |                    | To Batch I  |                           |          | 2318     |                                                 |              |
| Batch Status    |         |                             |         |           |                    |             |                           |          |          |                                                 |              |
| Transaction Sta | itus    |                             |         |           |                    |             |                           |          |          |                                                 |              |
| Transaction Typ | De      |                             |         |           |                    |             |                           |          |          |                                                 |              |
| Entered Curren  |         |                             |         |           |                    |             |                           |          |          |                                                 |              |
| Invoice         |         |                             |         |           |                    |             |                           |          |          |                                                 |              |
| Invoice Number  | r       |                             |         |           |                    |             |                           |          |          |                                                 |              |
|                 |         |                             |         |           |                    |             |                           |          |          |                                                 |              |
| Outbound Tran   | Batch   | Transaction                 | Batch   | Entered   | Batch              | Transaction |                           |          |          | Transaction                                     | Invoice      |
| Provider        | Number  | Type                        | Date    | Currency  | Status             | Number      | Receiver                  | Debit    | Credit   | Status                                          | Number       |
| Vision Cherries | 2318    | Intercompany<br>Allocations | 7/16/14 | US Dollar | Submitt<br>ed      | 1           | Vision<br>Chocolates      | 200.00   | 0.00     | Received                                        |              |
| Vision Cherries | 2318    | Intercompany<br>Allocations | 7/16/14 | US Dollar | Submitt<br>ed      | 2           | Vision Foods<br>Marin     | 300.00   | 0.00     | Transferred to<br>provider<br>general<br>ledger |              |
| Vision Cherries | 2318    | Intercompany<br>Allocations | 7/16/14 | US Dollar | Submitt<br>ed      | 3           | Vision Foods<br>Berkeley  | 350.00   | 0.00     | Complete                                        |              |
| Vision Cherries | 2318    | Intercompany<br>Allocations | 7/16/14 | US Dollar | Submitt<br>ed      | 4           | Vision Foods<br>San Mateo | 400.00   | 0.00     | Rejected                                        |              |
|                 |         |                             |         |           |                    | Total       | for Batch 2318            | 1,250.00 | 0.00     |                                                 |              |
|                 |         |                             |         |           |                    |             |                           |          |          |                                                 |              |
|                 |         |                             |         |           |                    |             |                           |          |          |                                                 |              |
| Inbound Transa  | ctions  |                             |         |           |                    |             |                           |          |          |                                                 |              |
|                 |         |                             |         |           |                    |             |                           |          |          |                                                 |              |
|                 | Batch   | Transaction                 | Batch   | Entered   | Batch              | Transaction |                           |          |          | Transaction                                     | Invoice      |
| Provider        | Number  | Type                        | Date    | Currency  | Status             | Number      | Receiver                  | Debit    | Credit   | Status                                          | Number       |
| Vision Cherries | 2318    | Intercompany<br>Allocations | 7/16/14 | US Dollar | Submitt<br>ed      | 1           | Vision<br>Chocolates      | 0.00     | 200.00   | Received                                        |              |
| Vision Cherries | 2318    | Intercompany<br>Allocations | 7/16/14 | US Dollar | Submitt<br>ed      | 2           | Vision Foods<br>Marin     | 0.00     | 300.00   | Transferred to<br>provider                      |              |
|                 |         |                             |         |           |                    |             |                           |          |          | general<br>ledger                               |              |
| Vision Cherries | 2318    | Intercompany<br>Allocations | 7/16/14 | US Dollar | Submitt<br>ed      | 3           | Vision Foods<br>Berkeley  | 0.00     | 350.00   | Complete                                        |              |
| Vision Cherries | 2318    | Intercompany<br>Allocations | 7/16/14 | US Dollar | Submitt            | 4           | Vision Foods<br>San Maleo | 0.00     | 400.00   | Rejected                                        |              |
|                 |         | Parocentra                  |         |           |                    |             | for Batch 2318            | 0.00     | 1,250.00 |                                                 |              |

### **Report Parameters**

The following table describes selected parameters of the Intercompany Transaction Summary Report:

| Name                    | Description                                                                                        |
|-------------------------|----------------------------------------------------------------------------------------------------|
| Batch Type              | Indicate if the report should be run for outbound, inbound, or both batch types.                   |
| From/To Batch Number    | Enter the range of intercompany batch numbers for the report.                                      |
| From/To Accounting Date | Enter the range of accounting dates for reporting.                                                 |
| Invoice                 | Indicate if the report should be run only for intercompany transactions that generated an invoice. |

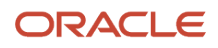

| Name | Description |
|------|-------------|
|      |             |

## Frequently Asked Questions

The following table lists frequently asked questions about the Intercompany Transaction Summary Report.

| FAQ                          | Answer                                                                                                    |
|------------------------------|----------------------------------------------------------------------------------------------------|
| How do I find this report?   | Schedule and run this report from the Scheduled Processes work area on the Navigator menu.                     |
| Who uses this report?        | Intercompany Accountant                                                                                        |
| When do I use this report?   | Use this report to review your intercompany transactions.                                                      |
| What type of report is this? | <ul> <li>Oracle Transactional Business Intelligence</li> <li>Oracle Business Intelligence Publisher</li> </ul> |

#### **Related Topics**

- Oracle Fusion Intercompany Predefined Reports
- Intercompany Account Details Report
- Intercompany Reconciliation Reports

# Intercompany Reconciliation Reports

This topic includes information about the intercompany reconciliation reports.

#### Overview

The intercompany reconciliation reports enable you to reconcile your intercompany receivables and intercompany payables accounts, and identify any missing transactions. These reports are automatically generated when you run the Prepare Intercompany Reconciliation Information process. Use the reconciliation infolet feature to run the reports. The intercompany reconciliation infolets displays the default view of the reconciliation, allows drill down to the reconciliation reports, and also lets you run the reconciliation process.

To generate data that's displayed on these reconciliation reports, you must first run this scheduled process.

• Prepare Intercompany Reconciliation Reporting Information

Intercompany reconciliation reports include:

• Intercompany Reconciliation Period Summary Report: Includes information about the intercompany receivables and intercompany payables accounts summarized by period.

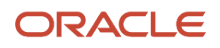

- Intercompany Reconciliation Summary by Source Report: Includes information about the intercompany receivables and intercompany payables accounts summarized by journal source.
- Intercompany Reconciliation Journal Lines Report: Includes information about journal lines posted to the intercompany receivables or intercompany payables account.

**Note:** You can't run these reports individually. They're linked together and must be run as the Prepare Intercompany Reconciliation Reporting Information process.

### Key Insights

The intercompany reconciliation reports show the entered or transaction amount of the accounting entries booked to the intercompany receivables and payables accounts for a pair of provider and receiver legal entities. Since the accounted amounts may differ due to different conversion rates for the intercompany receivables and intercompany payables, you can run the reports using an additional currency and conversion rate that converts all amounts into a common currency for comparison.

The intercompany reconciliation process starts with running the Prepare Intercompany Reconciliation Reporting Information process. Select from a variety of parameters to determine the data for your reports. For example, select the provider legal entity and receiver legal entity for which you want to run reconciliation.

Once the Prepare Intercompany Reconciliation Reporting Information process completes successfully, navigate to the **Intercompany Reconciliation** work area to view the Reconciliation Period Summary Report. This report displays the intercompany receivables and intercompany payables balances in summary for a period, and any differences between them. Drill down to view the balances by source and journal lines. You have full drill down capabilities to the general ledger journal, subledger accounting entry, and source receivables or payables transaction.

The reports include these details:

- Intercompany receivables and intercompany payables lines generated by the intercompany balancing feature
- Intercompany receivables and intercompany payables lines generated for the provider and receiver of each intercompany transaction

And the reports don't include these details:

- Ledger balancing lines generated when the primary balancing segment value is in balance but either the second balancing segment or the third balancing segment is out of balance
- Clearing company balancing lines

#### **Report Parameters**

This table describes selected parameters of the intercompany reconciliation reports:

| Name                  | Description                                                                                                    |
|-----------------------|----------------------------------------------------------------------------------------------------|
| Provider Ledger       | Indicate the ledger of the provider organization for reporting.                                                                  |
| Provider Legal Entity | Indicate the legal entity of the provider organization. Select the legal entity provider for the reconciliation extract process. |

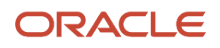

| Name                       | Description                                                                                                    |
|----------------------------|----------------------------------------------------------------------------------------------------|
| Provider Accounting Period | Select the provider accounting period for which the reconciliation extract process is run for the provider ledger.                      |
| Receiver Legal Entity      | Indicate the legal entity of the receiver organization. Select the legal entity receiver for the reconciliation extract process.        |
| Receiver Ledger            | Indicate the ledger of the receiver organization for reporting.                                                                         |
| Receiver Accounting Period | Select the receiver accounting period for which the reconciliation extract process is run for the receiver ledger.                      |
| Additional Currency        | Indicate the display data in a different additional currency to the ledger currency for the reconciliation extract process.             |
| Conversion Rate Type       | Indicate the conversion rate type used to convert the amounts, if the reconciliation extract process is run for an additional currency. |
| Conversion Date            | Indicate the conversion date used to convert the amounts, if the reconciliation extract process is run for an additional currency.      |

### Frequently Asked Questions

This table lists frequently asked questions about the intercompany reconciliation reports.

| FAQ                             | Answer                                                                                                    |
|---------------------------------|----------------------------------------------------------------------------------------------------|
| How do I find these reports?    | Schedule and run these reports from the Scheduled Processes work area on the Navigator menu.                                                                                                    |
| Who uses these reports?         | Intercompany Accountant                                                                                                    |
| When do I use these reports?    | <ul> <li>Use these reports to:</li> <li>Review your intercompany balances.</li> <li>Determine any differences between the intercompany receivables and intercompany payables balances for a period</li> <li>Drill down to view the balances by source and journal lines</li> </ul> |
| What type of reports are these? | Oracle Business Intelligence Publisher                                                                                                    |

**Related Topics** 

- Oracle Fusion Intercompany Predefined Reports
- Intercompany Account Details Report
- Intercompany Transaction Summary Report

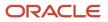

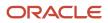

# **6** Oracle Fusion Budgetary Control Reports

# Oracle Fusion Budgetary Control Predefined Reports

Additionally, you can use these predefined reports for further inquiry and reporting.

| Display Name                                              | Description                                                                                                    |
|-----------------------------------------------------------|----------------------------------------------------------------------------------------------------|
| Budget Import Analysis Report                             | Control Budget Balance Layout: Lists the control budgets, budget accounts, budget periods, and amounts that are impacted by each imported budget line item.                                                                                                    |
|                                                           | Budget Release for Consumption Layout: Lists the budget release histories and future budget release schedules for control budgets that don't allow their budget amounts to be available for consumption until they're released.                                                                                              |
| Budgetary Control Results Report by Transaction           | Lists the impacted control budget, account, and period for a specific transaction as a result of budgetary control validation.                                                                                                    |
|                                                           | The transaction number for a Payables payment before it's complete is the payment process request<br>number. When payment is complete, the transaction number for electronic payments will be the<br>payment reference number. The transaction number for check payments will be payment reference<br>number - check number. |
| Budgetary Control Results Report for<br>Transaction Batch | Lists the impacted control budget, account, and period for a group of transactions as a result of budgetary control validation in a batch process.                                                                                                    |
| Budgetary Control Exception Analysis<br>Report            | Lists the budgetary control failures by control budget period. The budget account, transaction type, number, amount, and action are listed.                                                                                                    |
| Budgetary Control Analysis Report                         | Fund Available Trend Layout: Lists the fund budget and consumption balance for a specific control budget in a range of periods. The budget, commitment, obligation, and expenditure balance by cost center and account are also listed.                                                                                      |
|                                                           | View Funds Available Layout: Lists the funds available by control budget account and period. The budget consumption from transactions is listed along with the impacted commitment, obligation, and expenditure and funds available balances.                                                                                |
|                                                           | Account Activities Layout: Lists the control budget accounts by period with consumption and without consumption. The account balance and transaction details are also listed.                                                                                                    |
| Budgetary Control - Balances Real Time                    | The Budgetary Control - Balances Real Time subject area provides the real-time details of budgetary control balances, such as budget, consumption, reservation category and funds available amounts, and control budget details.                                                                                             |
| Budgetary Control - Transactions Real<br>Time             | The Budgetary Control - Transactions Real Time provides the real-time details of transactions and their impact on budget balances for the ad hoc analysis of budget consumption and funds available.                                                                                                    |

To run predefined reports, you can use one of these methods:

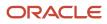

#### Scheduled Processes work area

- 1. Navigate to Tools > Scheduled Processes and follow these steps:
- 2. Click the Schedule New Process button.
- 3. Search for your process name.
- **4.** Enter your parameters.
- 5. Enter your process options and schedule.
- 6. Click Submit.

#### **Reports and Analytics work area**

- 1. Navigate to Tools > Reports and Analytics and follow these steps:
- 2. Go to Shared folders > Financials > Budgetary Control
- 3. Click on the report name.
- 4. In the tab that opens, enter your parameter values.
- 5. Click Apply.

# **Budget Import Results Report**

The Budget Import Results Report is automatically submitted either by the Import Budget Amounts or Import Budgets from Spreadsheet process. Access the Budget Import Results Report from the output file of the Budget Import Results Report process.

#### Use

The Budget Import Results Report to review the overall import result. The report provides a summary of control budgets into which the budget data is successfully imported. The report also provides details about import failures.

The report doesn't list the resulting budget balances after the budget import. You obtain this information from the budgetary control analysis reports or the Budgetary Control Dashboard.

This image is an example of the report.

| ORACLE                                         |                       | Budge                            | -                   | Report Date                               | 17-Jul-2014 20:15:14  |                   |            |                             |
|------------------------------------------------|-----------------------|----------------------------------|---------------------|-------------------------------------------|-----------------------|-------------------|------------|-----------------------------|
|                                                |                       |                                  |                     |                                           |                       |                   |            | Page 2 of 2                 |
| Import Results                                 |                       |                                  |                     |                                           |                       |                   |            |                             |
| Budget Import Name                             |                       | Status                           |                     |                                           | Total Number of       | Records           | Num        | ber of Records in Error     |
| XCCUSER1 - RG Budget -<br>13:11:32 PM          | 17-07-14              | Success                          |                     |                                           |                       | 2                 |            | 0                           |
| Imported Control Budgets                       |                       |                                  |                     |                                           |                       |                   |            |                             |
| Budget Import Name                             | Control Bu            | idget                            |                     | Total Number of Net Er<br>Budget Accounts |                       |                   | Amount     | Net Budget<br>Change Amount |
| XCCUSER1 - RG Budget -<br>17-07-14 13:11:32 PM | RG Budget             | 5                                |                     |                                           | 2                     | 1,                | 200.00 USD | 1,200.00 USD                |
| Budget Import Errors                           |                       |                                  |                     |                                           |                       |                   |            |                             |
| Budget Import Name                             | Budget Line<br>Number | Control Budget                   | Error Message       |                                           |                       | Budget<br>Account | Additiona  | I Information               |
| No Budget import error                         |                       |                                  |                     |                                           |                       |                   |            |                             |
| Corrective Import Action:                      | Reload budget d       | iata for failed data sets to the | Interface table and | resub                                     | mit the import proces | 88.               |            |                             |
|                                                |                       |                                  | End of Report       | rt                                        |                       |                   |            |                             |

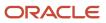

#### **Related Topics**

- Oracle Fusion Budgetary Control Predefined Reports
- Budgetary Control Analysis Report

# **Budgetary Control Results Reports**

This topic includes details about the budgetary control results reports.

#### Overview

The budgetary control results reports list these for a transaction or a group of transactions as a result of budgetary control validation.

- control budget
- account
- period impacted

Budgetary control results reports have two layouts:

- Budgetary Control Results Report
- Budgetary Control Results for Batch Report

Here's an example of the Budgetary Control Results Report.

|                                     | CLE                                                      |                      | Bud                                              | Budgetary Control Results Report Report Date    |                 |                |                  |  |  |  |
|-------------------------------------|----------------------------------------------------------|----------------------|--------------------------------------------------|-------------------------------------------------|-----------------|----------------|------------------|--|--|--|
|                                     |                                                          |                      |                                                  |                                                 |                 |                | Pa               |  |  |  |
| nvoice                              | Number: RG                                               | Feb 004              |                                                  |                                                 |                 |                |                  |  |  |  |
| unds                                | Status: Faile:                                           | i i                  |                                                  |                                                 |                 |                |                  |  |  |  |
| Ontrol                              | Budgets                                                  | s Status             | Budget                                           | Budget Account                                  | Budget Perio    | d Budget Owner |                  |  |  |  |
| Link                                | Failed                                                   |                      | VCity_Override<br>xccuser1 Notification          | 9501-3110                                       | Jul-12          | Cynthia Bilbie |                  |  |  |  |
| Link                                | Passe                                                    | d(1)                 | VCity_None only                                  | 9501-3110                                       | Jul-12          | Shamistha Roy  |                  |  |  |  |
| Link                                | Passe                                                    | d(1)                 | VCity_Override<br>CVBuyer10                      | 9501-3110                                       | Jul-12          | Cynthia Bilbie |                  |  |  |  |
| Curren<br>Funds<br>Funds<br>Additio | nt Funds Avail<br>Requested<br>Consumed<br>onal Funds Re | able<br>quired       |                                                  | 80.00 USD<br>10.00 USD<br>0.00 USD<br>10.00 USD |                 |                |                  |  |  |  |
| _                                   | ransaction L                                             |                      | Annual Annual                                    |                                                 |                 |                |                  |  |  |  |
|                                     | Ine –<br>Distribution                                    | Distribution<br>Type | Funds Status                                     | Transaction Amount                              | Funds Requested | Funds Consumed | Transaction Date |  |  |  |
| 1                                   | -1                                                       | ITEM                 | Override available by<br>others for insufficient | 10.00 USD                                       | 10.00 USD       | 0.00 USD       | 7/14/12          |  |  |  |

And here's an example of the Budgetary Control Results for Batch Report.

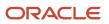

| ORACLE                                                  | Budgetary Control       | Results Report           | Report Date | 18-Jul-2014 17:44:47 |
|---------------------------------------------------------|-------------------------|--------------------------|-------------|----------------------|
|                                                         |                         |                          |             | Page 1 of 1          |
| Budgetary Control Attempt Identifier: 11024             |                         |                          |             |                      |
| Funds Status<br>Budget period closed for control budget | Requisition Count       |                          |             |                      |
| Transactions for Funds Status: Budget period c          |                         |                          |             |                      |
| Requisition Number<br>MRP_BCEA_223                      | Preparer<br>Kurt Eastin | Requestor<br>Kurt Eastin |             |                      |
| MNP_00Ch_220                                            | Non Cason               | Nort Cason               |             |                      |
|                                                         | End of Rep              | ort                      |             |                      |

### Key Insights

The Budgetary Control Results Report process is automatically submitted when budgetary control validation is performed online but the transaction is too large to display online. Access the Budgetary Control Results Report from the output file of the Budgetary Control Results Report process.

The Budgetary Control Results for Batch Report process is automatically submitted when budgetary control validation is performed for a batch of transactions. Access the Budgetary Control Results for Batch Report from the output file of the Budgetary Control Results for Batch Report process.

#### **Report Parameters**

When you run the Budgetary Control Results Report directly, provide the combination of transaction type, transaction, and view.

This table describes the process parameters:

| Name             | Description                                                                                                    |
|------------------|----------------------------------------------------------------------------------------------------|
| Transaction Type | Specify the type of transaction to include for reporting. For example, purchase order or invoice.                                                                               |
| Transaction      | Enter the transaction number to include for reporting.                                                                                                    |
| View             | Indicate whether to display the budgetary control results from the transaction perspective, or for users with the proper access privileges, from the budget impact perspective. |

When you run the Budgetary Control Results for Batch Report directly, provide the budgetary control attempt identifier.

This table describes the process parameter:

| Name                                 | Description                                                                                               |
|--------------------------------------|----------------------------------------------------------------------------------------------------|
| Budgetary Control Attempt Identifier | Enter the identification of a budgetary control validation process run for reporting by batch processing. |

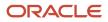

### Frequently Asked Questions

Here are some frequently asked questions about the budgetary control results reports.

| FAQ                             | Answer                                                                                                    |
|---------------------------------|----------------------------------------------------------------------------------------------------|
| How do I find these reports?    | Schedule and run these reports from the Scheduled Processes work area on the Navigator menu.                            |
| Who uses these reports?         | Budget Manager                                                                                                    |
| When do I use these reports?    | Use these reports to review the results of the budgetary control validation for a transaction or group of transactions. |
| What type of reports are these? | Oracle Business Intelligence Publisher                                                                                  |

#### **Related Topics**

Oracle Fusion Budgetary Control Predefined Reports

# **Budgetary Control Exception Analysis Report**

This topic includes details about the Budgetary Control Exception Analysis Report.

#### Overview

The Budgetary Control Exception Analysis Report lists budgetary control failures for fund reservations. This interactive report enables you to filter the records by period and failure type, and display the transaction detail in the detailed table.

The following figure is an example of the report.

|                                       | Ledger Vision                                  | City                      |                               | Control Rentget VOIty XCC Absolute |                              |                                      |                    |                      |                    |                                                  |                                 |                                     |
|---------------------------------------|------------------------------------------------|---------------------------|-------------------------------|------------------------------------|------------------------------|--------------------------------------|--------------------|----------------------|--------------------|--------------------------------------------------|---------------------------------|-------------------------------------|
|                                       | Budgetary Cont                                 | ol Validation             | Failures                      |                                    |                              |                                      |                    |                      |                    |                                                  |                                 |                                     |
| Aug-10<br>Sep-12                      | Insufficient Funds<br>Acting Social<br>Total 5 |                           |                               | Activity Status<br>Total 0         |                              |                                      | Activity Status    |                      |                    | Budget Period Closed<br>Active Status<br>Teral 0 |                                 |                                     |
|                                       | Insufficient Funds                             | - Pending Tr<br>Animity 7 | dire.                         | Control Budget N                   | kot in Use<br>Anixig Akr     | es.<br>U                             | Invalid Transactio | on Data<br>Astrony 2 | Sectors .          | estricted Budget A                               | djustments<br>Advis States<br>S |                                     |
|                                       | Activity Details                               |                           |                               |                                    |                              |                                      |                    |                      |                    |                                                  |                                 |                                     |
| Activity Status<br>Invalidated Looks  | Budget Account                                 | Dudget Date               | Activity Status               | Transaction<br>Type                | Transaction<br>Number        | Transaction<br>Action                | Transaction Amount | Activity Type        | Reservation Amount | Liquidation Amount                               | Activity Duriget<br>Datance     | Activity Funds<br>Available Datance |
| Budget period net<br>open for control | 0001-5001-0501-<br>2130                        | Jar 9, 2010               | Insufficient funds            | Involce                            | SR_SIPEACOL_I<br>NV1         | Validate<br>evalue                   | \$600.00           | Reservation          | \$600.0            | 50.00                                            | 50.00                           | 80.0                                |
| Europei                               | oper sper eter<br>7140                         | Jac 6, 2010               | le allei ei bask              | Okennal keiger<br>journal          | accowneed/or_os<br>L1 Jul-10 | Kinamar<br>Journal                   | \$10.00            | Rinartvallen         | \$16.0             | 1 <b>30 00</b>                                   | 30.00                           | \$3.00                              |
|                                       | 0001-0001-0001-<br>7145                        | Jul 1, 2013               | Insufficient funds            | Subledger<br>eccounting<br>journal | ADDEM03019_S<br>LAT          | Create final<br>subledger<br>journal | \$17.00            | Reservation          | \$17.0             | 50.02                                            | \$0.05                          | \$9.00                              |
|                                       | 0001 X001 080X<br>3210                         | JM 1, 2010                | Invallent Last.               | level in the                       | angung)                      | Validate:<br>Involtor                | \$100.00           | Repervalien          | \$100.0            | 30.08                                            | 30.00                           | \$1.0                               |
|                                       | 0001-9001-9505-<br>3010                        | Aug 12, 2010              | Insufficient funds            | Invoice                            | ACCENDIDES                   | Validade<br>evalor                   | \$250.02           | Reservation          | \$250.0            | 80.08                                            | 90.02                           | \$0.00                              |
|                                       | 0001-0001-9501-<br>0010                        | Sep 9, 2010               | Dudget period<br>not open for | Involce                            | SR_DIPCAGE_                  | Validate                             | \$200.00           | Reservation          | \$200.0            | 50.00                                            | \$0.00                          | \$0.00                              |

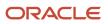

## Key Insights

Use the Budgetary Control Exception Analysis Report to review all the budgetary control reservation failures in your organization. Leverage the categorization of validation failures to prioritize resolutions. You can create user-defined layouts to support your specific reporting needs.

This report only captures transactions that failed the attempts to reserve funds, but not those that failed the attempts to check for funds availability.

### **Report Parameters**

The following table describes the process parameters:

| Name                          | Description                                                                             |
|-------------------------------|-----------------------------------------------------------------------------------------|
| Control Budget                | Specify the name of the budget for reporting.                                           |
| From/To Budget Period         | Indicate the beginning and ending period of the control budget.                         |
| Include Additional Attributes | Indicate whether to include a full list of attributes for filtering data in the report. |
| Budget Account Filter         | Specify the budget accounts for reporting.                                              |

## Frequently Asked Questions

The following table lists frequently asked questions about the Budgetary Control Exception Analysis Report.

| FAQ                          | Answer                                                                                     |
|------------------------------|--------------------------------------------------------------------------------------------|
| How do I find this report?   | Schedule and run this report from the Scheduled Processes work area on the Navigator menu. |
| Who uses this report?        | Budget Manager                                                                             |
| When do I use this report?   | Use this report to review budgetary control failures for a range of budget periods.        |
| What type of report is this? | Oracle Business Intelligence Publisher                                                     |

**Related Topics** 

Oracle Fusion Budgetary Control Predefined Reports

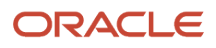

# **Budgetary Control Analysis Report**

This topic includes details about the Budgetary Control Analysis Report.

#### Overview

The Budgetary Control Analysis Report is a ready to use Oracle Business Intelligence Publisher report that can be viewed online or scheduled. The report layouts are predefined, but you can modify the layouts to meet your requirements and filter data interactively.

Budgetary Control Analysis Report includes the following layouts:

- Funds Available Trend: Lists fund budget and consumption balances for a specific control budget in a range of
  periods. The budget, commitment, obligation, and expenditure balances by cost center and account are also
  listed.
- View Funds Available: Lists funds available by control budget account and period. Budget consumption from transactions is listed along with the impacted commitment, obligation, and expenditure and funds available balances.
- Account Activities: Lists control budget accounts by period with consumption and without consumption. Account balances and transaction details are also listed.

The following figure is an example of the Funds Available Trend layout.

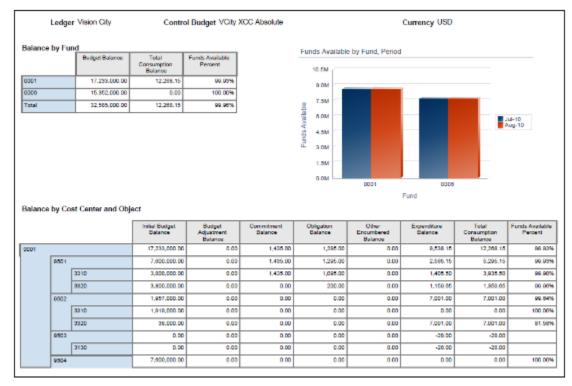

The following figure is an example of the View Funds Available layout.

| Ledger Visio                     | n City                                                                                   | 0                 | ontrol Budget   | VORY XCC A                | bankule                         |                              |                       | Cu                   | mency USD             |                                |                            |                               |
|----------------------------------|------------------------------------------------------------------------------------------|-------------------|-----------------|---------------------------|---------------------------------|------------------------------|-----------------------|----------------------|-----------------------|--------------------------------|----------------------------|-------------------------------|
| Funds Availabl<br>Bodget Account | e by Budget Account<br>Budget Account Development                                        | Brdget.<br>Period | Budgel, Balance | Budget Initial<br>Batance | Sudget<br>Adjustment<br>Salance | Total Consumption<br>Batanse | Commission<br>Balance | Objection<br>Estance | Expendiare<br>Solance | Ottor<br>Encombered<br>Balance | Punds Availuble<br>Batance | Pands<br>Available<br>Percent |
| 0001.8001.9901.<br>2010          | Major Frank Deneral Rectaded.<br>XCC PM Department 9501-<br>Uniforms & Solety Equipme    | .84.10            | eso,oba an      | 850,000.00                | 0.00                            | 3,780.80                     | 1,420.00              | 1,396.00             | 1,278.60              | 0.00                           | 949,206,50                 | *                             |
| 0004-0004-9504-<br>3310          | Major Fund-General Restricted<br>ACC PM Department 9501-<br>Uniforme & Safety Equipme    | Aug-10            | 950,000.00      | 820,000,00                | 0.00                            | 142.00                       | 15.00                 | 0.03                 | 127.00                | 0.00                           | 949,028.00                 | *                             |
| 0001-8001-8601-<br>3320          | Major Fund-Beneral Reconded.<br>XCC PM Department 9501-<br>Pholosologial Services        | 34.10             | 650,000.00      | 84,0000                   | 810                             | 1,000.00                     | 0.00                  | 0.00                 | 1,000-00              | 0.00                           | 949,000.00                 |                               |
| 0004-0004 8501-<br>3520          | Major Fund General Restricted<br>ACC PM Department (9501-<br>Protessional Services       | Aug-10            | \$50,000.00     | 830,000.00                | 0.00                            | 309.65                       | 0.00                  | 200.00               | 129.05                | 0.00                           | 919,640.35                 | 8                             |
| 000-800-8602-<br>3310            | Major Fund-General Recarded.<br>3000 PM Department 8582.<br>Uniforms & Safety Equipme    | 3610              | 660,000,00      | 950,000.00                | 0.0                             | 0.00                         | 0.00                  | 0.00                 | 2.00                  | 0.00                           | 860,000.00                 | 10                            |
| 0004 0004 9502<br>3510           | Major Fund General Restricted<br>ACC PM Department (9572-<br>Uniforme & Safety Equipme   | Aug 10            | \$50,023.00     | 830,000.00                | 0.00                            | 0.00                         | 0.00                  | 0.03                 | 0.00                  | 0.00                           | \$50,000.00                | 10                            |
| 2001-2001-2602-                  | Major Fund-General Restrated-<br>3000 PM Department 8582.<br>Professional Services       | 36410             | 6,500.00        | 8.500.00                  | 0.00                            | 0.00                         | 0.00                  | 0.00                 | 8.00                  | 0.00                           | 9,500.00                   | 7                             |
| 0004 0004 9502<br>3500           | Major Fund General Restricted<br>ACC PM Department (9802-<br>Protestional Services       | Aug 10            | 9,520.00        | 8,500.00                  | 0.00                            | 7,001 00                     | 0.00                  | 0.00                 | 7,001.00              | 0.00                           | 2,496.00                   | 4                             |
| 0001-8001-9503-<br>3150          | Major Fund-General Restricted-<br>act: PM Department 95(3).<br>Equipment Maintenance     | Jul-10            | 0.00            | 0.00                      | 0.00                            | -28.00                       | 0.00                  | 0.00                 | -35.00                | 0.00                           | 26.00                      |                               |
| 0001 0001 9504<br>3510           | Major Fund General Restricted<br>ACC DBV Department 5504-<br>Uniforms & Solety Equipme   | Jul 10            | 850,000 OD      | 850,000.00                | 0.00                            | 0.00                         | 0.00                  | 0.00                 | 0.00                  | 0.00                           | 850,000.00                 | 10                            |
| 0001-0001-9504-<br>3310          | Major Fund-General Restricted-<br>acts DFV Department 6604.<br>Uniforms & Safety Equipme | Aug-10            | \$50,003.00     | 950,000,00                | 0.00                            | 0.00                         | 0.00                  | 0.00                 | 5.00                  | 0.00                           | 950,000 00                 | 10                            |
| 0004 6004 8504<br>2020           | Major Fund General Restricted<br>XDC DDV Department 9504-<br>Photosystell Services       | .kd 10            | 850,000 OD      | 850,000.00                | 0.0                             | 0.00                         | 0.00                  | 0.00                 | 8.00                  | 0.00                           | 850,000.00                 | 10                            |
| 0001-0001-9504-<br>31013         | Major Fund-General Restricted-<br>act: DPV Department 6601.<br>Professional Services     | Aug-10            | \$50,003.00     | 950,000,000               | 0.00                            | 0.00                         | 0.00                  | 0.00                 | 0.00                  | 0.00                           | 950,000 00                 | 10                            |

#### The following figure is an example of the Accounts Activities layout.

|                            | Ledger Vision City       |                                                                                             |        | Control Budget VCity XCC Absolute |           |              |          |                 |              |                   | c               | urrency | USD        |   |  |
|----------------------------|--------------------------|---------------------------------------------------------------------------------------------|--------|-----------------------------------|-----------|--------------|----------|-----------------|--------------|-------------------|-----------------|---------|------------|---|--|
| Period<br>Jul-10<br>Aug-10 | Accounts With Activities |                                                                                             |        | Total<br>Consumption              |           | Funds Av     | ailabile |                 |              |                   |                 |         |            |   |  |
|                            | 0001-8001-8501-33        | 810                                                                                         |        | 3                                 | ,935.60   | 1,896        | ,084.50  |                 |              |                   |                 |         |            |   |  |
|                            |                          | Jul-10                                                                                      |        | 3                                 | ,793.50   | 946          | ,206.50  |                 |              |                   |                 |         |            |   |  |
|                            |                          | Aug-10                                                                                      |        |                                   | 142.00    | 949          | 058.00   |                 |              |                   |                 |         |            |   |  |
|                            | 0001-0001-0501-33        | 120                                                                                         |        | 1                                 | ,259.65   | 1,090        | ,540.35  |                 |              |                   |                 |         |            |   |  |
|                            |                          | Jul-10                                                                                      | -      | 1                                 | 000.000   | 940          | .000.00  |                 |              |                   |                 |         |            |   |  |
|                            |                          | Aug-10                                                                                      |        |                                   | 359.65    | 949          | ,840.35  |                 |              |                   |                 |         |            |   |  |
|                            | 0001-8001-0502-38        | 120                                                                                         |        | 7                                 | ,001.00   | 2            | ,499.00  |                 |              |                   |                 |         |            |   |  |
|                            |                          | Aug-10                                                                                      | -      | 7                                 | ,001.00   | 2            | 499.00   |                 |              |                   |                 |         |            |   |  |
|                            | 0001-8001-9503-31        | 130                                                                                         | -      |                                   | -28.00    |              | 28.00    |                 |              |                   |                 |         |            |   |  |
|                            |                          | Jul-10                                                                                      | -      |                                   | -28.00    |              | 28.00    |                 |              |                   |                 |         |            |   |  |
|                            | Account Balances         |                                                                                             |        |                                   |           |              |          |                 |              |                   |                 |         |            |   |  |
|                            | Budget Account           | Budget Account<br>Description                                                               | Budge  | et Period                         | Initial B | udget        | Budget   | Adjustment      | Total Budget | Total Consumption | Funds Available |         |            |   |  |
|                            | 0001-8001-8501-<br>3310  | Major Fund-General<br>Restricted-XCC PM<br>Department 9501-<br>Uniforms & Safety<br>Equipme | Jul-10 | 0                                 |           | 950,000.00   |          | 0.00            | 950,000.00   | 3,793.50          | 945,205.50      | •       |            |   |  |
|                            | 0001-8001-8501-<br>3310  | Major Fund-General<br>Restricted-XCC PM<br>Department 0001-<br>Uniforms & Safety<br>Equipme | Aug-1  | -10                               |           | 950,000.00   |          | 0.00            | 950,000,00   | 142.00            | 949,658.00      | 2       |            |   |  |
|                            | 0001-8001-8501-<br>3320  | Major Fund-General<br>Restricted-XCC PM<br>Department-9501-<br>Professional Services        | Ju-10  | 0                                 |           | 950,000.00   |          | 0.00 950,000.00 |              | 1,000.00          | 849,000.00      | D       |            |   |  |
|                            | 0001-8001-9501-<br>3320  | Major Fund-General<br>Restricted-XCC PM<br>Department.0501-<br>Professional Services        | Aug-1  | Aug-10                            |           | 10 \$60,000. |          | 650,000.00      |              | 0.00              | 950,000.00      | 369.86  | 949,640.35 | 5 |  |
|                            | 0001-8001-9502-<br>3320  | Major Fund-General<br>Restricted-XCC PM<br>Department 9502-<br>Professional Services        | Aug-1  | 10 9                              |           | 9,500.00     |          | 0.00            | 9.500.00     | 7.001.00          | 2,400.00        | •       |            |   |  |
|                            | 0001-0001-9503-<br>3130  | Major Fund-General<br>Restricted-XOC PM                                                     | Jul-10 | 0                                 |           | 0.00         |          | 0.00            | 0.00         | -28.00            | 20.00           | •       |            |   |  |

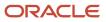

## Key Insights

Use this report to periodically review the consumption trends by control budget. Each layout displays the data to highlight different aspects of consumption.

- Funds Available Trend: How the budget is consumed
- View Funds Available: How much is left in the budget
- Accounts Activities: Which activities are consuming the budget

This report only captures transactions for which funds are reserved, but not those that have only checked for funds availability.

## **Report Parameters**

The following table describes selected process parameters:

| Name                          | Description                                                                                                    |
|-------------------------------|----------------------------------------------------------------------------------------------------|
| Control Budget                | Specify the name of the budget for reporting.                                                                                             |
| From/To Budget Period         | Specify which periods to include in the report.                                                                                           |
| Include Additional Attributes | Indicate whether to include and retrieve additional attributes. If you're not using these attributes in your layout, don't retrieve them. |
| Budget Account Filter         | Specify the budget accounts for reporting.                                                                                                |

### Frequently Asked Questions

The following table lists frequently asked questions about the budgetary control analysis reports.

| FAQ                          | Answer                                                                                                    |  |  |  |  |
|------------------------------|----------------------------------------------------------------------------------------------------|--|--|--|--|
| How do I find these reports? | Schedule and run these reports from the Scheduled Processes work area on the Navigator menu.                                                                                                    |  |  |  |  |
| Who uses these reports?      | Budget Manager                                                                                                    |  |  |  |  |
| When do I use these reports? | <ul> <li>Use these reports to:</li> <li>Review graphs of your budget and consumption amounts for your fund or project by period</li> <li>Analyze your budget, consumption and funds available balances and percentages by:</li> <li>Period, fund, cost center and object</li> <li>Period and budget account</li> <li>Review budget consumption details with budget account, period and transaction details</li> </ul> |  |  |  |  |

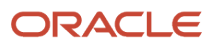

| FAQ                             | Answer                                                                      |
|---------------------------------|-----------------------------------------------------------------------------|
|                                 | Review budget accounts and periods with budgeted amounts but no consumption |
| What type of reports are these? | Oracle Business Intelligence Publisher                                      |

Related Topics

Oracle Fusion Budgetary Control Predefined Reports

# Balances Real Time Subject Area for Budgetary Control

This topic includes details about the Budgetary Control - Balances Real Time subject area.

#### Overview

The Budgetary Control - Balances Real Time subject area provides the real-time details of budgetary control balances, such as budget, consumption, reservation category and funds available amounts, and control budget details.

The following figure is an example of the criteria in the subject area report builder.

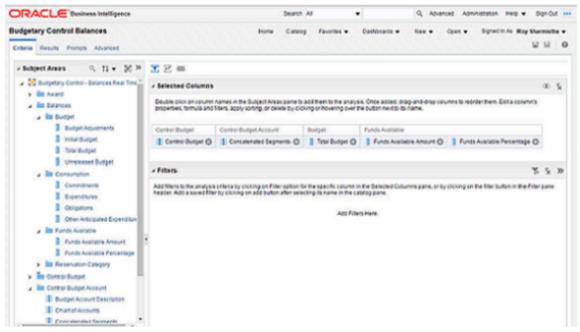

The following figure is an example of the results in the subject area report builder.

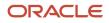

| udgetary Control Balances                        |                          | Hor                          | e Catalog    | Favorites + Dan        | boards . New .             |          | Signed In As Bay | Demist |  |
|--------------------------------------------------|--------------------------|------------------------------|--------------|------------------------|----------------------------|----------|------------------|--------|--|
| Offena Results Prompts Advanced                  |                          |                              |              |                        |                            |          |                  | W 18   |  |
| ≠ Bubject Amas 9, 11 + 30 ≫                      | A+ 11+ 1                 | 5 B + 6 0 B                  |              | 8 m th B               | 9 5 4 2                    |          |                  |        |  |
| 🖌 🔀 Burgetary Control - Balances Real Time       | Compound Layout          |                              |              |                        |                            |          |                  |        |  |
| Bat Award     Marganeses                         | Tax<br>Budgetary Control | al Balances                  |              |                        | A /                        | ×        |                  |        |  |
| Im Control Budget      Im Control Budget Account | 5ee                      |                              |              |                        | 8 = /                      | ×        |                  |        |  |
| <ul> <li>Bitt Lettper</li> </ul>                 | Control Budget           | <b>Concatenated Segments</b> | Total Budget | Funds Available Amount | Funds Available Percentage | •        |                  |        |  |
| <ul> <li>Im Project</li> </ul>                   | AP Absolute              | 9031-3130                    | 3300000.0    | 3194622.3              | 98.0                       | <b>A</b> |                  |        |  |
| + BE Time                                        |                          | 9001-3310                    | 3300000.0    | 3296234.9              | 99.0                       |          |                  |        |  |
|                                                  |                          | 9001-3320                    | 3300000-0    | 3297677.1              | 99.0                       |          |                  |        |  |
|                                                  |                          | 9001-3510                    | 3300000-0    | 9294703.4              | 99.0                       |          |                  |        |  |
|                                                  |                          | 9002-3130                    | 33090.0      | 22238.8                | .67.4                      | 0        |                  |        |  |
|                                                  |                          | 9002-3310                    | 33000-0      | 32764.0                | 99.3                       |          |                  |        |  |
|                                                  |                          | 9002-3320                    | 33000.0      | 33000 D                | 100 (                      |          |                  |        |  |
|                                                  |                          | 9002-3510                    | 33000.0      | 31691.8                | 980                        |          |                  |        |  |
| ∠ Catalog → 10 / 9                               | AP Advisory              | 9001-3130                    | 3300090.0    | 2299142.0              | 100.0                      |          |                  |        |  |
|                                                  |                          | 9001-3310                    | 3300000.0    | 3299398.D              | 100 (                      |          |                  |        |  |
| List All ·                                       |                          | 9001-3320                    | 3300000.0    | \$300000 D             | 100 (                      |          |                  |        |  |
| <ul> <li>Im Ny Follows</li> </ul>                |                          | 9001-3510                    | 3300000.0    | \$300000 B             | 108.0                      |          |                  |        |  |
| <ul> <li>Im Inand Falters</li> </ul>             |                          | 0002-3130                    | \$32000.0    | 132000.0               | 108.0                      |          |                  |        |  |
| Weeks + th + 2 11 X ab                           |                          | 0002-3310                    | 132000-0     | 131632.0               | 99.6                       |          |                  |        |  |
|                                                  |                          | 9002-3320                    | 132000.0     | 132000.0               | 100.0                      |          |                  |        |  |
| Toe                                              | Add to Briefing Book     |                              |              |                        |                            |          |                  |        |  |

## Key Insights

Use the Budgetary Control - Balances Real Time subject area to build for ad hoc queries on budgetary control balances for analysis by budget account and period and across ledger, project, award. Obtain details of the balances by linking a query from budgetary control transactions subject area.

## Frequently Asked Questions

The following table lists frequently asked questions about the Budgetary Control - Balances Real Time subject area.

| FAQ                                | Answer                                                                                                    |
|------------------------------------|----------------------------------------------------------------------------------------------------|
| How do I find this subject area?   | In Oracle Business Intelligence Enterprise Edition, select Analysis from Analysis and Interactive Reporting. Select the Budgetary Control - Balances Real Time subject area and select the applicable attributes for your ad hoc reporting needs. |
| Who uses this information?         | Budget Manager                                                                                                    |
| When do I use this subject area?   | Use the subject area Budgetary Control - Balances in Oracle Business Intelligence Enterprise Edition to perform your ad hoc queries on budgetary control transactions and their budget impacts.                                                   |
| What type of subject area is this? | Oracle Transaction Business Intelligence                                                                                                    |

**Related Topics** 

Oracle Fusion Budgetary Control Predefined Reports

# Transactions Real Time Subject Area for Budgetary Control

This topic includes details about the Budgetary Control - Transactions Real Time subject area.

#### Overview

The Budgetary Control - Transactions Real Time subject area provides the real-time details of transactions and their budget balances impact for ad hoc analysis of budget consumption and funds available.

The following figure is an example of the criteria in the subject area report builder.

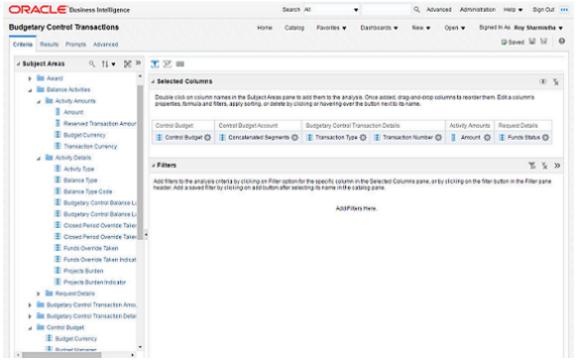

The following figure is an example of the results in the subject area report builder.

| udgetary Control Transactions                                                   |                                  | Home                   | Catalog Favortes • Dashbo                      | ards w | New • Open         | · Signed in As Ray Sharmintha |
|---------------------------------------------------------------------------------|----------------------------------|------------------------|------------------------------------------------|--------|--------------------|-------------------------------|
| Critera Results Prompts Advanced                                                |                                  |                        |                                                |        |                    | 2 IS                          |
| × Subject Areas 0, 11 + 3€ ≫                                                    | A                                | 6 9 lb•                | 5 15 16 IE IE IE IE IE IE IE IE IE IE IE IE IE | 5.0    | Z                  |                               |
| 🖌 😫 Budgetary Control - Transactions Real Time                                  | Compound Layout                  |                        |                                                |        |                    |                               |
| Anard     Anard     Batarce Activities                                          | Tax<br>Budgetary Costrol Transac | 1015                   |                                                |        | ۷ 🔝                | ×                             |
| Budgetary Control Transaction Amounts     Budgetary Control Transaction Details | Table                            |                        |                                                |        | (d) == /           | ×                             |
| > E Control Budget                                                              | Control Budget AP Abs            | olute                  |                                                |        |                    |                               |
| Control Budget Account                                                          | <b>Concatenated Segments</b>     | Transaction Type       | Transaction Number                             | Amount | Funds Status       |                               |
| <ul> <li>Im Leoper</li> </ul>                                                   | 0000-8111                        | General ledger journal | Accouting_Invoices And Payment                 | -005.8 | Increased funds av | 10 m                          |
| <ul> <li>Im Project</li> </ul>                                                  | 0000-8112                        | General ledger journal | Accounting_Invoices And Payment                | 515.8  | Insufficient/funds |                               |
| <ul> <li>Related Transactions</li> </ul>                                        | 9001-3130                        | Invoice                | AP-PO1-PE-CM108-Oct.2016-09.4                  | -77.3  | Increased lunds av | ra .                          |
| <ul> <li>En Source Transactions</li> </ul>                                      |                                  |                        |                                                | 77.2   | Passed budgetary   | 0                             |
| <ul> <li>Im Time</li> </ul>                                                     |                                  |                        | AP-PO1-PE-CM109 Oct.2016 04.0                  | -77.3  | Increased funds av | ia.                           |
|                                                                                 |                                  |                        |                                                | 77.2   | Passed budgetary   | C <sup>1</sup>                |
|                                                                                 |                                  |                        | AP-PO1-PE-CM113.Nox2016-06.5                   | -77.3  | Increased funds av | ia l                          |
| P                                                                               |                                  |                        |                                                | 77.2   | Passed budgetary ( | 0                             |
|                                                                                 |                                  |                        | AP-PO1-PE-CM114.Npx2016-07:0 -77.              |        | Increased funds av |                               |
| Catalog                                                                         |                                  |                        |                                                |        | Passed budgetary   |                               |
| List All •                                                                      |                                  |                        | AP-P01-PE-CM114 Nov2016 23:3                   |        | Increased funds av |                               |
| a Be to from P                                                                  |                                  |                        |                                                |        | Passed budgetary   |                               |
| views ⇒ th • ≠ 5 × th                                                           |                                  |                        | AP-PO1-PE-CM119 Oct 2016 08 2                  |        | Increased Unds av  |                               |
| Tite                                                                            |                                  |                        |                                                | 772    | Passed budgetary   | 200                           |
| Taole                                                                           | 4                                |                        |                                                |        | ,                  | •                             |

### Key Insights

Use the Budgetary Control - Transactions Real Time subject area for ad hoc queries on budgetary control transactions and their budget impacts. Create cross control budget reports with transaction attributes.

## Frequently Asked Questions

The following table lists frequently asked questions about the Budgetary Control - Transactions Real Time subject area.

| FAQ                              | Answer                                                                                                    |
|----------------------------------|----------------------------------------------------------------------------------------------------|
| How do I find this subject area? | In Oracle Business Intelligence Enterprise Edition, select Analysis from Analysis and Interactive Reporting. Select the Budgetary Control - Transactions Real Time subject area and select the applicable attributes for your ad hoc reporting needs. |
| Who uses this information?       | Budget Manager                                                                                                    |
| When do I use this subject area? | Use the subject area Budgetary Control - Transactions in Oracle Business Intelligence Enterprise Edition to perform your ad hoc queries on budgetary control transactions and their budget impacts.                                                   |
| What type of report is this?     | Oracle Transaction Business Intelligence                                                                                                    |

**Related Topics** 

Oracle Fusion Budgetary Control Predefined Reports

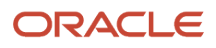

# **7** Oracle Fusion Tax Reports

# **Oracle Fusion Tax Predefined Reports**

Oracle Fusion Tax provides operational, business, and reconciliation reports for tax activity associated with buying and selling goods and services through Oracle Fusion Payables and Oracle Fusion Receivables. Manual and imported tax transaction details also provide the source for the predefined tax reports.

Oracle Fusion Tax reporting also provides reporting data models on which you can prepare user-defined and specialized tax reports.

Before running the reports, ensure that you:

- Set up the following entities:
  - Data Security
  - Geographies
  - Enterprise Structure
  - Tax Regime to Rate setup
  - Tax Party Profiles
  - Tax Rules
  - Suppliers
  - Procurement Business Function
  - Common Options for Payables
- Set up a different tax account for each of your tax rates, based on your requirements. This task is optional. Different tax rates may share the same tax account.

You can schedule and run reports from the Scheduled Processes work area found on the Navigator.

For some tax reports, when you submit the job to run, the report logic calls the Tax Reporting Ledger. The Tax Reporting Ledger uses data extracted from the tax repository and other sources, where needed.

### Tax Reports Based on the Tax Reporting Ledger

The following reports are based on the tax reporting ledger.

| Display Name | Description                                                                                                    |
|--------------|----------------------------------------------------------------------------------------------------|
| Tax Register | Identifies total tax amounts by tax type, tax class, and company based on transactions created in<br>Oracle Fusion Receivables, and manual and imported tax transactions from Oracle Fusion Tax. Includes<br>deferred tax accounting information and all transactions for which tax accounting is defined. Groups<br>data by tax registers: tax register and nonrecoverable tax register. Orders data by transaction number,<br>customer name, or customer account number, and prints in summary or detail format. |

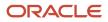

| Display Name                                    | Description                                                                                                    |
|-------------------------------------------------|----------------------------------------------------------------------------------------------------|
| Financial Tax Register                          | Prints tax and accounting information created from transactions entered in Oracle Fusion Receivables,<br>Oracle Fusion Payables, and Oracle Fusion Tax (Tax Repository). Lists input tax data, output tax data, or<br>both. Groups data into registers: tax register and nonrecoverable tax register.                                               |
| Tax Reconciliation Report                       | Lists taxable and tax amounts by tax account for all Oracle Fusion Receivables transactions, and manual and imported output tax transactions from Oracle Fusion Tax for a given period. Generates subtotals by document class and tax account. Includes a flexfield filter parameter based on the account. Prints data in summary or detail format. |
| Tax Reconciliation by Taxable Account<br>Report | Lists taxable transaction information created in Oracle Fusion Payables, Oracle Fusion Receivables, and Oracle Fusion Tax (Tax Repository). Generates subtotals by tax account and tax rate code. Includes a flexfield filter parameter based on the account.                                                                                       |
| Tax Audit Trail Report                          | Identifies detail tax and invoice information created and posted in Oracle Fusion Payables, and manual<br>and imported input tax transactions from Oracle Fusion Tax. The total amounts for each tax rate code<br>are listed in entered currency and ledger currency. Two report layouts are available: Invoice and Tax<br>Code.                    |
| Interim Tax Register                            | Prints detail and summary information about interim (deferred) tax on transactions entered in Oracle<br>Fusion Receivables and Oracle Fusion Payables. For example, the report provides supplemental<br>information for the Output VAT Journal and Input VAT Journal for declaration preparation in Spain.                                          |
| Tax Allocations Listing Report                  | Lists transactions within a tax period and the tax boxes to which they're allocated. Provides transactions within a specific document number range, and lists tax-related information and tax boxes assigned to recoverable and nonrecoverable amounts.                                                                                             |
|                                                 | Before running this report, run the Tax Reporting Selection Process which is based on the Tax Reporting Ledger and Tax Allocation Process.                                                                                                    |
| Tax Allocation Exception Report                 | Lists the transactions that aren't allocated to any tax box in the most recent run of the Tax Allocation Process. Provides tax-related information for each transaction line.                                                                                                    |
|                                                 | Before running this report, run the Tax Reporting Selection Process which is based on the Tax Reporting Ledger and Tax Allocation Process.                                                                                                    |
| Tax Box Return Preparation Report               | Lists taxable transactions by tax boxes. Groups taxable amounts and tax amounts by tax box numbers, and provides a basis for the preparation of tax returns.                                                                                                    |
|                                                 | Before running this report, run the Tax Reporting Selection Process which is based on the Tax Reporting Ledger.                                                                                                    |
| Sales Tax Report                                | Identifies taxable, exempt, and tax amounts for invoices entered in Oracle Fusion Receivables, and manual and imported tax transactions from Oracle Fusion Tax. Data is printed and grouped by tax jurisdiction.                                                                                                    |

### **Running the Predefined Reports**

To run predefined reports, use the following steps the Scheduled Processes work area in the Navigator menu:

- **1.** Click the **Schedule New Process** button.
- **2.** Search on the Process Name.

- 3. Enter the appropriate parameters.
- 4. Enter the appropriate process options and schedule.
- 5. Click Submit.

# Tax Register and Financial Tax Register

This topic includes details about the Tax Register and Financial Tax Register.

#### Overview

Tax registers include:

 Tax Register: Identifies total tax amounts by tax type, tax class, and company from transactions created in Oracle Fusion Receivables. The report includes deferred tax accounting information and all transactions for which tax accounting is defined.

The following figure is an example of the report.

|   | Vision Operations Tax Register Report Date: 7/8/14/3,14 PM |               |                               |                   |            |                      |                           |      |             | 14 PM |                   |                  |                                 |          |         |                     |
|---|------------------------------------------------------------|---------------|-------------------------------|-------------------|------------|----------------------|---------------------------|------|-------------|-------|-------------------|------------------|---------------------------------|----------|---------|---------------------|
|   |                                                            |               |                               |                   |            |                      |                           |      |             |       |                   |                  |                                 | Page     | 1012    |                     |
|   | Cu                                                         | rrency<br>Tax | VAT20                         |                   |            |                      |                           |      |             |       |                   |                  |                                 |          |         |                     |
|   | Transaction                                                |               | Туре                          | Related           |            | saction              | Third Party<br>Name       |      | Registratio | n     | Location          | Exempt<br>Reason | Transactio<br>n Lines<br>Amount | Tax      | Amount  | Finally<br>Reported |
|   | XLA001_140<br>8450094                                      | 0410          | Order to<br>cash,<br>invoice  |                   | 7/1/1      | 4                    | AT&T<br>SOLUTION<br>S INC | 98.3 | 765432      |       | New York<br>(OPS) |                  | 2,500.00                        |          | 500.00  | No                  |
| ľ | Line<br>Number                                             |               | ription                       |                   | Line Amour | t Tax Line           |                           | -    | Tax Rate    | Exe   | mpt Number        | Exempt<br>Reason | Tax                             | Amount   | Total A | mount               |
|   | 1                                                          |               |                               |                   | 2,500.0    |                      | VAT20                     |      | 20          |       |                   | 11002001         |                                 | 500.00   |         |                     |
|   |                                                            |               |                               |                   | 2,500.0    | 0                    |                           |      |             |       |                   |                  |                                 | 500.00   | 3       | 00.000              |
|   | XLA010_140<br>8450847                                      |               | Order-to-<br>cash,<br>Invoice |                   | 7/1/1      | 4                    | AT&T<br>SOLUTION<br>S INC | 98-1 | 755432      |       | New York<br>(OPS) |                  | 2,500.00                        |          | 500.00  | No                  |
|   | Line<br>Number                                             | Desc          | nption                        |                   | Line Amour | t Tax Line<br>Number | Tax                       |      | Tax Rate    | Exe   | mpt Number        | Exempt<br>Reason | Tax                             | Amount   | Total A | mount               |
|   | 1                                                          |               |                               |                   | 2,500.0    | 0 1                  | VAT20                     |      | 20          |       |                   |                  |                                 | 500.00   |         |                     |
|   | 1                                                          |               |                               |                   | 2,500.0    | 0                    |                           |      |             |       |                   |                  |                                 | 500.00   | 3       | 00.000              |
|   |                                                            | Totals        | for Tax VAI                   | 20<br>Insaction C | late       |                      | Lines Amount              |      | Exempt A    | mour  | nt Tasa           | ible Amount      | Tax A                           | mount    | т       | stal Amount         |
|   |                                                            |               |                               | er-to-cash        |            |                      | 5,000.00                  |      | Less mer s  | 0.0   |                   | 5,000.00         |                                 | ,000.00  |         | 6,000.00            |
|   |                                                            |               |                               |                   | Total      |                      | 5,000.00                  |      |             | 0.0   | 10                | 5,000.00         | 1                               | ,000.00  |         | 6,000.00            |
|   | Totals                                                     | for Ta        | ix Type - VAT                 |                   |            |                      |                           |      |             |       |                   |                  |                                 |          |         |                     |
|   |                                                            |               | Тах                           |                   |            |                      | ines Amount               |      | Exempt A    |       |                   | able Amount      |                                 | Amount   | T       | stal Amount         |
|   |                                                            |               | VAT                           | 20                |            |                      | 5,000.00                  |      |             | 0.0   | 0                 | 5,000.00         | 1                               | 000 000  |         | 6,000.00            |
|   |                                                            |               |                               |                   | Total      |                      | 5,000.00                  |      |             | 0.0   | 00                | 5,000.00         |                                 | 1,000.00 |         | 6,000.00            |
|   | Totals                                                     | for Ta        | x Class                       |                   |            |                      |                           |      |             |       |                   |                  |                                 |          |         |                     |

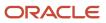

• Financial Tax Register: Prints tax and accounting information created from transactions entered in Oracle Fusion Receivables, Oracle Fusion Payables, and Oracle Fusion Tax repository. The report lists input, output tax data, or both.

| Vision Operation                                   | 15                         |                        | Finan              | cial Tax Regis              | ter                        | Page 1 Of 2       |               |          |                     |
|----------------------------------------------------|----------------------------|------------------------|--------------------|-----------------------------|----------------------------|-------------------|---------------|----------|---------------------|
| Transaction<br>Number                              | Transaction<br>Class       | Related<br>Transaction | Accounting<br>Date | Third-Party                 | Tax Registration<br>Number | Taxable<br>Amount | Tax<br>Amount | Currency | Finally<br>Reported |
| 1689                                               | Order-to-<br>cash, involce |                        | 7/6/14             | AT&T<br>BROADBAND           |                            | 10,000.00         | 500.00        | USD      | No                  |
| KBB_INV_0707_<br>1                                 | Standard<br>invoices       |                        | 7/6/14             | Advanced Network<br>Devices | BS_SUPP_REGN<br>_100       | 100.00            | 10.00         | USD      | No                  |
| KBB_INV_0707_<br>3                                 | Standard<br>invoices       |                        | 7/7/14             | Advanced Network<br>Devices | BS_SUPP_REGN<br>_100       | 100.00            | 10.00         | USD      | No                  |
| KBB_INV_0707_                                      | Standard<br>invoices       |                        | 7///14             | Advanced Network<br>Devices | BS_SUPP_REGN<br>100        | 100.00            | 10.00         | USD      | No                  |
| KBB_INV_0707_<br>6                                 | Standard<br>Involces       |                        | 7/7/14             | Advanced Network<br>Devices | BS_SUPP_RECN<br>100        | 100.00            | 10.00         | USD      | No                  |
| KBB_INV_0707_<br>7                                 | Standard<br>Invoices       |                        | 7/7/14             | Advanced Network<br>Devices | BS_SUPP_REGN<br>100        | 0.00              | 0.00          | USD      | No                  |
| KBB_INV_0707_<br>7                                 | Standard<br>invoices       |                        | 7/7/14             | Advanced Network<br>Devices | BS_SUPP_REGN<br>100        | 100.00            | 10.00         | USD      | No                  |
| KBB_INV_0707_                                      | Standard<br>Invoices       |                        | 7/7/14             | Advanced Network<br>Devices | BS_SUPP_REGN<br>100        | 100.00            | 10.00         | USD      | No                  |
| VPTSRP1021-<br>POMalchinv-<br>X3.Jul.2014<br>01:39 | Standard                   |                        | 7/3/14             | Advanced Network<br>Devices | BS SUPP REGN               | 20.00             | 0.10          | USD      | NU                  |
| PTSRPI021-<br>POMatchinv-<br>I3.Jul.2014<br>)1:57  | Standard<br>invoices       |                        | 7/3/14             | Advanced Network<br>Devices | BS_SUPP_REGN<br>_100       | 20.00             | 0.10          | USD      | No                  |
| ManDist03.Jul.2<br>014.01:37                       | Standard<br>Involces       |                        | 7/3/14             | Advantage Corp              |                            | 400.00            | 2.00          | USD      | No                  |
| AanDist03.Jul.2<br>14 01.56                        | Standard<br>invoices       |                        | 759/14             | Advantage Corp              |                            | 400.00            | 2.00          | USD      | No                  |
| LA001_140410<br>450094                             | Order-to-<br>cash, invoice |                        | 7/1/14             | A T & T<br>SOLUTIONS INC    | 98-765432                  | 2,500.00          | 500.00        | USD      | No                  |
| (LA010_140410<br>450847                            | Order-to-<br>cash, invoice |                        | 7/1/14             | AT&T<br>SOLUTIONS INC       | 98-765432                  | 2,500.00          | 500.00        | USD      | No                  |

The following figure is an example of the report.

All amounts are printed in transaction entered currency.

### Key Insights

The tax register types for the Tax Register and Financial Tax Register are:

| Name                        | Description                                                                                                    |
|-----------------------------|----------------------------------------------------------------------------------------------------|
| All                         | Use this register to include all tax transactions.                                                                                                    |
| Nonrecoverable Tax Register | Use this register to show your partial and fully nonrecoverable input taxes. It also provides details on<br>nonrecoverable taxes on: <ul> <li>Earned discounts</li> <li>Unearned discounts</li> <li>Finance charges</li> <li>Adjustments</li> </ul> |
| Tax Register                | <ul> <li>Use this register to report tax liability. It includes details on:</li> <li>Standard and collected output tax</li> <li>Partial and fully recoverable input taxes</li> </ul>                                                                |

### **Report Parameters**

The following table describes selected process parameters:

| Parameter               | Description                                                                                                    |
|-------------------------|----------------------------------------------------------------------------------------------------|
| Reporting Level         | Choose the level on which you want to run the report. You can choose from three different levels, <b>Ledger</b> , <b>Legal Entity</b> , and <b>Tax Registration Number</b> .                                                                                                    |
| Reporting Context       | <ul> <li>Specify the context for the report. The list of values for this parameter depends on the reporting level you selected.</li> <li>If you select the reporting level of Legal Entity, you select the legal entity on which to report, and optionally select the tax registration number. By entering a tax registration number in the Tax Registration Number parameter, you report only on a subset of transactions that are entered for a specific legal reporting unit associated with the tax registration number.</li> <li>Run the report for a tax registration number to report on the transactions entered for legal entities that share the same tax registration number. This is also known as tax group registration.</li> <li>If you select Ledger as the reporting level, you can report on legal entities associated with ledgers defined in the ledger set or data access set within your security profile. Run tax reports by ledger when you need to view tax activity in a currency other than the currency of the ledger or the currencies of the transactions.</li> </ul> |
| Tax Registration Number | Enter a tax registration number that is assigned to the legal reporting unit, when the reporting level is <b>Legal Entity</b> .                                                                                                    |
| Tax Point Date          | Include the transactions for the date range specified.<br>Tax point date is the date on which the taxpayer becomes liable for paying the tax to the tax authority.                                                                                                    |
| Currency                | Select the range of currencies to include in the report. If a transaction is in a currency that is not within the specified range, it isn't included.                                                                                                    |
| Accounting Status       | Run the report for accounted transactions, unaccounted transactions, or both transactions.                                                                                                    |

### Frequently Asked Questions

The following table lists frequently asked questions about the Tax Register and Financial Tax Register.

| FAQ                          | Answer                                                                                     |
|------------------------------|--------------------------------------------------------------------------------------------|
| How do I find these reports? | Schedule and run this report from the Scheduled Processes work area on the Navigator menu. |
| Who uses these reports?      | <ul><li>Tax manager</li><li>Tax accountant</li></ul>                                       |
| When do I use these reports? | Use these reports to:                                                                      |

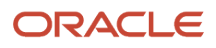

| FAQ                             | Answer                                                                                                    |
|---------------------------------|----------------------------------------------------------------------------------------------------|
|                                 | <ul><li>Report your tax liability to the tax authority</li><li>Determine your nonrecoverable taxes</li></ul> |
| What type of reports are these? | Oracle Analytics Publisher                                                                                   |

#### **Related Topics**

- Interim Tax Register
- Transaction Tax Report Features
- Example of Reporting Output Taxes for Tax Setup Options on Receivables Activities in the Tax Register and Nonrecoverable Tax Register
- Example of Reporting Input Taxes in the Nonrecoverable Tax Register and Recoverable Tax Register
- Example of Reporting Prepayments in the Tax Register

## **Interim Tax Register**

This topic includes details about the Interim Tax Register.

#### Overview

The Interim Tax Register identifies detailed and summary information of unpaid or partially paid payables and receivables transactions that have a tax liability created on the payment date. The report prints customer details, transaction tax-related details, and the tax totals by tax rate code.

All transactions with tax point basis as payment are reported in the Interim Tax Register until they are fully paid.

The following figure is an example of the report:

|                    | Company Nam<br>Company Nam<br>Tax Registration Numbu<br>Taxpayer ID | or SYS12122     | Period            |                                 |                | Register<br>- 30-Sep-2012 |          | Report (<br>Page            | Xate        | 21-NOV-2014 06:44<br>1 of 1 |
|--------------------|---------------------------------------------------------------------|-----------------|-------------------|---------------------------------|----------------|---------------------------|----------|-----------------------------|-------------|-----------------------------|
| Sequence<br>Number | e Document<br>Sequence Number                                       | Invoice Date    | Invoice<br>Number | Customer<br>or Fiscal<br>Number | r Name         | Net                       | Amount   | Tax Rate Code               | Tax<br>Rate | Tax Amount                  |
|                    | Goods Invoice/                                                      | 01-Aug-2012     | ES_C1413          | Bulk hood                       | 8 S.A.         | 1                         | 1,600.00 | ES VAT STANDARD<br>DEF RATE | 16          | 1,600.00                    |
|                    | Goods Invoice/                                                      | 04-Aug-2012     | ES_C1408          | Tienda Pe<br>S I                | queña          | 1,568,96                  | 3,039.96 | ES VAT REDUCED 1<br>DEF     | 1           | 103,950,853.08              |
|                    | Goods invoice/                                                      | 06-Aug-2012     | ES_CT410          | Cinco Dia                       | s              | 25                        | 8,367.08 | ES VAT STANDARD<br>DEF RATE | 16          | 35,636.84                   |
| <u> </u>           |                                                                     |                 |                   | Repo                            | ort Total      | 1,589,23                  | 3,007.04 |                             |             | 103,988,089.92              |
|                    | Summa                                                               | ry of Amounts t | y Tax Rate C      | ode                             |                |                           |          |                             |             |                             |
|                    |                                                                     | ·               | N                 | at Amount                       |                | te Code                   | Tax P    |                             | Tax Am      | ount                        |
|                    |                                                                     |                 | 1                 | 269,967.08                      | ES VAT<br>RATE | F STANDARD DEF            |          | 16                          | 37,23       | 6.84                        |
|                    |                                                                     |                 | 1,568,9           | 963,039.96                      | ES VA<br>DEF   | REDUCED 1                 |          | 1                           | 103,950,85  | 3.05                        |
|                    | Report 1                                                            | Total           | 1,589,3           | 233,007.04                      | I              |                           |          |                             | 103,988,08  | 9.92                        |
|                    |                                                                     |                 |                   |                                 |                | End Of Report             |          |                             |             |                             |

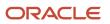

### Key Insights

Your security profile controls which ledgers and legal entities you can select. You can report on:

- · Legal entities within your security profile
- · Legal entities associated with ledgers defined in the ledger set or data access set within your security profile

### **Report Parameters**

The following table lists selected report parameters:

| Parameter               | Description                                                                                                    |
|-------------------------|----------------------------------------------------------------------------------------------------|
| Reporting Level         | Choose the level on which you want to run the report. You can choose from three different levels, <b>Ledger</b> , <b>Legal Entity</b> , and <b>Tax Registration Number</b> .                                                                                                    |
| Reporting Context       | <ul> <li>Specify the context for the report. The list of values for this parameter depends on the reporting level you selected.</li> <li>If you select the reporting level of Legal Entity, you select the legal entity on which to report, and optionally select the tax registration number. By entering a tax registration number in the Tax Registration Number parameter, you report only on a subset of transactions that are entered for a specific legal reporting unit associated with the tax registration number.</li> <li>Run the report for a tax registration number to report on the transactions entered for legal entities that share the same tax registration number. This is also known as tax group registration.</li> <li>If you select Ledger as the reporting level, you can report on legal entities associated with ledgers defined in the ledger set or data access set within your security profile. Run tax reports by ledger when you need to view tax activity in a currency other than the currency of the ledger or the currencies of the transactions.</li> </ul> |
| Tax Registration Number | Enter a tax registration number that is assigned to the legal reporting unit, when the reporting level is <b>Legal Entity</b> .                                                                                                    |
| Print Sequence Number   | <ul> <li>Select:</li> <li>No, to not print reporting sequences</li> <li>Yes, to print reporting sequences</li> </ul>                                                                                                    |
| From Sequence Number    | Enter the starting sequence number when the <b>Print Sequence Number</b> is set to yes.<br>If blank, the sequence number starts from 1.                                                                                                    |

### Frequently Asked Questions

The following table lists frequently asked questions about the Interim Tax Register.

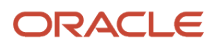

| FAQ                          | Answer                                                                                     |
|------------------------------|--------------------------------------------------------------------------------------------|
| How do I find this report?   | Schedule and run this report from the Scheduled Processes work area on the Navigator menu. |
| Who uses this report?        | <ul><li>Tax manager</li><li>Tax accountant</li></ul>                                       |
| When do I use this report?   | Use this report to plan for what taxes are to be paid in the future.                       |
| What type of report is this? | Oracle Analytics Publisher                                                                 |

# Tax Reconciliation and Audit Reports

This topic includes details about the Tax Reconciliation Report, Tax Reconciliation by Taxable Account Report, and Tax Audit Trail Report.

#### Overview

Tax reconciliation and audit reports include:

• Tax Reconciliation Report: Lists the taxable and tax amounts, by tax account, for all Oracle Fusion Receivables transactions for a given period. Includes a flexfield filter parameter based on the account.

The following figure is an example of the report:

| ORACLE                      |         |                        |                  | Tax               | Reconciliation        | Report        | t                    |                   | Report Date7 | 9/14 3:04 PM |
|-----------------------------|---------|------------------------|------------------|-------------------|-----------------------|---------------|----------------------|-------------------|--------------|--------------|
| Vision Operations           |         |                        |                  |                   |                       |               | •                    |                   |              | Page 1 of 1  |
|                             |         | Currency               | USD              |                   |                       |               |                      |                   |              |              |
|                             |         | ,                      |                  |                   |                       |               |                      |                   |              |              |
|                             |         | Company                | 01 - Operati     | ons               |                       |               |                      |                   |              |              |
|                             |         | Tax Account            | 01-000-2520      | 0-0000-000 - Oper | ations-No Department- | State Sales a | and Use Tax P-No Sub | Account-No Produc | ct           |              |
| Batch Source                | Number  | Document Name          | Class            | Related           | Accounting Date       | Ship          | Line Amount          | Posted Tax        | Unposted Tax | Finally      |
|                             |         | or Number              |                  | Transaction       |                       | То            |                      | Amount            | Amount       | Reported     |
|                             | XLA001_ | 1                      | Order-to-        |                   | //1/14                | US            | 2,500.00             | 500.00            | 0.00         | No           |
|                             | 1404108 |                        | cash,<br>invoice | 1                 |                       |               |                      |                   |              | I            |
|                             | XLA010  | 7                      | Order to         |                   | 7/1/14                | US            | 2,500.00             | 500.00            | 0.00         | No           |
| Source_07                   | 1404108 |                        | cash,            | 1                 |                       |               |                      |                   |              |              |
|                             | 450047  |                        | Invoice          |                   | 7/6/14                |               |                      | 500.00            |              |              |
| Manual                      | 1689    | 1                      | Order-to-        | 1                 | 7/6/14                | US            | 10,000.00            | 500.00            | 0.00         | No           |
|                             |         |                        | Invoice          | 1                 |                       |               |                      |                   |              | I            |
| · · · · ·                   |         |                        |                  |                   |                       |               | Total                | 1,500,00          | 0.00         |              |
|                             | Tota    | I for Tax Account      | 01-000-2520      | 0-0000-000 - Oper | ations-No Department- | State Sales a | and Use Tax P-No Sub | Account-No Produc | ct           |              |
|                             |         |                        |                  |                   |                       |               | 1                    |                   |              |              |
| Class<br>Order-to-cash, inv | voice   | Posted Tax Amo<br>1.50 |                  | inposted Tax Am   | 0.00                  |               |                      |                   |              |              |
|                             | Total   | 1,50                   |                  |                   | 0.00                  |               | 1                    |                   |              |              |
|                             | Total L | 1,000                  |                  |                   | 0.00                  |               | ,                    |                   |              |              |
|                             | т       | otal for Company       | 01 - Opera       | lons              |                       |               |                      |                   |              |              |
| Class                       |         | Posted Tax Ame         | ount U           | inposted Tax Am   |                       |               | 1                    |                   |              |              |
| Order-to-cash, inv          | volce   | 1,50                   | 0.00             |                   | 0.00                  |               | ]                    |                   |              |              |
|                             | Total   | 1,50                   | 0.00             |                   | 0.00                  |               | 1                    |                   |              |              |
| 1                           |         |                        |                  |                   | End of Report         |               |                      |                   |              |              |

 Tax Reconciliation by Taxable Account Report: Lists taxable transaction information created in Oracle Fusion Payables, Oracle Fusion Receivables, and Oracle Fusion Tax Repository. Includes flexfield filter parameter based on the account.

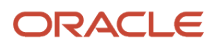

| Vision Operations |                                 | Tax                                | Reconciliation              | by Taxable                           | Account        |                  | Report Date 7/9 | Page 1 of 2         |
|-------------------|---------------------------------|------------------------------------|-----------------------------|--------------------------------------|----------------|------------------|-----------------|---------------------|
|                   | Currency U<br>Balancing Segment |                                    |                             |                                      | Тах Туре       | VAT              |                 |                     |
|                   | Account<br>Tax                  |                                    |                             |                                      | Description    | Maintenance Mate | erial           |                     |
| Source            | Accounting Date                 | Transaction Number                 | Third-Party Name            | Line                                 | Taxable Amount | Tax Amount       | Gross Amount    | Finally<br>Reported |
| Input tax         | 7/1/14                          | OATS_XLACP025<br>29.05.14.23:07    | Advanced Network<br>Devices | 1                                    | 100.00         | 20.00            | 120.00          | No                  |
| Input tax         | 7/1/14                          | CATS_XLAAPBAT001<br>29.05.14.23:13 | Advanced Network<br>Devices | 1                                    | 100.00         | 20.00            | 120.00          | No                  |
| Input tax         | 772/14                          | OATS_XLACP020<br>30.05.14.04:31    | Advanced Nelwork<br>Devices | 1                                    | 100.00         | 20.00            | 120.00          | No                  |
| Input tax         | 772/14                          | OATS_XLAAPBAT001<br>30.05.14.04:31 | Advanced Network<br>Devices | 1                                    | 100.00         | 20.00            | 120.00          | No                  |
| Input tax         | 7/1/14                          | OATS_XLAAPBAT001<br>29.06.14/23.07 | Advanced Network<br>Devices | 1                                    | 100.00         | 20.00            | 120.00          | No                  |
| Input fax         | 7/1/14                          | OATS_XLAUI005<br>29.05.14.23:07    | Advanced Network<br>Devices | 1                                    | 100.00         | 20.00            | 120.00          | No                  |
| Input tax         | 771/14                          | OATS_XLACP020<br>29.05.14.23:08    | Advanced Network<br>Devices | 1                                    | 100.00         | 20.00            | 120.00          | No                  |
| input tax         | 7/1/14                          | OATS_XLACP020<br>29.06.14.23.13    | Advanced Network<br>Devices | 1                                    | 100.00         | 20.00            | 120.00          | No                  |
| input tax         | 7/2/14                          | OATS_XLAU005<br>30.05.14 04:31     | Advanced Network<br>Devices | 1                                    | 100.00         | 20.00            | 120.00          | No                  |
| Input tax         | 7/2/14                          | OATS XLAUI005<br>30.05.14.22.14    | Advanced Network<br>Devices | 1                                    | 100.00         | 20.00            | 120.00          | No                  |
| input tax         | 7/2/14                          | OATS_XLAAPBAT001<br>30.06.14.22.14 | Advanced Network<br>Devices | 1                                    | 100.00         | 20.00            | 120.00          | No                  |
| Input tax         | //2/14                          | OATS_XLACP020<br>30.05.14.22:14    | Advanced Network<br>Devices | 1                                    | 100.00         | 20.00            | 120.00          | No                  |
|                   |                                 |                                    | Col                         | unt for Tax VAT20                    | 12             |                  |                 |                     |
|                   |                                 |                                    |                             | tal for Tax VAT20                    | 1,200.00       | 240.00           | 1,440.00        | 1                   |
|                   |                                 |                                    |                             | for Account 5320<br>for Account 5320 | 12             | 240.00           | 1.440.00        | 1                   |
|                   | Account                         |                                    | 1014                        | 101 Parts and 0020 (                 | Description    |                  | 1,910,00        |                     |
| Bource            | Accounting Date                 | Transaction Number                 | Third-Party Name            | Line                                 | Taxable Amount | Tax Amount       | Gross Amount    | Finally             |
| Output tax        | 7/1/14                          | XLA001_14041084500                 | AT&T<br>SOLUTIONS INC       | 1                                    | 2,500.00       | 500.00           | 3,000.00        | Reported<br>No      |

• Tax Audit Trail Report: Identifies detailed tax and invoice information created and posted in Oracle Fusion Payables, and the total amounts for each tax rate code in entered currency and ledger currency. Two report layouts are available: Invoice and Tax Code.

The following figure is an example of the report:

| Asion Operation                |                       | od Jul-14           |                                           |                   |                         |                    |          |                                      |                               |                                   |    | ge 1 of |
|--------------------------------|-----------------------|---------------------|-------------------------------------------|-------------------|-------------------------|--------------------|----------|--------------------------------------|-------------------------------|-----------------------------------|----|---------|
| Third-Party<br>Name            | Third-Party<br>Number | Third-Party<br>Site | Document<br>Number                        | Tax Point<br>Date | Transaction<br>Currency | Conversion<br>Rate | Тах      | Ledger<br>Currency<br>Taxable Amount | Ledger Currency<br>Tax Amount | Ledger Currency<br>Invoice Amount |    | Hold    |
| Advanced<br>Network<br>Devlocs | 1013                  | FRESNO              | OATS_XLA<br>APBAT001<br>29.06.14<br>23.07 | //1/14            | USD                     | 1                  | VAT20    | 100.00                               | 20.00                         | 120.00                            | No |         |
| Advanced<br>Network<br>Devices | 1013                  | FRESNO              | OATS_XLA<br>APBAT001<br>29.06.14<br>23:13 | 7/1/14            | USD                     | 1                  | VAT20    | 100.00                               | 20.00                         | 120.00                            | No |         |
| Advanced<br>Network<br>Devices | 1013                  | FRESNO              | CATS XLA<br>CP020<br>29.05.14<br>23:08    | 7/1/14            | USD                     | 1                  | VAT20    | 100.00                               | 20.00                         | 120.00                            | No |         |
| Advanced<br>Network<br>Devices | 1013                  | FRESNO              | OATS XLA<br>CP020<br>29.06.14<br>23.13    | 7/1/14            | USD                     | 1                  | VAT20    | 100.00                               | 20.00                         | 120.00                            | No |         |
| Advanced<br>Network<br>Devices | 1013                  | FRESNO              | CATS_XLA<br>CP025<br>29.06.14<br>23:07    | 7/1/14            | USD                     | 1                  | VAT20    | 100.00                               | 20.00                         | 120.00                            | No |         |
| Advanced<br>Network<br>Devices | 1013                  | FRESNO              | OATS_XLA<br>UI005<br>29.06.14<br>28.07    | 7/1/14            | USD                     | 1                  | VAT20    | 100.00                               | 20.00                         | 120.00                            | No |         |
|                                |                       |                     |                                           |                   |                         | Total for Perio    | d Jul-14 | 600.00                               | 120.00                        | /20.00                            |    |         |
|                                |                       |                     |                                           |                   | Nu                      | mber of Invoid     | e Taxes  | 6                                    |                               |                                   |    |         |
|                                |                       |                     |                                           |                   |                         | Total to:          |          | 600.00                               | 120.00                        | /20.00                            |    |         |
|                                |                       |                     |                                           |                   | Nur                     | mber of Invoic     | e Taxes  | 6                                    |                               |                                   |    |         |

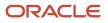

Reconciliation reports are delivered as templates that you can use immediately or modify to satisfy your reporting needs.

### Key Insights

Tax Reconciliation Report

Use the Tax Reconciliation Report to prepare the output tax portion of your periodic tax returns. This report lists the taxable and tax amounts of all sales transactions and output tax for a given period to enable you to identify and review your tax liability for various tax rate codes. All the transaction and output tax information is displayed at the detail or summary level.

In the report, you can select to include:

- Only transactions that are posted to the General Ledger
- Only transactions that are not posted to the General Ledger
- Both types of transactions

The report groups information and provides totals by:

- Account
- Transaction class
- Company

Tax Reconciliation by Taxable Account Report

Use the Tax Reconciliation by Taxable Account Report to report on taxable transactions in Oracle Fusion Payables, Oracle Fusion Receivables, and Oracle Fusion Tax Repository. This report lets you reconcile period-end taxable account balances to tax amounts. Only accounted transactions are listed in this report.

The Tax Reconciliation by Taxable Account Report helps you:

- Prepare a tax return from a single source
- Reconcile period-end taxable account balances.

The summarization level options for the report are:

- Taxable account: Displays transactions by taxable account and tax rate code. The report prints totals for each tax rate code within an account and for each account.
- Tax rate code: Displays transactions by tax rate code and taxable account. The report prints totals for each account within a tax rate code and for each tax rate code.

**Note:** The predefined template provides you with a report that orders transactions by tax rate code and taxable account.

The accounting segment range provides you with the ability to report transactions with taxable lines posted on the account within the segment range. Specify the currency to limit the report to only transactions in that currency.

Tax Audit Trail Report

Use the Tax Audit Trail Report to review tax information for posted or partially posted purchase transactions. All transaction types are included by default, however you can select the type of transactions to report. For example, you

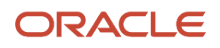

can create a report that includes invoices but excludes prepayments and external tax transactions imported from the tax repository.

The Tax Audit Trail Report provides the following details:

- Detail tax and invoice information, and the total amounts in the entered and ledger currencies.
- Distributions of all posted and partially posted invoices.
- Tax amounts and taxable amounts for each invoice.

You can order the information by invoice and tax rate code, and also group data by reporting period, tax code and tax rate.

#### **Report Parameters**

The following table lists selected report parameters common to the tax reconciliation and audit reports:

| Parameter               | Description                                                                                                    |
|-------------------------|----------------------------------------------------------------------------------------------------|
| Reporting Level         | Choose the level on which you want to run the report. You can choose from three different levels, <b>Ledger, Legal Entity</b> , and <b>Tax Registration Number</b> .                                                                                                    |
| Reporting Context       | <ul> <li>Specify the context for the report. The list of values for this parameter depends on the reporting level you selected.</li> <li>If you select the reporting level of Legal Entity, you select the legal entity on which to report, and optionally select the tax registration number. By entering a tax registration number in the Tax Registration Number parameter, you report only on a subset of transactions that are entered for a specific legal reporting unit associated with the tax registration number.</li> <li>Run the report for a tax registration number to report on the transactions entered for legal entities that share the same tax registration number. This is also known as tax group registration.</li> <li>If you select Ledger as the reporting level, you can report on legal entities associated with ledgers defined in the ledger set or data access set within your security profile. Run tax reports by ledger when you need to view tax activity in a currency other than the currency of the ledger or the currencies of the transactions.</li> </ul> |
| Tax Registration Number | Enter a tax registration number that is assigned to the legal reporting unit, when the reporting level is <b>Legal Entity</b> .                                                                                                    |
| Tax Point Date          | Include the transactions for the date range specified.<br>Tax point date is the date on which the taxpayer becomes liable for paying the tax to the tax authority.                                                                                                    |

### Frequently Asked Questions

The following table lists frequently asked questions about the tax reconciliation reports and the audit report.

| FAQ                          | Answer                                                                                     |
|------------------------------|--------------------------------------------------------------------------------------------|
| How do I find these reports? | Schedule and run this report from the Scheduled Processes work area on the Navigator menu. |

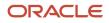

| FAQ                             | Answer                                                                                                    |
|---------------------------------|----------------------------------------------------------------------------------------------------|
|                                 |                                                                                                    |
| Who uses these reports?         | Tax manager                                                                                                    |
|                                 | Tax accountant                                                                                                    |
| When do I use these reports?    | Use the:                                                                                                    |
|                                 | <ul> <li>Tax reconciliation reports for preparing your tax returns and reconciling with general ledger<br/>postings.</li> </ul> |
|                                 | • Tax audit report to review tax information for posted or partially posted purchase transactions.                              |
| What type of reports are these? | Oracle Analytics Publisher                                                                                                    |

#### Related Topics

• Transaction Tax Report Features

# Payables Tax Reconciliation with General Ledger Report

This topic includes details about the Payables Tax Reconciliation with General Ledger Report.

#### Overview

Reconciliation between subledger taxable transactions and the accounting application is a common business and legal requirement for companies with tax reporting obligations in countries such as Austria, Germany and Switzerland. The Payables Tax Reconciliation with General Ledger Report reconciles tax transaction information for Oracle Fusion Payables with account balances in Oracle Fusion General Ledger.

#### **Key Insights**

Before running the report, ensure that you validate, account, and post the Payables invoices to General Ledger.

#### Parameters

The following table lists the main parameters for the Payables Tax Reconciliation with General Ledger Reports:

| Name              | Description                                                                                                    |
|-------------------|----------------------------------------------------------------------------------------------------|
| Reporting Level   | Choose the level on which you want to run the report. You can choose from three different levels, Ledger, Legal Entity, and Tax Registration Number. |
| Reporting Context | Specify the context for the report. The list of values for this parameter depends on the reporting level you selected.                               |

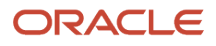

| Name                          | Description                                                                                                    |
|-------------------------------|----------------------------------------------------------------------------------------------------|
|                               | <ul> <li>If you select the reporting level of Legal Entity, you select the legal entity on which to report, and<br/>then select the tax registration number associated with the legal entity.</li> </ul>                                                                                                    |
|                               | <ul> <li>If you select Ledger as the reporting level, you can report on legal entities associated with ledgers defined in the data access set within your security profile. Run tax reports by ledger when you want to review your tax activity as it aligns with your accounting. Run tax reports by ledger when you need to view tax activity in reporting or secondary ledger currency.</li> </ul> |
|                               | <ul> <li>If you select tax registration number as the reporting level, you can report all the transactions associated with different legal entities sharing the same tax registration number.</li> </ul>                                                                                                    |
| Tax Registration Number       | Specify the tax registration number of the legal entity or legal reporting unit that is submitting the declaration to the tax authority.                                                                                                    |
| From and To Accounting Period | Select the accounting period range for which you want to reconcile transactions.                                                                                                    |
| Account                       | Specify different conditions for account code combinations to filter transactions. For example, you can view transactions only for tax account 01-1775-000-000, if the account codes are filtered so that they are equal to the following values:                                                                                                    |
|                               | • Co=01                                                                                                    |
|                               | • Acct=1775                                                                                                    |
|                               | • Ctr=000                                                                                                    |
|                               | • Prod=000                                                                                                    |

### Frequently Asked Questions

The following table lists frequently asked questions about the Payables Tax Reconciliation with General Ledger Reports.

| FAQ                          | Answer                                                                                                    |
|------------------------------|----------------------------------------------------------------------------------------------------|
| How do I find this report?   | Schedule and run this report from the Scheduled Processes work area on the Navigator menu.                                                                                  |
| Who uses this report?        | <ul> <li>Tax Manager</li> <li>Tax Accountant</li> <li>Tax Specialist</li> <li>Tax Administrator</li> </ul>                                                                  |
| When do I use this report?   | Use this report to reconcile Payables tax transactions with the tax account balance in General Ledger, as required by the tax reporting legal requirements in your country. |
| What type of report is this? | Oracle Analytics Publisher                                                                                                    |

# Sales Tax Report

This topic includes details about the Sales Tax Report.

#### Overview

The Sales Tax Report identifies taxable, exempt, and tax amounts for invoices entered in Oracle Fusion Receivables. Data is printed and grouped by tax jurisdiction.

The following figure is an example of the report.

|    | RACLE Report Date 7/8/14 1.57 PM                     |                                        |          |                        |              |                      |             | 7/9/14 1:57 PM          |                |            |
|----|------------------------------------------------------|----------------------------------------|----------|------------------------|--------------|----------------------|-------------|-------------------------|----------------|------------|
|    |                                                      |                                        |          |                        |              |                      |             |                         | Page           | 1 of 1     |
|    |                                                      | Ledger Currency                        | USD      |                        |              |                      |             |                         |                |            |
|    |                                                      | • /                                    |          |                        |              |                      |             |                         |                |            |
|    | -                                                    | Tax Jurisdiction                       |          |                        |              |                      |             |                         |                |            |
|    | т                                                    | x Jurisdiction Name 1<br>Tax Authority | BSL_JUS  |                        |              |                      |             |                         |                |            |
| _  |                                                      |                                        |          |                        |              |                      |             |                         |                |            |
|    | Transaction N<br>(689                                | mber Type<br>Order-to-cash,            | inunian  | Adjusted Transaction   |              | ransaction E<br>8/14 | ate         | Customer N<br>ATAT BROA |                |            |
|    | lons,                                                | CITCHT-ICHCARIT,                       | INCICE   |                        |              | 6414                 |             | ATAT DRUM               | UDAGU          |            |
| Г  | Line                                                 | Description                            |          | Line Amount            | Tax          | Tax Rate             | Tax Rate Co | de                      | Exempt         | Tax Amount |
|    | Number                                               |                                        |          |                        | Line Number  |                      |             |                         | Reason         |            |
|    | 1                                                    |                                        |          | 10,000.00              | 1            | 5                    | 5%BSL_CO    | NS_TAX_RA               |                | 500.00     |
| L  |                                                      |                                        |          |                        |              |                      | TE          |                         |                |            |
|    |                                                      |                                        |          |                        |              |                      |             |                         |                |            |
|    | Total                                                | a for Tax Jurisdiction                 | BSL JUS  |                        |              |                      |             |                         |                |            |
|    |                                                      |                                        | Т        | otals by Transaction T | vpe          | Line Amou            | nt Exe      | mpt Amount              | Taxable Amount | Tax Amount |
|    |                                                      |                                        |          | Order-to-cash, inv     | oice         | 10,000.0             | 00          | 0.00                    | 10,000.00      | 500.00     |
|    |                                                      |                                        |          |                        | otal         | al 10,000.00         |             |                         | 10,000.00      | 500.00     |
|    |                                                      |                                        | Total F  | xempt Amount by Rea    | Example 1    |                      | _           |                         |                |            |
|    |                                                      |                                        | TOTAL EX | xempt Amount by Rea    | son Exempt A | moum<br>0.           | 00          |                         |                |            |
|    |                                                      |                                        |          | Total Exempt Amo       |              | 0.                   |             |                         |                |            |
|    |                                                      |                                        |          | Total Example Anno     |              |                      |             |                         |                |            |
|    | Total Exception Amount by Reason Exception Amount    |                                        |          |                        |              |                      |             |                         |                |            |
|    | 00.0                                                 |                                        |          |                        |              |                      |             |                         |                |            |
|    | Total Exception Amount 0.00                          |                                        |          |                        |              |                      |             |                         |                |            |
| Ι. | Total Tax Amount for Tax Jurisdiction BSL JUS 500.00 |                                        |          |                        |              |                      |             |                         |                |            |
|    | Total Tax Amount for Tax Surgersetern Dec. Soo       |                                        |          |                        |              |                      |             |                         |                |            |
|    | End of Report                                        |                                        |          |                        |              |                      |             |                         |                |            |

### Key Insights

The Sales Tax Report is used only for the sales tax type and accrual basis reporting.

For adjustments to be reported correctly in the Sales Tax Report, tax jurisdictions must be associated with a corresponding tax rate.

### **Report Parameters**

The following table describes selected process parameters:

| Parameter         | Description                                                                                                    |
|-------------------|----------------------------------------------------------------------------------------------------|
| Reporting Level   | Choose the level on which you want to run the report. You can choose from three different levels, <b>Ledger</b> , <b>Legal Entity</b> , and <b>Tax Registration Number</b> . |
| Reporting Context | Specify the context for the report. The list of values for this parameter depends on the reporting level you selected.                                                       |

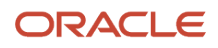

| Parameter               | Description                                                                                                    |
|-------------------------|----------------------------------------------------------------------------------------------------|
|                         | <ul> <li>If you select the reporting level of Legal Entity, you select the legal entity on which to report, and optionally select the tax registration number. By entering a tax registration number in the Tax Registration Number parameter, you report only on a subset of transactions that are entered for a specific legal reporting unit associated with the tax registration number.</li> <li>Run the report for a tax registration number to report on the transactions entered for legal entities that share the same tax registration number. This is also known as tax group registration.</li> <li>If you select Ledger as the reporting level, you can report on legal entities associated with ledgers defined in the ledger set or data access set within your security profile. Run tax reports by ledger when you need to view tax activity in a currency other than the currency of the ledger or the currencies of the transactions.</li> </ul> |
| Tax Registration Number | Enter a tax registration number that is assigned to the legal reporting unit, when the reporting level is <b>Legal Entity</b> .                                                                                                    |
| Tax Point Date          | Include the transactions for the date range specified.                                                                                                    |
|                         | Tax point date is the date on which the taxpayer becomes liable for paying the tax to the tax authority.                                                                                                    |
| Transaction Date        | Include the transactions for the date range specified. If you specify a transaction date range but no accounting date range, your report will not balance to the General Ledger if the transaction and accounting dates for a transaction fall in different periods.                                                                                                    |
| State                   | Include the sales tax information for the state you specify.                                                                                                    |
| Exemption Status        | List transactions which refer to the exemptions with the given status. For example, you can find all transactions using rejected exemptions by entering <b>Rejected</b> .                                                                                                    |

The following table lists frequently asked questions about the Sales Tax Report.

| FAQ                          | Answer                                                                                            |
|------------------------------|---------------------------------------------------------------------------------------------------|
| How do I find this report?   | Schedule and run this report from the Scheduled Processes work area on the Navigator menu.        |
| Who uses this report?        | <ul><li>Tax manager</li><li>Tax accountant</li></ul>                                              |
| When do I use this report?   | Use this report to review and report your state and local tax liabilities to the tax authorities. |
| What type of report is this? | Oracle Analytics Publisher                                                                        |

# Tax Box Allocation Reports

This topic includes details about the tax box allocation reports.

#### Overview

The tax box allocation reports lists transaction that are allocated to tax boxes and those that are exceptions. You can use these reports as a basis for preparing tax returns.

Tax box allocation reports include:

• Tax Allocations Listing Report: Lists transactions within a tax period and the tax boxes that the transactions are allocated to. It enables you to list transactions within a specific document number range. The report lists tax-related information and tax boxes assigned to recoverable and nonrecoverable amounts.

The following figure is an example of the report:

| ORACL              | E.                    | Tax Allocations Listing Report Date 27-MAY-2014<br>Page |                                                       |                                      |                      |                   |             |                     |             | 2014 04:53<br>Page 1 of 3 |              |
|--------------------|-----------------------|---------------------------------------------------------|-------------------------------------------------------|--------------------------------------|----------------------|-------------------|-------------|---------------------|-------------|---------------------------|--------------|
|                    |                       |                                                         | Report T<br>Sou<br>al Reporting Sta<br>locument Seque | ince Input lax<br>intus Not Reported |                      |                   |             |                     |             |                           |              |
|                    | Invoice               |                                                         |                                                       |                                      |                      |                   | Taxabl      | e Box               | Tax B       | lox                       |              |
| Document<br>Number | Number                | Line<br>Number                                          | Financial<br>Document<br>Type                         | Tax Rate                             | Line Amount<br>(EUR) | Tax Point<br>Date | Recoverable | Non-<br>recoverable | Recoverable | Non-<br>recoverable       | Total<br>Box |
| 5                  | IT_TBA_API<br>NV_1001 | 3                                                       | STANDARD<br>INVOICES                                  | IT VAT REDUCED 2<br>RATE             | 1,250.00             | 17-01-2014        | 11A-RRF     | 12A-RRF             | 13A-RRF     | 14A-RRF                   | 16A-<br>RRF  |
| 5                  | IT_TBA_API<br>NV_1001 | 2                                                       | STANDARD<br>INVOICES                                  | IT VAT REDUCED 1<br>RATE             | 37,000.00            | 17-01-2014        | 11A-RRF     | 12A-RRF             | 13A-RRF     | 14A-RRF                   | 15A-<br>RRF  |

• Tax Allocation Exception Report: Lists the transactions that are not allocated to any tax box in the most recent run of the Tax Allocation Process. It provides tax-related information for each transaction line.

The following figure is an example of the report:

| ORACLE<br>Vision Italy |                               | Tax Allocation Exception Listing Report Date 27-MAY-2014 04:<br>Page 1 0                     |                       |                |                            |                          |          |          |                   |
|------------------------|-------------------------------|----------------------------------------------------------------------------------------------|-----------------------|----------------|----------------------------|--------------------------|----------|----------|-------------------|
|                        |                               | ting Identifier LE:lesubst<br>Period JAN-14<br>Source Output tax<br>ent Sequence IT FAI 2000 |                       |                | 100000010092026            |                          |          |          |                   |
| Document<br>Number     | Batch                         | Customer/ Supplier                                                                           | Number                | Line<br>Number | Financial<br>Document Type | Tax Rate                 | Currency | Amount   | Tax Point<br>Date |
| 1                      | AR_Trans<br>Source_09-<br>NES | UNITED PARCEL<br>SERVICE, INC                                                                | II_IBA_ARI<br>NV_1001 | 2              | INVOICE                    | IT VAT Reduced 1<br>Rate | LUR      | 3,200.00 | 16-Jan-2014       |
| 1                      | AR_Trans<br>Source_09<br>NES  | UNITED PARCEL<br>SERVICE, INC                                                                | IT_TBA_ARI<br>NV_1001 | 3              | INVOICE                    | IT VAT Reduced 2<br>Rate | EUR      | 450.00   | 16-Jan-2014       |

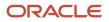

• Tax Box Return Preparation Report: Lists taxable and tax amounts grouped by tax declaration box numbers for periodic or annual allocations. Use the report as a basis for preparation of tax returns.

The following figure is an example of the report:

| ORACLE                                                 | Tax Box Return Preparation Report Report Report Date 27 MWY 2014 0 |                               |                 |                     |              |  |  |
|--------------------------------------------------------|--------------------------------------------------------------------|-------------------------------|-----------------|---------------------|--------------|--|--|
| Summary for Report Type Periodi<br>allocation Reportin |                                                                    | ng-1017:IT VAT-04491561009:10 | 0000010092026   |                     | Page 21 of 2 |  |  |
| Box Number and Description                             | Recoverable Taxable                                                | Non-Recoverable Taxable       | Recoverable Tax | Non-Recoverable Tax | Total Amount |  |  |
| 11-RRF                                                 | 38,250.00                                                          | 0.00                          | 0.00            | 0.00                | 0.0          |  |  |
| 35-RRF                                                 | 0.00                                                               | 0.00                          | 0.00            | 0.00                | 4,100.0      |  |  |
| 13-RRF                                                 | 0.00                                                               | 0.00                          | 3,750.00        | 0.00                | 0.0          |  |  |
| 12-RRF                                                 | 0.00                                                               | 0.00                          | 0.00            | 0.00                | 0.0          |  |  |
| 15-RRF                                                 | 0.00                                                               | 0.00                          | 0.00            | 0.00                | 42,000.0     |  |  |
| 14-RRF                                                 | 0.00                                                               | 0.00                          | 0.00            | 0.00                | 0.00         |  |  |
| 34-RRF                                                 | 0.00                                                               | 0.00                          | 0.00            | 0.00                | 0.0          |  |  |
| 32 RHI                                                 | 0.00                                                               | 0.00                          | 0.00            | 0.00                | 0.0          |  |  |
| 31-RRF                                                 | 3,900.00                                                           | 0.00                          | 0.00            | 0.00                | 0.0          |  |  |
| 33-RHI                                                 | 0.00                                                               | 0.00                          | 200.00          | 0.00                | 0.0          |  |  |
| Total                                                  | 42,150.00                                                          | 0.00                          | 3,950.00        | 0.00                | 46,100.0     |  |  |
|                                                        |                                                                    | End of Rep                    | ort             |                     |              |  |  |

#### Key Insights

Before running the tax box allocation reports, run the Tax Reporting Selection Process which is based on the Tax Reporting Ledger.

#### **Report Parameters**

The following table lists some selected parameters used while generating these reports.

| Parameter           | Description                                                                                                    |
|---------------------|----------------------------------------------------------------------------------------------------|
| Tax Calendar Period | Specify the tax period to be included for reporting tax.                                                                                           |
| Source              | Indicate whether transactions with input tax, output tax, or both are reported.                                                                    |
| Reallocate          | Indicate whether to reallocate tax boxes for all matched transactions or for only not allocated or in error tax transactions.                      |
| Report Periodicity  | Indicate the type of tax box allocation rule used to determine whether the tax box rule is applied for periodic tax returns or annual tax returns. |
| Tax Calendar Year   | Select the reporting year for annual allocation amounts. You can also report transactions on an annual basis.                                      |
| Summarization Level | Use this option to view the report in one of the following formats: Detail, Summary, or Both.                                                      |

The following table shows the combination of parameter values that are valid:

| Reporting Periodicity | Tax Calendar Year    | Tax Calendar Period       |
|-----------------------|----------------------|---------------------------|
| Periodic              | N/A                  | Period (example May 2017) |
| Annual                | Year (example, 2017) | N/A                       |

The following table lists frequently asked questions about the tax allocation reports.

| FAQ                          | Answer                                                                                                    |
|------------------------------|----------------------------------------------------------------------------------------------------|
| How do I find this report?   | Schedule and run this report from the Scheduled Processes work area on the Navigator menu.                                                                                      |
| Who uses this report?        | <ul><li>Tax manager</li><li>Tax accountant</li></ul>                                                                                                    |
| When do I use this report?   | Use these reports to: <ul> <li>Review that your transactions are being accurately allocated to tax boxes</li> <li>Report your tax liabilities to the tax authorities</li> </ul> |
| What type of report is this? | Oracle Analytics Publisher                                                                                                    |

Related Topics

- Tax Box Allocations
- Generate Tax Returns Based on Tax Box Allocation Rules
- Tax Reporting Ledger

# Yearly Tax Report

This topic includes details about the Yearly Tax Report.

#### Overview

Use the Yearly Tax Report to display detailed or summarized information about tax and taxable amounts within a year. You can view information on both input and output tax for all finally reported tax periods within a year. All tax amounts are reported in the ledger currency.

The Yearly Tax Report provides countries using the Tax Reporting Selection Process the capability to analyze the annual subledgers and manual tax entry information.

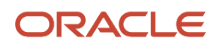

Only finalized transactions in closed periods are included in the report. Use the Tax Final Reporting Process to mark transactions as final and close the tax calendar period.

You can print the report in the following levels:

- Detail: Prints detailed tax amounts and summarized tax amounts by month and year. Includes the following sections:
  - Detailed Tax Calendar Period
  - Detailed Tax Calendar Year
  - Summarized Tax Calendar Period
  - Summarized Tax Calendar Year
- Summary: Prints summarized tax amounts by tax calendar period and tax calendar year.

The following figure is an example of the report.

| OR                                                                                 | ACLE.                                                                                                    |                     |                                                                                      |                                                                                                    | Yearly Ta                                                                                                    | ax Report                                                          |                                                                                              | Hepo                                                                                                    | rt Dale 30-MAR-2014                                                         |
|------------------------------------------------------------------------------------|----------------------------------------------------------------------------------------------------|---------------------|--------------------------------------------------------------------------------------|----------------------------------------------------------------------------------------------------|----------------------------------------------------------------------------------------------------|--------------------------------------------------------------------|----------------------------------------------------------------------------------------------|----------------------------------------------------------------------------------------------------|-----------------------------------------------------------------------------|
| Vision                                                                             | n Italy EUR                                                                                                    |                     |                                                                                      |                                                                                                    |                                                                                                    |                                                                    | Ye                                                                                           | ar 14:527 Page                                                                                                    | ° 2014 / 5αfi                                                               |
| Male                                                                               | Ercole Marelli                                                                                                    | , 303               |                                                                                      |                                                                                                    |                                                                                                    |                                                                    |                                                                                              |                                                                                                    |                                                                             |
| 20090                                                                              | 0, Sesto San (                                                                                                    | Siovanni, Mi        |                                                                                      |                                                                                                    |                                                                                                    |                                                                    |                                                                                              |                                                                                                    |                                                                             |
| flaly                                                                              |                                                                                                    |                     |                                                                                      |                                                                                                    |                                                                                                    |                                                                    |                                                                                              |                                                                                                    |                                                                             |
|                                                                                    | Registration                                                                                                    | Number              | 04491561009                                                                          |                                                                                                    |                                                                                                    |                                                                    |                                                                                              |                                                                                                    |                                                                             |
| Такра                                                                              | ayer ID                                                                                                    |                     | 04491561009                                                                          |                                                                                                    |                                                                                                    |                                                                    |                                                                                              |                                                                                                    |                                                                             |
| Com                                                                                | mercial Numb                                                                                                    | per                 | T04491561009                                                                         |                                                                                                    |                                                                                                    |                                                                    |                                                                                              |                                                                                                    |                                                                             |
| All ar                                                                             | mounts are in                                                                                                    |                     | EUR                                                                                  |                                                                                                    |                                                                                                    |                                                                    |                                                                                              |                                                                                                    |                                                                             |
|                                                                                    |                                                                                                    |                     |                                                                                      |                                                                                                    | Declarable                                                                                                    | Input Tax                                                          |                                                                                              |                                                                                                    |                                                                             |
| Так                                                                                | II VAL                                                                                                    | Tax Ra              |                                                                                      | Tax                                                                                                    | 4 Recoverab                                                                                                    | ality 0 T                                                          | ax VAI -                                                                                     | Offset                                                                                                    | Offset Tax                                                                  |
| Rate                                                                               | REDUCE                                                                                                    | Description         | n                                                                                    | Rate                                                                                                    |                                                                                                    | (%) T)                                                             | pe                                                                                           | Tax                                                                                                    | Rate                                                                        |
| Sode                                                                               | D 2 RATE                                                                                                    |                     |                                                                                      |                                                                                                    |                                                                                                    |                                                                    |                                                                                              | Rate                                                                                                    | Description                                                                 |
|                                                                                    |                                                                                                    |                     |                                                                                      |                                                                                                    |                                                                                                    |                                                                    |                                                                                              | Code                                                                                                    |                                                                             |
|                                                                                    |                                                                                                    |                     |                                                                                      |                                                                                                    |                                                                                                    |                                                                    |                                                                                              |                                                                                                    |                                                                             |
| etaller                                                                            | d Tax Calend                                                                                                    | ar Period           |                                                                                      | Period Name                                                                                                    | JAN-05                                                                                                    |                                                                    |                                                                                              |                                                                                                    |                                                                             |
|                                                                                    | d Tax Calend                                                                                                    |                     | Taxable                                                                              | Period Name                                                                                                    | JAN-05                                                                                                    | Tax Amount                                                         | Recoverable Tax                                                                              |                                                                                                    | Total                                                                       |
|                                                                                    | d Tax Calend<br>ry Document                                                                                                    |                     | Taxable<br>Amount                                                                    |                                                                                                    |                                                                                                    | Tax Amount                                                         | Recoverable Tax<br>Amount                                                                    | Nonrecoverable                                                                                                    |                                                                             |
| atego<br>tandar                                                                    | ry Document                                                                                                    | Name                | Amount<br>2,350.00                                                                   | Recoverable<br>Taxable<br>Amount<br>350.00                                                                                                    | Nonrecoverable<br>Taxable Amount<br>2,000.00                                                                                           | 94.00                                                              | Amount<br>14.00                                                                              | Nonrecoverable<br>Tax Amount                                                                                             | 2,444.00                                                                    |
| atego<br>tandar<br>ayable                                                          | ry Document<br>rd involces<br>es credit mem                                                                                                 | Name                | Amount<br>2,350.00<br>-700.00                                                        | Recoverable<br>Taxable<br>Amount<br>350.00<br>-700.00                                                                                                    | Nonrecoverable<br>Taxable Amount<br>2,000.00<br>0.00                                                                                   | 94.00                                                              | Amount<br>14.00<br>-28.00                                                                    | Nonrecoverable<br>Tax Amount<br>80.00<br>0.00                                                                            | 2,444.00                                                                    |
| ategor<br>tandar<br>ayable                                                         | ry Document                                                                                                    | Name                | Amount<br>2,350.00                                                                   | Recoverable<br>Taxable<br>Amount<br>350.00                                                                                                    | Nonrecoverable<br>Taxable Amount<br>2,000.00                                                                                           | 94.00                                                              | Amount<br>14.00                                                                              | Nonrecoverable<br>Tax Amount<br>80.00<br>0.00                                                                            | 2,444.00                                                                    |
| tandar<br>ayable<br>ayable                                                         | ry Document<br>rd involces<br>es credit mem                                                                                                 | Name                | Amount<br>2,350.00<br>-700.00                                                        | Recoverable<br>Taxable<br>Amount<br>350.00<br>-700.00                                                                                                    | Nonrecoverable<br>Taxable Amount<br>2,000.00<br>0.00                                                                                   | 94.00                                                              | Amount<br>14.00<br>-28.00                                                                    | Nonrecoverable<br>Tax Amount<br>80.00<br>0.00                                                                            | 2,444.00<br>-728.00<br>-2,000.00                                            |
| ategoi<br>tandar<br>ayable<br>ayable<br>Sun                                        | ry Document<br>of Invoices<br>as credit mem<br>as debit memo<br>mmary Month                                                                 | Name<br>b<br>ly Tax | Amount<br>2,350.00<br>-700.00<br>-2,000.00                                           | Recoverable<br>Taxable<br>Amount<br>350.00<br>-700.00<br>-2,000.00                                                                                                    | Nonrecoverable<br>Taxable Amount<br>2,000.00<br>0.00<br>0.00                                                                           | 94.00<br>-28.00<br>-00.00                                          | Amount<br>14.00<br>-28.00<br>-00.00                                                          | Nonrecoverable<br>Tax Amount<br>80.00<br>0.00                                                                            | 2,444.00<br>-728.00<br>-2,000.00                                            |
| tandar<br>layable<br>layable<br>Sun                                                | ry Document<br>rd involces<br>es credit memo<br>res debit memo<br>nmary Month<br>d Tax Calend                                               | Name                | Amount<br>2,350.00<br>-700.00<br>-2,000.00                                           | Recoverable<br>Taxable<br>Amount<br>350.00<br>-700.00<br>-2,000.00                                                                                                    | Nonrecoverable<br>Taxable Amount<br>2,000.00<br>0.00<br>0.00                                                                           | 94.00<br>-28.00<br>-00.00                                          | Amount<br>14.00<br>-28.00<br>-00.00                                                          | Nonrecoverable<br>Tax Amount<br>80.00<br>0.00<br>0.00<br>1.000<br>80.00                                                  | 2,444.00<br>-728.00<br>-2,000.00                                            |
| ategoi<br>tandar<br>ayable<br>ayable<br>Sun<br>etailer                             | ry Document<br>of Invoices<br>as credit mem<br>as debit memo<br>mmary Month                                                                 | Name                | Amount<br>2,350.00<br>-700.00<br>-2,000.00<br>-350.00                                | Recoverable<br>Taxable<br>Amount<br>350.00<br>-700.00<br>-2,000.00<br>-2,350.00                                                                                                    | Nonrecoverable<br>Taxable Amount<br>2,000,00<br>0,00<br>0,00<br>2,000,00                                                               | 94.00<br>-28.00<br>-00.00<br>-14.00                                | Amount<br>14.00<br>-28.00<br>-00.00<br>-94.00                                                | Nonrecoverable<br>Tax Amount<br>0.00<br>0.00<br>0.00<br>80.00<br>Nonrecoverable                                          | 2,444.00<br>-728.00<br>-2,000.00<br>-364.00<br>Total                        |
| ategor<br>tandar<br>ayable<br>syable<br>Sun<br>etailee<br>ategor                   | ry Document<br>rd involces<br>es credit memo<br>res debit memo<br>nmary Month<br>d Tax Calend                                               | Name                | Amount<br>2,350.00<br>-700.00<br>-2,000.00<br>-350.00<br>Taxable                     | Recoverable<br>Taxable<br>Amount<br>350.00<br>-700.00<br>2.000.00<br>-2,350.00<br>-2,350.00<br>-2,350.00                                                                                                    | Nonrecoverable<br>Taxable Amount<br>2,000,00<br>0,00<br>2,000,00<br>Nonrecoverable                                                     | 94.00<br>-28.00<br>-00.00<br>-14.00                                | Amount<br>14.00<br>-28.00<br>-00.00<br>-94.00<br>Recoverable Tax                             | Nonrecoverable<br>Tax Amount<br>80.00<br>0.00<br>0.00<br>80.00<br>Nonrecoverable<br>Tax Amount                           | 2,444.00<br>-728.00<br>-22,000.00<br>-364.00<br>Total                       |
| atego<br>tandar<br>ayable<br>syable<br>Sun<br>etailer<br>atego<br>landar<br>ayable | ry Document<br>rd involces<br>es credit memo<br>rs debit memo<br>mmary Month<br>d Tax Calend<br>ry Document<br>d involces<br>es credit memo | Name                | Amount<br>2,350.00<br>-700.00<br>-2,000.00<br>-350.00<br>                            | Recoverable<br>Taxable<br>Amount<br>350.00<br>-700.00<br>-2,350.00<br>-2,350.00<br>Recoverable<br>Taxable<br>Amount<br>350.00<br>700.00                                                                                                    | Nonrecoverable<br>Taxable Armount<br>2,000,00<br>0,00<br>2,000,00<br>2,000,00<br>Nonrecoverable<br>Taxable Armount<br>2,000,00<br>0,00 | 94.00<br>-28.00<br>00.00<br>-14.00<br>Tax Amount<br>94.00<br>20.00 | Amount<br>14.00<br>-28.00<br>-00.00<br>-94.00<br>Recoverable Tax<br>Amount<br>14.00<br>20.00 | Nonrecoverable<br>Tax Amount<br>80.00<br>0.00<br>0.00<br>80.00<br>80.00<br>Nonrecoverable<br>Tax Amount<br>90.00<br>0.00 | 2,444.00<br>-728.00<br>-2,000.00<br>-364.00<br>Total<br>2,444.00<br>-720.00 |
| atego<br>tandar<br>ayable<br>syable<br>Sun<br>etailer<br>atego<br>landar<br>ayable | ry Document<br>rd Invoices<br>es credit memo<br>s debit memo<br>nmary Month<br>d Tax Calend<br>ry Document<br>d Invoices                    | Name                | Amount<br>2,350.00<br>-700.00<br>-350.00<br>-350.00<br>Taxable<br>Amount<br>2,350.00 | Recoverable<br>Taxable<br>Amount<br>350.00<br>-2.000.00<br>-2.000.00<br>-2.350.00<br>-2.350.00<br>-2 | Nonrecoverable<br>Taxable Amount<br>2,000,00<br>0,00<br>2,000,00<br>Nonrecoverable<br>Taxable Amount<br>2,000,00                       | 94.00<br>-28.00<br>-00.00<br>-14.00<br>Tax Amount<br>94.00         | Amount<br>14.00<br>-28.00<br>-00.00<br>-94.00<br>Recoverable Tax<br>Amount<br>14.00          | Nonrecoverable<br>Tax Amount<br>80.00<br>0.00<br>0.00<br>80.00<br>80.00<br>Nonrecoverable<br>Tax Amount<br>90.00<br>0.00 | 2,444.00<br>-728.00<br>-2,000.00<br>-364.00<br>                             |

#### Key Insights

The following table displays the tax categories used to group the report:

| Tax Category          | Grouping Criteria                                                                                        |
|-----------------------|----------------------------------------------------------------------------------------------------|
| Declarable Output Tax | Transaction type name.                                                                                   |
| Declarable Input Tax  | Document category name, recoverable taxable and tax amounts, and nonrecoverable taxable and tax amounts. |

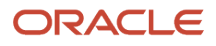

| Tax Category       | Grouping Criteria                                                                                                    |
|--------------------|----------------------------------------------------------------------------------------------------|
| Manual Tax Entries | Manually entered transactions and transactions imported from external sources into the tax repository.<br>Includes the batch name, tax and taxable amounts. Debit tax amounts represent input tax, and credit<br>tax amounts represent output tax. |

Within each tax category, you can also group according to other criteria, such as:

- Tax rate code
- Tax rate
- Tax type

#### **Report Parameters**

The following table lists selected parameters:

| Parameter            | Description                                                                                                    |
|----------------------|----------------------------------------------------------------------------------------------------|
| Reporting Identifier | System generated reporting entity identifier assigned when the process Select Transactions for Tax Reporting is run. The reporting entity identifier is built as a concatenation of the Reporting Level, Legal Entity, Tax Regime, TRN and the Reporting Identifier ID (for example: LE:Vision Italy-1017:IT VAT:IT12345670017:300100066356392). |
| Tax Calendar Year    | Indicate the tax year for tax reporting and settlements.                                                                                                    |
| Summarization Level  | Specify the level of detail for reporting. You can print summary data or detailed data.                                                                                                    |
| Report Heading       | Specify the report header that must be printed on the report as a legal requirement.                                                                                                    |

### Frequently Asked Questions

The following table lists frequently asked questions about the Yearly Tax Report.

| FAQ                          | Answer                                                                                                    |
|------------------------------|----------------------------------------------------------------------------------------------------|
| How do I find this report?   | Schedule and run this report from the Scheduled Processes work area on the Navigator menu.                      |
| Who uses this report?        | <ul><li>Tax manager</li><li>Tax accountant</li></ul>                                                            |
| When do I use this report?   | Use this report to analyze: <ul> <li>Subledger tax information</li> <li>Manual tax entry information</li> </ul> |
| What type of report is this? | Oracle Analytics Publisher                                                                                      |

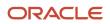

| FAQ | Answer |
|-----|--------|
|     |        |

Related Topics

• How Tax Reporting is Processed

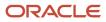

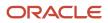

# **8** Oracle Fusion Subledger Accounting Reports

# Oracle Fusion Subledger Accounting Predefined Reports

Oracle Subledger Accounting provides accounting reports for fiscal and internal control purposes.

The reports are comprehensive from a financial standpoint and include the best source of information for each type of journal entry. These reports can be used in lieu of the General Ledger-based journals and account analysis reports to see detailed subledger journal entries as well as supporting transaction information.

Scheduled Processes work area

Reports can be scheduled and run from the Scheduled Processes work area found in Tools on the Navigator.

Reports and Analytics work area

In some cases, reports are also:

- These reports are available from the Reports and Analytics work area, found in Tools on the Navigator, or from other work areas.
- Opened using links that deploy the business intelligence (BI) catalog.

The following table contains the primary predefined reports by type:

#### Account Analysis Reports

This table contains a listing of Subledger Accounting account analysis reports.

| Display Name                            | Description                                                                                                    |
|-----------------------------------------|----------------------------------------------------------------------------------------------------|
| Account Analysis Report                 | Provides drill down information about the movement on a particular account for a period or range of periods. It only includes journal entries posted to general ledger.                                                 |
| Account Analysis by Legal Entity Report | Prints account balances by account combination and selected segments with subledger journal details, including third-party information and sequences. Flexible grouping and sorting options are provided at submission. |

#### Journal Reports

This table contains a listing of Subledger Accounting journal reports.

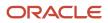

| Display Name                    | Description                                                                                                    |
|---------------------------------|----------------------------------------------------------------------------------------------------|
| Daily Journals Report           | Lists subledger journal activity for a given period or date range, journal source, entered currency, and journal batch. Report prints detailed subledger journal lines prior to general ledger summarization. Third party and transaction details are also listed for the journal lines.                                                                                                    |
| Journal Entries Report          | Displays detailed information for subledger and general ledger journal entries. Groups report by ledger, journal source, journal category, and event class at submission.                                                                                                    |
| Journal Ledger Report           | Lists the accounting entries with subledger details like transaction number, transaction date, and line description, using flexible sorting options that are provided at report submission. This report provides a real audit trail between general ledger and subledgers to satisfy legal and business requirements.                                                                                                    |
| Journals and Third Party Report | Prints all journals posted in Oracle Fusion General Ledger for the accounting period. The report provides accounting and reporting sequence details, detailed subledger accounting entry lines reporting level regardless of the ledger journals summarization. Assists in verifying that all journals are accurately recorded in chronological order with no gaps. It uses legal sequencing rules for both accounting entries and source documents. |
| Subledger Detail Journal Report | Displays information about the posted general ledger journal batches that originate from Oracle Fusion<br>Receivables and Oracle Fusion Payables subledgers. The report prints subledger details like transaction<br>number, transaction date, transaction amount in entered and ledger currency.                                                                                                    |

#### Other Subledger Accounting Reports

This table contains a listing of other Subledger Accounting reports.

| Display Name                                 | Description                                                                                                    |
|----------------------------------------------|----------------------------------------------------------------------------------------------------|
| Accounting Event Diagnostic Report           | Shows the transaction data used in accounting. The data is collected when the profile option SLA:<br>Enable Diagnostics is set and the Create Accounting process is run.             |
| Subledger Accounting Method Setups<br>Report | Displays the accounting setups for a subledger application and accounting method.                                                                                                    |
| Subledger Period Close Exceptions Report     | Lists all accounting events and journal entries that fail period close validation. Groups report by ledger, period, journal source, journal category, and event class at submission. |

To run predefined reports, navigate to the Scheduled Processes work area and follow these steps:

- 1. Click the Schedule New Process button
- **2.** Search on the process name.
- **3.** Enter your parameters.
- 4. Enter your process options and schedule.
- 5. Click Submit.

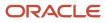

# SLA Account Analysis Report

This topic includes details about how you can use the Account Analysis Report.

#### Overview

You can use the Account Analysis report to view information about the movement on a particular account for a period or range of periods.

Here is a screenshot of an example of the Account Analysis Report.

|                          | ont Date 10/9/14.6.5<br>Page 1 of 1                                                            | Analysis Report Rep                                                                                                    | Account A             |                         |                  |                            | ORACL<br>Vision Opera |  |
|--------------------------|------------------------------------------------------------------------------------------------|----------------------------------------------------------------------------------------------------|-----------------------|-------------------------|------------------|----------------------------|-----------------------|--|
|                          | ype Actual                                                                                     | USD Balance I                                                                                                    | edger Currency        | L                       | Operations (USA) | adger Name                 | Ledger Name           |  |
|                          | Account No Produc                                                                              | Operations-No Department Accounts Payable No Su                                                                                                    | Description           |                         | 0.2210.0000.000  | Account 01-000-2210-0000-0 |                       |  |
| 0.0                      | 1.356.974,569,<br>548.87                                                                       | Beginning Balance for Period Oct.14                                                                                                    |                       |                         |                  |                            |                       |  |
| Cred                     | Debit                                                                                          | Line Description                                                                                                    | Transaction<br>Number | Event Class             | GL Date          | Category                   | Source                |  |
| 1,000.0                  |                                                                                                | Full Distribution Set with one Line                                                                                                    | ANDEV100              | Invoices                | 10/9/14          | Supplier C                 | Payablea              |  |
| 1,000.0                  | 0.00                                                                                           | Total for Period                                                                                                    |                       |                         |                  |                            |                       |  |
| 0.0                      | 1,356,974,568,<br>548,87                                                                       | Ending Balance for Period Oct-14                                                                                                    |                       |                         |                  |                            |                       |  |
|                          |                                                                                                |                                                                                                    |                       |                         |                  |                            |                       |  |
| 0.0                      | 1,356,974,568,<br>548.87                                                                       | Total for Account                                                                                                    |                       |                         |                  |                            |                       |  |
|                          | 1,356,974,568,<br>548,87                                                                       | Total for Account                                                                                                    | Description           |                         | 0-5320-0000-000  | Account 0                  |                       |  |
|                          | 1,356,974,568,<br>548,87                                                                       |                                                                                                    | Description           |                         | 0-5320-0000-000  | Account 0                  |                       |  |
| ct                       | 1,356,974,568,<br>548,87<br>ub Account No Produ<br>475,113,80<br>Debit                         | Operations-Maintenance-Maintenance Material-No Si<br>Beginning Balance for Period Oct-14<br>Line Description                                                            | Transaction           | Event Class             | GL Date          | Category                   | Source                |  |
| ct<br>0.0                | 1,356,974,568,<br>548,87<br>Ib Account No Produ<br>475,113,80                                  | Operations-Maintenance Maintenance Material-No Si<br>Beginning Balance for Period Oct-14                                                                                | Transaction           | Event Class<br>Invoices |                  |                            | Source<br>Payables    |  |
| ct<br>0.0                | 1,356,974,568,<br>548,87<br>ub Account No Produ<br>475,113,80<br>Debit                         | Operations-Maintenance-Maintenance Material-No Si<br>Beginning Balance for Period Oct-14<br>Line Description                                                            | Transaction           |                         | GL Date          | Category                   |                       |  |
| ct<br>0.0<br>Cred        | 1,356,974,568,<br>548,87<br>ab Account-No Produ<br>475,113,80<br>Dobit<br>1,000,00             | Operations-Maintenance-Maintenance Material-No Si<br>Beginning Balance for Period Oct-14<br>Line Description<br>Full Distribution Set with one Line                     | Transaction           |                         | GL Date          | Category                   |                       |  |
| ct<br>0.0<br>Cred<br>0.0 | 1,356,974,568,<br>548,87<br>ab Account-No Produ<br>475,113,80<br>Debit<br>1,000,00<br>1,000,00 | Operations-Maintenance-Maintenance Material-No Si<br>Beginning Balance for Period Oct-14<br>Line Description<br>Full Distribution Set with one Line<br>Total for Period | Transaction           |                         | GL Date          | Category                   |                       |  |

#### Key Insights

In the Account Analysis report, you can view only the details of journal entries that are posted to the general ledger.

#### **Report Parameters**

Let's look at the parameters of the Account Analysis Report.

| Name                   | Description                                                                                                    |
|------------------------|----------------------------------------------------------------------------------------------------|
| Subledger Application  | Specify the subledger application for which the report is run.                                                                                                    |
| Ledger                 | Select a ledger that you have access to, either directly through a GL data access set, or through a business unit, asset book, legal entity, or payroll security assignment. |
| From Accounting Period | Indicate the beginning period for the report data.                                                                                                    |

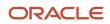

| Name                                 | Description                                                                                                    |
|--------------------------------------|----------------------------------------------------------------------------------------------------|
|                                      |                                                                                                    |
| To Accounting Period                 | Indicate the ending period for the report data.                                                                                                    |
| Balance Type                         | Specify whether the balance type is actual or encumbrance amounts.                                                                                       |
| Encumbrance Type                     | If the balance type is <b>Encumbrance</b> , select the encumbrance type.                                                                                 |
| Include User Transaction Identifiers | Specify whether the user transaction identifiers are included in the report data.                                                                        |
| Include Accounts With No Activity    | Indicate whether the report should include accounts with no activity in the selected period.                                                             |
| Account Filter                       | Enter the filtering conditions on the account. You can select all segments for the selected ledger and define conditions including account value ranges. |

This table contains frequently asked questions about the Account Analysis Report.

| FAQ                          | Answer                                                                                                    |
|------------------------------|----------------------------------------------------------------------------------------------------|
| How do I find this report?   | Schedule and run this report from the Scheduled Processes work area on the Navigator menu.                  |
| Who uses this report?        | <ul> <li>Financial Accountant</li> <li>Financial Manager</li> <li>Financial Specialist</li> </ul>           |
| When do I use this report?   | Use this report to review detailed subledger journal entries as well as supporting transaction information. |
| What type of report is this? | Oracle Business Intelligence Publisher                                                                      |

**Related Topics** 

Account Analysis Reports

# **SLA Journal Entries Report**

This topic includes details about how you use the Journal Entries Report.

### Overview

You can use the Journal Entries Report to view header and line information for Subledger Accounting and General Ledger journal entries.

Here is a screenshot of an example of the Journal Entries Report.

|     | PACLE<br>on Operations (USA)         |                                         |                    | Journal En                                                                | tries Rep       | port                           | F                      |             | 10/9/14<br>1 of 1          | 6:55 PM        |
|-----|--------------------------------------|-----------------------------------------|--------------------|---------------------------------------------------------------------------|-----------------|--------------------------------|------------------------|-------------|----------------------------|----------------|
|     | Journal Source Pay                   | on Operations (US<br>ables<br>lice Cost | A)                 |                                                                           |                 | Currency USE<br>ent Class Invo |                        |             |                            |                |
|     | GL Date 10/9/1<br>Event Type Invoice | l<br>Validated<br>Validated , Invoid    | Docume             | ansaction Number ANDEV<br>nt Sequence Name<br>NDEV100, Invoice Date: 09-0 | 100             | Do                             | Trans<br>cument Sequen |             | 10/9/14<br>Final<br>Actual |                |
| ine | Account                              | Overridden<br>Account                   | Override<br>Reason | the Paratates                                                             | -               | PARAMAN                        | Entered Credit         |             |                            | Accounted Cred |
| 1   | 01-580-5320-0000-000                 | ACCOUNT                                 | Materia            | Line Description<br>Full Distribution Set with one<br>Line                | Currency<br>USD | 1,000.00                       | Entered Credit         | Accounted 1 |                            | Accounted Cree |
| 2   | 01-000-2210-0000-000                 |                                         |                    | Full Distribution Set with one<br>Line                                    | USD             |                                | 1,000.00               |             |                            | 1,000.0        |
|     |                                      |                                         |                    |                                                                           |                 | Total for                      | Journal Entry          | 1,000       | 0.00                       | 1,000.0        |
|     |                                      |                                         |                    |                                                                           |                 | Total for Jo                   | urnal Category         | 1,000       | 0.00                       | 1,000.0        |
|     |                                      |                                         |                    |                                                                           |                 | Total for .                    | Journal Source         | 1,000       | 0.00                       | 1,000.0        |
|     |                                      |                                         |                    |                                                                           |                 |                                | otal for Ledger        | 1,000       | 0.00                       | 1,000.0        |

#### Key Insights

You can group the Journal Entries Report by ledger, journal source, journal category, and event class at submission.

#### **Report Parameters**

Let's look at the parameters of the Journal Entries Report.

| Name                   | Description                                                                                                    |
|------------------------|----------------------------------------------------------------------------------------------------|
| Journal Source         | Select from a list of enabled journal sources mapped to an accounting generating subledger application.                                                                    |
| Ledger                 | Select a ledger that you have access to either directly through a GL data access set or through a business unit, asset book, legal entity, or payroll security assignment. |
| Process Category       | Specify the process category to report on a specific subledger process category, or leave blank to include all of the process categories.                                  |
| Journal Category       | Specify the journal category to report on a specific subledger journal category, or leave blank to include all of the journal categories.                                  |
| From Accounting Period | Indicate the beginning period for the report data.                                                                                                    |
| To Accounting Period   | Indicate the ending period for the report data.                                                                                                    |
| Balance Type           | Indicate whether the balance type is actual or encumbrance amounts.                                                                                                    |

| Name                                 | Description                                                                                    |
|--------------------------------------|------------------------------------------------------------------------------------------------|
| Encumbrance Type                     | If the balance type is <b>Encumbrance</b> , select the encumbrance type.                       |
| Journal Entry Status                 | Indicate whether the journal entries are in draft, final, or invalid status.                   |
| Transfer or Posting Status           | Indicate whether the posting status is transferred but not posted, not transferred, or posted. |
| Include User Transaction Identifiers | Specify whether the user transaction identifiers are included in the report data.              |

This table lists frequently asked questions about the Journal Entries Report.

| FAQ                          | Answer                                                                                                    |
|------------------------------|----------------------------------------------------------------------------------------------------|
| How do I find this report?   | Schedule and run this report from the Scheduled Processes work area on the Navigator menu.                  |
| Who uses this report?        | <ul> <li>Financial Accountant</li> <li>Financial Manager</li> <li>Financial Specialist</li> </ul>           |
| When do I use this report?   | Use this report to review detailed information for Subledger Accounting and General Ledger journal entries. |
| What type of report is this? | Oracle Business Intelligence Publisher                                                                      |

#### **Related Topics**

Journal Reports

# Third-Party Control Account Balances Report

This topic includes details about how you use the Third-Party Balances Report.

#### Overview

You can use the Third-Party Control Account Balances Report to review subledger accounting third-party control account balances and activity for suppliers and customers.

Here is a screenshot of the Third-Party Control Account Balances Report.

| Vision Operation                                                                                    | is (USA)                                                                         |                   | Thi                                | ird Party B                                                   | alances Report                                                                                                    | Rep                                                                                                    | Page 1 of 3                                                                           | 119 4:59 PM                                                       |
|----------------------------------------------------------------------------------------------------|----------------------------------------------------------------------------------|-------------------|------------------------------------|---------------------------------------------------------------|----------------------------------------------------------------------------------------------------|----------------------------------------------------------------------------------------------------|---------------------------------------------------------------------------------------|-------------------------------------------------------------------|
| Ledge                                                                                               | r Name Vision                                                                    | Operations (USA)  | L.                                 | dger Currency                                                 | USD                                                                                                    |                                                                                                    |                                                                                       |                                                                   |
| A                                                                                                   | ccount 01-000                                                                    | -2210-0000-000    |                                    | Description 0                                                 | Operations-No Department-Account                                                                                                    | ts Payable-No Su                                                                                                 | b Account-No Prod                                                                     | luct                                                              |
|                                                                                                    | Name Advance<br>Site FRESNO                                                      | d Network Devices |                                    |                                                               | Third Party Number 1<br>Third Party Site Number                                                                                                    | 1013                                                                                                    |                                                                                       |                                                                   |
|                                                                                                    |                                                                                  |                   |                                    |                                                               | Beginning Balance for Pr                                                                                                    | eriod Feb-19                                                                                                    | 1                                                                                     | 15,092,518.50                                                     |
| Journal<br>Category                                                                                 | GL Date                                                                          | Event Class       | Transaction<br>Number              | Transaction<br>Date                                           | Line Description                                                                                                    |                                                                                                    | Debit                                                                                 | Credit                                                            |
| Supplier Cost                                                                                       | 02-21-2019                                                                       | Invoices          | SR_INV_SK1                         | 02-21-2019                                                    | Full Distribution Set with one Line<br>Distribution Set with one Line                                                                                                    | e Full                                                                                                    |                                                                                       | 100.00                                                            |
| Supplier Cost                                                                                       | 02-21-2019                                                                       | Invoices          | SR_INV_SK1                         | 02-21-2019                                                    | FUS_STCC_REGIME-UES - FU<br>UES FUS_STCC_REGIME-UES<br>FUS_STCC_TAX-UES                                                                                                    |                                                                                                    |                                                                                       | 10.00                                                             |
|                                                                                                    | -                                                                                |                   |                                    |                                                               |                                                                                                    | Total for Period                                                                                                 | 0.00                                                                                  | 110.0                                                             |
|                                                                                                    |                                                                                  |                   |                                    |                                                               |                                                                                                    |                                                                                                    |                                                                                       |                                                                   |
|                                                                                                    |                                                                                  |                   |                                    |                                                               | Ending Balance for Pr                                                                                                    | eriod Feb-19                                                                                                    | 0.00                                                                                  | 15,092,628.50                                                     |
| -                                                                                                   | account 02-000                                                                   |                   |                                    | Description 0                                                 | To<br>Distribution/-SGD-No Department-A                                                                                                    | ital for Account                                                                                                 | 0.00                                                                                  | 15,092,628.50                                                     |
| Third Party I                                                                                       |                                                                                  | d Network Devices |                                    | Description 0                                                 | To<br>Distributioni-SGD-No Department-A<br>Third Party Number<br>Third Party Site Number                                                                                                    | iccounts Payable                                                                                                 | 0.00<br>No Sub Account-N                                                              | 15,092,628.50                                                     |
| Third Party I                                                                                       | Name Advance                                                                     | d Network Devices |                                    | Description 0                                                 | To<br>DistributionI-SGD-No Department-A<br>Third Party Number 1                                                                                                    | iccounts Payable                                                                                                 | 0.00                                                                                  | 15,092,628.5                                                      |
| Third Party<br>Third Party<br>Journal<br>Category                                                   | Name Advance<br>y Site FRESNO<br>GL Date                                         | d Network Devices | Transaction<br>Number              | Transaction<br>Date                                           | To<br>Distribution-SGD-No Department-A<br>Third Party Number<br>Third Party Site Number<br>Beginning Balance for Pi<br>Line Description                                                                                                    | iccounts Payable                                                                                                 | 0.00<br>No Sub Account-N                                                              | 15,092,628.5<br>o Product<br>Credit                               |
| Third Party I<br>Third Party<br>Journal<br>Category<br>Suppler Cost                                 | Name Advance<br>y Site FRESNC<br>GL Date<br>02-21-2019                           | d Network Devices | Number<br>SR_INV_SK2               | Transaction<br>Date<br>02-21-2019                             | To<br>Distribution'-SGD-No Department-A<br>Third Party Number<br>Third Party Site Number<br>Beginning Balance for Pi<br>Line Description<br>Full Di1013                                                                                                    | iccounts Payable                                                                                                 | 0.00<br>No Sub Account N<br>1,204.44                                                  | 15.092,628.50<br>o Product<br>Credit<br>50.0                      |
| Third Party I<br>Third Party<br>Journal<br>Category<br>Suppler Cost<br>Suppler Cost                 | Advance<br>y Site FRESNC<br>GL Date<br>02-21-2019<br>02-21-2019                  | d Network Devices | Number<br>SR_INV_SK2<br>SR_INV_SK2 | Transaction<br>Date<br>02-21-2019<br>02-21-2019               | To<br>Distributioni-SGD-No Department-A<br>Third Party Number<br>Third Party Site Number<br>Beginning Balance for Po<br>Line Description<br>Full Di1013<br>FUS_STC1013                                                                                                    | iccounts Payable                                                                                                 | 0.00<br>No Sub Account-N<br>1,204.44<br>Debit                                         | 15,092,628.5                                                      |
| Third Party I<br>Third Party<br>Journal<br>Category<br>Suppler Cost                                 | Name Advance<br>y Site FRESNC<br>GL Date<br>02-21-2019                           | d Network Devices | Number<br>SR_INV_SK2               | Transaction<br>Date<br>02-21-2019                             | To<br>Distributioni-SGD-No Department-A<br>Third Party Number<br>Third Party Site Number<br>Beginning Balance for Po<br>Beginning Balance for Po<br>Line Description<br>Fuß C10103<br>FUS_STC1013<br>FUS_STC1013                                                                                                    | stal for Account<br>iccounts Payable-<br>1013<br>enod Feb-19                                                     | 0.00<br>No Sub Account-N<br>1,204.44<br>Debit<br>5.00                                 | 15,092,628.50<br>lo Product<br>Credit<br>50.0<br>5.0              |
| Third Party I<br>Third Party<br>Journal<br>Category<br>Suppler Cost<br>Suppler Cost                 | Advance<br>y Site FRESNC<br>GL Date<br>02-21-2019<br>02-21-2019                  | d Network Devices | Number<br>SR_INV_SK2<br>SR_INV_SK2 | Transaction<br>Date<br>02-21-2019<br>02-21-2019               | To<br>Distribution)-SGD-No Department-A<br>Third Party Number<br>Third Party Site Number<br>Beginning Balance for Pr<br>Beginning Balance for Pr<br>Line Description<br>Fut Di1013<br>FUS_STC1013<br>FUS_STC1013                                                                                                    | tal for Account<br>accounts Payable<br>1013<br>enod Feb-19<br>Total for Period                                   | 0.00<br>No Sub Account N<br>1,204.44<br>Debit<br>5.00<br>5.00                         | 15.092,628.5<br>o Product<br>Credit<br>50 0<br>50 0<br>50 0       |
| Third Party I<br>Third Party<br>Journal<br>Category<br>Suppler Cost<br>Suppler Cost                 | Advance<br>y Site FRESNC<br>GL Date<br>02-21-2019<br>02-21-2019                  | d Network Devices | Number<br>SR_INV_SK2<br>SR_INV_SK2 | Transaction<br>Date<br>02-21-2019<br>02-21-2019               | To<br>Distribution)-SGD-No Department-A<br>Third Party Number<br>Beginning Balance for Pr<br>Beginning Balance for Pr<br>Line Description<br>Full Di1013<br>FUS_STC1013<br>FUS_STC1013<br>FUS_STC1013<br>FUS_STC1013                                                                                                    | tal for Account<br>accounts Payable<br>1013<br>enod Feb-19<br>Total for Period<br>enod Feb-19                    | 0.00<br>No Sub Account-N<br>1,204.44<br>Debit<br>5.00<br>5.00<br>1,154.44             | 15,092,628.50<br>o Product<br>Credit<br>50.0<br>5.0<br>5.0<br>0.0 |
| Third Party I<br>Third Party<br>Journal<br>Category<br>Suppler Cost<br>Suppler Cost<br>Suppler Cost | Name Advance<br>Sile FRESNC<br>GL Date<br>G2-21-2019<br>02-21-2019<br>02-21-2019 | d Network Devices | Number<br>SR_INV_SK2<br>SR_INV_SK2 | Transaction<br>Date<br>02:21-2019<br>02:21-2019<br>02:21-2019 | To<br>Distribution)-SGD-No Department-A<br>Third Party Number<br>Third Party Site Number<br>Beginning Balance for Pi<br>Line Description<br>Full Di1013<br>FUS_STC1013<br>FUS_STC103<br>FUS_STC103<br>FUS_STC103<br>F | tal for Account<br>accounts Payable<br>1013<br>enod Feb-19<br>Total for Period<br>enod Feb-19<br>tal for Account | 0.00<br>No Sub Account-N<br>1,204.44<br>Debit<br>5.00<br>5.00<br>1,154.44<br>1,154.44 | 15,092,628.50<br>o Product<br>Credit<br>50 0<br>50 0<br>50 0      |
| Third Party I<br>Third Party<br>Journal<br>Category<br>Suppler Cost<br>Suppler Cost<br>Suppler Cost | Advance<br>y Site FRESNC<br>GL Date<br>02-21-2019<br>02-21-2019                  | d Network Devices | Number<br>SR_INV_SK2<br>SR_INV_SK2 | Transaction<br>Date<br>02:21-2019<br>02:21-2019<br>02:21-2019 | To<br>Distribution)-SGD-No Department-A<br>Third Party Number<br>Beginning Balance for Pr<br>Beginning Balance for Pr<br>Line Description<br>Full Di1013<br>FUS_STC1013<br>FUS_STC1013<br>FUS_STC1013<br>FUS_STC1013                                                                                                    | tal for Account<br>accounts Payable<br>1013<br>enod Feb-19<br>Total for Period<br>enod Feb-19<br>tal for Account | 0.00<br>No Sub Account-N<br>1,204.44<br>Debit<br>5.00<br>5.00<br>1,154.44<br>1,154.44 | 15,092,628.50<br>o Product<br>Credit<br>50.0<br>5.0<br>5.0<br>0.0 |

### Key Insights

You can view these information in the Third-Party Control Account Balances Report:

- Third-party balances for subledger accounting third-party control accounts.
- Subledger journal entry lines that add up to the total period activity for each control account, third party, and third-party site.
- Third party and third-party site information.
- User transaction identifiers for the associated entries.

#### **Report Parameters**

Let's look at the parameters of the Third-Party Control Account Balances Report.

| Name                   | Description                                                                                                    |
|------------------------|----------------------------------------------------------------------------------------------------|
| Journal Source         | Select from a list of enabled journal sources mapped to an accounting generating subledger application.                                                                                                    |
| Ledger                 | <ul> <li>Select a ledger.</li> <li>You must have access to the ledger either directly through a GL Data Access Set or through a:</li> <li>Business unit</li> <li>Asset book</li> <li>Payroll security assignment</li> </ul> |
| From Accounting Period | Indicate the beginning period for the report data.                                                                                                    |

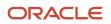

| Name                                | Description                                                                                                    |
|-------------------------------------|----------------------------------------------------------------------------------------------------|
|                                     |                                                                                                    |
| To Accounting Period                | Indicate the ending period for the report data.                                                                                                    |
| Third-Party Type                    | Select the type of third party defined for the subledger application for the journal source. Values are <b>Customer</b> , <b>Supplier</b> , and <b>All</b> . |
| Third-Party Name                    | Select a customer or supplier based on the third party type.                                                                                                 |
| Third-Party Site                    | Select a third-party site for the supplier or customer identified by third-party name.                                                                       |
| From Third-Party Number             | Indicate the beginning of the range of customer or supplier numbers based on the third party type.                                                           |
| To Third-Party Number               | Indicate the ending of the range of customer or supplier numbers greater than or equal to the <b>From</b> value.                                             |
| Include User Transaction Identifier | Specify whether the user transaction identifiers are included in the report data.                                                                            |
| Account Filter                      | Enter the filtering conditions on the account. You can select all segments for the selected ledger and define conditions including account value ranges.     |

These are some frequently asked questions about the Third-Party Control Account Balances Report.

| FAQ                          | Answer                                                                                                    |
|------------------------------|----------------------------------------------------------------------------------------------------|
| How do I find this report?   | Schedule and run this report from the Scheduled Processes work area on the Navigator menu.                                                  |
| Who uses this report?        | <ul> <li>Financial Accountant</li> <li>Financial Manager</li> <li>Financial Specialist</li> </ul>                                           |
| When do I use this report?   | Use this report when you want to review subledger accounting third-party control account balances and activity for suppliers and customers. |
| What type of report is this? | Oracle Business Intelligence Publisher                                                                                                    |

**Related Topics** 

- Third-Party Detail and Balances Reports
- Guidelines for Validating a Third-Party Control Account
- Accounting Attribute Assignments

# Accounting Event Diagnostic Report

This topic includes details about how you can use the Accounting Event Diagnostic report.

#### Overview

In the Accounting Event Diagnostic report, you can view the transaction data used in accounting.

Here is a screenshot of a page in the Accounting Event Diagnostic Report.

| Vision Operations (USA)<br>Events Processed |                                                        | Transaction Objects Diagnostic<br>Output         |            |                            |                                              | Report Date 10/9/14 10:37 P<br>Page 1 of 24 |  |
|---------------------------------------------|--------------------------------------------------------|--------------------------------------------------|------------|----------------------------|----------------------------------------------|---------------------------------------------|--|
| Event Class                                 |                                                        | ransaction Ev                                    | ent Date   | Event Number               | Event Identifier                             | Ledger                                      |  |
| Invoices                                    |                                                        |                                                  | 6/09       | 1                          | 574010                                       | Vision Operations (USA)                     |  |
| Ledgers Processed<br>Ledger                 | Primary Ledger                                         | SLA Ledger                                       |            | Descripti<br>Languag       | e                                            | e.                                          |  |
| Vision Operations (U                        | SA) Vision Operations (US                              | A) Vision Operation                              | ions (USA) | US                         | USD                                          |                                             |  |
|                                             | Event Number 1<br>Ledger Vision<br>Extract Level Heade | Operations (USA)                                 |            | Extract Object             | Event Identifier 574                         |                                             |  |
| Distribution Line<br>Number                 | Accounting Event Date                                  | Accounting Event<br>Identifier                   | Accountin  | ng Event Type              | SLA Entity Id                                | Transaction Date                            |  |
| N/A                                         | 2009-07-16                                             | 574010                                           | INVOICE    | VALIDATED                  | 3781394                                      | 2009-07-16                                  |  |
|                                             | Extract Level Heade                                    | ć.                                               |            | Extract Object             | AP INVOICE EXTRACT                           | HEADER V                                    |  |
| Distribution Line<br>Number                 | Document Sequence Nar                                  | me Entered Currency                              | Invoice C  | onversion Date             | Invoice Conversion Rate                      | Invoice Conversion Rate<br>Type             |  |
| N/A                                         |                                                        | JPY                                              | 2009-07-   | 16                         | 01055999999999999994<br>22684027194918599    | Corporate                                   |  |
|                                             | Extract Level Heade                                    | r                                                |            | Extract Object             | AP SYSTEM PARAMET                            | ERS EXTRACT V                               |  |
| Distribution Line<br>Number                 | Automatic Offsets<br>Indicator                         | Automatic Offsets Val                            | Variance   | Order Rate<br>Gain Account | Purchase Order Rate<br>Variance Loss Account | Retainage Account                           |  |
| N/A                                         | Y (Yes)                                                | BALANCING_SEGN<br>(Primary balancing<br>segment) | ENT 13499  |                            | 13500                                        |                                             |  |

### Key Insights

The Accounting Event Diagnostic report includes data that's collected when the profile option SLA: Enable Diagnostics is set and the Create Accounting process is run. This report shows transaction data that's used during a particular run of the create accounting process.

### **Report Parameters**

Let's look at the parameters of the Accounting Event Diagnostic report.

| Name                  | Description                                                    |
|-----------------------|----------------------------------------------------------------|
| Subledger Application | Specify the subledger application for which the report is run. |

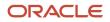

| Name                          | Description                                                                                                    |
|-------------------------------|----------------------------------------------------------------------------------------------------|
| Ledger                        | Optional; limits the diagnostic data selected to those of a particular ledger.                                                                                              |
|                               | Select a ledger that you have access to, either directly through a GL data access set or through a business unit, asset book, legal entity, or payroll security assignment. |
| Event Class                   | Optional; limits the diagnostic data to the specified event class within the application.                                                                                   |
|                               | List of values includes the event classes for the corresponding application.                                                                                                |
| Event Type                    | Optional; limits the diagnostic data to the specified event type within the event class.                                                                                    |
|                               | List of values includes the event types of the current application, entity, and event class.                                                                                |
|                               | If no event class is selected, you can't enter a value. If the event type field is blank, all the event types are selected.                                                 |
| Transaction Number            | Optional; limits the diagnostic data retrieved to the specified transaction.                                                                                                |
| Event Number                  | Optional; limits the diagnostic data retrieved to the specified event.                                                                                                    |
| From Distribution Line Number | Optional; displays the data for the transaction object lines that are equal to or higher than the number specified.                                                         |
|                               | To enable this field, you must enter a transaction number and an event number.                                                                                              |
|                               | List of values includes all transaction object line numbers for the given event.                                                                                            |
| To Distribution Line Number   | Optional; displays the data for the transaction object lines that are equal to or lower than the number specified.                                                          |
|                               | To enable this field, you must enter a transaction number and an event number.                                                                                              |
|                               | List of values includes all transaction object line numbers for the given event.                                                                                            |
| Accounting Program Request ID | Optional; restricts the diagnostic data to the specified request ID.                                                                                                    |
|                               | List of values retrieves the request IDs stored in the diagnostic framework tables.                                                                                         |
| Errors Only                   | Required                                                                                                    |
|                               | If <b>Yes</b> is selected, displays the diagnostic framework data only for the events that meet the selection criteria and whose status is Error. Default is <b>No</b> .    |
| Display Source Name           | Required                                                                                                    |
|                               | If <b>Yes</b> is selected, the source name is displayed. If <b>No</b> is selected, the source code is displayed. Default is <b>No</b> .                                     |
| Display Accounting Attributes | Required                                                                                                    |
|                               | If <b>Yes</b> is selected, the accounting attributes are displayed. Default is <b>No</b> .                                                                                  |

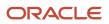

Here are some frequently asked questions about the Accounting Event Diagnostic Report.

| FAQ                          | Answer                                                                                                    |
|------------------------------|----------------------------------------------------------------------------------------------------|
| How do I find this report?   | Schedule and run this report from the Scheduled Processes work area on the Navigator menu.                                    |
| Who uses this report?        | <ul> <li>Financial Accountant</li> <li>Financial Manager</li> <li>Financial Specialist</li> </ul>                             |
| When do I use this report?   | Use this report to review the transaction data that's referenced during accounting through accounting rules and ledger setup. |
| What type of report is this? | Oracle Business Intelligence Publisher                                                                                        |

#### **Related Topics**

Diagnose Subledger Accounting Event Data

# Subledger Accounting Method Setups Report

This topic includes details about how you use the Subledger Accounting Methods Setup Report.

#### Overview

You can use the Subledger Accounting Methods Setup Report to view the accounting setups for a subledger application and accounting method.

Here are some screenshots of the Subledger Accounting Methods Setups Report.

| ORACLE                                                                                                    |                                                                                                    | Subledger Acc                                                                                                    | ounting Method Se<br>Report                                                                                        | tups                                                                                                    |                                           | 6/17/14 8:24 PM<br>1 of 6 |
|----------------------------------------------------------------------------------------------------|----------------------------------------------------------------------------------------------------|----------------------------------------------------------------------------------------------------|----------------------------------------------------------------------------------------------------|----------------------------------------------------------------------------------------------------|-------------------------------------------|---------------------------|
| Table of Cont                                                                                                    | ents                                                                                                  |                                                                                                    |                                                                                                    |                                                                                                    |                                           |                           |
|                                                                                                    |                                                                                                    |                                                                                                    |                                                                                                    |                                                                                                    |                                           |                           |
|                                                                                                    |                                                                                                    |                                                                                                    |                                                                                                    |                                                                                                    |                                           |                           |
|                                                                                                    |                                                                                                    | 0.0012010.00010000010000000000000000000                                                                                                    |                                                                                                    |                                                                                                    |                                           | 2 000000                  |
|                                                                                                    |                                                                                                    |                                                                                                    |                                                                                                    |                                                                                                    |                                           |                           |
|                                                                                                    |                                                                                                    |                                                                                                    |                                                                                                    |                                                                                                    |                                           | 2                         |
|                                                                                                    |                                                                                                    | <u>on</u>                                                                                                    |                                                                                                    |                                                                                                    |                                           | 3                         |
| Journal Line Rules                                                                                                    | at the set of a setting the                                                                           |                                                                                                    |                                                                                                    |                                                                                                    |                                           | 3                         |
|                                                                                                    |                                                                                                    |                                                                                                    |                                                                                                    |                                                                                                    |                                           |                           |
|                                                                                                    |                                                                                                    |                                                                                                    |                                                                                                    |                                                                                                    |                                           |                           |
| External Transaction                                                                                                    | Cash DR                                                                                               |                                                                                                    |                                                                                                    |                                                                                                    |                                           | 4                         |
|                                                                                                    |                                                                                                    |                                                                                                    |                                                                                                    |                                                                                                    |                                           | 4                         |
|                                                                                                    |                                                                                                    |                                                                                                    |                                                                                                    |                                                                                                    |                                           | <u>5</u>                  |
|                                                                                                    |                                                                                                    |                                                                                                    |                                                                                                    |                                                                                                    |                                           | <u>5</u>                  |
|                                                                                                    |                                                                                                    |                                                                                                    |                                                                                                    |                                                                                                    |                                           |                           |
|                                                                                                    |                                                                                                    |                                                                                                    |                                                                                                    |                                                                                                    |                                           | <u>6</u>                  |
| External Journal Ent                                                                                                    | try Line Description                                                                                  |                                                                                                    |                                                                                                    |                                                                                                    |                                           | <u>D</u>                  |
| DRACLE'                                                                                                    |                                                                                                    | C. H. Jacob                                                                                                    | tine Mathead Caluma                                                                                                | Report                                                                                                    | t Date 6/17/14                            | 8:24 PM                   |
|                                                                                                    |                                                                                                    | Subledger Accour<br>Re                                                                                                    | port                                                                                                    |                                                                                                    | Page 2 of 6                               |                           |
| Accounting Method<br>Standard Accrual<br>Accounting Method                                                                                                    | Standard Accrual                                                                                      |                                                                                                    | subledger Applicatio                                                                                               | n Cash Management                                                                                                    | Page 2 of 6                               |                           |
| Accounting Method                                                                                                    | Standard Accruai                                                                                      |                                                                                                    | subledger Applicatio                                                                                               | n Cash Management<br>s Active                                                                                                    | Page 2 of 6                               |                           |
| Accounting Method<br>Standard Accrual<br>Accounting Method<br>Description<br>Chert of Accounts                                                                                                    | Standard Accrual                                                                                      |                                                                                                    | Subledger Applicatio<br>Statu<br>Created B                                                                         | n Cash Management<br>s Active                                                                                                    | Page 2 of 6                               | nd Date                   |
| Accounting Method<br>Standard Accrual<br>Accounting Method<br>Description<br>Chart of Accounts<br>purnal Entry Rule Set                                                                                                    |                                                                                                    | R                                                                                                    | Subledger Application<br>Status<br>Created B                                                                       | n Cash Management<br>s Active<br>y Ocacle                                                                                                    |                                           | ind Date                  |
| Accounting Method<br>Standard Accrual<br>Accounting Method<br>Description<br>Chart of Accounts<br>ournal Entry Rule Set<br>Journal Entry Rule Set<br>Journal Entry Rule Set                                                                                                    | ition<br>ts<br>nes Definition<br>External Transaction Lin                                             | Re<br>Event Class<br>External Transactions                                                                                                    | Subledger Applicatio<br>Statu<br>Created B<br>Event Type F<br>All 1                                                | n Cash Management<br>s Active<br>y Oracle<br>flective Start Date<br>7/95<br>s External Transaction                                                                                                    | Fflective F                               | ind Date                  |
| Accounting Method<br>Standard Accrual<br>Accounting Method<br>Description<br>Chart of Accounts<br>ournal Entry Rule Set<br>Journal Entry Rule Set<br>External Transaction Lin<br>Journal Entry Rule Set<br>Description                                                                                                    | ition<br>ts<br>nes Definition<br>External Transaction Lin                                             | Re<br>Event Class<br>External Transactions                                                                                                    | Subledger Applicatio<br>Statu<br>Created B<br>Event Type F<br>All 1<br>Event Clas<br>Event Clas                    | n Casih Management<br>s Active<br>y Oracle<br>filective Start Date<br>/195<br>s External Transaction<br>e All                                                                                                    | Fflective F                               | ind Date                  |
| Accounting Method<br>Standard Accrual<br>Accounting Method<br>Description<br>Chart of Accounts<br>ournal Entry Rule Set<br>Journal Entry Rule Set<br>Lournal Entry Rule Set                                                                                                    | iton<br>ts<br>External Transaction Lin<br>External Transaction line                                   | Re<br>Event Class<br>External Transactions                                                                                                    | Subledger Applicatio<br>Statu<br>Created B<br>All 1<br>Event Type F<br>All 1<br>Event Clas<br>Event Typ<br>Statu   | n Cash Management<br>s Active<br>y Oracle<br>fflective Start Date<br>/1/95<br>s External Transaction<br>e All<br>s Active                                                                                                    | Fflective F                               | ind Date                  |
| Accounting Method<br>Standard Accrual<br>Accounting Method<br>Description<br>Chart of Accounts<br>ournal Entry Rule Set<br>Journal Entry Rule Set<br>External Transaction Lin<br>Journal Entry Rule Set<br>Description                                                                                                    | tion<br>ts<br>tes Definition<br>External Transaction Lin<br>External transaction line<br>event types. | Re<br>Event Class<br>External Transactions                                                                                                    | Subledger Applicatio<br>Statu<br>Created B<br>All 1<br>Event Type F<br>All 1<br>Event Clas<br>Event Typ<br>Statu   | n Casih Management<br>a Active<br>y Ocacle<br>Hitestive Start Date<br>///95<br>s External Transaction<br>a All<br>s Active<br>y Oracle                                                                                                    | Fflective F                               |                           |
| Accounting Method Standard Account Accounting Method Description Chart of Accounts ournal Entry Rule Set Journal Entry Rule Set External Transaction Lin Journal Entry Rule Set Description Chart of Accounts Accounting Date ournal Line Rule                                                                                                    | tion<br>ts<br>tes Definition<br>External Transaction Lin<br>External transaction line<br>event types. | Re<br>Event Class<br>External Transactions<br>es Detrotion<br>s definition journal entry for all<br>Account Combination Bule                                                                                                 | Subledger Applicatio<br>Statu<br>Created B<br>All 1<br>Event Type<br>Event Clas<br>Event Typ<br>Statu<br>Created B | n Casih Management<br>a Active<br>y Oracle<br>Triffactive Start Date<br>7/95<br>s External Transaction<br>a All<br>s Active<br>y Oracle<br>External Journal Ent<br>Line Description Rule                                                       | Effective F                               |                           |
| Accounting Method Standard Account Accounting Method Description Chart of Accounts ournal Entry Rule Set Journal Entry Rule Set External Transaction Lin Journal Entry Rule Set Description Chart of Accounts Accounting Date ournal Line Rule                                                                                                    | tion<br>ts<br>tes Definition<br>External Transaction Lin<br>External transaction line<br>event types. | Re<br>Event Class<br>External Transactions<br>es Definition<br>s definition journal entry for all                                                                                                    | Subledger Applicatio<br>Statu<br>Created B<br>All 1<br>Event Type<br>Event Clas<br>Event Typ<br>Statu<br>Created B | n Cash Management<br>s Active<br>y Oracle<br>fflective Start Date<br>/1/95<br>s External Transactor<br>e All<br>s Active<br>y Oracle<br>e External Journal Ent                                                                                 | Effective F                               |                           |
| Accounting Method Standard Account Accounting Method Description Chart of Accounts ournal Entry Rule Set demail Transaction Line Journal Entry Rule Set Description Chart of Accounts Accounting Date ournal Line Rule demail Transaction Cash CR ournal Line Rule                                                                                                    | tion<br>ts<br>tes Definition<br>External Transaction Lin<br>External transaction line<br>event types. | Re<br>Event Class<br>External Transactions<br>es Detrotion<br>s definition journal entry for all<br>Account Combination Bule                                                                                                 | Subledger Applicatio<br>Statu<br>Created B<br>All 1<br>Event Type<br>Event Clas<br>Event Typ<br>Statu<br>Created B | n Cash Management<br>s Active<br>y Oracle<br>filective Start Date<br>/1/95<br>s External Transaction<br>e All<br>s Active<br>y Oracle<br>© External Journal Ent<br>Line Description Rule<br>External Journal Entry L                           | Effective F                               |                           |
| Accounting Method Standard Accrual Accounting Method Description Chart of Accounts ournal Entry Rule Set Journal Entry Rule Set External Transaction Line Journal Entry Rule Set Description Chart of Accounts Accounting Date ournal Line Rule dema Transaction Cash CR                                                                                               | tion<br>ts<br>tes Definition<br>External Transaction Lin<br>External transaction line<br>event types. | Re<br>Event Class<br>External Transactions<br>es Definition<br>s definition journal entry for all<br>Account Combinistion Rule<br>Cash Account                                                                               | Subledger Applicatio<br>Statu<br>Created B<br>All 1<br>Event Type<br>Event Clas<br>Event Typ<br>Statu<br>Created B | n Casih Management<br>a Active<br>y Oracle<br>Triffactive Start Date<br>7/95<br>s External Transaction<br>a All<br>s Active<br>y Oracle<br>External Journal Ent<br>Line Description Rule                                                       | Effective F                               |                           |
| Accounting Method Standard Account Standard Account Chart of Account Chart of Account Chart of Account Chart of Account Cournal Entry Rule Set Dournal Entry Rule Set Dournal Entry Rule Set Chart of Accounts Accounting Date Durnul Line Rule chart of Cash CR Durnul Line Rule chart of Cash CR Durnul Line Rule chart of Cash CR Durnul Line Rule chart of Cash CR | tion<br>ts<br>tes Definition<br>External Transaction Lin<br>External transaction line<br>event types. | Re<br>Event Class<br>External Transactions<br>es Definition<br>s definition journal entry for all<br>Account Combination Rule<br>Cash Account<br>Account Combination Rule                                                    | Subledger Applicatio<br>Statu<br>Created B<br>All 1<br>Event Type<br>Event Clas<br>Event Typ<br>Statu<br>Created B | n Cash Management<br>s Active<br>y Oracle<br>Hective Start Date<br>/1/95<br>s External Transaction<br>e All<br>s Active<br>y Oracle<br>c External Journal Entry I<br>Line Description Rule<br>External Journal Entry I                         | Effective E<br>Is<br>ny Header Descripton |                           |
| Accounting Method Standard Accrual Accounting Method Description Chart of Accounts ournal Entry Rule Set dennal Transaction Lines Defin Lournal Entry Rule Set Description Chart of Accounts Accounting Date sumal Line Rule dennal Transaction Clisel CR sumal Line Rule dennal Transaction Offset CR sumal Line Rule dennal Transaction Offset CR sumal Line Rule    | tion<br>ts<br>tes Definition<br>External Transaction Lin<br>External transaction line<br>event types. | Re<br>Event Class<br>External Transactions<br>es Definition<br>s definition journal entry for all<br>Account Combination Rule<br>Cash Account<br>Account Combination Rule<br>Cash Offset Account<br>Account Combination Rule | Subledger Applicatio<br>Statu<br>Created B<br>All 1<br>Event Type<br>Event Clas<br>Event Typ<br>Statu<br>Created B | n Cash Management<br>s Active<br>y Ocacle<br>Tifective Start Date<br>7/95<br>s External Transaction<br>e All<br>s Active<br>y Oracle<br>External Journal Entry I<br>Line Description Rule<br>External Journal Entry I<br>Line Description Rule | Effective F                               |                           |
| Accounting Method Standard Accrual Accounting Method Description Chart of Accounts ournal Entry Rule Set demal Transaction Lines Defin Journal Entry Rule Set External Transaction Line Journal Entry Rule Set Description Chart of Accounts Accounting Date nurmal Line Rule demal Transaction Cash CR paral Line Rule demal Transaction Offset CR                    | tion<br>ts<br>tes Definition<br>External Transaction Lin<br>External transaction line<br>event types. | Re<br>Event Class<br>External Transactions<br>es Definition<br>s definition journal entry for all<br>Account Combination Rule<br>Cash Account<br>Account Combination Rule                                                    | Subledger Applicatio<br>Statu<br>Created B<br>All 1<br>Event Type<br>Event Clas<br>Event Typ<br>Statu<br>Created B | n Cash Management<br>s Active<br>y Oracle<br>Hective Start Date<br>/1/95<br>s External Transaction<br>e All<br>s Active<br>y Oracle<br>c External Journal Entry I<br>Line Description Rule<br>External Journal Entry I                         | Effective F                               |                           |
| Accounting Method Standard Accrual Accounting Method Description Chart of Accounts cound Entry Rule Set demai Transaction Line Defen Iournal Entry Rule Set Description Chart of Accounts Accounting Date sumal Line Rule demai Transaction Cliset CR sumal Line Rule demai Transaction Offset CR sumal Line Rule demai Transaction Offset CR sumal Line Rule          | tion<br>ts<br>tes Definition<br>External Transaction Lin<br>External transaction line<br>event types. | Re<br>Event Class<br>External Transactions<br>es Definition<br>s definition journal entry for all<br>Account Combination Rule<br>Cash Account<br>Account Combination Rule<br>Cash Offset Account<br>Account Combination Rule | Subledger Applicatio<br>Statu<br>Created B<br>All 1<br>Event Type<br>Event Clas<br>Event Typ<br>Statu<br>Created B | n Cash Management<br>s Active<br>y Ocacle<br>Tifective Start Date<br>7/95<br>s External Transaction<br>e All<br>s Active<br>y Oracle<br>External Journal Entry I<br>Line Description Rule<br>External Journal Entry I<br>Line Description Rule | Effective F                               |                           |

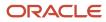

| Heade                 | r Description R                             | ules                                     |                         |                  |                             |                       |                 |  |
|-----------------------|---------------------------------------------|------------------------------------------|-------------------------|------------------|-----------------------------|-----------------------|-----------------|--|
| Externa               | al Journal Entry                            | Header Descripti                         | on                      |                  |                             |                       |                 |  |
| Hea                   | der Description Rul                         | External Journal E                       | ntry Header Description | on               |                             | Status                | Active          |  |
|                       | Descriptio                                  |                                          | amal cash transaction   |                  |                             | Created By            | Orade           |  |
| Priority              | Description Details<br>'Cash Transaction II | -                                        |                         |                  | Conditions<br>No Conditions | Course of             |                 |  |
| U                     | Cash Transaction II                         | ,                                        |                         |                  | No Conditions               | round                 |                 |  |
| Journa                | al Line Rules                               |                                          |                         |                  |                             |                       |                 |  |
| Externa               | al Transaction C                            | ash CR                                   |                         |                  |                             |                       |                 |  |
|                       | Journal Line Rule                           | <ul> <li>External Transaction</li> </ul> | on Cash CR              |                  | Accourt                     | nting Class           | Cash            |  |
|                       |                                             | <ul> <li>External Transaction</li> </ul> | ins .                   |                  |                             | thing Lines           |                 |  |
|                       |                                             | e Credit                                 |                         |                  | Switch Debit                |                       | Yes             |  |
| Sub                   | eledger Gain or Los                         |                                          |                         |                  |                             | Flow Class            |                 |  |
|                       | Rounding Class                              |                                          |                         |                  |                             | urnal Lines           |                 |  |
|                       | Balance Typ                                 |                                          |                         |                  |                             | Created By            | Oracle          |  |
|                       | Statu                                       | a Active                                 |                         |                  |                             |                       |                 |  |
| Condition<br>Cash Tra | ansaction Direction" :                      | DEBIT                                    |                         |                  |                             |                       |                 |  |
|                       | ng Attribute                                |                                          | Accounting Attribu      | te Centre        | ا                           | ource                 |                 |  |
| Conversio             |                                             |                                          | Ledger currency         | te Group         |                             |                       | ange Rate Date  |  |
| Conversio             |                                             |                                          | Ledger currency         |                  |                             | leared Exch           |                 |  |
|                       | n Rate Type                                 |                                          | Ledger currency         |                  |                             |                       | ange Rate Type  |  |
| Entered A             |                                             |                                          | Entered currency        |                  |                             | Jeared Exch           |                 |  |
|                       | urrency Code                                |                                          | Entered currency        |                  |                             |                       | tion Currency   |  |
| Critered C            | unency code                                 |                                          | Entered currency        |                  |                             | ash transac           | ton currency    |  |
| Cash A                | Account Ruk                                 | Cash Account<br>General Ledger ca        | th account              |                  | Subledger /                 | Application<br>Status | Cash Management |  |
|                       | Chart of Account                            |                                          | an account.             |                  |                             | Created By            |                 |  |
|                       | Rule Typ                                    | Account Combinati                        | on                      |                  |                             |                       |                 |  |
| Priority              |                                             | alue                                     |                         | Conditions       |                             |                       |                 |  |
| 0                     | Source (G                                   | eneral Ledger Cash A                     | ccount                  | No Conditions Fo | ound                        |                       |                 |  |
| Cash O                | ffset Account                               |                                          |                         |                  |                             |                       |                 |  |
|                       | Account Rule                                |                                          |                         |                  | Subledger /                 |                       | Cash Management |  |
|                       | Description                                 |                                          | set cash account.       |                  |                             | Status                |                 |  |
|                       | Chart of Account<br>Rule Typ                | Account Combinati                        | on                      |                  |                             | Created By            | Orade           |  |
| hiority               |                                             | slue                                     |                         | Conditions       |                             |                       |                 |  |
| 10                    | Source (C                                   | ash Transaction Offse                    | t Account               | No Conditions Fo | ound                        |                       |                 |  |
| Line D                | escription Rule                             | s                                        |                         |                  |                             |                       |                 |  |
| Externa               | Journal Entry                               | Line Description                         |                         |                  |                             |                       |                 |  |
|                       | ine Description Ruk                         |                                          | ntry Line Description   |                  |                             | Status                | Action          |  |
| L                     | Description Run<br>Description              |                                          | anal cash transaction   | journal entry    | 9                           | Created By            |                 |  |
|                       | Description Details                         |                                          |                         |                  | Conditions                  |                       |                 |  |
| 10                    | "External Cash Trans                        | action Reference"                        |                         |                  | No Conditions               | Found                 |                 |  |

#### Key Insights

You can filter the report to view accounting setups for a particular event class and event type within the accounting method.

This report is useful to view the complete setup done for an accounting method as well as for audit purposes.

These are some details you can view in the Subledger Accounting Methods Setups Report:

- Accounting Method
- Journal Entry Rule Sets
- Header Description Rules
- Journal Line Rules
- Account Rules
- Line Description Rules

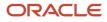

#### **Report Parameters**

Let's look at the parameters of the Subledger Accounting Methods Setups Report.

| Name                    | Description                                                                                                    |
|-------------------------|----------------------------------------------------------------------------------------------------|
| Accounting Method       | Specifies the accounting method name.                                                                                                    |
| Subledger Application   | Specifies the subledger application for which the report is run.                                                                                                    |
| Event Class             | Specifies the event class assigned to the accounting method for journal entry rule set assignments.<br>Report shows all event class and event type assignments for the accounting method and subledger application if this parameter is blank. |
| Event Type              | Specifies the event type assigned to the accounting method for journal entry rule set assignments.<br>Report shows all event class and event type assignments for the accounting method and subledger application if this parameter is blank.  |
| Include Component Usage | Specifies whether the report includes the section to show where each component is used.                                                                                                    |

### Frequently Asked Questions

These are some frequently asked questions about the Subledger Accounting Methods Setup Report.

| FAQ                          | Answer                                                                                                  |
|------------------------------|----------------------------------------------------------------------------------------------------|
| How do I find this report?   | Schedule and run this report from the Scheduled Processes work area on the Navigator menu.              |
| Who uses this report?        | Application Administrator or Implementor                                                                |
| When do I use this report?   | Use this report to view the complete setup done for an accounting method as well as for audit purposes. |
| What type of report is this? | Oracle Business Intelligence Publisher                                                                  |

# Subledger Period Close Exception Report

This topic includes details about how you use the Subledger Period Close Exception Report.

### Overview

You can use the Subledger Period Close Exception Report to view all accounting events and journal entries that fail period close validation. When the Sublegder Period Close Exception report is submitted for a primary ledger, it also includes exceptions from associated subledger level secondary ledger.

Here is a screenshot of the report.

| Vision Operations (US  | A)                                      | Sub                            | ledger Period Clos<br>Report | e Exception                                     | Report                    | Date 10/9/14 7:05 PM<br>Page 1 of 1 |  |  |
|------------------------|-----------------------------------------|--------------------------------|------------------------------|-------------------------------------------------|---------------------------|-------------------------------------|--|--|
|                        |                                         |                                | Report Summary               |                                                 |                           |                                     |  |  |
| Ledger Name            |                                         | Period                         | Journal Source               | Exception                                       | Status                    | Exception Count                     |  |  |
| Vision Operations (USA | )                                       | Oet-14                         | Payables                     | Unprocess                                       | sed                       |                                     |  |  |
|                        |                                         |                                | Subledger Period Close Ex    | ception                                         |                           |                                     |  |  |
| Journal Source         | Oct-14<br>Payables<br>Purchase Invoices | 5                              | Event Class                  | Invoices                                        |                           |                                     |  |  |
|                        |                                         |                                |                              |                                                 |                           |                                     |  |  |
| Event Date             | Event Turns                             | Transaction Number             | Status                       | Durthe Marrie                                   | Durthe Site Marrie        | Incoder Manufact                    |  |  |
| Event Date<br>10/9/14  | Event Type<br>Invoice Validated         | Transaction Number<br>ANDEV101 | Status<br>Unprocessed        | Party Name<br>Advanced Network<br>Devices       | Party Site Name<br>FRESNO | Invoice Number<br>ANDEV101          |  |  |
|                        |                                         |                                | Unprocessed                  | Advanced Network                                |                           |                                     |  |  |
| 10/9/14                | Invoice Validated                       | ANDEV101                       | Unprocessed<br>Unprocessed   | Advanced Network<br>Devices<br>Advanced Network | FRESNO                    | ANDEV101                            |  |  |

### Key Insights

When you close an accounting period, the report is automatically submitted if there are unprocessed accounting events or untransferred journal entries. You can also generate the Subledger Period Close Exceptions Report independently through the Scheduled Processes work area.

### **Report Parameters**

Let's look at the selected process parameters.

| Name                   | Description                                                                                                    |
|------------------------|----------------------------------------------------------------------------------------------------|
| Journal Source         | Select from a list of enabled journal sources mapped to an accounting generating subledger application.                                                                    |
| Ledger or Ledger Set   | Select a ledger that you have access to either directly through a GL data access set or through a business unit, asset book, legal entity, or payroll security assignment. |
| Journal Category       | Specify the process category if you want to report on a specific subledger process category, or leave it blank if you want to include all the process categories.          |
| Event Class            | Specifies the data to the selected event class within the application. List of values includes the event classes for the corresponding application.                        |
| From Accounting Period | Indicate the beginning period for the report data.                                                                                                    |

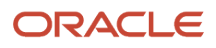

| Name                 | Description                                     |
|----------------------|-------------------------------------------------|
| To Accounting Period | Indicate the ending period for the report data. |

These are some frequently asked questions about the Subledger Accounting Methods Setup Report.

| FAQ                          | Answer                                                                                                    |
|------------------------------|----------------------------------------------------------------------------------------------------|
| How do I find this report?   | This report is automatically submitted when closing an accounting period if there are unprocessed accounting events or untransferred journal entries.<br>You can also schedule and run this report from the Scheduled Processes work area on the Navigator menu. |
| Who uses this report?        | <ul> <li>Financial Accountant</li> <li>Financial Manager</li> <li>Financial Specialist</li> </ul>                                                                                                    |
| When do I use this report?   | Use this report to review all accounting events and journal entries that fail period close validation.                                                                                                    |
| What type of report is this? | Oracle Business Intelligence Publisher                                                                                                    |

### **Create Accounting Execution Report**

When you submit the Create Accounting process, the Create Accounting Execution Report is submitted automatically if the Create Accounting process completes with a success or warning status. The Create Accounting process output contains a message with the Create Accounting Execution Report request identifier.

Use this request identifier to retrieve the execution report output.

### **Create Accounting Execution Report**

Besides the automatic generation, you can also generate the Create Accounting Execution Report using these criteria:

- Submit the Create Accounting process.
- Use the request identifier of the wanted Create Accounting process that was run previously by the same user. However, no other Create Accounting process should have been run with the same criteria.

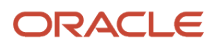

# Carry Forward Subledger Accounting Balances Process

The Carry Forward Subledger Accounting Balances process will carry forward supporting reference balances and thirdparty control account balances to the current period for a ledger. This process is automatically initiated when the accounting period is newly opened.

**Note:** The process can also be submitted manually if the initial process executed abnormally when the accounting period was opened.

#### Parameters

#### Ledger

The list of ledgers is based on the business units, asset books or legal entities that a subledger user has access to. Only the list of ledgers associated with those business units, asset books or legal entities is shown.

#### **Accounting Period**

All periods for the accounting calendar and period type associated with the selected ledger.

#### **Related Topics**

Projected Balances

### Diagnose Subledger Accounting Event Data

You can use the diagnostic framework to know why the accounting was created in a particular way or why there are errors.

The diagnostic framework stores data that is used in the creation of a journal entry so you can use the data to analyze accounting issues. It provides the transaction data that is referenced during accounting through accounting rules and ledger setup. Most errors occur because either the source system information or the accounting rules are not as expected.

Here are some ways in which you can use the diagnostic framework.

- In the implementation phase, you can launch the Accounting Event Diagnostic report to review the source values available in the transaction objects.
- On a daily basis, you can use the Accounting Event Diagnostic report to troubleshoot exceptions.

#### **Diagnostic Framework Features**

The diagnostic framework features are as follows:

• SLA: Diagnostic Enabled: This option controls whether diagnostic information is gathered by the Create Accounting process. Use with caution. Selecting this option can cause slow performance.

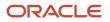

- Diagnostic Framework Execution: When the SLA: Diagnostic Enabled option is set to Yes, the diagnostic framework is executed simultaneously with the Create Accounting process. The diagnostic framework data is stored in the diagnostic tables.
- Accounting Event Diagnostic Report: To view the diagnostic framework report, users submit the Accounting Event Diagnostic process with the appropriate report parameters.
- Purge Accounting Event Diagnostic Data: Purging is useful when accounting is successfully created so that the volume of information in the report does not increase to a point where it becomes unusable.

Diagnostic framework data purged:

- When the data collected can be purged by running the process.
- When the administrator launches the Purge Accounting Event Diagnostic Data process.

#### Diagnostic Framework Business Process Flow

The following steps describe the diagnostic framework business process flow:

- 1. The administrator sets the SLA: Diagnostics Enabled option to Yes for the user or responsibility.
- 2. Users submit the Create Accounting process that automatically executes the diagnostic framework to populate the diagnostic tables. The diagnostic framework gathers source values and other information from the transaction objects.
- **3.** Users submit the Accounting Event Diagnostic process to view the diagnostic report. Based on the information in the diagnostic report, users may determine if additional or resubmission of information from source systems is required. They may also determine if any updates to the accounting rules is required.
- 4. Users run the Create Accounting process again to generate subledger journal entries for events that had an error.
- **5.** The administrator submits the Purge Accounting Event Diagnostic Data process to purge the results of the diagnostic framework.

# Adjust Supporting Reference Initial Balances

Supporting References provides you the flexibility to store and report on additional information about a subledger journal at the journal line level.

You can choose to use supporting references with balances to record subledger balances for a source using a combination of supporting references plus the chart of account combination.

The Import Supporting Reference Initial Balances spreadsheet lets you upload the initial balances for Supporting References. The initial balance is the starting balance for a supporting reference in the context of an application, ledger, and account combination.

**Note:** When using the Manage Configuration Packages task to export or import setup data, initial balances that have been imported into one environment aren't going to be migrated into another. You must import balances separately into each environment you maintain.

Access the task from the Setup and Maintenance work area.

#### Initialize Supporting Reference Balances when no balances exist

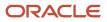

Let's say you already maintain a balance for certain dimensions in the legacy system which aren't available in Oracle Fusion and want to bring in those balances when migrating to Oracle Fusion Cloud ERP. Let's assume supporting reference balances are to be initialized against the supporting references - Account Number, Customer Category, Line Type, Country Code, State Code as follows:

| Ledger               | Subledger | Period | Account<br>Combinati | Currency | Balance<br>(Debit) | Balance<br>(Credit) | Account<br>Number | Customer<br>Category | Line Type | Country<br>Code | State<br>Code |
|----------------------|-----------|--------|----------------------|----------|--------------------|---------------------|-------------------|----------------------|-----------|-----------------|---------------|
| Vision<br>Operations | Payables  | Jun-20 | 01-120-221           | USD      | 12654              |                     | 76768             | Gold                 | Goods     | US              | NY            |
| Vision<br>Operations | Payables  | Jun-20 | 01-120-221           | USD      |                    | 2030                | 76576             | Silver               | Services  | US              | CA            |

You must navigate to the Adjust Supporting Reference Balances task and download the spreadsheet template. Use the Adjust Supporting Reference Balances ADFdi spreadsheet to initialize supporting reference balances for the supporting references - Account Number, Customer Category, Line Type, Country Code, State Code. The journal entry that gets created in the background doesn't have supporting reference information for both sides that's, the supporting reference is NULL for the offsetting entry. In this example journal entries get created as follows:

| Period                | Account<br>Combinat |       | Entered<br>(Credit) | Currency | Accounte<br>(Debit) | Accounte<br>(Credit) | ANALYTI<br>BALANCE<br>FLAG |       | SR2    | SR3      | SR4 | SR5 |
|-----------------------|---------------------|-------|---------------------|----------|---------------------|----------------------|----------------------------|-------|--------|----------|-----|-----|
| 6/20/202 <sup>.</sup> | 01-120-22           | 12654 |                     | EUR      | 15050               |                      | Ρ                          | 76768 | Gold   | Goods    | US  | NY  |
| 6/20/202 <sup>.</sup> | 01-120-22           |       | 12654               | EUR      |                     | 15050                |                            |       |        |          |     |     |
| 6/20/202 <sup>.</sup> | 01-110-224          |       | 2030                | USD      |                     | 2030                 | Ρ                          | 76456 | Silver | Services | US  | CA  |
| 6/20/202 <sup>-</sup> | 01-110-224          | 2030  |                     | USD      | 2030                |                      |                            |       |        |          |     |     |

The journal entries created for initializing the supporting reference balances are created in Final status but not transferred to GL, if all validations are successful. If you don't want balances to be maintained in the entered currency (XLA\_ENABLE\_ENTERED\_CURR\_BAL\_SUPP\_REF is disabled), the supporting reference balances table is updated as follows on initialization:

| LEDGER_<br>ID | APPL_ID | PERIOD    | CCID        | PERIOD_<br>BALANCE_<br>DR | PERIOD_<br>BALANCE_<br>CR | SR1   | SR2    | SR3      | SR4 | SR5 |
|---------------|---------|-----------|-------------|---------------------------|---------------------------|-------|--------|----------|-----|-----|
| 1             | 200     | 6/20/2021 | 01-120-2210 | 15050                     |                           | 76768 | Gold   | Goods    | US  | NY  |
| 1             | 200     | 6/20/2021 | 01-110-2240 |                           | 2030                      | 76456 | Silver | Services | US  | CA  |

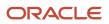

If you maintain balances in the entered currency (XLA\_ENABLE\_ENTERED\_CURR\_BAL\_SUPP\_REF is enabled), the supporting reference balances table is updated as follows on initialization:

| LEDGER_<br>ID | APPL_<br>ID | PERIOD   | CCID      | _     | PERIOD_<br>BALANC<br>CR | ENTEREI |      | CURREN |       | SR2    | SR3      | SR4 | SR5 |
|---------------|-------------|----------|-----------|-------|-------------------------|---------|------|--------|-------|--------|----------|-----|-----|
| 1             | 200         | 6/20/202 | 01-120-22 | 15050 |                         | 12654   |      | EUR    | 12654 | Gold   | Goods    | US  | NY  |
| 1             | 200         | 6/20/202 | 01-110-22 |       | 2030                    |         | 2030 | USD    | 76456 | Silver | Services | US  | CA  |

#### Adjust Supporting Reference Balances when balances exist

Let's say supporting reference balances already exist and you just want to adjust the balances. Assuming supporting reference balances are existing for the following account and supporting reference combination in the XLA\_AC\_BALANCES table and you want to do an upward adjustment of 200.00 USD.

| LEDGER_<br>ID | APPL_ID | PERIOD    | CCID        | PERIOD_<br>BALANCE_<br>DR | PERIOD_<br>BALANCE_<br>CR | SR1   | SR2    | SR3   | SR4 | SR5 |
|---------------|---------|-----------|-------------|---------------------------|---------------------------|-------|--------|-------|-----|-----|
| 1             | 200     | 6/20/2021 | 01-120-1210 | 12354                     |                           | 76768 | Bronze | Goods | US  | NY  |

Navigate to the Adjust Supporting Reference Balances task and downloads the spreadsheet template. Use the Adjust Supporting Reference Balances ADFdi spreadsheet to update supporting reference balances.

Manual journal entry is created in the background having supporting reference information for one of the lines which is used to adjust balances, supporting reference is NULL for the offsetting entry. In this example journal entries get created as follows:

| Period                | Account<br>Combinat |     | Entered<br>(Credit) | Currency | Accounte<br>(Debit) | Accounte<br>(Credit) | ANALYTIC<br>BALANCE<br>FLAG |       | SR2    | SR3   | SR4 | SR5 |
|-----------------------|---------------------|-----|---------------------|----------|---------------------|----------------------|-----------------------------|-------|--------|-------|-----|-----|
| 6/20/202 <sup>-</sup> | 01-120-121          | 200 |                     | USD      | 200                 |                      | Р                           | 76768 | Bronze | Goods | US  | NY  |
| 6/20/202              | 01-120-121          |     | 200                 | USD      |                     | 200                  |                             |       |        |       |     |     |

The journal entries created for adjusting the supporting reference balances are created in Final status but not transferred to GL, if all validations are successful. If you don't want balances to be maintained in the entered currency (XLA\_ENABLE\_ENTERED\_CURR\_BAL\_SUPP\_REF is disabled), the supporting reference balances table is updated as follows on initialization:

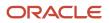

|   | LEDGER_<br>ID | APPL_ID | PERIOD    | CCID        | PERIOD_<br>BALANCE_<br>DR | PERIOD_<br>BALANCE_<br>CR | SR1   | SR2    | SR3   | SR4 | SR5 |
|---|---------------|---------|-----------|-------------|---------------------------|---------------------------|-------|--------|-------|-----|-----|
| ſ | 1             | 200     | 6/20/2021 | 01-120-1210 | 12554                     |                           | 76768 | Bronze | Goods | US  | NY  |

#### **Correct Supporting Reference Balances**

Let's say the supporting reference balances have been entered for an incorrect supporting reference combination. You would want to correct the balance so that it is represented against the correct supporting reference combination.

Assuming supporting reference balances exist for the following account and supporting reference combination in the XLA\_AC\_BALANCES table:

| LEDGER_ID | APPL_ID | PERIOD | CCID      | PERIOD_BALANCE_DR | PERIOD_BALANCE_CR | SR1   | SR3   | SR4 |
|-----------|---------|--------|-----------|-------------------|-------------------|-------|-------|-----|
| 1         | 200     | Jun-21 | 01-120-12 | 16200             |                   | 76768 | Goods | US  |

It was observed that the supporting reference combination used above is incorrect since the value for the supporting reference SR2 was not entered while entering or initializing the balances.

Navigate to the Adjust Supporting Reference Balances task and download the spreadsheet template. Use the Adjust Supporting Reference Balances ADFdi spreadsheet to update supporting reference balances as follows:

| LEDGER_ID | APPL_ID | PERIOD | CCID       | ENTERED_BALANCE_DR | ENTERED_BALANCE_CR | SR1   | S |
|-----------|---------|--------|------------|--------------------|--------------------|-------|---|
| 1         | 200     | Jun-21 | 01-120-124 |                    | 16200              | 76768 |   |
| 1         | 200     | Jun-21 | 01-120-124 | 16200              |                    | 76768 | S |

In this case, two manual journal entries are created in the background with supporting reference information for one of the lines, which is used to update the balances. The supporting reference is NULL for the offset entry.

| Period | Account<br>Combination | Entered<br>(Debit) | Entered<br>(Credit) | Currency | Accounted<br>(Debit) | Accounted<br>(Credit) | ANALYTICAL_BALANCE_<br>FLAG | SR1   | 5 |
|--------|------------------------|--------------------|---------------------|----------|----------------------|-----------------------|-----------------------------|-------|---|
| Jun-21 | 01-120-1240-0000-      |                    | 16200               | USD      |                      | 16200                 | Р                           | 76768 |   |
| Jun-21 | 01-120-1240-0000-      | 16200              |                     | USD      | 16200                |                       |                             |       |   |
| Jun-21 | 01-120-1240-0000-      | 16200              |                     | USD      | 16200                |                       | Ρ                           | 76768 | 5 |
| Jun-21 | 01-120-1240-0000-      |                    | 16200               | USD      |                      | 16200                 |                             |       | Γ |

The journal entries created for adjusting the supporting reference balances are created in Final status but not transferred to GL if all validations succeed. If you don't want balances maintained in the entered currency (XLA\_ENABLE\_ENTERED\_CURR\_BAL\_SUPP\_REF is disabled), the supporting reference balances table is updated as follows on initialization:

| LEDGER_ID | APPL_ID | PERIOD | CCID       | PERIOD_BALANCE_DR | PERIOD_BALANCE_CR | SR1   |
|-----------|---------|--------|------------|-------------------|-------------------|-------|
| 1         | 200     | Jun-21 | 01-120-124 | 16200             | 16200             | 76768 |

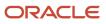

| 1 200 Jun-21 01-120-124 16200 | 76768 |  |
|-------------------------------|-------|--|
|-------------------------------|-------|--|

**Related Topics** 

Update Subledger Accounting Balances Process

# Update Subledger Accounting Balances Process

Use the Update Subledger Accounting Balances process (XLABABUP) to update subledger supporting reference balances and third-party control account balances.

This process is run automatically following the Create Accounting process. It should be run manually if the auto run fails for any reason.

Run the report from the Scheduled Processes page and optionally schedule the process to run periodically.

Note: Draft entries do not update balances. To include accurate balances, transactions must be accounted in Final.

#### Parameters

#### **Subledger Application**

List of all user accessible accounting generating subledgers.

#### Ledger

The list of ledgers is based on the user accessible business units, asset books or legal entities. Only the list of ledgers associated with those business units, asset books or legal entities is shown.

#### **Related Topics**

Adjust Supporting Reference Initial Balances

# Access the Create Multiperiod Accounting Execution Report

When you submit the Create Multiperiod Accounting process, the Create Multiperiod Accounting Execution Report is automatically submitted. In this report, you can see entries created by the Create Multiperiod Accounting process.

Here is what you do to recreate a Create Multiperiod Accounting Execution Report.

- Submit the Create Multiperiod Accounting process.
- Use the same request identifier of the required Create Multiperiod Accounting process that was run previously by the same user. Also, no other Create Multiperiod Accounting process should have been run with the same criteria.

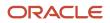

#### **Related Topics**

- Multiperiod Accounting
- Considerations for Multiperiod Accounting
- Example of Multiperiod Accounting

# Use the Supporting References Report

In this procedure, you create and view the supporting references report in OTBI (Oracle Transactional Business Intelligence).

### Create a Supporting References Report

Before you create a supporting reference report, you must ensure that supporting references are assigned to journal lines in the journal entry rule set and then the accounting created .

- 1. From the Home page, click Navigator > Reports and Analytics.
- 2. Open the **Create** drop down.
- 3. Select Analysis.
- 4. Select Subject Area: Subledger Accounting Supporting Reference Real Time.
  - a. In the Create Analysis region of the Select Columns page, expand the Subject Area.
  - **b.** Expand the folders and select the desired columns.
    - Click the Add icon to move columns to the Selected Columnsregion.
    - To rename columns, select the column row and click the **Edit** icon.
    - Resequence columns by using the arrows.

This table contains column names used in the supporting references report.

| Folder                                  | Column                                                            |
|-----------------------------------------|-------------------------------------------------------------------|
| Journal Source                          | Journal User Source Name                                          |
| Ledger                                  | Ledger Name                                                       |
| Supporting Reference Balance<br>Details | Select the appropriate supporting references<br>Rename as wanted. |
| GL Account                              | Concatenated Segments                                             |
| Ledger                                  | Ledger Currency                                                   |

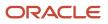

| Folder                        | Column                                 |
|-------------------------------|----------------------------------------|
| Time                          | Accounting Period Name                 |
| Supporting Reference Balances | Period Balance Dr<br>Period Balance Cr |

- c. Click Next button.
- 5. On the Select Views page:
  - a. Enter the report Title.
  - b. Select Table option.
  - c. Click Next.
  - d. Click the**Next** button again to skip the **Edit Table** page.
- 6. On the Sort and Filter page:
  - a. Click Add Filter.
  - **b.** Select **Ledger Name**.
  - c. Select Operator 'is equal to'.
  - d. Enter wanted ledger name.
  - e. To add another filter. Click Add Filter.
  - f. Select Journal User Source Name.
  - g. Select Operator 'is equal to'.
  - h. Enter wanted journal user source name.
  - i. Click Submit.
- 7. On the Create Analysis page:
  - a. Enter Analysis Name.
  - b. In the Save In region, select My Folders.
  - c. Click Submit.
  - d. Click OK.

#### View the Supporting References Report

View the supporting reference report from the navigation pane.

- **1.** Expand the navigation pane.
- 2. Expand My Folders.
- **3.** Click your report name.
- 4. Click View action.
- 5. The supporting reference balances report is displayed.

**Note:** If you don't see any data, the balances may not yet be updated. In that case, you must run the **Update Subledger Accounting Balances** process and then view again.

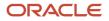

Related Topics

Supporting References

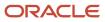

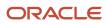

# **9** Oracle Fusion Payables Reports

# **Oracle Fusion Payables Predefined Reports**

Oracle Fusion Payables provides predefined reports that cover the following areas:

- Invoices
- Payments
- · Payables to Ledger Reconciliation
- Period Close
- Prepayments
- Income Tax and Withholding
- Netting

You can schedule and run reports from the Scheduled Processes work area. In some cases, you can access and open reports in the Reports and Analytics work area.

The following tables list the predefined reports.

#### Invoices

| Name                                                | Description                                                                                                    |
|-----------------------------------------------------|----------------------------------------------------------------------------------------------------|
| Import Payables Invoices Report                     | Report from the process that creates Payables invoices from invoice data in the open interface tables.                          |
| Payables Credit Memo Matching Report                | Lists credit memos and debit memos for suppliers along with the invoices to which the credit memos and debit memos are matched. |
| Payables Invoice Aging Report                       | Lists unpaid invoices according to the specified aging periods.                                                                 |
| Supplier Balance Aging Report                       | List the unpaid supplier invoices according to the specified aging periods.                                                     |
| Payables Invoice Audit by Voucher Number<br>Listing | Lists invoices with assigned sequential voucher numbers.                                                                        |
| Payables Invoice Audit Listing                      | Lists invoices for review and audit based on a specified amount for a given supplier and range of invoice creation dates.       |
| Payables Invoice Register                           | Provides detailed information about invoices.                                                                                   |
| Payables Key Indicators Report                      | Generates reports with transaction activity and the current number of suppliers, invoices, payments, and matching holds.        |

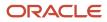

| Name                                             | Description                                                                                                    |
|--------------------------------------------------|----------------------------------------------------------------------------------------------------|
| Payables Matched and Modified Receipts<br>Report | Identifies receipts that were modified after invoice matching.                                                        |
| Payables Matching Detail Report                  | Provides details of how an invoice, purchase order, or receipt was matched.                                           |
| Payables Matching Hold Detail Report             | Provides detailed payables and purchasing information for invoices with matching holds and matching hold releases.    |
| Payables Negative Supplier Balance Report        | Lists suppliers with negative balances along with the invoices and credit or debit memo transactions for the balance. |

### Payments

| Name                                     | Description                                                                                                    |
|------------------------------------------|----------------------------------------------------------------------------------------------------|
| Payables Cash Requirement Report         | Forecasts immediate cash needs for invoice payments.                                                                                                    |
| Payables Payment Requests Import Report  | List the payment requests for invoices that are imported or rejected with rejection reasons for payments.                                                        |
| Payables Discounts Taken and Lost Report | Identifies payments where a discount was taken and payments where a discount was available, but not taken.                                                       |
| Payables Payment Register                | Provides detailed information about payments.                                                                                                    |
| Payables Selected Installments Report    | Lists all invoice installments selected in a payment process request to help determine how well the selection criteria is selecting the correct invoices to pay. |
| Payment Audit by Voucher Number Report   | Lists payments with assigned sequential voucher numbers.                                                                                                    |
| Update Matured Bills Payable Status      | Report from the process that updates the status of matured bills payable from issued to negotiable.                                                              |

### Payables to Ledger Reconciliation

| Name                                     | Description                                                                                                    |
|------------------------------------------|----------------------------------------------------------------------------------------------------|
| Payables to Ledger Reconciliation Report | Lists the journals posted to the general ledger for open payables balances to facilitate the reconciliation of accounting and transactional data recorded in Payables and Oracle Fusion Subledger Accounting. |

## Period Close

| Name                                               | Description                                                                                                    |
|----------------------------------------------------|----------------------------------------------------------------------------------------------------|
| Payables Open Items Revaluation Report             | Lists changes in the value of open items, such as unpaid invoices and credit memos, due to conversion rate fluctuations.                       |
| Payables Period Close Exceptions Report            | Lists exceptions that prevent the Payables accounting period from closing.                                                                     |
| Payables Posted Invoice Register                   | Lists accounting lines for invoices that have been transferred to the general ledger.                                                          |
| Payables Posted Payment Register                   | Lists accounting lines for payments that have been transferred to the general ledger.                                                          |
| Payables Trial Balance Report                      | Lists and subtotals by supplier and liability account, all unpaid and partially paid invoices that Payables transferred to the general ledger. |
| Payables Unaccounted Transactions and Sweep Report | Lists invoices and payments that weren't accounted for a period or date range.                                                                 |

## Prepayments

| Name                         | Description                                               |
|------------------------------|-----------------------------------------------------------|
| Prepayment Remittance Notice | Lists prepayments that were applied to supplier invoices. |

## Income Tax and Withholding

| Name                                                | Description                                                                                                    |
|-----------------------------------------------------|----------------------------------------------------------------------------------------------------|
| Payables Withholding Tax by Tax Authority<br>Report | Lists withholding for tax codes assigned to a tax authority.                                                                                                    |
| Payables Withholding Tax Letter                     | Creates a withholding tax letter to mail to a supplier on a periodic basis. The letter contains a list of withholding made for a supplier summarized either by tax type and tax rate, or by supplier site.      |
| Payables Withholding Tax Report                     | Lists withholding for a supplier. The invoice view is used to review detailed withholding tax information by invoice. The supplier view is used to review the withholding information for a range of suppliers. |
| Update and Report Income Tax Details                | Report from the process that updates or reports income tax type or income tax region fields on invoice distributions that are used for United States 1099 reporting.                                            |

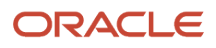

| Name                                   | Description                                                                                                    |
|----------------------------------------|----------------------------------------------------------------------------------------------------|
| US 1096 Report                         | Summarizes each United States1099 form type that's transmitted on paper, as required by the United States Internal Revenue Service. Generates the summary on a preformatted Internal Revenue Service form. |
| US 1099 Electronic Media Report        | Generates summarized United States1099 information in electronic format, as required by the United States Internal Revenue Service.                                                                        |
| US 1099 Forms - Comma Delimited Format | Reports the total United States 1099 miscellaneous tax type payments for 1099 suppliers in a comma delimited format.                                                                                       |
| US 1099 Invoice Exceptions Report      | Lists paid invoice distributions with inaccurate or missing United States 1099 income tax information.                                                                                                    |
| US 1099 Payments Report                | Lists payments made to United States 1099 suppliers.                                                                                                    |
| US 1099 Report                         | Reports the total United States 1099 miscellaneous payments for a particular 1099 supplier and generates 1099 forms for each tax reporting entity in an organization.                                      |
| US 1099 Supplier Exceptions Report     | Lists suppliers with inaccurate or incomplete United States 1099 income tax information.                                                                                                    |

## Netting

| Name                       | Description                                                                                         |
|----------------------------|----------------------------------------------------------------------------------------------------|
| Netting Settlement Letter  | Prints a letter that detail Receivables and Payables transactions in a netting settlement.          |
| Netting Reversal Letter    | Prints a letter that detail Receivables and Payables transactions reversed in a netting settlement. |
| Netting Settlement Report  | Lists the transactions netted for a specific netting settlement in the PDF format.                  |
| Netting Settlement Listing | Lists the transactions netted for a specific netting settlement in the spreadsheet format.          |

#### **Related Topics**

Overview of Oracle Fusion Financials Reports and Analytics Work Area

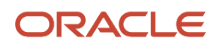

## Invoices

## Import Payables Invoices Report

This topic includes details about the Import Payables Invoices Report.

### Overview

The Import Payables Invoices Report provides information from the Import Payables Invoices process, which creates invoices from invoice data in the open interface tables.

The following figure is an example of the report.

| ORACL<br>Vision Oper | E ations (USA)             | Payable        | es Oper         | n Interface     | Import Repor        | t              | Report Date            | 7/17/14 8:35 A  |
|----------------------|----------------------------|----------------|-----------------|-----------------|---------------------|----------------|------------------------|-----------------|
|                      |                            |                | Payables C      | pen Interface A | udit Report         |                |                        |                 |
| Vision Ope           | rations                    |                |                 |                 |                     |                |                        |                 |
| Supplier<br>Number   | Supplier                   | Invoice Number | Invoice<br>Date | Currency        | Invoice Amount      | Line<br>Number | Invoice Line<br>Amount | Accounting Date |
| 135771494<br>7       | Edward Don & Company       | 641872         | 2/3/14          | USD             | 24,502.13 1         |                | 24,502.13              | 2/3/14          |
| 135771494<br>7       | Edward Don & Company       | 641875         | 2/5/14          | USD             | 8,391.99 1          |                | 4,245.86               | 2/5/14          |
|                      |                            |                |                 |                 | 5                   | 2              | 4,146.13               | 2/5/14          |
| 135771495<br>2       | Brighton Construction Inc. | 314816         | 2/15/14         | USD             | 13,847.34           | 1              | 13,847.34              | 2/15/14         |
| 135771495<br>2       | Brighton Construction Inc. | 314834         | 2/18/14         | USD             | 4,381.47            | 1              | 3,224.04               | 2/18/14         |
|                      |                            |                |                 |                 | 2                   | 1              | 1,157.43               | 2/18/14         |
| 135771495<br>9       | Dell Corporation           | 934864         | 2/10/14         | JPY             | 65,480              |                | 65,480                 | 2/10/14         |
| 135771495<br>9       | Dell Corporation           | 934887         | 2/15/14         | JPY             | 34,752 1            | -              | 30,039                 | 2/15/14         |
|                      |                            |                |                 |                 | 2                   | 2              | 4,713                  | 2/16/14         |
|                      |                            |                |                 |                 | Total Involce       | s Imported     |                        | 6               |
|                      |                            |                |                 | Total L         | edger Currency Invo | ice Amount     |                        | 161,354.93      |

## Key Insights

The report provides the results of the import process with the list of invoices that imported successfully along with the reasons that invoices may have failed to import.

## Frequently Asked Questions

The following table lists frequently asked questions about the Import Payables Invoices Report.

| FAQ                        | Answer                                                                                                    |
|----------------------------|----------------------------------------------------------------------------------------------------|
| How do I find this report? | The report is automatically generated by the Import Payables Invoices process, but you can also schedule and run it from the Scheduled Processes work area on the Navigator menu. |
| Who uses this report?      | Financial Specialist                                                                                                    |
| When do I use this report? | When you run the Import Payables Invoices process and want to review the results of the process.                                                                                  |

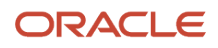

| FAQ                             | Answer                                                    |
|---------------------------------|-----------------------------------------------------------|
| What can I do with this report? | Review the report for invoices that couldn't be imported. |
| What type of report is this?    | Oracle Analytics Publisher                                |

Related Topics

How Payables Standard Invoice Import Data Is Processed

## **Overview of Payables Credit Memo Matching Report**

This topic includes details about the Payables Credit Memo Matching Report.

The Payables Credit Memo Matching Report lists credit memos and debit memos for suppliers and the invoices to which the credit memos and debit memos are matched.

The following figures provide an example of one page from the report.

| Supplier Advanced Network Devices |                        |                  |      | Supplier Number 1013      |              |                 |  |  |  |
|-----------------------------------|------------------------|------------------|------|---------------------------|--------------|-----------------|--|--|--|
| Currency                          | Credit Memo Number     | Credit Memo Date | Line | Assignment Invoice Number | Invoice Date | Accounting Date |  |  |  |
| USD                               | AB_12.11.13.01         | 12/10/13         | 1    | Not Matched               |              | 12/10/13        |  |  |  |
|                                   | AB_12.11.13.01 Total   |                  |      |                           |              |                 |  |  |  |
|                                   | INV_NO_01_16_247       | 1/16/13          | 1    | Not Matched               |              | 1/16/13         |  |  |  |
|                                   | INV_NO_01_16_247 Total |                  |      |                           |              |                 |  |  |  |
|                                   | INV_NO_01_16_470       | 1/16/13          | 1    | Not Matched               |              | 1/16/13         |  |  |  |
|                                   | INV_NO_01_16_470 Total |                  |      |                           |              |                 |  |  |  |
|                                   | INV_NO_01_18_282       | 1/18/13          | 1    | Not Matched               |              | 1/18/13         |  |  |  |
|                                   | INV_NO_01_18_282 Total |                  |      |                           |              |                 |  |  |  |
|                                   | INV_NO_01_18_598       | 1/18/13          | 1    | Not Matched               |              | 1/18/13         |  |  |  |
|                                   | INV_NO_01_18_598 Total |                  |      |                           |              |                 |  |  |  |
|                                   | INV_NO_01_23_373       | 1/23/14          | 1    | Not Matched               |              | 1/23/14         |  |  |  |
|                                   | INV_NO_01_23_373 Total |                  |      |                           |              |                 |  |  |  |
|                                   | INV_NO_01_23_534       | 1/23/14          | 1    | Not Matched               |              | 1/23/14         |  |  |  |
|                                   | INV_NO_01_23_534 Total |                  |      |                           |              |                 |  |  |  |
|                                   | INV_NO_01_30_418       | 1/30/13          | 1    | Not Matched               |              | 1/30/13         |  |  |  |
|                                   | INV_NO_01_30_418 Total |                  |      |                           |              |                 |  |  |  |
|                                   | INV_NO_01_30_537       | 1/30/13          | 1    | Not Matched               |              | 1/30/13         |  |  |  |
|                                   | INV_NO_01_30_537 Total |                  |      |                           |              |                 |  |  |  |
|                                   | INV_NO_02_17_506       | 2/17/13          | 1    | Not Matched               |              | 2/17/13         |  |  |  |
|                                   | INV_NO_02_17_506 Total |                  |      |                           |              |                 |  |  |  |

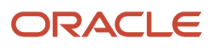

| Page 1 10/15/14<br>Page 1 10/15/14 |      |           |                        |  |  |  |
|------------------------------------|------|-----------|------------------------|--|--|--|
| Credit Memo Amount                 | Rate | Rate Date | Accounted Amount (USD) |  |  |  |
| -123.00                            |      |           | -123.00                |  |  |  |
|                                    |      |           | -123.00                |  |  |  |
| -100,000.00                        |      |           | -100,000.00            |  |  |  |
|                                    |      |           | -100,000.00            |  |  |  |
| -434.78                            |      |           | -434.78                |  |  |  |
|                                    |      |           | -434.78                |  |  |  |
| -100,000.00                        |      |           | -100,000.00            |  |  |  |
|                                    |      |           | -100,000.00            |  |  |  |
| -434.78                            |      |           | -434.78                |  |  |  |
|                                    |      |           | -434.78                |  |  |  |
| -434.78                            |      |           | -434.78                |  |  |  |
|                                    |      |           | -434.78                |  |  |  |
| -100,000.00                        |      |           | -100,000.00            |  |  |  |
|                                    |      |           | -100,000.00            |  |  |  |
| -434.78                            |      |           | -434.78                |  |  |  |
|                                    |      |           | -434.78                |  |  |  |
| -100,000.00                        |      |           | -100,000.00            |  |  |  |
|                                    |      |           | -100,000.00            |  |  |  |
| -434.78                            |      |           | -434.78                |  |  |  |
|                                    |      |           | -434.78                |  |  |  |

The report lists credit memo and debit memo details at the invoice distribution level, and amounts in both the entered and ledger currencies.

### Frequently Asked Questions

The following table lists frequently asked questions about the Payables Credit Memo Matching Report.

| FAQ                             | Answer                                                                                                    |
|---------------------------------|----------------------------------------------------------------------------------------------------|
| How do I find this report?      | From the Reports and Analytics pane navigate to <b>Shared Folders</b> > <b>Financials</b> > <b>Payables</b> > <b>Invoices</b> . |
| Who uses this report?           | <ul><li>Financial Manager</li><li>Financial Specialist</li></ul>                                                                |
| When do I use this report?      | Periodically to check the credit memos and debit memos that were created for a supplier or group of suppliers.                  |
| What can I do with this report? | Review credit memo and debit memo line information.                                                                             |
| What type of report is this?    | Oracle Transactional Business Intelligence                                                                                      |

## **Related Subject Areas**

This report uses the Payables Invoices - Transactions Real Time subject area.

#### **Related Topics**

Payables Credit Memo Matching Report

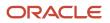

## **Overview of Payables Invoice Aging Report**

This topic includes details about the Payables Invoice Aging Report.

The Payables Invoice Aging Report lists unpaid invoices according to specified aging periods.

The following figure is an example of the report.

| Vision Operations (U | SA)                                  |             | Payab                | les Invoice A       | ging Report        |                     | Report Date<br>Page | 7/17/14 5:19 AM          |
|----------------------|--------------------------------------|-------------|----------------------|---------------------|--------------------|---------------------|---------------------|--------------------------|
|                      | Currency                             | USD         |                      |                     |                    |                     | , oge               |                          |
|                      | Supplier or Party<br>Supplier Number | 135771      | 4947                 |                     |                    |                     |                     |                          |
|                      | Site                                 | CHICA       | GO                   | Chicago             | IL.                |                     |                     |                          |
| Invoice Number       | Due Date                             | Days<br>Due | Percentage<br>Unpaid | Remaining<br>Amount | 1 Month<br>Overdue | 2 Months<br>Overdue | 3 Months<br>Overdue | Over 3 Months<br>Overdue |
| 65459                | 01-05-2014                           | 76          | 100                  | 38,340,83           | 0.00               | 0.00                | 38,340.83           | 0.00                     |
| 67483                | 15-06-2014                           | 31          | 100                  | 1,541.14            | 0.00               | 1,541.14            | 0.00                | 0.00                     |
| 67932                | 12-07-2014                           | 4           | 100                  | 4,141.19            | 4,141.19           | 0.00                | 0.00                | 0.00                     |
|                      | т                                    | otal for S  | Site CHICAGO         | 44,023.16           | 4,141.19           | 1,541.14            | 38,340.83           | 0.00                     |
|                      |                                      |             |                      |                     | 9%                 | 4 %                 | 87 %                | 0 %                      |
|                      |                                      | То          | tal for Report       | 44,023,16           | 4,141,19           | 1,541,14            | 38,340 83           | 0.00                     |
|                      |                                      |             |                      |                     | 9%                 | 4 %                 | 87 %                |                          |

## Key Insights

The report provides the break down of the accounts payable balance across aging buckets that you can configure. Before running this report, create aging periods on the Create Aging Periods page and run the Apply Missing Conversion Rates process to provide missing conversion rate information.

## Frequently Asked Questions

The following table lists frequently asked questions about the Payables Invoice Aging Report.

| FAQ                             | Answer                                                                                                    |
|---------------------------------|----------------------------------------------------------------------------------------------------|
| How do I find this report?      | Schedule and run this report from the Scheduled Processes work area on the Navigator menu.                                                                                                    |
| Who uses this report?           | <ul> <li>Financial Manager</li> <li>Financial Specialist</li> </ul>                                                                                                    |
| When do I use this report?      | Run the report to review the outstanding amounts due to a supplier, and for how long the invoice installments have been due.                                                                       |
| What can I do with this report? | You can run this report for a business unit, supplier, invoice type, and aging period. You also have various sorting options and can specify whether to include invoice and supplier site details. |
| What type of report is this?    | Oracle Analytics Publisher                                                                                                    |

#### **Related Topics**

Payables Invoice Aging Report

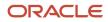

## **Overview of Supplier Balance Aging Report**

This topic includes details about the Supplier Balance Aging Report.

The Supplier Balance Aging Report list the supplier invoices according to specified aging periods. The report provides the breakdown of the accounts payable balance across aging buckets that you configure in the aging periods. If you use multiple currencies, the report converts the invoice amounts to the ledger currency using the conversion rate provided on the invoice.

**Note:** Before running this report, create the invoice aging periods on the Create Aging Periods page and run the Create Accounting process with the option to transfer the balances to General Ledger.

| Vision Operations (USA)                  | S                 | Supplier Balance Aging Report |        |                   |                    | Report Date 2/17/17 09:52 AM<br>Page 1 of 2 |                    |  |
|------------------------------------------|-------------------|-------------------------------|--------|-------------------|--------------------|---------------------------------------------|--------------------|--|
| Supplier Advantage Co<br>Site FLORHAM PA |                   |                               |        |                   |                    |                                             |                    |  |
| Invoice Number                           | Invoice<br>Amount | Unpaid<br>Amount              | Future | 1 week<br>Overdue | 2 weeks<br>Overdue | 3 weeks<br>Overdue                          | Unallocate<br>Amou |  |
| Scrum Flow28-1                           | 1,100.00          | 1,100.00                      | 0.00   | 0.00              | 1,100.00           | 0.00                                        | 0                  |  |
| Total for Site FLORHAM                   | PARK 1,100.00     | 1,100.00                      | 0.00   | 0.00              | 1,100.00           | 0.00                                        | 0                  |  |
|                                          |                   |                               | 0.00%  | 0.00%             | 100.00%            | 0.00%                                       | 0.00               |  |
| Total for<br>Supplier Advantage          | Corp 1,100.00     | 1,100.00                      | 0.00   | 0.00              | 1,100.00           | 0.00                                        | 0                  |  |
|                                          |                   |                               | 0.00%  | 0.00%             | 100.00%            | 0.00%                                       | 0.0                |  |
|                                          |                   |                               |        |                   |                    |                                             |                    |  |
| Total for Report                         | 1,100.00          | 1,100.00                      | 0.00   | 0.00              | 1,100.00           | 0.00                                        | 0                  |  |
|                                          |                   |                               | 0.00%  | 0.00%             | 100.00%            | 0.00%                                       | 0.0                |  |

The following image is an example of the report:

## Key Insights

This report allows user to generate the Supplier Balance Aging Report for any specific date. The aging report considers only those supplier invoices that are accounted and transferred to the General Ledger and as a result the balances in this report match up with the trial balance report.

- This report has a column Unallocated Amount. Invoice amounts are displayed in this column based on specific data scenarios listed in the following: The amount isn't within the range of the defined aging buckets for payment due.
- The outstanding amount for the invoice and the installment don't match. This can happen when one of the amounts is displayed as a positive amount and the other as a negative amount.
- The payment amount is greater than the invoice amount. This can happen when the invoice distributions have different accounting dates and the invoice or installment has been paid in between the accounting dates.

**Note:** You should review and take the necessary action to correct.

## Frequently Asked Questions

The following table lists frequently asked questions about the Supplier Balance Aging Report.

| FAQ                             | Answer                                                                                                    |
|---------------------------------|----------------------------------------------------------------------------------------------------|
| How do I find this report?      | Schedule and run this report from the Scheduled Processes work area on the Navigator menu.                                                                                                    |
| Who uses this report?           | <ul> <li>Financial Manager</li> <li>Financial Specialist</li> </ul>                                                                                                    |
| When do I use this report?      | Run the report to review the outstanding amounts due to a supplier, and for how long the invoice installments have been due.                                                                       |
| What can I do with this report? | You can run this report for a business unit, supplier, invoice type, and aging period. You also have various sorting options and can specify whether to include invoice and supplier site details. |
| What type of report is this?    | Oracle Analytics Publisher                                                                                                    |

**Related Topics** 

Supplier Balance Aging Report

## Overview of Payables Invoice Audit by Voucher Number Listing

This topic includes details about the Payables Invoice Audit by Voucher Number Listing.

The Payables Invoice Audit by Voucher Number Listing lists invoices with assigned sequential voucher numbers.

The following figures provide an example of one page from the report.

| Business Unit<br>Vision Operations | Document Sequence<br>DELTA TEST | Voucher Number<br>Between 1 - 40 |                             |                                 |
|------------------------------------|---------------------------------|----------------------------------|-----------------------------|---------------------------------|
| Document Sequence                  | DELTA TEST                      |                                  |                             |                                 |
| Voucher Number                     | Creation Date                   | Status                           | Document Category           | Suppler                         |
| 1                                  | 7/11/2014                       | Entered                          | STD INV - Standard Invoices | Internal-Vision Operations-2006 |
| 2                                  | 7/11/2014                       | Entered                          | STD INV - Standard Invoices | Internal-Vision Operations-2006 |
| 3                                  | 7/11/2014                       | Entered                          | STD INV - Standard Invoices | CV_SuppA01                      |
| 4                                  | 7/11/2014                       | Entered                          | STD INV - Standard Invoices | Internal-Vision Operations-2006 |
| 5                                  | 7/13/2014                       | Entered                          | STD INV - Standard Invoices | Advanced Network Devices        |
| 7                                  | 7/13/2014                       | Entered                          | STD INV - Standard Invoices | Advanced Network Devices        |
| 8                                  | 7/13/2014                       | Entered                          | STD INV - Standard Invoices | Advanced Network Devices        |
| 9                                  | 7/13/2014                       | Entered                          | STD INV - Standard Invoices | Advanced Network Devices        |
| 10                                 | 7/13/2014                       | Entered                          | STD INV - Standard Invoices | Advanced Network Devices        |
| 11                                 | 7/13/2014                       | Entered                          | STD INV - Standard Invoices | Advanced Network Devices        |
| 12                                 | 7/13/2014                       | Entered                          | STD INV - Standard Invoices | Advanced Network Devices        |
| 13                                 | 7/13/2014                       | Entered                          | STD INV - Standard Invoices | Advanced Network Devices        |
| 14                                 | 7/13/2014                       | Entered                          | STD INV - Standard Invoices | Advanced Network Devices        |
| 15                                 | 7/13/2014                       | Entered                          | STD INV - Standard Invoices | Advanced Network Devices        |

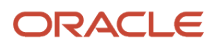

| Supplier Number | Invoice Number         | Invoice<br>Currency | Invoice Amount | Paid Status |
|-----------------|------------------------|---------------------|----------------|-------------|
| 20061           | 121                    | USD                 | 1,000.00       | Not paid    |
| 20061           | 120                    | USD                 | 1,000.00       | Not paid    |
| 1011            | INV_1003176            | USD                 | 2,000.00       | Not paid    |
| 20061           | 122                    | USD                 | 1,648.13       | Not paid    |
| 1013            | P1_053_Trx1            | USD                 | 1,000.00       | Not paid    |
| 1013            | X_msautoinv_0100_2848  | USD                 | 14,403.90      | Not paid    |
| 1013            | X_msautoinv_0200_2848  | USD                 | 13,064.56      | Not paid    |
| 1013            | X_msautoinv_0300_2848  | USD                 | 37,948.55      | Not paid    |
| 1013            | X_msautoinv_0400_2848  | USD                 | 14,403.90      | Not paid    |
| 1013            | X_msautoinv_0500_2848  | USD                 | 17,833.66      | Not paid    |
| 1013            | X_msautoinv_0600_2848  | USD                 | 10,426.00      | Not paid    |
| 1013            | X_msautoinv_0700_2848  | USD                 | 6,591.51       | Not paid    |
| 1013            | X_msautoinv_0800_2848  | USD                 | 33,226.75      | Not paid    |
| 1013            | X_msautoinv_0900_2848  | USD                 | 15,300.00      | Not paid    |
| 1013            | X_msautoinv_01000_2848 | USD                 | 8,133.47       | Not paid    |

The report lists the invoices created for a document sequence and the missing voucher numbers for a particular sequence.

### Frequently Asked Questions

The following table lists frequently asked questions about the Payables Invoice Audit by Voucher Number Listing.

| FAQ                             | Answer                                                                                                    |
|---------------------------------|----------------------------------------------------------------------------------------------------|
| How do I find this report?      | From the Reports and Analytics pane, navigate to <b>Shared Folders &gt; Financials &gt; Payables &gt; Invoices</b> . |
| Who uses this report?           | <ul> <li>Financial Manager</li> <li>Financial Specialist</li> </ul>                                                  |
| When do I use this report?      | Use the report to audit the invoices that were entered for a document sequence.                                      |
| What can I do with this report? | You can run the report for a sequence with a specified range of voucher numbers.                                     |
| What type of report is this?    | Oracle Transactional Business Intelligence                                                                           |

## **Related Subject Areas**

This report uses the Payables Invoices - Transactions Real Time subject area.

#### **Related Topics**

Payables Invoice Audit by Voucher Number Listing

## Overview of Payables Invoice Audit Listing

This topic includes details about the Payables Invoice Audit Listing.

The Payables Invoice Audit Listing lists invoices based on a specified amount, for a given supplier and range of invoice creation dates.

The following figures provide an example of one page from the report.

| Business Unit Invoice Type Begin Invoice Date Minimum Invoice Amount<br>Vision Operations Standard 07/01/2014 5000 |              |          |                |              |  |  |  |  |  |
|----------------------------------------------------------------------------------------------------|--------------|----------|----------------|--------------|--|--|--|--|--|
|                                                                                                    |              |          |                |              |  |  |  |  |  |
| Invoice Number                                                                                                    | Invoice Date | Currency | Invoice Amount | Invoice Type |  |  |  |  |  |
| 0910                                                                                                    | 9/7/2014     | USD      | 6,000.00       | Standard     |  |  |  |  |  |
| 0911                                                                                                    | 9/7/2014     | USD      | 6,000.00       | Standard     |  |  |  |  |  |
| 1006                                                                                                    | 7/9/2014     | USD      | 9,600.00       | Standard     |  |  |  |  |  |
| 1503                                                                                                    | 7/15/2014    | USD      | 24,326.52      | Standard     |  |  |  |  |  |
| 15484                                                                                                    | 7/11/2014    | USD      | 3,000,000.00   | Standard     |  |  |  |  |  |
| 45454                                                                                                    | 7/14/2014    | USD      | 2,145,145.14   | Standard     |  |  |  |  |  |
| APDST_55I                                                                                                    | 7/15/2014    | USD      | 8,860.99       | Standard     |  |  |  |  |  |
| AP_Delivery_Inv1                                                                                                   | 7/15/2014    | USD      | 5,500.00       | Standard     |  |  |  |  |  |
| AP_INV_SP_1                                                                                                    | 7/9/2014     | USD      | 55,054.31      | Standard     |  |  |  |  |  |
| AP_INV_SP_17                                                                                                    | 7/16/2014    | USD      | 92,774.54      | Standard     |  |  |  |  |  |
| AP_INV_SP_1_Repeat                                                                                                 | 7/9/2014     | USD      | 7,003.00       | Standard     |  |  |  |  |  |
| AP_INV_SP_3                                                                                                    | 7/9/2014     | USD      | 42,420.17      | Standard     |  |  |  |  |  |
| AP_INV_SP_33                                                                                                    | 7/17/2014    | USD      | 15,722,407.22  | Standard     |  |  |  |  |  |
| AP_INV_SP_4                                                                                                    | 7/9/2014     | EUR      | 6,069,137.98   | Standard     |  |  |  |  |  |
| AP_INV_SP_43                                                                                                    | 7/17/2014    | USD      | 20,511.60      | Standard     |  |  |  |  |  |

| Invoice Type | Invoice Description        | Supplier                 | Supplier Number | Voucher<br>Number |
|--------------|----------------------------|--------------------------|-----------------|-------------------|
| Standard     |                            | Advantage Corp           | 1010            |                   |
| Standard     |                            | Advantage Corp           | 1010            |                   |
| Standard     |                            | Advantage Corp           | 1010            |                   |
| Standard     |                            | Advantage Corp           | 1010            |                   |
| Standard     |                            | LiveLook Inc.            | 1404962030      |                   |
| Standard     |                            | Advanced Network Devices | 1013            |                   |
| Standard     |                            | Advanced Network Devices | 1013            |                   |
| Standard     | Tax: ZX_BUYSELL_TAX-01-BV9 | Advanced Network Devices | 1013            |                   |
| Standard     |                            | Advanced Network Devices | 1013            |                   |
| Standard     |                            | Advanced Network Devices | 1013            |                   |
| Standard     |                            | Advanced Network Devices | 1013            |                   |
| Standard     |                            | Advanced Network Devices | 1013            |                   |
| Standard     |                            | Advantage Corp           | 1010            |                   |
| Standard     |                            | Advanced Network Devices | 1013            |                   |
| Standard     |                            | Advantage Corp           | 1010            |                   |

## Key Insights

The report helps identify invoices that may have been entered in the application more than once.

## Frequently Asked Questions

The following table lists frequently asked questions about the Payables Invoice Audit Listing.

| FAQ                             | Answer                                                                                                    |
|---------------------------------|----------------------------------------------------------------------------------------------------|
| How do I find this report?      | From the Reports and Analytics pane, navigate to <b>Shared Folders &gt; Financials &gt; Payables &gt; Invoices</b> .                                                           |
| Who uses this report?           | <ul><li>Financial Manager</li><li>Financial Specialist</li></ul>                                                                                                    |
| When do I use this report?      | Periodically to check that duplicate invoices weren't entered for the same supplier.                                                                                           |
| What can I do with this report? | <ul> <li>Review for duplicate invoices.</li> <li>Submit the report for invoices after a specific date, more than a specific amount, and for specific invoice types.</li> </ul> |
| What type of report is this?    | Oracle Transactional Business Intelligence                                                                                                    |

## **Related Subject Areas**

This report uses the Payables Invoices - Transactions Real Time subject area.

#### **Related Topics**

Payables Invoice Audit Listing

## Overview of Payables Invoice Register

This topic includes details about the Payables Invoice Register.

The Payables Invoice Register provides detailed information about invoices.

The following figures are an example of one page of the report from the Reports and Analytics pane.

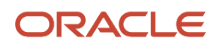

| Invoice Currency | Involce Group | Suppler           | Inecide Number        | Volather Number | Invoice<br>Date | Invoice Description                                                     |
|------------------|---------------|-------------------|-----------------------|-----------------|-----------------|-------------------------------------------------------------------------|
| JPY              | nid?          | Modul             | mk52_4                |                 | 7/9/2014        |                                                                         |
|                  |               | Modul Total       |                       |                 |                 |                                                                         |
|                  | mk52 Total    |                   |                       |                 |                 |                                                                         |
| JPY Total        |               |                   |                       |                 |                 |                                                                         |
| USD              | ER8:101       | GE Plastics       | ER8 33493 94          |                 | 10/9/2009       | The receipt invoice ER8 33493 94 was created on<br>2009-10-09.          |
|                  |               |                   | ER8-33499-93          |                 | 10/9/2009       | The receipt involce ER3-33469-63 was created on<br>2009-10-09           |
|                  |               |                   | ER8-33510-5           |                 | 10/13/2009      | The receipt invoice ERS-33510-5 was created on<br>2009-10-13.           |
|                  |               |                   | ERS-33545-9           |                 | 12/25/2009      | The receipt involce ERS-33548-9 was created on<br>2009-12-29            |
|                  |               |                   | ER8-33576-18          |                 | 4/6/2010        | The receipt invoice ERS-33578-16 was created on<br>2010-04-08.          |
|                  |               |                   | CRS-33505-10          |                 | 6/1/2010        | The receipt involce ERS-33805-10 was created on<br>2010-05-01           |
|                  |               |                   | FRS-zRIA_manual_01-95 |                 | 90/13/2009      | The receipt involce ERS-zRIA_manual_01-85 was<br>created on 2009 10 13. |
|                  |               |                   | CR5-0820-20           |                 | 10/9/2009       | The receipt involce ERS-0020-20 was created on<br>2009-10-09            |
|                  |               | GE Plastics Total |                       |                 |                 |                                                                         |
|                  | FRS:101 Total |                   |                       |                 |                 |                                                                         |

| Invoice Type | Payment Status | Original Amount | Line Number | Line Type | Line Amount | Line Description      | Purchase<br>Order<br>Number |
|--------------|----------------|-----------------|-------------|-----------|-------------|-----------------------|-----------------------------|
| Standard     | Not paid       | 4,800.00        | 1           | item      | 4,000.00    |                       |                             |
|              |                | 4,800.00        | 2           | Tax       | 800.00      | US-Tax - VAT          |                             |
|              |                | 4,800.00        |             |           | 4,800.00    |                       |                             |
|              |                | 4,800.00        |             |           | 4,800.00    |                       |                             |
|              |                | 4,800.00        |             |           | 4,800.00    |                       |                             |
| Standard     | Not paid       | 15,968.00       | 1           | Item      | 15,968.00   | zBIA_receipt_item_10  | 1000280                     |
| Standard     | Not paid       | 6,100.00        | 1           | Item      | 6,100.00    | zBIA_receipt_item_03  | 1000216                     |
| Standard     | Not paid       | 2,500.00        | 1           | Item      | 2,500.00    | zBIA_receipt_item_03  | 1000302                     |
| Standard     | Not paid       | 240.00          | 1           | Item      | 240.00      | zBIA_receipt_item_02  | 1000417                     |
| Standard     | Not paid       | 12,200.00       | 1           | Item      | 12,200.00   | zBIA_receipt_item_03  | 1000651                     |
| Standard     | Not paid       | 10,000.00       | 1           | Item      | 10,000.00   | zBIA_Receipt_item_11  | 1000769                     |
| Standard     | Not paid       | 19,990.00       | 1           | Item      | 19,990.00   | zBIA_receipt_item_01  | 1000299                     |
| Standard     | Partially paid | 26,370.00       | 1           | ltem      | 24,000.00   | zBIA_Purchase Item_16 | 1000236                     |
|              |                | 93,368.00       |             |           | 90,998.00   |                       |                             |
|              |                | 93,368.00       |             |           | 90,998.00   |                       |                             |

The following figure is an example of the report from the Scheduled Processes work area.

| Vision Operations (US  | SA)                  | P                | ayables Inv  | voice Regis | ster            |                | 7/17/14 4:33 AM<br>1 of 3 |
|------------------------|----------------------|------------------|--------------|-------------|-----------------|----------------|---------------------------|
|                        | rency USD<br>roup NA |                  |              |             |                 |                |                           |
| Supplier I             | Name Brighton Con    | struction Inc.   | Invoice Type | Slandard    | Ame             | ount Remaining | 7,452.25                  |
| Invoice Nu             | mber 663326          |                  | Invoice Date | 2/16/14     |                 | riginal Amount | 7,452.25                  |
| Descri                 | ption                |                  |              |             |                 | -              |                           |
|                        | mber 1<br>Type liem  |                  |              |             |                 |                |                           |
| Line Am                | nount 7,350.00       |                  |              |             |                 |                |                           |
| Line Descri            | ption                |                  |              |             |                 |                |                           |
| Distribution<br>Number | Distribution Type    | Account          |              | Amount      | Accounting Date | Income Tax Typ | e Accounted               |
| 1                      | Item                 | 01-520-5320-0000 |              | 4,410.00    | 2/16/14         |                | Processed                 |
| 2                      | Item                 | 01-580-5320-0000 | 000          | 2,940.00    | 2/16/14         |                | Processed                 |

## Key Insights

Use this report to cross-check invoices entered in the application with the physical invoices that were used to enter those invoices.

### Frequently Asked Questions

The following table lists frequently asked questions about the Payables Invoice Register.

| FAQ                             | Answer                                                                                                    |
|---------------------------------|----------------------------------------------------------------------------------------------------|
| How do I find this report?      | Schedule and run this report from the Scheduled Processes work area on the Navigator menu, or from the Reports and Analytics pane, navigate to <b>Shared Folders &gt; Financials &gt; Payables &gt; Invoices</b> . |
| Who uses this report?           | <ul><li>Financial Manager</li><li>Financial Specialist</li></ul>                                                                                                    |
| When do I use this report?      | Daily to cross check invoice data entry in the application against the invoice on which the entry was made.                                                                                                    |
| What can I do with this report? | Run the report for a specific invoice group, date range, accounting period. You can also specify an invoice status, such as validated or canceled.                                                                 |
| What type of report is this?    | Oracle Analytics Publisher and Oracle Transactional Business Intelligence                                                                                                    |

### **Related Subject Areas**

This report uses the Payables Invoices - Transactions Real Time subject area.

#### **Related Topics**

Payables Invoice Register

## Overview of Payables Key Indicators Report

This topic includes details about the Payables Key Indicators Report.

The Payables Key Indicators Report generates reports with transaction activity, and the current number of suppliers, invoices, payments, and matching holds.

The following figure is an example of the report.

| ORACLE<br>Vision Operations (USA) |                             | Payables Key Indicators Report Report Report Date 7/18/14 3:53 AM Page 1 of 3 |                |       |        |      |                |                    |  |  |  |  |  |
|-----------------------------------|-----------------------------|-------------------------------------------------------------------------------|----------------|-------|--------|------|----------------|--------------------|--|--|--|--|--|
| Current Activity Key Indicators   |                             |                                                                               |                |       |        |      |                |                    |  |  |  |  |  |
| [                                 | Number<br>Current<br>Period | Current Period Change (%) Current Period Period Amount Perio                  |                |       |        |      |                |                    |  |  |  |  |  |
| Involces                          |                             |                                                                               |                |       |        |      |                |                    |  |  |  |  |  |
| Invoices                          | 1                           |                                                                               | Not applicable | 17875 | 120.00 | 0.00 | Not applicable | 282,270,032,949.68 |  |  |  |  |  |
| Matched                           | 0                           |                                                                               | Not applicable | 412   | 0.00   | 0.00 | Not applicable | 14,197,920.85      |  |  |  |  |  |
| Lines                             | 2                           |                                                                               | Not applicable | 54488 |        |      |                |                    |  |  |  |  |  |
| Distributions                     | 2                           |                                                                               | Not applicable | 34653 |        |      |                |                    |  |  |  |  |  |
| Installments                      | 1                           |                                                                               | Not applicable | 17896 |        |      |                |                    |  |  |  |  |  |
| Invoice Groups                    | 1                           |                                                                               | Not applicable | 15622 |        |      |                |                    |  |  |  |  |  |
| Involce Exceptions                |                             |                                                                               |                |       |        |      |                |                    |  |  |  |  |  |
| Invoice Line Variances            | 0                           |                                                                               | Not applicable | 26    | 0.00   | 0.00 | Not applicable | 2,286,836.15       |  |  |  |  |  |
| Invoice Distribution<br>Variances | 0                           |                                                                               | Not applicable | 1211  | 0.00   | 0.00 | Not applicable | 177,575,643.82     |  |  |  |  |  |
| Invoice Holds                     | 0                           |                                                                               | Not applicable | 47    | 0.00   | 0.00 | Not applicable | 128,876.09         |  |  |  |  |  |
| Invoice Matching Holds            | 0                           |                                                                               | Not applicable | 23    | 0.00   | 0.00 | Not applicable | 47,182.80          |  |  |  |  |  |
| Total for Invoice<br>Exceptions   | 0                           |                                                                               | Not applicable | 1307  | 0.00   | 0.00 | Not applicable | 180,038,538.86     |  |  |  |  |  |

## Key Insights

The report provides summary information for key indicators, such as the number of invoices and payments entered, and the modifications made for those transactions during a period.

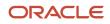

## Frequently Asked Questions

The following table list frequently asked questions about the Payables Key Indicators Report.

| FAQ                             | Answer                                                                                                    |
|---------------------------------|----------------------------------------------------------------------------------------------------|
| How do I find this report?      | Schedule and run this report from the Scheduled Processes work area on the Navigator menu.                                                                                                    |
| Who uses this report?           | Financial Manager                                                                                                    |
| When do I use this report?      | Periodically to get activity details for a period, such as the number of invoices created and percentage of invoices modified. You can also review exceptions for invoices, payments, and reconciliation. |
| What can I do with this report? | <ul><li> Run the report for a business unit and period.</li><li> Specify whether to include invoice details.</li></ul>                                                                                    |
| What type of report is this?    | Oracle Analytics Publisher                                                                                                    |

#### **Related Topics**

Payables Key Indicators Report

## Approval Groups Report

This topic includes details about the Approval Groups Report.

### Overview

You can now use the Approvals Group Report to view the approval groups defined in Oracle Business Process Management (BPM). You can view the report output in both spreadsheet and XML format.

### Key Insights

You can obtain the details of the group name, the approvers, and the sequence in which the approvers appear in the approval group.

### **Report Parameters**

There are no parameters that you need to select for this report.

## Frequently Asked Questions

| FAQ                        | Answer                                                                                     |
|----------------------------|--------------------------------------------------------------------------------------------|
| How do I find this report? | Schedule and run this report from the Scheduled Processes work area on the Navigator menu. |

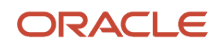

| FAQ                            | Answer                                                    |
|--------------------------------|-----------------------------------------------------------|
|                                |                                                           |
| Who uses this report?          | Workflow Rules Administrator                              |
| When do I use this report?     | Use this report to review approval groups defined in BPM. |
| What type of a report is this? | Spreadsheet, XML                                          |

## Workflow Rules Report

This topic includes details about the Workflow Rules Report.

### Overview

You can now use the Workflow Rules Report to view and validate the workflow rules configured in Oracle Business Process Management (BPM) for the following financial workflows.

- Automatic or Manual Credit Request Processing
- Bank Account Transfer Approval
- Bankruptcy Request Approval
- Cash Advance Approval
- Credit Request Approval
- Credit Request Approval Postprocessing Action
- Delegation of Corporate Card Transactions for Inactive Employees
- Expense Report Approval
- Hold Resolution
- Incomplete Invoice Hold
- Intercompany Transaction Approval
- Intercompany Transaction Distribution Entry
- Invoice Account Coding
- Invoice Approval
- Journal Approval
- Manually Entered Credit Request Completion
- Payment Approval
- Spend Authorization Approval

You can view the report output in both spreadsheet and XML format.

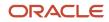

You can use the report to validate the workflow rules configured in Oracle Business Process Management (BPM) to meet recommended best practices. Wherever the rules deviate from best practices, you can use the suggested recommendations to make the necessary corrections.

You can also use this report to obtain details of the stage, participant, rule status, rule conditions, and approval routing for each rule.

## **Report Parameters**

| Parameter | Description                                                                  |
|-----------|------------------------------------------------------------------------------|
| Workflow  | You can select the workflow for which you want to review the workflow rules. |

## Frequently Asked Questions

| FAQ                            | Answer                                                                                     |
|--------------------------------|--------------------------------------------------------------------------------------------|
| How do I find this report?     | Schedule and run this report from the Scheduled Processes work area on the Navigator menu. |
| Who uses this report?          | Workflow Rules Administrator                                                               |
| When do I use this report?     | Use this report to review existing workflow rules defined in BPM.                          |
| What type of a report is this? | Spreadsheet, XML                                                                           |

## Overview of Payables Matched and Modified Receipts Report

This topic includes details about the Payables Matched and Modified Receipts Report.

The Payables Matched and Modified Receipts Report identifies the receipts that were modified after invoice matching. The following figure is an example of the report.

| ORACL                      | Æ                   |                       | Payable                       | es Matche                      | d and Moo                              | Report                | Date 07/18/2014 7:1<br>Page 1 of |                 |                    |                          |
|----------------------------|---------------------|-----------------------|-------------------------------|--------------------------------|----------------------------------------|-----------------------|----------------------------------|-----------------|--------------------|--------------------------|
| Recei                      | pt Number           | Creation Date         | Last Modified<br>Date         | Supplier                       |                                        |                       |                                  |                 | Site               |                          |
| 9013 05/30/2012 05/30/2012 |                     |                       |                               | Advanced Net                   | vork Devices                           | FRESNO                |                                  |                 |                    |                          |
| Receipt<br>Line            | Receipt<br>Quantity | Receipt<br>Adjustment | Receipt<br>Adjustment<br>Date | Receipt<br>Transaction<br>Type | Receipt<br>Purchase<br>Order<br>Number | Invoice<br>Number     | Invoice Status                   | Invoice<br>Line | Billed<br>Quantity | Invoice Creation<br>Date |
| 1                          | 1                   | 1                     | 30-MAY-2012                   | RECEIVE                        | 1001353                                |                       | Needs<br>revalidation            | 1               | 1                  | 30-MAY-2012              |
| 1                          | 1                   | 1                     | 30-MAY-2012                   | DELIVER                        | 1001353                                | ERS-2012-<br>05-30-83 | Needs<br>revalidation            | 1               | 1                  | 30-MAY-2012              |

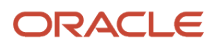

The report lists the receipts that were modified after an invoice was created. Information in this report helps you take further action, such as creating a debit memo if you returned some quantity of the receipt to the supplier.

## Frequently Asked Questions

The following table list frequently asked questions about the Payables Matched and Modified Receipts Report.

| FAQ                             | Answer                                                                                                    |
|---------------------------------|----------------------------------------------------------------------------------------------------|
| How do I find this report?      | Schedule and run this report from the Scheduled Processes work area on the Navigator menu.                               |
| Who uses this report?           | <ul><li>Financial Manager</li><li>Financial Specialist</li></ul>                                                         |
| When do I use this report?      | Periodically for details of receipt numbers that were modified after an invoice was created.                             |
| What can I do with this report? | Run the report for a business unit and receipt date range. You can also run the report for a supplier and supplier site. |
| What type of report is this?    | Oracle Analytics Publisher                                                                                               |

#### Related Topics

Payables Matched and Modified Receipts Report

## **Overview of Payables Matching Detail Report**

This topic includes details about the Payables Matching Detail Report.

The Payables Matching Detail Report provides details of how an invoice, purchase order, or receipt, was matched.

The following figure is an example of the report.

| /ision 0                |            | ns (USA)        |     | Payable       | s Matchi                     |                   | Report Date |                                          |                                | 7/18/14 5:26 AN<br>Page 2 of : |           |  |                    |
|-------------------------|------------|-----------------|-----|---------------|------------------------------|-------------------|-------------|------------------------------------------|--------------------------------|--------------------------------|-----------|--|--------------------|
|                         |            | Advantage Con   | p   |               |                              |                   |             | ndard                                    | _                              |                                | Currency  |  |                    |
|                         | Number     | 1010            |     |               | Inv                          | oice Date         | 7/17        | 714                                      |                                | Conversion                     | Rate Type |  |                    |
| Sup                     | plier Site | SEATTLE_HQ      |     |               | Voucher Number               |                   |             |                                          |                                | Conversion Rate                |           |  |                    |
| Line Line Typ<br>Number |            | e Line<br>Amoun |     | Creation Date | Matching<br>Detail<br>Number | Match<br>Detail I | ine         | Matching<br>Detail<br>Schedule<br>Number | Matchin<br>Deta<br>Distributio | ii Detail                      |           |  | Unit of<br>Measure |
| 1                       | Item       | 203.3           | I Y | 7/17/14       | 1003486                      |                   | 1           | 1                                        |                                | 1                              |           |  |                    |
| 2                       | Item       | 59.7            | 5 Y | 7/17/14       |                              |                   |             |                                          |                                |                                |           |  |                    |
|                         |            |                 |     |               | 1003485                      |                   | 2           | 1                                        |                                | 1                              |           |  |                    |
| 3                       | Item       | 3565.43         | Y   | 7/17/14       | 1000 100                     |                   |             |                                          |                                |                                |           |  |                    |
|                         |            |                 |     |               | 1003486                      |                   | 3           | 1                                        |                                | 1                              |           |  |                    |
| 4                       | Item       | 454.9           | Y Y | 7/17/14       |                              |                   |             |                                          |                                |                                |           |  |                    |
|                         |            |                 |     |               | 1003486                      |                   | 4           | 1                                        |                                | 1                              |           |  |                    |

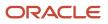

The report provides details of transactions that were created against an invoice and its related documents, such as a purchase order or receipt. For example, you can get the list of all the invoices that were matched against a purchase order, or similarly the list of all the purchase orders against which an invoice was matched.

## Frequently Asked Questions

The following table list frequently asked questions about the Payables Matching Detail Report.

| FAQ                             | Answer                                                                                                    |
|---------------------------------|----------------------------------------------------------------------------------------------------|
| How do I find this report?      | Schedule and run this report from the Scheduled Processes work area on the Navigator menu.                                                                                                    |
| Who uses this report?           | <ul><li>Financial Manager</li><li>Financial Specialist</li></ul>                                                                                                    |
| When do I use this report?      | When you want to review details of how an invoice, or its related purchase orders or receipts, was created.                                                                                   |
| What can I do with this report? | <ul> <li>Resolve matching errors and holds that may be placed on an invoice.</li> <li>Run this report for a specific transaction, and for all the transactions of a business unit.</li> </ul> |
| What type of report is this?    | Oracle Analytics Publisher                                                                                                    |

#### **Related Topics**

Payables Matching Detail Report

## Overview of Payables Matching Hold Detail Report

This topic includes details about the Payables Matching Hold Detail Report.

The Payables Matching Hold Detail Report provides detailed payables and purchasing information for invoices with matching holds and matching hold releases.

The following figure is an example of the report.

| DRACLE                        |                                    |                          | 1                  | Payables Matching Hold Detail Report |                      |        |                      |                      |            | Report Date               | 7/18/14 4:01 AM |
|-------------------------------|------------------------------------|--------------------------|--------------------|--------------------------------------|----------------------|--------|----------------------|----------------------|------------|---------------------------|-----------------|
| lsion Operatio                | ns (USA                            | )                        |                    |                                      |                      |        |                      |                      |            | Page                      | 3 of 6          |
| Supplier Name                 | in                                 | voice Numb               | er                 | Description                          | on                   |        | Group Nam            | e inv                | voice Date | Invoice Amount            | Invoice Status  |
| Purchase Orde<br>Numb         |                                    | ne Locatio               | n                  | Item Num                             | iber                 | Descri | ption                |                      |            |                           |                 |
| Purchase<br>Order<br>Currency | Purchase<br>Order<br>Unit<br>Price | Invoice<br>Unit<br>Price | Unit of<br>Measure | Ordered<br>Quantity                  | Received<br>Quantity |        | Accepted<br>Quantity | Consumed<br>Guantity | Hold Name  | Release<br>Name           | Match Date      |
| Advanced Network<br>Devices   | C                                  | DR-INV-1                 |                    |                                      |                      |        | CDR-INV-1            | 90                   | 24/10      | 100.00                    | Released        |
| 100014                        | 0                                  | 1 M1-Se                  | atte Mig           | BUSCAR                               | DS                   | Busine | ess Cards, B         | ox of 250            |            |                           |                 |
| USD                           | 10.00                              | 10.00                    | abc BOX            | 1,000.00                             | 0.00                 | 10.00  | 0.00                 | 0.00                 | Received q | uantity Match<br>override | 9/24/10         |

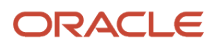

The report lists the matching holds that were placed on an invoice, along with corresponding hold release details. The report helps identify the list of suppliers who often send invoices outside the tolerance percentage, resulting in matching holds. You can streamline your processes by contacting these suppliers and resolving the issues that cause the matching holds.

## Frequently Asked Questions

The following table lists frequently asked questions about the Payables Matching Hold Detail Report.

| FAQ                             | Answer                                                                                                    |
|---------------------------------|----------------------------------------------------------------------------------------------------|
| How do I find this report?      | Schedule and run this report from the Scheduled Processes work area on the Navigator menu.                                                        |
| Who uses this report?           | <ul><li>Financial Manager</li><li>Financial Specialist</li></ul>                                                                                  |
| When do I use this report?      | Run the report when you want to review the reasons that matched invoices went on hold.                                                            |
| What can I do with this report? | Use the report to identify suppliers that frequently have invoices on matching hold. You can run this report for a supplier and for a data range. |
| What type of report is this?    | Oracle Analytics Publisher                                                                                                    |

**Related Topics** 

Payables Matching Hold Detail Report

## **Overview of Payables Negative Supplier Balance Report**

This topic includes details about the Payables Negative Supplier Balance Report.

The Payables Negative Supplier Balance Report lists suppliers with negative balances, and the invoices and credit or debit memo transactions, for the balance.

The following figure is an example of the summary page from the report.

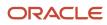

| Supplier Name                 | Liability Account    | Remaining Amount |
|-------------------------------|----------------------|------------------|
| GE Capital                    | 01-000-2210-0000-000 | -998.75          |
| GE Capital Total              |                      | -998.75          |
| Jamie Frost                   | 03-000-2440-0000-000 | -30.00           |
| Jamie Frost Total             |                      | -30.00           |
| Motion Industries, Inc.       | 01-000-2210-0000-000 | -80.00           |
| Motion Industries, Inc. Total |                      | -80.00           |
| Supplier3356                  | 01-000-2210-0000-000 | -3,866.39        |
| Supplier3356 Total            |                      | -3,866.39        |
| Grand Total                   |                      | -4,975.14        |

The following figure is an example of the details page from the report.

| Payables Negative Supplier Balance Report<br>Page 1 |                      |                |                     |              |          |           |                  |  |  |
|-----------------------------------------------------|----------------------|----------------|---------------------|--------------|----------|-----------|------------------|--|--|
| Negative Suppl                                      | ier Balance Details  |                |                     |              |          |           |                  |  |  |
| Supplier Name                                       | Liability Account    | Invoice Number | Invoice Description | Invoice Date | Currency | Amount    | Remaining Amount |  |  |
| GE Capital                                          | 01-000-2210-0000-000 | kc24dec1302    |                     | 12/23/2013   | USD      | -2,197.50 | -2,197.50        |  |  |
|                                                     |                      | ki23apr1201    |                     | 4/23/2012    | USD      | 100.00    | 100.00           |  |  |
|                                                     |                      | ki24dec1301    |                     | 12/23/2013   | USD      | 1,098.75  | 1,098.75         |  |  |
| GE Capital Total                                    |                      |                |                     |              |          | -998.75   | -998.75          |  |  |
| Grand Total                                         |                      |                |                     |              |          | -998.75   | -998.75          |  |  |

## Key Insights

The report helps identify the list of suppliers with negative balances.

## Frequently Asked Questions

The following table lists frequently asked questions about the Payables Negative Supplier Balance Report.

| FAQ                             | Answer                                                                                                    |
|---------------------------------|----------------------------------------------------------------------------------------------------|
| How do I find this report?      | From the Reports and Analytics pane, navigate to <b>Shared Folders &gt; Financials &gt; Payables &gt; Invoices</b> .                                                                                                    |
| Who uses this report?           | <ul><li>Financial Manager</li><li>Financial Specialist</li></ul>                                                                                                    |
| When do I use this report?      | Periodically to identify the list of suppliers with a negative closing balance.                                                                                                    |
| What can I do with this report? | <ul> <li>Run this report for a business unit and liability account.</li> <li>This report provides information to help you take the appropriate action. For example, the standard invoices for some suppliers might not have been entered, or advance payments were made, but the supplier didn't send the invoice for the expenses incurred.</li> </ul> |
| What type of report is this?    | Oracle Transactional Business Intelligence                                                                                                    |

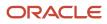

## **Related Subject Areas**

The summary section of the report uses the Payables Invoices - Trial Balance Real Time subject area. The detailed section of the report uses the Payables Invoices - Transactions Real Time subject area.

#### Related Topics

Payables Negative Supplier Balance Report

## Payments

## **Overview of Payables Cash Requirement Report**

This topic includes details about the Payables Cash Requirement Report.

The Payables Cash Requirement Report forecasts immediate cash needs for invoice payments.

The following figure is an example of the report.

| Payables Cash Requirement Report     |                   |                 |                     |                        |                  | Payables Cash Requirement Report |                 |                   |                    | rt Date 7/18/14 3:49 AM<br>Page 2 of 3 |           |  |
|--------------------------------------|-------------------|-----------------|---------------------|------------------------|------------------|----------------------------------|-----------------|-------------------|--------------------|----------------------------------------|-----------|--|
|                                      | P                 | ay Date         | 017/14              |                        |                  |                                  |                 |                   |                    |                                        |           |  |
| Supplier or Party                    | Invoice<br>Number | Invoice<br>Date | Invoice<br>Currency | Cross Currency<br>Rate | Unpaid<br>Amount | Discount<br>Available            | Interest<br>Due | Payment<br>Amount | Pay<br>Group       | Validated                              | Approved  |  |
| Advantage Corp                       | Lav_071<br>7.17   | 7/17/14         | USD                 | 1                      | 700.00           | 0.00                             | 0.00            | 700.00            | Standard           | Yes                                    | Yes       |  |
| Advantage Corp                       | Lav_071<br>7.18   | 7/17/14         | USD                 | 1                      | 800.00           | 0.00                             | 0.00            | 800.00            | Standard           | Yes                                    | Yes       |  |
| Advantage Corp                       | Lav_071<br>7_19   | 7/17/14         | USD                 | 1                      | 900.00           | 0.00                             | 0.00            | 900.00            | Standard           | Yes                                    | Yes       |  |
| Total for Supplier Advantage<br>Corp |                   |                 |                     |                        |                  |                                  | 2,400.00        |                   |                    |                                        |           |  |
|                                      |                   |                 |                     |                        | To               | tal for Pay Da                   | ate 7/17/14     | 2,400.00          | Cumulativ<br>Total | •                                      | 26,890.11 |  |
| Total for Vision Operations          |                   |                 |                     |                        |                  |                                  | 25,890.11       |                   |                    |                                        |           |  |
| Total for Currency USD               |                   |                 |                     |                        |                  |                                  |                 |                   | 1                  |                                        |           |  |
|                                      |                   |                 |                     |                        |                  | То                               | tal In USD [    | 25,890.11         |                    |                                        |           |  |
|                                      |                   |                 |                     | Number                 | of Invoices      | with No Pay                      | ment Rate       | 0                 |                    |                                        |           |  |

### Key Insights

The report identifies the cash required for making a payment in a payment batch.

## Frequently Asked Questions

The following table lists frequently asked questions about the Payables Cash Requirement Report.

| FAQ                        | Answer                                                                                     |
|----------------------------|--------------------------------------------------------------------------------------------|
| How do I find this report? | Schedule and run this report from the Scheduled Processes work area on the Navigator menu. |
| Who uses this report?      | <ul><li>Financial Manager</li><li>Financial Specialist</li></ul>                           |
| When do I use this report? | Before every payment process request to determine cash requirements for that request.      |

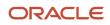

| FAQ                             | Answer                                                                                                    |
|---------------------------------|----------------------------------------------------------------------------------------------------|
|                                 |                                                                                                    |
| What can I do with this report? | <ul> <li>Use the information to configure multiple payment process request templates.</li> <li>Forecast cash requirements for a specific period, such as 30 days, by defining a payment process request template with the applicable parameters.</li> </ul> |
| What type of report is this?    | Oracle Analytics Publisher                                                                                                    |

**Related Topics** 

Payables Cash Requirement Report

## Overview of Payables Payment Requests Import Report

This topic includes details about the Payables Payment Requests Import Report.

#### Overview

Use this report to view the payment requests imported or rejected with rejection reasons. This report is automatically generated when you run the Import Payables Payment Request process. The report can be submitted in both summary and detail versions.

The following image is an example of the report:

|                     | Payable                           | es Payment R         | equests A addr | Report   |           |      |             |
|---------------------|-----------------------------------|----------------------|----------------|----------|-----------|------|-------------|
| Waters Construction |                                   |                      |                |          |           |      |             |
| Harve               | Anty<br>Original System Reference | Number               | Date           | Carrence | Ansount   | Line | Line Amount |
| Card New York 20    | Shyna synan kanada                | nip?/hersh.<br>15130 | 6/2//14        | FUR      | 7277(940) | 1    | 720736      |
| Cust Vanne-milet    |                                   | ett2kneu6-<br>tette  | 62745          | EUR      | 7,239,630 | 1    | 7,236,60    |
| Cust/Americanik41   |                                   | eis24ex45-<br>12124  | \$2718         | EUR      | 7,241,700 | '    | 7.241.70    |
| Cust/Nerroyenb42    |                                   | cis24ecv5-<br>15125  | \$727745       | EUR.     | 7,242,710 | '    | 734271      |
| Custowne nero       |                                   | etp2forus<br>1e1ai   | 82716          | ELIR     | 7,246,720 | ,    | 1,010,00    |
| Custillanco-nik+5   |                                   | et;2km/s-<br>1418    | \$2745         | EUR      | 7,245,740 | 1    | 73474       |
| Custilians-mb46     |                                   | cts24mm5-<br>19109   | \$2745         | EUR.     | 7,246,750 | 1    | 72475       |
| Card New york (     |                                   | ciji Marah.<br>14110 | 62710          | ни       | Q46,90    | ,    | (340)8      |
| Cust Name-mil-19    |                                   | cttoineus-           | 82746          | EUR      | 7,249,730 | 1    | 7,249,70    |

### Key Insights

The report is divided into the following sections:

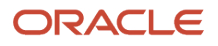

#### Payables Payment Requests Audit Report

• List all imported payment request.

Payables Payment Request Rejections Report

- Party Rejections
- Address Rejections
- Bank Rejections
- Payment Requests Rejections

### Frequently Asked Questions

The following table lists frequently asked questions about the Import Payables Payment Requests Report.

| FAQ                             | Answer                                                                                     |
|---------------------------------|--------------------------------------------------------------------------------------------|
| How do I find this report?      | Schedule and run this report from the Scheduled Processes work area on the Navigator menu. |
| Who uses this report?           | <ul> <li>Financial Manager</li> <li>Financial Specialist</li> </ul>                        |
| When do I use this report?      | Run the report to review the request for payment.                                          |
| What can I do with this report? | Review the payment request and rejections for payment.                                     |
| What type of report is this?    | Oracle Analytics Publisher                                                                 |

#### Related Topics

Payables Payment Requests Import Report

## Overview of Payables Discounts Taken and Lost Report

This topic includes details about the Payables Discounts Taken and Lost Report.

The Payables Discounts Taken and Lost Report identifies payments where a discount was taken and payments where a discount was available, but not taken.

The following figures provide an example of one page of the report from the Reports and Analytics pane.

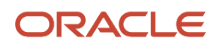

| Invoice Currency JPY             | r               |                |                |                |
|----------------------------------|-----------------|----------------|----------------|----------------|
| Supplier                         | Supplier Number | Site           | Invoice Amount | Discount Taken |
| Dell Corporation                 | 1357714959      | KANAGAWA       | 154,985.00     | 0.00           |
| Dell Corporation Total           |                 |                | 154,985.00     | 0.00           |
| Modul                            | 5087            | CORPORATE      | 1,200.00       | 20.00          |
| Modul Total                      |                 |                | 1,200.00       | 20.00          |
| Grand Total                      |                 |                | 156,185.00     | 20.00          |
| Invoice Currency USE             | )               |                |                |                |
| Supplier                         | Supplier Number | Site           | Invoice Amount | Discount Taken |
| Advanced Network Devices         | 1013            | FRESNO         | 18,134.96      | 183.75         |
|                                  |                 | NEW YORK CHECK | 7,480.00       | 222.90         |
| Advanced Network Devices Total   |                 |                | 25,614.96      | 406.65         |
| Advantage Corp                   | 1010            | SEATTLE        | 9,120.00       | 182.40         |
| Advantage Corp Total             |                 |                | 9,120.00       | 182.40         |
| Brighton Construction Inc.       | 1357714952      | CHARLOTTETOWN  | 5,295.33       | 28.82          |
| Brighton Construction Inc. Total |                 |                | 5.295.33       | 28.82          |

| Accounted Discount Lost (USD)         | Accounted Discount Taken (USD)           | Accounted Amount (USD)              | Discount Lost         |
|---------------------------------------|------------------------------------------|-------------------------------------|-----------------------|
| 36.62                                 | 0.00                                     | 1,830.86                            | 3100.00               |
| 36.62                                 | 0.00                                     | 1,830.86                            | 3100.00               |
| -20.32                                | 20.00                                    | 0.00                                | -20.32                |
| -20.32                                | 20.00                                    | 0.00                                | -20.32                |
| 16.30                                 | 20.00                                    | 1,830.86                            | 3079.68               |
|                                       |                                          |                                     |                       |
|                                       |                                          |                                     |                       |
| Accounted Discount Lost (USD)         | Accounted Discount Taken (USD)           | Accounted Amount (USD)              | Discount Lost         |
| Accounted Discount Lost (USD)<br>0.00 | Accounted Discount Taken (USD)<br>183.75 | Accounted Amount (USD)<br>18,134.96 | Discount Lost<br>0.00 |
|                                       |                                          | . ,                                 |                       |
| 0.00                                  | 183.75                                   | 18,134.96                           | 0.00                  |
| 0.00                                  | 183.75<br>222.90                         | 18,134.96<br>7,480.00               | 0.00                  |

|   | 77.08            | 5,295.33              | 28.82                       | 77.08                   |
|---|------------------|-----------------------|-----------------------------|-------------------------|
| - | The following fi | gure is an example of | the report from the Schedul | ed Processes work area. |

9,120.00

5,295.33

| Vision Operations (USA) |                                               | Payabl      | Report Date 7/17/14 6.03 AM<br>Page 1 of 2 |                      |                |                |               |
|-------------------------|-----------------------------------------------|-------------|--------------------------------------------|----------------------|----------------|----------------|---------------|
|                         | Entered Currency                              | USD         |                                            |                      |                |                |               |
|                         | Supplier Name<br>Supplier Number              | *           |                                            |                      |                |                |               |
| Site                    | Invoice Number                                | Description | Invoice Date                               | Last Payment<br>Date | Invoice Amount | Discount Taken | Discount Lost |
| CHARLOTTETOWN           | 645314                                        |             | 2/2/14                                     | 2/26/14              | 2,311          | 0.00           | 46.00         |
| CHARLOTTETOWN           | 645342                                        |             | 2/11/14                                    | 2/17/14              | 1,441          | 29.00          | 0.00          |
|                         | Total for Supplier Brighton Construction Inc. |             |                                            |                      | 3,752          | 29.00          | 46.00         |
|                         |                                               |             | Total                                      | Amount in USD        | 3,752          | 29.00          | 45.00         |

## Key Insights

0.00

77.08

View a summary of each payment line for a supplier site.

## Frequently Asked Questions

The following table lists frequently asked questions about the Payables Invoice Register.

| FAQ                        | Answer                                                                                                    |
|----------------------------|----------------------------------------------------------------------------------------------------|
| How do I find this report? | Schedule and run this report from the Scheduled Processes work area on the Navigator menu, or from the Reports and Analytics pane, navigate to Shared Folders > Financials > Payables > Payments. |

182.40

28.82

0.00

77.08

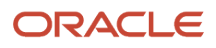

| FAQ                             | Answer                                                                                                    |
|---------------------------------|----------------------------------------------------------------------------------------------------|
| Who uses this report?           | Financial Manager<br>Financial Specialist                                                                                    |
| When do I use this report?      | Periodically to check for available discounts and discounts that were lost.                                                  |
| What can I do with this report? | Use the information to identify invoices with lost discounts and decide whether you can benefit from taking these discounts. |
| What type of report is this?    | Oracle Analytics Publisher and Oracle Transactional Business Intelligence                                                    |

### **Related Subject Areas**

This report uses the following subject areas:

- Payables Invoices Transactions Real Time
- Payables Payments Disbursements Real Time

#### **Related Topics**

Payables Discounts Taken and Lost Report

## **Overview of Payables Payment Register**

This topic includes details about the Payables Payment Register.

The Payables Payment Register provides detailed information about payments.

The following figure is an example of one page of the report from the Reports and Analytics pane.

| Bank Bank of America<br>Bank Account AP BolA - USD |              |                            | ink Branch New York<br>LCurrency USD |                                                            |                   |  |  |
|----------------------------------------------------|--------------|----------------------------|--------------------------------------|------------------------------------------------------------|-------------------|--|--|
|                                                    |              |                            |                                      |                                                            |                   |  |  |
| Payment Document                                   | Check Number | Supplier                   | Supplier Site                        | Supplier Address                                           | Payment<br>Amount |  |  |
| AP Standard Check Format 2                         | 1020         | Edward Don & Company       | CHICAGO                              | 2562 PAYSPHERE CIRCLE, Chicago, IL-60674,<br>US            | 5257              |  |  |
|                                                    | 1021         | Brighton Construction Inc. | CHARLOTTETOWN                        | 14 MacAleer Drive, Suite 1, Charlottelown, -C1E<br>2A1, CA | 7454              |  |  |
|                                                    | 1024         | Brighton Construction Inc. | CHARLOTTETOWN                        | 14 MacAleer Drive, Suite 1, Charlottelown, -C1E<br>2A1, CA | 231               |  |  |
| AP Standard Check Format 2<br>Total                |              |                            |                                      |                                                            | 15022             |  |  |
| IBY Prenum 5-1                                     | 2008         | Brighton Construction Inc. | CHARLOTTETOWN                        | 14 MacAleer Drive, Suite 1, Charlottelown, -C1E<br>2A1, CA | 1412              |  |  |
| IBY Prenum 5-1 Total                               |              |                            |                                      |                                                            | 1412              |  |  |
| None (Electronic Payment)                          | 370          | Advanced Network Devices   | FRESNO                               | 5600 Independence Ave, Fresno, CA-95602, US                | 7663              |  |  |
|                                                    | 399          | Advanced Network Devices   | FRESNO                               | 5600 Independence Ave, Fresno, CA-95602, US                | 8272              |  |  |
| None (Electronic Payment)<br>Total                 |              |                            |                                      |                                                            | 15935             |  |  |

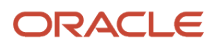

| Payment<br>Amount | Payment Date | Payment Cleared Date | Payment Cleared Amount | Status     | Document Sequence | Voucher Number |
|-------------------|--------------|----------------------|------------------------|------------|-------------------|----------------|
| 5257              | 2/16/2014    |                      |                        | Negotiable |                   |                |
| 7454              | 2/18/2014    |                      |                        | Negotiable |                   |                |
| 2311              | 2/26/2014    |                      |                        | Negotiable |                   |                |
| 15022             |              |                      |                        |            |                   |                |
| 1412              | 2/17/2014    |                      |                        | Negotiable |                   |                |
| 1412              |              |                      |                        |            |                   |                |
| 7663              | 3/27/2014    |                      |                        | Negotiable |                   |                |
| 8272              | 3/27/2014    |                      |                        | Negotiable |                   |                |
| 15935             |              |                      |                        |            |                   |                |

The following figure is an example of the report from the Scheduled Processes work area.

| ORACLE<br>Vision Operations (U | SA)                                  | Payables Payment Register  |                    |           |                         |                 | 7/17/14 5:01 AM<br>1 of 2 |
|--------------------------------|--------------------------------------|----------------------------|--------------------|-----------|-------------------------|-----------------|---------------------------|
| 1                              | ank Account Name<br>Payment Currency |                            |                    | Bank Acc  | Branch<br>ount Currency | New York<br>USD |                           |
| Payment Number                 | Date                                 | Payee                      | Payee Site         | Amount    | Cleared Date            | Cleared Am      | ount Status               |
| 1020                           | 2/16/14                              | Edward Don & Company       | CHICAGO            | 5,256.93  |                         |                 | Negotiable                |
| Payee Address                  |                                      |                            |                    |           |                         |                 |                           |
| 1021                           | 2/18/14                              | Brighton Construction Inc. | CHARLOTTETOW       | 7,454.32  |                         |                 | Negotiable                |
| Payee Address                  |                                      | 1                          |                    |           |                         |                 |                           |
|                                |                                      | Total for Payment AP Stand | ard Check Format 2 | 12,711.25 |                         |                 | 0.00                      |
|                                |                                      | Total for Pav              | ment Currency USD  | 12,711.25 | i i                     |                 | 0.00                      |

### Key Insights

The report lists all of the payments made for a date range.

## Frequently Asked Questions

The following table lists frequently asked questions about the Payables Payment Register.

| FAQ                             | Answer                                                                                                    |
|---------------------------------|----------------------------------------------------------------------------------------------------|
| How do I find this report?      | Schedule and run this report from the Scheduled Processes work area on the Navigator menu, or from the Reports and Analytics pane, navigate to <b>Shared Folders &gt; Financials &gt; Payables &gt; Payments</b> . |
| Who uses this report?           | <ul><li>Financial Manager</li><li>Financial Specialist</li></ul>                                                                                                    |
| When do I use this report?      | Daily to cross reference the created payment checks with the report.                                                                                                    |
| What can I do with this report? | Run the report for a specific supplier, date range, bank account, and payment currency.                                                                                                    |
| What type of report is this?    | Oracle Analytics Publisher and Oracle Transactional Business Intelligence                                                                                                    |

### **Related Subject Areas**

This report uses the Payables Payments - Disbursements Real Time subject area.

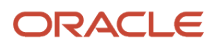

#### **Related Topics**

• Payables Payment Register

## **Overview of Payables Selected Installments Report**

This topic includes details about the Payables Selected Installments Report.

The Payables Selected Installments Report lists all the invoice installments that are selected in a payment process request.

The following figure is an example of the report.

| ORACLE                       | Payables Sel                 | Report 7/18/14 10:20 AM |                 |                |              |                         |
|------------------------------|------------------------------|-------------------------|-----------------|----------------|--------------|-------------------------|
| Selected Installments Totals |                              |                         |                 |                |              |                         |
| Payment Currency             | Document Count               | Unpaid Amount           | Withheld Amount | Discount Taken | Interest Due | Total Amount<br>Payable |
| EUR                          | 2                            | 6,025.35                | 0.00            | 0.00           | 0.00         | 6,025.35                |
| USD                          | 3                            | 5,000.75                | 0.00            | 0.00           | 0.00         | 5,000.75                |
| Unused Credit Totals         |                              |                         |                 |                |              |                         |
| Payment Currency             | Unused Cre                   |                         |                 |                |              |                         |
| EUR                          | -68,635                      | .60                     |                 |                |              |                         |
| USD                          | -56,107                      | .50                     |                 |                |              |                         |
| Unapplied Prepayment Totals  |                              | -                       |                 |                |              |                         |
| Payment Currency<br>EUR      | Unapplied Prepayme<br>30,000 |                         |                 |                |              |                         |

### Key Insights

The report provides a total payment amount for each currency.

## Frequently Asked Questions

The following table lists frequently asked questions about the Payables Selected Installments Report.

| FAQ                             | Answer                                                                                                    |
|---------------------------------|----------------------------------------------------------------------------------------------------|
| How do I find this report?      | Schedule and run this report from the Scheduled Processes work area on the Navigator menu.                   |
| Who uses this report?           | <ul><li>Financial Manager</li><li>Financial Specialist</li></ul>                                             |
| When do I use this report?      | Whenever you submit a payment process request.                                                               |
| What can I do with this report? | Use the report to help determine how well the selection criteria is identifying the correct invoices to pay. |
| What type of report is this?    | Oracle Analytics Publisher                                                                                   |

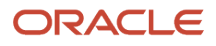

## Overview of Payment Audit by Voucher Number Report

This topic contains details of the Payment Audit by Voucher Number Report.

The Payment Audit by Voucher Number Report lists payments by sequential voucher numbers.

The following figure is an example of the report.

| ORACLE<br>Vision Operations (USA) |                  |             | Payment Audi           | Report Date 07/18/201<br>Page |                |                     |                |                             |                 |
|-----------------------------------|------------------|-------------|------------------------|-------------------------------|----------------|---------------------|----------------|-----------------------------|-----------------|
| Voucher<br>Number                 | Creation<br>Date | Status      | Document<br>Category   | Payment Document              | Payment Number | Payment<br>Currency | Payment Amount | Supplier Name               | Supplier Number |
| 1                                 | 04/26/2012       | Entered     | Check<br>Payments      | AP Laser Check<br>Formal 5    | 4002           | USD                 | 100.00         | Advanced<br>Network Devices | 1013            |
| 2                                 |                  | Not Entered |                        |                               |                |                     |                |                             |                 |
| 3                                 | 04/26/2012       | Entered     | Check<br>Payments      | AP Standard Check<br>Format 2 | 1009           | USD                 | 50.00          | Advanced<br>Network Devices | 101             |
| - 4                               |                  | Not Entered |                        |                               |                |                     |                |                             |                 |
| 5                                 |                  | Not Entered |                        |                               |                |                     |                |                             |                 |
| 6                                 |                  | Not Entered |                        |                               |                |                     |                |                             |                 |
| 7                                 | 09/12/2013       | Entered     | Electronic<br>Payments | AP Standard Check<br>Format 2 | 1016           | USD                 | 948.00         | Advanced<br>Network Devices | 1013            |

## Key Insights

The report helps identify the payments created for a document sequence and any missing voucher numbers for a particular sequence.

## Frequently Asked Questions

The following table lists frequently asked questions about the Payment Audit by Voucher Number Report.

| FAQ                             | Answer                                                                                     |
|---------------------------------|--------------------------------------------------------------------------------------------|
| How do I find this report?      | Schedule and run this report from the Scheduled Processes work area on the Navigator menu. |
| Who uses this report?           | Financial Manager                                                                          |
| When do I use this report?      | When you want to audit the payments that were entered for a document sequence.             |
| What can I do with this report? | Run the report for a sequential range of voucher numbers.                                  |
| What type of report is this?    | Oracle Analytics Publisher                                                                 |

#### Related Topics

• Payment Audit by Voucher Number Report

## Overview of Update Matured Bills Payable Status Report

This topic includes details about the Update Matured Bills Payable Status Report.

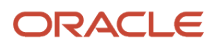

The Update Matured Bills Payable Status Report provides information about the Update Matured Bills Payable process, which updates the status of matured bills payables from issued to negotiable.

The following figure is an example of the report.

| Vision Operations (USA) |               |                     | date Matured    | Bills P         | ayables          | Status              | Report         | Report E                       | ale 7/10/14 5:59 Al<br>Page 2 of : |
|-------------------------|---------------|---------------------|-----------------|-----------------|------------------|---------------------|----------------|--------------------------------|------------------------------------|
| Bank Name               | Bank Account  | Payment<br>Document | Document Number | Payment<br>Date | Maturity<br>Date | Payment<br>Currency | Payment Amount | Payee Name                     | Supplier Site                      |
| Bank of America         | AP BotA - USD | IBY Blank 0-0       | 3007            | 8/31/12         | 9/5/12           | USD                 | 1,200          | Advanced<br>Network<br>Devices | FRESNO                             |

### Key Insights

The report lists the payments that were issued along with the maturity date of each payment. Using the Auto Increment feature, the maturity date is update with every run. This lets you eliminate manual intervention for incrementing the date parameter before each run.

### Frequently Asked Questions

The following table lists frequently asked questions about the Update Matured Bills Payable Status Report.

| FAQ                             | Answer                                                                                                    |
|---------------------------------|----------------------------------------------------------------------------------------------------|
| How do I find this report?      | Schedule and run this report from the Scheduled Processes work area on the Navigator menu.                                                                                                    |
| Who uses this report?           | <ul><li>Financial Manager</li><li>Financial Specialist</li></ul>                                                                                                    |
| When do I use this report?      | You can run this report periodically for information on payments that haven't matured yet.<br>Alternatively, you can schedule this report to run at regular intervals. The Auto Increment feature<br>updates the maturity date on a scheduled frequency. |
| What can I do with this report? | You can run this report for a bank account or supplier to determine the list of payments that were issued and not negotiable.                                                                                                    |
| What type of report is this?    | Oracle Analytics Publisher                                                                                                    |

Related Topics

How Payment Statuses Change

## Payables to Ledger Reconciliation

## Overview of Payables to Ledger Reconciliation Report

This topic includes details about the Payables to Ledger Reconciliation Report.

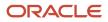

The Payables to Ledger Reconciliation Report lists the journals posted to the general ledger for open balances. The report facilitates the reconciliation of accounting and transactional data recorded in Payables and Oracle Fusion Subledger Accounting.

#### The following figure is an example of the report.

|                                | Payables Amount (USD) | Accounting Amount (USD) | Difference (USD) |
|--------------------------------|-----------------------|-------------------------|------------------|
| Accounting Begin Balance       |                       | 518,449,708,486.77      |                  |
| (Non-Payables Begin Balance)   |                       | 800,001,839,160.70      |                  |
| Payables Begin Balance         | 281,553,691,617.45    | (281,552,130,673.93)    | 1,560,943.52     |
| Invoices                       | 79,919.42             | (79,919.42)             | 0.00             |
| Payments                       | (30,939.42)           | 30,939.42               | 0.00             |
| Prepayments                    |                       | 0.00                    | 0.00             |
| Payables Variance              | 0.00                  | (0.00)                  | (0.00)           |
| Payables End Balance           | 281,553,740,597.45    | (281,552,179,653.93)    | 1,560,943.52     |
| Non-Payables Begin Balance     |                       | 800,001,839,160.70      |                  |
| Non-Payables Journals          |                       | 756,837.86              |                  |
| Other Accounting               |                       | (24,926.42)             |                  |
| (Not Transferred to General    |                       | 0.00                    |                  |
| Ledger)                        |                       |                         |                  |
| (Not Posted in General Ledger) |                       | 332,000.00              |                  |
| Accounting Variance            |                       | 0.00                    |                  |
| Accounting End Balance         | 518,450,059,418.21    |                         |                  |

### Key Insights

The interactive reporting capability of the Payables to Ledger Reconciliation Report provides both summarized and detailed reconciling data for review. The Summary report lets you view payables and accounting beginning and ending balances, summarized activity for the period, and how the activity was accounted.

### Frequently Asked Questions

The following table lists frequently asked questions about the Payables to Ledger Reconciliation Report.

| FAQ                                                  | Answer                                                                                                    |
|------------------------------------------------------|----------------------------------------------------------------------------------------------------|
| How do I find this report?                           | From the Reports and Analytics pane, navigate to <b>Shared Folders &gt; Financials &gt; Payables &gt; Payables</b><br>to Ledger Reconciliation.                                                 |
| What are the pre-requisites for running this report? | Run the Prepare Payables to General Ledger Reconciliation process from the Scheduled Processes work area. This generates the data that's used for the Payables to Ledger Reconciliation report. |
| Who uses this report?                                | Financial Manager                                                                                                    |
| When do I use this report?                           | During the Payables period close process.                                                                                                    |
| What can I do with this report?                      | You can reconcile payables data to the general ledger.                                                                                                    |
| What type of report is this?                         | Oracle Transactional Business Intelligence                                                                                                    |

## **Related Subject Areas**

This report uses the Subledger Accounting - Payables Summary Reconciliation Real Time subject area.

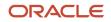

#### Related Topics

- Considerations for Setting Up for Payables to General Ledger Reconciliation
- Considerations For Payables to Ledger Reconciliation Report
- Prepare Payables to General Ledger Reconciliation

## Considerations For Payables to Ledger Reconciliation Report

Use the Payables to Ledger Reconciliation report to facilitate the reconciliation of payables data to the general ledger. The interactive reporting capability of the Payables to Ledger Reconciliation report provides both summarized and detailed reconciling data for review.

The summary shows payables and accounting beginning and ending balances, summarized activity for the period, and how the activity was accounted. You can drill down on any amount in the summary Difference column to see the Differences Detail report for that item. The Differences Detail report displays the real-time details that make up the summary balance and indicates potential causes for differences between actual and reconciling amounts.

This report can only be run for the Primary ledger and for non-adjustment periods.

To view the report, you must select a ledger and request name, which is the name from the Prepare Payables to General Ledger Reconciliation process.

**Note:** For a more efficient reconciliation, don't allow general ledger sources other than Oracle Fusion Payables to post to Payables accounts.

Consider these points when using the Payables to Ledger Reconciliation report.

- Differences Between Transactional and Accounted Amounts
- Differences Between Summary and Detail Amounts
- Differences Between the Reconciliation Report and Other Payables Reports
- Differences Due to Rounding
- Variances Due to Transactions not Validated

## Differences Between Transactional and Accounted Amounts

Ideally the payables transactional amounts and the accounted amounts on the report summary should be the same. The Payables Begin Balance accounting amount should agree with the Payables Trial Balance report for the last day of the previous period. The Payables End Balance accounting amount should agree with the Payables Trial Balance report for the last day of the period being reconciled.

Any differences that you find require further investigation and correction. Common reasons for differences between transactional amounts and accounted amounts include:

- Transactions that aren't accounted.
- Transactions with subledger accounts that fall outside the account range of the report.
- Transaction amounts that don't agree with the subledger journal line amounts.
- Journals posted to the subledger or general ledger that didn't come from Payables.
- Subledger journals that aren't transferred or posted to general ledger.

After finding and correcting discrepancies, you must rerun the Prepare Payables to General Ledger Reconciliation process and review the reconciliation report summary.

**Note:** The report summary may contain variance amounts if the Payables Begin Balance plus the period activity differ from the Payables End Balance. This applies to both the Payables Amount and the Accounting Amount. If after reviewing the data the variance can't be explained, contact the help desk.

## Differences Between Summary and Detail Amounts

The Non-Payables Begin Balance on the report summary is that portion of the general ledger liability account beginning balance that didn't originate from Payables transactions. You can drill down from the beginning balance amount to the general ledger journal lines. The accounting date for the journal lines falls within the current fiscal year, but prior to the period for the reconciliation report.

The source for these journal lines is typically not Payables. However, you may see manual subledger journal entries with the Payables source entered directly in the subledger, but not necessarily linked to a Payables transaction. Most of these entries represent adjustments.

Manual subledger journals created during the current reconciling period display on the report summary in the Other Accounting amount. These journals become part of the Non-Payables Begin Balance amount in subsequent periods. Manual general ledger journals that may affect payables accounts and are created directly in the general ledger display in the Non-Payables Activity amount.

Summary amounts might not reflect totals on detail pages for one of the following reasons:

Data was modified after the Prepare Payables to General Ledger Reconciliation process was run for a given
accounting period. For example, transactions or accounting was created between the time the process was run
and the moment you drill down from summary to detail.

**Note:** Discrepancies might still exist if accounting activities occur in the subledger or general ledger after the Prepare Payables to General Ledger Reconciliation process is run. Oracle recommends that you perform these accounting activities prior to closing the Payables period and running the preparation process.

**Tip:** To limit discrepancies between the summary and detail reports, set the Payables accounting period status to Closed or Permanently Closed.

- Security rules in your setup may restrict you from viewing data from certain business units or segment values.
   Oracle recommends that appropriate security be given to users for all business units and accounting flexfield segment values that each user is responsible for reconciling.
- If you're downloading a large amount of data and plan to perform a number of data manipulations, use the CSV format. If you're downloading data for reference purposes only, use the Excel format.

## Differences Between the Reconciliation Report and Other Payables Reports

Data on the Payables to Ledger Reconciliation report might differ from the following Payables reports:

• Payables Aging Report, Payables Invoice Register, Payables Payment Register: You can't exclude intercompany transactions from the aging report or the registers. If you run the reconciliation report and exclude intercompany transactions, or show only intercompany transactions, then the reports display incompatible data.

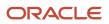

• Payables Aging Report: The reconciliation report displays payables balances for the first and last date of a period. You can run the aging report for the current date only.

## Differences Due to Rounding

Fully paid invoices could have rounding differences. The sum of the entered amounts for the invoice distributions and the sum of the entered amounts for the invoice payment might not match.

The total accounted amounts of the invoice and payment liabilities for a fully paid invoice always match. Rounding differences between the original invoice liability amount and the sum of the payment liabilities are automatically written off. The write-off occurs when the final payment, or prepayment application, is accounted.

However, because the payables amounts are taken from the invoice distributions and invoice payments, rounding differences can appear on the report summary. These differences are included in the Payment Variance amount in the Payables Amount column on the report summary.

## Variances Due to Transactions not Validated

On the report summary, the Payables Begin Balance and Payables End Balance amounts include validated transactions only. Unvalidated transactions are included in the Payables Variance amount. For the Invoice Approval and Invoice Account Coding in-application notifications, use the 'Edit Distributions' option in the Actions menu to edit the distributions.

**Note:** Unvalidated transactions are transactions that are incomplete or that have validation issues, such as invalid accounts or amount variances that must be corrected.

For example, if the current period has 200 USD of unvalidated invoice transactions, the report displays the following:

- Payables Begin Balance = 10,000 USD
- Invoices = 1,200 USD
- Payables Variance = 200 USD
- Payables End Balance = 11,000 USD

**Note:** The Invoices Detail report includes unvalidated transactions, so you can review the report to identify the unvalidated and unaccounted transactions.

Related Topics

- How can I report invoices for merged suppliers on the Payables to Ledger Reconciliation report?
- Considerations for Setting Up for Payables to General Ledger Reconciliation
- Why did the export download only some of the rows on the Payables to Ledger Reconciliation report drill-down page?
- Prepare Payables to General Ledger Reconciliation

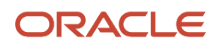

# Considerations for Setting Up for Payables to General Ledger Reconciliation

Periodically you reconcile the transactions in your accounts payable application, both before and after you post to the general ledger. The Payables to General Ledger Reconciliation preparation process and report help simplify reconciliation and reduce the amount of manual reconciling activity required.

The automated activities in the reconciliation process function according to your Oracle Fusion Financials setup. A review of some of these setups can help improve the overall reconciliation process.

Consider these points when setting up the Oracle Fusion Payables to general ledger reconciliation.

- · Reconciling by Business Unit or Ledger
- Assigning the Financial Category
- Setting the Reconciliation Data Purge Frequency Profile Option
- Configuring User Security

#### Reconciling by Business Unit or Ledger

If you implicitly map primary balancing segment values to business units, you can reconcile based on business unit. Reconciling by business unit allows employees from different business units to balance their respective accounting activity.

If you don't implicitly map primary balancing segment values to business units, you must reconcile based on ledger. In this case, you must have access to all business units associated with the ledger to perform a thorough reconciliation. You must also reconcile by ledger if you centralize payment processing using the service provider model.

## Assigning the Financial Category

You must assign the financial category of **Accounts Payable** to all your liability natural account values. You perform this task on the Manage Values page for the value set associated with the natural account segment of your chart of accounts.

**Note:** To include bills payable, intercompany, and tax authority liability accounts on the reconciliation report, you can also assign them the **Accounts Payable** category.

After you assign the category, you can leave the **Account** parameter blank when you run the Prepare Payables to General Ledger Reconciliation process. The process includes all accounts that have a financial category of **Accounts Payable** in the ledger. Or you can enter specific natural account values to limit the report to reconciling only a subset of the payables accounts in the ledger.

**Note:** You must assign the category to a natural account in your chart of accounts to see information about the Payables to Ledger Reconciliation report.

**Note:** The **Business Unit** filter works with the Payables column and the **Account** filter works with the Accounting column of the Payables dashboard.

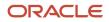

## Setting the Reconciliation Data Purge Frequency Profile Option

Use the **Reconciliation Data Purge Frequency**profile option to specify the number of days to keep reconciliation data. You might want to keep the data for comparison purposes.

When you run the Prepare Payables to General Ledger Reconciliation process, the process refers to the value of the **Reconciliation Data Purge Frequency** profile option. Any reconciliation data requests older than the number of days specified in the profile option are purged from the tables.

For example, you set the profile to 30 days and submit the preparation process on January 1. If you submit the process again on January 29, the data isn't purged. However, the data is purged if you submit the process on February 1.

## Configuring User Security

Typically General Ledger users are secured by data access sets. Data access sets use primary balancing segment values to secure access to ledgers, ledger sets, and portions of ledgers. Payables users are secured by business units.

For the Payables to Ledger Reconciliation report:

- General Ledger users can see general ledger data for the balancing segment values in their data access set.
   General Ledger users can also see the Payables or Oracle Fusion Subledger Accounting data for all business units linked to the ledger.
- Payables users can see the Payables and Subledger Accounting data for business units in their security definition. Payables users can also see general ledger data for all balancing segment values in the ledger.

The data roles for the General Ledger or Payables job roles can affect the reconciliation report. If data roles grant access to specific business units for General Ledger users or specific data access sets for Payables users, the report only includes:

- For General Ledger users, the Payables or Subledger Accounting data for those business units in the ledger to which the user has access.
- For Payables users, general ledger data for those balancing segment values included in the data access set to which the user has access.

If business units and balancing segment values are implicitly mapped, the report should work properly. Users can filter the report for the balancing segment values that are mapped to the business units to which they've access.

If business units and balancing segment values aren't intentionally or implicitly mapped, the Payables to Ledger Reconciliation report could display the following unintended results:

- For General Ledger users, the report includes general ledger data for all balancing segment values in the data access set. Payables and Subledger Accounting data is limited to the business units to which a user is granted access.
- For Payables users, one possible outcome is that the report doesn't include any general ledger data. Another
  outcome is that the report includes general ledger data that isn't properly mapped to the Payables or Subledger
  Accounting data for the business unit.

You can resolve this issue. Remove the access granted to specific business units for the General Ledger job roles, and the specific data access sets for the Payables job roles.

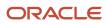

## FAQs for Payables Reports

# How can I report invoices for merged suppliers on the Payables to Ledger Reconciliation report?

Set the Third-Party Merge Accounting option to Replace third party on the Manage Subledger Accounting Options page. Otherwise, an accounting variance could appear on the Payables to Ledger Reconciliation report for journal lines that are attributed to merged suppliers.

# Why did the export download only some of the rows on the Payables to Ledger Reconciliation report drill-down page?

The export downloads only the rows that display on the page.

Consider an example where you can drill down Invoices page to 1,000 rows, but the page displays only 25 rows at a time. In this scenario, the export to Excel downloads only 25 rows.

Oracle Transactional Business Intelligence has a setting that controls the number of rows that display on a page. For more information on manually configuring settings for data in views, see the Oracle Fusion Middleware System Administrator's Guide for Oracle Transactional Business Intelligence.

## Period Close

## **Overview of Payables Open Items Revaluation Report**

This topic includes details about the Payables Open Items Revaluation Report.

The Payables Open Items Revaluation Report lists changes in the value of open items, such as unpaid invoices and credit memos, due to conversion rate fluctuations.

The following figure is an example of the report.

| ORACLE<br>Vision Operations                |                  |        |          | Open Items Revaluation<br>Report |                 |            | n <sub>Repo</sub> | ort Dale 7/1 | 0/14 5.38 AM |                 |
|--------------------------------------------|------------------|--------|----------|----------------------------------|-----------------|------------|-------------------|--------------|--------------|-----------------|
|                                            |                  |        |          |                                  |                 |            |                   | Page 2 o     | 64           |                 |
| Balancing Segment<br>Account 00-000-22     | 00<br>210-0000-i | 000    |          |                                  |                 |            |                   |              |              |                 |
| Party: CV_SuppA03, Site: CVSuppA03Site01   |                  |        |          |                                  |                 |            |                   |              |              |                 |
| Supplier Number:501<br>Transaction         |                  |        |          |                                  | Original Unpaid | Conversion | Ledger Unpaid     | Revaluation  | Revalued     | Revalued Unpaid |
| Number                                     | Туре             | Date   | Due Date | Currency                         | Amount          | Rate       | Amount            | Rate         | Amount       | Amount          |
| zBIAInvReq6.4                              | Standard         | 1/5/10 | 2/4/10   | USD                              | 420.00          | 1          | 420.00            | 1            | 420.00       | 420.00          |
| Total for Site CV_SuppA03, CVSuppA03Site01 |                  |        |          |                                  | 420.00          |            | 420.00            | 420.00       |              |                 |
|                                            |                  |        |          |                                  |                 |            |                   |              |              |                 |
| Total for Party CV_SuppA03                 |                  |        |          |                                  |                 | 420.00     |                   | 420.00       | 420.00       |                 |

### Key Insights

The report identifies the list of open invoices that may have to be adjusted for currency conversion rate differences.

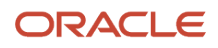

## Frequently Asked Questions

The following table lists frequently asked questions about the Payables Open Items Revaluation Report.

| FAQ                             | Answer                                                                                     |
|---------------------------------|--------------------------------------------------------------------------------------------|
| How do I find this report?      | Schedule and run this report from the Scheduled Processes work area on the Navigator menu. |
| Who uses this report?           | Financial Manager                                                                          |
| When do I use this report?      | Before the period close.                                                                   |
| What can I do with this report? | Use the report to revalue open item balances.                                              |
| What type of report is this?    | Oracle Analytics Publisher                                                                 |

#### **Related Topics**

Payables Open Items Revaluation Report

# **Overview of Payables Period Close Exceptions Report**

This topic includes details about the Payables Period Close Exceptions Report.

The Payables Period Close Exceptions Report lists the exceptions that prevent the Payables accounting period from closing.

The following figure is an example of the report.

| Vision Operations          | u (USA)                 |                                    | Period Clos                                                 | e Exception F                              | Report                                | Report 0                                                       | ate 7/1<br>age 1 of 3 | 7/14 0:20 AM                       |
|----------------------------|-------------------------|------------------------------------|-------------------------------------------------------------|--------------------------------------------|---------------------------------------|----------------------------------------------------------------|-----------------------|------------------------------------|
| Business Unit              | Unaccounted<br>Invoices | Unaccounted<br>Payment<br>Activity | Bills Payable<br>Requiring Maturity<br>Event and Accounting | Outstanding<br>Payment Process<br>Requests | Open<br>Intercompany<br>Transactions? | Accounting Entries<br>not Transferred to<br>the General Ledger | Other<br>Exceptions   | Does User<br>have access<br>to BU? |
| Vision Operations<br>(204) | 1                       | 1                                  | D                                                           | 0                                          | No                                    | 8                                                              | 0                     | Yes                                |

### Key Insights

The report provides details of the transactions that prevent the Payables period from closing.

## Frequently Asked Questions

The following table lists frequently asked questions about the Payables Period Close Exceptions Report.

| FAQ                        | Answer                                                                                                    |
|----------------------------|----------------------------------------------------------------------------------------------------|
| How do I find this report? | The Payables Period Close process automatically generates this report. You can also run the report from the Scheduled Processes work area on the Navigator menu. |

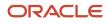

| FAQ                             | Answer                                                                                                    |
|---------------------------------|----------------------------------------------------------------------------------------------------|
|                                 |                                                                                                    |
| Who uses this report?           | Financial Manager                                                                                                    |
| When do I use this report?      | During the period close process.                                                                                                    |
| What can I do with this report? | You can run this report to identify the transactions that prevent the period from closing. You also have<br>the option of sweeping the transactions to the next period.<br>Accounts Payable Manager and Supervisor can cancel unsubmitted and incomplete supplier portal<br>invoices when required. |
| What type of report is this?    | Oracle Analytics Publisher                                                                                                    |

- Payables Period Close Exceptions Report
- Considerations for Closing a Payables Period

## **Overview of Payables Posted Invoice Register**

This topic includes details about the Payables Posted Invoice Register.

The Payables Posted Invoice Register lists accounting lines for invoices that have been transferred to the general ledger.

The following figures are an example of one page from the report.

| Account                    | Invoice Currency | Supplier   | Invoice Number | Invoice Description |
|----------------------------|------------------|------------|----------------|---------------------|
| 00-600-2210-0000-800       | USD              | CV_SuppA01 | 1002606        |                     |
| 00-600-2210-0000-800       | USD Total        |            |                |                     |
| 00-600-2210-0000-800 Total |                  |            |                |                     |
| 01-000-2210-0000-000       | CAD              | IBY Foods  | CE-1-2         |                     |
| 01-000-2210-0000-000       | CAD              | IBY Foods  | CE-H1          |                     |
| 01-000-2210-0000-000       | CAD              | IBY Foods  | CE-I-10        |                     |
| 01-000-2210-0000-000       | CAD              | IBY Foods  | CE-1-2         |                     |
| 01-000-2210-0000-000       | CAD              | IBY Foods  | CE-I-3         |                     |
| 01-000-2210-0000-000       | CAD              | IBY Foods  | CE-1-4         |                     |
| 01-000-2210-0000-000       | CAD              | IBY Foods  | CE-1-5         |                     |
| 01-000-2210-0000-000       | CAD              | IBY Foods  | CE-H6          |                     |
| 01-000-2210-0000-000       | CAD              | IBY Foods  | CE-I-7         |                     |
| 01-000-2210-0000-000       | CAD              | IBY Foods  | CE-H8          |                     |
| 01-000-2210-0000-000       | CAD              | IBY Foods  | CE-1-9         |                     |
| 01-000-2210-0000-000       | CAD Total        |            |                |                     |

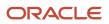

| Invoice Date | Invoice Amount | Entered Debit | Entered Credit | Accounted Debit (USD) | Accounted Credit (USD) |
|--------------|----------------|---------------|----------------|-----------------------|------------------------|
| 1/5/2014     | 2,400.00       |               | 2,000.00       |                       | 2,000.00               |
|              |                |               |                |                       | 2,000.00               |
|              |                |               |                |                       | 2,000.00               |
| 1/4/2014     | 12,600.00      |               | 12,600.00      |                       | 12,763.73              |
| 1/4/2014     | 12,000.00      |               | 12,000.00      |                       | 12,155.94              |
| 1/4/2014     | 21,000.00      |               | 21,000.00      |                       | 21,272.89              |
| 1/4/2014     | 12,960.00      |               | 12,960.00      |                       | 13,128.41              |
| 1/4/2014     | 13,200.00      |               | 13,200.00      |                       | 13,371.53              |
| 1/4/2014     | 14,400.00      |               | 14,400.00      |                       | 14,587.12              |
| 1/4/2014     | 15,000.00      |               | 15,000.00      |                       | 15,194.92              |
| 1/4/2014     | 15,600.00      |               | 15,600.00      |                       | 15,802.72              |
| 1/4/2014     | 16,320.00      |               | 16,320.00      |                       | 16,532.07              |
| 1/4/2014     | 16,800.00      |               | 16,800.00      |                       | 17,018.31              |
| 1/4/2014     | 18,720.00      |               | 18,720.00      |                       | 18,963.26              |
|              |                |               |                |                       | 170,790.90             |

The reports lists the invoices that were accounted for a period and is used as a part of period close activities.

## Frequently Asked Questions

The following table lists frequently asked questions about the Payables Posted Invoice Register.

| FAQ                             | Answer                                                                                                    |
|---------------------------------|----------------------------------------------------------------------------------------------------|
| How do I find this report?      | From the Reports and Analytics pane, navigate to <b>Shared Folders &gt; Financials &gt; Payables &gt; Period Close</b> .                                                                                                    |
| Who uses this report?           | Financial Manager                                                                                                    |
| When do I use this report?      | During the period close process.                                                                                                    |
| What can I do with this report? | Use this report, along with the following reports, to reconcile balances between Oracle Fusion Payables<br>and your general ledger: <ul> <li>Payables Posted Payment Register</li> <li>Payables Trial Balance Report</li> <li>Payables to Ledger Reconciliation Report</li> </ul> |
| What type of report is this?    | Oracle Transactional Business Intelligence                                                                                                    |

### **Related Subject Areas**

This report uses the following subject areas:

- Payables Invoices Transactions Real Time
- Payables Invoices Prepayment Applications Real Time

#### **Related Topics**

Payables Posted Invoice Register

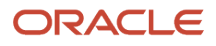

# **Overview of Payables Posted Payment Register**

This topic includes details about the Payables Posted Payment Register.

The Payables Posted Payments Register lists accounting lines for payments that have been transferred to the general ledger.

The following figures provide an example of one page from the report.

| Accou                      | nt Payment Currency | Bank Account    | Payment Document              | Check Number |
|----------------------------|---------------------|-----------------|-------------------------------|--------------|
| 00-600-2210-0000-800       | USD                 | BofA-204        |                               | 351          |
| 00-600-2210-0000-800       | USD                 | BofA-204        |                               | 354          |
| 00 600 2210 0000 800       | USD                 | BofA 204        | 1                             | 387          |
| 00-600-2210-0000-800       | USD                 | BofA-204        |                               | 388          |
| 00-600-2210-0000-800       | USD                 | BofA-204 Total  |                               |              |
| 00-600-2210-0000-800       | USD Total           |                 |                               |              |
| 00-600-2210-0000-800 Total |                     |                 |                               |              |
| 01 000 2110 0000 000       | USD                 | Both-204A       | Both 204A Prenumbered Stock 3 | 4            |
| 01-000-2110-0000-000       | USD                 | BofA-204A Total |                               |              |
| 01-000-2110-0000-000       | USD Total           |                 |                               |              |
| 01-000-2110-0000-000 Total |                     |                 |                               |              |

| Payment Date | Supplier Name | Payment Amount | Accounted Debit(USD) | Accounted Credit(USD) |
|--------------|---------------|----------------|----------------------|-----------------------|
| 7/8/2014     | CV_SuppA01    | 2,400.00       | 2,000.00             |                       |
| 7/8/2014     | CV_SuppA01    | 2,400.00       | 2,000.00             |                       |
| 7/9/2014     | CV_SuppA01    | 2,400.00       | 2,000.00             |                       |
| 7/9/2014     | CV_SuppA01    | 2,400.00       | 2,000.00             |                       |
|              |               |                | 8,000.00             |                       |
|              |               |                | 8,000.00             |                       |
|              |               |                | 8,000.00             |                       |
| 7/11/2014    | BIDELTA       | 1,072.50       | 1,122.50             | 50.00                 |
|              |               |                | 1,122.50             | 50.00                 |
|              |               |                | 1,122.50             | 50.00                 |
|              |               |                | 1,122.50             | 50.00                 |

## Key Insights

The reports lists the payments that were accounted for a period and is used as a part of period close activities.

### Frequently Asked Questions

The following table lists frequently asked questions about the Payables Posted Payment Register.

| FAQ                             | Answer                                                                                                    |
|---------------------------------|----------------------------------------------------------------------------------------------------|
| How do I find this report?      | From the Reports and Analytics pane, navigate to <b>Shared Folders &gt; Financials &gt; Payables &gt; Period Close</b> .                                                |
| Who uses this report?           | Financial Manager                                                                                                    |
| When do I use this report?      | During the period close process.                                                                                                    |
| What can I do with this report? | Use this report, along with the following reports, to reconcile balances between Oracle Fusion Payables<br>and your general ledger:<br>Payables Posted Invoice Register |

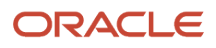

| FAQ                          | Answer                                                                                              |
|------------------------------|----------------------------------------------------------------------------------------------------|
|                              | <ul> <li>Payables Trial Balance Report</li> <li>Payables to Ledger Reconciliation Report</li> </ul> |
| What type of report is this? | Oracle Transactional Business Intelligence                                                          |

### **Related Subject Areas**

This report uses the Payables Payments - Disbursement Real Time subject area.

Related Topics

• Payables Posted Payment Register

# Overview of Payables Trial Balance Report

This topic includes details about the Payables Trial Balance Report.

The Payables Trial Balance Report lists and subtotals, by supplier and liability account, all unpaid and partially paid invoices that Oracle Fusion Payables transferred to the general ledger.

The following figure is an example of the report.

| Vision Operations (USA) | Accounts F             | ayable Trial Balance Report              | Report Date | 7/17/14 9:10 AM  |
|-------------------------|------------------------|------------------------------------------|-------------|------------------|
| Lodger                  | Weige Operations /UR   | 01                                       | Page        | 1 of 1           |
| Ledger                  | Vision Operations (US) | n)                                       |             |                  |
| Currency                | USD                    |                                          |             |                  |
| Account                 |                        | Original Amount                          |             | Remaining Amount |
| 00-000-2210-0000-000    |                        | 319.00                                   |             | 19.00            |
| 00-600-2210-0000-800    |                        | 20,400.00                                |             | 20,000.00        |
| 01-000-2110-0000-000    |                        | 957.36                                   |             | 957.36           |
| 01-000-2210-0000-000    |                        | 145,266.66                               |             | 50,598.54        |
| 01-000-2410-0000-000    |                        | 1,098.75                                 |             | 1,098.75         |
| 01-000-2440-0000-000    |                        | 320.00                                   |             | 320.00           |
| 01-600-2210-0000-800    |                        | 93,102.30                                |             | 86,092.30        |
| 02-000-2210-0000-000    |                        | 7,478.71                                 |             | 3,091.80         |
| 03-000-2210-0000-000    |                        | 659.88                                   |             | 6.16             |
| 03-000-2440-0000-000    |                        | 30.00                                    |             | -30.00           |
|                         |                        | Total for Ledger Vision Operations (USA) |             | 162,153.91       |

### Key Insights

The report identifies the accounts payable balance at period end and provides the invoice details that comprise that balance.

## Frequently Asked Questions

The following table lists frequently asked questions about the Payables Trial Balance Report.

| FAQ                        | Answer                                                                                     |
|----------------------------|--------------------------------------------------------------------------------------------|
| How do I find this report? | Schedule and run this report from the Scheduled Processes work area on the Navigator menu. |

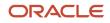

| FAQ                             | Answer                                                                                                    |
|---------------------------------|----------------------------------------------------------------------------------------------------|
| Who uses this report?           | Financial Manager                                                                                                    |
| When do I use this report?      | During the period close process.                                                                                      |
| What can I do with this report? | Cross check the accounts payable liability balance with the accounts payable liability balance in the general ledger. |
| What type of report is this?    | Oracle Analytics Publisher                                                                                            |

Payables Trial Balance Report

# Overview of Payables Unaccounted Transactions and Sweep Report

This topic includes details about the Payables Unaccounted Transactions and Sweep Report.

The Payables Unaccounted Transactions and Sweep Report lists these transactions:

- Invoices and payments that weren't accounted for a period or date range.
- Incomplete supplier portal invoice not yet submitted by the supplier.

The following figure is an example of the report.

| Unaccounted Invoices                                                                          |                                                                                  |             |           |              |          |         |      |      |             |
|-----------------------------------------------------------------------------------------------|----------------------------------------------------------------------------------|-------------|-----------|--------------|----------|---------|------|------|-------------|
| Supplier or Party Supplier Invoice Document Invoice Date Currency Amount PO Number Exceptions |                                                                                  |             |           |              |          |         |      |      |             |
| Brighton Construction In                                                                      | Brighton Construction Inc. 1357714952 645314 02-02-2014 USD 2,310.98 Unaccounted |             |           |              |          | counted |      |      |             |
|                                                                                               |                                                                                  |             | Unacco    | unted Paymen | its      |         |      |      |             |
| Payee                                                                                         | Supplier Number                                                                  | Payment Nur | nber Paym | ent Date     | Currency |         | Amo  | punt | Exceptions  |
| Brighton Construction<br>Inc.                                                                 | 1357714952                                                                       | 1024        | 25-02     | -2014        | USD      |         | 2,31 | 0.98 | Unaccounted |

### Key Insights

The report provides the option of sweeping the unaccounted transactions to the next period.

### Frequently Asked Questions

The following table lists frequently asked questions about the Payables Unaccounted Transactions and Sweep Report.

| FAQ                        | Answer                                                                                     |
|----------------------------|--------------------------------------------------------------------------------------------|
| How do I find this report? | Schedule and run this report from the Scheduled Processes work area on the Navigator menu. |
| Who uses this report?      | Financial Manager                                                                          |

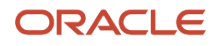

| FAQ                             | Answer                                                                                                    |
|---------------------------------|----------------------------------------------------------------------------------------------------|
|                                 |                                                                                                    |
| When do I use this report?      | During the period close process.                                                                                                    |
| What can I do with this report? | <ul><li>Identify and review all unaccounted invoice and payment transactions.</li><li>Sweep unaccounted transactions to another period.</li></ul> |
| What type of report is this?    | Oracle Analytics Publisher                                                                                                    |

• Payables Unaccounted Transactions and Sweep Report

# Prepayments

# **Overview of Prepayment Remittance Notice**

This topic includes details about the Prepayment Remittance Notice.

The Prepayment Remittance Notice lists prepayments that were applied to supplier invoices.

The following figure is an example of the report.

| ORACLE                                                                 |                             |                 |                                                    |                                               |                             |
|------------------------------------------------------------------------|-----------------------------|-----------------|----------------------------------------------------|-----------------------------------------------|-----------------------------|
| Advanced Net<br>5600 Independence<br>Fresno, CA 95602<br>United States | e Ave                       |                 |                                                    |                                               |                             |
| 7/17/14                                                                |                             |                 |                                                    |                                               |                             |
| Dear Supplier.                                                         |                             |                 |                                                    |                                               |                             |
|                                                                        |                             |                 |                                                    |                                               |                             |
|                                                                        | ayment applications         | were made       | recently                                           |                                               |                             |
|                                                                        |                             | _               | Prepayment Number                                  | Invoice Number                                | Remaining<br>Invoice Amount |
| The following prepa                                                    |                             | _               |                                                    | Invoice Number<br>WHT_RRF02-1-<br>WA107110937 | •                           |
| The following prepa<br>Application Date                                | Applied Amount              | Currency        | Prepayment Number<br>WHT_RRF02-PRE-                | WHT_RRF02-1-                                  | Invoice Amount              |
| The following prepa<br>Application Date<br>7/3/14                      | Applied Amount<br>40,000.00 | Currency<br>USD | Prepayment Number<br>WHT_RRF02-PRE-<br>WA107110937 | WHT_RRF02-1-<br>WA107110937                   | Invoice Amount<br>10,000.00 |

## Key Insights

Identify the list of open prepayments per supplier and the amount remaining to be applied.

### Frequently Asked Questions

The following table lists frequently asked questions about the Prepayment Remittance Notice.

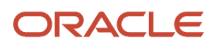

| FAQ                             | Answer                                                                                                    |
|---------------------------------|----------------------------------------------------------------------------------------------------|
| How do I find this report?      | Schedule and run this report from the Scheduled Processes work area on the Navigator menu.                                                                                       |
| Who uses this report?           | <ul><li>Financial Manager</li><li>Financial Specialist</li></ul>                                                                                                    |
| When do I use this report?      | Periodically to get the list of prepayments that are already paid but for which there is no supplier invoice, or the prepayment hasn't been applied to any standard invoice yet. |
| What can I do with this report? | Send it to the supplier as a reminder to send you any outstanding invoices that may be due against the advance payments.                                                         |
| What type of report is this?    | Oracle Analytics Publisher                                                                                                    |

• Prepayment Remittance Notice

# Income Tax and Withholding

# Overview of Payables Withholding Tax by Tax Authority Report

This topic includes details about the Payables Withholding Tax by Tax Authority Report.

The Payables Withholding Tax by Tax Authority Report lists withholdings for tax codes assigned to a tax authority.

The following figure is an example of the report.

| Tax Automby Name Int.                                                                                                    |                                                                                                    |                |                                    |                                                                              |                                                                         |                                    |                        |           |
|----------------------------------------------------------------------------------------------------|----------------------------------------------------------------------------------------------------|----------------|------------------------------------|------------------------------------------------------------------------------|-------------------------------------------------------------------------|------------------------------------|------------------------|-----------|
| the case of the the ID                                                                                                    | emal Revenue Service                                                                                                    |                |                                    |                                                                              |                                                                         |                                    |                        |           |
| Supplier AT                                                                                                    | &T Universal Card                                                                                                    |                |                                    |                                                                              |                                                                         |                                    |                        |           |
| Currency US                                                                                                    | D                                                                                                    |                |                                    |                                                                              |                                                                         |                                    |                        |           |
| Withholding Tax Rate Cod                                                                                                    | e Description                                                                                                    | Payment Amount | Amount Subject to Tax              | Withholding Tax Amount                                                       | Tax Regime Name                                                         |                                    | Tax Name               |           |
| Pusion Tax C1                                                                                                    | Period based gross amount schedule                                                                                               | 0.00           | 131,850.00                         | 0.00                                                                         | WHT-Vision Opera                                                        | tions-204                          | FUSION T               | AX C1     |
| Fusion_Tax_C2                                                                                                    | Period based threshold                                                                                                    | 0.00           | 131,650.00                         | D.00                                                                         | WIIT-Vision Open                                                        | dioro-204                          | FUSION_T               | AX_C2     |
| Grand Total                                                                                                    |                                                                                                    | 0.01           | 263,700.00                         | 0.00                                                                         |                                                                         |                                    |                        |           |
| Tax Authority Name (n)                                                                                                    | emal Revenue Service                                                                                                    |                |                                    |                                                                              |                                                                         |                                    |                        |           |
| Supplier Ad                                                                                                    | vanced Network Devices                                                                                                    |                |                                    |                                                                              |                                                                         |                                    |                        |           |
| Currency EU                                                                                                    |                                                                                                    |                |                                    |                                                                              |                                                                         |                                    |                        |           |
|                                                                                                    |                                                                                                    |                |                                    |                                                                              |                                                                         |                                    | -                      |           |
| Withholding Tax Rate Cod                                                                                                    | e Description                                                                                                    | Payment Amount | Amount Subject to Tax              | Withholding Tax Amount                                                       |                                                                         |                                    | Tax Name               |           |
| SR10% Fbt                                                                                                    |                                                                                                    |                | 42,219.17                          |                                                                              | WHT-Vision Open                                                         | dione-204                          | SRION FM               | •         |
| Grand Total                                                                                                    |                                                                                                    |                |                                    |                                                                              |                                                                         |                                    |                        |           |
| 0.000 1.000                                                                                                    |                                                                                                    |                | 42,219,17                          | 4,221.92                                                                     |                                                                         |                                    |                        |           |
| 5.00 100                                                                                                    |                                                                                                    |                | 42,218,17                          | 4,221.92                                                                     |                                                                         |                                    |                        |           |
|                                                                                                    | Invention Statistics                                                                                                    |                | 42,218,17                          | 4,221.92                                                                     |                                                                         |                                    |                        |           |
| Tax Autority hane informal P<br>Support Autor 100                                                                                                    |                                                                                                    |                | 42,218,17                          | 4,221.92                                                                     |                                                                         |                                    |                        |           |
| Tax Autority Name Internal P                                                                                                    |                                                                                                    |                | 42,216.17                          | 4,221.92                                                                     |                                                                         |                                    |                        |           |
| Tax Astroniy harve informal R<br>Support Attail Un<br>Carrying (201)                                                                                                    |                                                                                                    | Faynett        |                                    |                                                                              | Withholding Tak Amount                                                  | Tax Regime stars                   |                        | Tax Name  |
| Tax Authority Name Internal P<br>Suppler ATX1 Int<br>Curring (18)<br>Writeborg Tax Rate Code<br>Friday (14)                                                                                                    | Werkan Cano<br>Description<br>Prevail taxical grans amount set where                                                             | Payners        | viscant Aaroa                      | n Sugerno Tax<br>tot jour an                                                 | Withholding Tak Amount                                                  | WHI Your Dawn                      | dames 200              | FIDECH_1/ |
| Too Authority Nome Informati F<br>Support ATX11 Un<br>Carriers (18))<br>Womang Tao Rate Code<br>Funda (19)(27)<br>Future (19)(27)                                                                                                    | weekal cann                                                                                                    | Payment        | Amount Aarou<br>Ditte<br>Gate      | a Supporto Tax<br>Tor por an<br>Tor por av                                   | Withholding Tak Amount<br>B (B<br>B UB                                  |                                    | dames 200              |           |
| Too Autority have Informal F<br>Support ATAT Un<br>Carrenty USU<br>Writinsteing Tat Rate Cose<br>From [, Tat, J37<br>From [, Tat, J37<br>France], Tat, J37<br>Gaudi Tatal                                                                               | Verdal cano<br>Secondorn<br>Presidance grant manual set estate<br>Aerodi carecit metalogi                                        | Payners        | viscant Karoa                      | n Sugerno Tax<br>tot jour an                                                 | Withholding Tak Amount                                                  | WHI Your Dawn                      | dames 200              | FIDECH_1/ |
| Tax Autority harve letters (<br>2000per ATAT Un<br>Carriery USU<br>Windong Tac Fase Cose<br>Person, Tac (2)<br>escal, Tac (2)<br>Cased Tatal<br>Ta: Autority Name Internet P                                                                            | We Kali Cann<br>Description<br>Means I served grans remain at estade<br>Means Gaseria<br>Avenue Stenica                          | Payment        | Amount Aarou<br>Ditte<br>Gate      | a Supporto Tax<br>Tor por an<br>Tor por av                                   | Withholding Tak Amount<br>B (B<br>B UB                                  | WHI Your Dawn                      | dames 200              | FIDECH_1/ |
| Tax Autority have intended F<br>Seagner Autor tas<br>Carines UBU<br>Wenteleng Tax Rae Cose<br>Human, Inc. 31<br>Human, Inc. 21<br>Casad Intel<br>Tax Autority Name Intende F<br>Scapite Automote                                                        | Verdal cano<br>Secondorn<br>Presidance grant manual set estate<br>Aerodi carecit metalogi                                        | Payment.       | Amount Aarou<br>Ditte<br>Gate      | a Supporto Tax<br>Tor por an<br>Tor por av                                   | Withholding Tak Amount<br>B (B<br>B UB                                  | WHI Your Dawn                      | dames 200              | FIDECH_1/ |
| Tao Autorshy have Mental F<br>Seager Alice Uni<br>Carring 1980<br>Wenters Tao Hale Coo<br>Henry, 1992<br>Tao Autorshy Name Mental<br>Tao Autorshy Name Mental<br>Carring Hilk                                                                           | Versal cano<br>Secolption<br>Preval lances grane result of ender<br>resolutions prestore<br>Aversa Secologi<br>Intercols Devices |                | vecant Aaroo<br>1901<br>080<br>080 | N Subject to Tax<br>121 part do<br>121 part do<br>121 part do<br>700 part do | Wateholong Tac Amount<br>Site<br>Site<br>Biot                           | WHI Wasan Djeer<br>WHI Wasan Djeer | dones 200<br>Boont 200 | HERON_1/  |
| Tao Autorshy hane Intensis P<br>Despine Attas ten<br>Connexes UBU<br>Winnearing Tao Raie Coole<br>Human, Inc., 20<br>Human, Inc., 20<br>Human, Inc., 20<br>Human, Inc., 20<br>Human, Inc., 20<br>Human, Inc., 20<br>Human, Inc., 20<br>Suppler Automote | We Kali Cann<br>Description<br>Means I served grans remark et entide<br>Means Gaseria<br>Avenue Stenica                          | Figure 1       | vecant Aaroo<br>1901<br>080<br>080 | N Subject to Tax<br>121 part do<br>121 part do<br>121 part do<br>700 part do | Wintrolong Tax Anount<br>E re<br>E us<br>E us<br>Wintrolding Tax Anount | WHI Wasan Djeer<br>WHI Wasan Djeer | daans 200<br>Kont 200  | HIDEON_1/ |

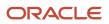

The report lists withholding tax information for withholding tax codes that have amounts withheld.

## Frequently Asked Questions

The following table lists frequently asked questions about the Payables Withholding Tax by Tax Authority Report.

| FAQ                             | Answer                                                                                                    |
|---------------------------------|----------------------------------------------------------------------------------------------------|
| How do I find this report?      | From the Reports and Analytics pane, navigate to <b>Shared Folders &gt; Financials &gt; Payables &gt; Income</b><br><b>Tax and Withholding</b> .                                                                                                    |
| Who uses this report?           | <ul><li>Financial Manager</li><li>Financial Specialist</li></ul>                                                                                                    |
| When do I use this report?      | Periodically, to determine withholding amounts for each withholding authority.                                                                                                    |
| What can I do with this report? | <ul> <li>Review detailed withholding tax information for withholding tax codes assigned to a supplier with a type of Tax Authority.</li> <li>Use the information to satisfy management, supplier, and tax authority reporting requirements.</li> </ul> |
| What type of report is this?    | Oracle Transactional Business Intelligence                                                                                                    |

## **Related Subject Areas**

This report uses the Payables Invoices - Transactions Real Time subject area.

#### **Related Topics**

• Payables Withholding Tax by Tax Authority Report

# Overview of Payables Withholding Tax Letter

This topic includes details about the Payables Withholding Tax Letter.

The Payables Withholding Tax Letter is a letter that you can mail to a supplier periodically. The letter contains a list of withholdings made for the supplier summarized either by tax type and tax rate, or by supplier site

The following figure is an example of the report.

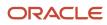

| ORACLE                              | Payables Withho                          | lding Tax Letter        | Report Date 7/18/14 5.43 AM         |
|-------------------------------------|------------------------------------------|-------------------------|-------------------------------------|
|                                     |                                          |                         | Page 1 of 3                         |
| Vision Operations                   |                                          |                         |                                     |
| 475 Park Avenue                     |                                          |                         |                                     |
| New York 10022                      |                                          |                         |                                     |
| US                                  |                                          |                         |                                     |
| VAT Registration Number             |                                          |                         |                                     |
| Date                                | 2014 07-17                               |                         |                                     |
| Advanced Network Devices            | *<br>                                    |                         |                                     |
| 5600 Independence Ave               |                                          |                         |                                     |
| Fresno, CA 95602                    |                                          |                         |                                     |
| US                                  |                                          |                         |                                     |
|                                     |                                          |                         |                                     |
| Dear Sir or Madam,                  |                                          |                         |                                     |
|                                     | inting books of our company, we complet  |                         | 014-07-01 to 2014-07-17 for offered |
| goods and services, from which were | reserved and deposited the following tax | es                      |                                     |
|                                     |                                          | 40,440,47               |                                     |
|                                     | Total Payable Amount in EUR              | 42,419.17               |                                     |
| 1000 believe Ten Ande               | Millich a billion Tau Data (M1)          | Markland Terry American | A                                   |
| Withholding Tax Code                | Withholding Tax Rate (%)                 | Withheld Tax Amount     |                                     |
| SB10% Flat                          | 10                                       | 4,221.92                |                                     |
|                                     | Total Tax Amount                         | 4,221.92                | LUR                                 |

The letter provides details of the withholding amounts for various withholding codes that were deducted for a period.

## Frequently Asked Questions

The following table lists frequently asked questions about the Payables Withholding Tax Letter.

| FAQ                             | Answer                                                                                                    |
|---------------------------------|----------------------------------------------------------------------------------------------------|
| How do I find this report?      | Schedule and run this report from the Scheduled Processes work area on the Navigator menu.                                                                    |
| Who uses this report?           | Financial Manager                                                                                                    |
| When do I use this report?      | Periodically to send suppliers details of withholdings that were deducted for a period.                                                                       |
| What can I do with this report? | You can run this report for an individual supplier, all suppliers, or for a supplier type. You can also specify a date range for the withholding information. |
| What type of report is this?    | Oracle Analytics Publisher                                                                                                    |

Related Topics

Payables Withholding Tax Letter

# Overview of Payables Withholding Tax Report

This topic includes details about the Payables Withholding Tax Report.

The Payables Withholding Tax Report lists the withholdings for a supplier. The report has an invoice view and a supplier view. The invoice view is used to review detailed withholding tax information by invoice. The supplier view is used to review withholding information for a range of suppliers.

The following figures provide an example of one page from the report.

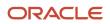

| Supplier SB AR          | Supplier3                |               |                    |               |                         |
|-------------------------|--------------------------|---------------|--------------------|---------------|-------------------------|
| Supplier Site SB AR     | Site                     |               |                    |               |                         |
| Supplier Address 1002,1 | 2345,New York,New York,U | IS            |                    |               |                         |
| Currency USD            |                          |               |                    |               |                         |
| Invoice Number          | Invoice Amount           | Amount Exempt | Certificate Number | Tax Rate Code | Withholding<br>Tax Rate |
| SB3                     | 3,600.00                 |               |                    | SB AmtRan2014 | 5                       |
|                         | 3,600.00                 |               |                    | SB10% Flat    | 10                      |
| SB4                     | 4,000.00                 |               |                    | SB AmtRan2014 | 5                       |
|                         | 4,000.00                 |               |                    | SB10% Flat    | 10                      |
| SB45                    |                          | 3,000.00      |                    |               |                         |
|                         | 18,000.00                |               |                    | SB AmtRan2014 | 15                      |
| SB46                    |                          | 3,200.00      |                    |               |                         |
|                         | 19,200.00                |               |                    | SB AmtRan2014 | 15                      |
| SB47                    |                          | 3,400.00      |                    |               |                         |
|                         | 20,400.00                |               |                    | SB AmtRan2014 | 5                       |
| SBP23                   |                          | 0.00          |                    |               |                         |
|                         | 10,000.00                |               |                    | SB AmtRan2014 | 15                      |
| SBP24                   |                          | 0.00          |                    |               |                         |
|                         | 11,000.00                |               |                    | SB AmtRan2014 | 15                      |
| SBP25                   |                          | 0.00          |                    |               |                         |
|                         | 12,000.00                |               |                    | SB AmtRan2014 | 15                      |
| SBP26                   |                          | 0.00          |                    |               |                         |
|                         | 13,000.00                |               |                    | SB AmtRan2014 | 15                      |

| Amount subjected to Tax | Withholding Tax Amount | Payment Date | Tax Regime Name           | Tax Name      |
|-------------------------|------------------------|--------------|---------------------------|---------------|
| 2,160.00                | 108.00                 |              | WHT-Vision Operations-204 | SB AmtRan2014 |
| 1,440.00                | 144.00                 |              | WHT-Vision Operations-204 | SB10% Flat    |
| 2,500.00                | 125.00                 |              | WHT-Vision Operations-204 | SB AmtRan2014 |
| 1,500.00                | 150.00                 |              | WHT-Vision Operations-204 | SB10% Flat    |
|                         |                        |              | US-Tax                    | VAT           |
| 15,000.00               | 2,250.00               |              | WHT-Vision Operations-204 | SB AmtRan2014 |
|                         |                        |              | US-Tax                    | VAT           |
| 16,000.00               | 2,400.00               |              | WHT-Vision Operations-204 | SB AmtRan2014 |
|                         |                        |              | US-Tax                    | VAT           |
| 51,000.00               | 1,516.00               |              | WHT-Vision Operations-204 | SB AmtRan2014 |
|                         |                        |              | US-Tax                    | VAT           |
| 10,000.00               | 1,500.00               | 1/6/2014     | WHT-Vision Operations-204 | SB AmtRan2014 |
|                         |                        |              | US-Tax                    | VAT           |
| 11,000.00               | 1,650.00               | 1/6/2014     | WHT-Vision Operations-204 | SB AmtRan2014 |
|                         |                        |              | US-Tax                    | VAT           |
| 12,000.00               | 1,800.00               | 1/6/2014     | WHT-Vision Operations-204 | SB AmtRan2014 |
|                         |                        |              | US-Tax                    | VAT           |
| 13,000.00               | 1,950.00               | 1/6/2014     | WHT-Vision Operations-204 | SB AmtRan2014 |
|                         |                        |              | US-Tax                    | VAT           |

The report lists the invoices that have withholding deductions.

## Frequently Asked Questions

The following table lists frequently asked questions about the Payables Withholding Tax Report.

| FAQ                        | Answer                                                                                                    |
|----------------------------|----------------------------------------------------------------------------------------------------|
| How do I find this report? | From the Reports and Analytics pane, navigate to <b>Shared Folders &gt; Financials &gt; Payables &gt; Income</b><br><b>Tax and Withholding</b> . |

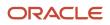

| FAQ                             | Answer                                                                                                    |
|---------------------------------|----------------------------------------------------------------------------------------------------|
|                                 |                                                                                                    |
| Who uses this report?           | <ul><li>Financial Manager</li><li>Financial Specialist</li></ul>                                                                                                    |
| When do I use this report?      | Periodically to get details of the withholdings that were deducted an invoice.                                                                                                    |
| What can I do with this report? | <ul><li>The default grouping for the report is by invoice, but you can also group the report by supplier.</li><li>You can run the report for a supplier or supplier type, and a date range.</li></ul> |
| What type of report is this?    | Oracle Transactional Business Intelligence                                                                                                    |

### **Related Subject Areas**

This report uses the Payables Invoices - Transactions Real Time subject area.

#### **Related Topics**

Payables Withholding Tax Report

# Update and Report Income Tax Details

This topic includes details about the Update and Report Income Tax Details report.

### Overview

The report updates or reports on income tax type or income tax region fields on invoice distributions for United States (US) 1099 reporting.

The following figure is an example of the report.

| Vision Operations (USA)     | Update Income Tax Details I | Report Repo                        | rt Date 7/16/14 12:49 PM<br>Page 2 of 3 |  |  |  |  |
|-----------------------------|-----------------------------|------------------------------------|-----------------------------------------|--|--|--|--|
|                             | Income Tax Type             |                                    |                                         |  |  |  |  |
|                             |                             | Number of Updated<br>Distributions |                                         |  |  |  |  |
| Modul 5087 MISC2 40         |                             | 40                                 |                                         |  |  |  |  |
| Total for Income Tax Type 1 |                             |                                    | 40                                      |  |  |  |  |

### Key Insights

The report updates existing invoice distributions with income tax type and income tax region information from the supplier setup.

### Frequently Asked Questions

The following table lists frequently asked questions about the Update and Report Income Tax Details report.

| FAQ                             | Answer                                                                                                    |
|---------------------------------|----------------------------------------------------------------------------------------------------|
| How do I find this report?      | Schedule and run this report from the Scheduled Processes work area on the Navigator menu.                                                                                                    |
| Who uses this report?           | Financial Manager                                                                                                    |
| When do I use this report?      | Periodically to update the income tax details on invoice distributions that are used for US 1099 reporting.                                                                                                    |
| What can I do with this report? | You can run this report to update income tax details using the supplier setup for US 1099 reporting.<br>Income tax details might not be available when an invoice is created so you can use this report to<br>update the data. |
| What type of report is this?    | Oracle Analytics Publisher                                                                                                    |

How Income Tax Detail Updates Are Processed

## Overview of US 1096 Report

This topic includes details about the United States (US) 1096 Report.

The US 1096 Report summarizes each US 1099 form type that's transmitted on paper, as required by the US Internal Revenue Service, and generates the summary on a preformatted Internal Revenue Service form.

The following figure is an example of the report.

| <b>ORA</b><br>Vision | CLE<br>Operations ( | USA) |           | US 1096 | Report | Report Date | 7/17/14 7:20 AM<br>Page 1 of 1 |
|----------------------|---------------------|------|-----------|---------|--------|-------------|--------------------------------|
|                      | 90 Fifth Avenue     | •    |           |         |        |             |                                |
|                      | New York            | NY   | 100223422 |         |        |             |                                |
| 15                   | 918265-1253108      |      |           | 1       | 0.00   | 132         | 2325.50                        |
|                      | x                   |      |           |         |        |             |                                |

## Key Insights

Before running this report, you must run the US 1099 Report.

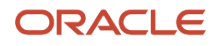

## Frequently Asked Questions

The following table lists frequently asked questions about the US 1096 Report.

| FAQ                             | Answer                                                                                     |
|---------------------------------|--------------------------------------------------------------------------------------------|
| How do I find this report?      | Schedule and run this report from the Scheduled Processes work area on the Navigator menu. |
| Who uses this report?           | Financial Manager                                                                          |
| When do I use this report?      | Annually for US 1099 reporting.                                                            |
| What can I do with this report? | Send the report to the Internal Revenue Service.                                           |
| What type of report is this?    | Oracle Analytics Publisher                                                                 |

**Related Topics** 

US 1096 Report

# Overview of US 1099 Electronic Media Report

This topic includes details about the United States (US) 1099 Electronic Media Report.

The US 1099 Electronic Media Report generates summarized US 1099 information in electronic format, as required by the United States Internal Revenue Service.

The following figure is an example of the report.

| ORACLE<br>90 Fifth Avenue                                                    | US 1099 Electronic Media                |                                         | Report Date | 10/20/14 5.23.AM |
|------------------------------------------------------------------------------|-----------------------------------------|-----------------------------------------|-------------|------------------|
| T2014 15918255111 90 FIFTH AVENUE<br>NEW YORK NY100223422                    | 0000000000                              | 90 FIFTH AVENUE<br>5183567485           |             |                  |
| 00000001 VORACLE USA INC<br>MANAGER 6505067000 APNEWS_US@                    | 500 ORACLE PARKWAY<br>ORACLE.COM        | REDWOOD SHORES                          | CA94065 P/  | AYABLES PRODUCT  |
| A20141 159182651 A 90 FIFT<br>NY1002234225183567485<br>00000002<br>C00000000 | H AVENUE                                | 0                                       | NEW YORK    |                  |
|                                                                              | 000000000000000000000000000000000000000 | 000000000000000000000000000000000000000 |             |                  |
|                                                                              | 00000                                   |                                         |             | 0000000          |

## Key Insights

Before running the report, account for the invoices.

### Frequently Asked Questions

The following table lists frequently asked questions about the US 1099 Electronic Media Report.

| FAQ                             | Answer                                                                                     |
|---------------------------------|--------------------------------------------------------------------------------------------|
| How do I find this report?      | Schedule and run this report from the Scheduled Processes work area on the Navigator menu. |
| Who uses this report?           | Financial Manager                                                                          |
| When do I use this report?      | Annually for US 1099 reporting.                                                            |
| What can I do with this report? | Send the output to the Internal Revenue Service.                                           |
| What type of report is this?    | Oracle Analytics Publisher                                                                 |

US 1099 Electronic Media Report

# Overview of US 1099 Forms (Comma Delimited Format)

This topic includes details about the United States (US) 1099 Forms (Comma Delimited Format).

The US 1099 Forms (Comma Delimited Format) lists the total US 1099 miscellaneous tax type payments for US 1099 suppliers in a comma delimited format.

The following figure is an example of the report.

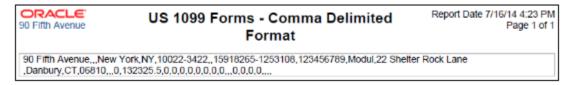

### Key Insights

Before running the report, account for the invoices.

### Frequently Asked Questions

The following table lists frequently asked questions about the US 1099 Forms (Comma Delimited Format).

| FAQ                        | Answer                                                                                     |
|----------------------------|--------------------------------------------------------------------------------------------|
| How do I find this report? | Schedule and run this report from the Scheduled Processes work area on the Navigator menu. |
| Who uses this report?      | Financial Manager                                                                          |
| When do I use this report? | Annually for US 1099 reporting.                                                            |

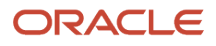

| FAQ                             | Answer                                                                    |
|---------------------------------|---------------------------------------------------------------------------|
| What can I do with this report? | Report on the total US 1099 miscellaneous payments for US 1099 suppliers. |
| What type of report is this?    | Oracle Analytics Publisher                                                |

• US 1099 Report

# Overview of US 1099 Invoice Exceptions Report

This topic includes details about the United States (US) 1099 Invoice Exceptions Report.

The US 1099 Invoice Exceptions Report lists paid invoice distributions with inaccurate or missing US 1099 income tax information.

The following figure is an example of the report.

| Vision Operations (USA)  | US 109               | US 1099 Invoice Exceptions Report |                    |                |             | 7/16/14 4:14 PM<br>Page 2 of 5 |
|--------------------------|----------------------|-----------------------------------|--------------------|----------------|-------------|--------------------------------|
|                          | Invoice Distribution | n Lines for 1099 Suppl            | liers with No Inco | me Tax Type    |             |                                |
| Supplier Name            | Supplier Number      | Invoice Number                    | Invoice Date       | Invoice Amount | Line Number | Line Amount                    |
| Advanced Network Devices | 1013                 | APTSRPI-AWT-037                   | 01-Jan-14          | 2,500.00       | 1           | -80.00                         |
|                          |                      |                                   |                    | [              | 1           | -20.00                         |
|                          |                      |                                   |                    |                | 2           | -30.00                         |
|                          |                      |                                   |                    | [              | 2           | -20.00                         |
|                          |                      |                                   |                    |                | 3           | -30.00                         |
|                          |                      | AP_INV_SP_50                      | 01-Aug-14          | 42,219.97      | 1           | -12.00                         |
|                          |                      |                                   |                    |                | 2           | -4,202.00                      |
|                          |                      |                                   |                    |                | 3           | -8.00                          |
|                          |                      | AP INV SP 50 GBP                  | 16-Jul-14          | 42,219.97      | 1           | -12.00                         |
|                          |                      |                                   |                    |                | 2           | -4,202.00                      |
|                          |                      |                                   |                    |                | 3           | -8.00                          |
|                          |                      | RK_AWT_ACCOATE                    | 09-Aug-13          | 6,600.00       | 1           | -96.00                         |
|                          |                      |                                   | -                  |                | 2           | -144.00                        |
|                          |                      | RK_AWT_ACCDATE                    | 09-Jul-13          | 3,000.00       | 1           | -120.00                        |
|                          |                      | 2                                 |                    |                | 2           | -180.00                        |
|                          |                      | RK AWT CANCEL                     | 01-Jan-14          | 2,000.00       | 5           | -80.00                         |
|                          |                      | MT                                |                    | -              | 6           | -120.00                        |

### Key Insights

Before running this report, account for the invoices.

### Frequently Asked Questions

The following table lists frequently asked questions about the US 1099 Invoice Exceptions Report.

| FAQ                        | Answer                                                                                     |
|----------------------------|--------------------------------------------------------------------------------------------|
| How do I find this report? | Schedule and run this report from the Scheduled Processes work area on the Navigator menu. |
| Who uses this report?      | Financial Manager                                                                          |
| When do I use this report? | Before submitting the US 1099 Report.                                                      |

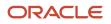

| FAQ                             | Answer                                                                     |
|---------------------------------|----------------------------------------------------------------------------|
|                                 |                                                                            |
| What can I do with this report? | Identify invoice distributions that are exceptions to the US 1099 reports. |
| What type of report is this?    | Oracle Analytics Publisher                                                 |

US 1099 Invoice Exceptions Report

# Overview of US 1099 Payments Report

This topic includes details about the United States (US) 1099 Payments Report.

The US 1099 Payments Report lists payments made to US 1099 reportable suppliers.

The following figure is an example of the report.

| ORACLE<br>Vision Operations |                 | US 1099 Payments Report Rep    |                 | Report Date                                      | 7/16/14 4:27 PM |
|-----------------------------|-----------------|--------------------------------|-----------------|--------------------------------------------------|-----------------|
|                             |                 |                                |                 |                                                  | Page 1 of 1     |
| Supplier Name               | Supplier Number | Taxpayer ID Tax Reporting Site | Income Tax Type | Distribution Total                               | Payment Total   |
| Modul                       | 5087            | 123456789 CORPORATE            | MISC2           | 38,417.5                                         | 132,325.5       |
|                             |                 |                                |                 | Total for Supplier                               | 132,325.5       |
|                             |                 |                                |                 | Total Withheld                                   | 0               |
|                             |                 |                                |                 |                                                  |                 |
|                             |                 |                                | Tot             | Total All Suppliers<br>al Withheid All Suppliers | 132,325.5       |
|                             |                 |                                |                 | umber of 1099 Suppliers                          | 1               |

### Key Insights

Before running the report, account for the invoices.

### Frequently Asked Questions

The following table lists frequently asked questions about the US 1099 Payments Report.

| FAQ                             | Answer                                                                                     |
|---------------------------------|--------------------------------------------------------------------------------------------|
| How do I find this report?      | Schedule and run this report from the Scheduled Processes work area on the Navigator menu. |
| Who uses this report?           | Financial Manager                                                                          |
| When do I use this report?      | Annually for US 1099 reporting.                                                            |
| What can I do with this report? | Reconcile the report to the US 1099 forms or prepare additional reporting.                 |
| What type of report is this?    | Oracle Analytics Publisher                                                                 |

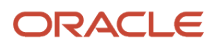

• US 1099 Payments Report

# Overview of US 1099 Report

This topic includes details about the United States (US) 1099 Report.

The US 1099 Report provides the total US 1099 miscellaneous payments (MISC) and nonemployee compensation (NEC) for a US 1099 supplier and generates US 1099-MISC and US 1099-NEC forms for each tax reporting entity in an organization.

The following figure is an example of the report.

| ORACLE<br>90 Fifth Avenue | ι         | Report Date 7/16/14 4:20 PM |             |
|---------------------------|-----------|-----------------------------|-------------|
|                           |           |                             | Page 1 of 1 |
| 90 Fifth Avenue           |           |                             |             |
|                           |           | 132325.5                    |             |
| New York NY 10022-3422    |           |                             |             |
| 15918265-1253108          | 123455789 |                             |             |
| Modul                     |           |                             |             |
| 22 Shelter Rock Lane      |           |                             |             |
| Danbury CT 06810          |           |                             |             |
|                           |           |                             |             |
|                           |           |                             |             |

### Key Insights

The report includes payments for invoice distributions that have one of the following values in the **Income Tax Type** field in the 1099 form:

| 1099-MISC                                  | 1099-NEC |
|--------------------------------------------|----------|
| MISC types 1 through 18 (except for MISC9) | MISC7    |

### Frequently Asked Questions

The following table lists frequently asked questions about the US 1099 Report.

| FAQ                        | Answer                                                                                                    |
|----------------------------|----------------------------------------------------------------------------------------------------|
| How do I find this report? | Schedule and run this report from the Scheduled Processes work area on the Navigator menu.                                                 |
| Who uses this report?      | Financial Manager                                                                                                    |
| When do I use this report? | Annually for US 1099 reporting.<br>Note:<br>Your 1099 report only considers the payments for which the invoices are available in Payables. |

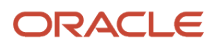

| FAQ                             | Answer                                                                                                    |
|---------------------------------|----------------------------------------------------------------------------------------------------|
| What can I do with this report? | <ul> <li>Report on the total US 1099 miscellaneous payments and nonemployee compensation for US<br/>1099 suppliers.</li> </ul>                                              |
|                                 | <ul> <li>Generate US 1099-MISC and 1099-NEC forms on preformatted forms from the Internal Revenue<br/>Service for each tax reporting entity in the organization.</li> </ul> |
| What type of report is this?    | Oracle Analytics Publisher                                                                                                    |

• US 1099 Report

# Overview of US 1099 Supplier Exceptions Report

This topic includes details about the United States (US) 1099 Supplier Exceptions Report.

The US 1099 Supplier Exceptions Report lists suppliers with inaccurate or incomplete US 1099 income tax information.

The following figure is an example of the report.

| Vision Operations (USA)  | U.S. 1099 Supplier Exceptions Report Report Date |               |                    |                                         |                            |
|--------------------------|--------------------------------------------------|---------------|--------------------|-----------------------------------------|----------------------------|
| Supplier Name            | Supplier Number                                  | Taxpayer ID   | Exception          | Tax Reporting Site                      | State                      |
| Advanced Network Devices | 1013                                             | 521-020-14-90 | No address element | MUMBAI                                  | Maharastra                 |
| Advanced Network Devices | 1013                                             | 521-020-14-90 | No state           | AUSTRALIA<br>FRANKFURT<br>MILANO ERS HQ |                            |
| Advanced Network Devices | 1013                                             | 521-020-14-90 | Nonstandard TIN    | MILPARO LINO TINA                       |                            |
| Advanced Network Devices | 1013                                             | 521-020-14-90 | Nonstandard state  | HYDERABAD<br>LA DEFENSE HQ<br>MUMBAI    | AP<br>FRANCE<br>Maharastra |
| Advantage Corp           | 1010                                             |               | No TIN             |                                         |                            |
| Advantage Corp           | 1010                                             |               | No state           | ADVANTAGE FR<br>ADVANTAGEDE             |                            |
| Advantage Corp           | 1010                                             |               | Nonstandard state  | ADVANTAGE IT                            | Italia                     |
| BIDELTA                  | 1357715070                                       | 456           | Nonstandard TIN    |                                         |                            |
| CV_SuppA01               | 1011                                             | 553-88-5564   | No state           | 21<br>CVSuppA01Site01                   |                            |
| Modul                    | 5087                                             |               | NO TIN             |                                         |                            |

### Key Insights

Before running this report, account for the invoices.

## Frequently Asked Questions

The following table lists frequently asked questions about the US 1099 Supplier Exceptions Report.

| FAQ                        | Answer                                                                                     |
|----------------------------|--------------------------------------------------------------------------------------------|
| How do I find this report? | Schedule and run this report from the Scheduled Processes work area on the Navigator menu. |
| Who uses this report?      | Financial Manager                                                                          |
| When do I use this report? | Before submitting the US 1099 Report.                                                      |

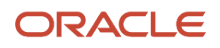

| FAQ                             | Answer                                                                                                    |
|---------------------------------|----------------------------------------------------------------------------------------------------|
|                                 |                                                                                                    |
| What can I do with this report? | Review suppliers with inaccurate or incomplete US 1099 income tax information and correct them before generating the US 1099 forms. |
| What type of report is this?    | Oracle Analytics Publisher                                                                                                    |

US 1099 Supplier Exceptions Report

# Netting Reports

# Netting Settlement Letter

This topic contains summary information about the Netting Settlement Letter.

### Overview

Select the **Generate Netting Letter** option for an agreement to receive a netting settlement letter for yourself and your third party every time a settlement takes place. The netting letter generation process automatically runs when the netting manager submits a settlement, or creates a settlement without review. You can access the report from the Financial Reporting Center.

The netting settlement letter lists the following invoices and transactions:

- The Payables invoices that were netted, which includes the following parameters:
  - Invoice Number
  - Invoice Type
  - Invoice Date
  - Invoice Amount
  - Netted Amount
  - Invoice Currency
  - 。 Invoice Total
  - Netted Total

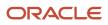

- The Receivables transactions that were netted, which includes the following parameters:
  - Transaction Number
  - Transaction Type
  - Transaction Date
  - Transaction Amount
  - Netted Amount
  - Transaction Currency
  - Transaction Total
  - Netted Total

The following figure of a netting settlement letter sample lists only the Payables transactions that were netted:

|                |                                                                                                    |              | 30 Cal                               | e Department<br>le Manuel Pach<br>CACERES | eco                                  |  |
|----------------|----------------------------------------------------------------------------------------------------|--------------|--------------------------------------|-------------------------------------------|--------------------------------------|--|
| Finance Depart | ment                                                                                                    |              | 5/15/18                              | 3                                         |                                      |  |
| Payables invo  | ices offset b                                                                                               | y outstandin | g receivables tra                    | ansactions.                               |                                      |  |
|                |                                                                                                    |              | that have been o<br>17-07-25, 5001 a |                                           | ble transactions in<br>le following. |  |
| Payables Trar  | nsactions                                                                                                   |              |                                      |                                           |                                      |  |
| Supplier Numb  | Supplier Name FIN_EMEA_QA_ONLY Netting Supplier Caceres<br>Supplier Number 1449703209<br>Site PROG_UK_V-CEN |              |                                      |                                           |                                      |  |
| Invoice Number |                                                                                                    | Invoice Date | Invoice Amount                       | Netted Amount                             | Invoice Currency                     |  |
| Net Bilbao 1   | Standard                                                                                                    | 2/25/16      | 100.00                               | 100.00                                    | GBP                                  |  |
| Net Bilbao 2   | Standard                                                                                                    | 2/26/16      | 101.12                               | 101.12                                    | GBP                                  |  |
| Net Bilbao 3   | Standard                                                                                                    | 2/27/16      | 102.24                               | 102.24                                    | GBP                                  |  |
| Net Bilbao 4   | Standard                                                                                                    | 2/28/16      | 103.36                               | 103.36                                    | GBP                                  |  |
| Net Bilbao 5   | Standard                                                                                                    | 2/29/16      | 104.48                               | 104.48                                    | GBP                                  |  |
| Net Bilbao 6   | Standard                                                                                                    | 3/1/16       | 105.60                               | 105.60                                    | GBP                                  |  |

The following figure of a netting settlement letter sample lists only the Receivables transactions that were netted:

| Receivables Transactions |                                         |                                         |                    |          |                      |  |  |  |
|--------------------------|-----------------------------------------|-----------------------------------------|--------------------|----------|----------------------|--|--|--|
| C                        | Customer<br>Customer Number<br>Location | FIN_EMEA_QA<br>CDRM_96122<br>CDRM_78162 | _ONLY Netting      | Custome  | er Caceres           |  |  |  |
| Transaction Numbe        | r Transaction Type Tra                  | nsaction Date Transa                    | ction Amount Nette | d Amount | Transaction Currency |  |  |  |
| Netting AR Cac1          | Invoice_4                               | 2/1/16                                  | 100.00             | 100.00   | GBP                  |  |  |  |
| Netting AR Cac2          | Invoice_4                               | 2/2/16                                  | 100.10             | 100.10   | GBP                  |  |  |  |
| Netting AR Cac3          | Invoice_4                               | 2/3/16                                  | 100.20             | 100.20   | GBP                  |  |  |  |
| Netting AR Cac4          | Invoice_4                               | 2/4/16                                  | 100.30             | 100.30   | GBP                  |  |  |  |
| Netting AR Cac5          | Invoice_4                               | 2/5/16                                  | 100.40             | 100.40   | GBP                  |  |  |  |
| Netting AR Cac6          | Invoice_4                               | 2/6/16                                  | 100.50             | 100.50   | GBP                  |  |  |  |
| Netting AR Cac7          | Invoice_4                               | 2/7/16                                  | 100.60             | 100.60   | GBP                  |  |  |  |
| Netting AR Cac8          | Invoice_4                               | 2/8/16                                  | 100.70             | 100.70   | GBP                  |  |  |  |
| Netting AR Cac9          | Invoice_4                               | 2/9/16                                  | 100.80             | 100.80   | GBP                  |  |  |  |
| Netting AR Cac10         | Invoice_4                               | 2/10/16                                 | 100.90             | 100.90   | GBP                  |  |  |  |

r

The settlement process runs the report automatically, and sends the letter to your third party. You can view the letter from the Financial Reporting Center.

## Frequently Asked Questions

The following table lists frequently asked questions about the netting settlement letter.

| FAQ                             | Answer                                                                                                    |
|---------------------------------|----------------------------------------------------------------------------------------------------|
| How do I find this report?      | Schedule and run this report from the Scheduled Processes work area on the Navigator menu. You can also select the <b>Generate Netting Letter</b> for your <b>Netting Agreement</b> , and download the letter from the Financial Reporting Center when a settlement is settled. |
| Who uses this report?           | Netting Manager.                                                                                                    |
| When do I use this report?      | Use this report when a netting settlement is settled.                                                                                                    |
| What can I do with this report? | Run the report for a settlement for your legal entity. The report can be emailed to your trading partner automatically. If the <b>Send Letters by Email</b> option is selected on the <b>Agreement</b> , an email of the settlement letter is sent to the third party.          |
| What type of reports are these? | Oracle Analytics Publisher.                                                                                                    |

# Netting Reversal Letter

This topic contains summary information about the Netting Reversal Letter.

### Overview

The Netting Reversal Letter runs automatically when the netting manager reverses a netting settlement after selecting the **Generate Netting Letter** option for the agreement. You can access the report from the Financial Reporting Center. The netting reversal letter is similar to the netting settlement letter but it indicates that the payments have been voided, and the receipts have been reversed.

The following figure describes a sample netting reversal letter for Payables:

| Finance Department<br>30 Calle Manuel Pacheco<br>10005 CACERES<br>SPAIN                                                                                                    |                                    |  |  |  |  |  |  |  |  |
|----------------------------------------------------------------------------------------------------|------------------------------------|--|--|--|--|--|--|--|--|
| 5/15/18                                                                                                    |                                    |  |  |  |  |  |  |  |  |
| Finance Department                                                                                                    |                                    |  |  |  |  |  |  |  |  |
| Payables payments voided in the settlement reve                                                                                                    | rsal.                              |  |  |  |  |  |  |  |  |
| Payables payments voided in the settlement reversal.         The table below lists the payables invoices that have been included in the settlement reversal process. The reversal has voided all of the payments previously created in the Netting Settlement Farming Group 2017-07-25, 5001.         Payables Transactions         Supplier Name       FIN_EMEA_QA_ONLY Netting Supplier Caceres         Supplier Number       1449703209         Site       PROG_UK_V-CEN |                                    |  |  |  |  |  |  |  |  |
| Invoice Number Invoice Type Invoice Date Invoice Amou                                                                                                    | unt Netted Amount Invoice Currency |  |  |  |  |  |  |  |  |
| Net Bilbao 1 Standard 2/25/16 100.                                                                                                    | 00 0.00 GBP                        |  |  |  |  |  |  |  |  |
| Net Bilbao 2 Standard 2/26/16 101.                                                                                                    | 12 0.00 GBP                        |  |  |  |  |  |  |  |  |
| Net Bilbao 3 Standard 2/27/16 102.                                                                                                    | 24 0.00 GBP                        |  |  |  |  |  |  |  |  |
| Net Bilbao 4 Standard 2/28/16 103.                                                                                                    | 36 0.00 GBP                        |  |  |  |  |  |  |  |  |
| Net Bilbao 5 Standard 2/29/16 104.                                                                                                    | 48 0.00 GBP                        |  |  |  |  |  |  |  |  |

The reversal process runs the report automatically, and sends the letter to your third party. You can view the letter from the Financial Reporting Center.

## Frequently Asked Questions

The following table lists frequently asked questions about the netting reversal letter.

| FAQ                             | Answer                                                                                                    |
|---------------------------------|----------------------------------------------------------------------------------------------------|
| How do I find this report?      | Schedule and run this report from the Scheduled Processes work area on the Navigator menu. You can also select the <b>Generate Netting Letter</b> option for your <b>Netting Agreement</b> , and download the letter from the Financial Reporting Center when a settlement is reversed. |
| Who uses this report?           | Netting Manager.                                                                                                    |
| When do I use this report?      | Use this report when a netting settlement is reversed.                                                                                                    |
| What can I do with this report? | Run the report for a settlement for your legal entity. The report can be automatically mailed to your trading partner. If the <b>Send Letters by Email</b> option is selected for the <b>Agreement</b> , an email of the settlement letter is sent to the third party.                  |
| What type of reports are these? | Oracle Analytics Publisher.                                                                                                    |

# Netting Settlement Report

This topic describes about the Netting Settlement report.

### Overview

The Netting Settlement report is an internal report for the netting manager to review. The report automatically runs when the netting manager submits a settlement, or creates a settlement without review. You can access this report from the Financial Reporting Center.

The netting settlement report lists these netting information:

- Netting Agreement and Netting Settlement options that were valid at the point of settlement.
- Payables invoices that were netted.
- Receivables transactions that were netted.

This figure lists the parameters of a netting settlement report:

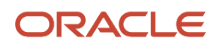

| Start Date<br>End Date<br>Trading Partner Reference<br>Netting Bank Account Name<br>Netting Order Rule<br>Netting Balance Rule<br>Netting Grouping<br>Currency<br>Exchange Rate<br>Exchange Rate Type<br>Settlement Number<br>Settlement Name<br>Settlement Status<br>Settlement Currency<br>Settlement Date | 7/24/01<br>CF3<br>Netting UK Bank Account<br>Due date from oldest to most recent<br>Net always<br>Net within each currency<br>Netting Farming Group<br>Corporate<br>5001<br>Farming Group 2017-07-25<br>Settled<br>GBP<br>7/25/17 |
|----------------------------------------------------------------------------------------------------|----------------------------------------------------------------------------------------------------|
| Transaction Due Date<br>Final Netting Amount                                                                                                    | 7/25/17                                                                                                    |

Here's a sample netting settlement report for Payables transactions.

-

|                  |                                                       | Ne         | etting Set      | tleme             | nt Rep            | ort             |          | 5/15/  | 18 12:41 | PMP    | age 2 o | f 23                         |          |
|------------------|-------------------------------------------------------|------------|-----------------|-------------------|-------------------|-----------------|----------|--------|----------|--------|---------|------------------------------|----------|
| Payable          | s Transa                                              | ctions     |                 |                   |                   |                 |          |        |          |        |         |                              |          |
| Business<br>Unit | Name                                                  |            | Taxpayer ID     | Site              | Invoice<br>Number | Invoice<br>Date | Туре     |        | Currency | Amount | Amount  | Open Amount<br>After Netting | Currency |
| UK               | FIN_EMEA<br>QA_ONLY<br>Netting<br>Supplier<br>Caceres | 1449703209 | 300100097313671 | PROG_UK<br>_V-CEN | Net Bilbao 1      | 2/25/16         | Standard | 100.00 | GBP      | 100.00 | 100.00  | 0.00                         | GBP      |
|                  | FIN_EMEA<br>QA_ONLY<br>Netting<br>Supplier<br>Caceres | 1449703209 | 300100097313871 | PROG_UK<br>_V-CEN | Net Bilbao 2      | 2/26/16         | Standard | 101.12 | GBP      | 101.12 | 101.12  | 0.00                         | GBP      |
| UK               | FIN_EMEA<br>QA_ONLY<br>Netting<br>Supplier<br>Caceres | 1449703209 | 300100097313671 | PROG_UK<br>_V-CEN | Net Bilbao 3      | 2/27/16         | Standard | 102.24 | GBP      | 102.24 | 102.24  | 0.00                         | GBP      |
| UK               | FIN_EMEA<br>QA_ONLY<br>Netting<br>Supplier<br>Caceres | 1449703209 | 300100097313671 | PROG_UK<br>_V-CEN | Net Bilbao 4      | 2/28/16         | Standard | 103.38 | GBP      | 103.36 | 103.36  | 0.00                         | GBP      |
| UK               | FIN_EMEA<br>QA_ONLY<br>Netting<br>Supplier<br>Caceres | 1449703209 | 300100097313671 | PROG_UK<br>_V-CEN | Net Bilbao 5      | 2/29/16         | Standard | 104.48 | GBP      | 104.48 | 104.48  | 0.00                         | GBP      |
| Progress<br>UK   | FIN_EMEA<br>QA_ONLY<br>Netting<br>Supplier<br>Caceres | 1449703209 | 300100097313671 | PROG_UK<br>_V-CEN | Net Bilbao 6      | 3/1/16          | Standard | 105.60 | GBP      | 105.60 | 105.60  | 0.00                         | GBP      |
| Progress<br>UK   | FIN_EMEA<br>QA_ONLY<br>Netting                        | 1449703209 | 300100097313671 | PROG_UK<br>_V-CEN | Net Bilbao 7      | 3/2/16          | Standard | 106.72 | GBP      | 108.72 | 106.72  | 0.00                         | GBP      |

Here's a sample netting settlement report for Receivables transactions.

|               |                                                        |                    |             | Ne                     | etting §         | Settleme              | nt Rep              | ort                 |        |     |        |         |                              |         |
|---------------|--------------------------------------------------------|--------------------|-------------|------------------------|------------------|-----------------------|---------------------|---------------------|--------|-----|--------|---------|------------------------------|---------|
|               |                                                        |                    |             |                        |                  |                       |                     |                     |        |     | 5/15   | /18 12: | 41 PM Page                   | 10 of 2 |
| Receivables   | Transactions                                           |                    |             | Tax                    |                  |                       |                     |                     |        |     |        | Final   |                              |         |
| Business Unit | Customer<br>Name                                       | Customer<br>Number | Taxpayer ID | Registration<br>Number | Customer<br>Site | Transaction<br>Number | Transaction<br>Date | Transaction<br>Type | Amount |     |        | Netting | Open Amount<br>After Netting |         |
| Progress UK   | FIN_EMEA_Q<br>A_ONLY<br>Netting<br>Customer<br>Caceres | CDRM_96122         | EST1234551J |                        | CDRM_781<br>62   | Netting AR Cac1       | 2/1/16              | Invoice_4           | 100.00 | GBP | 100.00 | 100.00  | 0.00                         | GBP     |
| Progress UK   | FIN_EMEA_Q<br>A_ONLY<br>Netting<br>Customer<br>Caceres | CDRM_96122         | EST1234551J |                        | CORM_701<br>62   | Netting AR Cac2       | 2/2/16              | Invoice_4           | 100.10 | GBP | 100.10 | 100.10  | 0.00                         | GBP     |
| Progress UK   | FIN_EMEA_Q<br>A_ONLY<br>Netting<br>Customer<br>Caceres | CDRM_96122         | EST1234551J |                        | CDRM_781<br>62   | Netting AR Cac3       | 2/3/16              | Invoice_4           | 100.20 | 08P | 100.20 | 100.20  | 0.00                         | GBP     |
| Progress UK   | FIN_EMEA_Q<br>A_ONLY<br>Netting<br>Customer<br>Caceres | CDRM_96122         | EST1234551J |                        | CDRM_781<br>62   | Netting AR Caol       | 2/4/10              | Invoice_4           | 100.30 | GBP | 100.30 | 100.30  | 0.00                         | GBP     |
| Progress UK   | FIN_EMEA_Q<br>A_ONLY<br>Netting<br>Customer<br>Caceres | CDRM_96122         | EST1234551J |                        | CORM_781<br>62   |                       |                     | Invoice_4           | 100.40 | 08P | 100.40 | 100.40  | 0.00                         | 08P     |
| Progress UK   | FIN_EMEA_Q<br>A_ONLY<br>Netting<br>Customer<br>Caperes | CDRM_96122         | EST1234551J |                        | CDRM_781<br>62   | Netting AR Caol       |                     | Invoice_4           | 100.50 | GBP | 100.50 | 100.50  | 0.00                         | GBP     |
| Progress UK   | FIN_EMEA_Q                                             | CDRM_98122         | EST1234551J |                        | CORM_781         | Netting AR Cac7       | 2/7/18              | Invoice_4           | 100.60 | OBP | 100.60 | 100.60  | 0.00                         | OBP     |

The settlement process runs the report automatically. You can view the report from the Financial Reporting Center.

## Frequently Asked Questions

Here are few frequently asked questions about the Netting Settlement Report.

| FAQ                             | Answer                                                                                                    |
|---------------------------------|----------------------------------------------------------------------------------------------------|
| How do I find this report?      | The Netting Settlement report runs automatically when a settlement is settled. You can also schedule and run this report from the Scheduled Processes work area. |
| Who uses this report?           | Netting Manager.                                                                                                    |
| When do I use this report?      | Use this report when a netting settlement is settled.                                                                                                    |
| What can I do with this report? | Run the report for a settlement for your legal entity. You can then review the invoices and transactions that were netted in the settlement.                     |
| What type of report is this?    | Oracle Analytics Publisher.                                                                                                    |

# Netting Settlement Listing

This topic contains summary information about the Netting Settlement Listing.

## Overview

The netting settlement listing is an internal report in the spreadsheet format, that netting managers can review. The listing automatically runs when the netting manager submits a settlement or creates a settlement without review. You can access the report from the Financial Reporting Center.

The netting settlement listing consists of the following four sections:

• Title tab: Provides the title of the listing. The following image displays the title tab of a Netting Settlement Listing:

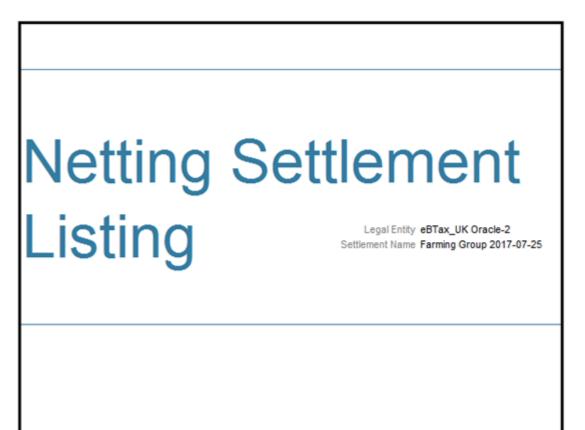

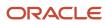

• Header tab: Lists Netting Agreement and Netting Settlement options that were valid at the point of settlement, as displayed in the following image:

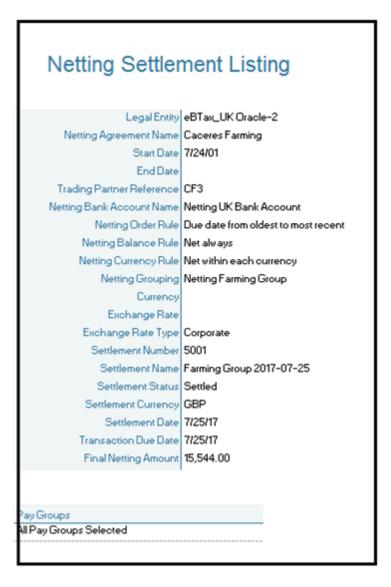

- Payables Transactions tab: Lists the following parameters:
  - Supplier Name
  - Supplier Number
  - Taxpayer ID
  - Tax Registration Number
  - Supplier Site
  - Invoice Number
  - Invoice Date
  - Invoice Type
  - o Terms Date
  - Amount
  - Invoice Currency
  - Open Amount: Indicates the open invoice amount before netting.
  - Final Netting Amount: Indicates the amount of the invoice that was netted.
  - Open Amount after Netting: Indicates the final open invoice amount after netting.

**Note:** You can identify a partially netted as the invoice with a positive **Open Amount after Netting** that is less than the **Open Amount**.

• Settlement Currency

The following figure illustrates a sample netting settlement listing for Payables:

|             |                                                        |                 | Netting S       | ettlement                     | Listing        |                 |                 |                           |           |                         |                              |                        |
|-------------|--------------------------------------------------------|-----------------|-----------------|-------------------------------|----------------|-----------------|-----------------|---------------------------|-----------|-------------------------|------------------------------|------------------------|
|             |                                                        | Supplier Number | Taxpayer ID     | Tax<br>Rec<br>NunSuppler Site | Invoice Number | Invoice<br>Date | Invoice<br>Type | Invoice<br>Amount Current | by Amount | Final Netting<br>Amount | Open Amount<br>After Netting | Settlement<br>Currency |
| Progress UK | FIN_EMEA_Q<br>A_ONLY<br>Netting<br>Supplier<br>Caceres | 1449703209      | 300100097313671 | PROG_UK_V-<br>CEN             | Net Bilbao 1   | 2/25/16         | Standard        | 100.00 GBP                | 100.00    | 100.00                  | 0.00                         | GBP                    |
| Progress UK | FIN_EMEA_Q<br>A_ONLY<br>Netting<br>Supplier<br>Caperes | 1449703209      | 300100097313671 | PROG_UK_V-<br>CEN             | Net Bilbao 2   | 2/26/16         | Standard        | 101.12 GBP                | 101.12    | 101.12                  | 0.00                         | GBP                    |
| Progress UK | FIN_EMEA_Q<br>A_ONLY<br>Netting<br>Supplier<br>Caceres | 1449703209      | 300100097313671 | PROG_UK_V-<br>CEN             | Net Bilbao 3   | 2/27/16         | Standard        | 102.24 GBP                | 102.24    | 102.24                  | 0.00                         | GBP                    |
| Drogress UK | FIN_EMEA_Q<br>A_ONLY<br>Netting<br>Supplier<br>Caceres | 1449703209      | 300100097313671 | PROG_UK_V-<br>CEN             | Net Bilbao 4   | 2/28/16         | Standard        | 103.36 GBP                | 103.36    | 103.36                  | 0.00                         | GBP                    |
| Progress UK | FIN_EMEA_Q<br>A_ONLY<br>Netting<br>Supplier<br>Caceres | 1449703209      | 300100097313671 | PROG_UK_V-<br>CEN             | Net Bilbao S   | 2/29/16         | Standard        | 104.48 GBP                | 104.48    | 104.48                  | 0.00                         | GBP                    |
| Progress UK | FIN_EMEA_Q<br>A_ONLY<br>Netting<br>Supplier            | 1449703209      | 300100097313671 | PROG_UK_V-<br>CEN             | Net Bibao 6    | 3/1/16          | Standard        | 105.60 GBP                | 105.60    | 105.60                  | 0.00                         | GBP                    |

- Receivables Transactions Tab: Lists the following parameters:
  - Customer Name
  - Customer Number
  - Taxpayer ID
  - Tax Registration Number
  - Customer Site
  - Transaction Number
  - Transaction Date
  - Transaction Type
  - 。 Terms Date
  - Amount
  - Transaction Currency
  - Open Amount: Indicates the open invoice before netting.
  - Final Netting Amount: Indicates the amount of the invoice that was netted.
  - Open Amount after Netting
  - Settlement Currency

The following figure illustrates a sample netting settlement listing for Receivables:

|              |                                                     |            | N               | etting Set        | tlement Lis      | sting               |           |                                     |             |                         |                           |     |
|--------------|-----------------------------------------------------|------------|-----------------|-------------------|------------------|---------------------|-----------|-------------------------------------|-------------|-------------------------|---------------------------|-----|
| Business Uni | Customer                                            | Customer   | Tenderer D. Tar | , PyCustomer Site |                  | fransacti<br>v Date |           | Transaction<br>Type Amount Custency | Open Amount | Final Netting<br>Amount | Open Amou<br>Alter Nettin |     |
| Progress UK  | FIN_EMEA_QA<br>_ONLY Netting<br>Customer<br>Caceres |            | EST1234551J     | CDRM_78162        | Netting AR Cao1  | 2/1/16              | Invoice_4 | 100.00 GBP                          | 100.00      | 100.00                  | 0.00                      | GBP |
| Progress UK  | FIN_EMEA_QA<br>_ONLY Netting<br>Customer<br>Caceres |            | EST1234551J     | CDRM_78162        | Netting AR Cao2  | 2/2/16              | Invoice_4 | 100.10 GBP                          | 100.10      | 100.10                  | 0.00                      | GBP |
| Progress UK  | FIN_EMEA_QA<br>_ONLY Netting<br>Customer<br>Caceres |            | EST1234551J     | CDRM_78162        | Netting AR Cac3  | 2/3/16              | Invoice_4 | 100.20 GBP                          | 100.20      | 100.20                  | 0.00                      | GBP |
| Progress UK  | FIN_EMEA_QA<br>_ONLY Netting<br>Customer<br>Caceres |            | EST1234551J     | CDRM_78162        | Netting AR Cac4  | 2/4/16              | Invoice_4 | 100.30 GBP                          | 100.30      | 100.30                  | 0.00                      | GBP |
| Progress UK  | FIN_EMEA_GA<br>_ONLY Netting<br>Customer            |            | EST1234551J     | CDRM_78162        | Netting AR Cac5  | 2/5/16              | Invoice_4 | 100.40 GBP                          | 100.40      | 100.40                  | 0.00                      | GBP |
| Progress UK  | Caceres<br>FIN_EMEA_QA<br>_ONLY Netting<br>Customer |            | EST1234551J     | CDRM_78162        | Netting AR Cac6  | 2/6/16              | Invoice_4 | 100.50 GBP                          | 100.50      | 100.50                  | 0.00                      | GBP |
| Progress UK  | Caceres<br>FIN_EMEA_GA<br>_ONLY Netting<br>Customer | CORM_96122 | EST1234551J     | CDRM_78162        | Netting AR Cac7  | 2/7/16              | Invoice_4 | 100.60 GBP                          | 100.60      | 100.60                  | 0.00                      | GBP |
| Progress UK  | Caceres<br>FIN_EMEA_QA<br>_ONLY Netting<br>Customer |            | EST1234551J     | CDRM_78162        | Netting AR Cac8  | 2/8/16              | Invoice_4 | 100.70 GBP                          | 100.70      | 100.70                  | 0.00                      | 68P |
| Progress UK  | Caceres<br>FIN_EMEA_QA<br>_ONLY Netting             |            | EST1234551J     | CDRM_78162        | Netting AR Cac 3 | 2/9/16              | Invoice_4 | 100.80 GBP                          | 100.80      | 100.80                  | 0.00                      | GBP |

## Key Insights

The settlement process runs the report automatically, and you can download the listing from the Financial Reporting Center.

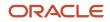

## Frequently Asked Questions

The following table lists frequently asked questions about the netting settlement listing.

| FAQ                             | Answer                                                                                                    |
|---------------------------------|----------------------------------------------------------------------------------------------------|
| How do I find this report?      | The Netting Settlement Listing runs automatically when a settlement is settled. You can also schedule and run this report from the Scheduled Processes work area on the Navigator menu.           |
| Who uses this report?           | Netting Manager.                                                                                                    |
| When do I use this report?      | Use this report when a netting settlement is settled.                                                                                                    |
| What can I do with this report? | Run the report for a settlement for your legal entity. You can review the invoices and transactions that were netted in the settlement, and then perform analysis on the date in the spreadsheet. |
| What type of report is this?    | Oracle Analytics Publisher.                                                                                                    |

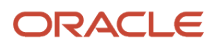

# **10** Oracle Fusion Payments Reports

# **Oracle Payments Predefined Reports**

Oracle Fusion Payments provides the following disbursement predefined reports:

- Disbursement Accompanying Letter Formats
- Disbursement Payment File Formats
- Disbursement Payment File Register Formats
- Disbursement Payment Process Request Status Report Formats
- Disbursement Positive Pay File Formats
- Disbursement Separate Remittance Advice Formats

Payments provides the following funds capture predefined reports:

- Funds Capture Accompanying Letter Formats
- Funds Capture Authorization and Settlement Formats
- Funds Capture Payer Notification Formats

All of the preceding reports are:

- Processes that result in a formatted file.
- Formatted using a specific template.
- Manually generated, if opted, using the Scheduled Processes page.
- Automatically generated, if opted, using setup pages.

## Running Disbursement and Funds Capture Reports Manually

To manually run Payments reports, perform the following steps from the Scheduled Processes page using the Navigator menu.

- 1. Click the Schedule New Process button.
- 2. Search on the Process Name.
- 3. Enter the applicable parameters.
- 4. Enter the applicable process options and schedule.
- 5. Click the **Submit** button.

## Running Disbursement Reports Automatically

The following table lists disbursement reports with their corresponding processes that automatically run after you select specific options on the applicable page. The applicable process is called internally. Any required parameter values are known by Payments without your intervention.

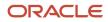

| Name of Report and Process                                                                                                    | Report Description                                                                                                    | Options You Select for the<br>Automatic Process                                                                                                    | Output                                                                                               |
|----------------------------------------------------------------------------------------------------|----------------------------------------------------------------------------------------------------|----------------------------------------------------------------------------------------------------|----------------------------------------------------------------------------------------------------|
| Report: Disbursement Payment File<br>Formats<br>Process: Create Printed Payment<br>Files<br>or<br>Process: Create Electronic Payment<br>Files | Groups payments into payment<br>files, and then validates, formats,<br>and prints the payment documents<br>(printed payment files) or transmits<br>(electronic payment files) the<br>payment to the payment system.           | Location: Submit Payment Process<br>Request page.<br>Options to select:<br>• Create payment files<br>immediately check box.<br>• Provide a default payment<br>document and a payment<br>process profile.      | Printed payment documents, such<br>as checks or promissory notes.<br>or<br>Electronic payment files. |
| Report: Disbursement<br>Accompanying Letter Formats<br>Process: Payment File<br>Accompanying Letter                                           | Creates an accompanying letter for<br>a payment file that your company<br>either prints and mails to the bank,<br>along with the payment file on a<br>disk or manually transmits to the<br>bank, along with the payment file. | Location: Create Payment Process<br>Profile page, Payment File tab.<br>Option to select: Payment File<br>Accompanying Letter format.                                                                          | Document.                                                                                            |
| Report: Disbursement Positive Pay<br>File Formats<br>Process: Create Positive Pay File                                                        | Creates a document that your<br>company transmits to its payment<br>system or bank to inform it of<br>payments made by check.                                                                                                 | Location: Create Payment Process<br>Profile page, Reporting tab,<br>Positive Pay section.<br>Option to select: <b>Automatically</b><br><b>transmit file</b> check box.                                        | Document.                                                                                            |
| Report: Disbursement Separate<br>Remittance Advice Formats<br>Process: Send Separate Remittance<br>Advice                                     | Creates notices that can be faxed,<br>E-Mailed, or printed and mailed<br>to external payees that list the<br>invoices your company has<br>electronically paid to the external<br>payee's bank account.                        | Location: Create Payment Process<br>Profile page, Separate Remittance<br>Advice section.<br>Option to select: <b>Automatically</b><br><b>submit when payments are</b><br><b>confirmed</b> check box.          | Document.                                                                                            |
| Report: Disbursement Payment File<br>Register Formats<br>Process: Payment File Register                                                       | Creates a report displaying the contents of a payment file, which your company keeps for its records.                                                                                                    | Location: Create Payment Process<br>Profile page, Reporting tab,<br>Payment File Register section.<br>Option to select: <b>Automatically</b><br><b>submit when payments are</b><br><b>complete</b> check box. | Document.                                                                                            |
| Report: Disbursement Payment<br>Process Request Status Report<br>Formats<br>Process: Payment Process Request<br>Status Report                 | Creates a report that displays the<br>contents and status of a payment<br>process request, which your<br>company reviews online or prints.                                                                                    | Location: Manage Disbursement<br>System Options page.<br>Option to select: <b>Automatically</b><br><b>submit at payment process</b><br><b>request completion</b> check box.                                   | Document.                                                                                            |

## Running Funds Capture Reports Automatically

The following table lists funds capture reports with their corresponding processes that automatically run after you select specific options on the applicable page. The applicable process is called internally. Any required parameter values are known by Payments without your intervention.

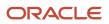

| Name of Report and Process                                                                               | Report Description                                                                                                    | Options You Select for the<br>Automatic Process                                                                                                    | Output              |
|----------------------------------------------------------------------------------------------------|----------------------------------------------------------------------------------------------------|----------------------------------------------------------------------------------------------------|---------------------|
| Report: Funds Capture<br>Authorization and Settlement<br>Formats<br>Process: Create Settlement Batches   | Formats authorizations,<br>settlements, and settlement<br>batches, groups settlements into<br>batches, and submits them to<br>payment systems.                                                                                                    | Automatically runs.                                                                                                    | Settlement batches. |
| Report: Funds Capture Payer<br>Notification Formats<br>Process: Send Receipt of Payment<br>Notifications | Creates payment notifications that<br>can be faxed, E-Mailed, or printed<br>and mailed to external payers after<br>the settlement or settlement batch<br>is transmitted to inform them of<br>a funds capture transaction that<br>will charge their credit card or bank<br>account. | Location: Create Funds Capture<br>Process Profile page, Formats tab,<br>Payer Notification section.<br>Option to select: <b>Automatically</b><br><b>submit at settlement</b> check box. | Document.           |
| Report: Funds Capture<br>Accompanying Letter Formats<br>Process: Settlement Batch<br>Accompanying Letter | Creates an accompanying letter for<br>a direct debit settlement batch file<br>that your company either prints<br>and mails to the bank, or manually<br>transmits to the bank, along with<br>the settlement batch file.                                                             | Location: Create Funds Capture<br>Process Profile page, Formats tab,<br>Settlement section.<br>Option to select: <b>Accompanying</b><br><b>Letter Format</b> check box.                 | Document.           |

# Payment Process Request Status Reports

This topic includes details about the Payment Process Request Status report.

## Overview

The Payment Process Request Status report is a predefined disbursement report that displays the details of all the payments generated in a specific payment process request. You can use the report to verify the payments created in a payment process request.

The following figure is an example of a 3-page Payment Process Request Status report.

| ORACLE                                                                                                    |                                                                                                    | -                                                                                |                                     |                                                                                                    |                                                                                                    | Page                                                                                                    | 1013                               |
|----------------------------------------------------------------------------------------------------|----------------------------------------------------------------------------------------------------|----------------------------------------------------------------------------------|-------------------------------------|----------------------------------------------------------------------------------------------------|----------------------------------------------------------------------------------------------------|----------------------------------------------------------------------------------------------------|------------------------------------|
| Source Product Referen<br>Source Prod<br>N                                                                                                    |                                                                                                    |                                                                                  |                                     | Submission D                                                                                                    | ate Jul 18, 2014                                                                                                    |                                                                                                    |                                    |
|                                                                                                    |                                                                                                    |                                                                                  | Proposed Pay                        | ments                                                                                                    |                                                                                                    |                                                                                                    |                                    |
| oposed Payments Summary<br>sbursement Bank Account                                                                                                    | 1                                                                                                    | Currency Code                                                                    | Currency Name                       |                                                                                                    | D                                                                                                    | ryments                                                                                                    | Total Amou                         |
| :1A-204A<br>:1A-204A                                                                                                    |                                                                                                    | EUR<br>USD                                                                       | Euro<br>US Dollar                   |                                                                                                    |                                                                                                    | 2                                                                                                    | 605.5<br>551.5                     |
|                                                                                                    |                                                                                                    |                                                                                  |                                     | Total                                                                                                    |                                                                                                    | 4                                                                                                    | 1,157.8                            |
| isbursement Bank Account                                                                                                    | BolA-204A                                                                                                    |                                                                                  | Payment Currency                    | 1                                                                                                    | E                                                                                                    | UR                                                                                                    |                                    |
| oposed Payment                                                                                                    |                                                                                                    |                                                                                  |                                     |                                                                                                    |                                                                                                    |                                                                                                    |                                    |
| Supplier or Party<br>Payce<br>Supplier Number<br>Payce Site<br>Address                                                                                                    | General Electric<br>1002                                                                                                    | i.                                                                               |                                     |                                                                                                    |                                                                                                    | Payment file created<br>XXXXI2001                                                                                                 | 1                                  |
| Payment Amount<br>Discount Taken<br>Amount Withheld<br>Payment Date                                                                                                    | 205.35<br>0.00<br>0.00                                                                                                    |                                                                                  |                                     | Payment                                                                                                    | ryment Method<br>Business Unit<br>anization Type<br>Maturity Date                                                                                                    |                                                                                                    |                                    |
| ivolce Reference<br>lusiness Unit Number<br>Islan ki18jul1402<br>operations                                                                                                    | Sequence Sec<br>Number Nar                                                                                                    | Unique<br>quence Remittanc<br>me Identifier                                      | Document<br>Date<br>Jul 18, 2014    |                                                                                                    | iscount Withhei<br>Amount Amoun<br>D.OD 0.0                                                                                                    | it Reason                                                                                                    | Payment Amount<br>205.35           |
| oposed Payment<br>Supplier or Party                                                                                                    |                                                                                                    |                                                                                  |                                     | Doub                                                                                                    |                                                                                                    | Payment file created                                                                                                    | I                                  |
| Payne<br>Supplier Number<br>Payres Site<br>Address                                                                                                    | CE Capital<br>1001<br>EOSTON<br>1000 North Burlingame<br>St, Suite 250, "BOSTO<br>MA, US, 20983                                                                                                    | Ν,                                                                               |                                     |                                                                                                    | Bank Account<br>IBAN<br>Bank Name<br>BIC                                                                                                    |                                                                                                    |                                    |
| Supplier Number<br>Payee Ste<br>Address<br>ORACLE<br>Source Product Refere<br>Source Product Refere                                                                                                    | 1001<br>BOSTON<br>1000 North Builingame<br>St, Suite 250, BOSTOR<br>NA, US, 20940<br>nce Pay_nut_10seg201<br>lact Payables                                                                                                    | Payment Pro                                                                      | ocess Reques                        | at Status Rep                                                                                                    | IBAN<br>Bank Name<br>BIC                                                                                                    | Report Date<br>Page                                                                                                    | 7al 18, 2014<br>2 of 3             |
| Supplier Number<br>Payee Ste<br>Address<br>ORACLE<br>Source Product Refere<br>Source Product Refere                                                                                                    | 1001<br>BOSTON<br>1500 North Builingame<br>St, Buib: 250, BOSTON<br>NA, US, 20942<br>nce Psy_tun_10sug201<br>lact Psystem<br>cee All amounts are in p                                                                                                    | Payment Pro                                                                      | ocess Reques                        | st Status Rep<br>Submission D                                                                                                   | IFAN<br>Bank Name<br>BIC<br>Nort                                                                                                    | Paga                                                                                                    | 741 18, 2014<br>2 of 3             |
| Supplier Number<br>Payee Ste<br>Address<br>ORACLE<br>Source Product Refere<br>Source Product Refere                                                                                                    | 1001<br>BOSTON<br>1000 North Burlingame<br>St, Suite 250, BOSTO<br>NA, US, 20980<br>NA, US, 20980<br>Nate<br>Payables<br>Iote All amounts are in 1<br>400 60<br>0.00                                                                                                    | Payment Pro                                                                      | ocess Reques                        | st Status Rep<br>Submission D<br>Parment                                                                                        | Bank Name<br>Birc                                                                                                    | Page<br>K1PM<br>Vision Operations                                                                                                 | 7al 18, 2014<br>2 of 3             |
| Supplier Number<br>Payre Ste<br>Address<br>ORACLE<br>Source Product Refere<br>Source Product Refere<br>Source Product Refere<br>Source Product Refere<br>Source Product Reference<br>National Payment Dide                                                                                                    | 1001<br>BOSTON<br>1500 North Builingame<br>St, Buita 250, BOSTON<br>NA, US 20940<br>noe Pay nat 10840201<br>lact Payables<br>one All amounts are in 1<br>400.60<br>0.00<br>0.00<br>0.00<br>0.00<br>Jul 18, 2014<br>Sequence Se                                                                                                    | Payment Pro                                                                      |                                     | st Status Rep<br>Submission D<br>Per<br>Payment<br>Org<br>Gross Amount Di                                                       | IFAN<br>Bank Name<br>BIC<br>Nort<br>Jul 18, 2014<br>International Method<br>Business Unit                                                                                                    | Page<br>K1PM<br>Vision Operations<br>Business unit                                                                                | 2 of 3<br>Payment Amount           |
| Supplier Number<br>Payre Site<br>Address<br>ORACLE<br>Source Product Refere<br>Source Product Refere<br>Source Product Refere<br>Source Product Reference<br>business Unit Number<br>Amount Withheld<br>Payment Dele<br>Number<br>Asion Kri7jul1404<br>Operations                                                                                                    | 1001<br>BOSTON<br>1000 North Burlingame<br>St, Sutta 250, BOSTO<br>NA, US, 20940<br>Natta 250, BOSTO<br>NA, US, 20940<br>Natta 2004<br>Natta 2004<br>0.00<br>200 Store<br>0.00<br>20118, 2014<br>Sequence Se<br>Number Na                                                                                                    | Payment Pro                                                                      | ce Document<br>Date                 | Submission D<br>Submission D<br>Peyment<br>Orp<br>Gross Amount<br>to Be Pand<br>4,000.00                                        | IFAN<br>Bank Name<br>BIC<br>Nort<br>late Jul 10, 2014<br>symeot Method<br>f Business Unit<br>Maturity Date<br>Maturity Date                                                                                                    | Page<br>K1PM<br>Vision Operations<br>Business unit<br>Id Payment<br>nt Reason<br>20                                               | 2 of 3<br>Payment Amount<br>400.60 |
| Supplier Number<br>Payre Site<br>Address<br>ORACLE<br>Source Product Refere<br>Source Product Refere<br>Source Product Refere<br>Source Product Reference<br>Number Amount Withheld<br>Payment Date                                                                                                    | 1001<br>BOSTON<br>1000 North Burlingame<br>St, Suita 250, , BOSTO<br>NA, US, 20980<br>NA, US, 20980<br>Nat, Payables<br>Gee All amounts are in 1<br>400.60<br>0.00<br>Jul 18, 2014<br>Sequence Se<br>Number No<br>at Both 204A                                                                                                    | Payment Pro                                                                      | ce Document<br>Date                 | st Status Rep<br>Submission D<br>Payment<br>Org<br>Gross Amount D<br>to Be Pard J<br>4,000.00                                   | IFAN<br>Bank Name<br>BIC<br>Nort<br>ate Jul 10, 2014<br>agreent Method<br>f Business Unit<br>matication Type<br>Maturity Date<br>iscount Withhe<br>Amount Amou<br>0.00 0.0                                                       | Page<br>K1PM<br>Vision Operations<br>Business unit<br>Id Payment<br>nt Reason<br>20                                               | 2 of 3<br>Payment Amount<br>400.60 |
| Supplier Number<br>Payre Site<br>Address<br>ORACLE<br>Source Product Refer<br>Source Product Refer<br>Source Product Refer<br>Source Product Refer<br>Source Product Refer<br>Source Product Refer<br>Source Product Refer<br>Source Product Refer<br>Payment Amount<br>Mithheld<br>Payment Date<br>Nation Reference<br>Business Unit Number<br>Nation Reference<br>Business Unit Number<br>Nation Reference<br>Disbursement Bank Account<br>roposed Payment<br>Supplier or Party | 1001<br>ECOSTON<br>1500 North Burlingame<br>St, Suita 250, BOSTO'<br>NA, US, 20980<br>Ince<br>Pay, nun, 18aug/20<br>Ince<br>Payables<br>Inter<br>Payables<br>Inter<br>Inter<br>Payables<br>Inter<br>Payables<br>Inter<br>Inter<br>Payables<br>Inter<br>Payables<br>Inter<br>Pay       | N,<br>Payment Pro<br>14-1<br>payment currency<br>equence Remitant<br>me Remitant | ce Document<br>Date<br>Jul 17, 2014 | st Status Rep<br>Submission D<br>Payment<br>Org<br>Gross Amount Di<br>to Be Part d<br>4,000.00                                  | IFAN<br>Bank Name<br>Bic<br>Bic<br>Iort<br>ate Jul 10, 2014<br>ate Jul 10, 2014<br>ate Jul 10, 2014<br>ate Jul 10, 2014<br>differences func-<br>tional Annou<br>0.00 0.4<br>difference EUF                                       | Page<br>K1PM<br>Vision Operations<br>Business unit<br>Id Pagment<br>Id Reason<br>20                                               | Payment Amount<br>400.60           |
| Supplier Number<br>Payee Sie<br>Address<br>ORACLE<br>Source Product Refere<br>Source Product Refere<br>Source Product Amount<br>Discount Taken<br>Amount Withheld<br>Payment Amount<br>Discount Taken<br>Amount Withheld<br>Payment Date<br>Number<br>Alson Kri7jul1404<br>Disbursement Bank Account<br>roposed Payment<br>Supplier Number<br>Payee Ste<br>Payee Ste                                                                                                    | 1001<br>ECGTON<br>1500 North Burlingame<br>St, Suite 250, BOSTO<br>MA, US, 20983<br>Ince<br>Payables<br>Inter<br>Payables<br>Inter<br>Inter<br>Payables<br>Inter<br>Inter<br>Inter<br>Inter<br>Inter<br>Inter<br>Inter<br>Inter<br>Inter<br>Inter<br>Inter<br>Inter<br>Inter<br>Inter | N,<br>Payment Pro<br>14-1<br>payment currency<br>equence Remitant<br>me Remitant | ce Document<br>Date<br>Jul 17, 2014 | St Status Rep<br>Submission D<br>Payment<br>Org<br>Gross Amount Di<br>to Be Part d<br>4,000.00<br>Payment<br>Payment<br>Payment | IFAN<br>Bank Name<br>BIC<br>BIC<br>Hort<br>Iate Jul 10, 2014<br>Internet Method<br>Internet Method<br>Scout Withhe<br>Amount Amou<br>0.00 0.0<br>It Currency EUF<br>Uncessing Status<br>Bank Account<br>IBAN<br>Bank Name<br>BIC | Page<br>K1PM<br>Vision Operations<br>Business unit<br>Id Payment<br>Reason<br>00<br>R Total<br>8D<br>Payment file created<br>1002 | Payment Amount<br>400.60           |

| ORACLE                                                                                                    | P                                                                                                    | ayment Proc | ess Reque                        | st Status Re                           | eport                                                        | Report Date<br>Page                                                                       | Jul 18, 2014<br>3 of 3   |
|----------------------------------------------------------------------------------------------------|----------------------------------------------------------------------------------------------------|-------------|----------------------------------|----------------------------------------|--------------------------------------------------------------|-------------------------------------------------------------------------------------------|--------------------------|
| Source Product Refere<br>Source Prod                                                                                                    |                                                                                                    |             |                                  | Submissio                              | n Date Jul 18,                                               | , 2014                                                                                    |                          |
| Proposed Payment<br>Suppler or Party<br>Payce<br>Suppler Number<br>Payce Site<br>Address<br>Payment Amount<br>Discount Taken<br>Amount Withheld | GE Capital<br>1001<br>DANBURY<br>44 Old Ridgebury Road, ,<br>DANBURY, CT, US,<br>08010-5105<br>100.75<br>0.00<br>0.00 |             |                                  | Paym                                   | Bank Na<br>Payment Meth<br>ent Business U<br>Organization Ty | unt 1002<br>IAN<br>me<br>BIC<br>Init Check<br>Init Vision Operations<br>ype Business unit |                          |
| Payment Date<br>Invoice Reference<br>Business Unit Number<br>Veson kritijuli 401<br>Operations                                                  | Sequence Seque<br>Number Name                                                                                         |             | Document<br>Date<br>Jul 10, 2014 | Greas Amount<br>to Be Paid<br>1,000.75 |                                                              | ithheid Payment<br>Mount Reason<br>0.00                                                   | Payment Amount<br>100,75 |
| Disbursement Bank Accou                                                                                                    | nt Bot4-2044                                                                                                    |             | End of Report                    | Payn                                   | rent Currency                                                | USD To                                                                                    | tal 551.90               |

## Key Insights

The following table lists the difference between the formal Payment Process Request Status report name and the process name that you must use to generate the report on the Scheduled Processes page.

| Report Name                                                    | Process Name                          | Output    |
|----------------------------------------------------------------|---------------------------------------|-----------|
| Disbursement Payment Process Request Status<br>Report Formats. | Payment Process Request Status Report | PDF file. |

### Automatic Generation of the Payment Process Request Status Report

To automatically generate the Payment Process Request Status report, perform the following steps:

- 1. Navigate: Navigator > My Enterprise > Setup and Maintenance > Search: Tasks pane: Manage Disbursement System Options > Go to Task > Manage Disbursement System Options page.
- 2. On the Manage Disbursement System Options page, Payment Process Request Status Report section, perform these steps:
  - a. From the Format choice list, select Payment Process Request Status Report Format.
  - **b.** Select the **Automatically submit at payment process request completion** check box.

#### Manual Generation of the Payment Process Request Status Report

To manually generate the Payment Process Request Status report from within Oracle Fusion Payments, perform the following steps:

- 1. Navigate: Navigator > Payables > Payments link.
- 2. In the Payments Tasks pane, click the **Submit Payment Process Request** link to open the Submit Payment Process Request page.
- **3.** Select the Payment and Processing Options tab.
- 4. In the Processing Options section, select the Create payment files immediately check box.

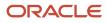

- 5. Navigate: Navigator > Tools > Scheduled Processes link. The Scheduled Processes page appears.
- 6. Click the Schedule New Process button. The Schedule New Process dialog box appears.
- From the Name choice list, select Payment Process Request Status Report. If you don't see Payment Process Request Status Report in the choice list, click the Search link to display the Search and Select: Name dialog box.
- 8. If you don't see **Payment Process Request Status Report** in the choice list, enter the following in the **Name** field using headline capitals as shown here: **Payment Process Request Status Report**, and click **Search**.
- **9.** Select the resulting row and click **OK**.
- **10.** In the **Schedule New Process** dialog box, click **OK**. The **Process Details** dialog box appears.
- **11.** Select the applicable parameters and click **Submit**. A confirmation message displays with a process ID.

**Tip:** Write down or remember the process ID.

- 12. In the **Process ID** field on the Scheduled Processes page, enter the process ID and click **Search**.
- **13.** Click the **Refresh** icon until the result displays in the Search Results section.
- **14.** Select the resulting row in the Search Results section to display additional details on the Scheduled Processes page.
- **15.** In the Log and Output section, click the **1 more** link to display the **Attachments** dialog box. You can now see the <process ID> .PDF output file.

#### **Report Parameters**

The following table describes the process parameters.

| Name                    | Description                                                                                   |
|-------------------------|-----------------------------------------------------------------------------------------------|
| Payment Process Request | The payment process request for which the Payment Process Request Status report is generated. |
| Format                  | Name of the applicable format, which is Payment Process Request Status Report Format.         |

#### Frequently Asked Questions

The following table lists frequently asked questions and provides answers about the Payment Process Request Status report.

| FAQ                             | Answer                                                                                                    |
|---------------------------------|----------------------------------------------------------------------------------------------------|
| How do I find this report?      | You can find the Payment Process Request Status report by selecting the <b>1 more</b> link in the Log and Output section in the Search Results section on the Scheduled Processes page. |
| Who uses this report?           | <ul><li>Financial Manager</li><li>Financial Specialist</li></ul>                                                                                                    |
| When do I use this report?      | The Payment Process Request Status report is used when you want to verify the payments created in a payment process request.                                                            |
| What can I do with this report? | You can:                                                                                                    |
|                                 | Generate the Payment Process Request Status report.                                                                                                    |

| FAQ                          | Answer                                                 |
|------------------------------|--------------------------------------------------------|
|                              | Download the .PDF file and retain it for your records. |
| What type of report is this? | Oracle Analytics Publisher                             |

# Payment File Register Reports

This topic includes details about the Payment File Register report.

#### Overview

The Payment File Register report is a predefined disbursement report that displays details of payments that are included in a payment file. You can retain this report for your records.

The following figure illustrates an example of the Payment File Register report.

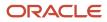

| ORACLE                                                                                                    |                                                                                   | Payme                                                                                                   | nt File Register                                                                                                    |                                                                                                    | Date Jul 18, 2014<br>Page 1 of 2             |
|----------------------------------------------------------------------------------------------------|-----------------------------------------------------------------------------------|----------------------------------------------------------------------------------------------------|----------------------------------------------------------------------------------------------------|----------------------------------------------------------------------------------------------------|----------------------------------------------|
| Payment File Refen<br>Administrator Refen<br>Processing St<br>Processing<br>Creation<br>Creation<br>Comm                                     | rence Pay_run_10aug2014-2-2<br>tatus Printed<br>Type Printed<br>Date Jul 18, 2014 |                                                                                                    | Creation Details<br>Payment Process Profile<br>Payment File Format<br>Legal Entity<br>Payment Business Unit<br>Disbursement Bank Account<br>Payment Currency<br>Payment Currency | KP1Format<br>Vision Operations<br>BolA-204A                                                         |                                              |
| Payments Summary<br>Disbursement Bank Account<br>BotA-204A                                                                                   | t Cu<br>US                                                                        | SD US1                                                                                                  | rency Name<br>Dolar Total<br>otal Removed Payments                                                                                                    | Payments<br>2<br>0                                                                                  | Total Amount<br>451.25                       |
| Payment Document Print Sta<br>Payment Document<br>Printed Documenta<br>Setup<br>Overflow<br>Issued<br>Total<br>Note: All emounts are in paym | KP1Format<br>0<br>0<br>2<br>2                                                     | Type S                                                                                                  | umbered<br>lock                                                                                                    |                                                                                                    |                                              |
| Disbursement Bank Acco                                                                                                    | 1                                                                                 |                                                                                                    | Payment                                                                                                    | Currency USD                                                                                        |                                              |
| Number<br>Payment Amount 4                                                                                                    | 123003<br>401.00<br>3.00                                                          | Supplier or Party<br>Payee<br>Supplier Number<br>Payee Site<br>Address<br>Payment Date<br>Maturity Date | GE Capital<br>GE Capital<br>1001<br>BOSTON<br>1500 North Burlingame St, Suite 250,<br>BOSTON, MA, US, 20993<br>Jul 18, 2014                                                      | Processing Status<br>Bank Account<br>IBAN<br>Bank Name<br>BIC<br>Payment Method<br>Payment Business | 1002                                         |
|                                                                                                    | 1.00                                                                              | Supplier or Party<br>Payee<br>Supplier Number<br>Payee Site<br>Address                                  |                                                                                                    | Processing Status<br>Bank Account<br>IBAN<br>Bank Name                                              | Pented<br>1002<br>Check<br>Vision Operations |
| Disbursement Bank Accou                                                                                                    | int BolA-204A                                                                     | End                                                                                                    | Payment Cur<br>i of Report                                                                                                    | tency USD                                                                                           | Total 451.25                                 |

### Key Insights

The following table lists the difference between the formal Payment File Register report name and the process name that you must use to manually generate the report on the Scheduled Processes page.

| Report Name                                | Process Name          | Output    |
|--------------------------------------------|-----------------------|-----------|
| Disbursement Payment File Register Formats | Payment File Register | .PDF file |

### Generation of the Payment File Register Report

To generate the Payment File Register report, perform the following steps:

- 1. Navigate: Navigator > My Enterprise > Setup and Maintenance > Search: Tasks pane: Manage Payment Process Profiles > Go to Task > Manage Payment Process Profiles page > Create button.
- 2. On the Create Payment Process Profile page, Reporting tab, select the **Automatically submit when payments** are confirmed check box.

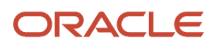

- 3. Navigate: Navigator > Tools > Scheduled Processes link. The Scheduled Processes page appears.
- 4. Click the Schedule New Process button. The Schedule New Process dialog box appears.
- 5. From the Name choice list, select Payment File Register. If you don't see Payment File Register in the choice list, click the Search link to display the Search and Select: Name dialog box.
- 6. If you don't see **Payment File Register** in the choice list, enter the following in the **Name** field in headline capitals as shown here: **Payment File Register**, and click **Search**.
- 7. Select the resulting row and click **OK**.
- 8. In the Schedule New Process dialog box, click OK. The Process Details dialog box appears.
- 9. From the Payment File choice list, select the applicable payment file.
- 10. From the Format choice list, select Payment File Register Format and click Submit. A confirmation message displays with a process ID.

Tip: Write down or remember the process ID.

- **11.** In the **Process ID** field on the Scheduled Processes page, enter the process ID and click **Search**. The result displays in the Search Results section
- **12.** Select the resulting row in the Search Results section to display additional details on the page.
- **13.** In the Log and Output section, click the **1 more** link to display the **Attachments** dialog box. You can now see the <process ID> .PDF output file.

#### **Report Parameters**

The following table describes the process parameters of the Payment File Register report.

| Name         | Description                                                                   |  |
|--------------|-------------------------------------------------------------------------------|--|
| Payment File | Payment file for which you are generating the Payment File Register report.   |  |
| Format       | Name of the applicable payment format, which is Payment File Register Format. |  |

### Frequently Asked Questions

The following table lists frequently asked questions and provides answers about the Payment File Register report.

| FAQ                             | Answer                                                                                                    |
|---------------------------------|----------------------------------------------------------------------------------------------------|
| How do I find this report?      | You can find the Payment File Register report by selecting the <b>1 more</b> link in the Log and Output section in the Search Results section on the Scheduled Processes page. |
| Who uses this report?           | <ul><li>Financial Manager</li><li>Financial Specialist</li></ul>                                                                                                    |
| When do I use this report?      | The Payment File Register report is used when you want to retain a record of the payments in a payment file.                                                                   |
| What can I do with this report? | You can:                                                                                                    |
|                                 | Generate and schedule the Payment File Register report                                                                                                    |

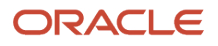

| FAQ                          | Answer                                                   |
|------------------------------|----------------------------------------------------------|
|                              | Retain the Payment File Register report for your records |
| What type of report is this? | Oracle Analytics Publisher                               |

# Separate Remittance Advice Reports

This topic includes details about the Separate Remittance Advice report.

#### Overview

The Separate Remittance Advice report is a predefined disbursement report that's faxed, emailed as a PDF attachment, or printed and mailed to a supplier, which lists the invoices you paid.

This image illustrates an example of the Separate Remittance Advice report.

| Jul 18, 2014                                                                                                    |                                                        |                                               | Payment                    | Remittance Adv                                             | VICO                   |                   |                              |
|----------------------------------------------------------------------------------------------------|--------------------------------------------------------|-----------------------------------------------|----------------------------|------------------------------------------------------------|------------------------|-------------------|------------------------------|
| From Payer                                                                                                    | Vision Oj<br>475 Park<br>New Yori<br>NY<br>US<br>10022 |                                               |                            | Supplier or Party<br>To Payee                              | GE Capital             | ingarne St, Suite | 250                          |
|                                                                                                    |                                                        |                                               |                            | Bank Name<br>Bank Number<br>Branch Number<br>Bank BIC Code |                        |                   |                              |
|                                                                                                    |                                                        |                                               |                            | Bank Account<br>IBAN                                       | 1002                   |                   |                              |
| The following pay                                                                                                    | ment has bee                                           | en remitted.                                  |                            |                                                            | 1002                   |                   |                              |
| Payment Referen<br>Paper Document<br>Payment Date<br>Payment Curren                                                                                          | nce Number<br>t Number<br>cy                           | 575<br>123003<br>Jul 18, 201<br>USD           | 14                         |                                                            | 1002                   |                   |                              |
| Payment Referen<br>Paper Document<br>Payment Date<br>Payment Curren                                                                                          | nce Number<br>t Number<br>cy                           | 575<br>123003<br>Jul 18, 201                  | 4                          |                                                            | 1002                   |                   |                              |
| Payment Referen<br>Paper Document<br>Payment Date<br>Payment Curren<br>Payment Amoun<br>I<br>Remittance Deta                                                 | nce Number<br>: Number<br>cy<br>t                      | 575<br>123003<br>Jul 18, 201<br>USD           | 4                          |                                                            | 1002                   |                   |                              |
| Payment Referer<br>Paper Document<br>Payment Date<br>Payment Curren<br>Payment Amoun<br>I<br>Remittance Deta<br>Document Refer                               | nce Number<br>: Number<br>cy<br>t<br>il<br>ence D      | 575<br>123003<br>Jul 18, 201<br>USD           | 14<br>Document<br>Currency | IBAN                                                       | 1002<br>mount Withheld | Discount<br>Taken | Amount Pai                   |
| The following pay<br>Payment Referen<br>Payment Date<br>Payment Curren<br>Payment Amoun<br>I<br>Remittance Deta<br>Document Refer<br>Number<br>ki 17jul 1403 | nce Number<br>: Number<br>cy<br>t<br>il<br>ence D<br>J | 575<br>123003<br>Jul 18, 201<br>USD<br>401.00 | Document                   | IBAN<br>Document A                                         |                        |                   | Amount Pai<br>100.7<br>300.2 |

### Key Insights

This table lists the distinction between the formal Separate Remittance Advice report name and the process name.

| Report Name                                        | Process Name                    | Output                                                          |
|----------------------------------------------------|---------------------------------|-----------------------------------------------------------------|
| Disbursement Separate Remittance Advice<br>Formats | Send Separate Remittance Advice | Emailed as a PDF attachment or as HTML in the body of the email |

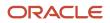

| Report Name | Process Name | Output |
|-------------|--------------|--------|
|             |              |        |

### Automatic Generation of the Separate Remittance Advice Report

To automatically generate the Separate Remittance Advice report, complete these steps:

- 1. In the Setup and Maintenance work area, select:
  - Offering: Financials
  - Functional Area: Payments
  - Task: Manage Payment Process Profiles
- 2. On the Manage Payment Process Profiles page, click the **Create** icon.
- **3.** On the Create Payment Process Profile page, Reporting tab, Separate Remittance Advice section, from the Format choice list, select **Separate Remittance Advice Format**.
- 4. Select the Automatically submit when payments are confirmed check box.
- 5. Optionally, select a condition for which the Separate Remittance Advice report is generated.
- 6. Select how you want the Separate Remittance Advice report delivered to the supplier, whether by email, as a PDF attachment to an email, faxed, or printed and sent by the postal service.

## Specification of Delivery Method on Supplier Site

To specify the delivery method of the Separate Remittance Advice report on a supplier site, complete these steps:

- 1. Navigate to: Navigator > Procurement > Suppliers link > Manage Suppliers link > Search for applicable supplier > Supplier link > Sites tab > Site link > Edit Site page.
- 2. Select the Payments tab.
- 3. Select the Payment Attributes tab.
- **4.** Select the Separate Remittance Advice Delivery tab.
  - a. From the Remittance Advice Delivery Method choice list, optionally select Printed, Fax, Email, or Email with PDF as attachment. The latter option lets you attach the Separate Remittance Advice report to an email as a PDF attachment.
  - **b.** In the **Remittance Advice Delivery Email ID** field, you can enter single or multiple emails. If you enter multiple emails, separate them by a comma.

#### Generation of the Separate Remittance Advice Report

To manually generate the Separate Remittance Advice report, complete these steps:

- 1. In the Setup and Maintenance work area, select:
  - Offering: Financials
  - Functional Area: Payments
  - o Task: Manage Payment Process Profiles
- 2. On the Manage Payment Process Profiles page, click the **Create** icon.
- **3.** On the Create Payment Process Profile page, Reporting tab, Separate Remittance Advice section, from the **Format** choice list, select **Separate Remittance Advice Format**.
- **4.** Optionally, select the **Allow multiple copies for payment file** check box to generate multiple copies of the Separate Remittance Advice report.

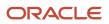

- 5. Optionally, select a condition for which the Separate Remittance Advice report is generated.
- 6. Select how you want the Separate Remittance Advice report delivered to the supplier, whether by email, as a PDF attachment to an email, faxed, or printed and sent by the postal service.
- 7. Navigate to: Navigator > Payables > Payments.
- 8. In the Tasks pane, click the **Send Separate Remittance Advice** link. The parameters page for the Separate Remittance Advice report appears.
- **9.** Select applicable parameters from the choice lists and click **Submit**. A confirmation message displays with a process ID.

**Note:** Write down or remember the process ID.

- 10. Navigate to: Navigator > Tools > Scheduled Processes.
- **11.** In the **Process ID** field on the Scheduled Processes page, enter the process ID and click **Search**. The result displays in the Search Results section.
- 12. Select the resulting row in the Search Results section to display additional details on the page.
- **13.** In the Log and Output section, click the **1 more** link to display the **Attachments** dialog box. You can now see the <process ID> PDF output file.

#### **Report Parameters**

The following table describes the process parameters.

| Name                   | Description                                                                                                    |
|------------------------|----------------------------------------------------------------------------------------------------|
| Payment File           | Payment file for which you're generating the Separate Remittance Advice report.                                                                                     |
| Format                 | Choice list that provides all formats defined as Separate Remittance Advice Format or as Separate Remittance Advice Report that you can use to generate the report. |
| Payment Reference From | Payment reference number generated by Payments, which identifies the starting payment within the payment file.                                                      |
| Payment Reference To   | Payment reference number generated by Payments, which identifies the ending payment within the payment file.                                                        |

#### Frequently Asked Questions

The following table lists frequently asked questions and provides answers about the Separate Remittance Advice report.

| FAQ                        | Answer                                                                                                    |
|----------------------------|----------------------------------------------------------------------------------------------------|
| How do I find this report? | You can find the Separate Remittance Advice report by selecting the <b>1 more</b> link in the Log and Output section in the Search Results section on the Scheduled Processes page. |
| Who uses this report?      | <ul><li>Financial Manager</li><li>Financial Specialist</li></ul>                                                                                                    |
| When do I use this report? | The Separate Remittance Advice report is used when you make payments to a supplier, whether by check or electronically.                                                             |

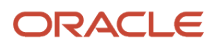

| FAQ                             | Answer                                                                                      |
|---------------------------------|---------------------------------------------------------------------------------------------|
|                                 |                                                                                             |
| What can I do with this report? | You can: <ul> <li>Generate the Separate Remittance Advice report</li> </ul>                 |
|                                 | • Send the Separate Remittance Advice report to suppliers by email, postal service, or fax. |
| What type of report is this?    | Oracle Analytics Publisher                                                                  |

**Related Topics** 

- How a Separate Remittance Advice Report Is Processed
- Payment Process Profiles

# **Positive Pay Reports**

This topic includes details about the Positive Pay report.

#### Overview

The Positive Pay report is a predefined disbursement report that lists checks issued by your organization with their corresponding payee names, amounts, and currency. Since the report is included in the electronic transmission to your payment system or bank, it prevents the payment of fraudulent checks, since unauthorized payments aren't listed on the Positive Pay report.

The following figure is an example of a Positive Pay report.

| 122000247 | 5486173210 | 123001 | 75.00EUR07-18-14GENERAL ELECTRIC | NEGOTIABLE |
|-----------|------------|--------|----------------------------------|------------|
| 122000247 | 5486173210 | 123002 | 258.30EUR07-18-14GE CAPITAL      | NEGOTIABLE |
| 122000247 | 5486173210 | 123003 | 401.00USD07-18-14GE CAPITAL      | NEGOTIABLE |
| 122000247 | 5486173210 | 123004 | 50.25USD07-18-14GE CAPITAL       | NEGOTIABLE |
|           |            |        |                                  |            |

#### **Key Insights**

The following table lists the difference between the formal Positive Pay report name and the process name.

| Report Name                            | Process Name             | Output   |
|----------------------------------------|--------------------------|----------|
| Disbursement Positive Pay File Formats | Create Positive Pay File | Document |

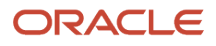

#### Prerequisites for Positive Pay Report Generation

Before you can generate a Positive Pay report, you must complete these prerequisite steps:

- **1.** Create a payment process profile.
  - a. In the Setup and Maintenance work area, select:
    - i. Offering: Financials
    - ii. Functional Area: Payments
    - iii. Task: Manage Payment Process Profiles
  - **b.** On the Manage Payment Process Profiles page, click the **Create** icon.
    - i. On the Create Payment Process Profile page, enter values on the Usage Rules tab.
    - ii. On the Payment System tab, configure a payment system account by entering values in these fields:
      - a. Payment System Account
      - **b.** Configuration Profile
      - c. Payment File Transmission Configuration
      - d. From Date and To Date

- **2.** Create a transmission configuration.
  - a. In the Setup and Maintenance work area, select:
    - i. Offering: Financials
    - ii. Functional Area: Payments
    - iii. Task: Manage Transmission Configurations
  - **b.** On the Manage Transmission Configurations page from the Select Protocol choice list, select a protocol and click **Create**.
  - c. On the Create Transmission Configurations page, enter any of these dynamic naming attributes in the **Value** field for the Sent File Name parameter:
    - i. &REQUESTID

Request ID refers to the process ID of the Create Positive Pay File process

ii. &DATE

Date is displayed in YYYYMMDD format.

iii. &TIME

Time is displayed in HHMMSS format.

For example, if you specify dynamic naming for the transmitted file as &REQUESTID\_&DATE\_&TIME, then for a process ID of 123456 run on October 20, 2019 at 09:10:45, the file name of the transmitted file is 123456\_20191020\_091045.

**Note:** The dynamic naming attributes in the **Value** field for the Sent File Name parameter on the transmission configuration is honored only when you don't specify a file prefix or a file extension, or both on the payment process profile. If naming attributes are specified at both the payment process profile and the transmission configuration, the setup at the payment process profile always takes precedence.

- **d.** On the Create Transmission Configuration page, you can use a static naming convention to name the transmitted positive pay files. Enter any of the following combinations in the Sent File Name parameter:
  - i. A static naming attribute
  - ii. One or more dynamic naming attributes
  - iii. A combination of a static naming attribute and one or more dynamic naming attributes

**Note:** If no naming convention is specified, then the default file extension is REQUESTID.file extension.

## Automatically Generate a Positive Pay Report

To automatically generate a positive pay report, complete this step:

1. On the Create Payment Process Profile page, Reporting tab, select the **Automatically transmit file** check box to automatically run the positive pay report as part of the payment process request submission process.

**Note:** Performing this step results in automatic generation of the Positive Pay report when you use this payment process profile in a payment process request. However, when you use the payment process profile to create a single payment, the Positive Pay report isn't generated automatically and you will need to manually generate it.

### Manually Generate a Positive Pay Report

To manually generate a positive pay report, complete these steps:

- **1.** Navigate: **Navigator > Payables > Payments**.
  - a. In the Tasks pane, click the **Create Positive Pay File** link. The parameters page for the Positive Pay report appears.
  - **b.** Select the applicable parameters from the choice lists and click **Submit**. A confirmation message displays with a process ID.

**Tip:** Write down or remember the process ID.

- 2. Navigate: Navigator > Tools > Scheduled Processes link.
  - a. In the **Process ID** field on the Overview page, enter the process ID that you wrote down in Step 1b and click **Search**. The result displays in the Search Results section.
  - **b.** Select the resulting row in the Search Results section to display additional details on the page.
  - c. In the Log and Output section, click the **1 more** link to display the Attachments dialog box. You can now see the <process ID> .PDF output file.

### **Report Parameters**

The following table describes the process parameters.

| Name                           | Description                                                                                                    |
|--------------------------------|----------------------------------------------------------------------------------------------------|
| Payment Process Profile        | Payment process profile used to process the payments.                                                                                                    |
| From Payment Date              | Starting date within a date range of payments.                                                                                                    |
| To Payment Date                | Ending date within a date range of payments.                                                                                                    |
| Allow Sending Replacement Copy | The inclusion of payments in the Positive Pay report that were included in a previous report if, for example, the eText file was misplaced and your payment system or bank requests a duplicate copy of the Positive Pay report. |
| Select Status                  | Inclusion of one of the following in the Positive Pay report file:                                                                                                    |

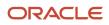

| Name          | Description                                                                                                    |
|---------------|----------------------------------------------------------------------------------------------------|
|               | <ul> <li>Only negotiable payments</li> <li>Only payments that have been voided</li> <li>All payments</li> </ul>                                                                                                    |
| Transmit File | <ul> <li>When set to Yes, transmits positive pay files that are generated using the Create Positive Pay File process. Ensure that the following setup is completed:</li> <li>Specify a valid payment system account in the Payment System tab of the payment process profile.</li> <li>Select a value from the Payment File Transmission Configuration choice list in the Payment System tab of the payment process profile.</li> </ul> |

# Frequently Asked Questions

The following table lists frequently asked questions and provides answers about the Positive Pay report.

| FAQ                             | Answer                                                                                                    |
|---------------------------------|----------------------------------------------------------------------------------------------------|
| How do I find this report?      | You can find the Positive Pay report by selecting the <b>1 more</b> link in the Log and Output section in the Search Results section on the Scheduled Processes page.                                                                                                    |
| Who uses this report?           | <ul><li>Financial Manager</li><li>Financial Specialist</li></ul>                                                                                                    |
| When do I use this report?      | The positive pay report is used when you print checks and you want to send a report of check numbers, dates, and amounts of all issued checks to your bank or payment system as a means to detect and prevent fraud. Checks that have their payment amounts altered or that are derived from stolen check stock are identified by the bank. |
| What can I do with this report? | <ul> <li>You can:</li> <li>Generate the Positive Pay report</li> <li>Automatically generate and transmit the Positive Pay report to your payment system or bank during payment processing.</li> </ul>                                                                                                    |
| What type of report is this?    | Oracle Analytics Publisher                                                                                                    |

Related Topics

• How a Positive Pay File Is Generated

# **Disbursement Accompanying Letters**

This topic includes details about the Disbursement Accompanying Letter.

#### Overview

The Disbursement Accompanying Letter is a predefined disbursement report that is sent to your payment system or bank. The report accompanies a payment file and summarizes its contents.

The following figure is an example of the Disbursement Accompanying Letter report.

| EFT Accompanying Letter<br>Electronic File Transfer    |                  |
|--------------------------------------------------------|------------------|
| Foreign Economic Regulations Report by Bar             | nk 🗌             |
| Foreign Economic Regulations Report is Atta            | ched 🗌           |
| Collective Payment Order for International Pa          | yments           |
| Bank of America                                        |                  |
| Diskette Volume Number                                 |                  |
| Creation Date                                          | 03 February 2014 |
| First Processing Date                                  | 03 February 2014 |
| Bits per Inch                                          |                  |
| Number of Headers                                      | 1                |
| Number of T Records                                    | 1                |
| Total Amount                                           | 101.00           |
| Order Currency                                         | ₽                |
| Amount Totals                                          | 101.00           |
| Account Number                                         | 10271-17621-022  |
| Account Currency                                       | USD              |
| Execution Date                                         | 03 February 2014 |
| Payment Currency                                       |                  |
|                                                        |                  |
| Vision Operations<br>475 Park Avenue<br>10022 New York |                  |

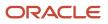

# Key Insights

The following table shows you the difference between the formal Disbursement Accompanying Letter report name and the process name.

| Report Name                              | Process Name                            | Output    |
|------------------------------------------|-----------------------------------------|-----------|
| Disbursement Accompanying Letter Formats | Create Payment File Accompanying Letter | .PDF file |

### Generation of the Disbursement Accompanying Letter Report

To generate the Disbursement Accompanying Letter report from within Oracle Fusion Payments, perform the following steps:

- 1. Navigate: Navigator > Payables > Payments link.
- 2. In the Payments Tasks pane, click the **Payment File Accompanying Letter** link. The parameters page for the Create Payment File Accompanying Letter appears.
- **3.** From the **Payment File** choice list, select a payment file and click **Submit**. A confirmation message displays with a process ID.

Tip: Write down or remember the process ID

- 4. Navigate: Navigator > Tools > Scheduled Processes link.
- 5. In the Process ID field on the Scheduled Processes page, enter the process ID and click Search
- 6. Click the **Refresh** icon until the result displays in the Search Results section.
- **7.** Select the resulting row in the Search Results section to display additional details on the Scheduled Processes page.
- 8. In the Log and Output section, click the **1 more** link to display the **Attachments** dialog box. You can now see the cprocess ID> .PDF output file.

#### **Report Parameters**

The following table describes the process parameter:

| Name         | Description                                                                  |
|--------------|------------------------------------------------------------------------------|
| Payment File | Payment file for which you are creating the Disbursement Accompanying Letter |

### Frequently Asked Questions

The following table lists frequently asked questions about the Disbursement Accompanying Letter.

| FAQ                        | Answer                                                                                                    |
|----------------------------|----------------------------------------------------------------------------------------------------|
| How do I find this report? | You can find this report by selecting the <b>1 more</b> link in the Log and Output section in the Search Results section on the Scheduled Processes page. |

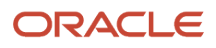

| FAQ                             | Answer                                                                                                    |
|---------------------------------|----------------------------------------------------------------------------------------------------|
| Who uses this report?           | <ul><li>Financial Manager</li><li>Financial Specialist</li></ul>                                                                                                    |
| When do I use this report?      | <ul> <li>The Disbursement Accompanying Letter is used when you want to:</li> <li>Summarize the contents of the payment file.</li> <li>Manually send the summary and the payment file to the payment system or bank.</li> </ul>      |
| What can I do with this report? | <ul> <li>You can:</li> <li>Generate and schedule the Disbursement Accompanying Letter</li> <li>Print and mail the Disbursement Accompanying Letter to the payment system or bank, along with the payment file on a disk.</li> </ul> |
| What type of report is this?    | Oracle Analytics Publisher                                                                                                    |

# Funds Capture Payer Notification Reports

This topic includes details about the Funds Capture Payer Notification report.

#### Overview

The Funds Capture Payer Notification report is a predefined funds capture report that can be faxed, emailed as a PDF attachment, printed, or mailed to customers after a settlement or settlement batch is transmitted to your payment system or bank. The report informs customers of a funds capture transaction that will charge their credit card or bank account.

This image illustrates an example of the Funds Capture Payer Notification report.

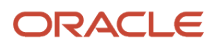

| Receipt of Payme               | ent Notification                                              |                               | Date              | Jul 23, 201 | 4    |                                |          |        |
|--------------------------------|---------------------------------------------------------------|-------------------------------|-------------------|-------------|------|--------------------------------|----------|--------|
|                                | Vision Operations<br>475 Park Avenue<br>New York, US          |                               |                   | Tol         | 3    | BY_CC<br>2 of the Americ<br>US | as       |        |
| The following paym             | ent has been sett                                             | ed.                           |                   |             |      |                                |          |        |
| Payment System<br>S<br>Settler | Card Brand<br>Order Number<br>ettlement Date<br>ment Currency | VISA<br>31289<br>Aug 23, 2013 | X4448             |             |      |                                |          |        |
|                                |                                                               |                               |                   |             |      |                                |          |        |
| Document                       | Document                                                      | Docur                         |                   | ocument     | Disc |                                | Amount S | ettled |
| Reference                      | Date                                                          |                               | 100nt Ci<br>00.00 | USD         | 6    | iven<br>.00                    |          | 00.00  |
| vg61<br>Total Document         | Aug 23, 2013<br>1                                             | 3,3                           | 00.00             | Total       |      | .00                            |          | 00.00  |

#### Key Insights

This table lists the the formal Funds Capture Payer Notification report name and the process name that's used to manually generate the report.

| Report Name                              | Process Name                          | Output                                                                                                    |
|------------------------------------------|---------------------------------------|----------------------------------------------------------------------------------------------------|
| Funds Capture Payer Notification Formats | Send Receipt of Payment Notifications | PDF file if the delivery option is <b>Printed</b> ,<br>emailed as a PDF attachment if the delivery<br>option is <b>Email with .pdf as attachment</b> , faxed<br>if the delivery option is <b>Fax</b> , or as HTML in the<br>body of the email if the delivery option is <b>Email</b> . |

### Email Delivery of the Funds Capture Payer Notification Report

To enable customers to receive the Funds Capture Payer Notification report by email, complete these steps:

- 1. In the Setup and Maintenance work area, select:
  - Offering: Financials
  - Functional Area: Customer Payments
  - Task: Manage Funds Capture Process Profiles
- 2. On the Manage Funds Capture Process Profiles, from the Select Processing Type choice list, select a processing type.
- 3. Click Create.
- 4. On the Funds Capture Process Profile page, Formats tab, Notification to Payer section, from the Format choice list, select the **Receipt of Payment Notification format**.
- 5. From the Delivery Method choice list, select Email.

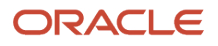

- **6.** Sign in as an Oracle Receivables user.
- 7. Click the **Billing** icon.
- 8. On the Billing Tasks pane, click the **Create Customer** link and create a customer, a customer address, and a customer site.
- 9. On the Account Site page, select the Payment Details tab.
- 10. In the Receipt of Payment Notification Preferences section, from the Debit Advice Delivery Method choice list, optionally select **Email with .pdf as attachment**. This option lets you attach the Funds Capture Payer Notification report to an email as a PDF attachment. If you select the **Email** option, the Funds Capture Payer Notification report is sent as HTML in the body of the email.
- **11.** In the **Debit Advice Email ID** field, enter a valid email.
- **12.** In the Setup and Maintenance work area, select:
  - Offering: Financials
  - Functional Area: Customer Payments
  - Task: Manage Internal Payees
- **13.** On the Manage Internal Payees page, click the **Create** icon.
- 14. On the Create Internal Payee page, Notification to Payer section, enter a valid email in the **From Email** field and the subject that you want to see in the notification email in the **Subject** field.

# Generation of the Funds Capture Payer Notification Report

To generate the Funds Capture Payer Notification report from within Oracle Payments, complete these steps:

- 1. From the Accounts Receivable work area, click the **Funds Capture** icon.
- 2. Click the Tasks icon.
- **3.** Click the **Send Receipt of Payment Notifications** link. The parameters page for the Send Receipt of Payment Notifications appears.
- 4. Select applicable parameters and click **Submit**. A confirmation message displays with a process ID.

**Tip:** Write down or remember the process ID.

- 5. Navigate: Navigator > Tools > Scheduled Processes link.
- 6. In the **Process ID** field on the Scheduled Processes page, enter the process ID and click **Search**. The result displays in the Search Results section.
- 7. Select the resulting row in the Search Results section to display additional details on the page.
- 8. In the Log and Output section, click the **1 more** link to display the Attachments dialog box. You can now see the <pr

### Report Parameters

This table describes the process parameters.

| Name                       | Description                                                   |
|----------------------------|---------------------------------------------------------------|
| Settlement Batch Reference | Payments-assigned reference number of the settlement batch.   |
| From Settlement Date       | Starting date within a date range of settlement transactions. |
| To Settlement Date         | Ending date within a date range of settlement transactions.   |

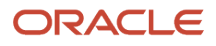

| Name                             | Description                                                                                                    |
|----------------------------------|----------------------------------------------------------------------------------------------------|
| From Payment System Order Number | Order number generated by Payments, which identifies the first settlement transaction to the payment system.                                                                                                    |
| To Payment System Order Number   | Order number generated by Payments, which identifies the last settlement transaction to the payment system.                                                                                                    |
| Allow Sending Replacement Copy   | The inclusion of settlements in the Funds Capture Payer Notification report that were included in a previous report if, for example, the customer requests a duplicate copy of the Funds Capture Payer Notification report. |

### Frequently Asked Questions

The following table lists frequently asked questions and provides answers about the Funds Capture Payer Notification report.

| FAQ                             | Answer                                                                                                    |
|---------------------------------|----------------------------------------------------------------------------------------------------|
| How do I find this report?      | You can find the Funds Capture Payer Notification report in the Output section. Click the <b>1 more</b> link to display the Attachments dialog box. You can now see the PDF output file.                                                                                                    |
| Who uses this report?           | <ul><li>Financial Manager</li><li>Financial Specialist</li></ul>                                                                                                    |
| When do l use this report?      | The Funds Capture Payer Notification report is used when you want to inform the customer of a funds capture transaction that will charge the customer's credit card or bank account. By informing customers of expected debits to their bank accounts, they can maintain sufficient balances so that payments aren't rejected.<br>It is considered a best practice to inform your customers that funds capture transactions will charge their credit card or bank account. |
| What can I do with this report? | <ol> <li>You can:</li> <li>Generate and schedule the Funds Capture Payer Notification report.</li> <li>Send the Funds Capture Payer Notification report to customers by email, US mail, or fax.</li> </ol>                                                                                                    |
| What type of report is this?    | Oracle Business Intelligence Publisher                                                                                                    |

# Funds Capture Accompanying Letters

This topic includes details about the Funds Capture Accompanying Letter.

#### Overview

The Funds Capture Accompanying Letter is a predefined funds capture report that's manually delivered to your payment system or bank. The report accompanies a settlement batch file and summarizes its contents.

This figure illustrates an example of the Funds Capture Accompanying Letter.

| EFT Accompanying Letter<br>Electronic File Transfer    |                  |  |
|--------------------------------------------------------|------------------|--|
| Foreign Economic Regulations Report by Bank            |                  |  |
| Foreign Economic Regulations Report is Atta            | ched             |  |
| Collective Payment Order for International Pa          | ayments          |  |
| Bank of America                                        |                  |  |
| Diskette Volume Number                                 |                  |  |
| Creation Date                                          | 03 February 2014 |  |
| First Processing Date                                  | 03 February 2014 |  |
| Bits per Inch                                          |                  |  |
| Number of Headers                                      | 1                |  |
| Number of T Records                                    | 1                |  |
| Total Amount                                           | 101.00           |  |
| Order Currency                                         |                  |  |
| Amount Totals                                          | 101.00           |  |
| Account Number                                         | 10271-17621-022  |  |
| Account Currency                                       | USD              |  |
| Execution Date                                         | 03 February 2014 |  |
| Payment Currency                                       |                  |  |
|                                                        |                  |  |
| Vision Operations<br>475 Park Avenue<br>10022 New York |                  |  |

# Key Insights

Here are the differences between the formal Funds Capture Accompanying Letter report name and the process name.

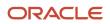

| Report Name                               | Process Name                                | Output    |
|-------------------------------------------|---------------------------------------------|-----------|
| Funds Capture Accompanying Letter Formats | Create Settlement Batch Accompanying Letter | .PDF file |

## Generation of the Funds Capture Accompanying Letter

To generate the Funds Capture Accompanying Letter from within Oracle Fusion Payments, complete these steps:

- 1. In the Setup and Maintenance work area, go to the Manage Funds Capture Process Profiles task:
  - Offering: Financials
  - Functional Area: Customer Payments
  - o Task: Manage Funds Capture Process Profiles

You can also use this navigation: **Navigator > My Enterprise > Setup and Maintenance > Tasks** panel tab **> Search > Manage Funds Capture Process Profiles** 

- 2. On the Manage Funds Capture Process Profiles page, select a processing type from the **Select Processing Type** choice list and click **Create**.
- **3.** On the Create Funds Capture Process Profile page, go to Formats tab.
- 4. In the Settlement section, select the options for the **Outbound Format**, **Inbound Response Format**, and the **Accompanying Letter Format**.
- **5.** Sign in as a manager.
- 6. From the Accounts Receivables work area, click the **Funds Capture** icon.
- 7. Click the Tasks icon.
- 8. Click the Settlement Batch Accompanying Letter link.
- 9. The parameters page for the Funds Capture Accompanying Letter appears.
- **10.** From the **Settlement Batch Reference** choice list, select the applicable settlement batch reference number and click **Submit**. A confirmation message displays with a process ID.

**Tip:** Write down or remember the process ID.

- 11. Navigate:Navigator > Tools > Scheduled Processes.
- **12.** In the **Process ID** field on the Scheduled Processes page, enter the process ID and click **Search**. The result displays in the Search Results section.
- 13. Select the resulting row in the Search Results section to display additional details on the page.
- 14. In the Log and Output section, click the **1 more** link to display the **Attachments** dialog box. You can now see the <process ID> .PDF output file.

#### **Report Parameters**

This table describes the process parameter.

| Name                       | Description                                                     |
|----------------------------|-----------------------------------------------------------------|
| Settlement Batch Reference | Application-assigned reference number for the settlement batch. |

# Frequently Asked Questions

Here are the answers to some frequently asked questions that you may have about the Funds Capture Accompanying Letter.

| FAQ                             | Answer                                                                                                    |
|---------------------------------|----------------------------------------------------------------------------------------------------|
| How do I find this report?      | You can find the Funds Capture Accompanying Letter in the Log and Output section. Click the <b>1 more</b> link to display the <b>Attachments</b> dialog box. You can now see the .PDF output file. |
| Who uses this report?           | <ul> <li>Financial Manager</li> <li>Financial Specialist</li> </ul>                                                                                                    |
| When do I use this report?      | Use the Funds Capture Accompanying Letter to summarize the contents of a settlement batch. You can then manually send the summary and the settlement batch to the payment system or bank.          |
| What can I do with this report? | You can manually deliver the Funds Capture Accompanying Letter to your payment system or bank, along with the settlement batch.                                                                    |
| What type of report is this?    | Oracle Business Intelligence Publisher                                                                                                    |

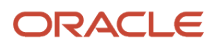

# **11** Oracle Fusion Cash Management Reports

# Oracle Fusion Cash Management Predefined Reports

Oracle Fusion Cash Management provides predefined reports that are used in the following areas:

- Bank Statements
- Cash Transit
- · Reconciling to the General Ledger

#### Scheduled Processes Work Area

You can schedule and run reports from the Scheduled Processes work area in the Tools section of the Navigator.

#### Reports and Analytics Work Area

In some cases, reports are also:

- Accessed from the **Reports and Analytics** work area in the **Tools** section of the Navigator or from other work areas.
- Opened using links that launch the Oracle Business Intelligence Catalog.

The following tables list the predefined reports by type:

Bank Statement Reports:

| Report Name                    | Description                                                                             | Parameters (*Required)                                                                              |
|--------------------------------|-----------------------------------------------------------------------------------------|----------------------------------------------------------------------------------------------------|
| Bank Statement Report          | Displays the bank statements that are used to analyze balances and transaction details. | <ul> <li>*Bank Account</li> <li>*From Statement End Date</li> <li>*To Statement End Date</li> </ul> |
| Bank Statement Analysis Report | Displays bank statements used to analyze balances and transaction details.              | NA                                                                                                  |

#### Cash Transit Report

| Report Name            | Description                                                                                                    | Parameters (*Required)                                                            |
|------------------------|----------------------------------------------------------------------------------------------------|-----------------------------------------------------------------------------------|
| Cash in Transit Report | Lists all transactions for a specific bank<br>account, that have been remitted to the bank<br>but haven't been cleared. The report excludes<br>all voided transactions and all reversed<br>transactions with a reversal date on or prior to<br>the As of Date. | <ul> <li>*Bank Account</li> <li>Transaction Source</li> <li>As-of Date</li> </ul> |

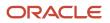

#### Cash to General Ledger Report

| Report Name                                  | Description                                                                                                    | Parameters (*Required)                                        |
|----------------------------------------------|----------------------------------------------------------------------------------------------------|---------------------------------------------------------------|
| Cash to General Ledger Reconciliation Report | Displays bank statement transactions and<br>general ledger accounting entries that haven't<br>been reconciled and can cause discrepancies.<br>The report is used to reconcile bank balances to<br>general ledger cash balances. | <ul> <li>*Bank Account</li> <li>*Accounting Period</li> </ul> |

To run predefined reports, navigate to the **Scheduled Processes** work area and follow these steps:

- 1. Click the Schedule New Process button.
- **2.** Search the Process Name.
- 3. Enter the parameters.
- 4. Enter the applicable process options and schedule.
- 5. Click Submit.

#### **Related Topics**

- How Data Is Structured for Analytics
- How You Create and Edit Reports
- Reporting and Analytics: Overview of Analyses, Dashboards, Reports, and Infolets
- Overview of Oracle Fusion Financials Reports and Analytics Work Area

# Cash Management Bank Statement Report

This topic includes details about the Cash Management Bank Statement Report.

#### Overview

The Cash Management Bank Statement Report displays bank account balances and transaction information for specific bank statements. The following figure is an example of the report:

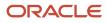

|                                                                |                            | Bank Statement Detail Report Report Date 7/13                                  |                                                                                  |                                                              |                                           |                                                        | Page 1 o       |
|----------------------------------------------------------------|----------------------------|--------------------------------------------------------------------------------|----------------------------------------------------------------------------------|--------------------------------------------------------------|-------------------------------------------|--------------------------------------------------------|----------------|
| Ba                                                             | nk Account                 | EofA-204                                                                       |                                                                                  |                                                              |                                           |                                                        |                |
| Bank Accor                                                     | unt Number                 | 10271-17621-619                                                                | BatA                                                                             |                                                              |                                           |                                                        |                |
| Bank Accourt                                                   | nt Currency                | USD                                                                            |                                                                                  |                                                              |                                           |                                                        |                |
| Statem                                                         | ent Number                 | Statement_7/16/1                                                               | 4 22:50                                                                          |                                                              |                                           |                                                        |                |
| Perior                                                         | d Start Date               | 7/15/14                                                                        |                                                                                  |                                                              |                                           |                                                        |                |
| Perio                                                          | d End Date                 | 7/15/14                                                                        |                                                                                  |                                                              |                                           |                                                        |                |
| Sequer                                                         | ice Number                 |                                                                                |                                                                                  |                                                              |                                           |                                                        |                |
| Legal Sequen                                                   | ice Number                 |                                                                                |                                                                                  |                                                              |                                           |                                                        |                |
|                                                                | Entry Type                 | Manual                                                                         |                                                                                  |                                                              |                                           |                                                        |                |
| atement catance                                                |                            |                                                                                |                                                                                  |                                                              |                                           |                                                        |                |
|                                                                |                            |                                                                                |                                                                                  |                                                              |                                           |                                                        |                |
| Balance Code                                                   |                            | Descrip                                                                        |                                                                                  | Balance Date                                                 |                                           |                                                        |                |
| Balance Code<br>CLBD                                           |                            | Closing                                                                        | booked                                                                           | 7/15/14                                                      |                                           |                                                        | Amou<br>1,026. |
| talement Balance<br>Balance Code<br>CLBD<br>OPBD               |                            | Closing                                                                        |                                                                                  |                                                              |                                           |                                                        |                |
| Balance Code<br>CLBD                                           |                            | Closing<br>Opening<br>ciliation                                                | booked                                                                           | 7/15/14                                                      | Туре                                      | Reconciliation                                         | 1,026.<br>0.   |
| Balance Code<br>CLBD<br>DPBD<br>catement Lines                 | Recon                      | Closing<br>Opening<br>ciliation                                                | booked<br>booked<br>Transaction Date                                             | 7/15/14<br>7/15/14<br>Amount                                 |                                           | Reconciliation                                         | 1,026.<br>0.   |
| Balance Code<br>CLBD<br>OPBD<br>atement Lines                  | Refere                     | Closing<br>Opening<br>ciliation                                                | booked<br>abooked                                                                | 7/15/14<br>7/15/14                                           | Type<br>Check<br>Check                    |                                                        | 1,026.<br>0.   |
| Balance Code<br>CLBD<br>OPBD<br>Internent Lines<br>Line Number | 20 14-0                    | Closing<br>Opening<br>ciliation<br>nce                                         | booked<br>booked<br>Transaction Date<br>7/10/14                                  | 7/15/14<br>7/15/14<br>Amount<br>1,234.03                     | Check                                     | Unreconciled                                           | 1,026.<br>0.   |
| Balance Code<br>CLBD<br>OPDD<br>Istement Lines<br>Line Number  | 2014-0<br>2014-0           | Closing<br>Opening<br>ciliation<br>ance<br>7-15 22:22 INV                      | Transaction Date 7/10/14 7/10/14                                                 | 7/15/14<br>7/15/14<br>Amount<br>1,234.03<br>44.55            | Check<br>Check                            | Unreconclied<br>Reconciled                             | 1,026          |
| Balance Code<br>CLBD<br>DPBD<br>Line Number                    | 2014-0<br>2014-0<br>2014-0 | Clasing<br>Opening<br>initiation<br>ince<br>7-15 22:22 INV<br>7-15 22:26INV1   | booked<br>pooked<br>Transaction Date<br>7/10/14<br>7/10/14<br>7/10/14            | 7/15/14<br>7/15/14<br>Amount<br>1,234.00<br>44.05<br>55.03   | Check<br>Check<br>Check                   | Unreconciled<br>Reconciled<br>Reconciled               | 1,026.<br>0.   |
| Balance Code<br>CLBD<br>OPBD<br>tatement Lines                 | 2014-0<br>2014-0<br>2014-0 | Clasing<br>Opening<br>Ince<br>7-15 22 22 INV<br>7-15 22 32INV<br>7-15 22 32INV | booked<br>pooked<br>Transaction Date<br>7/10/14<br>7/10/14<br>7/10/14<br>7/10/14 | 7/15/14<br>7/15/14<br>1,231.03<br>44.55<br>55.03<br>2,006.96 | Check<br>Check<br>Check<br>Check<br>Check | Unreconclied<br>Reconciled<br>Reconciled<br>Reconciled | 1,026.<br>0.   |

#### Key Insights

The Cash Management Bank Statement Report is used for reviewing activity of a specific bank account.

#### **Report Parameters**

The following table describes required process parameters:

| Name                    | Description                                                            |
|-------------------------|------------------------------------------------------------------------|
| Bank Account            | The specific bank account used to receive payments and disburse funds. |
| From Statement End Date | Starting date range of the activities for the account.                 |
| To Statement End Date   | Ending date range of the activities for the account.                   |

### Frequently Asked Questions

The following table lists frequently asked questions about the Cash Management Bank Statement Report.

| FAQ                        | Answers                                                                                    |
|----------------------------|--------------------------------------------------------------------------------------------|
| How do I find this report? | Schedule and run this report from the Scheduled Processes work area on the Navigator menu. |
| Who uses this report?      | <ul> <li>Cash Manager</li> <li>Financial Manager</li> <li>Financial Specialist</li> </ul>  |

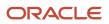

| FAQ                             | Answers                                                                                         |
|---------------------------------|-------------------------------------------------------------------------------------------------|
| When do I use this report?      | Use this report to review the bank statement of a specific bank account over a selected period. |
| What can I do with this report? | You can use this report to review bank statements and their reconciliation status.              |
| What type of report is this?    | Oracle Analytics Publisher                                                                      |

**Related Topics** 

- Cash to General Ledger Reconciliation Report
- Cash in Transit Report

# Cash in Transit Report

This topic includes details about the Cash in Transit Report.

#### Overview

The Cash in Transit Report lists, for a specific bank account, all transactions that have been remitted to the bank but haven't been cleared. The Cash in Transit report excludes the following:

- All voided transactions
- All reversed transactions with a reversal date on or prior to the As of Date

The following figure is an example of the cash in transit report:

| ORACLE                   | Cash In Transit Report |                                      |                |                |            | 7/17/14-8:58 PM<br>1 of 2 |                     |  |
|--------------------------|------------------------|--------------------------------------|----------------|----------------|------------|---------------------------|---------------------|--|
| Bank                     | Bank of America        |                                      |                | Be             | ink Branch | New York                  |                     |  |
| Bank Account             | CE AP BotA - USD       | CE AP BotA - USD Bank Account Number |                |                | int Number |                           |                     |  |
| Bank Account Currency    | USD                    |                                      |                |                |            |                           |                     |  |
| Payments in Transit      |                        |                                      |                |                |            |                           |                     |  |
| Supplier                 | Payment Date           | Maturity Date                        | Payment Method | Payment Number | Currency   | Amount                    | Bank Account Amount |  |
| Advanced Network Devices | 9/28/08                |                                      | Check          | 102            | USD        | 23,415.89                 | 23,415.89           |  |
| Advanced Network Devices | 9/28/08                |                                      | Check          | 104            | USD        | 126,584.83                | 126,584.83          |  |
| Advanced Network Devices | 9/28/08                |                                      | Check          | 106            | USD        | 5,462.55                  | 5,452.55            |  |
| Advanced Network Devices | 9/28/08                |                                      | Check          | 108            | USD        | 11,116.57                 | 11,116.57           |  |
| Advanced Network Devices | 9/28/08                |                                      | Check          | 112            | GBP        | 125.00                    | 250.00              |  |
| Advanced Network Devices | 9/28/08                |                                      | Check          | 114            | GBP        | 12,500.00                 | 25,000.00           |  |
| Advanced Network Devices | 9/28/08                |                                      | Check          | 116            | GBP        | 3,270.44                  | 6,540.88            |  |
| Advanced Network Devices | 8/19/13                |                                      | Electronic     | 211            | EUR        | 6,656.04                  | 66.55               |  |
| Advanced Network Devices | 8/19/13                |                                      | Electronic     | 212            | EUR        | 3,025.47                  | 30.25               |  |
| Advanced Network Devices | 8/19/13                |                                      | Electronic     | 213            | EUR        | 7,261.13                  | 72.61               |  |
| Advanced Network Devices | 8/19/13                |                                      | Electronic     | 214            | EUR        | 5,042.45                  | 50.42               |  |
| Advanced Network Devices | 8/19/13                |                                      | Electronic     | 215            | EUR        | 2,016.98                  | 20.17               |  |
| Advanced Network Devices | 8/19/13                |                                      | Electronic     | 216            | EUR        | 4.033.96                  | 40.34               |  |
| IBY Foods                | 1/4/14                 |                                      | Check          | 118            | CAD        | 12,000.00                 | 12,155.94           |  |
| IBY Foods                | 1/4/14                 |                                      | Check          | 119            | CAD        | 12,600.00                 | 12,763.73           |  |
| IBY Foods                | 1/4/14                 |                                      | Check          | 120            | CAD        | 13,200.00                 | 13,371.53           |  |
| IBY Foods                | 1/4/14                 |                                      | Check          | 121            | CAD        | 14,400.00                 | 14,587,12           |  |
| IBY Foods                | 1/4/14                 |                                      | Check          | 122            | CAD        | 15,000.00                 | 15,194.92           |  |
| IBY Foods                | 1/4/14                 |                                      | Check          | 123            | CAD        | 21,000.00                 | 21,272.09           |  |
| IBY Foods                | 1/4/14                 |                                      | Check          | 124            | CAD        | 15,600.00                 | 15,802.72           |  |
| IBY Foods                | 1/4/14                 |                                      | Check          | 125            | CAD        | 16,320.00                 | 16,532.07           |  |
| IBY Foods                | 1/4/14                 |                                      | Check          | 126            | CAD        | 16,800.00                 | 17,018.31           |  |
| IBY Foods                | 1/4/14                 |                                      | Check          | 127            | CAD        | 18,720.00                 | 18,953.25           |  |
| IBY Foods                | 1/4/14                 |                                      | Check          | 128            | CAD        | 12,960.00                 | 13,128.41           |  |
| IBY Foods                | 1/4/14                 |                                      | Check          | 130            | USD        | 12,000.00                 | 12,000,00           |  |
| IBY Foods                | 1/4/14                 |                                      | Check          | 131            | USD        | 12,600.00                 | 12,800.00           |  |
| IBY Foods                | 1/4/14                 |                                      | Check          | 132            | USD        | 13,200.00                 | 13,200.00           |  |
| IBY Foods                | 1/4/14                 |                                      | Check          | 133            | USD        | 14,400.00                 | 14,400.00           |  |
| IBY Foods                | 1/4/14                 |                                      | Check          | 134            | USD        | 19,200.00                 | 19,200.00           |  |
| IBY Foods                | 1/4/14                 |                                      | Check          | 135            | USD        | 16,272.00                 | 16,272.00           |  |
| IBY Foods                | 1/4/14                 |                                      | Check          | 136            | USD        | 16,800.00                 | 16,800.00           |  |
| BY Foods                 | 1/4/14                 |                                      | Check          | 137            | USD        | 17,400.00                 | 17,400.00           |  |
| IBY Foods                | 1/4/14                 |                                      | Check          | 138            | USD        | 18,600.00                 | 18,600.00           |  |
| IBY Foods                | 1/4/14                 | -                                    | Check          | 139            | USD        | 15,360.00                 | 15,360.00           |  |
| Advanced Network Devices | 7/16/14                |                                      | Electronic     | 523            | USD        | 2,360.00                  | 2,350.00            |  |
| Total Payments           |                        |                                      | Total Counts   | 35             |            |                           | 527,633.97          |  |
| rosar Paymenta           |                        |                                      | rotal Counts   |                |            |                           | 547,053.97          |  |
| Net Cash in Transit      |                        |                                      |                |                |            |                           | -527,633.97         |  |

### Key Insights

The Cash in Transit Report lists the transactions that are created but haven't been cleared as of a specific date.

### **Report Parameters**

The following table describes required process parameters:

| Name               | Description                                                            |
|--------------------|------------------------------------------------------------------------|
| Bank Account       | The specific bank account used to receive payments and disburse funds. |
| Transaction Source | The origin of the transaction, such as payables or receivables.        |
| As of Date         | The date when the transaction status is checked.                       |

### Frequently Asked Questions

The following table lists frequently asked questions about the Cash in Transit Report.

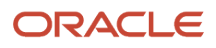

| FAQ                             | Answers                                                                                                    |
|---------------------------------|----------------------------------------------------------------------------------------------------|
| How do I find this report?      | Schedule and run this report from the Scheduled Processes work area on the Navigator menu.                              |
| Who uses this report?           | <ul> <li>Cash Manager</li> <li>Financial Manager</li> <li>Financial Specialist</li> </ul>                               |
| When do I use this report?      | Use this report to review the transactions of a specific bank account that have been remitted but haven't been cleared. |
| What can I do with this report? | Identify transactions that haven't been cleared as of a specific date.                                                  |
| What type of report is this?    | Oracle Business Intelligence                                                                                            |

**Related Topics** 

- Cash Management Bank Statement Report
- Cash to General Ledger Reconciliation Report

# Cash to General Ledger Reconciliation Report

This topic provides information about the Cash to General Ledger Reconciliation Report.

#### Overview

The Cash to General Ledger Reconciliation Report compares the GL cash account balance against the bank account balance. It displays the unreconciled GL cash account journal entries and unreconciled bank statement lines that help identify the discrepancies between the balances. This is done based on the specified range of periods.

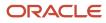

| ORACLE                   |                    | ment Cash Re<br>Report | conciliatio                                                     | n                   | Report Date 6/13/1<br>Page 1 of 5 | 4 2:17 AM   |
|--------------------------|--------------------|------------------------|-----------------------------------------------------------------|---------------------|-----------------------------------|-------------|
| Cu                       | rrency USD         |                        |                                                                 |                     |                                   |             |
|                          | Summary            |                        |                                                                 |                     |                                   |             |
|                          | Books              | Ba                     | ank                                                             |                     |                                   |             |
| Closing Balance          | 800,390,862,130.87 | 1,309,600              | .02                                                             |                     |                                   |             |
| Unreconciled Amounts     | 4,321,781.84       | 598,335                | 49                                                              |                     |                                   |             |
| Adjusted Closing Balance | 800,386,540,349.03 | 711,264                | .63                                                             |                     |                                   |             |
|                          |                    | Unreconciled Amount    | \$                                                              |                     |                                   |             |
| Source                   | Transaction Type   | Reference ID           | Journal or<br>Statement ID                                      | Transaction<br>Date | Book Amount                       | Bank Amount |
| Receivables              |                    | BR_Rec_RRF01SP<br>1_05 | Line<br>1,1924413<br>Receipts,Rec<br>eivables A<br>13837 8835 7 | 03-Jan-2014         | 20,136.82                         | 0.00        |
| Receivables              |                    | BR_Rec_RRF01SP<br>1_06 | Line<br>1,1924414<br>Receipts,Rec<br>eivables A<br>13837 8835 7 | 03-Jan-2014         | 20,136.82                         | 0.00        |
| Receivables              |                    | otbi_rep_rec_01        | Line<br>1,1924450<br>Receipts,Rec<br>elvables A<br>13837 8835 7 | 07-Jan-2014         | 1,400.00                          | 0.00        |
| Receivables              |                    | otbi_rep_rec_02        | Line<br>1,1924457<br>Receipts,Rec<br>elvables A<br>13637 8835 7 | 07-Jan-2014         | 27,494.71                         | 0.00        |
| Receivables              |                    | otbi_rep_rec_03        | Line<br>1,1924459<br>Receipts,Rec<br>eivables A<br>13837 8835 7 | 07-Jan-2014         | -999.00                           | 0.00        |

#### Key Insights

The Cash to General Ledger Reconciliation Report lists the subledger transactions that are accounted in GL but they are not reconciled in Cash Management.

Consider assigning a unique GL cash account for each bank account and using it to record all cash transactions to facilitate this book to bank reconciliation.

### **Report Parameters**

The following table describes required process parameters:

| Name                   | Description                                                                                                    |
|------------------------|----------------------------------------------------------------------------------------------------|
| Bank Account           | The specific bank account used to receive payments and disburse funds.                                                                                                    |
| From Accounting Period | The first fiscal period a company uses to report financial results, such as a calendar month or fiscal period. A portion of time in which the accounting calendar may be divided. Accounting periods make up an accounting calendar.  |
| To Accounting Period   | The ending fiscal period a company uses to report financial results, such as a calendar month or fiscal period. A portion of time in which the accounting calendar may be divided. Accounting periods make up an accounting calendar. |

### Frequently Asked Questions

The following table lists frequently asked questions about the Cash to General Ledger Reconciliation Report.

| FAQ                             | Answers                                                                                                    |
|---------------------------------|----------------------------------------------------------------------------------------------------|
| How do I find these reports?    | Schedule and run this report from the Scheduled Processes work area on the Navigator menu.                                                                              |
| Who uses these reports?         | <ul> <li>Cash Manager</li> <li>Financial Manager</li> <li>Financial Specialist</li> </ul>                                                                               |
| When do I use these reports?    | <ul> <li>Use this report to:</li> <li>Review and identify the discrepancies in the bank account balances in Cash Management and the GL cash account balance.</li> </ul> |
| What can I do with this report? | Reconcile bank balances to the general ledger cash account balances.                                                                                                    |
| What type of reports are these? | Oracle Analytics Publisher                                                                                                    |

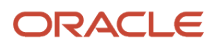

# **12** Oracle Fusion Receivables Reports

# **Oracle Receivables Predefined Reports**

Receivables provides predefined reports to help you analyze and manage your accounts receivable information.

The Receivables predefined reports cover the following areas:

- Bill Presentment Templates
- Accounting Reports
- Billing Reports
- Receivables Balances Reports
- Bills Receivable Reports
- Netting Settlement Reports
- Reconciliation Process and Report

You schedule and run all Receivables reports from the **Scheduled Processes** work area. You can also access and open all reports in the **Reports and Analytics** work area.

To run a report from Scheduled Processes:

- 1. Click the Schedule New Process button.
- 2. Search for the process name that you want.
- 3. Enter values for the parameters that you need.
- 4. Enter the desired process options and schedule.
- 5. Click Submit.

The following tables group the Receivables reports by type and provide a description of each report.

### **Bill Presentment Templates**

The predefined print templates are used to print Receivables transactions. You can also create your own versions of these print templates.

| Display Name                | Description                                                                                                    |  |  |  |  |
|-----------------------------|----------------------------------------------------------------------------------------------------|--|--|--|--|
| Print Invoices Template     | Layout for printing invoices. Includes information about the customer, due date, line amount, tax amount, and outstanding balance.  |  |  |  |  |
| Print Credit Memos Template | Layout for printing credit memos. Includes information about the customer, application date, line amount, and total amount applied. |  |  |  |  |
| Print Debit Memos Template  | Layout for printing debit memos. Includes information about the customer, due date, line amount, and outstanding balance.           |  |  |  |  |
| Print Chargebacks Template  | Layout for printing chargebacks. Includes information about the customer, due date, line amount, and outstanding balance.           |  |  |  |  |

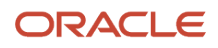

| Display Name                                     | Description                                                                                                    |  |  |  |
|--------------------------------------------------|----------------------------------------------------------------------------------------------------|--|--|--|
|                                                  |                                                                                                    |  |  |  |
| Print Summary Balance Forward Bills<br>Template  | Layout for printing balance forward bills in summary mode. Includes information on the beginning balance, summary information of current customer billing activity, and ending balance for the billing cycle. |  |  |  |
| Print Detailed Balance Forward Bills<br>Template | Layout for printing balance forward bills in detail mode. Includes information on the beginning balance, details of current customer billing activity, and ending balance for the billing cycle.              |  |  |  |
| Print Bills Receivable Template                  | Layout for printing bills receivable. Includes information about the customer drawee, drawee contact, creation date, transactions assigned to the bill, and total bill amount.                                |  |  |  |

#### Accounting Reports

Use these reports to review and analyze Receivables accounting information.

| Display Name                       | Description                                                                                                    |
|------------------------------------|----------------------------------------------------------------------------------------------------|
| Bad Debt Provision Report          | Provides information for reviewing bad debt exposure and provisioning based on percent collectible assigned to the customer. Includes transaction number, balance due amount, and bad debt provision amount in the ledger currency.                                                |
| Invoices Posted to Suspense Report | Provides a list of all transactions that have revenue amounts posted to suspense accounts as a result<br>of running the Import AutoInvoice process. Includes information on transaction class, customer,<br>transaction date, and transaction amount by business unit.             |
| Potential Reconciling Items Report | Provides a list of journal items that may potentially post to incorrect general ledger accounts. Includes customer account number, payment number, transaction number, and credit and debit amounts by reporting level, reporting context, accounting date, and balancing segment. |

### **Billing Reports**

Use these reports to review and analyze Receivables billing and related transaction information.

| Display Name                        | Description                                                                                                    |
|-------------------------------------|----------------------------------------------------------------------------------------------------|
| Billing History Report              | Provides a summarized history of transactions and activities against them by customer site for a specified date range. Includes information on original transaction amount, current balance due, sum of all payments applied to the transaction, total credit memo amounts against the transaction, and total adjustment amounts to the transaction. |
| Import AutoInvoice Execution Report | Report for the process that imports transactions from other source systems into Receivables. Includes information about both successful and rejected transactions by transaction type, customer, transaction number, and transaction date.                                                                                                    |
| Print Adjustments Report            | Prints information about adjustments associated with specified transactions and customers by business unit, adjustment number, and transaction number.                                                                                                    |

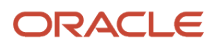

| Display Name               | Description                                                                                                    |  |  |  |
|----------------------------|----------------------------------------------------------------------------------------------------|--|--|--|
| Transaction Details Report | Lists invoices, credit memos, debit memos, and chargebacks for review. Includes information about transaction header, transaction lines, sales credits, revenue accounts, account sets, and transaction flexfields by business unit, transaction number, and transaction type. |  |  |  |

### **Receivables Balances Reports**

Use these reports to review and analyze payment information and customer balances.

| Display Name                                                  | Description                                                                                                    |  |  |  |  |  |
|---------------------------------------------------------------|----------------------------------------------------------------------------------------------------|--|--|--|--|--|
| Automatic Receipt Creation and<br>Remittance Execution Report | Report for the process that creates automatic receipts and receipt remittances in a batch. Includes<br>information about automatically generated receipts, remitted receipts, and data validation errors by<br>batch.Provides information about receipts that are currently at risk with the remittance bank. Includes<br>information about the remittance batch, receipt, and receipt amount by business unit, remittance bank<br> |  |  |  |  |  |
| Bank Risk Report                                              |                                                                                                    |  |  |  |  |  |
| Clear Receipts Automatically Execution<br>Report              |                                                                                                    |  |  |  |  |  |
| Create Automatic Receipt Write-offs<br>Execution Report       | Report for the process that writes off unapplied amounts on selected receipts. Includes information about the receipt write-offs by currency, customer, receipt number, amount, and date.                                                                                                    |  |  |  |  |  |
| Create Customer Statements Execution<br>Report                | Report for the process that generates customer statements. Prints customer billing information in a format presentable to the customer. Includes information on invoices, debit memos, chargebacks, payments, on-account credits, credit memos, adjustments, and past due information.                                                                                                    |  |  |  |  |  |
| Customer Account Status Report                                | Provides a list of customer open items and the total balance due based on customer account status for the specified ledger currency.                                                                                                    |  |  |  |  |  |
| Customer Balances Revaluation Report                          | Displays information related to the difference between the original customer balance and the revaluated balance for manually adjusting the general ledger. Includes the customer balance and the open items that make up that balance by business unit, revaluation period, and customer.                                                                                                    |  |  |  |  |  |
| Document Number Audit Report                                  | Provides a list of document numbers assigned to transactions, adjustments, and receipts to help identify missing document numbers for a business unit, document sequence name, and document number range. Includes information about the status, customer, currency, and amount of the transactions, adjustments, and receipts.                                                                                                    |  |  |  |  |  |
| Format Automatic Receipts Report                              | Prints automatic receipts in a specified receipt batch so that they can be sent to customers for confirmation. Includes receipt number, receipt date, currency, and the transactions applied to each receipt.                                                                                                    |  |  |  |  |  |
| Generate Late Charges Report                                  | Prints information on late charges for transactions that are overdue or have late payments by batch name. Includes transaction number, due date, and overdue amount of transactions.                                                                                                    |  |  |  |  |  |

| Display Name                                          | Description                                                                                                    |  |  |  |  |  |
|-------------------------------------------------------|----------------------------------------------------------------------------------------------------|--|--|--|--|--|
| Process Receipts Through Lockbox<br>Execution Report  | Report for the process that creates receipts for payments made through lockbox. Includes information on lockbox receipts and data validation errors for each transmission from the bank.                                                                                                    |  |  |  |  |  |
| Receipts Days Late Analysis Report                    | Provides the cost of late customer payments by calculating weighted average days late for each customer. Includes information about the transaction number, transaction type, due date, receipt number, receipt days late, and receipt weighted days late by business unit, customer, transaction number, and collector.<br>Provides a list of receipts waiting to be cleared by the remittance bank. Includes information about the remittance bank account name, remittance batch date, maturity date, receipt number and receipt amount by business unit, maturity date, and currency. |  |  |  |  |  |
| Receipts Awaiting Bank Clearance Report               |                                                                                                    |  |  |  |  |  |
| Receipts Awaiting Remittance Report                   | Provides a list of receipts waiting to be remitted to the bank. Includes information about the remittance bank account name, maturity date, receipt number, and receipt amount by business unit, remittance bank account, maturity date, and currency.                                                                                                    |  |  |  |  |  |
| Receivables Aging by General Ledger<br>Account Report | Provides information about outstanding receivables balances by general ledger account as of a specific date. Includes information about customer, transaction number, due date, and outstanding amount by balancing segment, transaction as-of date, aging buckets, currency, and customer. The related Receivables Aging by General Ledger Account and Multifund Accounting report generates aging details for ledgers and business units enabled for Multifund Accounting.                                                                                                    |  |  |  |  |  |
| Receivables Open Items Revaluation<br>Report          | Displays the amount needed to manually adjust general ledger account balances to reflect the difference between the original and revalued customer open items. Includes information about transaction number, due date, currency, open original amount, conversion rate, open ledger currency amount, revaluation rate, and revaluation open amount by business unit, revaluation period, conversion rate type and balancing segment.                                                                                                    |  |  |  |  |  |
| Receivables Projected Gains and Losses<br>Report      | Compares the revalued amount of foreign currency transactions with the entered amount and prints the projected unrealized gain or loss. Includes information about the currency, entered amount, ledger currency amount, revaluation rate, and the revaluation gain and loss by business unit, ledger currency, customer, and transaction number.                                                                                                    |  |  |  |  |  |
| Recognize Revenue Execution Report                    | Report for the process that recognizes revenue and creates revenue distributions for transactions that use invoicing and revenue scheduling rules. Includes information about revenue accounting distributions and unprocessed or partially processed transactions for customer billing.                                                                                                    |  |  |  |  |  |
| Reversal Status Report                                | Provides information about the status of automatic receipt reversals processed for a settlement batch.<br>Includes the receipt date, receipt number, receipt amount, reversal reason code, and a description of<br>automatic receipt reversals that were unsuccessful.                                                                                                    |  |  |  |  |  |

### Bills Receivable Reports

Use these reports to review and analyze bills receivable activity.

| Display Name                                              | Description                                                                                                    |
|-----------------------------------------------------------|----------------------------------------------------------------------------------------------------|
| Automatic Bills Receivable Remittance<br>Execution Report | Report for the process that creates a bills receivable remittance from bills receivable. Provides the details of bills receivable remitted to the bank to initiate collection from customers. |

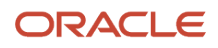

| Display Name                                            | Description                                                                                                    |  |  |  |
|---------------------------------------------------------|----------------------------------------------------------------------------------------------------|--|--|--|
|                                                         |                                                                                                    |  |  |  |
| Automatic Bills Receivable Transactions<br>Batch Report | Report for the process that creates bills receivable from transactions. Lists the transactions assigned to each bill receivable.                                                                                                    |  |  |  |
| Close Matured Bills Receivable Execution<br>Report      | Report for the process that creates and applies receipts for standard remitted bills receivable, and applies receipts and eliminates risk on bills receivable factored with recourse. Lists the changes to each bill receivable and shows all receipts that were cleared by the process run. |  |  |  |
| Print Bills Receivable Report                           | Prints bills receivable either individually, belonging to a bills receivable batch, or belonging to a bills receivable remittance batch.                                                                                                    |  |  |  |

### Netting Settlement Reports

Use these reports to review and analyze Payables and Receivables netting settlements.

| Display Name               | Description                                                                                                    |  |  |  |  |  |
|----------------------------|----------------------------------------------------------------------------------------------------|--|--|--|--|--|
| Netting Settlement Letter  | Prints a letter that provides details of Payables and Receivables transactions in a netting settlement            |  |  |  |  |  |
| Netting Reversal Letter    | Prints a letter that provides details of Payables and Receivables reversed transactions in a netting settlement.  |  |  |  |  |  |
| Netting Settlement Report  | Lists the Payables and Receivables transactions belonging to a specific netting settlement in PDF format.         |  |  |  |  |  |
| Netting Settlement Listing | Lists the Payables and Receivables transactions belonging to a specific netting settlement in spreadsheet format. |  |  |  |  |  |

#### **Reconciliation Process and Report**

Use this process and report to help you reconcile receivables data to the general ledger.

| Display Name                                            | Description                                                                                                    |
|---------------------------------------------------------|----------------------------------------------------------------------------------------------------|
| Prepare Receivables to General Ledger<br>Reconciliation | Extracts and prepares transaction and accounting information for reconciling Receivables to the General Ledger. You must run this process before you can use the Receivables to General Ledger Reconciliation Report.                                                                                                    |
| Receivables to General Ledger<br>Reconciliation Report  | Provides both summary and detailed reconciliation of receivables data to the general ledger. The summary report displays receivables and accounting beginning and ending balances, as well as summarized activity for the period and how this activity was accounted. The detail reports display the real-time details that make up balances from the summary report, and indicate potential causes for differences between actual and reconciling amounts. |

#### Related Topics

Overview of Oracle Fusion Financials Reports and Analytics Work Area

# **Accounting Reports**

# Overview of the Bad Debt Provision Report

This topic contains summary information about the Bad Debt Provision Report.

#### Overview

The Bad Debt Provision Report provides information about your bad debt exposure.

| Transaction<br>Number                       | Class   | Transaction<br>Type | Transaction<br>Date | Transaction Due<br>Date | Transaction<br>Currency                                       | Ledger Currency L<br>Original Amount | edger Currency<br>Balance Due | Ledger Currency Bad<br>Debt Provision |
|---------------------------------------------|---------|---------------------|---------------------|-------------------------|---------------------------------------------------------------|--------------------------------------|-------------------------------|---------------------------------------|
| Customer Name<br>Customer Account<br>Number |         | 1608                |                     |                         | Account Status Variable Volume<br>Collectable Percentage 82 % |                                      | lume                          |                                       |
| 10033238                                    | Invoice | Inv-Howre-East      | 6/15/06             | 7/31/06                 | USD                                                           | 44,634.99                            | 44,634.99                     | 6,034.30                              |
| 10033572                                    | Invoice | Im-Howre-East       | 7/19/05             | 7/19/05                 | USD                                                           | 19,570.75                            | 19,570.75                     | 3,522.74                              |
| 10105                                       | Invoice | Invoice             | 12/1/12             | 12/31/12                | USD                                                           | 12,672.60                            | 12,672.60                     | 2,281.07                              |
| 10105                                       | Invoice | Imoice              | 12(1/12             | 1/30/13                 | USD                                                           | 12,672.60                            | 12,672.60                     | 2,281.07                              |
| 10106                                       | Invoice | Invoice             | 12/1/12             | 12/31/12                | USD                                                           | 12,672.60                            | 12,672.60                     | 2,281.07                              |
| 10106                                       | Invoice | Invoice             | 12/1/12             | 1/30/13                 | USD                                                           | 12,672.60                            | 12,672.60                     | 2,281.07                              |
| 11797                                       | Deposit | Deposit             | 7/28/04             | 8/27/04                 | USD                                                           | 8,000.00                             | 8,000.00                      | 1,440.00                              |
| 1223                                        | Invoice | Invoice             | 12/1/12             | 12/1/12                 | USD                                                           | 25,345.20                            | 25,345.20                     | 4,562.14                              |
| 1224                                        | Invoice | Invoice             | 12/1/12             | 12/1/12                 | CNY                                                           | 145.16                               | 146.16                        | 26.13                                 |
| 1226                                        | Invoice | Invoice             | 12/1/12             | 12/1/12                 | USD                                                           | 25,345.20                            | 25,345.20                     | 4,562.14                              |
| 1242                                        | Invoice | Invoice             | 12/1/12             | 12/1/12                 | CNY                                                           | 145.16                               | 145.16                        | 26.13                                 |
| 1243                                        | Invoice | Invoice             | 12/1/12             | 12/1/12                 | USD                                                           | 25,345.20                            | 25,345.20                     | 4,562.14                              |
| 1245                                        | Invoice | Invoice             | 12/1/12             | 12/1/12                 | CNY                                                           | 145.16                               | 145.16                        | 25.13                                 |
| 142029                                      | Payment | Payment             | 1/3/06              | 1/3/06                  | USD                                                           | -868.16                              | -17.36                        | -3.12                                 |
| 142558                                      | Payment | Payment             | 1/6/06              | 1/6/06                  | USD                                                           | -33,247.42                           | -0.01                         | 0.00                                  |
| CNAO MY 0                                   | Payment | Payment             | 12/1/12             | 12/1/12                 | USD                                                           | 10,000.00                            | 10.000.00                     | 1,600.00                              |

#### Key Insights

The report uses the percent collectible value that you specify in the **Collectible** field of the Credit and Collections section of the customer account profile to calculate the bad debt provision.

#### Frequently Asked Questions

The following table lists frequently asked questions about the Bad Debt Provision Report.

| FAQ                             | Answer                                                                                                    |
|---------------------------------|----------------------------------------------------------------------------------------------------|
| How do I find this report?      | Reports and Analytics pane - Shared Folders - Financials - Receivables - Accounting                                             |
| Who uses this report?           | Financial Manager during period close processing.                                                                               |
| When do I use this report?      | When you need customer overdue transaction collectibility information to create the provision for bad debt accounting journals. |
| What can I do with this report? | Schedule periodically.                                                                                                    |
| What type of report is this?    | Oracle Business Intelligence Publisher                                                                                          |

# Overview of the Invoices Posted to Suspense Report

This topic contains summary information about the Invoices Posted to Suspense Report.

### Overview

The Invoices Posted to Suspense Report provides a listing of all transactions that have revenue amounts posted to suspense accounts.

| Vision Operations (USA) |                     |                       | Invoices Poste                | d to Susper                   | nse Report          | t                  | Report Date             | 8/21/14 7:29 PM<br>Page 1 of 1 |
|-------------------------|---------------------|-----------------------|-------------------------------|-------------------------------|---------------------|--------------------|-------------------------|--------------------------------|
|                         | Company 01          |                       |                               |                               |                     |                    |                         |                                |
|                         | Postable Yes        |                       |                               |                               |                     |                    |                         |                                |
|                         | Currency AUD        |                       |                               |                               |                     |                    |                         |                                |
| Class                   | Transaction<br>Type | Transaction<br>Number | Customer Name                 | Customer<br>Account<br>Number | Transaction<br>Date | Accounting<br>Date | Entered<br>Amount (AUD) | Accounted<br>Amount (USD)      |
| Invoice                 | Inv-Misc-Infl       | 507721                | UNITED PARCEL<br>SERVICE, INC | 1003                          | 5/12/05             | 6/12/05            | 7,425.00                | 5,495,93                       |
|                         | inv-Misc-Inf        | 507736                | UNITED PARCEL<br>SERVICE, INC | 1003                          | 4/12/05             | 4/12/05            | -26,125.00              | -19,337.53                     |
|                         | Inv-Train-Intl      | 507723                | UNITED PARCEL<br>SERVICE, INC | 1003                          | 6/26/05             | 6/26/05            | 3,000.00                | 2,220.58                       |
|                         | Inv-Train-Intl      | 507728                | UNITED PARCEL<br>SERVICE, INC | 1003                          | 4/26/05             | 4/26/05            | -10,400.00              | -7,698.00                      |
|                         |                     |                       |                               |                               | Total               | for Class Invoice  | -26,100.00              | -19,319.02                     |
|                         |                     |                       |                               |                               | Total fe            | or Currency AUD    | -26,100.00              | -19,319.02                     |

## Key Insights

The report groups and prints revenue amounts by the company or balancing segment of the accounting flexfield, postable status, and currency.

### Frequently Asked Questions

The following table lists frequently asked questions about the Invoices Posted to Suspense Report.

| FAQ                        | Answer                                                                              |
|----------------------------|-------------------------------------------------------------------------------------|
| How do I find this report? | Reports and Analytics pane - Shared Folders - Financials - Receivables - Accounting |

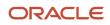

| FAQ                             | Answer                                                                                                    |
|---------------------------------|----------------------------------------------------------------------------------------------------|
|                                 |                                                                                                    |
| Who uses this report?           | Financial Manager after a run of the Import AutoInvoice process, whenever you use a suspense general ledger account.                                                                        |
| When do I use this report?      | To review a list of transactions, where revenue amounts are posted to suspense accounts when the imported transaction line amounts don't agree with the Price * Quantity calculated amount. |
| What can I do with this report? | Schedule to run following a run of the Import AutoInvoice process.                                                                                                    |
| What type of report is this?    | Oracle Business Intelligence Publisher                                                                                                    |

# Potential Reconciling Items Report

During internal reconciliation, you use the Receivables to General Ledger Reconciliation Report to confirm that transactional and accounting data match. However, even if the data matches, journals can still post to incorrect general ledger accounts, due to issues with your Receivables setup.

Use the Potential Reconciling Items Report to help you identify and correct these setup issues.

You typically run the Potential Reconciling Items Report:

- For new software installations, prior to running final accounting, in order to confirm the correct derivation of accounting.
- Whenever the accounting setup has been modified--such as the creation of new transaction types, receipt methods or receivables activities--prior to running final accounting.

The report suggests journal items that potentially posted to general ledger accounts with unexpected account types, thus creating reconciliation issues in general ledger. An unexpected account type refers to general ledger account types that aren't normally associated with an item general ledger category. General ledger account types used by Receivables include assets, liabilities, income, and expense.

For example, a receivable item might be expected to post to an asset account. If the item posts to a non-asset account, then it will appear on the Potential Reconciling Items Report.

Typical items that the Potential Reconciling Items Report includes are:

- Adjustment journals with offset accounts that are asset accounts, rather than income or expense.
- Revenue journals for invoices and credit memos that post to account types other than income.
- Unearned revenue journals that post to an account type other than liability.
- Unbilled journals created for deferred billing that post to an account type other than asset.
- Late charge journals that post to an account type other than income.
- Cash, confirmation, or remittance journals that post to account types other than asset.
- Short term debt journals created by factoring receipts that post to account types other than liability.
- Nonrecoverable tax that posts to an account type other than expense.

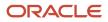

Possible causes for discrepancy include:

- Incorrect accounting setup.
- Incorrect manual updating of general ledger account distributions.
- Setup created for activities inconsistent with the intended use of Receivables.

When a potential reconciling item is an error, correct both the individual transaction and the incorrect setup to prevent future occurrences of the same error.

Related Topics

- Guidelines for Using the Receivables to General Ledger Reconciliation Report
- Guidelines for Receivables to General Ledger Reconciliation

# **Billing Reports**

# AutoInvoice Execution Report

Use the AutoInvoice Execution Report to review a run of the Import AutoInvoice process.

The AutoInvoice Execution Report lists the total number of transactions imported for each AutoInvoice run, with detailed information for all transaction lines that failed import. The report includes summary information for the invoices, debit memos, and credit memos that were processed in each currency. The report also shows the total amount for each transaction class for all transactions processed.

You can also review and correct AutoInvoice errors by downloading the Manage AutoInvoice Lines spreadsheet from the Billing work area.

Related Topics

- How AutoInvoice Processes Data During Import
- How You Correct AutoInvoice Errors

# Overview of the Transaction Details Report

This topic contains summary information about the Transaction Details Report.

#### Overview

The Transaction Details Report lists all of the information that was entered for each of your transactions.

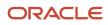

| /ision Op            | erations (          | USA)         |                                        |               | Tr                 | ransactio              | on De      | etail R  | eport            |            |           | Report                                   | Date      | 9             | 11/14 7:19 Pf<br>Page 1 of |
|----------------------|---------------------|--------------|----------------------------------------|---------------|--------------------|------------------------|------------|----------|------------------|------------|-----------|------------------------------------------|-----------|---------------|----------------------------|
| Transa               | action Numbe        | er 2         |                                        |               |                    | Transaction            | Class      | Invoice  |                  |            | Tran      | saction Typ                              | e Invoid  |               |                            |
|                      | action Source       | e Dist       | ributed O<br>hestration                |               |                    |                        | nplete     |          |                  |            | Bi        | lling Numb                               | er        |               |                            |
|                      |                     | 564<br>Jack  | 5 In Cust<br>5 Main Str<br>Isonville F | reet          | 19 United State    | AT&T Univers<br>s      | al Card    | 1        | 1005<br>5645 t   | Main Stree |           |                                          | T Univers | sal Care      | 1                          |
|                      | Sold To<br>Remit To |              |                                        |               |                    |                        |            |          |                  |            |           |                                          |           |               |                            |
| Transactio<br>Date   |                     | on           | Open<br>Heceive                        | able          | Postable           | Printing Op            | lion       | Invo     | icing Rule       | e.         | Paymen    | n Du                                     | e Date    |               | ccounting<br>ate           |
| 1/1/10               | Open                |              | Yes                                    |               | Yes                | Yes                    |            |          | ars invoice      | 1          | 30 Net    | 16                                       | 11/10     | 4             | 1/10                       |
| Currency             | Conversion          | n Rate       | Convers<br>Type                        | sion          | Conversion<br>Date | Receipt                | Metho      | d        | Custo            | omer Ban   | k Account | Cr                                       | oss Refe  | rence I       | lumber                     |
| USD                  |                     | _            | -                                      | _             |                    |                        |            |          |                  |            |           | _                                        |           |               |                            |
| Primary Sa           | lesperson           |              | Territory                              | 1             |                    |                        |            |          |                  | vables Ac  |           |                                          |           |               |                            |
| Purchase (<br>Number |                     | chase vision | Order                                  | Purch<br>Date | nase Order         | Commitmen              | 1          | Agreeme  |                  | Docume     | nt Number | Commitm<br>Start Date                    |           | Com           | nitment End                |
| Number               | Rea                 | ision        | _                                      | Date          |                    | womber.                |            | number   |                  |            | _         | Start Date                               |           | Date          |                            |
| pecial Inst          |                     | action       | omments<br>Flexfield<br>ext Value      |               | 1                  |                        |            |          |                  |            |           |                                          |           |               |                            |
|                      |                     |              |                                        |               |                    |                        | Line I     | tems     |                  |            |           |                                          |           |               |                            |
| Line<br>Number       | item Numbe          |              | ransactic<br>)escriptio                |               | Quanti             | ity Unit of<br>Measure | Tax<br>Cod |          | Tax<br>Inclusive | Am         |           | Entered<br>Amounts<br>Extended<br>Amount |           | Unit<br>Price | Net<br>Extended<br>Amoun   |
| 1                    |                     | S            | itd                                    |               |                    | 1                      |            |          |                  | 1          | 00.000    | 1.000.00                                 | 1,0       | 00.00         | 1,000.0                    |
|                      |                     |              |                                        |               |                    |                        |            |          |                  |            |           | Line                                     | tems Sul  | htotal        | 1,000.0                    |
|                      |                     |              |                                        |               |                    |                        | Te         | ax       |                  |            |           |                                          |           |               |                            |
| Line                 | Tax Line            | Accou        | anting Fle                             | xfield        |                    | Precede                | nce Nu     | imber Ta | x Rate Co        | de         | Tax Rate  | Tax Inclus                               | sive      |               | Tax Amoun                  |
| 1                    | 1                   | 01-000       | 0 2520 00                              | 00-000        | )                  |                        |            | VA.      | T20              |            | 20.000    |                                          |           |               | 200.0                      |
|                      |                     |              |                                        |               |                    |                        |            |          |                  |            |           | Tax                                      | Total     |               | 200.0                      |
|                      |                     |              |                                        |               |                    |                        |            |          |                  |            |           |                                          |           |               |                            |
|                      |                     |              |                                        |               |                    |                        |            |          |                  |            |           |                                          |           |               |                            |

## Key Insights

The report provides, for each transaction, complete header and line information, tax information, freight information, sales credits, revenue accounting, account sets, and transaction flexfield.

## Frequently Asked Questions

The following table lists frequently asked questions about the Transaction Details Report.

| FAQ                             | Answer                                                                           |
|---------------------------------|----------------------------------------------------------------------------------|
| How do I find this report?      | Reports and Analytics pane - Shared Folders - Financials - Receivables - Billing |
| Who uses this report?           | Financial Specialist during transaction reviews.                                 |
| When do I use this report?      | When you need to see all the details related to specific transactions.           |
| What can I do with this report? | Schedule as needed.                                                              |
| What type of report is this?    | Oracle Business Intelligence Publisher                                           |

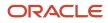

# Overview of the AutoAdjustment Preview Report

This topic contains summary information about the AutoAdjustment Preview Report.

#### Overview

The AutoAdjustment Preview Report provides information about potential automatic transaction adjustments, generated after a run of the Create Automatic Billing Adjustments program.

| Vision Operations (USA)     | AU                                                                    |                                                                                                 | review Report                                                                                                    |                                                                                                    | Date:        | 2014-08-15                                                                                                    |                                                                           |                                                                                                    |
|-----------------------------|-----------------------------------------------------------------------|-------------------------------------------------------------------------------------------------|----------------------------------------------------------------------------------------------------|----------------------------------------------------------------------------------------------------|--------------|----------------------------------------------------------------------------------------------------|---------------------------------------------------------------------------|----------------------------------------------------------------------------------------------------|
|                             |                                                                       | Generate re                                                                                     | eport only                                                                                                    |                                                                                                    | Page:        | 1                                                                                                    |                                                                           |                                                                                                    |
| Report Parameters           |                                                                       |                                                                                                 |                                                                                                    |                                                                                                    |              |                                                                                                    |                                                                           |                                                                                                    |
|                             |                                                                       |                                                                                                 |                                                                                                    |                                                                                                    |              |                                                                                                    |                                                                           |                                                                                                    |
| Remaining Amount:           | -100.00                                                               | to                                                                                              | 100.00                                                                                                    |                                                                                                    |              |                                                                                                    |                                                                           |                                                                                                    |
| Remaining Percent:          | te                                                                    |                                                                                                 |                                                                                                    |                                                                                                    |              |                                                                                                    |                                                                           |                                                                                                    |
| Due Date:                   | to                                                                    | 2                                                                                               |                                                                                                    |                                                                                                    |              |                                                                                                    |                                                                           |                                                                                                    |
| Transaction Type:           | to                                                                    |                                                                                                 |                                                                                                    |                                                                                                    |              |                                                                                                    |                                                                           |                                                                                                    |
| Customer Name:              | to                                                                    | ê                                                                                               |                                                                                                    |                                                                                                    |              |                                                                                                    |                                                                           |                                                                                                    |
| Customer Number:            | to                                                                    | )                                                                                               |                                                                                                    |                                                                                                    |              |                                                                                                    |                                                                           |                                                                                                    |
| Adjustment Type: Involce    | Adjustmen                                                             | ts                                                                                              |                                                                                                    |                                                                                                    |              |                                                                                                    |                                                                           |                                                                                                    |
| Adjustment Activity: ARTest | Adj Receiva                                                           | ablesActivity                                                                                   |                                                                                                    |                                                                                                    |              |                                                                                                    |                                                                           |                                                                                                    |
| Adjustment Account: 01-000  | -4532-0000-                                                           | 000                                                                                             |                                                                                                    |                                                                                                    |              |                                                                                                    |                                                                           |                                                                                                    |
| GL Date: 2014-0             | 8-15                                                                  |                                                                                                 |                                                                                                    |                                                                                                    |              |                                                                                                    |                                                                           |                                                                                                    |
| Created By: AR_SU           | PER_USER                                                              |                                                                                                 |                                                                                                    |                                                                                                    |              |                                                                                                    |                                                                           |                                                                                                    |
| Currency: USD               |                                                                       |                                                                                                 |                                                                                                    |                                                                                                    |              |                                                                                                    |                                                                           |                                                                                                    |
| Approval Limits: -5         | 00.00 to                                                              | 500.00                                                                                          |                                                                                                    |                                                                                                    |              |                                                                                                    |                                                                           |                                                                                                    |
|                             |                                                                       |                                                                                                 |                                                                                                    |                                                                                                    |              |                                                                                                    |                                                                           |                                                                                                    |
|                             |                                                                       |                                                                                                 |                                                                                                    |                                                                                                    |              |                                                                                                    |                                                                           |                                                                                                    |
|                             |                                                                       | Invoi                                                                                           | ce                                                                                                    |                                                                                                    | A            | djustment                                                                                                    | Adjustmen                                                                 | t                                                                                                    |
| Customer Name Numt          | er N                                                                  | umber                                                                                           |                                                                                                    | Due Date                                                                                                    | A<br>Number  | and the second second se | Adjustmen<br>Balance Due                                                  | t<br>Status                                                                                                    |
| Customer Name Numt          | er N                                                                  |                                                                                                 |                                                                                                    | Due Date                                                                                                    |              |                                                                                                    |                                                                           |                                                                                                    |
|                             |                                                                       | umber                                                                                           |                                                                                                    |                                                                                                    |              |                                                                                                    |                                                                           |                                                                                                    |
|                             | 1 20                                                                  | umber                                                                                           | Туре                                                                                                    |                                                                                                    |              | Adjusted Amount                                                                                                    | Balance Due                                                               | Status                                                                                                    |
|                             | 1 20                                                                  | umber<br>01<br>50                                                                               | Type<br>Chargeback                                                                                                    | 2012-09-29                                                                                                    |              | Adjusted Amount                                                                                                    | Balance Due                                                               | Status<br>Approved                                                                                                 |
|                             | 1 20<br>56<br>56                                                      | umber<br>01<br>50                                                                               | Type<br>Chargeback<br>Invoice_35                                                                                                    | 2012-09-29<br>2010-03-19<br>2010-03-19                                                                                                    | Number       | Adjusted Amount<br>-35.84<br>-1.32                                                                                                    | 8alance Due<br>0.00<br>0.00                                               | Status<br>Approved<br>Approved                                                                                     |
|                             | 1 20<br>56<br>56<br>81                                                | umber<br>01<br>50<br>51                                                                         | Type<br>Chargeback<br>Invoice_35<br>Invoice_35                                                                                                    | 2012-09-29<br>2010-03-19<br>2010-03-19<br>2008-04-20                                                                                                    | Number       | Adjusted Amount<br>-35.84<br>-1.32<br>-1.32                                                                                                    | Balance Due<br>0.00<br>0.00<br>0.00                                       | Status<br>Approved<br>Approved<br>Approved                                                                         |
|                             | 1 20<br>56<br>56<br>88                                                | umber<br>01<br>50<br>51<br>QA REV_CM_0                                                          | Type<br>Chargeback<br>Invoice_35<br>Invoice_35<br>Credit Memo                                                                                                    | 2012-09-29<br>2010-03-19<br>2010-03-19<br>2008-04-20<br>2009-03-15                                                                                                   | Number       | Adjusted Amount<br>-35.84<br>-1.32<br>-1.32<br>10.00                                                                                                    | Balance Due<br>0.00<br>0.00<br>0.00<br>0.00<br>0.00                       | Status<br>Approved<br>Approved<br>Approved<br>Approved                                                             |
| Customer Name Numb          | 1 20<br>56<br>56<br>80<br>80<br>51                                    | umber<br>01<br>50<br>51<br>QA_REV_CM_0<br>QA_REV_CM_0                                           | Type<br>Chargeback<br>Involce_35<br>Involce_35<br>Credit Memo<br>Credit Memo<br>Credit Memo                                                                                    | 2012-09-29<br>2010-03-19<br>2010-03-19<br>2008-04-20<br>2009-03-15                                                                                                   | Number       | Adjusted Amount<br>-35.84<br>-1.32<br>-1.32<br>10.00<br>50.00                                                                                                    | Balance Due<br>0.00<br>0.00<br>0.00<br>0.00<br>0.00<br>0.00               | Status<br>Approved<br>Approved<br>Approved<br>Approved<br>Approved                                                 |
| A T & T SOLUTIONS INC 100   | 1 20<br>56<br>81<br>81<br>51                                          | umber<br>01<br>60<br>61<br>0A REV_CM_0<br>0A_REV_CM_0<br>A-cm1                                  | Type<br>Chargeback<br>Invoice_35<br>Invoice_35<br>Credit Memo<br>Credit Memo<br>Credit Memo<br>Invoice_35                                                                      | 2012-09-29<br>2010-03-19<br>2010-03-19<br>2008-04-20<br>2009-03-15<br>_32 2009-07-<br>2013-01-08                                                                     | Number       | Adjusted Amount<br>-35.84<br>-1.32<br>-1.32<br>10.00<br>50.00<br>99.00                                                                                                    | Balance Due<br>0.00<br>0.00<br>0.00<br>0.00<br>0.00<br>0.00<br>0.00       | Status<br>Approved<br>Approved<br>Approved<br>Approved<br>Approved                                                 |
| A T & T SOLUTIONS INC 100   | 1 20<br>50<br>81<br>81<br>51<br>7413 81                               | umber<br>01<br>50<br>51<br>0A REV_CM_0<br>0A_REV_CM_0<br>A-cm1<br>v01082013-1                   | Type<br>Chargeback<br>Invoice_35<br>Invoice_35<br>Credit Memo<br>Credit Memo<br>Invoice_35<br>Credit Memo                                                                      | 2012-09-29<br>2010-03-19<br>2010-03-19<br>2008-04-20<br>2009-03-15<br>_32 2009-07-<br>2013-01-08                                                                     | Number       | Adjusted Amount<br>-35.84<br>-1.32<br>-1.32<br>10.00<br>50.00<br>95.00<br>-52.00                                                                                                    | Balance Due<br>0.00<br>0.00<br>0.00<br>0.00<br>0.00<br>0.00<br>0.00<br>0. | Status<br>Approved<br>Approved<br>Approved<br>Approved<br>Approved<br>Approved                                     |
| A T & T SOLUTIONS INC 100   | 1 20<br>50<br>81<br>81<br>51<br>72413 81<br>0                         | umber<br>01<br>50<br>51<br>0A REV_CM_0<br>0A_REV_CM_0<br>A-cm1<br>v01082013-1                   | Type<br>Chargeback<br>Invoice_35<br>Invoice_35<br>Credit Memo<br>Credit Memo<br>Invoice_35<br>Credit Memo<br>Invoice_35                                                        | 2012-09-29<br>2010-03-19<br>2010-03-19<br>2008-04-20<br>2009-03-15<br>_32 2009-07-<br>2013-01-08<br>2008-07-15                                                       | Number       | Adjusted Amount<br>-35.84<br>-1.32<br>-1.32<br>10.00<br>50.00<br>95.00<br>-52.00<br>30.00                                                                                                    | Balance Due<br>0.00<br>0.00<br>0.00<br>0.00<br>0.00<br>0.00<br>0.00<br>0. | Status<br>Approved<br>Approved<br>Approved<br>Approved<br>Approved<br>Approved<br>Approved                         |
| A T & T SOLUTIONS INC 100   | 1 20<br>56<br>80<br>80<br>51<br>2413 81<br>0<br>10<br>10              | umber<br>01<br>50<br>51<br>52<br>53<br>54<br>54<br>54<br>54<br>55<br>54<br>55<br>55<br>55<br>55 | Type<br>Chargeback<br>Invoice_35<br>Invoice_35<br>Credit Memo<br>Credit Memo<br>Credit Memo<br>Invoice_35<br>Credit Memo<br>2<br>Invoice_35                                    | 2012-09-29<br>2010-03-19<br>2010-03-19<br>2008-04-20<br>2009-03-15<br>2009-07-15<br>2013-01-08<br>2008-07-15<br>2010-11-14<br>2007-05-31                             | Number       | Adjusted Amount<br>-35,84<br>-1.32<br>-1.32<br>10.00<br>50.00<br>95,00<br>-52,00<br>30.00<br>-50,50                                                                                                    | Balance Due<br>0.00<br>0.00<br>0.00<br>0.00<br>0.00<br>0.00<br>0.00<br>0. | Status<br>Approved<br>Approved<br>Approved<br>Approved<br>Approved<br>Approved<br>Approved<br>Approved             |
| A T & T SOLUTIONS INC 100   | 1 20<br>56<br>80<br>80<br>51<br>2413 81<br>0<br>10<br>10              | umber<br>01<br>50<br>51<br>52<br>53<br>54<br>54<br>55<br>54<br>55<br>55<br>55<br>55<br>55<br>55 | Type<br>Chargeback<br>Invoice_35<br>Invoice_35<br>Credit Memo<br>Credit Memo<br>Invoice_35<br>Eredit Memo<br>Invoice_35<br>Invoice_35                                          | 2012-09-29<br>2010-03-19<br>2010-03-19<br>2008-04-20<br>2009-03-15<br>2009-07-15<br>2013-01-08<br>2008-07-15<br>2010-11-14<br>2007-05-31                             | Number       | Adjusted Amount<br>-35.84<br>-1.32<br>-1.32<br>10.00<br>50.00<br>95.00<br>-52.00<br>30.00<br>-50.50<br>-90.00                                                                                                    | Balance Due<br>0.00<br>0.00<br>0.00<br>0.00<br>0.00<br>0.00<br>0.00<br>0. | Status<br>Approved<br>Approved<br>Approved<br>Approved<br>Approved<br>Approved<br>Approved<br>Approved<br>Approved |
| A T & T SOLUTIONS INC 100   | 1 20<br>56<br>88<br>88<br>51<br>51<br>10<br>2413 81<br>0<br>10<br>100 | umber<br>01<br>50<br>51<br>52<br>53<br>54<br>54<br>55<br>54<br>55<br>55<br>55<br>55<br>55<br>55 | Type<br>Chargeback<br>Invoice_35<br>Invoice_35<br>Credit Memo<br>Credit Memo<br>Invoice_35<br>Invoice_35<br>Invoice_35<br>Invoice_35<br>Invoice_35<br>Invoice_35<br>Invoice_35 | 2012-09-29<br>2010-03-19<br>2010-03-19<br>2008-04-20<br>2009-03-15<br>2013-01-08<br>2013-01-08<br>2013-01-08<br>2013-01-08<br>2013-01-05<br>2010-11-14<br>2007-05-30 | Number       | Adjusted Amount<br>-35,84<br>-1.32<br>-1.32<br>10.00<br>50.00<br>99:00<br>-52.00<br>30.00<br>-50.50<br>90.00<br>-90.00                                                                                                    | Balance Due<br>0.00<br>0.00<br>0.00<br>0.00<br>0.00<br>0.00<br>0.00<br>0. | Status<br>Approved<br>Approved<br>Approved<br>Approved<br>Approved<br>Approved<br>Approved<br>Approved<br>Approved |
| A T & T SOLUTIONS INC 100   | 1 20<br>56<br>80<br>80<br>10<br>10<br>100<br>15                       | umber<br>01<br>50<br>51<br>52<br>53<br>54<br>54<br>55<br>54<br>55<br>55<br>55<br>55<br>55<br>55 | Type<br>Chargeback<br>Invoice_35<br>Invoice_35<br>Credit Memo<br>Credit Memo<br>Invoice_35<br>Invoice_35<br>Invoice_35<br>Invoice_35<br>Invoice_35<br>Credit Memo              | 2012-09-29<br>2010-03-19<br>2010-03-19<br>2008-04-20<br>2009-03-15<br>2009-03-15<br>2013-01-08<br>0008-07-15<br>2013-01-08<br>2010-05-31<br>2007-05-30<br>2010-05-03 | Number<br>21 | Adjusted Amount<br>-35.84<br>-1.32<br>-1.32<br>10.00<br>50.00<br>99.00<br>-52.00<br>30.00<br>-52.00<br>30.00<br>-50.50<br>-50.00<br>-90.00<br>-100.00                                                                                                    | Balance Due<br>0.00<br>0.00<br>0.00<br>0.00<br>0.00<br>0.00<br>0.00<br>0. | Status<br>Approved<br>Approved<br>Approved<br>Approved<br>Approved<br>Approved<br>Approved<br>Approved<br>Approved |

### Key Insights

The report includes information about the customer, transaction, adjustment amount, and adjustment status, and displays the total amount and count for both approved and pending adjustments.

#### Frequently Asked Questions

The following table lists frequently asked questions about the AutoAdjustment Preview Report.

| How do I find this report?      | Scheduled Processes - Create Automatic Billing Adjustments                                                                                 |
|---------------------------------|----------------------------------------------------------------------------------------------------|
| Who uses this report?           | Financial Manager during period close processing.                                                                                          |
| When do I use this report?      | To preview potential transaction adjustments when writing off transaction balances using the Create Automatic Billing Adjustments program. |
| What can I do with this report? | Set the <b>AutoAdjustments Option</b> parameter of the Create Automatic Billing Adjustments program to Generate Report Only.               |
| What type of report is this?    | Oracle Business Intelligence Publisher                                                                                                    |

# Overview of the Adjustment Register

This topic contains summary information about the Adjustment Register.

### Overview

The Adjustment Register provides information about approved adjustments that affect transaction balances.

| Ledger Visi                   | on Operations          | s (USA)Ledger Currer     | USD                           |                      |                     |                      |                                  |                                 |                     |                                   |                      |
|-------------------------------|------------------------|--------------------------|-------------------------------|----------------------|---------------------|----------------------|----------------------------------|---------------------------------|---------------------|-----------------------------------|----------------------|
| Business<br>Und               | Adjustment<br>Type     | Customer Name            | Customer<br>Account<br>Number | Transaction Number   | Transaction<br>Type | Adjustment<br>Number | Adjustment<br>Accounting<br>Date | Adjustment<br>Entered<br>Amount | Entered<br>Currency | Adjustment<br>Accounted<br>Amount | Adjustmen<br>Resison |
|                               | Chirgen                | BR Customer 01           | CDRM_8101                     | ER INV REFERENCES    | Indice 35.          | 4158                 | 102014                           |                                 | USD                 | 49-00                             |                      |
| Operations                    | Adjustments            |                          |                               | BR INV REF02SP0 04   | Institute 35        | 4158                 | 1(3)2014                         |                                 | 03D                 | 49-00                             |                      |
|                               |                        |                          |                               | BR_INV_RRE02SP1_03   | invoice_35          | 4138                 | 1/3/2014                         |                                 | USD                 | 49,08                             |                      |
| Invuice<br>Adjustme           |                        |                          |                               | BR INV RR-02SP1 04   | INCOME 32           | 4158                 | 1052014                          |                                 | USD                 | 45 01                             |                      |
|                               | Invoise<br>Adjustments | A T A T<br>SOLUTIONS INC | 1001                          | XLAAR RREN? ARINY IC | Inspice 35          | 4137                 | 8/22/2014                        |                                 | USD                 | -7,380.00                         | Discount             |
|                               |                        | E2CM_Customed0           | CDRM_3198                     | abirep ins 11 by     | Indice_35           | 4165                 | 1/5/2014                         |                                 | USD                 | 30.08                             |                      |
|                               |                        | BR_Customer_01           | 01 CDBM_5101                  | DR_INV_RRE01SP1_05   | invoice_30          | 4140                 | 1/3/2014                         |                                 | LUR                 | -82.74                            |                      |
|                               |                        |                          |                               | BR_INV_REF01SP1_08   | invoice_35          | 4141                 | 1052014                          |                                 | LUR                 | 82,74                             |                      |
|                               | Line                   | A LA 1<br>SOLUTIONS INC  | 10801                         | 10395                | Institute           | 4128                 | 1(\$2014                         |                                 | USD                 | 20.00                             |                      |
|                               | Adjustments            |                          |                               |                      |                     | 4179                 | 1/8/2014                         |                                 | USD                 | -30.08                            |                      |
|                               |                        |                          |                               |                      |                     | 4180                 | 1/8/2014                         |                                 | USD                 | 45.00                             |                      |
|                               |                        |                          |                               |                      |                     | 4151                 | 1(\$2014                         |                                 | USD                 | 16.00                             |                      |
|                               |                        |                          |                               | 10345                | Instice             | 4153                 | 1/7/2014                         |                                 | USD                 | -30.00                            |                      |
|                               |                        |                          |                               |                      |                     | 4164                 | 10/2014                          |                                 | USD                 | 30.00                             |                      |
|                               |                        |                          |                               |                      |                     | 4201                 | 10/2014                          |                                 | LISD                | 20.00                             |                      |
|                               |                        | B2CM Costoner01          | CDRM 3195                     | nthi rep. inv. 01    | Invoice, 36         | 4152                 | 1(6/2014                         |                                 | USD                 | 49,00                             | Discount             |
| /ision<br>Operations<br>Total |                        |                          |                               |                      |                     |                      |                                  |                                 |                     | -7,561.48                         |                      |

## Key Insights

Review both manual and automatic adjustments by customer, adjustment status, adjustment type, or adjustment reason.

### Frequently Asked Questions

The following table lists frequently asked questions about the Adjustment Register.

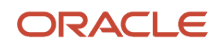

| FAQ                             | Answer                                                                                                    |
|---------------------------------|----------------------------------------------------------------------------------------------------|
| How do I find this report?      | Reports and Analytics pane - Shared Folders - Financials - Receivables - Period Close                                               |
| Who uses this report?           | <ul><li>Financial Specialist to review activity for the period.</li><li>Financial Manager during period close processing.</li></ul> |
| When do I use this report?      | When you need a listing of adjustments against customer transactions or to assist the receivables reconciliation process.           |
| What can I do with this report? | Schedule to run as needed.                                                                                                    |
| What type of report is this?    | Oracle Transactional Business Intelligence                                                                                          |

### **Related Subject Areas**

This report uses the Receivables - Adjustments Real Time subject area.

# Overview of the Transaction Register

This topic contains summary information about the Transaction Register.

#### Overview

The Transaction Register lets you review customer transactions by business unit and accounting period.

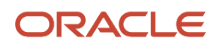

| Ledger Visi                   | on Operations             | s (USA)Ledg        | er Currency USD      |                   |                          |                               |                                  |                         |                                    |
|-------------------------------|---------------------------|--------------------|----------------------|-------------------|--------------------------|-------------------------------|----------------------------------|-------------------------|------------------------------------|
| Business<br>Unit              | Transaction<br>Class      | Accounting<br>Date | Transaction Number   | Transaction Type  | Customer<br>Name         | Customer<br>Account<br>Number | Transaction<br>Entered<br>Amount | Transaction<br>Currency | Transaction<br>Accounted<br>Amount |
| Vision<br>Operations          | Chargeback                | 8/22/2014          | 240                  | Chargeback        | AT&T<br>SOLUTIONS<br>INC | 1001                          | 7,360.00                         | USD                     | 7,350.00                           |
|                               | Debit Memo                | 8/20/2014          | XLAARBAT9_ARDM_7     | AR_TraType_19-NES | AT&T<br>SOLUTIONS<br>INC | 1001                          | 160.00                           | USD                     | 180.00                             |
|                               |                           | 8/22/2014          | 161                  | AR_TransType_15   | AT&T<br>SOLUTIONS<br>INC | 1001                          | 8,000.00                         | USD                     | 8,000.00                           |
| Invoi                         | Invoice                   | 8/20/2014          | XLAARBAT7_ARInv_5    | Invoice_35        | AT&T<br>SOLUTIONS<br>INC | 1001                          | 11,250.00                        | USD                     | 11,250.00                          |
|                               |                           |                    | XLAARInv_ST12_1      | Invoice_35        | AT&T<br>SOLUTIONS<br>INC | 1001                          | 7,200.00                         | USD                     | 7,200.00                           |
|                               |                           |                    | XLAARInv_ST12_2      | Invoice_35        | AT&T<br>SOLUTIONS<br>INC | 1001                          | 8,400.00                         | USD                     | 8,400.00                           |
|                               |                           | 8/22/2014          | XLAAR_RRF02_ARInvCM_ | Invoice_35        | AT&T<br>SOLUTIONS<br>INC | 1001                          | 1,260.00                         | EUR                     | 1,669.24                           |
|                               |                           |                    | XLAAR_RRF02_ARInv_IC | invoice_35        | AT&T<br>SOLUTIONS<br>INC | 1001                          | 15,360.00                        | USD                     | 15,360.00                          |
|                               | On Account<br>Credit Memo | 8/20/2014          | XLAARBAT8_ARCM_6     | AR_TraType_24-NES | AT&T<br>SOLUTIONS<br>INC | 1001                          | -100.00                          | USD                     | -100.00                            |
|                               |                           | 8/22/2014          | XLAAR_RRFD2_ARCM_FC  | AR_TraType_24-NES | AT&T<br>SOLUTIONS<br>INC | 1001                          | -3,000.00                        | EUR                     | 3,974.37                           |
| Vision<br>Operations<br>Total |                           |                    |                      |                   |                          |                               |                                  |                         | 55,324.87                          |

### Key Insights

The report includes all transactions that increase or decrease the customer outstanding balance for the specified period.

## Frequently Asked Questions

The following table lists frequently asked questions about the Transaction Register.

| FAQ                             | Answer                                                                                                    |
|---------------------------------|----------------------------------------------------------------------------------------------------|
| How do I find this report?      | Reports and Analytics pane - Shared Folders - Financials - Receivables - Period Close                                               |
| Who uses this report?           | <ul><li>Financial Specialist reviewing activity for the period.</li><li>Financial Manager during period close processing.</li></ul> |
| When do I use this report?      | <ul><li>When you need a listing of customer transactions.</li><li>During the receivables reconciliation process.</li></ul>          |
| What can I do with this report? | Schedule as needed.                                                                                                    |
| What type of report is this?    | Oracle Transactional Business Intelligence                                                                                          |

### **Related Subject Areas**

This report uses the Receivables - Transactions Real Time subject area.

# **Receivables Balances Reports**

# Overview of the Customer Account Status Report

This topic contains summary information about the Customer Account Status Report.

### Overview

The Customer Account Status Report displays detailed information about each of your customer accounts.

| ORACLE<br>Vision Operations (USA) |           | c                                                       | ustomer Ac       | count Sta             | tus Repor                   | rt                   | Repo                                  | 1 Date 8/15/14 9:12 P<br>Page 1 of 2 |  |  |  |
|-----------------------------------|-----------|---------------------------------------------------------|------------------|-----------------------|-----------------------------|----------------------|---------------------------------------|--------------------------------------|--|--|--|
| Account Status                    |           | Low Volume                                              |                  |                       |                             |                      |                                       |                                      |  |  |  |
| Transaction Number                | Class     | Transaction<br>Type                                     | Transaction Date | Transaction I<br>Date | lue Transactio<br>n Currenc |                      | Original Amount in<br>Ledger Currency | Balance Due in<br>Ledger Currency    |  |  |  |
|                                   |           | Wyatt Clarke<br>Computer Service and Consulting<br>1142 |                  |                       |                             |                      |                                       |                                      |  |  |  |
| Cust                              | omer Site | Burlington (OPS)                                        |                  |                       |                             |                      |                                       |                                      |  |  |  |
| 512222                            | Invoice   | Inv-Support-West                                        | 5/8/06           | 7/8/06                | USD                         | Vision<br>Operations | 35,805.00                             | 36,805.0                             |  |  |  |
| 512401                            | Invoice   | Inv-Misc-West                                           | 6/21/05          | 7/21/06               | USD                         | Vision<br>Operations | 39,270.00                             | 39,270.0                             |  |  |  |
| 512402                            | Invoice   | Inv-Consult-South                                       | 5/21/06          | 7/21/06               | USD                         | Vision               | 68,722.50                             | 68,722.5                             |  |  |  |
| 512480                            | Invoice   | Inv-Misc-Ind                                            | 6/27/06          | 7/27/06               | EUR                         | Vision               | 59,920.53                             | 59,920.5                             |  |  |  |
| 512589                            | Invoice   | Inv-Support-West                                        | 7/8/06           | 8/7/06                | USD                         | Vision               | 36,855.00                             | 36,855.0                             |  |  |  |
| 512670                            | Invoice   | Inv-Support-West                                        | 7/15/05          | 7/15/05               | USD                         | Vision<br>Operations | 18,322.50                             | 18,322.5                             |  |  |  |
| 512677                            | Invoice   | Inv-Support-Infl                                        | 7/17/05          | 8/16/05               | CAD                         | Vision               | 65,525.38                             | 66,5263                              |  |  |  |
| 512750                            | Invoice   | Inv-Consult-South                                       | 7/21/08          | 8/20/06               | USD                         | Vision<br>Operations | 70,927.50                             | 70,927                               |  |  |  |
| 512813                            | Invoice   | Inv-Misc-Ind                                            | 7/27/06          | 8/26/06               | EUR                         | Vision<br>Operations | 61,682.90                             | 61,682.9                             |  |  |  |
| 512823                            | Invoice   | Inv-Misc-West                                           | 7/28/06          | 8/27/06               | USD                         | Vision<br>Operations | 40,425.00                             | 40,425.                              |  |  |  |
| 512942                            | Invoice   | Inv-Support-West                                        | 8/5/06           | 9/4/06                | USD                         | Vision<br>Operations | 36,855.00                             | 36,855.0                             |  |  |  |
| INV007_01                         | Invoice   | Invoice_35                                              | 8/19/09          | 9/3/09                | USD                         | Vision               | 7,200.00                              | 7,200.0                              |  |  |  |
| INV007_02                         | Invoice   | Invoice_35                                              | 8/19/09          | 9/3/09                | USD                         | Vision<br>Operations | 6,000.00                              | 6,000.0                              |  |  |  |
| INV007_03                         | Invoice   | Invoice_35                                              | 8/19/09          | 9/3/09                | USD                         | Vision               | 4,800.00                              | 4,800.0                              |  |  |  |
| INV007_04                         | Invoice   | Invoice_35                                              | 8/19/09          | 9/3/09                | USD                         | Vision<br>Operations | 3,600.00                              | 3,600.0                              |  |  |  |
| INV007_05                         | Invoice   | Invoice_35                                              | 8/19/09          | 10/18/09              | USD                         | Vision<br>Operations | 2,400.00                              | 2,400.0                              |  |  |  |
|                                   |           |                                                         | Lotal for        | Collector Wyatt       | Clarke and Cu               | stomer Site Hu       | rlington (OPS)                        | 568,312.3                            |  |  |  |

## Key Insights

The report displays for each customer all open debit items, credit items, and total balance due in the ledger currency.

### Frequently Asked Questions

The following table lists frequently asked questions about the Customer Account Status Report.

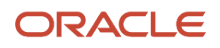

| FAQ                             | Answer                                                                                                    |
|---------------------------------|----------------------------------------------------------------------------------------------------|
| How do I find this report?      | Reports and Analytics pane - Shared Folders - Financials - Receivables - Receivables Balances                               |
| Who uses this report?           | Financial Specialist or Financial Manager when analyzing customer accounts.                                                 |
| When do I use this report?      | When you want to analyze the detail that makes up the customer account balances by specific account statuses or collectors. |
| What can I do with this report? | Schedule as needed.                                                                                                    |
| What type of report is this?    | Oracle Business Intelligence Publisher                                                                                      |

# Overview of the Customer Balance Revaluation Report

This topic contains summary information about the Customer Balance Revaluation Report.

### Overview

The Customer Balance Revaluation Report identifies customers with credit (negative) balances.

| ransaction    | Transaction      | Transaction    | Due Date | Currency | Open Original | Conversion | Open Ledger            | EOP Rate | EOP Onen                     | Open Re-valuated   |
|---------------|------------------|----------------|----------|----------|---------------|------------|------------------------|----------|------------------------------|--------------------|
| Number        |                  | Date           | Due Dute | currency | Amount        | Rate       | Currency<br>Amount     | LOF Mate | Ledger<br>Currency<br>Amount | Amount             |
| INV017_03     | Invoice          | 8/19/09        | 9/3/09   | USD      | 4,800.00      | . 1        | 4,809.00               | 1        | 4,800.00                     | 4,800.00           |
| INV017_04     | Invoice          | 8/19/09        | 9/3/09   | USD      | 3,600.00      | 1          | 3,600.00               | 1        | 3,600.00                     | 3,600.00           |
| INV017_05     | invoice 35       | 8/19/09        | 10/18/09 | USD      | 2,400.00      |            | 2,400.00               | 1        | 2,400.00                     | 2,400.00           |
| 100220        | BR Debit<br>Memo | 12/10/09       | 1/9/10   | USD      | 111.00        | 1          | 111.00                 | 1        | 111.00                       | 111.00             |
|               |                  |                |          |          | Tota          | il i       | 673,522.70             |          | 673,522.70                   | 673,522.70         |
|               | UNITED PAR       | CEL SERVICE, I | NC       |          |               |            | 673,522.70             |          | 673,522.70                   | 673,522.70         |
| Debit         |                  |                |          |          |               |            | 673,823.45             |          | 673,823.45                   | 673,823.46         |
| Credit        |                  |                |          |          |               |            | -300.75                |          | -300.75                      | -300.75            |
| Balance for I | Report           |                |          |          |               |            | 998,415,486,64<br>5.93 | 998,41   | 15,486,645.93                | 998,415,486,645.93 |
| Debit         |                  |                |          |          |               |            | 998,426,558,03<br>4.67 | 998,42   | 26,558,034.67                | 990,426,550,034.67 |
| Credit        |                  |                |          |          |               |            | -11.071.388.74         | -        | 11,071,388,74                | -11.071,388.74     |

### Key Insights

The report provides the balance of a customer and the open items that make up the balance, and lists customers by positive and negative balance.

### Frequently Asked Questions

The following table lists frequently asked questions about the Customer Balance Revaluation Report.

| FAQ                             | Answer                                                                                                    |
|---------------------------------|----------------------------------------------------------------------------------------------------|
| How do I find this report?      | Reports and Analytics pane - Shared Folders - Financials - Receivables - Receivables Balances                               |
| Who uses this report?           | Financial Manager during period close processing.                                                                           |
| When do I use this report?      | When you need to create accounting journals for revaluated customer accounts and identify customers with negative balances. |
| What can I do with this report? | Schedule as needed.                                                                                                    |
| What type of report is this?    | Oracle Business Intelligence Publisher                                                                                      |

# Overview of the Projected Gains and Losses Report

This topic contains summary information about the Projected Gains and Losses Report.

### Overview

The Projected Gains and Losses Report lets you review open foreign (non-ledger) currency invoices, debit memos, and chargebacks revalued according to the revaluation rate that you specify.

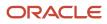

| ORACLE<br>Vision Operati | ons (USA)               | Projected G           | ains and L         | oss                                         | es Report                                           | Report D         | ate 9/5/14 7:19 P<br>Page 9 of 1 |
|--------------------------|-------------------------|-----------------------|--------------------|---------------------------------------------|-----------------------------------------------------|------------------|----------------------------------|
| Invoice Type             | Currency                | Entered Amount        | Ledger Curre<br>Am | ount                                        | Revaluation Rate                                    | Revaluation Gain | Revaluation Loss                 |
|                          |                         |                       | Tot                | tal for 1                                   | Type BR Credit Memo                                 | 36.97            | 8.95                             |
| Gredit Memo              | FUR                     | -24.00                |                    | 32.41 1                                     | 1.32479108044551355<br>904015736639481953<br>695E00 | 0.62             | 0.00                             |
|                          |                         |                       |                    | Total                                       | for Type Credit Memo                                | 0.62             | 0.01                             |
| Invoice                  | EUR                     | 17,950.00             |                    | 26.87                                       | .32479108044661356<br>904016236639481953<br>696E00  | 63.13            | 0.04                             |
|                          |                         |                       |                    |                                             | Total for Type Invoice                              | 53.13            | 0.0                              |
|                          |                         |                       | T                  |                                             |                                                     | 90.72            | 8.9                              |
|                          |                         |                       | Total for C        | ustom                                       | er World of Business                                | 30.72            | 0.33                             |
| (                        | Customer Account Number | CDRM_3096             |                    |                                             | Customer Name                                       | Z Ess 3          |                                  |
| Invoice                  | GBP                     | 160,000.00            | 213,16             |                                             | .63903796028470089<br>196445254493422540<br>706E00  | 49,086.07        | 0.0                              |
|                          |                         |                       |                    |                                             | Total for Type Invoice                              | 49,086.07        | 0.0                              |
|                          |                         |                       |                    | Total                                       | for Customer Z-Ess-3                                | 49 085 07        | 0.0                              |
|                          |                         |                       |                    | 1 Stat                                      |                                                     | 10,000.01        |                                  |
|                          |                         |                       |                    |                                             | Total for Report                                    | 413,418.10       | 12,855,933,598.0                 |
|                          |                         |                       |                    |                                             |                                                     |                  |                                  |
| Currency                 | Foreign Invoice Amou    | nt Ledger Currency In | voice Amount       |                                             | Revaluation Rate                                    | Revaluation Gain | Revaluation Los                  |
| AUD                      | 134,250                 |                       | 103,348.73         |                                             | .01                                                 | 0.0              |                                  |
| CAD                      | 2,062,243.              | 53                    | 2,077.428.38 1     | 428.38 1.01299469596977195<br>5536137672783 |                                                     | 11,613.3         | 8 0.0                            |
| CNY                      | 3,600                   |                       | 435.48             |                                             | 163502885825934                                     | 153.1            |                                  |
| EUR                      | 1,226,299,210,932       | 00 1,638,4            | 45,691,085.63 1    |                                             | 108044661355904016<br>236639481953696E00            | 0.0              | 0 13,855,434,484.2               |
| GBP                      | 184,809                 | 38                    | 248,368.84 1       |                                             | 795028470089196445<br>254493422540706E00            | 54,540.7         | 5 0.0                            |
| INR                      | 263,250.                | 00                    | 6,333.79 1         | 1.84708                                     | 056910029998435522<br>757972045913261E-02           | 0.0              | 0 1,471.3                        |
| JPY                      | 1,771,746,225,9         | 23 20,5               | 29,927,969,66 1    | 1 18131                                     | 188228453355410083<br>560095993403554E-02           | 0.0              | 79,267.0                         |
|                          |                         |                       |                    |                                             |                                                     |                  |                                  |
| SGD                      | 22,512.                 | 12                    | 14.282.63          |                                             | 2                                                   | 30,741.7         | 1 0.0                            |

### Key Insights

The report compares the revalued amount of each debit item with the entered amount and prints the unrealized gain or loss.

### Frequently Asked Questions

The following table lists frequently asked questions about the Projected Gains and Losses Report.

| FAQ                             | Answer                                                                                                    |
|---------------------------------|----------------------------------------------------------------------------------------------------|
| How do I find this report?      | Reports and Analytics pane - Shared Folders - Financials - Receivables - Receivables Balances                                        |
| Who uses this report?           | Financial Manager during period close processing.                                                                                    |
| When do I use this report?      | To review projected gain or loss for open foreign currency transactions revalued according to the revaluation rate that you specify. |
| What can I do with this report? | Schedule as needed.                                                                                                    |
| What type of report is this?    | Oracle Business Intelligence Publisher                                                                                               |

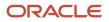

# Overview of the Applied Receipts Register

This topic contains summary information about the Applied Receipts Register.

#### Overview

The Applied Receipts Register provides information about all receipt applications that affect your customer balances.

| Looper Visi                  | on Operation                      | is (USA)Ledger Care  | any USD                      |                              |                                    |                                        |                              |                             |                    |                      |                     |            |                                 |
|------------------------------|-----------------------------------|----------------------|------------------------------|------------------------------|------------------------------------|----------------------------------------|------------------------------|-----------------------------|--------------------|----------------------|---------------------|------------|---------------------------------|
| Badingo<br>Uni               | Application<br>Accounting<br>USN: | Casono Nate:         | Customa<br>Action1<br>Number | Rassipl<br>Dailch<br>raymoet | Repaipi Number                     | Applied Transaction<br>Number          | Basedal<br>Drivend<br>Amount | Entance<br>Agglac<br>Amount | Earred<br>Discount | Uncarned<br>Discourt | Riscipl<br>Currency |            | Acclusite<br>Exaption<br>Reason |
| Valer                        | 1/3/2014                          | BR Cuplomer 01       | CORM 5404                    |                              | BR Ro: RRFDISPI 05                 | SR INV REPOISPI 05                     | 15,200.00                    | 15,200.00                   | 0.00               | 0.00                 | EUR                 | 20,136.02  |                                 |
| Operations                   |                                   |                      |                              |                              | BR_TACC_00F01SIP1_06               | BRUNY_REPORT_08                        | 15,200.00                    | 10,200.00                   | 0.00               | 0.00                 | EUR                 | 21.136.82  |                                 |
|                              | 1/7/2018                          | ATAT<br>SOLUTIONS NO | 1001                         |                              | olid rep res 05                    | OR REPORTD INVIDE                      | 12,999.00                    | 0.00                        | 0.00               | 0.00                 | USD                 | 0.00       |                                 |
|                              |                                   | BION CONDENSITY      | 00RM 3495                    |                              | old sep res: 02                    | obi rep inv 12                         | 20,75100                     | 20,704.00                   | 0.00               | 0.00                 | CUR                 | 27,420.47  | Whiten of                       |
|                              |                                   | ROCK Custometro      | CORM 2196                    |                              | oloi_rep_rec_04<br>oloi_rep_rec_04 | atbi_rep_inv_18<br>atbi_rep_inv_11_inv | 42,654.88                    | 42.554.38                   | 0.00               |                      | USD<br>USD          | 42,664.33  |                                 |
|                              | 8/20/20/14                        | AISI                 | 1021                         |                              | XLAARNOL_8112_8                    | ALA4I814_8112_1                        | 7,000.00                     | 7.000.00                    | 0.00               | 0.00                 | USD                 | 7.000.00   |                                 |
|                              |                                   | SOLUTIONS INC.       |                              |                              | XLAARRet_8T12_84                   | XLA//RIN_STI2_1                        | 200.00                       | 211.00                      | 0.00               | 0.00                 | USD                 | 200.03     |                                 |
|                              |                                   |                      |                              |                              | XLAARRog_ST12_4                    | ALAARIne_STI2_2                        | 5,000 00                     | 8,000.00                    | 0.00               | 0.00                 | USD                 | 8,000.00   |                                 |
|                              | 87282014                          | ALST                 | 1021                         |                              | XLAARBATTU_ARRAC_81                | ALAAI&AT/_AI&I#_0                      | 10,000.00                    | 10,000,000                  | 0.00               | 0.00                 | UBD                 | 10,000,00  |                                 |
|                              |                                   | SOLUTIONS INC.       |                              |                              | XLAAR RR107 ARRIVE KI              | XLAAR RRDD2 ARIW IC                    | 1,000.00                     | 0,000.00                    | 0.00               | 0.00                 | USD                 | 1,000.00   |                                 |
| Valen<br>Operations<br>Total |                                   |                      |                              |                              |                                    |                                        |                              |                             |                    |                      |                     | 144.056.44 |                                 |

## Key Insights

Review receipt applications by customer and receipt batch. The report displays all receipt applications within the specified date range regardless of check date.

## Frequently Asked Questions

The following table lists frequently asked questions about the Applied Receipts Register.

| FAQ                             | Answer                                                                                                    |
|---------------------------------|----------------------------------------------------------------------------------------------------|
| How do I find this report?      | Reports and Analytics pane - Shared Folders - Financials - Receivables - Period Close                          |
| Who uses this report?           | Financial Manager during period close processing.                                                              |
| When do I use this report?      | When you need a listing of your customer applied receipts or to assist the receivables reconciliation process. |
| What can I do with this report? | Schedule to run as needed.                                                                                     |
| What type of report is this?    | Oracle Transactional Business Intelligence                                                                     |

### **Related Subject Areas**

This report uses the Receivables - Standard Receipt Application Details Real Time subject area.

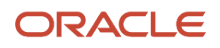

# Overview of the Unapplied Receipts Register

This topic contains summary information about the Unapplied Receipts Register.

#### Overview

The Unapplied Receipts Register lets you review detailed information about customer unidentified, on-account and unapplied payments. This information more accurately indicates how much a customer actually owes you.

|                |                            |               |                               |                    |                       |                |                  |                               | 014              | pepani.             | Unu              | pplicul             | Unider         | afica -             |  |
|----------------|----------------------------|---------------|-------------------------------|--------------------|-----------------------|----------------|------------------|-------------------------------|------------------|---------------------|------------------|---------------------|----------------|---------------------|--|
| Bairce<br>Uni. | Reputpl<br>Balah<br>Kamber | Customer Name | Castaner<br>Account<br>Number | Receipt Number     | Accounting<br>Data    |                | Rabdyl<br>Gunthy | Rubdol<br>Ascounico<br>Arroad | Enland<br>Ansard | Accounted<br>Amount | Enknod<br>Ancunt | Accounted<br>Amount | Enknod Amount  | Accounted<br>Amount |  |
| Volter         | SOLUTIONS INC              | 1001          | ALAARBA: STI2_3               | 11020221           | 7,000.00              | USD            | 7,000.00         |                               |                  | -7,000.00           | -7,000.00        |                     |                |                     |  |
| Cporal City    |                            | SOLUTIONS INC |                               | oth rep rec 07     | 1792014               | 17,500.00      | USD              | 17,500.00                     | 7,500.00         | 7,500.00            | 10,000,00        | 10,000,00           | -              |                     |  |
|                |                            |               |                               |                    | 000_F00_F01_12        | 19/2014        | 95,995,99        | CBD                           | 93,795,79        |                     |                  | 5535539             | 56,566,56      | -                   |  |
|                |                            |               |                               | 52CV_Customer01    | Customer01 CDR34_S156 | ab(_cp_cc_02   | 17/2014          | 20,754.00                     | EUR              | 27/04.71            |                  |                     | 50.00          | 88.24               |  |
|                |                            |               |                               | 11_201000-010      | 17(2014               | 6,006.00       | USD              | 6,330.33                      |                  |                     | \$ 555 550       | 1 660 66            |                |                     |  |
|                |                            | CORM 2000     | oth rep rec 10                | 172014             | 2,708:30              | LISD           | 2,759.33         |                               |                  | 4,269.55            | 4,219.33         |                     |                |                     |  |
|                |                            |               |                               | othi tep nec (iii) | 17:2014               | 354,545,645,00 | .Pr              | 4,100,209.03                  |                  |                     |                  |                     | 254,545,645,00 | 4,168,268,6         |  |
| Vision Oper    | rations To                 | tal           |                               |                    |                       |                |                  |                               |                  | 7.500.00            |                  | 110.204.44          | -              | 4.100.203.0         |  |

## Key Insights

The report groups receipts by receipt batch and customer, and provides separate totals by business unit for on-account, unapplied, and unidentified receipts in the ledger currency, and a grand total for the report.

### Frequently Asked Questions

The following table lists frequently asked questions about the Unapplied Receipts Register.

| FAQ                             | Answer                                                                                                    |
|---------------------------------|----------------------------------------------------------------------------------------------------|
| How do I find this report?      | Reports and Analytics pane - Shared Folders - Financials - Receivables - Period Close                                                       |
| Who uses this report?           | Financial Manager during period close processing.                                                                                           |
| When do I use this report?      | <ul> <li>When you need a listing of your customer unapplied receipts.</li> <li>To assist the receivables reconciliation process.</li> </ul> |
| What can I do with this report? | Schedule as needed.                                                                                                    |
| What type of report is this?    | Oracle Transactional Business Intelligence                                                                                                  |

### **Related Subject Areas**

This report uses the Receivables - Standard Receipt Application Details Real Time subject area.

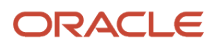

# Overview of the Receipts Days Late Analysis Report

This topic contains summary information about the Receipts Days Late Analysis Report.

#### Overview

The Receipts Days Late Analysis Report helps you review the timeliness of your customer payments.

| RACLE<br>ion Operation   | ns (USA)                       | Rec                 | eipt Analysis   | - Days Late          | e Report                                                                                                    | Nap                       | ort Date             | 9/10/14 1:22 AM<br>Page 1 of 263 |
|--------------------------|--------------------------------|---------------------|-----------------|----------------------|----------------------------------------------------------------------------------------------------|---------------------------|----------------------|----------------------------------|
| Transaction<br>Number    | Transaction Type               | Payment<br>Tenns    | Transaction Due | Transaction          | Receipt<br>Number                                                                                                    | Receipt Amount<br>Applied | Receipt<br>Days Late | Receipt Weight<br>Days Late      |
|                          | Collector COLLI                | JSER                |                 |                      |                                                                                                    |                           |                      |                                  |
|                          | count Number 1001              |                     |                 |                      |                                                                                                    |                           |                      |                                  |
| C                        | ustomer Name ATA<br>City New Y |                     | NG              |                      |                                                                                                    |                           |                      |                                  |
|                          | City How I                     | 01h                 |                 |                      |                                                                                                    |                           |                      |                                  |
| 163                      | Invoice_35                     | 30 Net              | 8/22/09         | 1,200.00             | rec163                                                                                                    | 1,000.00                  | -30.00               | -30,000.00                       |
| 163                      | Invoice 35                     | 30 Net              | 8(22)09         | 1,200.00             | R05Jan2010-1                                                                                                    | 200.00                    | 136.00               | 27,200.00                        |
| 322                      | Invoice_35                     | 30 Net              | 1/5/10          | 1,200.00             | 322_R1                                                                                                    | 1,200.00                  | -30.00               | -36,000.00                       |
| 123                      | Invoice 35                     | 30 Net              | 4/18/10         | 18,000.00            | 123                                                                                                    | 16,000.00                 | 30.00                | -460,000.00                      |
| 362                      | Invoice_35                     | 30 Net              | 1/10/10         | 1,200.00             | CRDM-001                                                                                                    | 1,200.00                  | -30.00               | -36,000.00                       |
| abs-bat-01               | Invoice_35                     | IMMEDIATE           | 1/22/10         | 5,798.40             | abs-bat-01                                                                                                    | 5,798.40                  | 0.54                 | 3,132.61                         |
| absite 02                | Invoice 36                     | IMMEDIATE           | 1/22/10         | 4,329.00             | abs-cc-02                                                                                                    | 4,329.60                  | 0.50                 | 2,148.91                         |
| 101161                   | Invoice                        | 30 Net              | 2/25/10         | 10.65                | rec0924-01                                                                                                    | 10.66                     | 211.00               | 2,249.26                         |
| abs-co-01                | Invoice 35                     | IMMEDIATE           | 1(22/10         | 1,875.60             | abs-co-01                                                                                                    | 1,875.60                  | 0.50                 | 930,90                           |
| 601                      | Invoice 35                     | IMMEDIATE           | 3/22/10         | 1,200.00             | 601                                                                                                    | 1,200.00                  | 0.00                 | 0.00                             |
|                          | Total for Currency             | USD                 |                 | 36.014.26            |                                                                                                    | 31,014.26                 | 228.533              | -516,338,32                      |
|                          | Average Days Late -            | 23                  |                 |                      |                                                                                                    |                           |                      |                                  |
|                          | d Average Days Late -          | -15                 |                 |                      |                                                                                                    |                           |                      |                                  |
| 101482                   | BIQA_Invoice                   | 3/10,2/15,Net3<br>0 | 9/7/14          | 6,250.00             | Multi Cur_Rece<br>pt 02                                                                                                    | 7,546.36                  | 30.00                | 226,450.00                       |
|                          | Total for Currency             |                     |                 | 9,250.00             |                                                                                                    | 7,548.36                  | -30                  | -226,450.00                      |
|                          | Average Days Late -            | -30                 |                 |                      |                                                                                                    |                           |                      |                                  |
| inv Settled 01           | Average Days Late -            | -30<br>IMMEDIATE    | 12/6/11         | 600.00               | Inv Settled 01                                                                                                    | 600.00                    | 0.00                 | 0.00                             |
| 10001172                 | Invoice 35                     | 30 Net              | \$1/14/97       | 2 975 875.00         | and the second second s | 2,589,000.00              | 00.88                | 227 832 000 00                   |
| 10001171                 | Invoice 35                     | 30 Net              | 11/14/97        | 1.41.5 1.41.1 1.11.1 |                                                                                                    | 1.353,125.00              | 69.00                | 79,834,375,00                    |
| 10091172                 | Invoice 36                     | 30 Not              | 11/14/97        | 2.975.875.00         |                                                                                                    | 367,875.00                | 123.00               | 47.708.625.00                    |
| 10001171                 | Invoice 35                     | 30 Net              | 11/14/97        | 1.353 125 00         |                                                                                                    | 0.00                      | 47.00                | 0.00                             |
| 10001200                 | Invoice 35                     | 30 Net              | 11/14/97        | 2,706,250.00         | 4547029                                                                                                    | 2,706,250,00              | 138.00               | 373,462,500,00                   |
| INV_2012/08/30_<br>50.03 | Invoice_35                     | IMMEDIATE           | 8/30/12         |                      | INV_2012/08/30<br>50.03                                                                                                    | 1,440.00                  | 0.00                 | 0.00                             |
| 10001269                 | Invoice 35                     | 30 Net              | 10/4/97         | 5.196.000.00         |                                                                                                    | 5.196.000.00              | 179.00               | 930.064.000.00                   |
| 10001268                 | Invoice 35                     | 30 Net              | 10/4/97         | 4.189.193.81         |                                                                                                    | 4,189,193.81              | 179.00               | 749.865.691.99                   |
| 10001267                 | Invoice 35                     | 30 Net              | 8(3)97          | 127,120,50           |                                                                                                    | 127,120.50                | 241.00               | 30 636 040 50                    |
| 10001266                 | Invoice 35                     | 30 Net              | 8/3/97          | 5.035.000.00         |                                                                                                    | 5.035.000.00              | 241.00               | 1.213.435.000.00                 |

### Key Insights

The report provides details of receipt applications against customer transactions for the period you specify.

### Frequently Asked Questions

The following table lists frequently asked questions about the Receipts Days Late Analysis Report.

| FAQ                        | Answer                                                                                        |
|----------------------------|-----------------------------------------------------------------------------------------------|
| How do I find this report? | Reports and Analytics pane - Shared Folders - Financials - Receivables - Receivables Balances |
| Who uses this report?      | Financial Manager when analyzing late payments.                                               |

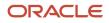

| FAQ                             | Answer                                                                                                    |
|---------------------------------|----------------------------------------------------------------------------------------------------|
|                                 |                                                                                                    |
| When do I use this report?      | To review the timeliness of your customer payments, including weighted days late calculation, which indicates the cost to you of overdue payments. |
| What can I do with this report? | Schedule as needed.                                                                                                    |
| What type of report is this?    | Oracle Business Intelligence Publisher                                                                                                    |

# Overview of the Receipts Awaiting Bank Clearance Report

This topic contains summary information about the Receipts Awaiting Bank Clearance Report.

#### Overview

The Receipts Awaiting Bank Clearance Report lets you review receipts waiting to be cleared by your remittance bank.

| /ision Operations               |                                 |                                 |                      | Clearance Report               |                    | Page 1 of 2 |  |  |
|---------------------------------|---------------------------------|---------------------------------|----------------------|--------------------------------|--------------------|-------------|--|--|
| Currency CAD                    |                                 |                                 |                      |                                |                    |             |  |  |
| Remittance Bank<br>Account Name | Remittance Batch Date           | Maturity Date                   | Remittance<br>Method | Receipt Method                 | Receipt Number     | Amount      |  |  |
| CE AR BolA - CAD                | 12/29/08                        | 12/29/08                        |                      | Cheque                         | ce_rec_008         | 42,351.08   |  |  |
|                                 | Total for Remittance Batch Date |                                 |                      |                                |                    |             |  |  |
|                                 |                                 |                                 |                      | Jotal for Remittance Bank Acco |                    | 42,351.08   |  |  |
| CE AR BolA - USD                | 1/6/14                          | 1/6/14                          | Standard             | CE AR RemittanceBatch          | CEIR-100           | 9,000.00    |  |  |
|                                 |                                 | 1/5/14                          | Standard             | CE-AR-RemittanceBatch          | CEIR-101           | 10 005 00   |  |  |
|                                 |                                 | 1/5/14                          | Standard             | CE-AR-RemittanceBatch          | CEIR-102           | 11,000.00   |  |  |
|                                 |                                 | 1/6/14                          | Standard             | CE-AR-RemittanceBatch          | CEIR-103           | 12,010.00   |  |  |
|                                 |                                 | 1/6/14                          | Standard             | CE-AR-RemittanceBatch          | CEIR-104           | 12.005.00   |  |  |
|                                 |                                 | 1/6/14                          | Standard             | CE-AR-RemittanceBatch          | CEIR-105           | 13.000.00   |  |  |
|                                 |                                 | 1/6/14                          | Standard             | CE-AR-RemittanceBatch          | CEIR-106           | 14,000.00   |  |  |
|                                 |                                 | 1/6/14                          | Standard             | CE-AR-RemittanceBatch          | CEIR-107           | 15,010.00   |  |  |
|                                 |                                 | 1/6/14                          | Standard             | CE AR RemittanceBatch          | CEIR-108           | 16,005.00   |  |  |
|                                 |                                 | 1/6/14                          | Standard             | CE-AR-RemittanceBatch          | CEIR-109           | 17,010.00   |  |  |
|                                 |                                 | 1/6/14                          | Standard             | CE-AR-RemittanceBatch          | CEIR-110           | 18,005.00   |  |  |
|                                 |                                 | Total for Remittance Batch Date |                      |                                |                    |             |  |  |
|                                 |                                 |                                 |                      | Total for Remittance Bank Acco | AND CE AD BOAD USD | 147.050.00  |  |  |

### Key Insights

The report provides a separate section for each currency included in the output, and sorts information within each currency section by remittance bank account and remittance batch date.

## Frequently Asked Questions

The following table lists frequently asked questions about the Receipts Awaiting Bank Clearance Report.

| FAQ                        | Answer                                                                                        |
|----------------------------|-----------------------------------------------------------------------------------------------|
| How do I find this report? | Reports and Analytics pane - Shared Folders - Financials - Receivables - Receivables Balances |

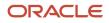

| FAQ                             | Answer                                                                |
|---------------------------------|-----------------------------------------------------------------------|
| Who uses this report?           | Financial Manager to analyze risk.                                    |
| When do I use this report?      | To review all receipts waiting to be cleared by your remittance bank. |
| What can I do with this report? | Schedule as needed.                                                   |
| What type of report is this?    | Oracle Business Intelligence Publisher                                |

# Overview of the Receipts Awaiting Remittance Report

This topic contains summary information about the Receipts Awaiting Remittance Report.

#### Overview

The Receipts Awaiting Remittance Report lets you review receipts awaiting remittance to your bank.

| /ision Operation                | is (uan)           |               |                   |                  |                                                    | Page 1 of 8 |
|---------------------------------|--------------------|---------------|-------------------|------------------|----------------------------------------------------|-------------|
| Curre                           | ncy CAD            |               |                   |                  |                                                    |             |
| Sta                             | itus Available for | Remittance    |                   |                  |                                                    |             |
| Remittance Bank<br>Account Name | Customer Bank      | Maturity Date | Remittance Method | Receipt Method   | Receipt Number                                     | Amoun       |
| Both-204                        |                    | 6/1/10        | Standard          | AR_ManRec_01     | ADRec 12                                           | 1,500.0     |
|                                 |                    |               |                   |                  | Total for Receipt Method<br>AR_ManRec_01           | 1,500.0     |
|                                 |                    |               |                   |                  | for Remittance Method Standard                     | 1,500.0     |
|                                 |                    | 4/10/12       | Standard          | AR_ManRec_02     | PS Rec2                                            | 1,000.0     |
|                                 |                    |               |                   |                  | Total for Receipt Method<br>AR_ManRec_02           | 1,000.0     |
|                                 |                    |               |                   |                  | for Remittance Method Standard                     | 1,000.0     |
|                                 |                    | 3/1/12        | Standard          | AR_ManRec_02     | PS_Rec_Trx5                                        | 1,253.7     |
|                                 |                    |               |                   |                  | Total for Receipt Method<br>AR ManRec 02           | 1,253.7     |
|                                 |                    |               | -                 |                  | for Remittance Method Standard                     | 1,253.7     |
|                                 |                    | 4/1/12        | Standard          | AR ManRec 02     | PS Rec Trx7                                        | 581.8       |
|                                 |                    |               |                   |                  | Total for Receipt Method<br>AR ManRec 02           | 581.8       |
|                                 |                    |               |                   | Total            | for Remittance Method Standard                     | 581.8       |
|                                 |                    |               |                   | Total t          | or Remittance Account BotA-204                     | 4.335.6     |
| CE AR BolA - USD                |                    | 1/6/14        | Standard          | CE-AR-           | CERI-108                                           | 16,005.0    |
|                                 |                    |               |                   | RemittanceBatch  | CERI-108                                           | 15,010.0    |
|                                 |                    |               |                   |                  | Total for Receipt Method CE-<br>AR-RemittanceBatch | 32,015.0    |
|                                 |                    |               |                   | Total            | for Remittance Method Standard                     | 32,015.0    |
|                                 |                    |               |                   | Total for Remitt | ance Account CE AR BofA - USD                      | 32.015.0    |
| Bo/A-204                        |                    | 8/11/14       | Standard          |                  | BAX08 201408111638                                 | 67.609.4    |
|                                 |                    |               |                   | 1                | BAX08 201408111645                                 | 67,609.4    |
|                                 |                    |               |                   |                  | Total for Receipt Method<br>AR_MonualRec_CB01      | 125,218.8   |
|                                 |                    |               |                   |                  | BAX05 201408111555                                 | 94,440.3    |
|                                 |                    |               |                   | 2                | BAX05 201408111602                                 | 94,440.3    |
|                                 |                    |               |                   |                  | BAX05 201408111609                                 | 94,440.3    |
|                                 |                    |               |                   |                  | Total for Receipt Method<br>AR_ManualRec_CB02      | 283,320.9   |
|                                 |                    |               |                   | Total            | for Remittance Method Standard                     | 418,539.7   |
|                                 |                    |               |                   | Total f          | or Remittance Account BotA-204                     | 418,539.7   |
|                                 |                    |               |                   |                  | Status Available for Remittance                    | 454,890.34  |

## Key Insights

The report runs on both automatic and manual receipts. Once a receipt is approved for remittance it will no longer appear on the report.

### Frequently Asked Questions

The following table lists frequently asked questions about the Receipts Awaiting Remittance Report.

| FAQ                             | Answer                                                                                        |
|---------------------------------|-----------------------------------------------------------------------------------------------|
| How do I find this report?      | Reports and Analytics pane - Shared Folders - Financials - Receivables - Receivables Balances |
| Who uses this report?           | Financial Manager to analyze the overall remittance status.                                   |
| When do I use this report?      | To review all receipts requiring remittance to your bank.                                     |
| What can I do with this report? | Schedule as needed.                                                                           |
| What type of report is this?    | Oracle Business Intelligence Publisher                                                        |

# Overview of the Reversal Status Report

This topic contains summary information about the Reversal Status Report.

#### Overview

The Reversal Status Report lets you view the status of automatic receipt reversals processed for a settlement batch by a run of the Automatic Receipts Reversal process.

| ORACLE                                       | Settler           |                                                       | Status REVER:<br>ference 11341_1<br>ch Date 4/20/14                |                            | Report Date: 5/2/14 8:55 PM<br>Page 1 of 2 |                          |           |          |                 |
|----------------------------------------------|-------------------|-------------------------------------------------------|--------------------------------------------------------------------|----------------------------|--------------------------------------------|--------------------------|-----------|----------|-----------------|
| Business Unit                                | Receipt<br>Number | Payment<br>System<br>Order<br>Number                  | Receipt Date                                                       | Remittance Batch<br>Number | Remittance Bank<br>Account                 | Customer Bank<br>Account | Amount    | Currency | Reversal Reason |
| Vision<br>Operations                         | sepa_ics_4a       | 34834                                                 | 4/29/14                                                            | 300100079360794            | SEPA_BANKACCO<br>UNT                       | SEPA Bank<br>Account     | 20,872.80 | EUR      | AC64            |
| Vision<br>Operations                         | sepa_tx_5a        | 34835                                                 | 4/28/14                                                            |                            | SEPA_BANKADCO<br>UNT                       | SEPA Bank<br>Account     | 21,753.94 | EUR      | AC61            |
| Business Unit                                | Receipt<br>Number | ettlement Bab<br>Payment<br>System<br>Order<br>Number | Status CLEAR<br>ference 11341_1<br>ch Data 4/23/14<br>Receipt Date | Remittance Batch<br>Number | Remittance Bank<br>Account                 | Customer Bank<br>Account | Amount    | Currency | Remark          |
| Vision                                       | sepa_los_1a       | 34832                                                 | 4/29/14                                                            | 300100079380794            | SEPA_BANKADCO<br>UNT                       | SEPA Bank<br>Account     | 24,990.00 |          |                 |
| Operations                                   |                   |                                                       |                                                                    |                            |                                            | SEPA Bank                | 20.851.94 | EUR      |                 |
| Vision<br>Operations<br>Vision<br>Operations | sepa_trx_2a       | 34831<br>34833                                        | 4/28/14                                                            | 300100079360794            | SEPA_BANKACCO<br>UNT<br>SEPA_BANKACCO      | Account 6<br>SEPA Bank   | 24,409,25 | Lon      |                 |

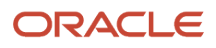

## Key Insights

This report is generated automatically after a run of the Automatic Receipts Reversal process. You can also run the report manually. The report groups receipts by settlement batch and includes receipt date, receipt number, receipt amount, reversal reason code, and a description of automatic receipt reversals that were unsuccessful.

### **Report Parameters**

The following table lists selected report parameters:

| Parameter                                                                    | Description                                                                          |
|------------------------------------------------------------------------------|--------------------------------------------------------------------------------------|
| Settlement Batch Reference                                                   | Specify the identifier of the settlement batch for which you want to run the report. |
| From Settlement Batch Creation Date and<br>To Settlement Batch Creation Date | Indicate the settlement batch creation date range for reporting data.                |
| Receipt Status                                                               | Indicate the receipt status for reporting data.                                      |

## Frequently Asked Questions

The following table lists frequently asked questions about the Reversal Status Report.

| FAQ                             | Answer                                                                                         |
|---------------------------------|------------------------------------------------------------------------------------------------|
| How do I find this report?      | Scheduled Processes - Reversal Status Report                                                   |
| Who uses this report?           | Financial Manager or Financial Specialist when analyzing automatic receipt activity.           |
| When do I use this report?      | To analyze the automatic receipt reversals and failed receipt reversals in a settlement batch. |
| What can I do with this report? | Schedule as needed.                                                                            |
| What type of reports are these? | Oracle Analytics Publisher                                                                     |

**Related Topics** 

How Automatic Receipts Are Reversed

# Overview of the Reversed Receipts Report

This topic contains summary information about the Reversed Receipts Report.

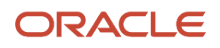

### Overview

The Reversed Receipts Report lets you review receipt reversals by reversal date and remittance bank.

|                                            |                       |                  |                    |                 |                                    |                |                  |                      |                       |                 |               |                          | 5                    |
|--------------------------------------------|-----------------------|------------------|--------------------|-----------------|------------------------------------|----------------|------------------|----------------------|-----------------------|-----------------|---------------|--------------------------|----------------------|
| a house of                                 | the Reference 1261000 | Chieven Th       | Desire and         | - Adam and      |                                    | · Erier        | s Decision (Cali | a bier               | -                     |                 |               |                          |                      |
| to make your                               | ri, Nash of Section   |                  | Surpher Acount num | the Barrelliner |                                    |                | ant heat         |                      |                       |                 |               |                          |                      |
| the law of the b Aug                       |                       |                  |                    | - ale-          |                                    |                | Salara Cat       |                      | _                     |                 |               |                          |                      |
| A REAL PROPERTY OF LAND                    | an construction       |                  | and the start      | 47 - 3770 Sea-  |                                    | carata.        | an any Dis       |                      | Fallet -              |                 |               |                          |                      |
|                                            |                       |                  |                    |                 | subsorial                          | be back        |                  | -                    |                       |                 |               |                          |                      |
| Inter Valentipe                            | and the start         | and IRT          |                    |                 |                                    |                |                  |                      |                       |                 |               |                          |                      |
| internos Jank                              | Frendling in Back     | -Send Automor    | Page of California | 0.1048 / 28     | decest writer                      | Reveal<br>Labo | Second Use       | Brind.               | deverant usessory     | orversal resson | Found Printed | Contrading to the second | Received Association |
| eri of Anation                             | C. Deni of America    | Dener            | 11.0               | 2000            | \$100004                           |                | LANK D           | Conterd.             | below parter.         | Campon or Areal | 25.20         |                          | 50                   |
| P-42 Y                                     |                       | ATATAGEROUS,     | 10.00              |                 | 21                                 | 12/7/2009      | 9220310          | (restord             | Sara Meiner<br>Annis  | Arrest deare    | 1,007,00      |                          | 10                   |
|                                            |                       |                  |                    | 204             | 139.1                              |                | 12/2004.13       | bianda J.            | developing and        |                 | 62,53< 48     |                          | 2.10                 |
|                                            |                       |                  |                    |                 | 1264<br>Ann 2013(1)<br>18, 2042(2) |                | unities of       | Standard<br>Standard | NUMBER OF THE         |                 | AL 524 40     |                          | 30,522               |
|                                            |                       |                  |                    |                 | New Jordanie<br>In Minister        | 164/2011       | tigtexts.        | D'anie d             | developing and        | Wrig march      | 364,604.70    | UNE .                    | 12,127               |
|                                            |                       | STREED REPORT    | 100000013069070    | 00000000000000  | 2 YO \$12 L                        | 12.00.0        | STATE            | (master)             | Margaret.             | Comparison and  | 1.29(30)      | NGC .                    | (2)                  |
|                                            |                       |                  | Internet Addresses | 000000 MOST (20 | MT0++_01                           | A1100.0        | Sec. 202.10      | Control 1            | An and population     |                 | 7,000,00      |                          |                      |
|                                            |                       | View of Reasons. | 8:33               |                 | 101_3395                           |                | :Waters          | R. waied             | Second Science        | Sanco           | 11,702,30     |                          | ¢.0                  |
|                                            | CT 43 P-14 187        | AT AT ADDITIONS  | 100                | 1855            | 007 2005 1                         | 1212201        | 216213           | Creaters!            | Accession of the      | Sector state    | 2,26,26       |                          | 5.00                 |
|                                            | California Inc.       | ACCOUNTER AN     |                    |                 | - KORAT                            | 4.96712        | GARGET:          | S. enter 4           | Summer page 1         |                 | 7,307,30      |                          | 100                  |
|                                            |                       |                  |                    |                 | 1.630                              |                | 12/2600.53       | burnley d            | Several and           |                 | 1.38.81       |                          | 2000                 |
|                                            |                       |                  |                    |                 | 2008.00                            |                | Same.            | prandard             | NUMBER OF STREET      |                 | 4.75.71       |                          | 0.00                 |
|                                            |                       |                  |                    |                 | 25811                              |                | L.S. 654.        | Oranderd.            | be entropy month      |                 | 2,000,00      |                          |                      |
|                                            |                       |                  |                    |                 | 24/34/1                            | 11,05,0012     | 120,2013         | Contrart.            | Anisotropy programmed |                 | 1,000,00      | 187                      | 10                   |
|                                            |                       |                  |                    |                 | 10044                              | 174/2013       | 12/10/01/0       | Rounds 4             | Second population     |                 | 7,308,30      |                          | · · · · · ·          |
|                                            |                       |                  |                    |                 | Striff.                            | 2,00,000       | 062010612        | provide 3            | developsy and         |                 | 1,38, 31      |                          | 5,000                |
|                                            |                       |                  |                    |                 | 30.344.3                           |                | 12000            | pranderd             | NUMBER OF STREET      |                 | 4.75, 20      |                          | 2000                 |
|                                            |                       |                  |                    |                 | 369(75                             |                | 250215           | Crawlord             | No. of the property   |                 | 1 306 30      |                          |                      |
|                                            |                       |                  |                    |                 | 100612                             | 11/6/25 12     | B-3062012        | Renter4              | Second property       |                 | 7.305.30      |                          | 100                  |
|                                            |                       |                  |                    |                 | 1000 C                             | 4 349.62       | - 1011/          | burnley d            | Seveneese and         |                 | 1.25. 21      |                          | 2000                 |
|                                            |                       |                  |                    |                 | 104.00                             |                | LUCALLY.         | preserve             | NUMBER OF STREET      |                 | 4.75.71       |                          | 200                  |
|                                            |                       |                  |                    |                 | 100517                             |                | 3132.3           | Cranterd             | be one property       |                 | 2,000,00      |                          |                      |
|                                            |                       |                  |                    |                 | 00010                              | 11,05,0515     |                  | Control .            | Assemptional.         |                 | 1,000,00      | 187                      | 10                   |
|                                            |                       |                  |                    |                 | 100100                             |                | 11/24/2013       | Roman d              | Second population     |                 | 1,306,30      |                          | 400                  |
|                                            |                       |                  |                    |                 | 2020-9                             | 31/2/2012      | 12/06/10         | prandard             | Neveral Styling       |                 | 4.38, 31      |                          | 0,000                |
|                                            |                       |                  |                    |                 | 5390.00                            | 1.06.201       | CAP'LL           | prenterd             | 10.000000000          |                 | 2.75, 20      |                          | 2000                 |
|                                            | 1                     |                  |                    |                 | 001915                             |                | 2122.3           | Creation             | Arrest School         |                 | 1.98.91       |                          | /10                  |
|                                            |                       |                  |                    |                 | 2691                               | 1,04,0910      | 12/14/2012       | Firmer 4             | Sumply and            | for an integral | 1,397,97      | 182                      | 10                   |
| nde id Amerika<br>rail<br>(an. Echarit, Br |                       |                  |                    |                 |                                    |                |                  |                      |                       |                 |               |                          | 10 (12)              |

### Key Insights

The report displays results and total receipts by bank, customer or reversal reason. You can optionally review specific receipts according to the parameters that you specify.

## Frequently Asked Questions

The following table lists frequently asked questions about the Reversed Receipts Report.

| FAQ                             | Answer                                                                                                    |
|---------------------------------|----------------------------------------------------------------------------------------------------|
| How do I find this report?      | Reports and Analytics pane - Shared Folders - Financials - Receivables - Receivables Balances                                                         |
| Who uses this report?           | Financial Manager when analyzing causes of reversals.                                                                                                 |
| When do I use this report?      | To review receipt reversals by reversal date and remittance bank, and categorize by stop payments, insufficient funds, and receipts entered in error. |
| What can I do with this report? | Schedule as needed.                                                                                                    |
| What type of report is this?    | Oracle Transactional Business Intelligence                                                                                                    |

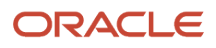

## **Related Subject Areas**

This report uses these subject areas:

- Receivables Standard Receipt Application Details Real Time
- Receivables Miscellaneous Receipts Real Time

# Overview of the Receivables Open Items Revaluation Report

This topic contains summary information about the Receivables Open Items Revaluation Report.

### Overview

The Receivables Open Items Revaluation Report is used to revalue your open items, including invoices, credit memos, and debit memos.

| Revolution Date       |                              |                            | 8/31/14     | 8/31/14                                                                                        |                  |             |                  |                                 |                               |              |  |  |  |
|-----------------------|------------------------------|----------------------------|-------------|------------------------------------------------------------------------------------------------|------------------|-------------|------------------|---------------------------------|-------------------------------|--------------|--|--|--|
| Balancing Segment     |                              | 01                         |             |                                                                                                |                  |             |                  |                                 |                               |              |  |  |  |
|                       | Accoun                       | ting Flextield             |             | 01-000-1210-0000-000<br>Operations-No Department-Accounts Receivable-No Sub Account-No Product |                  |             |                  |                                 |                               |              |  |  |  |
| Transaction<br>Number | Transaction<br>Type          | Transaction<br>Date        | Due Date    | Due Date Currency Open Original Conversion Open Ledger Revaluation Revaluation Open            |                  |             |                  | evaluation Open<br>Amount (USD) | Open Revalued<br>Amount (USD) |              |  |  |  |
|                       | · ·                          | stomer Name                |             | NALD MC D                                                                                      | ONALD            | STERLING HE |                  |                                 |                               |              |  |  |  |
|                       |                              |                            | COMPAN      | Y                                                                                              |                  | STERUNG HE  | cionia           |                                 |                               |              |  |  |  |
|                       | Customer Acc                 |                            | 1           |                                                                                                |                  |             |                  |                                 |                               |              |  |  |  |
| 100460                | BIGA_Invoice                 |                            | 5/15/05     | USD                                                                                            | 864.30           | 1           | 864.30           | 1                               | 064.30                        | 064.30       |  |  |  |
| 100480                | BIGA Invoice                 |                            | 5/15/05     | USD                                                                                            | 876 30           | 1           | 876.30           | 1                               | 876.30                        | 875.30       |  |  |  |
| 100500                | BIGA Invoice                 |                            | 6/15/06     | USD                                                                                            | 888.30           | 1           | 888.30           | 1                               | 658.30                        | 868.30       |  |  |  |
| 100520                | BICA Invoice<br>BICA Invoice |                            | 5/15/06     | USD                                                                                            | 921.42<br>821.10 | 1           | 921.42<br>871.10 | 1                               | 921.42<br>821.10              | 921.42       |  |  |  |
| 100581                | BR Credit                    | 4/15/05                    | 4/15/05     | USD                                                                                            | -216.28          | 1           | -216.25          | 1                               | -216.28                       | -216.26      |  |  |  |
|                       | Memo                         |                            |             |                                                                                                |                  |             |                  | î                               |                               |              |  |  |  |
| 100601                | BR Credit<br>Memo            | 4/15/05                    | 4/15/05     | USD                                                                                            | 204.28           | 1           | -204.28          | 1                               | 204.28                        | 204.20       |  |  |  |
| 100961                | BIGA Invoice                 | 4/15/05                    | 5/15/05     | USD                                                                                            | 888.30           | 1           | 66.888           | 1                               | 888.30                        | 888.30       |  |  |  |
|                       |                              |                            |             |                                                                                                |                  | Total       | 4,839.16         |                                 | 4,839.16                      | 4,839.15     |  |  |  |
|                       |                              |                            | Total for a | & MC DONA                                                                                      | LD MC DONALD     | COMPANY     | 4,839.16         | · · · ·                         | 4,839.16                      | 4,839.16     |  |  |  |
|                       | Cu                           | stomer Name                | 1 00 STO    | RE, INC                                                                                        |                  | FAIRVIEW    |                  |                                 |                               |              |  |  |  |
|                       | Customer Acc                 |                            |             | 100,010                                                                                        |                  |             |                  |                                 |                               |              |  |  |  |
| 100440                | BIGA Invoice                 | 1/12/07                    | 2/11/07     | USD                                                                                            | 168.30           | 11          | 168.30           | 1                               | 158.30                        | 158.30       |  |  |  |
| 100441                | BIGA Invoice                 |                            | 1/31/08     | USD                                                                                            | 120.00           | 1           | 120.00           | 1                               | 120.00                        | 120.00       |  |  |  |
|                       |                              |                            |             |                                                                                                |                  | Total       | 288.30           |                                 | 288.30                        | 288.30       |  |  |  |
|                       |                              |                            |             | _                                                                                              | T                | 1,0000      |                  |                                 |                               |              |  |  |  |
|                       |                              |                            |             |                                                                                                | Total for 1 00 1 |             | 268.30           |                                 | 288.30                        | 288.30       |  |  |  |
|                       | Cu<br>Customer Acc           | stomer Name<br>ount Number | 100.00      | OLUTIONS                                                                                       | NC               | New York    |                  |                                 |                               |              |  |  |  |
| U                     | AR TransTyp<br>c 07          | 1/22/10                    | 2/21/10     | USD                                                                                            | 240.00           | 1           | 240.00           | 1                               | 240.00                        | 240.00       |  |  |  |
| 0                     | Invoice 35                   | 1/29/10                    | 2/28/10     | USD                                                                                            | 6,493,750.00     | 1           | 6,493,750.00     | 1                               | 6,493,750.00                  | 5,493,750.00 |  |  |  |
| 0                     | Invoice 35                   | 1/29/10                    | 2/28/10     | USD                                                                                            | 6,493,750.00     | 1           | 6,493,750.00     | 1                               | 6,493,750.00                  | 6,493,750.00 |  |  |  |
| 3001                  | Invoice :                    | 7/1/09                     | 7/31/09     | USD                                                                                            | 6,000.00         | 1           | 6,000.00         | 1                               | 6,000.00                      | 6,000.00     |  |  |  |
| 562                   | Invoice 35                   | 3/19/10                    | 3/19/10     | USD                                                                                            | 111.00           | 1           | 111.00           | 1                               | 111.00                        | 111.00       |  |  |  |
| 749                   | Credit<br>Memo 32            | 5/28/10                    | 5/28/10     | USD                                                                                            | -1,200.00        | 1           | -1,200.00        | 1                               | -1,200.00                     | -1,200.00    |  |  |  |
| abs-bat-01            | Invoice 35                   | 1/22/10                    | 1/22/10     | USD                                                                                            | 5,798,40         | 1           | 5,798.40         | 1                               | 5,798.40                      | 5,798.40     |  |  |  |
| Doch CM 03.           | Credit Memo                  | 1/10/10                    | 1/10/10     | USD                                                                                            | -2.400.00        | 1           | -2.400.00        | 1                               | -2,400.00                     | -2,400.00    |  |  |  |

#### Key Insights

Revalue open items based on the revaluation rate that you specify, which is either an end-of-period rate or a daily rate. The report is divided into sections for each unique combination of balancing segment and receivables account.

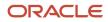

## Frequently Asked Questions

The following table lists frequently asked questions about the Receivables Open Items Revaluation Report.

| FAQ                             | Answer                                                                                                    |
|---------------------------------|----------------------------------------------------------------------------------------------------|
| How do I find this report?      | Reports and Analytics pane - Shared Folders - Financials - Receivables - Receivables Balances                                                                                                    |
| Who uses this report?           | Financial Manager during period close processing.                                                                                                    |
| When do I use this report?      | When you need to revalue your customer open transactions for determining the amount needed to manually adjust your general ledger balance to reflect the difference between the original and revalued balance. |
| What can I do with this report? | Schedule as needed.                                                                                                    |
| What type of report is this?    | Oracle Business Intelligence Publisher                                                                                                    |

# Overview of the Receivables Aging by General Ledger Account Report

This topic contains summary information about the Receivables Aging by General Ledger Account Report.

### Overview

The Receivables Aging by General Ledger Account Report helps you review information about outstanding receivables balances.

| Vision Operations (USA)            |                              |                 | eivables Ag<br>Ledger Acc |                      |                  | Rep            | Fage 29     | 6/14 0.44 PM<br>of 29    |
|------------------------------------|------------------------------|-----------------|---------------------------|----------------------|------------------|----------------|-------------|--------------------------|
| Account                            | ing FlexField 01-11          | 0-1150-1728-101 | Opt                       | rations-Facilities I | Resources-Miscel | ancous Revenue | FinQA_90-BI | QA Product               |
| Customer                           | Outstanding<br>Amount        | Current         | 1-30                      | 31-60                | 61-90            | 51-120         | 121-150     | 150                      |
| Customer Balance                   | 2,500.00                     |                 |                           |                      |                  |                |             |                          |
| Internal Vision Services<br>[1107] | 7,024.98                     | 0.00            | 0.00                      | 0.00                 | 0.00             | 0.00           | 0.00        | 7.024.9                  |
|                                    | _                            | 0.00%           | 0.00%                     | 0.00%                | 0.00%            | 0.00%          | 0.00%       | 100.00                   |
| GA                                 | 7,024.98                     |                 |                           |                      |                  |                |             |                          |
| Customer Balance                   |                              |                 |                           |                      |                  |                |             |                          |
| Total for Accounting<br>Flexheid   | 556,135,98                   | 0.00            | 0.00                      | 0.00                 | 0.00             | 0.00           | 0.00        | 556,136,8                |
|                                    |                              | 0.00%           | 0.00%                     | 0.00%                | 0.00%            | 0.00%          | 0.00%       | 100.00                   |
| Total for All Customers            | 6,347,074,954,5<br>20,142,00 | 9,000.00        | 3,810.00                  | 0.00                 | 0.00             | 0.00           | 0.00        | 8.347,074,954<br>07,5321 |
|                                    |                              | 0.00%           | 0.00%                     | 0.00%                | 0.00%            | 0.00%          | 0.00%       | 100.00                   |
|                                    |                              |                 |                           |                      |                  |                |             |                          |

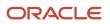

If you have enabled a ledger and its business units for Multifund Accounting, use the Receivables Aging by General Ledger Account and Multifund Accounting Report to generate and review aging details for your accounts with detailed receivables distributions.

### Key Insights

You can use this report either during reconciliation or to age or summarize open receivables.

## Frequently Asked Questions

The following table lists frequently asked questions about the Receivables Aging by General Ledger Account Report.

| FAQ                             | Answer                                                                                                    |
|---------------------------------|----------------------------------------------------------------------------------------------------|
| How do I find this report?      | Reports and Analytics pane - Shared Folders - Financials - Receivables - Receivables Balances                                       |
| Who uses this report?           | Financial Manager during period close processing.                                                                                   |
| When do I use this report?      | Review information about your customer outstanding receivables balances by general ledger account as of a specific accounting date. |
| What can I do with this report? | Schedule periodically.                                                                                                    |
| What type of report is this?    | Oracle Business Intelligence Publisher                                                                                              |

# **Bills Receivable Reports**

## Overview of the Bills Receivable Remittance Batch Management Report

This topic contains summary information about the Bills Receivable Remittance Batch Management Report.

#### Overview

The Bills Receivable Remittance Batch Management Report provides detailed information about a bills receivable remittance batch.

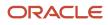

| iston ope  | erations (U)<br>Reg | uest ID 76670         | Bills Receiva                   | ble Remitta          | nce Batch 3                  | lanagement Re             | port               |          | Page 2 of       |
|------------|---------------------|-----------------------|---------------------------------|----------------------|------------------------------|---------------------------|--------------------|----------|-----------------|
|            |                     |                       | в                               | ills Receival        | le Remittar                  | ice Batch                 |                    |          |                 |
| Batch Name | Batch Date          | Batch Status          | Remittance Bank<br>Account Name | Remittance<br>Method | Factored<br>With<br>Recourse | Payment<br>Method         | Accounting<br>Date | Currency | Batch<br>Amount |
| 1233       | \$/18/14            | Completed<br>Creation | BofA-204                        | Standard             |                              | BR Standard<br>Remittance | 8/18/14            | USD      | 23,161.7.       |
|            |                     |                       |                                 | Remitted             | Bills Receiv                 | able                      |                    |          |                 |
| Drawee Nam | ie .                | Drawee Acc            | ount Number Drawe               |                      |                              | eceivable Number          | Maturity Date      | Amoun    | t               |
| AT& TSOL   | UTIONS INC          | 1001                  |                                 |                      | 140                          |                           | 8/18/14            |          |                 |
|            |                     |                       |                                 |                      | Totals for Cust              | omer (AT&TSOLU            | TIONS INC.)        |          | 23,161.72       |
|            |                     |                       | Number of Bills R               | loceivable Ren       |                              | mer ( A T & T SOLU        |                    |          |                 |
|            |                     |                       |                                 |                      |                              |                           | 10000              |          |                 |
|            |                     |                       |                                 |                      | Nur                          | nber of Bills Receiva     | the Remitted       |          | 23,161.72       |
|            |                     |                       |                                 |                      | 1.001                        |                           |                    |          |                 |

### Key Insights

Review both remittance batch information and information about each bill receivable in the batch.

### Frequently Asked Questions

The following table lists frequently asked questions about the Bills Receivable Remittance Batch Management Report.

| FAQ                             | Answer                                                                   |
|---------------------------------|--------------------------------------------------------------------------|
| How do I find this report?      | Scheduled Processes - Create Bills Receivable Remittance Batch           |
| Who uses this report?           | Financial Specialist responsible for bills receivable.                   |
| When do I use this report?      | To review a run of the Create Bills Receivable Remittance Batch process. |
| What can I do with this report? | According to your bills receivable remittance schedule.                  |
| What type of report is this?    | Oracle Business Intelligence Publisher                                   |

# Overview of the Automatic Bills Receivable Transactions Batch Report

This topic contains summary information about the Automatic Bills Receivable Transactions Batch Report.

#### Overview

The Automatic Bills Receivable Transactions Batch Report lists the contents of a bills receivable batch.

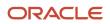

|                                                                                                    |                        |        | Automatic Bi   | lls Receivable Tr<br>Report | ansactions Batc                 | h <sup>Roport</sup> | Ван — 9/29/14.8.55 РМ<br>— Page 1 of 2 |
|----------------------------------------------------------------------------------------------------|------------------------|--------|----------------|-----------------------------|---------------------------------|---------------------|----------------------------------------|
| Request ID                                                                                                    |                        |        |                |                             |                                 |                     |                                        |
| Drawee Name                                                                                                    |                        | CUTIO  | NS INC         |                             |                                 |                     |                                        |
| Drawee Number<br>Drawee Site                                                                                                    |                        |        |                |                             |                                 |                     |                                        |
|                                                                                                    | Hardwood S             | DAG    | 0              |                             |                                 |                     |                                        |
| Payment Method                                                                                                    |                        |        | in Operat USA  |                             |                                 |                     |                                        |
| Grouping Rule                                                                                                    |                        | 10100  |                |                             |                                 |                     |                                        |
| Maximum                                                                                                    |                        |        |                |                             |                                 |                     |                                        |
| Minimum<br>Lead Days                                                                                                    |                        |        |                |                             |                                 |                     |                                        |
| Lean Days                                                                                                    | 310                    |        |                |                             |                                 |                     |                                        |
| Currency                                                                                                    | USD                    |        |                |                             |                                 |                     |                                        |
| Bills Receivable Number                                                                                                    |                        |        | Astarity Date  | Drawes Bank Name            | Contact Name                    | Special Inst        | metions                                |
| 120                                                                                                    | 1440                   |        | /20/14         |                             | Filmelstein Dan                 |                     |                                        |
| III Receivable Transactio                                                                                                    | on Type                | house  |                | Accounting Date             | Document Number                 |                     |                                        |
| Unsigned BR                                                                                                    |                        | 8/78/1 | 4              | 8/28/14                     |                                 |                     |                                        |
|                                                                                                    |                        |        |                |                             |                                 |                     |                                        |
|                                                                                                    |                        |        |                |                             |                                 |                     | 6 1 6 1                                |
| Transaction Number Tran                                                                                                    | nsaction Ty<br>vice 35 | pe     | Applied Amount | Transaction Date<br>8/26/14 | Transaction Due Date<br>9/27/14 | Balance Due         | Conversion Rate                        |
|                                                                                                    | nsaction Ty<br>xce_35  | pe     |                |                             |                                 |                     | Conversion Rate                        |
| Transaction Number Transaction Number Trans | nsaction Ty<br>ice_35  | pe     |                |                             | 9/27/14                         |                     |                                        |

### Key Insights

The report lists the bills receivable created in a batch, or the bills receivable that will be created in a batch submitted in Draft.

### Frequently Asked Questions

The following table lists frequently asked questions about the Automatic Bills Receivable Transactions Batch Report.

| FAQ                             | Answer                                                                                                    |
|---------------------------------|----------------------------------------------------------------------------------------------------|
| How do I find this report?      | Reports and Analytics pane - Shared Folders - Financials - Receivables - Receivables Balances                                                                                                    |
| Who uses this report?           | Financial Specialist responsible for bills receivable.                                                                                                    |
| When do I use this report?      | When you need to review a list of the bills receivable created in a batch, or the bills receivable that will be created in a batch if the Create Bills Receivable Batch process is submitted in Draft. |
| What can I do with this report? | Set the <b>Batch Mode</b> parameter of the Create Bills Receivable Batch process to Draft.                                                                                                    |
| What type of report is this?    | Oracle Business Intelligence Publisher                                                                                                    |

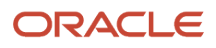

# **Reconciliation Reports**

# Overview of the Receivables to General Ledger Reconciliation Report

This topic contains summary information about the Receivables to General Ledger Reconciliation Report.

#### Overview

The Receivables to General Ledger Reconciliation Report is the primary tool for the reconciliation of receivables data to the general ledger.

| Summary                                                                                                    | Report Re                                                                                                    | ceivables Trans                                                | actions   | Accounting | g Differences                           |                       |                                                                 |                                 |                                                                                                    |                                                         |                                         |
|----------------------------------------------------------------------------------------------------|----------------------------------------------------------------------------------------------------|----------------------------------------------------------------|-----------|------------|-----------------------------------------|-----------------------|-----------------------------------------------------------------|---------------------------------|----------------------------------------------------------------------------------------------------|---------------------------------------------------------|-----------------------------------------|
|                                                                                                    |                                                                                                    |                                                                |           |            | Request Name                            |                       | Business Unit                                                   |                                 | ent Values N                                                                                                    | atural Account Segn                                     | nent Values                             |
|                                                                                                    |                                                                                                    |                                                                |           |            | in water and                            |                       |                                                                 | <u> </u>                        | -                                                                                                    |                                                         | 1                                       |
| Data Extr                                                                                                    | action Attril                                                                                                    | attes                                                          |           |            |                                         |                       |                                                                 |                                 |                                                                                                    |                                                         |                                         |
| Request<br>Number                                                                                                    | Extraction<br>Date (PST)                                                                                                    | Lodger<br>Barne                                                | Period    |            | Include<br>Intercompany<br>Transactions | Include On<br>Account | Include Unapplied<br>and Unidentified<br>Receipts               | From Balancing<br>Segment Value |                                                                                                    | From Natural<br>Account<br>Segment Value                | To liatural<br>Account<br>Segment Value |
| 5005                                                                                                    | 09-Sep-2009<br>01.02.45 AM                                                                                                    | uperations                                                     | Aug-09    |            | Ves                                     | Ves                   | Yes                                                             | 01                              | 70                                                                                                    | 1210                                                    | \$250                                   |
| leceivab                                                                                                    | les to Gene                                                                                                    | (USA)<br>ral Ledger Re                                         | conciliat | tion Summ  | ary                                     | End - Rea             | unicasi                                                         |                                 |                                                                                                    |                                                         |                                         |
| Receivab                                                                                                    | les to Gene                                                                                                    |                                                                | conciliat | tion Summ  | ary                                     | Enti - Dat            |                                                                 | Accounti                        | ng Ansount                                                                                                    | Difference                                              |                                         |
|                                                                                                    | les to Gene<br>BepinBalance                                                                                                    |                                                                | concilia  | tion Summ  | aıy                                     |                       |                                                                 |                                 | ng Antount<br>8/83/62:13                                                                                                    | Difference                                              |                                         |
| Accounting                                                                                                    |                                                                                                    | ral Ledger Re                                                  | conciliat | tion Summ  | aıy                                     |                       |                                                                 | 4                               | and the second second se | Difference                                              |                                         |
| Accounting<br>(Non-Recei                                                                                                    | Begin Balance                                                                                                    | ral Ledger Re<br>kance)                                        | conciliat | tion Summ  | aty                                     | Receivable            |                                                                 | 4                               | 8,763,762.13                                                                                                    | Difference                                              |                                         |
| Accounting<br>(hon-Receiv<br>Accounting                                                                                                    | Bepin Balance<br>vables Begin Bo                                                                                                    | ral Ledger Re<br>kance)                                        | concillat | tion Summ  | aty                                     | Receivable<br>44,     | n Amount                                                        | 4                               | 8,783,762.13<br>1,889,538.84                                                                                                    | Difference<br>29,824.90                                 |                                         |
| Accounting<br>(Non-Receit<br>Annoices                                                                                                    | Begin Balance<br>vables Begin Bo<br>rs Begin Balanc                                                                                                    | ral Ledger Re<br>kance)                                        | concillat | tion Summ  | aty                                     | Receivable<br>44,     | n Amount<br>8/4,223 29                                          | 4                               | 8,763,762,13<br>1,889,538.84<br>4,874,223.29                                                                                                    |                                                         |                                         |
| Accounting<br>(Non-Receiv<br>Annoices<br>Adjustments                                                                                                    | Begin Balance<br>vables Begin Br<br>Is Begin Balance                                                                                                    | ral Ledger Re<br>kance)                                        | conciliat | tion Summ  | ary                                     | Receivable<br>44,     | n Amount<br>8/14,223 29<br>546,384 80                           | 4                               | 6,763,762,13<br>1,889,538,84<br>4,874,223,29<br>616,540,00                                                                                                    | 29,824.80                                               |                                         |
| Accounting<br>(Non-Recei<br>Ancounties<br>Adjustments<br>Adjustments<br>Adjustments<br>Unapplied Rec                                                                                                    | Begin Balance<br>values Begin Br<br>to Begin Balance<br>Septe<br>septe<br>rd Understed                                                                      | ral Ledger Re<br>Monce)<br>re                                  | conciliat | tion Summ  | aty                                     | Roceivable<br>44      | n Amount<br>xi74,223.20<br>546,384.30<br>702.30                 | 4                               | 8,783,762,13<br>1,889,538,84<br>4,874,223,29<br>616,540,00<br>600,00<br>(2,570,00)<br>(40,686,25)                                                                                                    | 29(824.80<br>102.30<br>(1,725.00)<br>(1,978.00)         |                                         |
| Accounting<br>(Non-Receiv<br>Annuices<br>Adjustments<br>Applied Rec<br>Unapplied a<br>Other Acco                                                                                                    | Begin Balance<br>values Begin Ba<br>is <i>Segin Balance</i><br>s<br>septs<br>rel Unidentified<br>unting                                                     | ral Ledger Re<br>Monce)<br>re                                  | conciliat | tion Summ  | aty                                     | Roceivable<br>44      | 8/4,223.29<br>546,264.30<br>702.30<br>(4,285.01)<br>(42,844.25) |                                 | 8,763,762,13<br>1,889,538,84<br>4,874,223,29<br>616,540,00<br>600,00<br>(2,570,00)<br>(40,686,25)<br>0.00                                                                                                    | 29,824.80<br>102.30<br>(1,725.00)<br>(1,976.00)<br>2.00 |                                         |
| Accounting<br>(Non-Recei<br>Ancovative<br>Adjustments<br>Adjustments<br>Adjustmen | Begin Balance<br>values Begin Ba<br>s Eggin Balance<br>s<br>sapts<br>rel Unidentified<br>unting<br>iss End Balance                                          | ral Ledger Re<br>Nance)<br>re                                  | concillat | tion Summ  | aty                                     | Roceivable<br>44      | n Amount<br>8/14,223/29<br>546,384.80<br>702.30<br>(4.285.01)   | 3<br>1<br>1<br>1                | 8,763,762,13<br>1,899,538,84<br>4,874,223,29<br>616,540,00<br>(2,570,00)<br>(40,886,25)<br>0,00<br>5,447,927,04                                                                                                    | 29(824.80<br>102.30<br>(1,725.00)<br>(1,978.00)         |                                         |
| Accounting<br>(Non-Receiv<br>Adjustments<br>Adjustments<br>Adjustm | Begin Balance<br>values Begin Br<br>is Begin Builting<br>s<br>septs<br>and Unidentified<br>unting<br>is End Balance<br>tables Begin Bal                     | ral Ledger Re<br>Nance)<br>re                                  | concillat | tion Summ  | aty                                     | Roceivable<br>44      | 8/4,223.29<br>546,264.30<br>702.30<br>(4,285.01)<br>(42,844.25) | 3<br>1<br>1<br>1                | 5,763,762,13<br>1,889,538,84<br>4,874,223,29<br>616,540,00<br>(20,570,00)<br>(40,666,25)<br>0,00<br>5,447,927,04<br>1,889,538,84                                                                                                    | 29,824.80<br>102.30<br>(1,725.00)<br>(1,976.00)<br>2.00 |                                         |
| Accounting<br>(hon-Receiv<br>Adjustments<br>Adjustments<br>Adjustm | Begin Balance<br>votes Begin Bu<br>septe Serger Seriero<br>septe<br>relate<br>se Sea Galance<br>ubles Begin Chi<br>ables Activity                           | ral Ledger Re<br>Konce)<br>re<br>Receipts                      | concillat | tion Summ  | aty                                     | Roceivable<br>44      | 8/4,223.29<br>546,264.30<br>702.30<br>(4,285.01)<br>(42,844.25) | 3<br>1<br>1<br>1                | 5/63/6213<br>1,889,538,84<br>4,874,223,29<br>616,540,00<br>(20,570,00)<br>(40,056,25)<br>0,00<br>5,447,927,04<br>1,009,536,84<br>(2,250,50)                                                                                                    | 29,824.80<br>102.30<br>(1,725.00)<br>(1,976.00)<br>2.00 |                                         |
| Accounting<br>(hon-Receiv<br>Adjustments<br>Adjustments<br>Adjustments<br>Adjustments<br>Adjustments<br>Adjustments<br>Adjustments<br>Adjustments<br>(hon-Receivable<br>Non-Receivable<br>Non-Receivable<br>Non-Receivable                                                                                                    | Begin Balance<br>values Begin Bri<br>s Begin Briter<br>s Aptr.<br>nd Undershied<br>unting<br>ss End Balance<br>values Begin Balance<br>values Begin Balance | ral Ledger Re<br>lance)<br>re<br>Receipts<br>lance<br>LLedger) | concillat | tion Summ  | aty                                     | Roceivable<br>44      | 8/4,223.29<br>546,264.30<br>702.30<br>(4,285.01)<br>(42,844.25) | 3<br>1<br>1<br>1                | 5,763,762,13<br>1,899,538,84<br>4,874,223,29<br>616,540,00<br>600,00<br>(2,570,00)<br>(40,056,25)<br>0,00<br>5,447,9270,04<br>(2,250,50)<br>3,770,00                                                                                                    | 29,824.80<br>102.30<br>(1,725.00)<br>(1,976.00)<br>2.00 |                                         |
| Accounting<br>(hon-Receiv<br>Antoenvalue<br>Invoices<br>Adjustments<br>Adjustments<br>Adjustments<br>Adjustments<br>Adjustments<br>Adjustments<br>Adjustments<br>(hon-Receivable<br>Non-Receivable<br>Non-Receivable<br>Non-Receivable                                                                                                    | Begin Bolonce<br>voltes Begin Bri<br>is Begin Builted<br>Solpts<br>in End Bolonce<br>whire Bugin Bol<br>ables Activity<br>in General Leal                   | ral Ledger Re<br>lance)<br>re<br>Receipts<br>lance<br>LLedger) | conciliat | tion Summ  |                                         | Roceivable<br>44      | 8/4,223.29<br>546,264.30<br>702.30<br>(4,285.01)<br>(42,844.25) | 3<br>1<br>1<br>1                | 5/63/6213<br>1,889,538,84<br>4,874,223,29<br>616,540,00<br>(20,570,00)<br>(40,056,25)<br>0,00<br>5,447,927,04<br>1,009,536,84<br>(2,250,50)                                                                                                    | 29,824.80<br>102.30<br>(1,725.00)<br>(1,976.00)<br>2.00 |                                         |

### Key Insights

The report provides both summarized and detailed reconciling data for review and analysis.

### Frequently Asked Questions

The following table lists frequently asked questions about the Receivables to General Ledger Reconciliation Report.

| FAQ                             | Answer                                                                                                    |
|---------------------------------|----------------------------------------------------------------------------------------------------|
| How do I find this report?      | Reports and Analytics pane - Shared Folders - Financials - Receivables - Receivables to Ledger<br>Reconciliation |
| Who uses this report?           | Financial Manager during period close processing.                                                                |
| When do I use this report?      | When you're reconciling your receivables to your general ledger balances.                                        |
| What can I do with this report? | Review report after running the Prepare Receivables to General Ledger Reconciliation scheduled process.          |
| What type of report is this?    | Oracle Transactional Business Intelligence                                                                       |

## **Related Subject Areas**

This report uses these subject areas:

- Receivables Adjustments Real Time
- Receivables Bill Receivable Real Time
- Receivables Credit Memo Applications Real Time
- Receivables Receipt Details Real Time
- Receivables Standard Receipt Application Details Real Time
- Receivables Transactions Real Time
- Subledger Accounting Journals Real Time
- · Subledger Accounting Receivables Summary Reconciliation Real Time
- General Ledger Journals Real Time
- General Ledger Transactional Balances Real Time

#### Related Topics

• Guidelines for Using the Receivables to General Ledger Reconciliation Report

# Guidelines for Using the Receivables to General Ledger Reconciliation Report

Use the Receivables to General Ledger Reconciliation report to facilitate the reconciliation of receivables data to the general ledger.

The interactive reporting capability of the Receivables to General Ledger Reconciliation report provides both Summarized and Detailed reconciling data for review:

• The Summary report lets you see receivables and accounting beginning and ending balances, as well as summarized activity for the period and how this activity was accounted.

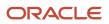

• Drill down on any amount in the Summary report **Difference** column to display the Differences Detail report for that item. The Differences Detail reports display the details that make up balances from the Summary report, and indicate potential causes for differences between actual and reconciling amounts.

If you have a ledger and business units enabled for Multifund Accounting, you can also use the Receivables to General Ledger Reconciliation Report to review and reconcile detailed receivables distributions.

**Note:** For a more efficient reconciliation, don't allow general ledger sources other than Receivables to post to Receivables accounts.

If you restrict the number of general ledger accounts that you include in a run of the Prepare Receivables to General Ledger Reconciliation program, this can affect the display of data in the detail reports and may be the cause of a difference between the accounted amount of a transaction and the reconciling amount.

For example, if Receivables transactions are recorded against balancing segment values 1, 2, 3 or natural accounts A, B, C, and the account range you used excluded some of these values, then these transactions would show up as differences on the report.

If you're downloading a large amount of data from the report to a spreadsheet and you plan to perform a number of data manipulations, use the CSV format. If you're downloading data for reference purposes only, use the Excel or PDF format.

Review these additional guidelines for using the Receivables to General Ledger Reconciliation report:

- Differences between Transactional and Accounted Amounts
- Differences between Summary and Detail Amounts
- Differences between the Reconciliation Report and the Aging Report
- · Recommendations for Reconciling by Business Unit and by Intercompany Activity
- Recommendations for Reconciling Unapplied and Unidentified Receipts and On-Account Items
- Recommendations for Reconciling Bills Receivable

### Differences between Transactional and Accounted Amounts

Ideally the Summary report displays no differences between receivables transactional amounts and accounted amounts. In addition, the beginning and ending receivables balances normally agree with the Receivables Aging by General Ledger Account reports.

**Note:** It can happen that the Summary report contains variance amounts. If the Summary report contains variance amounts, contact your system administrator.

Any differences that you find require further investigation and possible correction. Common reasons for differences between transactional amounts and accounted amounts include:

- Transactions that aren't accounted.
- Transactions with subledger accounts that fall outside the account range of the report.
- Transaction amounts don't agree with the subledger journal line amounts.
- Journals are posted to the subledger or general ledger that didn't come from Receivables.
- Subledger journals weren't transferred or posted to general ledger.

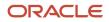

Transactions assigned transaction types that have the **Open Receivable** option set to No appear in the Other Accounting section of the report, even though these transactions were posted to Receivables accounts assigned the financial category of Accounts Receivable.

After finding and correcting discrepancies, you must re-run the Prepare Receivables to General Ledger Reconciliation program and review the Summary report.

**Note:** Some differences may be valid. For example, if you included unapplied and unidentified receipts in your extract, but you don't post these receipts to a receivables account or an account with the financial category of Accounts Receivable assigned, then these receipts appear as a difference outside the account range of the report. In this case, you can re-run the extract and exclude these items.

## Differences between Summary and Detail Amounts

The Non-Receivables Begin Balance amount is any portion of a general ledger account beginning balance that didn't originate from Receivables transactions. You can drill down on this amount to see a list of general ledger journal lines that have an accounting date that falls within the current fiscal year but prior to the period of the reconciliation report; and that have an account combination that falls within the account range of the report.

The drill-down page doesn't include non-Receivables journal lines dated in previous fiscal years, which means that these journal lines won't match the Non-Receivables Begin Balance amount. The drill-down page is only intended to provide current fiscal year journals that might have posted erroneously to the receivables account.

The journal source of these journals isn't typically Receivables. However, you may see manual subledger journal entries that were entered for the Receivables source directly into the subledger but not necessarily linked to a specific Receivables transaction. Most of these entries represent adjustment journal entries.

Manual subledger journals created during the current reconciling period display in the Summary report in the Other Accounting section, and become part of the Non-Receivables Begin Balance amount in subsequent periods. Manual general ledger journals that may affect receivables accounts are created directly in the general ledger and don't display in the Other Accounting section on the Summary report, but display instead in the Non-Receivables Activity amount.

Summary amounts may not reflect totals on detail pages because:

• Data was modified after the data extract was run for a given accounting period. If transactions or accounting were created or modified between the time the extract was executed and the moment you drill down from a summary amount to its detail amounts, the summary amount won't reflect the detail page totals.

To limit discrepancies between the summary and detail reports, set the Receivables accounting period status to Close Pending or Closed.

• Security rules in your setup may restrict you from seeing data from certain business units or segment values.

Ensure that appropriate security is given to users for all business units and accounting flexfield segment values that each user is responsible for reconciling.

### Differences between the Reconciliation Report and the Aging Report

You may find differences between the data displayed in the Receivables to General Ledger Reconciliation report and the Receivables Aging by General Ledger Account report. This list provides the principle reasons why this occurs and recommendations for working with these differences:

• Intercompany Transactions: You can't limit the display of intercompany transactions on the Receivables Aging by General Ledger Account report. If the reconciliation extract either excludes intercompany transactions or

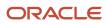

displays intercompany transactions only, then the Receivables to General Ledger Reconciliation report and the Receivables Aging by General Ledger Account report won't display compatible data.

- Unaccounted Amounts: The Receivables Aging by General Ledger Account report doesn't display unaccounted activity. Unaccounted amounts display as differences in the Summary Reconciliation report. In this case, compare the Accounting End Balance with the Receivables Aging by General Ledger Account report. You will need to subtract out any amount in Other Accounting, as this isn't included in the Receivables Aging by General Ledger Account report.
- Receipts at Risk: The Receivables Aging by General Ledger Account Report has the option to display or ignore Receipts at Risk. The Receivables to General Ledger Reconciliation report doesn't use this option, and always excludes receipts at risk. For reconciliation purposes, be sure to exclude receipts at risk when running the Receivables Aging by General Ledger Account report.
- Open Credits: The Receivables Aging by General Ledger Account report has the option to Age, Summarize, or Exclude open credits. For reconciliation purposes, the recommendation is to Age or Summarize open credits.

**CAUTION:** Don't use Advanced Collections Aging reports for reconciliation because they don't include general ledger account information. This applies to these three reports:

- Aging by Common Currency Report
- Collections Aging 4-Bucket Report
- Collections Aging by Collector 7-Bucket Report

### Recommendations for Reconciling by Business Unit and by Intercompany Activity

To reconcile by business unit, you need to have an implicit mapping of the business unit to one or more primary balancing segment values. When you run the Prepare Receivables to General Ledger Reconciliation program, you must specify both the business unit to reconcile and the balancing segment value or range of values assigned to that business unit. The **Business Unit** parameter selects the receivables activity and the balancing segment value selects the accounting data.

You have three options for reconciling Intercompany activity:

- Include Intercompany activity with other Receivables activity.
- Exclude Intercompany activity from reconciliation.
- Include only Intercompany activity.

If you want to include Intercompany activity with other Receivables activity, set the **Include Intercompany** parameter to Yes and include the Intercompany account in the range of account values to extract. By default, if no account range is selected, all accounts with the financial category of Accounts Receivable are included in the extract.

If you want to exclude Intercompany activity from reconciliation, set the **Include Intercompany** parameter to No, and also exclude the Intercompany range of accounts from the extract.

If you're reconciling only the Intercompany activity, set the **Include Intercompany** parameter to Intercompany Only, and select the account range for your Intercompany Receivables accounts.

### Recommendations for Reconciling Unapplied and Unidentified Receipts and On-Account Items

If you want to exclude unapplied and unidentified receipts, and on-account items, from reconciliation, set the **Include Unapplied and Unidentified Receipts** parameter and the **Include On-Account Items** parameter to No, and exclude the respective ranges of accounts from the extract. To avoid reconciling differences, don't post unapplied and unidentified

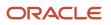

receipts, and on-account items, to the same general ledger accounts as that used for transactions. If these receipts and items are posted to the same accounts, then the accounting for transactions is also excluded.

If you never include unapplied and unidentified receipts, or on-account items, in your reconciliation, then don't assign the financial category of Accounts Receivable to these accounts in your chart of accounts setup.

**Note:** Receivables to General Ledger reconciliation doesn't include miscellaneous receipts. Ensure that you don't assign the financial category of Accounts Receivable to miscellaneous receipt accounts.

### Recommendations for Reconciling Bills Receivable

Two rows on the Summary report display bills receivable activity for the accounting period:

- Bills Receivable: Bills receivable created (unsigned or drawee-issued), accepted (signed), and canceled during the accounting period.
- Bills Receivable Applications: All customer transactions applied to bills receivable created, accepted, and canceled during the accounting period.

The totals for Bills Receivable and Bills Receivable Application net to zero, because both sides of the creation of bills receivable and the application of transactions, or unapplication in the case of canceled bills, are recorded here. Creation and Acceptance require the assignment of transactions to the bill receivable, so each of these bills display the associated transaction applications. Cancellation reverses the bill receivable and its applications, so canceled bills display both sides of the activity, application and unapplication.

Status changes to Remitted, Unpaid, and Factored bills receivable have an accounting impact only because, as the bill goes through its lifecycle, only the account it posts to changes. These events display in the Summary report in the Other Accounting section. Like all other events related to reconciliation, the accounts used for these activities need to have the financial category of Accounts Receivable assigned to the natural account segment in the chart of accounts.

Other activities against bills receivable are included in existing sections of the Summary report and the related drilldown reports. On-account credit memos against a bill receivable display in the Invoices section, along with all other transaction activity. Receipts applied to bills receivable display with other receipts in the Applied Receipts section.

**Related Topics** 

- Guidelines for Receivables to General Ledger Reconciliation
- What's a variance amount?
- Journal Capture Options
- How Account Balances Are Calculated

# Guidelines for Receivables to General Ledger Reconciliation

Periodically you need to reconcile the transactions in your accounts receivable system, both before and after you post to general ledger. The Receivables to General Ledger Reconciliation extract and report help to simplify this process and to reduce manual reconciling activity.

The automated activities in the reconciliation process function according to the way you set up your Financials environment. A review of some of these setups can help improve the overall reconciliation process.

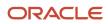

Review these activities related to setting up your Financials environment for Receivables to General Ledger reconciliation:

- Business Unit vs. Ledger Reconciliation
- Accounts Receivable Financial Category
- Profile Option Settings
- User Security

### Business Unit vs. Ledger Reconciliation

If you implicitly map primary balancing segment values to your business unit, you can reconcile based on business unit. This allows employees from different business units to balance their respective organization activity.

If you don't implicitly map primary balancing segment values to business unit, you must reconcile based on ledger. In this case, you will need access to all business units associated with the ledger to perform a thorough reconciliation.

**Note:** Implicit mapping means that no specific setup is used to assign the business unit to a primary balancing segment. This is a business decision, and your setup in Receivables should be such that the default accounting assigned to activities for that business unit should be the primary balancing segment value that was decided.

### Accounts Receivable Financial Category

You must assign the financial category of Accounts Receivable to all of your natural account values with the Receivables account class. This is a required setup step for Receivables to General Ledger reconciliation. You perform this task under the Manage Chart of Accounts Value Sets activity.

**Note:** You must only assign the financial category of Accounts Receivable to natural accounts with the Receivables account class. No other account class should have this assignment.

If the financial category of Accounts Receivable isn't included in the chart of accounts setup, the Receivables to General Ledger Reconciliation report won't select any data. When you run the extract program, if you try to select general ledger natural account values that don't have this category assigned, the extract program displays an error indicating that the financial category wasn't assigned.

Once you assign the Accounts Receivable financial category, you can leave the **Account** parameter blank when you run the extract, in order to include all accounts that have the Accounts Receivable financial category in the ledger. You can alternatively enter specific natural account values to limit the report to reconciling only a subset of the Receivables accounts in the ledger, but these values must have the Accounts Receivable financial category assigned.

If you set up accounts for unidentified, unapplied, and on-account receipts, and on-account credit memos, you must also assign the Accounts Receivable financial category to these accounts in order to include them in reconciliation. If you want to exclude these accounts during reconciliation, then you must exclude them from the **Account** parameter, and both the **Include On-Account Items** parameter and the **Include Unapplied and Unidentified Receipts** parameter.

**CAUTION:** You must assign unique general ledger accounts to unidentified, unapplied, and on-account receipts, and on-account credit memos, to exclude them from reconciliation. Don't assign them the same Receivables accounts as that used for transactions, because the accounting for transactions would also be excluded, causing reconciling differences.

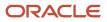

## **Profile Option Settings**

Review the setting of these profile options:

- Reconciliation Data Purge Frequency
- Zero Amount Journal Lines Displayed

Use the **Reconciliation Data Purge Frequency** profile option to indicate the number of days to keep reconciliation extract data in the tables. Enter a value for the number of days needed to not lose prior extracts that you may need for comparison purposes.

Every time you run the extract program, it refers to the value of the **Reconciliation Data Purge Frequency** profile option. If there are any reconciliation data extract requests in the table older than the number of days specified in the profile option, these requests are purged.

For example, if a reconciliation data extract is run on January 1, and the value of this profile option is set to 30 days, then the data from January 1 isn't purged if you run another extract on January 29. However, the data is purged if you run another extract on February 1.

The **Zero Amount Journal Lines Displayed** profile option affects whether journal lines with zero amounts display in the Not Transferred to GL Detail report. If this profile option is set to Yes, the Summary report may equal zero and the detail report will list these zero amount journal lines. This doesn't prevent Period Close and doesn't cause reconciling issues as the net effect on the report is zero.

#### User Security

This section includes considerations for segment security and data access set.

Segment security applies to Detail reports only. If you don't have segment security access, then summary and detail report totals may not match.

Typically General Ledger users are secured by a data access set, and Receivables users by business unit security. This means that for the Receivables to General Ledger Reconciliation report:

- General Ledger users can see general ledger data for the balancing segment values in their data access set, as well as the Receivables and Subledger Accounting data for all business units linked to the ledger.
- Receivables users can see the Receivables and Subledger Accounting data for business units in their security definition, as well as general ledger data for all balancing segment values in the ledger.

However, if security is configured such that the data role for the General Ledger or Receivables job roles also have FND grants to specific business units for General Ledger users or specific data access sets for Receivables users, then the reconciliation report will only include:

- For General Ledger users, the Receivables and Subledger Accounting data for those business units in the ledger to which the user has access.
- For Receivables users, general ledger data for those balancing segment values included in the data access set to which the user has access.

This doesn't present a problem for the Receivables to General Ledger Reconciliation report if there is an implicit mapping between business units and balancing segment values. Users can simply filter the report for the balancing segment values that are mapped to the business units to which they have access, and the report should work properly.

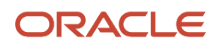

However, if there isn't an intentional and implicit mapping between balancing segment values and business units, then this can cause the Receivables to General Ledger Reconciliation report to display undesirable results:

- For General Ledger users, the report will include general ledger data for all balancing segment values in the data access set, while Receivables and Subledger Accounting data are limited to the business units to which a user is granted access.
- For Receivables users, the report either won't include any general ledger data, or it will include general ledger data that isn't properly mapped to the Receivables and Subledger Accounting data for the business unit.

You can resolve this issue by removing the FND grants from specific business units for the General Ledger job roles, and from specific data access sets for the Receivables job roles.

#### Related Topics

Chart of Accounts Components

# Extract Reconciliation Data from Receivables to General Ledger

Run the Prepare Receivables to General Ledger Reconciliation process to select data for the Summary section of the Receivables to General Ledger Reconciliation Report.

The extract must run successfully in order to see the most current Summary report, and before you can run the Receivables to General Ledger Reconciliation Report.

Use the following parameters of the Prepare Receivables to General Ledger Reconciliation process to control the Receivables transaction activity that you intend to include in the extract:

- Business Unit
- Include Intercompany Transactions
- Include On-Account Items
- Include Unapplied and Unidentified Receipts

**Tip:** To avoid unintended reconciling differences, you must ensure that you include or exclude the related accounting activity associated with the Receivables transaction activity included in a given extract. For example, if you intend to reconcile by a specific business unit but don't select the associated primary balancing segment values in the **Account** parameter, accounting data from other business units belonging to the same ledger will display as differences.

### Prepare Receivables to General Ledger Reconciliation Parameters

#### **Request Name**

Enter a name that is descriptive of this extract. Consider using a name that indicates the accounting period, date, and time, especially if you're planning to create multiple extracts.

**Note:** Enter a unique request name each time you run the extract. If you reuse a request name, then the extract may contain no data.

#### Ledger

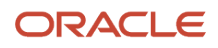

The ledgers available for selection are based on your security assignment. The default is the first ledger in alphabetic order.

#### **Business Unit**

Use this parameter if you need to reconcile by a specific organization.

**Note:** The business unit must be mapped to a balancing segment. If not, you must reconcile by ledger. If you have implicitly mapped your business unit to one or more primary balancing segment values, you will also need to select these values when you run the extract.

#### **Accounting Period**

You can select either an Open or Closed accounting period. The default is the latest period in the Closed Pending status, if it exists, for the selected ledger.

You can run the extract on an Open period to see point-in-time summary balances, in order to review possible reconciling activities you may encounter during period close processing. If you select an Open period for reconciliation, users can still enter activity against the period after the extract runs, creating potential discrepancies between the summary and detail information on the report. Best practice is to close the accounting period to be reconciled before you run the extract, and then select this Closed period in the **Accounting Period** parameter.

#### **Include Intercompany Transactions**

You can include or exclude Intercompany transactions, or you can reconcile by Intercompany activity only.

#### **Include On-Account Items**

You can include or exclude on-account items. On-account items include on-account receipts and on-account credit memos.

**Note:** You may want to exclude on-account items if they typically post to non-receivable accounts. If you plan to exclude on-account items, you also need to exclude the related general ledger account in the **Account** parameter. Therefore, don't post this activity to the same Receivables account as your invoices to avoid reconciling differences.

#### **Include Unapplied and Unidentified Receipts**

You can include or exclude unapplied receipts and unidentified receipts. Unapplied receipts are receipts that haven't been applied to a transaction; unidentified receipts are receipts without customer information.

You may want to exclude unapplied and unidentified receipts if they typically post to non-receivable accounts. If you plan to exclude unapplied and unidentified receipts, you also need to exclude the related general ledger account in the **Account** parameter. Therefore, don't post this activity to the same Receivables account as your transactions to avoid reconciling differences.

Note: Receivables to General Ledger reconciliation doesn't include miscellaneous receipts.

#### Account

You can select values from any of the segments of the accounting flexfield. The natural account segment values must have the financial category of Accounts Receivable assigned in your general ledger setup in order for the extract and report to work properly.

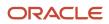

If you're excluding on-account items, or unapplied and unidentified receipts, from your reconciliation, you must also exclude their associated general ledger accounts, if those accounts have the financial category of Accounts Receivable assigned. If they don't have the financial category assigned, by default these accounts aren't included in your reconciliation.

If you're reconciling by business unit, select the range of balancing segment values implicitly mapped to your business unit.

If you're reconciling Intercompany activity, select the range of Intercompany accounts. These accounts must have the financial category of Accounts Receivable assigned.

If you're reconciling everything, you don't need to select any values. The report automatically selects data for Receivables accounts that have the financial category of Accounts Receivable assigned.

Related Topics

- Guidelines for Using the Receivables to General Ledger Reconciliation Report
- Guidelines for Receivables to General Ledger Reconciliation

# **Receivables Report FAQs**

#### What's a variance amount?

A variance amount is a line in the Receivables to General Ledger Reconciliation Report that displays the total amount of variance between transactional and accounted amounts.

Variance amounts are due to some type of data corruption. There are two types of variance amounts: receivables variance and accounting variance. A receivables variance is the result of data corruption in the Receivables tables. An accounting variance is the result of data corruption either in subledger accounting or the general ledger. Variance amounts don't display in any other section of the summary or detail reports.

The Receivables to General Ledger Reconciliation Accounting variance report captures information related to these two causes of data corruption:

- Accounting entries in general ledger sourced from subledger accounting that are present in the general ledger tables, but not available in the subledger accounting tables.
- Accounting entries transferred from the subledger to general ledger that are present in the subledger accounting tables, but not available in the general ledger tables.

#### How are accounts reconciled to general ledger?

The Receivables to General Ledger Reconciliation report only reconciles accounts receivable for accrual basis accounting, and only reconciles accounting in the primary ledgers.

The Receivables to General Ledger Reconciliation report reconciles the transaction types that impact the accounts receivable in general ledger. These include:

- Invoice
- Debit memo
- Credit memo
- On-account credit memo

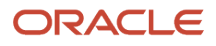

- Chargeback
- Adjustment
- Applied receipt
- On-account receipt
- Unapplied receipt
- Unidentified receipt
- Bills receivable
- Bills receivable application

**Note:** On-account credit memo refund amounts and on-account credit memo gain or loss amounts are included in the Invoices section of the Reconciliation report, because they affect the open balance of the receivable amount of the credit memo. In all cases the intent is to close the credit memo, so both the original credit memo and the activity against it are displayed.

The report also reconciles manual journal entries created in the Receivables subledger.

If your business unit is implicitly mapped to the primary balancing segment value in the chart of accounts, you can run the report to reconcile by either business unit or ledger. If there is no implicit mapping, then you must reconcile by ledger.

Note: This mapping isn't defined anywhere in Receivables or General Ledger.

# **Netting Reports**

# Netting Settlement Letter

This topic contains summary information about the Netting Settlement Letter.

### Overview

Select the **Generate Netting Letter** option for an agreement to receive a netting settlement letter for yourself and your third party every time a settlement takes place. The netting letter generation process automatically runs when the netting manager submits a settlement, or creates a settlement without review. You can access the report from the Financial Reporting Center.

The netting settlement letter lists the following invoices and transactions:

- The Payables invoices that were netted, which includes the following parameters:
  - Invoice Number
  - Invoice Type
  - Invoice Date
  - Invoice Amount

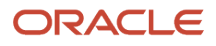

- Netted Amount
- Invoice Currency
- Invoice Total
- Netted Total
- The Receivables transactions that were netted, which includes the following parameters:
  - Transaction Number
  - Transaction Type
  - Transaction Date
  - Transaction Amount
  - Netted Amount
  - Transaction Currency
  - Transaction Total
  - Netted Total

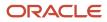

The following figure of a netting settlement letter sample lists only the Payables transactions that were netted:

|                                     |               |               | 30 Cal                               | e Department<br>le Manuel Pach<br>CACERES | eco                                 |  |  |  |  |
|-------------------------------------|---------------|---------------|--------------------------------------|-------------------------------------------|-------------------------------------|--|--|--|--|
| 5/15/18 Finance Department          |               |               |                                      |                                           |                                     |  |  |  |  |
| Payables invo                       | ices offset b | y outstanding | g receivables tra                    | ansactions.                               |                                     |  |  |  |  |
|                                     |               |               | that have been o<br>17-07-25, 5001 a | -                                         | ole transactions in<br>e following. |  |  |  |  |
| Payables Trar                       | nsactions     |               |                                      |                                           |                                     |  |  |  |  |
| Supplier Nan<br>Supplier Numb<br>Si | er 144970     |               | ILY Netting Sup                      | plier Caceres                             |                                     |  |  |  |  |
| Invoice Number                      | Invoice Type  | Invoice Date  | Invoice Amount                       | Netted Amount                             | Invoice Currency                    |  |  |  |  |
| Net Bilbao 1                        | Standard      | 2/25/16       | 100.00                               | 100.00                                    | GBP                                 |  |  |  |  |
| Net Bilbao 2                        | Standard      | 2/26/16       | 101.12                               | 101.12                                    | GBP                                 |  |  |  |  |
| Net Bilbao 3                        | Standard      | 2/27/16       | 102.24                               | 102.24                                    | GBP                                 |  |  |  |  |
| Net Bilbao 4                        | Standard      | 2/28/16       | 103.36                               | 103.36                                    | GBP                                 |  |  |  |  |
| Net Bilbao 5                        | Standard      | 2/29/16       | 104.48                               | 104.48                                    | GBP                                 |  |  |  |  |
| Net Bilbao 6                        | Standard      | 3/1/16        | 105.60                               | 105.60                                    | GBP                                 |  |  |  |  |

The following figure of a netting settlement letter sample lists only the Receivables transactions that were netted:

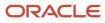

| Receivables Transactions |                        |                       |                   |           |                      |  |  |
|--------------------------|------------------------|-----------------------|-------------------|-----------|----------------------|--|--|
|                          | Customer               | FIN_EMEA_QA           | ONLY Netting      | Custome   | er Caceres           |  |  |
| C                        | Customer Number        | CDRM_96122            |                   |           |                      |  |  |
|                          | Location               | CDRM_78162            |                   |           |                      |  |  |
| Transaction Numbe        | r Transaction Type Tra | nsaction Date Transac | tion Amount Nette | ed Amount | Transaction Currency |  |  |
| Netting AR Cac1          | Invoice_4              | 2/1/16                | 100.00            | 100.00    | GBP                  |  |  |
| Netting AR Cac2          | Invoice_4              | 2/2/16                | 100.10            | 100.10    | GBP                  |  |  |
| Netting AR Cac3          | Invoice_4              | 2/3/16                | 100.20            | 100.20    | GBP                  |  |  |
| Netting AR Cac4          | Invoice_4              | 2/4/16                | 100.30            | 100.30    | GBP                  |  |  |
| Netting AR Cac5          | Invoice_4              | 2/5/16                | 100.40            | 100.40    | GBP                  |  |  |
| Netting AR Cac6          | Invoice_4              | 2/6/16                | 100.50            | 100.50    | GBP                  |  |  |
| Netting AR Cac7          | Invoice_4              | 2/7/16                | 100.60            | 100.60    | GBP                  |  |  |
| Netting AR Cac8          | Invoice_4              | 2/8/16                | 100.70            | 100.70    | GBP                  |  |  |
| Netting AR Cac9          | Invoice_4              | 2/9/16                | 100.80            | 100.80    | GBP                  |  |  |
| Netting AR Cac10         | Invoice_4              | 2/10/16               | 100.90            | 100.90    | GBP                  |  |  |

### Key Insights

r

The settlement process runs the report automatically, and sends the letter to your third party. You can view the letter from the Financial Reporting Center.

### Frequently Asked Questions

The following table lists frequently asked questions about the netting settlement letter.

| FAQ                             | Answer                                                                                                    |
|---------------------------------|----------------------------------------------------------------------------------------------------|
| How do I find this report?      | Schedule and run this report from the Scheduled Processes work area on the Navigator menu. You can also select the <b>Generate Netting Letter</b> for your <b>Netting Agreement</b> , and download the letter from the Financial Reporting Center when a settlement is settled. |
| Who uses this report?           | Netting Manager.                                                                                                    |
| When do I use this report?      | Use this report when a netting settlement is settled.                                                                                                    |
| What can I do with this report? | Run the report for a settlement for your legal entity. The report can be emailed to your trading partner automatically. If the <b>Send Letters by Email</b> option is selected on the <b>Agreement</b> , an email of the settlement letter is sent to the third party.          |
| What type of reports are these? | Oracle Analytics Publisher.                                                                                                    |

## Netting Reversal Letter

This topic contains summary information about the Netting Reversal Letter.

### Overview

The Netting Reversal Letter runs automatically when the netting manager reverses a netting settlement after selecting the **Generate Netting Letter** option for the agreement. You can access the report from the Financial Reporting Center. The netting reversal letter is similar to the netting settlement letter but it indicates that the payments have been voided, and the receipts have been reversed.

The following figure describes a sample netting reversal letter for Payables:

|                                                                                                    | Finance Department<br>30 Calle Manuel Pacheco<br>10005 CACERES<br>SPAIN |  |  |  |  |  |  |  |  |
|----------------------------------------------------------------------------------------------------|-------------------------------------------------------------------------|--|--|--|--|--|--|--|--|
|                                                                                                    | 5/15/18                                                                 |  |  |  |  |  |  |  |  |
| Finance Department                                                                                                    |                                                                         |  |  |  |  |  |  |  |  |
| Payables payments voided in the settlement rev                                                                                                    | versal.                                                                 |  |  |  |  |  |  |  |  |
| The table below lists the payables invoices that have<br>settlement reversal process. The reversal has voided<br>previously created in the Netting Settlement Farming<br>Payables Transactions<br>Supplier Name FIN_EMEA_QA_ONLY N<br>Supplier Number 1449703209<br>Site PROG_UK_V-CEN | all of the payments<br>J Group 2017-07-25, 5001.                        |  |  |  |  |  |  |  |  |
| Invoice Number Invoice Type Invoice Date Invoice Ame                                                                                                    | ount Netted Amount Invoice Currency                                     |  |  |  |  |  |  |  |  |
| Net Bilbao 1 Standard 2/25/16 10                                                                                                    | 0.00 0.00 GBP                                                           |  |  |  |  |  |  |  |  |
| Net Bilbao 2 Standard 2/26/16 10                                                                                                    | 1.12 0.00 GBP                                                           |  |  |  |  |  |  |  |  |
| Net Bilbao 3 Standard 2/27/16 102                                                                                                    | 2.24 0.00 GBP                                                           |  |  |  |  |  |  |  |  |
| Net Bilbao 4 Standard 2/28/16 10                                                                                                    | 3.36 0.00 GBP                                                           |  |  |  |  |  |  |  |  |
| Net Bilbao 5 Standard 2/29/16 104                                                                                                    | 4.48 0.00 GBP                                                           |  |  |  |  |  |  |  |  |

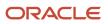

### Key Insights

The reversal process runs the report automatically, and sends the letter to your third party. You can view the letter from the Financial Reporting Center.

### Frequently Asked Questions

The following table lists frequently asked questions about the netting reversal letter.

| FAQ                             | Answer                                                                                                    |
|---------------------------------|----------------------------------------------------------------------------------------------------|
| How do I find this report?      | Schedule and run this report from the Scheduled Processes work area on the Navigator menu. You can also select the <b>Generate Netting Letter</b> option for your <b>Netting Agreement</b> , and download the letter from the Financial Reporting Center when a settlement is reversed. |
| Who uses this report?           | Netting Manager.                                                                                                    |
| When do I use this report?      | Use this report when a netting settlement is reversed.                                                                                                    |
| What can I do with this report? | Run the report for a settlement for your legal entity. The report can be automatically mailed to your trading partner. If the <b>Send Letters by Email</b> option is selected for the <b>Agreement</b> , an email of the settlement letter is sent to the third party.                  |
| What type of reports are these? | Oracle Analytics Publisher.                                                                                                    |

# Netting Settlement Report

This topic describes about the Netting Settlement report.

### Overview

The Netting Settlement report is an internal report for the netting manager to review. The report automatically runs when the netting manager submits a settlement, or creates a settlement without review. You can access this report from the Financial Reporting Center.

The netting settlement report lists these netting information:

- Netting Agreement and Netting Settlement options that were valid at the point of settlement.
- Payables invoices that were netted.
- Receivables transactions that were netted.

This figure lists the parameters of a netting settlement report:

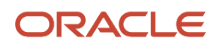

| Netting Settlen                               |                                        |
|-----------------------------------------------|----------------------------------------|
| Legal Entity<br>Netting Agreement Name        | eBTax_UK Oracle-2<br>Caceres Farming   |
| Start Date                                    | 7/24/01                                |
| End Date<br>Trading Partner Reference         | CF3                                    |
| Netting Bank Account Name                     | Netting UK Bank Account                |
| Netting Order Rule                            | Due date from oldest to most recent    |
| Netting Balance Rule<br>Netting Currency Rule | Net always<br>Net within each currency |
| Netting Grouping                              | Netting Farming Group                  |
| Currency                                      |                                        |
| Exchange Rate<br>Exchange Rate Type           | Corporate                              |
| Settlement Number                             | 5001                                   |
| Settlement Name                               | Farming Group 2017-07-25               |
| Settlement Status                             | Settled                                |
| Settlement Currency<br>Settlement Date        | GBP<br>7/25/17                         |
| Transaction Due Date                          | 7/25/17                                |
| Final Netting Amount                          | 15,544.00                              |
|                                               |                                        |
| Pay Groups                                    |                                        |
| All Pay Groups Selected                       |                                        |
|                                               |                                        |
|                                               |                                        |

Here's a sample netting settlement report for Payables transactions.

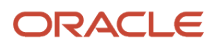

1

|                  |                                                       | Ne                 | etting Set      | tleme             | nt Rep            | ort             |          | 5/15/  | 18 12:41 | PMP    | age 2 o | f 23                         |     |
|------------------|-------------------------------------------------------|--------------------|-----------------|-------------------|-------------------|-----------------|----------|--------|----------|--------|---------|------------------------------|-----|
| Payable          | s Transad                                             | tions              |                 |                   |                   |                 |          |        |          |        |         |                              |     |
| Business<br>Unit |                                                       | Supplier<br>Number | Taxpayer ID     | Supplier<br>Site  | Invoice<br>Number | Invoice<br>Date |          | Amount |          |        |         | Open Amount<br>After Netting |     |
| UK               | FIN_EMEA<br>QA_ONLY<br>Netting<br>Supplier<br>Caceres | 1449703209         | 300100097313671 | PROG_UK<br>_V-CEN | Net Bilbao 1      | 2/25/18         | Standard | 100.00 | GBP      | 100.00 | 100.00  | 0.00                         | GBP |
| UK               | FIN_EMEA<br>QA_ONLY<br>Netting<br>Supplier<br>Caceres | 1449703209         | 300100097313671 | PROG_UK<br>_V-CEN | Net Bilbao 2      | 2/26/16         | Standard | 101.12 | GBP      | 101.12 | 101.12  | 0.00                         | GBP |
| UK               | FIN_EMEA<br>QA_ONLY<br>Netting<br>Supplier<br>Caceres | 1449703209         | 300100097313671 | PROG_UK<br>_V-CEN | Net Bilbao 3      | 2/27/16         | Standard | 102.24 | GBP      | 102.24 | 102.24  | 0.00                         | GBP |
| UK               | FIN_EMEA<br>QA_ONLY<br>Netting<br>Supplier<br>Caceres | 1449703209         | 300100097313671 | PROG_UK<br>_V-CEN | Net Bilbao 4      | 2/28/16         | Standard | 103.36 | GBP      | 103.36 | 103.36  | 0.00                         | GBP |
| UK               | FIN_EMEA<br>QA_ONLY<br>Netting<br>Supplier<br>Caceres | 1449703209         | 300100097313671 | PROG_UK<br>_V-CEN | Net Bilbao 5      | 2/29/18         | Standard | 104.48 | GBP      | 104.48 | 104.48  | 0.00                         | GBP |
| UK               | FIN_EMEA<br>QA_ONLY<br>Netting<br>Supplier<br>Caceres | 1449703209         | 300100097313671 | PROG_UK<br>_V-CEN | Net Bilbao 6      | 3/1/18          | Standard | 105.60 | GBP      | 105.60 | 105.60  | 0.00                         | GBP |
|                  | FIN_EMEA<br>QA_ONLY<br>Netting                        | 1449703209         | 300100097313871 | PROG_UK<br>_V-CEN | Net Bilbao 7      | 3/2/16          | Standard | 106.72 | GBP      | 108.72 | 108.72  | 0.00                         | GBP |

Here's a sample netting settlement report for Receivables transactions.

|               |                                                        |                    |             | Ne           | etting §         | Settleme              | nt Rep              | ort                 |        |     |        |          |                              |         |
|---------------|--------------------------------------------------------|--------------------|-------------|--------------|------------------|-----------------------|---------------------|---------------------|--------|-----|--------|----------|------------------------------|---------|
|               |                                                        |                    |             |              |                  |                       |                     |                     |        |     | 5/15   | 5/18 12: | 41 PM Page                   | 10 of 2 |
| Receivables   | Transactions                                           |                    |             | Tax          |                  |                       |                     |                     |        |     |        | Final    |                              |         |
| Business Unit | Customer<br>Name                                       | Customer<br>Number | Taxpayer ID | Registration | Customer<br>Site | Transaction<br>Number | Transaction<br>Date | Transaction<br>Type | Amount |     |        | Netting  | Open Amount<br>After Netting |         |
| Progress UK   | FIN_EMEA_Q<br>A_ONLY<br>Netting<br>Customer<br>Caceres | CDRM_96122         | EST1234551J |              | CDRM_781<br>62   | Netting AR Cac1       | 2/1/16              | Invoice_4           | 100.00 | 68P | 100.00 | 100.00   | 0.00                         | GBP     |
| Progress UK   | FIN_EMEA_Q<br>A_ONLY<br>Netting<br>Customer<br>Caceres | CDRM_96122         | EST1234551J |              | CORM_701<br>62   | Netting AR Cac2       | 2/2/16              | Invoice_4           | 100.10 | GBP | 100.10 | 100.10   | 0.00                         | GBP     |
| Progress UK   | FIN_EMEA_Q<br>A_ONLY<br>Netting<br>Customer<br>Caceres | CDRM_96122         | EST1234551J |              | CORM_781<br>62   | Netting AR Cac3       | 2/3/16              | Invoice_4           | 100.20 | 68P | 100.20 | 100.20   | 0.00                         | G8P     |
| Progress UK   | FIN_EMEA_Q<br>A_ONLY<br>Netting<br>Customer<br>Caceres | CDRM_96122         | EST1234551J |              | CDRM_781<br>62   | Netting AR Caol       | 2/4/10              | Invoice_4           | 100.30 | GBP | 100.30 | 100.30   | 0.00                         | GBP     |
| Progress UK   | FIN_EMEA_Q<br>A_ONLY<br>Netting<br>Customer<br>Caceres | CDRM_96122         | EST1234551J |              | CORM_781<br>62   |                       |                     | Invoice_4           | 100.40 | GBP | 100.40 | 100.40   | 0.00                         | 08P     |
| Progress UK   | FIN_EMEA_Q<br>A_ONLY<br>Netting<br>Customer<br>Caceres | CDRM_96122         | EST1234551J |              | CDRM_781<br>62   | Netting AR Caol       |                     | Invoice_4           | 100.50 | GBP | 100.50 | 100.50   | 0.00                         | GBP     |
| Progress UK   | FIN_EMEA_Q                                             | CDRM_96122         | EST1234551J |              | CORM_781         | Netting AR Cac7       | 2/7/18              | Invoice_4           | 100.60 | GBP | 100.60 | 100.60   | 0.00                         | OBP     |

### Key Insights

The settlement process runs the report automatically. You can view the report from the Financial Reporting Center.

### Frequently Asked Questions

Here are few frequently asked questions about the Netting Settlement Report.

| FAQ                             | Answer                                                                                                    |
|---------------------------------|----------------------------------------------------------------------------------------------------|
| How do I find this report?      | The Netting Settlement report runs automatically when a settlement is settled. You can also schedule and run this report from the Scheduled Processes work area. |
| Who uses this report?           | Netting Manager.                                                                                                    |
| When do I use this report?      | Use this report when a netting settlement is settled.                                                                                                    |
| What can I do with this report? | Run the report for a settlement for your legal entity. You can then review the invoices and transactions that were netted in the settlement.                     |
| What type of report is this?    | Oracle Analytics Publisher.                                                                                                    |

# Netting Settlement Listing

This topic contains summary information about the Netting Settlement Listing.

### Overview

The netting settlement listing is an internal report in the spreadsheet format, that netting managers can review. The listing automatically runs when the netting manager submits a settlement or creates a settlement without review. You can access the report from the Financial Reporting Center.

The netting settlement listing consists of the following four sections:

• Title tab: Provides the title of the listing. The following image displays the title tab of a Netting Settlement Listing:

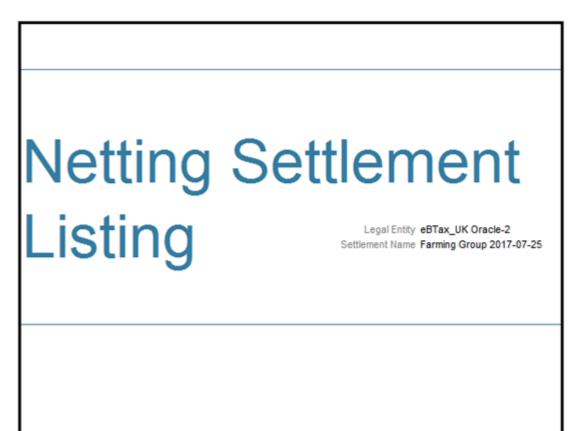

• Header tab: Lists Netting Agreement and Netting Settlement options that were valid at the point of settlement, as displayed in the following image:

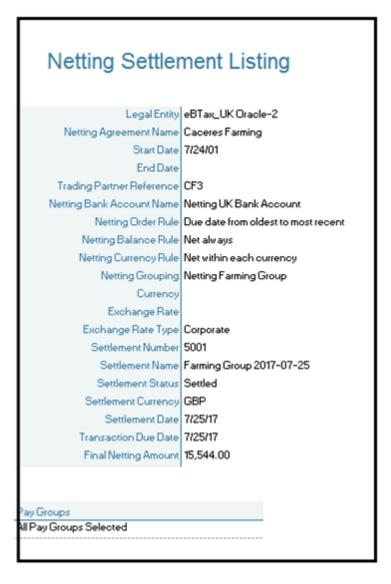

- Payables Transactions tab: Lists the following parameters:
  - Supplier Name
  - Supplier Number
  - Taxpayer ID
  - Tax Registration Number
  - Supplier Site
  - Invoice Number
  - Invoice Date
  - Invoice Type
  - 。 Terms Date
  - Amount
  - Invoice Currency
  - Open Amount: Indicates the open invoice amount before netting.
  - Final Netting Amount: Indicates the amount of the invoice that was netted.
  - Open Amount after Netting: Indicates the final open invoice amount after netting.

**Note:** You can identify a partially netted as the invoice with a positive **Open Amount after Netting** that is less than the **Open Amount**.

• Settlement Currency

The following figure illustrates a sample netting settlement listing for Payables:

|                         |                                                        |                 | Netting S       | ettlement                      | Listing        |                 |                 |        |                     |        |                         |                              |             |
|-------------------------|--------------------------------------------------------|-----------------|-----------------|--------------------------------|----------------|-----------------|-----------------|--------|---------------------|--------|-------------------------|------------------------------|-------------|
|                         |                                                        | Supplier Number |                 | Tax<br>Rec<br>NurSupplier Site | Invoice Number | Invoice<br>Date | Invoice<br>Type | Amount | Invoice<br>Currency |        | Final Netting<br>Amount | Open Amount<br>After Netting | Conteriory. |
| <sup>D</sup> rogress UK | FIN_EMEA_Q<br>A_ONLY<br>Netting<br>Supplier<br>Caceres | 1449703209      | 300100097313671 | PROG_UK_V-<br>CEN              | Net Bibao 1    | 2/25/16         | Standard        | 100.00 | GBP                 | 100.00 | 100.00                  | 0.00                         | GBP         |
| Progress UK             | FIN_EMEA_Q<br>A_ONLY<br>Netting<br>Supplier<br>Caperes | 1449703209      | 300100097313671 | PROG_UK_V-<br>CEN              | Net Bilbao 2   | 2/26/16         | Standard        | 101.12 | GBP                 | 101.12 | 101.12                  | 0.00                         | GBP         |
| Progress UK             | FIN_EMEA_Q<br>A_ONLY<br>Netting<br>Supplier<br>Caceres | 1449703209      | 300100097313671 | PROG_UK_V-<br>CEN              | Net Bilbao 3   | 2/27/16         | Standard        | 102.24 | GBP                 | 102.24 | 102.24                  | 0.00                         | GBP         |
| Drogress UK             | FIN_EMEA_Q<br>A_ONLY<br>Netting<br>Supplier<br>Caceres | 1449703209      | 300100097313671 | PROG_UK_V-<br>CEN              | Net Bilbao 4   | 2/28/16         | Standard        | 103.36 | GBP                 | 103.36 | 103.36                  | 0.00                         | GBP         |
| <sup>o</sup> rogress UK | FIN_EMEA_Q<br>A_ONLY<br>Netting<br>Supplier<br>Caceres | 1449703209      | 300100097313671 | PROG_UK_V-<br>CEN              | Net Bilbao S   | 2/23/16         | Standard        | 104.48 | GBP                 | 104.48 | 104.48                  | 0.00                         | GBP         |
| Progress UK             | FIN_EMEA_Q<br>A_ONLY<br>Netting<br>Supplier            | 1449703209      | 300100097313671 | PROG_UK_V-<br>CEN              | Net Bibao 6    | 3/1/16          | Standard        | 105.60 | GBP                 | 105.60 | 105.60                  | 0.00                         | GBP         |

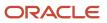

- Receivables Transactions Tab: Lists the following parameters:
  - Customer Name
  - Customer Number
  - Taxpayer ID
  - Tax Registration Number
  - Customer Site
  - Transaction Number
  - Transaction Date
  - Transaction Type
  - 。 Terms Date
  - Amount
  - Transaction Currency
  - Open Amount: Indicates the open invoice before netting.
  - Final Netting Amount: Indicates the amount of the invoice that was netted.
  - Open Amount after Netting
  - Settlement Currency

The following figure illustrates a sample netting settlement listing for Receivables:

|              |                                                     |            | N               | etting Set        | tlement Lis      | sting               |           |                                     |             |                         |                           |     |
|--------------|-----------------------------------------------------|------------|-----------------|-------------------|------------------|---------------------|-----------|-------------------------------------|-------------|-------------------------|---------------------------|-----|
| Business Uni | Customer                                            | Customer   | Tenderer D. Tar | , PyCustomer Site |                  | fransacti<br>v Date |           | Transaction<br>Type Amount Custency | Open Amount | Final Netting<br>Amount | Open Amou<br>Alter Nettin |     |
| Progress UK  | FIN_EMEA_QA<br>_ONLY Netting<br>Customer<br>Caceres |            | EST1234551J     | CDRM_78162        | Netting AR Cao1  | 2/1/16              | Invoice_4 | 100.00 GBP                          | 100.00      | 100.00                  | 0.00                      | GBP |
| Progress UK  | FIN_EMEA_QA<br>_ONLY Netting<br>Customer<br>Caceres |            | EST1234551J     | CDRM_78162        | Netting AR Cao2  | 2/2/16              | Invoice_4 | 100.10 GBP                          | 100.10      | 100.10                  | 0.00                      | GBP |
| Progress UK  | FIN_EMEA_QA<br>_ONLY Netting<br>Customer<br>Caceres |            | EST1234551J     | CDRM_78162        | Netting AR Cac3  | 2/3/16              | Invoice_4 | 100.20 GBP                          | 100.20      | 100.20                  | 0.00                      | GBP |
| Progress UK  | FIN_EMEA_QA<br>_ONLY Netting<br>Customer<br>Caceres |            | EST1234551J     | CDRM_78162        | Netting AR Cac4  | 2/4/16              | Invoice_4 | 100.30 GBP                          | 100.30      | 100.30                  | 0.00                      | GBP |
| Progress UK  | FIN_EMEA_GA<br>_ONLY Netting<br>Customer            |            | EST1234551J     | CDRM_78162        | Netting AR Cac5  | 2/5/16              | Invoice_4 | 100.40 GBP                          | 100.40      | 100.40                  | 0.00                      | GBP |
| Progress UK  | Caceres<br>FIN_EMEA_QA<br>_ONLY Netting<br>Customer |            | EST1234551J     | CDRM_78162        | Netting AR Cac6  | 2/6/16              | Invoice_4 | 100.50 GBP                          | 100.50      | 100.50                  | 0.00                      | GBP |
| Progress UK  | Caceres<br>FIN_EMEA_GA<br>_ONLY Netting<br>Customer | CORM_96122 | EST1234551J     | CDRM_78162        | Netting AR Cac7  | 2/7/16              | Invoice_4 | 100.60 GBP                          | 100.60      | 100.60                  | 0.00                      | GBP |
| Progress UK  | Caceres<br>FIN_EMEA_QA<br>_ONLY Netting<br>Customer |            | EST1234551J     | CDRM_78162        | Netting AR Cac8  | 2/8/16              | Invoice_4 | 100.70 GBP                          | 100.70      | 100.70                  | 0.00                      | 68P |
| Progress UK  | Caceres<br>FIN_EMEA_QA<br>_ONLY Netting             |            | EST1234551J     | CDRM_78162        | Netting AR Cac 3 | 2/9/16              | Invoice_4 | 100.80 GBP                          | 100.80      | 100.80                  | 0.00                      | GBP |

### Key Insights

The settlement process runs the report automatically, and you can download the listing from the Financial Reporting Center.

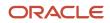

### Frequently Asked Questions

The following table lists frequently asked questions about the netting settlement listing.

| FAQ                             | Answer                                                                                                    |
|---------------------------------|----------------------------------------------------------------------------------------------------|
| How do I find this report?      | The Netting Settlement Listing runs automatically when a settlement is settled. You can also schedule and run this report from the Scheduled Processes work area on the Navigator menu.           |
| Who uses this report?           | Netting Manager.                                                                                                    |
| When do I use this report?      | Use this report when a netting settlement is settled.                                                                                                    |
| What can I do with this report? | Run the report for a settlement for your legal entity. You can review the invoices and transactions that were netted in the settlement, and then perform analysis on the date in the spreadsheet. |
| What type of report is this?    | Oracle Analytics Publisher.                                                                                                    |

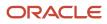

# **13** Oracle Fusion Advanced Collections Reports

# Oracle Fusion Advanced Collections Predefined Reports

You can generate some predefined reports that can be used in various stages throughout the collections process.

#### How to schedule a report?

You can schedule a report from your Scheduled Process Work area and Reports and Analytics Work area.

- Schedule a report from Scheduled process work area: On the Navigator, click on Tools and then click Scheduled Processes to Schedule a report.
- Schedule a report from Reports and Analytics Work Area: On Navigator, click on Tools and then click on Reports and Analytics work area or,

Click the Reports and Analytics link on Oracle Business Intelligence Catalog.

You can create various predefined reports based these areas:

- Aging
- Dunning
- Promises

#### **Aging Reports**

Here are the three types of predefined aging reports:

| Report Name                       | Description                                                                                                    | Parameters (*Required)                                                                                                    |
|-----------------------------------|----------------------------------------------------------------------------------------------------|----------------------------------------------------------------------------------------------------|
| Aging By Common Currency          | You can translate all your open transaction into<br>a common currency based on the seven bucket<br>aging method. | <ul> <li>*Currency Conversion Type</li> <li>*Targeted Currency</li> <li>Business Unit</li> <li>From Customer Name</li> <li>To Customer Name</li> <li>As-of Account Date</li> <li>*Aging Bucket Method</li> <li>Show Open Credits</li> </ul> |
| Collections Aging 4 Bucket Report | You can view your customer's open transaction information based on the four bucket aging method.                 | <ul><li>*Business Unit</li><li>From Customer Account</li></ul>                                                                                                    |

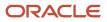

| Report Name                                    | Description                                                                                                    | Parameters (*Required)                                                                                                    |
|------------------------------------------------|----------------------------------------------------------------------------------------------------|----------------------------------------------------------------------------------------------------|
|                                                |                                                                                                    | <ul> <li>To Customer Account</li> <li>From Customer Name</li> <li>To Customer Name</li> <li>*Order By</li> </ul>                                                                                                    |
|                                                |                                                                                                    | <ul> <li>*Report Summary</li> <li>*Aging Bucket Method</li> <li>*Report Format</li> <li>*Show Open Credits</li> <li>As-of General Ledger Date</li> <li>From Balance Due</li> <li>To Balance Due</li> <li>*Show Receipts At Risk</li> </ul>                                                                                                    |
| Collections Aging by Collector 7 Bucket Report | You can view your customer's open transaction<br>information by collector based on the seven<br>bucket aging method. | <ul> <li>*Business Unit</li> <li>From Customer Account</li> <li>To Customer Account</li> <li>From Customer Name</li> <li>To Customer Name</li> <li>*Order By</li> <li>*Order By</li> <li>*Report Summary</li> <li>*Aging Bucket Method</li> <li>*Report Format</li> <li>Show Open Credits</li> <li>As-of Accounting</li> <li>Date</li> <li>From Balance Due</li> <li>To Balance Due</li> <li>*Show Receipts At Risk</li> <li>From Collector Name</li> <li>To Collector Name</li> </ul> |

#### **Dunning Report**

Here is the predefined dunning report:

| Report Name                            | Description                                                   | Parameters (*Required)                                                                 |
|----------------------------------------|---------------------------------------------------------------|----------------------------------------------------------------------------------------|
| Validate Customer Dunning Setup Report | Displays customer dunning setup issues and provides solution. | <ul> <li>*Business Unit</li> <li>*Business Level</li> <li>*Show Errors Only</li> </ul> |

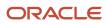

| Report Name | Description | Parameters (*Required) |
|-------------|-------------|------------------------|
|             |             | From Customer Name     |
|             |             | To Customer Name       |
|             |             | From Customer Account  |
|             |             | To Customer Account    |

#### **Promises Report**

Here is the predefined promise report:

| Report Name                   | Description                                                                                               | Parameters (*Required)                                                                                                    |
|-------------------------------|----------------------------------------------------------------------------------------------------|----------------------------------------------------------------------------------------------------|
| Promise Reconciliation Report | Displays promise information by collector and<br>is based on payments received and the promise<br>status. | <ul> <li>Business Unit</li> <li>*From Date</li> <li>*To Date</li> <li>*Currency</li> <li>State</li> <li>Status</li> <li>*Report Format</li> <li>Collector Name</li> </ul> |

#### How to run a predefined report?

Here are the steps to run a predefined reports:

- 1. Navigate to the Scheduled Processes work area.
- 2. Click the Schedule New Process button.
- **3.** Search the Process Name.
- **4.** Enter the required parameters of the process.
- 5. Enter the applicable process options and schedule.
- 6. Click Submit.

**Related Topics** 

- Reporting and Analytics: Overview of Analyses, Dashboards, Reports, and Infolets
- Data Structure for Analytics
- How You Create and Edit Reports

# Aging Reports

Using collections aging reports you can list your customer's open transactions information which can help you in creating collection strategies and tasks.You can view all your customer's open transactions based on the aging buckets you have defined.

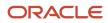

Here are the types of aging report you can create:

### Aging 4 Bucket Report

In this report, you can view your customer's open transaction information based on the four bucket aging method.

This image shows a sample of Collections Aging 4 Bucket Report.

| Ision Operations (USA)     |                    | Aging - 4 Bucket Report Report Page |                             |                                 |                                   |                              |
|----------------------------|--------------------|-------------------------------------|-----------------------------|---------------------------------|-----------------------------------|------------------------------|
| Customer Name              | Customer<br>Number | Outstanding<br>Amount<br>(USD)      | Current<br>Current<br>(USD) | 1-30<br>1-30 days past<br>(USD) | 31-60<br>31-60 days past<br>(USD) | 60+<br>61+days pas<br>(USD)  |
| A T & T SOLUTIONS INC      | 1001               | 998,386,603,307.11                  | 96,884.63                   | 0.00                            | 0.00                              | 998,397,306,793.0            |
|                            |                    |                                     | .00%                        | .00%                            | .00%                              | 100.00%                      |
| Customer F                 | leceipts At Risk   | 0.00                                |                             |                                 |                                   |                              |
| CI                         | stomer Balance     | 998.386.603,307.11                  |                             |                                 |                                   |                              |
| Imaging innovations, Inc.  | 1002               | 9,927,707,71                        | 0.00                        | 0.00                            | 0.00                              | 9,927,707.7                  |
|                            |                    |                                     | .00%                        | .00%                            | .00%                              | 100.00%                      |
| Customer F                 | leceipts At Risk   | 0.00                                |                             |                                 |                                   |                              |
| Cu                         | stomer Balance     | 9,927,707.71                        |                             |                                 |                                   |                              |
| UNITED PARCEL SERVICE, INC | 1003               | 673,823.45                          | 0.00                        | 0.00                            | 0.00                              | 673,823.4                    |
|                            |                    |                                     | .00%                        | .00%                            | .00%                              | 100.00%                      |
| Customer F                 | leceipts At Risk   | 0.00                                |                             |                                 |                                   |                              |
| Cu                         | 673,823,45         |                                     |                             |                                 |                                   |                              |
| Total f                    | or All Customers   |                                     | 96,884.63<br>.00%           | 0.00                            | 0.00                              | 998,407,908,324.2<br>100.009 |
| Total R                    | eceipts At Risk    | 0.00                                |                             |                                 |                                   |                              |
|                            |                    | 0.00                                |                             |                                 |                                   |                              |

#### **Report Parameters**

This table shows all the required parameters for creating Collections Aging 4 Bucket Report:

| Parameter Name        | Description                                         |
|-----------------------|-----------------------------------------------------|
| Aging Bucket Method   | Either Staged or Aged, based on your company setup. |
| Order By              | Select by Customer or Transaction Type.             |
| Report Summary        | Yes to display in summary, No to display in detail. |
| Show Open Credits     | Yes or No to display open credits.                  |
| Show Receipts At Risk | Yes or No to display receipts at risk.              |

### Aging by Collector 7 Bucket Report

In this report, you can view your customer's open transaction information by collector using the seven bucket aging method.

This image shows a sample of Collections Aging by Collector 7 Bucket Report.

| ORACLE<br>Vision Operations (USA) | Aging -         | Aging - 7 Bucket - By Collector Report Page |       |       |       |        |         |            |  |
|-----------------------------------|-----------------|---------------------------------------------|-------|-------|-------|--------|---------|------------|--|
| Company<br>Collector Ja           | mie Jones       |                                             |       |       |       |        |         |            |  |
| Customer                          | Outstanding     | Current                                     | 1-30  | 31-60 | 61-90 | 91-120 | 121-150 | 150+       |  |
|                                   | Amount<br>(USD) | (USD)                                       | (USD) | (USD) | (USD) | (USD)  | (USD)   | (USD)      |  |
| Business World [2813]             | 249,467.22      | 0.00                                        | 0.00  | 0.00  | 0.00  | 0.00   | 0.00    | 249,467.22 |  |
|                                   |                 | 0.00%                                       | 0.00% | 0.00% | 0.00% | 0.00%  | 0.00%   | 100.00%    |  |
| Total For Jamie Jones             | 249,467.22      | 0.00                                        | 0.00  | 0.00  | 0.00  | 0.00   | 0.00    | 249,467.22 |  |
|                                   |                 | 0.00%                                       | 0.00% | 0.00% | 0.00% | 0.00%  | 0.00%   | 100.00%    |  |
| Total for Company                 | 249,467.22      |                                             |       |       |       |        |         |            |  |
| Total for Report                  | 249,467.22      | 0.00                                        | 0.00  | 0.00  | 0.00  | 0.00   | 0.00    | 249.467.22 |  |
|                                   |                 | 0.00%                                       | 0.00% | 0.00% | 0.00% | 0.00%  | 0.00%   | 100.00%    |  |

#### **Report Parameters**

This table shows all the required parameters for creating Collections Aging by Collector 7 Bucket Report:

| Parameter Name        | Description                                         |
|-----------------------|-----------------------------------------------------|
| Aging Bucket Method   | Either Staged or Aged, based on your company setup. |
| As-of Accounting Date | Period start date for the report.                   |
| Order By              | Select by Customer or Transaction Type.             |
| Report Format         | Select the format such as HTML, PDF, or Excel.      |
| Report Summary        | Yes to display in summary, No to display in detail. |

### Aging by Common Currency Report

In this report, you can view all open transaction information converted to one common currency for all Business Units or a specific Business Unit.

This image shows a sample of Aging by Common Currency Report

| WACLE'                                | Aging By Common Currency<br>Report |        |                     |          |                 | Report Date Your 4 3,41 MM<br>Page 1 of 1 |               |                |                |                 |                  |               |              |
|---------------------------------------|------------------------------------|--------|---------------------|----------|-----------------|-------------------------------------------|---------------|----------------|----------------|-----------------|------------------|---------------|--------------|
| Customer Name                         | Business<br>Unit                   |        | Transaction<br>Date | Due Date | Payment<br>Term | Current<br>(USD)                          | 1-30<br>(USD) | 31-90<br>(USD) | 61-90<br>(USD) | 91-120<br>(USD) | 121-150<br>(USD) | 150+<br>(USD) | Tota<br>(USD |
| ABC Corporation American              | Vision<br>Germany                  | 510647 | 7/4/05              | 42/05    | 2110, Net 30    | 0.00                                      | D-00          | 0.00           | 0.00           | 0.00            | 0.00             | 6,025.44      | 6,120.44     |
| ARC Corporation American              | Vision<br>Cermeny                  | 510685 | 7/11/06             | 3/10/08  | 2/10, Not 90    | 0.00                                      | 0.00          | 0.00           | 0.00           | 0.00            | 0.00             | 8,826.44      | 8,525.44     |
| ABC Corporation American              | Vision<br>Operations               | 512629 | 7/12/06             | 3/11/08  | 90 Nel          | 0.00                                      | 0.00          | 0.00           | 0.00           | 0.00            | 0.00             | 56,533.00     | 86,583.00    |
| ASC Corporation Americas              | Vision<br>Cerminy                  | 510/0/ | /112/06             | 8/1//08  | 2010, Net 30    | 0.00                                      | 0.00          | 0.00           | 0.00           | 0.00            | 0.00             | 8,828.44      | 8,525.44     |
| ABC Corporation American              | Vision<br>France -<br>Organization | 511430 | /124906             | 8/23/08  | 2010, NAC30     | 0.00                                      | 0.00          | 0.00           | 0.00           | 6.00            | 0.00             | 95,073.20     | 95,073.20    |
| ABC Corporation Americas              | Vision<br>Germany:                 | 510686 | 7/25/06             | 3/24/08  | 2/10, Net 90    | 0.60                                      | 0.00          | 0.00           | 0.00           | 0.00            | 0.00             | 8,828.44      | 8,826,44     |
| ABC Corporation Americas              | Vision<br>Germany                  | 510664 | 7/28/06             | A27/05   | 2/10, Net 30    | 0.00                                      | 0.00          | 0.00           | 0.00           | 0.00            | 0.00             | 6,875.44      | 8,826.64     |
| ABC Corporation American              | Vision<br>Germany                  | 510607 | 82/05               | \$11:05  | 2/10, Net 30    | 0.00                                      | 0.00          | 0.00           | 0.00           | 0.00            | 0.00             | 8,974 92      | 8,974 83     |
| ASC Corporation American              | Vision<br>Operations               | 512983 | 85/06               | 3/9/05   | 30 Nel          | 0.00                                      | 0.00          | 0.00           | 0.00           | 0.00            | 0.00             | 86,533.00     | 86,583.00    |
| SubTotal: ABC<br>Corporation Americas |                                    |        |                     |          |                 | 0.00                                      | 0.00          | 6.00           | 0.00           | 0.00            | 0.00             | 319,345.32    | 319,345.3    |
| Grand Total                           |                                    |        |                     |          |                 | 0.00                                      | 0.00          | 0.00           | 0.00           | 0.00            | 0.00             | 319,346,32    | 319,345.32   |

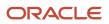

#### **Report Parameters**

This table shows all the required parameters for creating Aging by Common Currency Report:

| Name                | Description                                                        |
|---------------------|--------------------------------------------------------------------|
| Targeted Currency   | The currency you want displayed in the report. The default is USD. |
| Aging Bucket Method | Either Staged or Aged based on setup.                              |

### Frequently Asked Questions

This table lists some frequently asked questions about the aging reports.

| FAQ                               | Answers                                                                                                    |
|-----------------------------------|----------------------------------------------------------------------------------------------------|
| Where can I find these reports?   | On the Navigator menu click on the Scheduled Processes work area to schedule and run these reports.                                                                                       |
| Who uses these reports?           | <ul><li>Financial Manager</li><li>Financial Specialist</li></ul>                                                                                                    |
| When do I use these reports?      | <ul> <li>You can use these reports to:</li> <li>Review aging typically on a daily or weekly basis.</li> <li>Understand the aging and risk exposure of outstanding receivables.</li> </ul> |
| What can I do with these reports? | Use these reports to formulate strategies with task or tasks to collect on outstanding delinquent customers.                                                                              |
| What type of reports are these?   | Oracle Business Intelligence Publisher                                                                                                    |

**Related Topics** 

- Promise Reconciliation Report
- Collections Task
- Aging Methods
- Collections Strategies
- Processing Strategies

# Promise Reconciliation Report

In Collections Promise Reconciliation Report you can view all the promise details of each collector based on business unit and date range. You can use this report to reconcile promises to pay with broken promises.

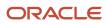

| ORACLE      |                       |            | Promi                         | ise Reconciliatio    | on Report                       |                              | Report Date<br>Page   | 09-Jul-2014 10:26<br>1 of 1 |
|-------------|-----------------------|------------|-------------------------------|----------------------|---------------------------------|------------------------------|-----------------------|-----------------------------|
| Collector   | Number of<br>Promises | PTP Amount | Number of<br>Payments<br>made | Payments<br>Received | Number of<br>Broken<br>Promises | Amount of Broken<br>Promises | Number of<br>Promises | Amount of<br>Promises       |
| Jamie Jones | 2                     | 178,500.00 | 0                             | 0.00                 | 0                               | 0.00                         | 2                     | 178,500.00                  |
| Grand Total | 2                     | 178,500.00 | 0                             | 0.00                 | 0                               | 0.00                         | 2                     | 178,500.00                  |
|             | End of Report         |            |                               |                      |                                 |                              |                       |                             |

#### This image shows a sample of Collections Promise Reconciliation Report:

### **Report Parameters**

This table shows all the required parameters for creating Collections Promise Reconciliation Report.

| Name           | Description                                |
|----------------|--------------------------------------------|
| Business Unit  | Select the appropriate business unit.      |
| Collector Name | Specify by collector if appropriate.       |
| Currency       | Select the appropriate currency.           |
| Date From      | Starting date range.                       |
| Date To        | Ending date range                          |
| Report Format  | Select format such as HTML, PDF, or Excel. |

### Frequently Asked Questions

This table lists some frequently asked questions about the Collections Promise Reconciliation Report.

| FAQ                             | Answers                                                                                             |
|---------------------------------|----------------------------------------------------------------------------------------------------|
| Where can I find this report?   | On the Navigator menu click on the Scheduled Processes work area to schedule and run these reports. |
| Who uses this report?           | <ul><li>Financial Manager</li><li>Financial Specialist</li></ul>                                    |
| When do I use this report?      | You can use this report to review and keep track of customer promise to pay commitments.            |
| What can I do with this report? | You can track the payment progress of customers who have made promises to pay on their accounts.    |
| What type of report is this?    | Oracle Business Intelligence Publisher                                                              |

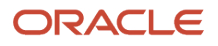

#### **Related Topics**

- Aging Reports
- Collections Confirmation Notices

# Validate Customer Dunning Setup Report

In the Validate Customer Dunning Setup Report you can view all the dunning setup issues of your customers. You can use this report to verify and identify gaps of dunning configurations.

For example the report can display missing customer e-mail, fax, or contact name. This report only shows those customers who have open transactions.

This image shows a sample of Validate Customer Dunning Setup Report

| ORACLE             |                   | Validate Customer Dunning Setup Report |                            | Setup Report                                                                               | Date 7/9/14 5:15 PM<br>Page 1 of 1 |
|--------------------|-------------------|----------------------------------------|----------------------------|--------------------------------------------------------------------------------------------|------------------------------------|
| Report Parameters  |                   |                                        |                            |                                                                                            |                                    |
| Business Unit      | Visio             | n Operations                           |                            |                                                                                            |                                    |
| Business Level     | Acco              | unt                                    |                            |                                                                                            |                                    |
| Show Errors Only   | Yes               |                                        |                            |                                                                                            |                                    |
| From Account       | 1001              | 1001                                   |                            | To Account                                                                                 | 1009                               |
| From Customer Name |                   |                                        |                            | To Customer Name                                                                           |                                    |
|                    |                   |                                        |                            |                                                                                            |                                    |
|                    |                   |                                        |                            |                                                                                            |                                    |
| Customer Name      | Account<br>Number | Site                                   | Dunning<br>Setup<br>Status | Error Details                                                                              |                                    |
| Customer Name      |                   | Site                                   | Setup                      | Error Details Customer Profile is not Enabled for Du Customer Profile does not have Contai |                                    |

### **Report Parameters**

This table shows all the required parameters for creating Validate Customer Dunning Setup Report.

| Name                  | Description                           |
|-----------------------|---------------------------------------|
| Business Unit         | Select the appropriate business unit. |
| From Collector Name   | Starting range of collectors.         |
| To Collector Name     | Ending range of collectors.           |
| From Customer Account | Starting range of customer accounts.  |
| To Customer Account   | Ending range of customer accounts.    |

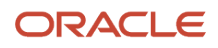

| Name               | Description                       |
|--------------------|-----------------------------------|
| From Customer Name | Starting range of customer names. |
| To Customer Name   | Ending range of customer names.   |

### Frequently Asked Questions

This table lists some frequently asked questions about the Validate Customer Dunning Setup Report.

| FAQ                             | Answers                                                                                                    |
|---------------------------------|----------------------------------------------------------------------------------------------------|
| Where can I find this report?   | On the Navigator menu click on the Scheduled Processes work area to schedule and run these reports.         |
| Who uses this report?           | <ul><li>Financial Manager</li><li>Financial Specialist</li></ul>                                            |
| When do I use this report?      | You can use this report when configuring your dunning setups for customers, accounts, or by collector.      |
| What can I do with this report? | Use this report to validate and identify gaps in the dunning setup for customer, accounts, or by collector. |
| What type of report is this?    | Oracle Business Intelligence Publisher                                                                      |

**Related Topics** 

- Collections Confirmation Notices
- Why did my Dunning Process end in Error?

# **Collections Confirmation Notices**

This topic includes detailed information about the various activities for the collections confirmation notices.

### Overview

The collections confirmation notices provide details on submitted activities: disputes, payments, and promises. You can use these notices to inform customers of the action taken on their accounts.

Confirmation Notices include:

• Collections Dispute Confirmation Delivery: Provides the details of the dispute submitted. The notice contains the dispute number, amount, and creation date prior to approval.

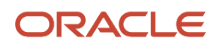

- Collections Payment Confirmation Delivery: Provides the details of the payment submitted. The notice contains the dispute number, amount, and creation date prior to approval.
- Collections Promise Confirmation Delivery: Provides the details of the promise submitted. The notice contains the promise amount and date.

### Key Insights

These confirmation notices are used to provide a printed form of the commitment to customers reaffirming the agreement made during a conversation with the customer. These notices are generated only when they are configured in Manage Collections Preferences, in the Correspondence section, and set to Yes to automatically generate the notice.

### **Report Parameters**

These notices are automatically generated if configured to do so, when you submit a dispute, apply a payment, or enter a promise. Therefore no parameters are required.

### Frequently Asked Questions

The following table lists frequently asked questions about the collections confirmation notices.

| FAQ                               | Answers                                                                                                    |
|-----------------------------------|----------------------------------------------------------------------------------------------------|
| How do I find these notices?      | Schedule and run these notices from the Scheduled Processes work area on the Navigator menu.                                                                                                    |
| Who uses these notices?           | <ul><li>Financial Manager</li><li>Financial Specialist</li></ul>                                                                                                    |
| When do I use these notices?      | <ul> <li>Use these notices to:</li> <li>Correspond with customers who have recent activity applied to their accounts.</li> <li>Document and record the activity applied to a customer account.</li> </ul> |
| What can I do with these notices? | Inform customers through correspondence of activity performed on their account.                                                                                                    |
| What type of notices are these?   | Oracle Business Intelligence Publisher                                                                                                    |

Related Topics

Validate Customer Dunning Setup Report

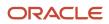

# **14** Oracle Fusion Revenue Management Reports

# Oracle Fusion Revenue Management Predefined Reports

Oracle Fusion Revenue Management provides the following predefined report:

- Revenue Contract Account Activities Report
- Standalone Selling Price Report
- Open Performance Obligation Report

#### Scheduled Processes Work Area

You can schedule and run the Revenue Contract Account Activities Report from the **Scheduled Processes** work area in the **Tools** section of the Navigator.

#### Reports and Analytics Work Area

You can run the Standalone Selling Price Report and the Open Performance Obligation Report from the **Reports and Analytics** work area in the **Tools** section of the Navigator.

The following tables list the Revenue Management predefined reports:

| Report Name                                | Description                                                                                                    | Parameters (* Required)                                                                      |
|--------------------------------------------|----------------------------------------------------------------------------------------------------|----------------------------------------------------------------------------------------------|
| Revenue Contract Account Activities Report | Provides data extracted from Oracle Fusion<br>Revenue Management and Oracle Fusion<br>Subledger Accounting. The data is used to<br>report revenue contract account activities,<br>which are used for financial analysis.                                                                                                    | <ul> <li>*Ledger</li> <li>*Period From</li> <li>*Period To</li> <li>Account Class</li> </ul> |
| Standalone Selling Price Report            | Provides a summary of standalone selling<br>prices or you can drill down to the Observed<br>SSP Details report, which provides details of the<br>individual sales used to systematically derive<br>the observed standalone selling price. Use<br>the report to analyze your standalone selling<br>prices for a selected effective period or range of<br>selected effective periods. | <ul> <li>*Effective Period Start</li> <li>*Effective Period End</li> </ul>                   |
| Open Performance Obligation Report         | Lists open performance obligations. Use the report to analyze open performance obligations and their expected settlement and revenue recognition for the selected ledger.                                                                                                    | • *Ledger                                                                                    |

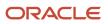

To run predefined reports from the Scheduled Processes work area, navigate to the Scheduled Processes work area and follow these steps:

- 1. Click the **Schedule New Process** button.
- 2. Search on the Process Name.
- 3. Enter the parameters.
- 4. Enter the applicable process options and schedule.
- 5. Click Submit.

To run predefined reports from the Reports and Analytics work area, go to **Tools** on the Navigator.

Related Topics

• Set Up the Reports and Analytics Panel Tab

# Revenue Contract Account Activity Report

Use the Revenue Contract Account Activity report to analyze account balances by accounting contract and performance obligation.

Use the information in this report to:

- Support audit processes.
- Perform detailed analysis of various accounts.
- Analyze customer, item, and source document information.

Run the report using Oracle Business Intelligence Publisher (BI Publisher). The underlying extract for the Revenue Contract Account Activity Report contains additional information related to the accounting contracts and performance obligations. To add or delete columns in the BI Publisher report template, use Microsoft Word or Microsoft Excel to modify the columns.

Export the report data into one of the following formats for further analysis:

- Excel: In Excel, use Excel Pivot Table functionality to group and summarize data by account class, account, and period
- Flat file format.
- An analytical tool such as Essbase during the transition period, to support analysis of the data for restatement or disclosure purposes.

# Standalone Selling Price Report

The Standalone Selling Price Report lists a summary of standalone selling prices.

Use the report to analyze your standalone selling prices for a selected effective period or range of selected effective periods. The report aids you in analyzing how the standalone selling prices were calculated, by providing a drill down to the standalone sales transaction data used to derive the standalone selling prices.

You can filter the report output by attributes such as item, item group, memo line, item classification, performance obligation template, pricing dimension, SSP Profile, and SSP Representation.

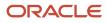

You can also copy the report and use it as a starting point to create a report that will meets your own unique reporting needs.

For more detailed information drill down to the Observed SSP Details report, which provides details of the individual sales used to systematically derive the observed standalone selling price.

### Key Insights

You can use the summary information or for more detailed information, drill down to the Observed SSP Details report, which provides details of the individual sales used to systematically derive the observed standalone selling price.

### Frequently Asked Questions

The following table lists frequently asked questions about the Standalone Selling Price Report.

| FAQ                             | Answer                                                                                                    |
|---------------------------------|----------------------------------------------------------------------------------------------------|
| How do I find this report?      | From the <b>Reports and Analytics</b> pane, navigate to <b>Shared Folders &gt; Financials &gt; Revenue</b><br>Management > Standalone Selling Price. |
| Who uses this report?           | Revenue Manager                                                                                                    |
| When do I use this report?      | When I want to understand how a standalone sales price was derived.                                                                                  |
| What can I do with this report? | Analyze the standalone selling prices for a selected effective period or a range of selected effective periods.                                      |
| What type of report is this?    | Oracle Transactional Business Intelligence                                                                                                    |

### **Related Subject Areas**

This report uses the Revenue Management - Standalone Selling Price Real Time subject area.

# **Open Performance Obligation Report**

This topic includes details about the Open Performance Obligation Report.

### Overview

The Open Performance Obligation Report lists open performance obligations. Use the Oracle Transactional Business Intelligence (OTBI) Open Performance Obligation Report to analyze the open performance obligations for a selected ledger. You can filter the report output by attributes such as legal entity and customer name.

You can also copy the report and use it as a starting point to create a report that will meet your own unique reporting needs.

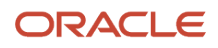

### Key Insights

Use the report to analyze open performance obligations and their expected settlement and revenue recognition for the selected ledger.

### Frequently Asked Questions

The following table lists frequently asked questions about the Standalone Selling Price Report.

| FAQ                             | Answer                                                                                                    |
|---------------------------------|----------------------------------------------------------------------------------------------------|
| How do I find this report?      | From the <b>Reports and Analytics</b> pane, navigate to <b>Shared Folders &gt; Financials &gt; Revenue</b><br>Management > Revenue Recognition. |
| Who uses this report?           | Revenue Manager or Revenue Analyst                                                                                                    |
| When do I use this report?      | When I need information about the expected settlement and revenue recognition for existing open obligations.                                    |
| What can I do with this report? | Analyze open performance obligations and their expected settlement and revenue recognition by ledger.                                           |
| What type of report is this?    | Oracle Transactional Business Intelligence                                                                                                    |

### **Related Subject Areas**

This report uses the Revenue Management - Customer Contracts Real Time subject area.

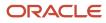

# **15** Oracle Fusion Assets Reports

# **Oracle Assets Predefined Reports**

Oracle Assets provides predefined reports that are used in the close process and to verify asset transactions.

The Assets reports run from the Scheduled Processes work area found on the Navigator.

The following tables list the predefined reports by type.

**Transaction Reports** 

| Display Name                      | Description                                                                                                    |
|-----------------------------------|----------------------------------------------------------------------------------------------------|
| Asset Additions Report            | <ul> <li>Lists all the assets added or capitalized during the specified periods.</li> <li>Sorted by and groups totals for each balancing segment, asset type, asset account, cost center,</li> </ul> |
| Additions by Source Report        | And reserve account.     Lists all the assets added or capitalized during the specified periods.                                                                                                    |
|                                   | Shows the details of associated invoice lines.                                                                                                    |
|                                   | <ul> <li>Sorts and totals by source, balancing segment, asset type, asset account, cost center and asset<br/>number.</li> </ul>                                                                      |
| Asset Retirements Report          | Lists all the asset retirements performed during the specified periods.                                                                                                    |
|                                   | Sorted by and groups totals for each balancing segment, asset type, asset account, and cost center.                                                                                                  |
| Asset Transaction History Report  | Lists all transactions performed on selected assets.                                                                                                    |
|                                   | Sorted by asset number.                                                                                                    |
| Asset Transfers Report            | Lists all asset transfers performed during the specified period.                                                                                                    |
|                                   | Sorted by asset number.                                                                                                    |
| CIP Capitalization Report         | Lists all the CIP assets capitalized during the specified periods.                                                                                                    |
|                                   | <ul> <li>Sorted by and groups totals for each balancing segment, CIP cost account, cost center, and asset<br/>cost account.</li> </ul>                                                               |
| Cost Adjustment Report            | Lists all the asset cost adjustments made during the specified periods.                                                                                                    |
|                                   | <ul> <li>Sorted by and groups totals for each balancing segment, asset type, asset cost account, and cost<br/>center.</li> </ul>                                                                     |
| Cost Adjustments by Source Report | Lists all the asset cost adjustments made during the specified periods.                                                                                                    |
|                                   | Shows the details of associated invoice lines.                                                                                                    |
|                                   | <ul> <li>Sorts and totals by source, balancing segment, asset type, asset account, cost center, and asset<br/>number.</li> </ul>                                                                     |

| Display Name                             | Description                                                                                                    |
|------------------------------------------|----------------------------------------------------------------------------------------------------|
| Asset Category Change Report             | <ul> <li>Lists all the assets for which the asset category is changed during the specified period.</li> <li>Sorted by and groups totals for each balancing segment, asset account, and asset number.</li> </ul>                                                                  |
| Asset Impairment Report                  | <ul> <li>Lists the impact of impairment transactions.</li> <li>Displays cost, new net book value, net selling price, value in use, and impairment loss amount for all the impaired assets in the given book and depreciation period.</li> <li>Sorted by asset number.</li> </ul> |
| Asset Additions by Responsibility Report | <ul> <li>Lists assets added or capitalized during the specified periods.</li> <li>Displays the owner and location for each unit.</li> <li>Sorts and totals by balancing segment, asset type, asset account, cost center, and reserve account.</li> </ul>                         |

#### Mass Additions Reports

| Display Name                 | Description                                                                                                    |
|------------------------------|----------------------------------------------------------------------------------------------------|
| Create Mass Additions Report | <ul> <li>Lists all invoice and discount lines processed by the last run of the Create Mass Additions process.</li> <li>Sorted by and groups totals for each foreign currency, balancing segment, asset clearing account, and cost center.</li> <li>Generated every time the Create Mass Additions process is run.</li> </ul> |
| Delete Mass Additions Report | Lists all the mass addition lines in the Delete queue that are ready to be processed by the Delete Mass Additions process.                                                                                                    |
| Post Mass Additions Report   | <ul> <li>Lists all the asset additions and cost adjustments processed by the Post Mass Additions process.</li> <li>Sorted by transaction type.</li> <li>Generated every time the Post Mass Additions process is run.</li> </ul>                                                                                              |

#### **Reconciliation Reports**

| Display Name                        | Description                                                                                                    |
|-------------------------------------|----------------------------------------------------------------------------------------------------|
| Cost Clearing Reconciliation Report | <ul> <li>Lists all asset additions and cost adjustments performed during the specified period for which accounting entries are created for cost clearing accounts.</li> <li>Sorted by and groups totals for each transaction type, balancing segment, and clearing account.</li> </ul> |
| Cost Detail Report                  | <ul> <li>Lists asset level asset cost account balances for the specified periods.</li> <li>Sorted by and groups totals for each balancing segment, asset cost account, and cost center.</li> </ul>                                                                                     |
| Cost Summary Report                 | <ul><li>Lists asset cost account summary balances for the specified periods.</li><li>Sorted by and groups totals for each balancing segment and asset cost account.</li></ul>                                                                                                    |
| Journal Entry Reserve Ledger        | Lists asset depreciation amounts for the specified period.                                                                                                    |

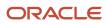

| Display Name                       | Description                                                                                                    |
|------------------------------------|----------------------------------------------------------------------------------------------------|
|                                    | <ul> <li>Sorted by and groups totals for each balancing segment, expense account, reserve account, and<br/>cost center.</li> </ul>           |
| CIP Detail Report                  | Lists asset level CIP cost account balances for the specified periods.                                                                       |
|                                    | Sorted by and groups totals for each balancing segment, CIP cost account, and cost center.                                                   |
| CIP Summary Report                 | Lists CIP cost account summary balances for the specified periods.                                                                           |
|                                    | Sorted by and groups totals for each balancing segment and CIP cost account.                                                                 |
| Reserve Detail Report              | Lists asset level asset reserve account balances for the specified periods.                                                                  |
|                                    | Sorted by and groups totals for each balancing segment, reserve account, and cost center.                                                    |
| Reserve Summary Report             | Lists reserve account summary balances for the specified periods.                                                                            |
|                                    | Sorted by and groups totals for each balancing segment and reserve account.                                                                  |
| Revaluation Reserve Detail Report  | Lists asset revaluation reserve account balances for a specified period for an asset level.                                                  |
|                                    | Sorted by and groups totals for each balancing segment, asset cost account, and cost center.                                                 |
| Revaluation Reserve Summary Report | Lists asset level revaluation reserve account balances for the specified periods.                                                            |
|                                    | Sorted by and groups totals for each balancing segment, reserve account, and cost center.                                                    |
| Asset Balances Register Report     | Lists initial costs, current reserve, year-to-date amounts, depreciation rules, and retirements for a                                        |
|                                    | <ul><li>range of assets for the specified corporate book and for each associated tax book.</li><li>Sorts the data by asset number.</li></ul> |
| Asset Register Report              | <ul> <li>Lists the cost-related details, current activity, and retirements for every asset within the selected asset category.</li> </ul>    |
|                                    | Lists all transactions that impact asset cost during the chosen period.                                                                      |
| Asset Leases Expense Report        | Lists asset lease interest and expense amounts for the specified period.                                                                     |
|                                    | Sorted by and groups totals for each balancing segment, expense account, and cost center.                                                    |
| Asset Leases Liability Report      | Lists asset lease liability for the specified period.                                                                                        |
|                                    | Sorts by and groups totals for each balancing segment, liability account, and cost center.                                                   |
| Asset Cost and Reserve Report      | Lists the asset cost and depreciation reserve balances at the asset or cost center level.                                                    |
|                                    | Sorts and totals by category, asset type, asset cost account, and cost center.                                                               |
|                                    | You can run the report only for closed periods.                                                                                              |

#### Group Reports

| Display Name              | Description                                                                                                    |
|---------------------------|----------------------------------------------------------------------------------------------------|
| Group Asset Detail Report | <ul> <li>Lists the group and its member asset balances for the specified fiscal year and is used to comply with Indian income tax requirements.</li> <li>Sorted by and groups totals for each fiscal year and asset category.</li> </ul> |

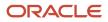

| Display Name               | Description                                                                                                    |
|----------------------------|----------------------------------------------------------------------------------------------------|
| Group Asset Listing        | <ul> <li>Lists the group asset balances for the specified fiscal year and is used to comply with Canadian capital cost allowance requirements.</li> <li>Sorted by and groups totals for each fiscal year and asset category.</li> </ul> |
| Group Asset Summary Report | <ul> <li>Lists the group asset balances for the specified fiscal year and is used to comply with Indian income tax requirements.</li> <li>Sorted by and prints totals for each fiscal year and asset category.</li> </ul>               |

#### Reports for the United States

| Display Name                                                 | Description                                                                                                    |
|--------------------------------------------------------------|----------------------------------------------------------------------------------------------------|
| Form 4562 - Depreciation and<br>Amortization Report          | <ul> <li>Lists asset depreciation amounts for the specified fiscal year.</li> <li>Used for US tax reporting. Sorted by balancing segment, fiscal year added, depreciation method, asset category, and asset number.</li> <li>Lists totals for each category, method, fiscal year added, and balancing segment.</li> </ul>                                                                                    |
| Form 4626 - AMT Summary Report                               | <ul> <li>Lists the difference in year-to-date depreciation between any tax book and an alternative minimum tax book through the period you select in detail.</li> <li>Sorted by balancing segment, depreciation method, asset account, category, and asset number.</li> <li>Lists totals for each category, asset account, method, and balancing segment.</li> </ul>                                         |
| Form 4626 - AMT Detail Report                                | <ul> <li>Lists the difference in year-to-date depreciation between any tax book and an alternative minimum tax (AMT) book through the period you select in detail.</li> <li>Sorted by balancing segment, depreciation method, asset account, category, and asset number.</li> <li>Lists totals for each category, asset account, method, and balancing segment.</li> </ul>                                   |
| Form 4797 - Gain From Disposition of 1245<br>Property Report | <ul> <li>Lists gain or loss amounts from sales of 1245 property held longer than the capital gain threshold.</li> <li>Used for US tax reporting.</li> <li>Shows only assets that were sold.</li> <li>Sorts by balancing segment into gains and losses by asset account and by asset number.</li> <li>Lists totals for gains or losses, and for each distinct asset account and balancing segment.</li> </ul> |
| Form 4797 - Gain From Disposition of 1250<br>Property Report | <ul> <li>Lists gain or loss amounts from sales of 1250 property held longer than the capital gain threshold.</li> <li>Sorted by balancing segment into gains and losses, property class, asset account, and asset number.</li> <li>Lists totals for gains or losses, and for each asset account, property class, and balancing segment.</li> </ul>                                                           |
| Form 4797 - Sales or Exchanges of<br>Property Report         | <ul> <li>Lists amounts held longer than the capital gain threshold.</li> <li>Sorted by balancing segment into gains and losses, property class, asset account, and asset number.</li> <li>Lists totals for gains or losses, and for each asset account, property class, and balancing segment.</li> </ul>                                                                                                    |

Reports for Japan

| Display Name                                                                 | Description                                                                                                    |
|------------------------------------------------------------------------------|----------------------------------------------------------------------------------------------------|
| Japanese Addition or All Asset Detail by<br>Asset Type Report 132 Characters | Lists depreciable assets for Japan in detail by asset type in a 132 character-wide format.                                                                     |
| Japanese Addition or All Asset Detail by<br>Asset Type Report 180 Characters | Lists depreciable assets for Japan in detail by asset type in a 180 character-wide format.                                                                     |
| Japanese Corporate Tax Reports Schedule<br>16 (1) Report                     | Lists the summary of depreciable assets for Japan in accordance with Corporate Tax Reports Schedule 16 for Japan.                                              |
| Japanese Corporate Tax Reports Schedule<br>16 (2) Report                     | Lists the summary of depreciable assets for Japan in accordance with Corporate Tax Reports Schedule 16 for Japan.                                              |
| Japanese Corporate Tax Reports Schedule<br>16 (4) Report                     | Lists the summary of depreciable assets for Japan in accordance with Corporate Tax Reports Schedule 16 for Japan.                                              |
| Japanese Corporate Tax Reports Schedule<br>16 (6) Report                     | Lists the summary of depreciable assets for Japan in accordance with Corporate Tax Reports Schedule 16 for Japan.                                              |
| Japanese Corporate Tax Reports Schedule<br>16 (8) Report                     | Lists the summary of depreciable assets for Japan in accordance with Corporate Tax Reports Schedule 16 for Japan.                                              |
| Japanese Depreciable Assets Tax<br>Summary Report                            | Lists a summary of depreciable assets for Japan by location as of January 1 for the selected fiscal year.                                                      |
| Japanese Detail by Asset Type (Decrease<br>Assets) Report                    | Lists depreciable assets for Japan in detail by the asset type Decrease Assets, between January 2 of the prior year and January 1 of the selected fiscal year. |

#### Other Reports

| Display Name                              | Description                                                                                                    |
|-------------------------------------------|----------------------------------------------------------------------------------------------------|
| Property Tax Report                       | <ul> <li>Lists the assets at a particular location as of the specified cutoff date.</li> <li>Used for property tax forms.</li> <li>Sorted by and groups totals for each balancing segment, location, asset account, and year acquired.</li> </ul> |
| What-If Depreciation Analysis Report      | <ul> <li>Lists depreciation projections for the selected assets based on the specified depreciation parameters.</li> <li>Generated when you submit what-if depreciation analysis for existing assets.</li> </ul>                                  |
| Hypothetical Depreciation Analysis Report | <ul> <li>Lists depreciation projections for hypothetical assets based on the specified depreciation parameters.</li> <li>Generated when you submit what-if depreciation analysis for hypothetical assets.</li> </ul>                              |
| Assets by Cash Generating Unit Report     | Lists all assets by cash generating unit.                                                                                                    |

| Display Name | Description                                                                                                    |
|--------------|----------------------------------------------------------------------------------------------------|
|              | <ul> <li>Extracts the details of all the asset impairment transactions such as asset number, cash generating unit, cost, net book value, accumulated impairment reserve, and year-to-date impairments from Assets.</li> </ul> |

To run Assets reports, perform the following steps in the Scheduled Processes work area in the Navigator menu.

- 1. Click the **Schedule New Process** button.
- 2. Search on the Process Name.
- 3. Enter the appropriate parameters.
- **4.** Enter the appropriate process options and schedule.
- 5. Click Submit.

# **Assets Transaction Reports**

This topic includes details about the Assets transaction reports.

### Overview

The Assets transaction reports list transactions performed during the life of the asset, such as additions, adjustments, transfers, and retirements.

Assets transaction reports include:

| Report Name                      | Description                                                                                                    |
|----------------------------------|----------------------------------------------------------------------------------------------------|
| Asset Additions Report           | Lists all of the assets added or capitalized during the specified periods. The report is sorted by and groups totals for each balancing segment, asset type, asset account, cost center, and reserve account.                                        |
| Additions by Source Report       | Lists all the assets added or capitalized during the specified periods. The report shows the details of associated invoice lines. The report sorts and totals by source, balancing segment, asset type, asset account, cost center, and asset number |
| Asset Retirements Report         | Lists all of the asset retirements performed during the specified periods. The report is sorted by and groups totals for each balancing segment, asset type, asset account, and cost center.                                                         |
| Asset Transaction History Report | Lists all transactions performed on selected assets. The report is sorted by asset number.                                                                                                    |
| Asset Transfers Report           | Lists all asset transfers performed during the specified period. The report is sorted by asset number.                                                                                                    |
| CIP Capitalization Report        | Lists all of the construction-in-process (CIP) assets capitalized during the specified periods. The report<br>is sorted by and groups totals for each balancing segment, CIP cost account, cost center, and asset cost<br>account.                   |
| Cost Adjustment Report           | Lists all of the asset cost adjustments made during the specified periods. The report is sorted by and groups totals for each balancing segment, asset type, asset cost account, and cost center.                                                    |

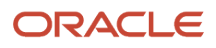

| Report Name                              | Description                                                                                                    |
|------------------------------------------|----------------------------------------------------------------------------------------------------|
| Cost Adjustments by Source Report        | Lists all the asset cost adjustments made during the specified periods. The report shows the details of associated invoice lines. The report sorts and totals by source, balancing segment, asset type, asset account, cost center, and asset number.                                                                                                    |
| Asset Category Change Report             | Lists all of the assets for which the asset category is changed during the specified period. The report is sorted by and groups totals for each balancing segment, asset account, and asset number.                                                                                                    |
| Asset Impairment Report                  | Lists the impact of impairment transactions. Displays the cost, new net book value, net selling price, value in use, and impairment loss amount for all of the impaired assets in the given book and depreciation period. The report is sorted by the asset number. The report shows totals for the current net book value, net selling price, values in use, impairment loss, and new net book value. |
| Asset Additions by Responsibility Report | Lists assets that were added or capitalized during the specified periods. The report displays the owner<br>and location for each unit. The report sorts and totals by balancing segment, asset type, asset account,<br>cost center, and reserve account.                                                                                                    |

The following table describes selected report parameters:

| Name        | Description                                                                   |
|-------------|-------------------------------------------------------------------------------|
| Book        | Use this parameter to specify the book to be included for reports.            |
| Currency    | Use this parameter to specify the currency to be included for reports.        |
| From Period | Use this parameter to specify the starting period for a range of the reports. |
| To Period   | Use this parameter to specify the ending period for a range of the reports.   |

### Frequently Asked Questions

The following table lists frequently asked questions about the Assets transaction reports:

| FAQ                                        | Answer                                                                                                    |
|--------------------------------------------|----------------------------------------------------------------------------------------------------|
| How do I find these reports?               | Schedule and run this report from the Scheduled Processes work area on the Navigator menu.                                                                                                    |
| When do I use these reports?               | <ul> <li>Use these reports to:</li> <li>Ensure that your asset transactions are being accurately posted.</li> <li>Keep track of your assets, and to reconcile Oracle Assets to your general ledger.</li> </ul> |
| How do I change the default report format? | To change from Oracle Business Intelligence Publisher (BI Publisher), edit the fixed asset catalog and choose the output format from the layout table in the view list.                                        |

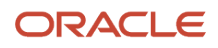

# Assets Mass Additions Reports

This topic includes details about the Assets mass additions reports.

### Overview

The Assets mass additions reports help to track mass additions transactions from the time you bring them into Oracle Assets from a source system such as Oracle Payables or Oracle Projects to the time you post them to Assets.

Mass additions reports include:

| Report Name                  | Description                                                                                                    |
|------------------------------|----------------------------------------------------------------------------------------------------|
| Create Mass Additions Report | Lists all invoice and discount lines processed by the Create Mass Additions process. The report is sorted by and groups totals for each foreign currency, balancing segment, asset clearing account, and cost center.<br>This report is usually run from Payables. |
| Delete Mass Additions Report | Lists all the mass addition lines in the Delete queue that are ready to be processed by the Delete Mass<br>Additions process.                                                                                                    |
| Post Mass Additions Report   | Lists all the asset additions and cost adjustments processed by the Post Mass Additions process. The report is sorted by transaction type.                                                                                                    |

#### The following table describes selected report parameters:

| Name           | Description                                                      |
|----------------|------------------------------------------------------------------|
| Request Number | The request number of the Create Mass Additions process.         |
| Book           | Use this parameter to specify the book to be used for reporting. |

### Frequently Asked Questions

The following table lists frequently asked questions about the Assets mass additions reports:

| FAQ                          | Answer                                                                                                |
|------------------------------|----------------------------------------------------------------------------------------------------|
| How do I find these reports? | Schedule and run this report from the Scheduled Processes work area on the Navigator menu.            |
| When do I use these reports? | Use these reports to keep track of all invoice and discount lines interfaced from Payables to Assets. |

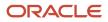

| FAQ                                                              | Answer                                                                                                    |
|------------------------------------------------------------------|----------------------------------------------------------------------------------------------------|
| What happens after I run the Create Mass<br>Additions process?   | The Payables invoice and discount addition lines appear with the asset category you specified for the item.                                                                                                    |
| How many times can you run the Create<br>Mass Additions process? | You can run the Create Mass Additions process as many times as you like. Each time it sends potential asset invoice line distributions and any associated discount lines to Assets. Payables ensures that it does not bring over the same line twice. |
| How do I change the default report format?                       | To change from Oracle Business Intelligence Publisher (BI Publisher), edit the fixed asset catalog and choose the output format from the layout table in the view list.                                                                               |

**Related Topics** 

- Mass Additions
- How Fixed Asset Mass Additions Import Data Is Processed
- How Payables Source Lines Are Imported
- How Project Costing Source Lines Are Imported

# Assets Reconciliation Reports

This topic includes details about the Assets reconciliation reports.

#### Overview

The Assets Reconciliation reports are designed to reconcile journal entries to your general ledger accounts.

Assets reconciliation reports include:

| Report Name                         | Description                                                                                                    |
|-------------------------------------|----------------------------------------------------------------------------------------------------|
| Cost Clearing Reconciliation Report | Lists all asset additions and cost adjustments performed during the specified period for which accounting entries are created for cost clearing accounts. The report is sorted by and groups totals for each transaction type, balancing segment, and clearing account. |
| Cost Detail Report                  | Lists asset-level asset cost account balances for the specified periods. The report is sorted by and groups totals for each balancing segment, asset cost account, and cost center.                                                                                     |
| Cost Summary Report                 | Lists asset cost account summary balances for the specified periods. The report is sorted by and groups totals for each balancing segment and asset cost account.                                                                                                    |
| Journal Entry Reserve Ledger        | Lists asset depreciation amounts for the specified period. The report is sorted by and groups totals for each balancing segment, expense account, reserve account, and cost center.                                                                                     |

| Report Name                        | Description                                                                                                    |
|------------------------------------|----------------------------------------------------------------------------------------------------|
| CIP Detail Report                  | Lists asset-level construction-in-process (CIP) cost account balances for the specified periods. The report is sorted by and groups totals for each balancing segment, CIP cost account, and cost center.                                                                   |
| CIP Summary Report                 | Lists CIP cost account summary balances for the specified periods. The report is sorted by and groups totals for each balancing segment and CIP cost account.                                                                                                    |
| Reserve Detail Report              | Lists asset level asset reserve account balances for the specified periods. The report is sorted by and groups totals for each balancing segment, reserve account, and cost center.                                                                                         |
| Reserve Summary Report             | Lists reserve account summary balances for the specified periods. The report is sorted by and groups totals for each balancing segment and reserve account.                                                                                                    |
| Revaluation Reserve Detail Report  | Lists asset revaluation reserve account balances for a specified period for an asset level. The report is sorted by and groups totals for each balancing segment, asset cost account, and cost center.                                                                      |
| Revaluation Reserve Summary Report | Lists asset level revaluation reserve account balances for the specified periods. The report is sorted by and groups totals for each balancing segment, reserve account, and cost center.                                                                                   |
| Asset Balances Register Report     | Lists initial costs, current reserve, year-to-date amounts, depreciation rules, and retirements for a range of assets for the specified corporate book and for each associated tax book. The report sorts the data by asset number.                                         |
| Asset Register Report              | Lists the cost-related details, current activity, and retirements for every asset within the selected asset category. The report also lists all transactions that impact asset cost during the chosen period.                                                               |
| Asset Leases Expense Report        | Lists asset lease interest and expense amounts for the specified period. The report sorts by and groups totals for each balancing segment, expense account, and cost center.                                                                                                |
| Asset Leases Liability Report      | Lists asset lease liability for the specified period. The report sorts by and groups totals for each balancing segment, liability account, and cost center.                                                                                                    |
| Asset Cost and Reserve Report      | The Asset Cost and Reserve Report lists the asset cost and depreciation reserve balances at the asset<br>or cost center level. The report sorts and totals by category, asset type, asset cost account, and cost<br>center. You can run the report only for closed periods. |

#### The following table describes selected report parameters:

| Name                                  | Description                                                                                |
|---------------------------------------|--------------------------------------------------------------------------------------------|
| Book                                  | Use this parameter to specify the book to be included for reports.                         |
| Currency                              | Use this parameter to specify the currency to be included for reports.                     |
| From Asset Number and To Asset Number | Use these parameters to enter the asset number range for which you want to run the report. |
| Period                                | Use this parameter to specify the period to be included for reports.                       |

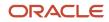

| Name | Description |
|------|-------------|
|      |             |
|      |             |

#### Frequently Asked Questions

The following table lists frequently asked questions about the Asset reconciliation reports:

| FAQ                                                                      | Answer                                                                                                    |
|--------------------------------------------------------------------------|----------------------------------------------------------------------------------------------------|
| How do I find these reports?                                             | Schedule and run this report from the Scheduled Processes work area on the Navigator menu.                                                                                                    |
| When do I use these reports?                                             | <ul> <li>Use these reports to:</li> <li>Review your asset transactions to make sure they're being accurately posted.</li> <li>Keep track of your assets, and to reconcile Oracle Assets to your general ledger.</li> </ul> |
| How do I reconcile journal entries to Oracle<br>General Ledger accounts? | Use the Unposted Journals Report in Oracle General Ledger to match General Ledger batch totals with the asset batch totals found in the Subledger Accounting Account Analysis report.                                      |
| How do I change the default report format?                               | To change from Oracle Business Intelligence Publisher (BI Publisher), edit the fixed asset catalog and choose the output format from the layout table in the view list.                                                    |

# Assets Group Reports

This topic includes details about the Assets group reports.

#### Overview

The Assets group reports are designed to assist with the regulatory reporting requirements when you use group depreciation.

Assets group reports include:

| Report Name               | Description                                                                                                    |
|---------------------------|----------------------------------------------------------------------------------------------------|
| Group Asset Detail Report | Lists the group and its member asset balances for the specified fiscal year and is used to comply with<br>Indian income tax requirements. The report is sorted by and groups totals for each fiscal year and<br>asset category. |
| Group Asset Listing       | Lists the group asset balances for the specified fiscal year and is used to comply with Canadian capital cost allowance requirements. The report is sorted by and groups totals for each fiscal year and asset category.        |

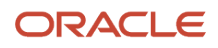

| Report Name                | Description                                                                                                    |
|----------------------------|----------------------------------------------------------------------------------------------------|
| Group Asset Summary Report | Lists the group asset balances for the specified fiscal year and is used to comply with Indian income tax requirements. The report is sorted by and prints totals for each fiscal year and asset category. |

#### The following table describes selected report parameters:

| Name                                  | Description                                                                            |
|---------------------------------------|----------------------------------------------------------------------------------------|
| Book                                  | Use this parameter to specify the asset book to be included for reports.               |
| Currency                              | Use this parameter to specify the currency to be included for reports.                 |
| From Fiscal Year                      | Use this parameter to specify the starting fiscal year for the reports.                |
| To Fiscal Year                        | Use this parameter to specify the ending fiscal year for the reports.                  |
| From Asset Number and To Asset Number | Use these parameters to specify the asset number range you want to use for the report. |

#### Frequently Asked Questions

The following table lists frequently asked questions about the Assets Group reports.

| FAQ                                        | Answer                                                                                                    |
|--------------------------------------------|----------------------------------------------------------------------------------------------------|
| How do I find these reports?               | Schedule and run these reports from the Scheduled Processes work area on the Navigator menu.                                                                                                    |
| When do I use these reports?               | Use these reports if you use group depreciation as per regulatory reporting requirements of Canada and India.                                                                                                    |
| What are the group reports I can print?    | <ul> <li>Canadian 50% Rule Use this report to comply with the Canadian capital cost allowance (CCA) Schedule 8 guidelines. </li> <li>Group Summary: Summary for Half Year Rule Use this report to review group asset amounts. It is designed to meet reporting on the Indian 50% rule and the Indian Income Tax Authorities regulatory requirement of summary depreciation reporting. </li> <li>Group Detail: Detail for Half Year Rule Use this report to review group and member asset detail amounts. The report is based on the Indian 50% rule and is intended for management use. </li> </ul> |
| How do I change the default report format? | To change from Oracle Business Intelligence Publisher (BI Publisher), edit the fixed asset catalog and choose the output format from the layout table in the view list.                                                                                                    |

**Related Topics** 

- Group Asset Depreciation
- Group Assets
- Guidelines for Creating Group and Member Assets
- Change Group Assets Using an Integrated Workbook

# Reports for the United States

This topic includes details about the reports for the United States.

#### Overview

These reports are designed to review the depreciation taken for the specified fiscal year. The reports also show calculated gain or loss amounts for sales of 1245 or 1250 property held longer than the capital gain threshold.

Reports for the United States include:

| Report Name                                                  | Description                                                                                                    |
|--------------------------------------------------------------|----------------------------------------------------------------------------------------------------|
| Form 4562 - Depreciation and<br>Amortization Report          | Lists asset depreciation amounts for the specified fiscal year. This report is sorted by balancing segment, fiscal year added, depreciation method, asset category, and asset number. It shows totals for each category, depreciation method, fiscal year added, and balancing segment.                                                                                                    |
| Form 4626 - AMT Detail Report                                | Lists the difference in year-to-date depreciation between any tax book and an alternative minimum tax (AMT) book through the period you select in detail. The report is sorted by balancing segment, depreciation method, asset account, category, and asset number. The report totals for each category, asset account, method, and balancing segment.                                                                                                    |
| Form 4626 - AMT Summary Report                               | Lists the difference in year-to-date depreciation between any tax book and an alternative minimum tax<br>book through the period you select in detail. The report is sorted by balancing segment, depreciation<br>method, asset account, category, and asset number. The report lists totals for each category, asset<br>account, method, and balancing segment.                                                                                            |
| Form 4797 - Gain From Disposition of 1245<br>Property Report | Lists gain or loss amounts from sales of 1245 property held longer than the capital gain threshold you entered for the book on the Create Book page. This report only shows assets that were sold, so assets without proceeds of sale do not appear. The report is sorted by balancing segment into gains and losses, by asset account, and by asset number. The report shows totals for gains or losses, and for each asset account and balancing segment. |
| Form 4797 - Gain From Disposition of 1250<br>Property Report | Lists gain or loss amounts from sales of 1250 property held longer than the capital gain threshold.<br>The report is sorted by balancing segment into gains and losses, property class, asset account, and<br>asset number. The report lists totals for gains or losses, and for each asset account, property class, and<br>balancing segment.                                                                                                    |
| Form 4797 - Sales or Exchanges of<br>Property Report         | Lists amounts held longer than the capital gain threshold. The report is sorted by balancing segment<br>into gains and losses, property class, asset account, and asset number. The report lists totals for gains<br>or losses, and for each asset account, property class, and balancing segment.                                                                                                    |

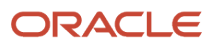

| Report Name | Description |
|-------------|-------------|
|             |             |

The following table describes selected report parameters:

| Name        | Description                                                                   |
|-------------|-------------------------------------------------------------------------------|
| Book        | Use this parameter to specify the book to be included for the reports.        |
| Currency    | Use this parameter to specify the currency to be included for the reports.    |
| Fiscal Year | Use this parameter to specify the fiscal year for the reports.                |
| From Period | Use this parameter to specify the starting period for a range of the reports. |
| To Period   | Use this parameter to specify the ending period for a range of the reports.   |

#### Frequently Asked Questions

The following table lists frequently asked questions about the reports for the United States:

| FAQ                                                                                        | Answer                                                                                                    |  |
|--------------------------------------------------------------------------------------------|----------------------------------------------------------------------------------------------------|--|
| How do I find these reports?                                                               | Schedule and run this report from the Scheduled Processes work area on the Navigator menu.                                                                                                    |  |
| When do I use these reports?                                                               | Use these reports as per the regulatory reporting requirements of the United States tax law.                                                                                                    |  |
| What information does the Gain From<br>Disposition of 1245/1250 Property Reports<br>print? | These reports calculate gain or loss amounts for sales of 1245 or 1250 property held longer than the capital gain threshold you entered for the book on the Create Book page. Personal property is section 1245 or 1250 business property under United States tax law.<br>To use the 1245 or 1250 report, complete Part III of the United States federal tax form 4797 - Sales of Business Property and enter a capital gain threshold of one year. If you need different capital gains thresholds for different dates placed in service, such as the six month threshold for assets placed in service before January 1, 1988 in the United States, set up your asset category for the different date placed in service ranges with different thresholds.<br>The reports only show assets that were sold, so assets without proceeds of sale do not appear. For items that were lost or stolen, run the Form 4684 - Casualties and Thefts Report. |  |
| How do I change the default report format?                                                 | To change from Oracle Business Intelligence Publisher (BI Publisher), edit the fixed asset catalog and choose the output format from the layout table in the view list.                                                                                                    |  |

# Other Assets Reports

This topic includes details about the what-if analysis reports, property tax reports, and cash generating unit reports.

#### Overview

The other Assets reports include:

| Report Name                                                                  | Description                                                                                                    |  |
|------------------------------------------------------------------------------|----------------------------------------------------------------------------------------------------|--|
| Property Tax Report                                                          | Lists the assets at a particular location as of the specified cutoff date. This information is used for property tax forms. The report is sorted by and groups totals for each balancing segment, location, asset account, and year acquired.                             |  |
| What-If Depreciation Analysis Report                                         | Lists depreciation projections for the selected assets based on the specified depreciation parameters.                                                                                                    |  |
| Hypothetical Depreciation Analysis Report                                    | Lists depreciation projections for hypothetical assets based on the specified depreciation parameters.                                                                                                    |  |
| Assets by Cash Generating Unit Report                                        | Lists all assets by cash generating unit. The report extracts the details of all of the asset impairment transactions, such as asset number, cash generating unit, cost, net book value, accumulated impairment reserve, and year-to-date impairments from Oracle Assets. |  |
| Japanese Addition or All Asset Detail by<br>Asset Type Report 132 Characters | Lists depreciable assets for Japan in detail by asset type in a 132 character-wide format.                                                                                                    |  |
| Japanese Addition or All Asset Detail by<br>Asset Type Report 180 Characters | Lists depreciable assets for Japan in detail by asset type in a 180 character-wide format.                                                                                                    |  |
| Japanese Corporate Tax Reports Schedule<br>16 (1) Report                     | Lists the summary of depreciable assets for Japan in accordance with Corporate Tax Reports Schedule 16 for Japan.                                                                                                    |  |
| Japanese Corporate Tax Reports Schedule<br>16 (2) Report                     | Lists the summary of depreciable assets for Japan in accordance with Corporate Tax Reports Schedule 16 for Japan.                                                                                                    |  |
| Japanese Corporate Tax Reports Schedule<br>16 (4) Report                     | Lists the summary of depreciable assets for Japan in accordance with Corporate Tax Reports Schedule 16 for Japan.                                                                                                    |  |
| Japanese Corporate Tax Reports Schedule<br>16 (6) Report                     | Lists the summary of depreciable assets for Japan in accordance with Corporate Tax Reports Schedule 16 for Japan.                                                                                                    |  |
| Japanese Corporate Tax Reports Schedule<br>16 (8) Report                     | Lists the summary of depreciable assets for Japan in accordance with Corporate Tax Reports Schedule<br>16 for Japan.                                                                                                    |  |
| Japanese Depreciable Assets Tax<br>Summary Report                            | Lists a summary of depreciable assets for Japan by location as of January 1 for the selected fiscal year.                                                                                                    |  |

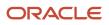

| Report Name | Description |
|-------------|-------------|
|             |             |

The following table describes selected report parameters:

| Name                                  | Description                                                                                |
|---------------------------------------|--------------------------------------------------------------------------------------------|
| Book                                  | Use this parameter to specify the book to be included for reports.                         |
| Currency                              | Use this parameter to specify the currency to be included for reports.                     |
| From Asset Number and To Asset Number | Use these parameters to enter the asset number range for which you want to run the report. |

#### Frequently Asked Questions

The following table lists frequently asked questions about the other reports.

| FAQ                                                                                                    | Answer                                                                                                    |  |
|----------------------------------------------------------------------------------------------------|----------------------------------------------------------------------------------------------------|--|
| How do I find these reports?                                                                                 | Schedule and run this report from the Scheduled Processes work area on the Navigator menu.                                                                                                    |  |
| When do I use these reports?                                                                                 | <ul> <li>Use these reports to:</li> <li>Review and analyze depreciation projections.</li> <li>Review data based on depreciation parameters for hypothetical assets.</li> <li>Review information for property tax forms.</li> <li>Review and analyze depreciation projection for your current depreciation parameters.</li> <li>Review and analyze the details of your asset impairment transactions.</li> </ul> |  |
| What are the parameters required for the Hypothetical Depreciation Analysis Report?                          | You must enter a category, date in service, and cost when you submit this report.                                                                                                    |  |
| Can I optionally enter an accumulated depreciation amount for the Hypothetical Depreciation Analysis Report? | Yes.                                                                                                    |  |
| How do I submit the Hypothetical<br>Depreciation Analysis Report?                                            | You must submit this report using the What-If Analysis window.                                                                                                    |  |
| How do I change the default report format?                                                                   | To change from Oracle Business Intelligence Publisher (BI Publisher), edit the fixed asset catalog and choose the output format from the layout table in the view list.                                                                                                    |  |

#### **Related Topics**

- How Previous Year Tax Report Import Data Is Processed
- What-if Depreciation Analysis
- Perform What-if Depreciation Analysis on Existing Assets
- Perform What-if Depreciation Analysis on Hypothetical Assets

# Asset Register Report

This topic includes details about the Asset Register Report.

#### Overview

Use the Asset Register Report to provide cost-related details, current activity, and retirements for every asset within the selected asset category. The report lists all transactions that impact asset cost during the selected period.

The following figure is an example of the report.

| ORACLE<br>Asion Italy EUR                                                                 | Asset Register Report Da                                                                                 |                                                                |                                                                                                  | Report Date 4/28/14 3:53<br>Page 2 :             |
|-------------------------------------------------------------------------------------------|----------------------------------------------------------------------------------------------------|----------------------------------------------------------------|--------------------------------------------------------------------------------------------------|--------------------------------------------------|
| Cos                                                                                       | Account 111220                                                                                           |                                                                |                                                                                                  |                                                  |
| Major                                                                                     | Category FURNITURE                                                                                       |                                                                | Minor Category OF                                                                                | FICE                                             |
| Reserve                                                                                   | Account 120110                                                                                           |                                                                | Bonus Reserve Account 120                                                                        | 0110                                             |
| Year Placed                                                                               | n Service 2001                                                                                           |                                                                |                                                                                                  |                                                  |
| Asset Number                                                                              | Asset Description                                                                                        | Parent Asset Number                                            | Depreciation Bonus Rate                                                                          | Date Placed In Original Coe<br>Service           |
| Depreciation Account                                                                      | Bonus Depreciation Account                                                                               | Supplier Name                                                  | Invoice Number                                                                                   | Service                                          |
| Initial Cost                                                                              | Initial Revaluation                                                                                      |                                                                | Initial Bonus Reserve                                                                            | Initial Net Book Valu                            |
| Cost Increase                                                                             | Revaluation Increase                                                                                     |                                                                | Bonus Reserve Increase                                                                           |                                                  |
| Cost Decrease                                                                             | Revaluation Decrease                                                                                     |                                                                | Bonus Reserve Decrease                                                                           |                                                  |
| Final Cost                                                                                | Final Revaluation                                                                                        |                                                                | Final Bonus Reserve                                                                              | Final Net Book Valu                              |
| ransaction Date                                                                           | Transaction Number                                                                                       | Transaction Amount                                             | Transaction Type                                                                                 |                                                  |
| 03655                                                                                     | Office fumilure                                                                                          |                                                                | 2.70 0                                                                                           | 2/28/01 60,000.0                                 |
| 21403                                                                                     | 421403                                                                                                   |                                                                |                                                                                                  |                                                  |
| 60,000.00                                                                                 | 0.00                                                                                                    | 60,000.00                                                      | 0.00                                                                                             | 0.0                                              |
| 0.00                                                                                      | 0.00                                                                                                    |                                                                | 0.00                                                                                             |                                                  |
| 0.00                                                                                      | 0.00                                                                                                    | 0.00                                                           | 0.00                                                                                             | 0.0                                              |
| 60,000.00                                                                                 | 0.00                                                                                                    | 60,000.00                                                      | 0.00                                                                                             | 0.00                                             |
| Totals for Year Placed in<br>Initial Cost<br>Cost Increase<br>Cost Decrease<br>Final Cost | Service 2001<br>Initial Rovaluation<br>Revaluation Increase<br>Revaluation Decrease<br>Final Revaluation | Depreciation Reserve Increase<br>Depreciation Reserve Decrease | Initial Bonus Reserve<br>Bonus Reserve Increase<br>Bonus Reserve Decrease<br>Final Bonus Reserve | Net Book Value Increas<br>Net Book Value Decreas |
| 60.000.00                                                                                 | 0.0                                                                                                    |                                                                | 0.00                                                                                             |                                                  |
| 0.00                                                                                      | 0.0                                                                                                    |                                                                | 0.00                                                                                             |                                                  |
|                                                                                           | 0.00                                                                                                    |                                                                | 0.00                                                                                             |                                                  |
| 0.00                                                                                      |                                                                                                    |                                                                |                                                                                                  |                                                  |

#### Key Insights

The Asset Register Report generates two layouts:

• Asset Register: Displays detailed information about active assets within a particular period range. Active assets are assets that aren't fully retired during previous fiscal years.

Asset Register includes:

• Account details and description of each asset.

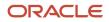

- Financial data, such as initial values, increases, decreases, and final values. It includes asset cost information, revaluation, depreciation, depreciation reserve, and net book value.
- Transaction information about asset transactions during the relevant fiscal year, ordered by the transaction number.
- Asset Register Retirements: Displays the assets that are retired during a given period. It includes retirement date, asset cost at the time of retirement, retired depreciation reserve amounts, and retired net book value. This is an optional layout.

The report doesn't include expensed assets or construction in process (CIP) assets.

#### **Report Parameters**

The following table lists selected parameters of the report:

| Parameter          | Description                                                                                                    |
|--------------------|----------------------------------------------------------------------------------------------------|
| Major Category     | Enter the major category segment value on which you want to report. Leave this parameter blank to include all major categories.                      |
| Minor Category     | Enter a minor category only if you enter a major category. Leave this parameter blank to include all minor categories.                               |
| Asset Cost Account | Enter the assigned asset account. Select this parameter to list all the asset categories that are associated with a particular cost account segment. |
| Legal Entity       | Specify the legal entity to print the statutory heading on the report.                                                                               |

#### Frequently Asked Questions

The following table lists frequently asked questions about the Asset Register Report.

| FAQ                        | Answer                                                                                                    |
|----------------------------|----------------------------------------------------------------------------------------------------|
| How do I find this report? | Schedule and run this report from the Scheduled Processes work area on the Navigator menu.                                                                                                    |
| Who uses this report?      | <ul> <li>Assets Manager</li> <li>Tax Manager</li> <li>Tax Accountant</li> </ul>                                                                                                    |
| When do I use this report? | <ul> <li>Use the Asset Register Report to:</li> <li>Report fixed asset ledger status to your tax authorities.</li> <li>Reconcile your fixed asset books with your ledger accounts balances.</li> <li>Review asset details, such as depreciation method, prorate convention, tag number, and statistical information.</li> </ul> |

| FAQ                             | Answer                                                                                                    |
|---------------------------------|----------------------------------------------------------------------------------------------------|
|                                 | <ul> <li>Review asset transactions, like additions and retirements, during the relevant fiscal year as of the<br/>reporting period.</li> </ul> |
| What type of reports are these? | Oracle Analytics Publisher                                                                                                    |

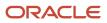

# **16** Oracle Fusion Financials for EMEA Reports

# Oracle Fusion Cloud Financials for EMEA Predefined Reports

Using Oracle Financials for EMEA you can generate predefined reports to meet reporting requirements of specific countries for reconciliation and audit of tax calculated on transactions.

You can also prepare specialized reports based on the reporting data models.

You can schedule and run reports from the **Scheduled Processes** work area found on the **Navigator**. Here's how you can run the predefined reports:

- 1. Click the Schedule New Process button.
- 2. Search on the Process Name.
- **3.** Enter the appropriate parameters.
- 4. Enter the appropriate process options and schedule.
- 5. Click Submit.

You can generate predefined reports for:

- European Union
- France
- Germany
- Israel
- Italy
- Spain
- Turkey
- United Kingdom

#### Reports for the European Union and United Kingdom

The tax reports for the European Union and United Kingdom are:

| Display Name                            | Description                                                                                                    |
|-----------------------------------------|----------------------------------------------------------------------------------------------------|
| Sales Listing Report for European Union | Declares the information related to products and services that are rendered within the European Union to VAT registered customers in other European Union member states.                                                                                                    |
| Reverse Charge Sales List Report for UK | Lists the UK sales transactions that are created in Oracle Fusion Receivables. It lists transactions for high value electronic goods that are subjected to the Reverse Tax Charge and reported to HRMC (Her Majesties Revenue and Customs). The reported data is grouped by the customers. |

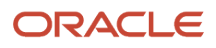

#### **Reports for France**

The tax reports for France are:

| Display Name                                    | Description                                                                                                    |
|-------------------------------------------------|----------------------------------------------------------------------------------------------------|
| DAS2 Contractor Letters for France              | Generates letters to all contractors in France whose income is reported in the DAS2 extract file for the current year. This lists income tax amounts from Oracle Fusion Payables grouped by income tax type for France.                                                                  |
| DAS2 Extract File for France                    | Generates the DAS2 electronic file for France that's submitted to the tax authorities in a predefined format.                                                                                                    |
| DAS2 Type 210 Updates Report for France         | Generates a list of all changes to data related to DAS2 reporting for France. This also lists all the changes that are made since the last run of the verification report.                                                                                                    |
| DAS2 Verification Report for France             | Generates DAS2 information for contractors in France and related income tax information from data entered in Oracle Fusion Payables. The report extracts information into the DAS2 temporary tables and automatically submits the DAS2 Verification Extract Execution Report for France. |
| Deductible VAT Declaration Report for<br>France | Lists the deductible VAT amount and totals of invoices for France that are entered in Oracle Fusion<br>Payables. The VAT deductibility rule, tax rate, and account number are used to group the reported data.                                                                           |
| Audit Report for France                         | Creates the electronic audit file that's required to be submitted to tax authorities in France. You can create the electronic file in HTML format, and as an excel spreadsheet for data verification.                                                                                    |

#### Reports for Germany

The subledger and accounting reports for Germany are:

| Display Name                       | Description                                                                                                    |
|------------------------------------|----------------------------------------------------------------------------------------------------|
| Z4 Report for Germany              | Lists all incoming and outgoing payments made through a foreign bank for the selected ledger and date range. The report prints only the payments that are more than the legally defined threshold amount.                                                                                                    |
| Z5A Report for Germany             | Shows the sum of all outstanding receivables and liabilities of goods and services traded with foreign suppliers or customers. You can select the summarize option to print either the Z5A Reconciliation Report or the Z5A Sheet 2 Report.                                                                                               |
| Journal Details Report for Germany | Provides posted general ledger journal activity for a given period or date range. You can optionally include other criteria like journal category, ledger currency, and journal batch. You can group and sort the entries at report submission. Using this report you can print balances for actual, encumbrance, or budget balance type. |

#### Reports for Israel

The tax reports for Israel are:

| Display Name                                          | Description                                                                                                    |
|-------------------------------------------------------|----------------------------------------------------------------------------------------------------|
| Withholding Tax Report for Israel                     | Prints summary and details of withholding tax and income tax activities.                                                                                                    |
| Withholding Tax Reconciliation Report for<br>Israel   | Prints all payments and related withholding tax transactions for suppliers and supplier sites for the selected reporting period.                                                                                                    |
| Withholding Tax File for Tax Authority for<br>Israel  | Creates a text file in a predefined format for submission to the tax authorities, using the form 856. The file lists the withheld tax amounts for each supplier, supplier personal details, and the total amounts on the transactions including payments, withholding tax amounts, and liabilities. |
| Supplier Withholding Annual Certificate for<br>Israel | Prints the annual summary of all supplier transactions with the entity issuing the certificate. It lists the withholding tax amounts and payments made to the supplier.                                                                                                    |
| Receipt Report for Israel                             | Prints receipt details, taxpayer details, and payer details in a specific format.                                                                                                    |
| Withholding Tax Summary Detail Report<br>for Israel   | Prints summary and details of withholding tax and income tax activities.                                                                                                    |

#### Reports for Italy

The tax reports for Italy are:

| Display Name                                                                              | Description                                                                                                    |
|-------------------------------------------------------------------------------------------|----------------------------------------------------------------------------------------------------|
| Declarable Input VAT Register for Italy                                                   | Lists the tax declarable activities including payments of the invoices with deferred tax. The report lists supplier details and recoverable and nonrecoverable taxable and tax amounts grouped by tax rate code.                                                                                                    |
| Declarable Output VAT Register for Italy                                                  | Lists the tax declarable activities including receipts of the invoices with deferred tax, adjustments, and bills receivables. The report prints customer details and transaction tax-related details grouped by tax rate code.                                                                                                    |
| Payable Sales VAT Register for Self-<br>Invoices, Inter-EU Invoices, and VAT for<br>Italy | Identifies a sales VAT register for Italy for all invoices received from suppliers within the European<br>Union or all self-billing invoices that have accounting dates within the period range being reported.<br>The report displays recoverable and nonrecoverable elements of both tax and taxable amounts<br>grouped by tax code. |
| Purchase VAT Register for Italy                                                           | Identifies all purchase invoices for Italy with document sequence numbers assigned to the selected VAT register name, and with accounting dates within the period range being reported. The report prints and groups invoices by tax rate code.                                                                                        |
| Receivables Sales VAT Register for Italy                                                  | Identifies all sales invoices for Italy assigned to the document sequence name of the selected VAT register name, and with accounting dates within the period range being reported. The report prints and groups invoices by tax rate code.                                                                                            |

| Display Name                                             | Description                                                                                                    |
|----------------------------------------------------------|----------------------------------------------------------------------------------------------------|
| VAT Liquidation Report for Italy                         | Identifies a summary of the VAT amounts by tax code for each VAT type and VAT register for the selected period. It also includes the consumption per exemption limit group and the available limit at the beginning and end of the month. The transactional tax data are grouped by Declarable Output VAT Register and Declarable Input VAT Register. |
| European Purchase Listing of Services for<br>Italy       | Lists all Intra-EU payables transactions for services. The report prints invoice details specific to Italy such as service mode, service code, and protocol number.                                                                                                    |
| European Sales Listing of Services for Italy             | Lists all Intra-EU receivables transactions for services. The report prints invoice details specific to Italy such as service mode, service code, and protocol number.                                                                                                    |
| Yearly Tax Report                                        | Prints tax and taxable amount information for input and output taxes for all final reported tax periods within the year. The report can be printed in detail or summary format.                                                                                                    |
| Yearly Withholding Tax Report for Italy                  | Shows annual taxes withheld by first-party legal entities, for the supplier for the year selected.<br>The report data can be printed or grouped by supplier name, supplier taxpayer ID, or supplier tax<br>registration number.                                                                                                    |
| Withholding Tax Letters for Italy                        | ldentifies letters sent to suppliers in Italy confirming tax amounts withheld on partially or fully paid purchase invoices within a calendar year. Letters can be printed for a specific supplier or for all suppliers that have tax withheld.                                                                                                    |
| Exemption Letter Report for Italy                        | Produces an exemption letter for each exempt supplier in Italy instructing them not to include VAT on invoices that they submit.                                                                                                    |
| Subledger Letter of Intent Register for Italy            | Lists all exemption letters issued to suppliers or received by customers in Italy within a given period range.                                                                                                    |
| Letter of Intent Receivables Invoice<br>Register         | Lists details about Receivables transactions issued with a Letter of Intent for a given calendar year.<br>Provides letter of intent details like protocol number, allocation type, amount and effective dates.                                                                                                    |
| Supplier Exemption Limit Consumption<br>Report for Italy | Lists the details of suppliers eligible for exemption in Italy and their monthly consumption of assigned exemption limit. Lists consumption details of all the suppliers, or a specific supplier. Details include all invoices exempted during a calendar period.                                                                                     |
| Letter of Intent Report for Italy                        | Produces a letter of intent for each exempt supplier in Italy instructing them not to include VAT on invoices that they submit.                                                                                                    |

#### Reports for Spain

The tax reports for Spain are:

| Display Name                | Description                                                                                                    |
|-----------------------------|----------------------------------------------------------------------------------------------------|
| Input VAT Journal for Spain | Identifies detail and summary information about tax on invoices and expense reports for Spain entered in Oracle Fusion Payables. Data is reported by register type: recoverable tax register and |

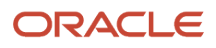

| Display Name                                 | Description                                                                                                    |
|----------------------------------------------|----------------------------------------------------------------------------------------------------|
|                                              | nonrecoverable tax register. The transactions can be selected based on tax reporting type and tax reporting code.                                                                                                    |
| Output VAT Journal for Spain                 | Identifies detail and summary information entered in Oracle Fusion Receivables about tax on transactions created for Spain. Data is reported by register type: tax register and nonrecoverable tax register. The transactions can be selected based on tax reporting type and tax reporting code.                                                          |
| VAT Inter-EU Invoice Journal for Spain       | Identifies detail and summary information about invoices received in Spain from suppliers located in<br>any European Union member state. Invoices are entered and posted in Oracle Fusion Payables, and<br>have offset or self-assessed tax distributions. The transactions can be selected based on tax reporting<br>type and tax reporting code.         |
| VAT Inter-EU Invoice Format for Spain        | Lists details of the same invoices that appear on the Spanish VAT Inter-EU Invoices Journal report. The transactions can be selected based on tax reporting type and tax reporting code.                                                                                                    |
| Modelo Electronic File Generation for Spain  | Prepares electronic file for Modelo 340, 347, 349, or 415 declarations in a legally predefined format.                                                                                                    |
| Modelo Verification Report for Spain         | Lists all payables invoices and receivables transactions that are reported in the Modelo 340, 347, 349, or 415 declarations. The report prints data based on the selected legal entity, period range, source, and Modelo name. For receivables cash receipts, only receipts that are of a greater value than the entered minimum cash amount are reported. |
| Withholding Tax Report for Spain             | Identifies summary or detail withholding tax information for Spain by invoice and withholding tax code.<br>The report prints information for a selected legal entity, and optionally for specific supplier.                                                                                                    |
| Withholding Tax Magnetic Format for<br>Spain | Lists withholding tax transactions for the selected legal entity and tax year in a flat file format in the predefined layout.                                                                                                    |
| Withholding Tax Extract Report for Spain     | Extracts withholding tax transactions for Spain and stores them in an interface table to be used to report withholding tax transactions. The report selects information for a specific legal entity, and optionally for a specific supplier.                                                                                                    |

#### Report for Turkey

The tax report for Turkey is:

| Display Name                                       | Description                                                                                                    |
|----------------------------------------------------|----------------------------------------------------------------------------------------------------|
| Process Exchange Rate Difference Report for Turkey | Summarizes the conversion rate differences for invoice, credit memo and journal. It also provides the complete details including tax components in the ledger currency. It prints the eligible gain/loss lines that are processed by the Process conversion rate Differences job for each trading partner and site. |

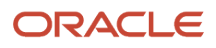

# General Ledger and Subledger Accounting Reports for EMEA

Oracle Fusion Financials for EMEA provides predefined reports that are used to meet reporting requirements for specific countries and for reconciliation and audit of tax calculated on transactions.

Use the General Ledger and Subledger Accounting reports for reporting in countries in Europe and South America. These reports provide reporting data models on which you can prepare specialized reports. You can also use them to inform shareholders on the financial results in other countries as well. Configure these reports to report the clearing account reconciliation information available in the report extract.

You can schedule and run reports from the **Scheduled Processes** work area found on the **Navigator**. To run predefined reports:

- 1. Click the Schedule New Process button.
- 2. Search on the Process Name.
- **3.** Enter the desired parameters.
- 4. Enter the desired process options and schedule.
- 5. Click Submit.

#### **General Ledger Reports**

The following table lists the General Ledger reports:

| Display Name                                 | Description                                                                                                    |
|----------------------------------------------|----------------------------------------------------------------------------------------------------|
| General Ledger Trial Balance Report          | Lists actual account balances and activity by ledger, balancing segment, and account segment. The report prints the value, description, and debit or credit balance for the beginning and ending period, along with the debits and credits for the period. The report can print income statement, balance sheet, or all balances for a selected range of accounting code combinations. You can run this report for a legal entity. |
| General Ledger Journal Entry Report          | Provides general ledger journal activity for a given period or date range, and optionally other criteria including journal source, entered currency, and journal batch. Flexible grouping and sorting options are provided at report submission.                                                                                                    |
| General Ledger Journal and Balance<br>Report | Retrieves all information for the reports that require journal entries and account balances. The account balances can be printed for selected levels of the hierarchy for actual, encumbrance, or budget balance types.                                                                                                    |

#### Subledger Accounting Reports

The following table lists the Subledger Accounting reports:

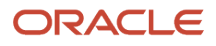

| Display Name                                                    | Description                                                                                                    |
|-----------------------------------------------------------------|----------------------------------------------------------------------------------------------------|
| Third-Party Detail and Balances Report                          | Provides third-party account balances and accounting activity details for a period. You can review the accounting process details by third party and audit third-party accounts in detail.                                                                                                    |
| Third-Party Account Balance Report                              | Prints account and original third-party transactions impacting the account during a particular period.<br>The report is run to ensure that subledger and general ledger balances reconcile, and to identify<br>possible reasons for any discrepancies.                                                                                                    |
| Third-Party Balances Summary Report                             | Displays information for each account of the third party and third-party site, and account identification. This report is a tool for auditing third-party accounts.                                                                                                    |
| Journals and Third-Party Report                                 | Prints all journals posted in Oracle Fusion General Ledger for the accounting period. The report<br>provides accounting and reporting sequence details, detailed subledger accounting entry lines<br>reporting level regardless of the ledger journals summarization. It helps in verifying that all journals<br>are accurately recorded in chronological order with no gaps using legal sequencing rules for both<br>accounting entries and source documents. |
| General Ledger and Subledger Accounting by Journal Lines Report | Lists account balances or selected segment balances with subledger journal details including entered amounts, third-party name, journal source, journal category, and reporting and accounting sequences. Total number of debit and credit documents is also listed.                                                                                                    |
| Account Analysis by Legal Entity Report                         | Prints account balances by accounting code combination and selected segments with subledger journal details, including third-party information and sequences. Flexible grouping and sorting options are provided at submission.                                                                                                    |
| General Ledger and Subledger Account<br>Analysis Report         | Prints account balances by account with subledger journal details. The report displays entered amounts, third-party information, sequences, and total number of debit and credit documents.                                                                                                    |
| Daily Journals Report                                           | Lists subledger journal activity for a given period or date range, journal source, entered currency, and journal batch. Report prints detailed subledger journal lines prior to general ledger summarization. Third party and transaction details are also listed for the journal lines.                                                                                                    |
| Subledger Detail Journal Report                                 | Displays information about the posted general ledger journal batches that originate from Oracle Fusion Receivables and Oracle Fusion Payables subledgers. The report prints subledger details like transaction number, transaction date, transaction amount in entered and ledger currency.                                                                                                    |
| Journal Ledger Report                                           | Lists the accounting entries with subledger details like transaction number, transaction date, and line description, using flexible sorting options that are provided at report submission. This report provides a real audit trail between general ledger and subledgers to satisfy legal and business requirements.                                                                                                    |

# Reports for the European Union

# Sales Listing Report for European Union

This topic includes details about the Sales Listing Report for European Union.

#### Overview

Use the Sales Listing Report for European Union to declare goods and services that are rendered within the European Union (EU) to VAT-registered customers in the other EU member states.

Let's take a look at the sample report in a summary format.

|               | European Sales Listing - Summar                  | у                 |
|---------------|--------------------------------------------------|-------------------|
|               | Customer UNITED PARCEL SERVICE, INC              |                   |
| Co            | ountry Code DE                                   |                   |
| Tax Registrat | ion Number 12345678901                           |                   |
| Line Number   | Tax Reporting Code                               | Total Amount(EUR) |
| 1             | Goods                                            | -10,400.00        |
|               | Total UNITED PARCEL SERVICE,<br>INC(12345678901) | -10,400.00        |
| Line Number   | ation Number 12399787<br>Tax Reporting Code      | Total Amount(EUR) |
| 1             | Goods                                            | 8,956.00          |
|               | Customer                                         |                   |
|               | Country Code                                     |                   |
| Tax Regist    | ration Number                                    |                   |
| Line Number   | Tax Reporting Code                               | Total Amount(EUR) |
| 1             | Services                                         | 11,583.00         |
|               | Gervices                                         |                   |

#### Key Insights

This report only includes transactions with the tax reporting code as Intra-EU transactions for goods or services tax.

Invoices, credit memos, and adjustments are reported based on the invoice tax date, the date on which goods and services are rendered.

#### **Report Parameters**

This table describes the selected report parameters:

| Parameter Name                                       | Description                                                                                                    |
|------------------------------------------------------|----------------------------------------------------------------------------------------------------|
| Trader VAT Number                                    | Select the tax registration number of the first-party legal reporting unit.                                                                                                    |
| Country of the Tax Registration Number               | Select the site whose country code is displayed on the report when the tax registration number doesn't contain the first two characters as the country code.                                                          |
| Include Prior Period Adjustments and<br>Credit Memos | Select <b>Yes</b> to display adjustments and credit memos that are related to transactions from a different reporting period. Select <b>No</b> for adjustments and credit memos to be included in the regular totals. |

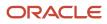

| Parameter Name                           | Description                                                                                                    |
|------------------------------------------|----------------------------------------------------------------------------------------------------|
|                                          |                                                                                                    |
| Rounding Rule                            | Select the rounding method for the calculated taxes to the minimum accountable unit. The available options are <b>Up</b> , <b>Down</b> , and <b>Nearest</b> .                                               |
| Minimum Reportable Amount                | Enter the smallest unit used for the ledger currency amounts.                                                                                                    |
| Tax Reporting Type Code                  | Select the appropriate Intra-EU transaction tax reporting type code.                                                                                                    |
| Tax Reporting Code for Intra-EU Goods    | Specify the tax reporting code created for goods. If you don't want to include goods in the report, select the value as null.                                                                               |
| Tax Reporting Code for Intra-EU Services | Select a tax reporting code associated with the tax reporting type that you have previously selected.                                                                                                    |
| Additional Tax Reporting Code 1          | Select a tax reporting code associated with the tax reporting type that you have previously selected. If required, specify the tax reporting code created for triangulation of goods or goods and services. |
| Additional Tax Reporting Code 2          | Select a tax reporting code associated with the tax reporting type that you have previously selected. If required, specify the tax reporting code created for triangulation of goods or goods and services. |

#### Frequently Asked Questions

This table lists frequently asked questions about the Sales Listing Report for European Union.

| FAQ                             | Answer                                                                                                    |
|---------------------------------|----------------------------------------------------------------------------------------------------|
| How do I find this report?      | Schedule and run this report from the Scheduled Processes work area on the Navigator menu.                                                                    |
| Who uses this report?           | <ul><li>Tax Manager</li><li>Tax Accountant</li></ul>                                                                                                    |
| When do I use this report?      | Use this report to declare goods and services that are rendered within the European Union (EU) to VAT-<br>registered customers in the other EU member states. |
| What type of reports are these? | Oracle Analytics Publisher                                                                                                    |

#### **Related Topics**

• European Sales Listing Topical Essay

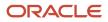

# **Reports for France**

# DAS2 Reports for France

This topic includes details about the DAS2 reports for France.

#### Overview

In France, companies that do business with independent contractors declare to tax authorities all payments to contractors each year for each supplier. These third-party payments include fees, commissions, and rebates. The DAS2 report declares all payments made to the contractors.

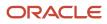

#### The DAS2 reporting includes:

 DAS2 Contractor Letters for France: Generates letters to all contractors in France whose income is reported in the DAS2 extract file for the current year. Lists income tax amounts from Oracle Fusion Payables grouped by income tax type for France.

The following figure is an example of the DAS2 Contractor Letters for France.

| ORACLE                                                                                                    |                                                                                                    |
|----------------------------------------------------------------------------------------------------|----------------------------------------------------------------------------------------------------|
| Supplier 0<br>SIRET 33322211112345                                                                                                    | Salomon LTD<br>Bld des Généraux 1<br>94116 Das                                                             |
| Division Vision France                                                                                                    | Vélizy, 09/07/14                                                                                           |
| Subject: Declaration of Amount Paid in 2008                                                                                                    |                                                                                                    |
| Dear Sir, Madam,                                                                                                    |                                                                                                    |
| Find below the details in Euro we reported to the tax authorities                                                                                                    |                                                                                                    |
| Fees<br>Commissions<br>Brokerage Fees<br>Rebates<br>Director Fees<br>Author Royalties<br>Inventor Royalties<br>Other<br>Fringe Benefits<br>Indemnities and Reimbursements<br>Net VAT on Royalties<br>Withholding Tax<br>Total, VAT Included | 1,950<br>1,980<br>1,990<br>0<br>7,491<br>1,970<br>1,960<br>2,050<br>8,060<br>0<br>0<br>0<br>2 <b>7,451</b> |
| Amounts to report to the tax authorities                                                                                                    |                                                                                                    |
| Total Income<br>Contribution<br>=                                                                                                    | 27,451<br>2,040                                                                                            |
| =<br>Total Taxable Income                                                                                                    | 25,411                                                                                                    |
| For more information, contact George Thompson (555-555-000).                                                                                                    |                                                                                                    |

• DAS2 Extract File for France: Generates the DAS2 electronic file for France that is submitted to the tax authorities in a predefined format.

• DAS2 Type 210 Updates Report for France: Generates a list of all changes to data related to DAS2 reporting for France that are made since the last run of the verification report.

The following figure is an example of the DAS2 Type 210 Updates Report for France.

| ORACLE                          |                                        | B                                        | Report Date 7/9/14 4:42 PN |  |
|---------------------------------|----------------------------------------|------------------------------------------|----------------------------|--|
| Vision France                   | French DAS2 Type 210 Update            | rench DAS2 Type 210 Updates Report (EUR) |                            |  |
| This report lists all DAS2 Type | 210 records updated through the DAS    | 2 user interface. Only updates are displ | ayed.                      |  |
| For updated records, you can    | see the before update X and after upda | te Y amounts in the format of (Old : X N | lew : Y).                  |  |
| Legal Reporting Unit            | Contractor Company Numbe               | r Contractor Name                        | Contractor Address         |  |
| Vision France                   | 3M Health Care_FIN (0)                 |                                          | Bld des Généraux 1         |  |
| Updated by                      | TAX MGR FRANCE                         | Update Date                              | 7/9/14                     |  |
| ees                             |                                        | Net VAT on Royalties                     |                            |  |
| Commissions                     | (Old : 1,980 New : 2,000)              | Indemnities and Reimbursements -         |                            |  |
|                                 |                                        | Payment by Employer                      |                            |  |
| Brokerage Fees                  |                                        | Fringe Benefits - Food                   |                            |  |
| Rebates                         |                                        | Fringe Benefits - Accommodation          |                            |  |
| Director Fees                   | (Old : 7,491 New : 7,500)              | Fringe Benefits - Car                    |                            |  |
| Author Royalties                |                                        | Fringe Benefits - Other                  |                            |  |
| nventor Royalties               |                                        | Indemnities and Reimbursements -         | (Old : New : F)            |  |
|                                 |                                        | Lump Sum                                 |                            |  |
| Dther                           |                                        | Indemnities and Reimbursements -         |                            |  |
|                                 |                                        | Reimbursements                           |                            |  |
| indemnities and Reimbursen      | nents (Old : 0 New : 100)              | Withholding Tax - Reduced Rate           |                            |  |
| Fringe Benefits                 |                                        | Withholding Tax - Exemptions             |                            |  |
| Nithholding Tax                 |                                        |                                          |                            |  |

 DAS2 Verification Report for France: Generates DAS2 information for contractors in France and related income tax information from data entered in Payables. Extracts information into the DAS2 temporary tables and automatically submits the DAS2 Verification Extract Execution Report for France.

The following figure is an example of the DAS2 Verification Report for France.

| Vision France  |               | State of C   | Report Date 7/9/14 4:13 PM<br>Page 1 of 1 |                |
|----------------|---------------|--------------|-------------------------------------------|----------------|
|                | Supplier Name |              |                                           |                |
| Invoice Number |               | Invoice Date | Payment Number                            | Payment Amount |
| PREP09         |               | 12/1/11      | 8                                         | 2,000.00       |
| PREP05         |               | 12/1/11      | 6                                         | 1,000.00       |
| INV03          |               | 1/2/12       | 4                                         | 1,000.00       |
| INV03          |               | 1/2/12       | 5                                         | 2,000.00       |
| INV02          |               | 1/2/12       | 2                                         | 1,000.00       |
| FRINV01        |               | 1/2/12       | 1                                         | 1,000.00       |
|                |               |              | Total for Tax AVAN/L                      | 8,000.00       |
|                |               |              | Total for Supplier Site Paris             | 8,000.00       |
|                |               |              | Total for Supplier 3M Health Care_FIN     | 8,000.00       |
|                |               |              | Total for Legal Entity Vision<br>France   | 8,000.00       |

#### Key Insights

You can generate an XML file with information on payments made to contractors and send it to the tax authorities.

If your company has more than one location that makes payments to independent contractors, you can submit:

• Separate formatted XML files for each location that is a part of a different tax district

• One XML file if all locations are from the same tax district

All invoices, advanced payments or prepayments, and credit memos that have DAS2 income tax codes associated with transaction lines are reported.

#### **Report Parameter**

The following table describes selected DAS2 report parameters:

| Parameter        | Description                                                                                                    |
|------------------|----------------------------------------------------------------------------------------------------|
| Legal Entity     | Specify the legal entity. You can control the report output through this parameter only if you have associated balancing segment values to your legal entities. |
| Supplier         | Specify the name of the contractor to whom payment is made.                                                                                                    |
| Year             | Specify the year in which the payment is made.                                                                                                    |
| Tax for Salaries | Specify whether taxes on salaries and contractor fees are paid to the government.                                                                               |

#### Frequently Asked Questions

The following table lists frequently asked questions about the DAS2 reports for France.

| FAQ                             | Answer                                                                                                    |
|---------------------------------|----------------------------------------------------------------------------------------------------|
| How do I find this report?      | Schedule and run this report from the Scheduled Processes work area on the Navigator menu.                                                                                                    |
| Who uses this report?           | <ul><li>Tax Manager</li><li>Tax Accountant</li></ul>                                                                                                    |
| When do I use this report?      | Use the DAS2 reports to: <ul> <li>Review payments made to foreign and domestic contractors during the fiscal year</li> <li>Print DAS2 letters to send to contractors informing them about the:</li> <li>Payments</li> <li>Information reported to tax authorities</li> </ul> |
| What type of reports are these? | Oracle Analytics Publisher                                                                                                    |

**Related Topics** 

How You Generate DAS2 Reports for France

# **Deductible VAT Declaration Report for France**

This topic includes details about the Deductible VAT Declaration Report for France.

#### Overview

In France, companies must report deductible VAT on purchase of goods and services, by applying the relevant rule to determine if VAT is deductible during invoice creation and payment time. The Deductible VAT Declaration Report for France lists the deductible VAT amounts and totals of invoices for France, grouped by deductible VAT rule, tax rate, and account number.

|                            | LE                                               |                                                          |              |                | Tax Declaratio       | n              |                           | Report Da | ste 12-NOV-201<br>Pagi |
|----------------------------|--------------------------------------------------|----------------------------------------------------------|--------------|----------------|----------------------|----------------|---------------------------|-----------|------------------------|
|                            | Tax Registrativ<br>T                             | Company<br>on Number<br>axpayer ID<br>Currency<br>Ledger | 11/01/2014 - | 11/30/2014     |                      |                |                           |           |                        |
|                            | Tax Rate 20                                      | 7                                                        |              |                |                      |                |                           |           |                        |
| Supplier<br>Number         | Supplier<br>Name                                 | Invoice<br>Number                                        | Status       | Invoice Amount | Payment Amount       | Taxable Amount | Recoverable Tax<br>Amount |           | Tax Point<br>Date      |
| 1277                       | Masson Inc                                       | FRVAT001                                                 |              | 1,200.00       | 1,000.00             | 1,000.00       | 200.00                    | 100       | 12-Nov-2014            |
|                            |                                                  |                                                          |              | Total for T    | ax Account 445667    | 1,000.00       | 200.00                    | 1         |                        |
|                            |                                                  |                                                          |              | т              | otal for Tax Rate 20 | 1,000.00       | 200.00                    | í         |                        |
|                            |                                                  |                                                          |              | Total f        | or Tax Rule CRE-M    | 1,000.00       | 200.00                    | i         |                        |
|                            | Tax Rule<br>Tax Rate                             |                                                          |              |                |                      |                |                           |           |                        |
| Supplier                   | Account Number<br>Supplier<br>Name               |                                                          | Status       | Invoice Amount | Payment Amount       | Taxable Amount | Recoverable Tax<br>Amount |           | Tax Point<br>Date      |
| Supplier<br>Number<br>1277 | Account Number<br>Supplier                       | 445510<br>Invoice                                        | Status       | Invoice Amount | Payment Amount       | Taxable Amount |                           | %         |                        |
| Supplier<br>Number         | Account Number<br>Supplier<br>Name               | 445510<br>Invoice<br>Number                              | Status       |                | Payment Amount       |                | Amount                    | % 100     | Date                   |
| Supplier<br>Number         | Account Number<br>Supplier<br>Name<br>Masson Inc | 445510<br>Invoice<br>Number<br>DA52001                   | Status       | 1,200.00       | Payment Amount       | 1,000.00       | Amount<br>600.00          | % 100     | Date<br>01-Nov-2014    |

The following figure is an example of the report.

#### Key Insights

The VAT processing is based on tax point basis, tax point date, and marked as reportable. Only tax lines with the reportable option set to yes are reported.

The Deductible VAT Declaration Report for France prints deductible VAT amounts and groups transactions by deduction tax rules such as:

- DEB-M tax rule: VAT deductible on received invoices for goods or services.
- CRE-M tax rule: VAT deductible on invoice payments.

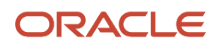

For transactions to which the CRE-M rule applies, the tax point basis is set to Payment and are reported when they are either partially or fully paid.

The report displays two separate sections for DEB-M and CRE-M tax rules and lists details of transactions that are not posted to general ledger. Invoices with deferred tax rates are reported as a part of CRE-M only after the invoice is paid. Invoices that have tax rates with tax point basis set to invoice, accounting, or delivery are reported under the DEB-M section.

#### **Report Parameters**

The following table lists selected parameters for the Deductible VAT Declaration Report for France:

| Parameters                                | Description                                                                                                    |
|-------------------------------------------|----------------------------------------------------------------------------------------------------|
| Reporting Level                           | Choose the level on which you want to run the report. You can choose from three different levels, Ledger, Legal Entity, and Tax Registration Number.                                                                                                    |
| Reporting Context                         | <ul> <li>Specify the context for the report. The list of values for this parameter depends on the reporting level you selected.</li> <li>If you select the reporting level of Legal Entity, you select the legal entity on which to report, and then select the tax registration number associated with the legal entity.</li> </ul>                                                                                                    |
|                                           | <ul> <li>If you select Ledger as the reporting level, you can report on legal entities associated with ledgers defined in the data access set within your security profile. Run tax reports by ledger when you want to review your tax activity as it aligns with your accounting. Run tax reports by ledger when you need to view tax activity in reporting or secondary ledger currency.</li> <li>If you select tax registration number as the reporting level, you can report all the transactions associated with different legal entities sharing the same tax registration number.</li> </ul> |
| Tax Registration Number                   | Specify the registration number that is assigned to first party or first-party site by the tax authority when it is registered. A party or party site is identified by this registered number.                                                                                                    |
| From Tax Point Date and To Tax Point Date | Print all the transactions based on the selected tax point date range. Note: When CRE-M rule is applicable on transactions, the tax point date is the payment date.                                                                                                    |

#### Frequently Asked Questions

The following table lists frequently asked questions about the Deductible VAT Declaration Report for France.

| FAQ                        | Answer                                                                                     |
|----------------------------|--------------------------------------------------------------------------------------------|
| How do I find this report? | Schedule and run this report from the Scheduled Processes work area on the Navigator menu. |
| Who uses this report?      | <ul><li>Tax Manager</li><li>Tax Accountant</li></ul>                                       |

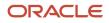

| FAQ                             | Answer                                                                                                    |
|---------------------------------|----------------------------------------------------------------------------------------------------|
| When do I use this report?      | Use the Deductible VAT Declaration Report for France to produce the VAT declaration at the end of each reporting period, listing the deductible VAT amount for each purchase invoice and also the total VAT amounts for the period. |
| What type of reports are these? | Oracle Analytics Publisher                                                                                                    |

# Audit Report for France

This topic includes details about the Audit Report for France.

#### Overview

Use the Audit Report for France process to create an electronic audit file. You can transfer the electronic audit file, which is a data file, to the tax authorities. This electronic audit file along with journals must comply with the Generally Accepted Accounting Principles (GAAP) in France.

This report also includes the clearing account reconciliation information. In Columns 14, EcritureLet, and 15, DateLet, you can view the reconciliation group and reconciliation date respectively for each of the reconciled clearing account journal lines. For unreconciled lines or a reconciliation feature that's not being used, these columns don't display this information.

From January 1, 2014, all tax paying companies in France that are audited by the tax authorities must create audit documentation in the prescribed format. Auditors use this documentation to verify the coherence between the audit file and the reported accounting.

#### Key Insights

Before running the report, ensure that you have:

- Set up the following entities:
  - Data security
  - Enterprise structure
  - Document sequences, if applicable
- · Completed the implementation project for your organization
- · Entered, processed, accounted, and transferred all subledger transactions to General Ledger

**Note:** All manual journals must be processed for the reporting period. You don't have to enter any specific attributes on the subledger transactions or journals to report them.

#### Report Parameters

This table describes selected report parameters:

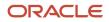

| Name                          | Description                                                                                                    |
|-------------------------------|----------------------------------------------------------------------------------------------------|
| Journal Entry Source          | Select a source or leave blank to report on all sources.                                                                                                    |
| Ledger                        | Enter the ledger name. The available values depend on the data access set assigned to the user.                                                                             |
| Legal Entity                  | Choose from values that are based on the legal entities associated with the ledger. Leave the field blank to report on the complete ledger, regardless of the legal entity. |
| Show adjustment periods       | Indicate whether to create the report by adjustment period.                                                                                                    |
| From and To Accounting Period | Select the reporting period for which you want to display the adjustment period.                                                                                            |
| Account filter                | Optionally, restrict the accounts to include in the data file.                                                                                                    |
| Document Sequence Name        | Enter the sequence name to specify the transactions to be included in the electronic file.                                                                                  |
| Posting status                | Select the posting status to view:                                                                                                    |
|                               | Only posted journals                                                                                                    |
|                               | Journals that are transferred, but not yet posted                                                                                                    |

#### Frequently Asked Questions

This table lists frequently asked questions about the Audit Report for France:

| FAQ                                                         | Answer                                                                                                    |
|-------------------------------------------------------------|----------------------------------------------------------------------------------------------------|
| How do I find this report?                                  | Schedule and run this report from the Scheduled Processes work area on the Navigator menu.                                                                                                    |
| Who uses this report?                                       | General Ledger users.                                                                                                    |
| When do I use this report?                                  | Use this report at the end of the reporting period to prepare the file to be submitted to the tax authorities. You can create the file quarterly or even for multiple tax years.                                                                  |
| What type of report is this?                                | Oracle Analytics Publisher.                                                                                                    |
| What role is required to run this report?                   | ORA_JE_EMEA_FINANCIAL_REPORTING_DUTY<br><b>Note:</b> Ensure that JE_PREPARE_FINANCIAL_REPORTS_FOR_FRANCE_PRIV and JE_PREPARE_<br>FINANCIAL_REPORTS_FOR_FRANCE_PRIV_OBI privileges are added to the ORA_JE_EMEA_<br>FINANCIAL_REPORTING_DUTY role. |
| How can I save the output for the audit reports for France? | Choose Save to save the output file for the audit reports for France in text, data, or CSV format.                                                                                                    |

| FAQ                                            | Answer                                              |
|------------------------------------------------|-----------------------------------------------------|
| How can I review the audit reports for France? | You can review the audit reports in an excel sheet. |

Related Topics

Audit Report for France Topical Essay

# Reports for Germany

# Reports for Germany

This topic includes details about the reports for Germany.

#### Overview

The reports for Germany provide the details needed by companies to meet the statistical reporting requirements of the Federal Bank. You can use these reports as a basis for submitting your official declarations to the Federal Bank. These reports also simplify the auditing of general ledger journals, and streamline the reconciliation of outstanding receivables and liabilities of foreign customers and suppliers with subledger records.

The reports for Germany include:

- Z4 Report for Germany: Lists all incoming and outgoing payments made through a foreign bank for the selected ledger and date range. Only payments more than the legally defined threshold amount are printed.
- Z5A Report for Germany: Provides details of receivables and liabilities of foreign customers and suppliers, both internal and external. Based on the **Summarize** option selected, the Z5A Reconciliation Report or Z5A Sheet 2 Report is printed. The Z5A Reconciliation Report lists single transaction amounts that reconcile with the aggregated amounts in the Z5A Sheet 2 Report. Detailed amounts are provided per customer or supplier for each transaction or invoice number on a given date.
- Journal Details Report for Germany: Provides posted general ledger journal activity for a given period or date range for auditing posting sequences. In Germany, general ledger journals must be sequenced by posted date. The report is generated for a range of accounting or posting dates to show all details of the sequenced journals and daily total amounts.

The following figure is an example of the Z4 Report for Germany.

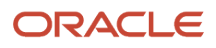

| Vision Germany                 | Z4 Report For Germany |             |                           |                           |                      |                                  | Report Date 5/25/14 6:59 PM<br>Page 1 of 1 |
|--------------------------------|-----------------------|-------------|---------------------------|---------------------------|----------------------|----------------------------------|--------------------------------------------|
| Line Number                    | Reason                | Record Type | Reason Code               | Country                   | Country EU Code      | Incoming Payment<br>Amount (EUR) | Outgoing Payment<br>Amount (EUR)           |
| Transaction<br>Currency Amount | Currency              | Pay Date    | Supplier<br>Customer Name | Payment Receipt<br>Number | Payment Type         | Payment Format Name              | Business Unit                              |
| 1                              | 090                   | 4           | BE_090                    | United Kingdom            | 008                  | 0.00                             | 15,000.00                                  |
| 15,000                         | EUR                   | 3/12/14     | Advantage Corp            | 11362                     |                      | IBY_PAY_CHK_STANDAR<br>D_1       | Vision Germany                             |
| 2                              | 143                   | 3           | BE_143                    | United Kingdom            | 006                  | 15,000.00                        | 0.00                                       |
| 15,000                         | EUR                   | 3/15/14     | Vision UK                 | Z4_REC_1-1                |                      |                                  | Vision Germany                             |
|                                |                       |             |                           | Tot                       | al (In thousand EUR) | 15.00                            | 15.00                                      |
| End of Report                  |                       |             |                           |                           |                      |                                  |                                            |

The following figure is an example of the Z5A Reconciliation Report for Germany.

| ORAC<br>Vision Germ        |                                                                                                    |                       |                                  |                        | Z5A R                        | econciliat               | ion Report                       |                                |                     | Report                           | Date 7/8/14 11:58 AN           |
|----------------------------|----------------------------------------------------------------------------------------------------|-----------------------|----------------------------------|------------------------|------------------------------|--------------------------|----------------------------------|--------------------------------|---------------------|----------------------------------|--------------------------------|
|                            |                                                                                                    |                       |                                  |                        |                              |                          |                                  |                                |                     |                                  | Page 2 of 2                    |
| Country                    | EU<br>Country                                                                                                    | Customer<br>/Supplier | Transaction<br>Type              | Invoice<br>Transaction | Business<br>Unit             | Receivables,<br>Customer | Other                            | Prepayments,<br>Other Supplier | Liabilities, Othe   | r Supplier                       | Prepayments,<br>Other Customer |
|                            | Code                                                                                                    | Number                |                                  | Number                 |                              | Less than a<br>Year      | Greater or<br>Equal to a<br>Year |                                | Less than a<br>Year | Greater or<br>Equal to a<br>Year |                                |
| United<br>States           | 400                                                                                                    | 2837                  | AR -<br>WF Invoice               | 510884                 | Vision<br>Germany            | 8,888.39                 | .00                              | .00                            | .00                 | .00                              | .00                            |
| United<br>States           | 400                                                                                                    | 2616                  | AR -<br>WF_Invoice               | 510805                 | Vision<br>Germany            | 16,526.79                | .00                              | .00                            | .00                 | .00                              | .00                            |
| United<br>States           | 400                                                                                                    | 2637                  | AR -<br>WF_Invoice               | 510707                 | Vision<br>Germany            | 6,006.39                 | .00                              | .00                            | .00                 | .00                              | .00                            |
| United<br>States           | 400                                                                                                    | 2637                  | AR -<br>WF_Invoice               | \$10806                | Vision<br>Germany            | 6,886.39                 | .00                              | .00                            | .00                 | .00                              | .00                            |
| United<br>States           | 400                                                                                                    | 2838                  | AR -<br>WF_Invoice               | 510548                 | Vision<br>Germany            | 4,131.47                 | .00                              | .00                            | .00                 | .00                              | .00                            |
| United<br>States<br>United | 400                                                                                                    | 2575                  | AR -<br>WF_Invoice<br>AR -       | 510944                 | Vision<br>Germany<br>Vision  | 5,331.38                 | 00.                              | .00                            | 00.                 | 00.                              | 00.                            |
| States<br>United           | 400                                                                                                    | 2636                  | MF Invoice                       | 510907                 | Germany                      | 4,131,47                 | .00                              | .00                            | .00                 | .00                              | .00                            |
| States                     | 400                                                                                                    | 2616                  | WF_Invoice                       | 510905                 | Germany                      | 16,806,44                | .00                              | .00                            | .00                 | .00                              | .00                            |
| States                     | 400                                                                                                    | 2616                  | WF_Invoice<br>AR -               | 510606                 | Germany<br>Vision            | 16.526.79                | .00                              | .00                            | .00                 | .00                              | .00                            |
| States<br>United<br>States | 400                                                                                                    | 2838                  | WF_Invoice<br>AR -<br>WF_Invoice | 510447                 | Germany<br>Vision            | 2,990.23                 | .00                              | .00                            | .00                 | .00                              | .00                            |
| United<br>States           | 400                                                                                                    | 1010                  | AP -<br>STANDARD                 | 25_AP_INV              | Germany<br>Vision<br>Germany | .00                      | .00                              | .00                            | 1,000,000.00        | .00                              | .00                            |
|                            |                                                                                                    | U                     | nited States Cou                 | untry Total (In th     |                              | 193.54                   | .00                              | .00                            | 1,015.00            | .00                              | .00                            |
|                            |                                                                                                    |                       | s                                | um of all transa       | ctions in EUR                | 26,392.32                | .00                              | .00                            | 1,015,000.00        | .00                              | .00                            |
|                            |                                                                                                    |                       | Sum                              | of all transaction     | ns not in EUR                | 167,146.75               | .00                              | .00                            | .00                 | .00                              | .00                            |
|                            | Total of all transactions         193,539.07         .00         .00         1,015,000.00         .00         .00           End of Neport |                       |                                  |                        |                              |                          |                                  |                                |                     |                                  |                                |

The following figure is an example of the Z5A Sheet 2 Report for Germany.

| ORACLE<br>Vision Germany        |                         |                                        | <b>Z</b> 5A                   | Sheet 2 Report     |                                          |                               | Report Date 7/6/14 12:02 F     |
|---------------------------------|-------------------------|----------------------------------------|-------------------------------|--------------------|------------------------------------------|-------------------------------|--------------------------------|
|                                 |                         |                                        |                               |                    |                                          |                               | Page 1 e                       |
| Company Name<br>Non-Intercompan | Germany<br>v Details    |                                        |                               |                    |                                          |                               |                                |
| Country                         | EU Country Code         | Receivables, Other                     | Customer                      | Prepayments, Other | Liabilities, Other S                     | upplier                       | Prepayments, Other             |
|                                 |                         | Less than a Year                       | Greater or Equal to<br>a Year | Supplier           | Less than a Year                         | Greater or<br>Equal to a Year | Customer                       |
|                                 |                         |                                        |                               |                    |                                          |                               |                                |
| Japan                           | 732                     | 158.29                                 |                               |                    | 100.00                                   |                               |                                |
| United Kingdom                  | 800                     |                                        |                               |                    | 180.69                                   |                               |                                |
| United States                   | 400                     | 193.54                                 |                               |                    | 1,015.00                                 |                               |                                |
| Sum of all                      | transactions in EUR     | 184,678.96                             | .00                           | 070.000.00         | 1.008.550.00                             | .00                           | 0.                             |
| Sure of all trac                | sactions not in EUR     | 167,146,75                             | .00                           | .00                | 107,142.06                               | .00                           | 8                              |
|                                 |                         |                                        |                               |                    |                                          |                               |                                |
| 10                              | tal of all transactions | 351,625.71                             | .00                           | 870,000.00         | 1,185,692.86                             | .00                           | 0.                             |
| Company Name<br>Intercompany De |                         |                                        |                               |                    |                                          |                               |                                |
| Country                         | EU Country Code         | Receivables, Other<br>Less than a Year |                               | Prepayments, Other | Liabilities, Other S<br>Less than a Year | upplier<br>Greater or         | Prepayments, Other<br>Customer |
|                                 |                         | Less man a rear                        | Greater or Equal to<br>a Year | Supplier           | Less than a Tear                         | Equal to a Year               | Lustomer                       |
| United Kingdom                  | 006                     | 15.00                                  |                               |                    |                                          |                               |                                |
| where is highly with            |                         | 10.00                                  |                               | 1                  |                                          |                               |                                |
| Sum of all                      | transactions in EUR     | 15,000.00                              | .00                           | .00                | .00                                      | .00                           | .00                            |
| Sum of all tran                 | neactions not in EUR    | .00                                    | .00                           | .00                | .00                                      | .00                           | .00                            |
| То                              | tal of all transactions | 15,000.00                              | .00                           | .00                | .00                                      | .00                           | .00                            |
|                                 |                         |                                        |                               | End of Report      | -                                        |                               |                                |

The following figure is an example of the Journal Details Report for Germany.

| OR<br>Vision | ACLE<br>Spain                      |       | Ger                                                                        | man Journ          | al Deta            | ails Repo     | ort                 |                       |            | I                     | Report Date 7/17   | /14 7:51 AM<br>Page 1 of 1 |
|--------------|------------------------------------|-------|----------------------------------------------------------------------------|--------------------|--------------------|---------------|---------------------|-----------------------|------------|-----------------------|--------------------|----------------------------|
|              | 8                                  | A     | mpany<br>ddress<br>je Type                                                 |                    |                    | F             | Tax P<br>Postal Cod | Payer ID<br>de / City |            |                       |                    |                            |
| Des          |                                    |       | A 15136 103046 N<br>rport Payables 103046:                                 | Balance Ty<br>Sour |                    |               |                     |                       |            | Posted Date<br>Status | 7/17/14<br>P       |                            |
|              | Journal<br>Currency<br>Description | EU    | n-14Supplier Cost<br>IR<br>umal Import 103045:                             |                    | Category<br>Number | Supplier Cos  | 1                   |                       | Journ      | al Effective D        | 0101/14            |                            |
| Sec          | Document<br>uence Name             |       |                                                                            | Do<br>Sequence     | Number             |               |                     |                       |            |                       |                    |                            |
| Lin<br>e     | Account                            |       | Account Description                                                        | Line Descript      | tion               |               | Posting<br>Status   | Enter                 | ed<br>sbit | Entered<br>Credit     | Accounted<br>Debit | Accounted                  |
| 1            | 40.475100.00                       | 1.000 | Spain Withholding Tax No Cost<br>Center No Product                         | Journal Import C   | Dested             |               | P                   |                       | 1.00       | 180.00                | 0.00               | 150.00                     |
| 2            | 40.472000.00                       | 0:000 | Spain Property (Input VAT) No Cost<br>Center No Product                    | Journal Import C   | Created            |               | Р                   | 160                   | 0.00       | 0.00                  | 160.00             | 0.00                       |
| 3            | 40.400000.00                       |       | Center No Product                                                          | Journal Import (   |                    |               | P                   |                       | 1.00       | 0.00                  | 180.00             | 0.00                       |
| 4            | 40 400000 00                       |       | Center No Product                                                          | Journal Import 0   |                    |               | p                   |                       | 00.00      | 1,160.00              | 0.00               | 1,180.00                   |
| 5            | 40 61 1000 00                      | 1 000 | Spain Variation of existence of row<br>materials No Cost Center No Product | Journal Import 0   | Created            |               | P                   | 1,000                 | 1 100      | 0.00                  | 1,000.00           | 0.00                       |
|              |                                    |       |                                                                            |                    |                    | Journal Total |                     | 1,340.00              | 1          | 1,340.00              | 1,340.00           | 1,340.0                    |
|              |                                    |       |                                                                            |                    |                    | Batch Total   |                     | 1,340.00              | 1          | 1,340.00              | 1,340.00           | 1,540.0                    |
|              |                                    |       |                                                                            |                    |                    | Daily Total   | 1                   | 1,340.00              | 1          | 1,340.00              | 1,340.00           | 1,340.00                   |
|              |                                    |       |                                                                            |                    |                    | Report Total  |                     | 1,340.00              | 1          | 1,340.00              | 1,340.00           | 1,340.0                    |
|              |                                    |       |                                                                            |                    | End of Re          | port          |                     |                       |            |                       |                    |                            |

#### Key Insights

For accurate statistical reporting on the Z4 Report for Germany, enter the following information for transactions:

- For Payables:
  - Record type
  - Payment reason
- For Receivables:
  - Record type
  - Reason

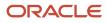

Only transactions that are accounted and posted to the general ledger are selected for reporting.

Before you submit the Journal Details Report for Germany, you must configure the general ledger accounting sequence to generate the sequence while posting the journal.

#### **Report Parameters**

The following table lists selected process parameters of the Z4 Report for Germany:

| Name         | Description                                                                                                    |
|--------------|----------------------------------------------------------------------------------------------------|
| Ledger       | Specify the ledger for reporting.                                                                                                    |
| Legal Entity | Specify the legal entity for reporting. If you have set up ledgers with multiple legal entities, this parameter will allow you to generate the Z4 reports for a specific legal entity.                        |
| Threshold    | Specify the statutory limit used to determine whether an individual payment is reported. The default value is the current statutory limit of 12,500 EUR, and only payments more than this limit are reported. |

The following table lists selected process parameters of the Z5A Report for Germany:

| Name             | Description                                                                                                    |
|------------------|----------------------------------------------------------------------------------------------------|
| Ledger           | Specify the ledger for reporting.                                                                                                    |
| Legal Entity     | Specify the legal entity for reporting. If you have set up ledgers with multiple legal entities, this parameter will allow you to generate the Z5A reports for a specific legal entity. |
| Summarize        | Select the <b>Summarize</b> option for the Z5A Reconciliation Report, or leave the option blank for the Z5A Sheet 2 Report.                                                             |
| Party Name       | Indicate a supplier or customer to reconcile specific payments.                                                                                                    |
| Threshold Amount | Specify the statutory limit used to determine whether an outstanding receivables or payables amount is reported.                                                                        |

The following table lists selected process parameters of the Journal Details Report for Germany.

| Name                      | Description                                                                                                    |
|---------------------------|----------------------------------------------------------------------------------------------------|
| Ledger                    | Specify the ledger for reporting.                                                                                                    |
| Filter Conditions Defined | To audit a specific account, specify the segments and values.                                                                                                   |
| Document Sequence Number  | Specify the reporting sequence name used to number the posted journal. You can audit journals that have a specific reporting sequence name and number assigned. |

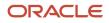

| Name                    | Description                                                                          |
|-------------------------|--------------------------------------------------------------------------------------|
|                         |                                                                                      |
| From/To Document Number | Enter a specific range to verify that sequence numbers are assigned chronologically. |
| First Page Number       | Specify the starting page number for the report.                                     |

#### Frequently Asked Questions

The following table lists frequently asked questions about the reports for Germany.

| FAQ                             | Answer                                                                                                    |
|---------------------------------|----------------------------------------------------------------------------------------------------|
| How do I find these reports?    | Schedule and run these reports from the Scheduled Processes work area on the Navigator menu.                                                                                                    |
| Who uses these reports?         | <ul> <li>General Accounting Manager</li> <li>Payables Manager</li> <li>Receivables Manager</li> <li>Financial Analyst</li> </ul>                                                                                                    |
| When do I use these reports?    | <ul> <li>Use these reports to:</li> <li>Review the incoming and outgoing payments that exceed the statutory limit.</li> <li>Report all payments with payment reason, reason code, and record type.</li> <li>Report outstanding receivables and payables of foreign customers and suppliers that exceed a prescribed threshold.</li> <li>Print daily totals for a given period, or accounting and posting dates.</li> <li>Print journals that have posting errors.</li> <li>Audit reporting sequence name and numbers assigned to the journals, and verify they are assigned in ascending order based on the journal posting dates.</li> <li>Audit posting document sequences for a range of accounting or posting dates.</li> </ul> |
| What type of reports are these? | Oracle Analytics Publisher                                                                                                    |

#### **Related Topics**

• Reporting Features for Germany

### **Reporting Features for Germany**

Oracle Fusion Applications provide standard financial and tax reports to meet the legal and business reporting requirements of tax authorities.

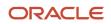

Companies in Germany must comply with the Federal Bank reporting requirements on incoming and outgoing payments when the amount for an individual payment transaction exceeds the statutory limit. The Federal Bank also requires that companies use a specific format when submitting the Z4 and Z5 reports.

The following table lists the reports that support these requirements:

| Report Name                        | Description                                                                                                    |
|------------------------------------|----------------------------------------------------------------------------------------------------|
| Z4 Report for Germany              | <ul> <li>Reports all incoming and outgoing payments above a threshold amount that are any of the following:</li> <li>Received from nonresidents</li> <li>Received from residents for the account of nonresidents</li> <li>Made to nonresidents from residents</li> <li>Includes all payments made through a foreign bank account. This report is used to complete the official declaration.</li> </ul>                                                                                                    |
| Z5A Report for Germany             | <ul> <li>Provides the following reporting options:</li> <li>Z5A Sheet 2 Report, which summarizes the receivables and payables of foreign customers and suppliers, respectively, both internal and external.</li> <li>Z5A Reconciliation Report, which reconciles the aggregated amounts included in the Z5A Sheet 2 Report, by providing the transaction details per customer or supplier.</li> <li>Select the <b>Summarize</b> option for the Z5A Reconciliation Report, or leave the option blank for the Z5A Sheet 2 Report.</li> </ul>                                                                                                    |
| Journal Details Report for Germany | <ul> <li>Provides posted general ledger journal activity for a given period or date range, and optionally other criteria including journal source, entered currency, and journal batch. Provides flexible grouping and sorting options at report submission.</li> <li>Prerequisite: Before you submit the report, you must configure the general ledger accounting sequence to generate the sequence while posting the journal.</li> <li>Use the report to: <ul> <li>Verify that the journals are sequenced by posted date.</li> <li>Confirm balance sheet and profit and loss statements for a specific accounting period.</li> <li>Verify accounting books during audits.</li> </ul> </li> </ul> |

# Reports for Israel

# Overview of Withholding Tax Reports for Israel

This topic includes details about the withholding tax reports for Israel.

#### Overview

All legal entities in Israel must submit their withholding tax reports in compliance with the fiscal authority specifications.

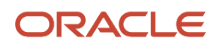

The following reports support withholding tax for Israel:

- Withholding Tax Report for Israel: Prints summary and details of withholding tax and income tax activities. It lists all the withholding tax transactions for a given period.
- Withholding Tax Reconciliation Report for Israel: Prints all payments and related withholding tax transactions for suppliers and supplier sites for the selected reporting period.
- Withholding Tax File to Tax Authority for Israel: Creates a text file in a predefined format, called form 856, for submission to the tax authorities. The file lists the withheld tax amounts for each supplier, supplier personal details, and the total amounts on the transactions including payments, withholding tax amounts, and liabilities.
- Withholding Tax Annual Certificate to Suppliers for Israel: Prints the annual summary of all supplier transactions with the entity issuing the certificate. It lists the withholding tax amounts and payments made to the supplier. The report contains the following details:
  - For a receipt in the form of a check: the account, bank, branch and check number information is listed.
  - For an account transfer: bank, branch information is listed.
  - Else, the credit card information is listed.
- Receipt Report for Israel: Prints receipt details, taxpayer details, and payer details in the specific format for Israel.

#### Key Insights

Before running the reports, ensure that you:

- Set up the following entities:
  - Data Security
  - Geographies
  - Enterprise Structure
  - Suppliers
  - Bank accounts
  - Procurement Business Function
  - Common Options for Payables
- Complete the implementation project before entering transactions and using the transaction tax reports.

#### Report Parameters

The following table lists the main parameters for the withholding tax reports for Israel:

| Name                        | Description                                                                          |
|-----------------------------|--------------------------------------------------------------------------------------|
| From and To Document Number | Enter a specific range to verify that sequence numbers are assigned chronologically. |
| Ledger                      | Specify the ledger for reporting.                                                    |
| Legal Entity                | Specify the legal entity that is submitting the declaration to the tax authority.    |

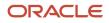

| Name            | Description                                                                                                    |
|-----------------|----------------------------------------------------------------------------------------------------|
| Reporting Level | Enter the reporting level for which you want to select transactions, such as ledger, legal entity, or tax registration number. |

### Frequently Asked Questions

The following table lists frequently asked questions about the withholding tax reports for Israel.

| FAQ                             | Answer                                                                                       |
|---------------------------------|----------------------------------------------------------------------------------------------|
| How do I find these reports?    | Schedule and run these reports from the Scheduled Processes work area on the Navigator menu. |
| Who uses these reports?         | <ul><li>Tax Manager</li><li>Tax Accountant</li></ul>                                         |
| What type of reports are these? | Oracle Analytics Publisher                                                                   |

**Related Topics** 

• Withholding Tax Reporting for Israel Topical Essay

## **Reporting Features for Israel**

Use Oracle Fusion Applications to get standard financial and tax reports that meet the legal and business reporting requirements of tax authorities. For countries such as Israel, you can get a set of country-specific reports. These reports meet local reporting requirements for withholding tax.

This table lists the withholding reports for Israel.

#### Withholding Tax Reports

| Report Name                                         | Description                                                                                                    |
|-----------------------------------------------------|----------------------------------------------------------------------------------------------------|
| Withholding Tax Report for Israel                   | Prints summary and details of withholding tax and income tax activities.                                                                                                    |
| Withholding Tax Reconciliation Report for Israel    | Prints all payments and related withholding tax transactions for suppliers and supplier sites for the selected reporting period.                                                                                                    |
| Withholding Tax File to Tax Authority for<br>Israel | Creates a text file in a predefined format for submission to the tax authorities, that's, form 856. The file lists the withheld tax amounts for each supplier, supplier personal details, and the total amounts on the transactions including payments, withholding tax amounts, and liabilities. |

| Report Name                                                | Description                                                                                                    |
|------------------------------------------------------------|----------------------------------------------------------------------------------------------------|
| Withholding Tax Annual Certificate to Suppliers for Israel | Prints the annual summary of all supplier transactions with the entity issuing the certificate. It lists the withholding tax amounts and payments made to the supplier. |
| Receipt Report for Israel                                  | Prints receipt details, taxpayer details, and payer details in a specific format.                                                                                       |

# Reports for Italy

## VAT Reports for Italy

This topic includes details about the VAT reports for Italy.

#### Overview

Oracle Fusion Applications provide a set of VAT reports to meet the legal and business reporting requirements of tax authorities.

The VAT reports for Italy include:

• Declarable Input VAT Register for Italy: Lists the declarable input VAT activities with document sequences assigned to the selected tax register, including payments of invoices with deferred tax for a specific period. The

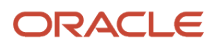

report displays the recoverable and nonrecoverable tax amounts and corresponding taxable amounts. Provides a summary section with totals by tax rate code and a grand total.

The following figure is an example of the report.

| italy .           | o San Giovar               |                                           |                                  |                                              |                                |                                               |                                  |                    |                       |            |
|-------------------|----------------------------|-------------------------------------------|----------------------------------|----------------------------------------------|--------------------------------|-----------------------------------------------|----------------------------------|--------------------|-----------------------|------------|
|                   | Taxpaye                    | ber 0449156<br>rID 0449156<br>ber 0449156 | 1009                             |                                              |                                |                                               |                                  |                    |                       |            |
|                   |                            |                                           | Declar                           | able Input VA                                |                                | for Italy : Declarab<br>od : 6/1/14 - 6/30/14 |                                  | legister 2014      |                       |            |
| Print<br>Sequence | Document<br>Date           | Supplier<br>Name                          | Applied To<br>Document<br>Number | Applied To<br>Document<br>Sequence<br>Name   | Tax Rate<br>Code               | Recoverable<br>Taxable Amount                 | Nonrecoverable<br>Taxable Amount | Recoverable Tax    | Nonrecoverable<br>Tax | Total Amou |
|                   | Document<br>Number         | Supplier VA<br>Registration<br>Number     |                                  | Applied To<br>Document<br>Sequence<br>Number |                                |                                               |                                  |                    |                       |            |
| 1                 | 9/5/14                     | Alta Romeo<br>S.p.A                       |                                  |                                              | IT VAT<br>STANDA<br>RD<br>RATE | 1,000                                         | 0                                | 200                | 0                     | 1,20       |
|                   | II_BVIm-<br>APINV_100<br>1 | 10810700153                               | 2                                |                                              |                                |                                               |                                  |                    |                       |            |
| 2                 | 8/7/14                     | Siemens AG                                |                                  |                                              | IT VAT<br>STANDA<br>RD<br>RATE | 1,985.51                                      | 0                                | 397.1              | 0                     | 2,382.6    |
|                   | IT_BVTm-<br>EUINV_30<br>01 | 0449156100                                |                                  |                                              |                                |                                               |                                  | Foreign Amount     | 1,844                 | CS         |
|                   |                            |                                           |                                  | Total                                        | for Report                     | 2,885.51                                      | 0                                | 597.1              | 0                     | 3,582 (    |
| Tax Rate          | Ta<br>Go                   |                                           | Description                      |                                              |                                | Recoverable<br>Taxable Amount                 | Nonrecoverable<br>Taxable Amount | Recoverable<br>Tax | Nonrecoverable<br>Tax | Total Amou |
| 20                | ST                         | VAT<br>ANDARD<br>JTE                      |                                  |                                              |                                | 2,985.51                                      | 0                                | 597.1              | 0                     | 3,582.6    |

• Declarable Output VAT Register for Italy: Lists the declarable output VAT activities with document sequences assigned to the selected tax register, including cash receipt applications of invoices with deferred tax and

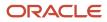

adjustments. Displays the tax and taxable amounts. Provides a summary section with totals by tax rate code and a grand total for invoices, receipts and adjustments.

The following figure is an example of the report.

| Del               |                                 |                                           |                                  | A                                            |                                                        | 1                             |                        | and the second second s |
|-------------------|---------------------------------|-------------------------------------------|----------------------------------|----------------------------------------------|--------------------------------------------------------|-------------------------------|------------------------|----------------------------------------------------------------------------------------------------|
| Print<br>Sequence | Document<br>Date                | Customer<br>Name                          | Applied to<br>Document<br>Number | Applied to<br>Document<br>Sequence<br>Number | Tax Rate Code                                          | Taxable Amou                  | nt Tax Amount          | Total                                                                                                    |
|                   | Document<br>Number              | Customer<br>VAT<br>Registration<br>Number | Applied to<br>Document<br>Date   | Applied to<br>Document<br>Sequence<br>Name   |                                                        |                               |                        |                                                                                                    |
| 1                 | 10-Jan-2014                     | UNITED<br>PARCEL<br>SERVICE, II           |                                  | 4                                            | IT VAT REDUCED 2<br>RATE<br>IT VAT REDUCED 1           | 1,500.<br>3,000.              |                        | 1,550.00<br>3,300.00                                                                                                    |
|                   | IT RRF ARIN<br>V_102            | 1234667890                                | 1                                | IT FAI 2011                                  | RATE                                                   |                               |                        |                                                                                                    |
| 2                 | 12-Jan-2014                     | UNITED<br>PARCEL<br>SERVICE, II           | NC                               | 5                                            | IT VAT REDUCED 2<br>RATE<br>IT VAT STANDARD            | 16,000.<br>14,500.<br>30,100. | 2,920.00               | 16,640.00<br>17,520.00<br>33,410.00                                                                                                    |
|                   | 11_RRF_ARIN<br>V_103            | 1234567890                                | 1                                | IT FAI 2011                                  | RATE<br>IT VAT REDUCED 1<br>RATE<br>IT VAT EXEMPT RATE | 22,700                        | 000 000                | 22,700.0                                                                                                    |
|                   |                                 |                                           |                                  |                                              | Report Total                                           | 88,200                        | 00 06,990 00           | 95,180.00                                                                                                    |
| Fax Rate<br>20    | Tax Rate Code<br>IT VAT STANDAR |                                           | Description                      |                                              | Taxable Ar                                             | 14,600.00                     | Tax Amount<br>2,820.00 | Total<br>17,520.0                                                                                                    |
| 10                | IT VAT REDUCED                  | D1 RATE                                   |                                  |                                              |                                                        | 33,400.00                     | 3,340.00               | 36,740.0                                                                                                    |
| 4                 | IT VAT REDUCE                   | 0.2 RATE                                  |                                  |                                              |                                                        | 17,500.00                     | 700.00                 | 18,200.0                                                                                                    |
| 0                 | IT VAT EXEMPT                   | RATE                                      |                                  |                                              |                                                        | 22,700.00                     | 0.00                   | 22,700.0                                                                                                    |
|                   |                                 |                                           |                                  |                                              | Total                                                  | 88 200 00                     | 6,960.00               | 95,160 0                                                                                                    |

 Payable Sales VAT Register for Self Invoices, Inter-EU Invoices, and VAT for Italy: Provides the recoverable, nonrecoverable and deferred tax amounts, and corresponding portions of taxable amounts for all invoices received from suppliers within the European Union, or all self-billing invoices that have accounting dates within the reporting period.

The following figure is an example of the report.

| NUMBER OF STREET                       | Non try Head Decision of the State State S |              |                                              |                      |                                 |                                   |                            |                    |                               |                    |              |
|----------------------------------------|----------------------------------------------------------------------------------------------------|--------------|----------------------------------------------|----------------------|---------------------------------|-----------------------------------|----------------------------|--------------------|-------------------------------|--------------------|--------------|
| Sequence<br>Neme<br>Prist<br>Screwalce | Accounting<br>Clate<br>Sequence<br>Number                                                                                                    |              | Transaction<br>Number<br>Transaction<br>Date | Tax Rate Code        | Recoverators Texators<br>Amount | Nonecoversible<br>Taxable Amount  | Defened Taxable<br>Amount  | Recoverable Tax    | Nonrecoverable Tax            | Defense Tab Ankurt | Teat Anout   |
| 11,429,000<br>2014<br>1                | 10-081-6014<br>1                                                                                                    | Servers AS   | IT_RRT_DUIN<br>V_2001<br>17-Jan 2004         | IT VAT STANDARD RATE | 6.842.05                        | 0.00                              | 020                        | 1,220,57<br>Police | 0.00<br>d Annual and Concess  | 6.00               | 7,591.15     |
| 11 ADQ CDC<br>2014<br>2                | 10-Jan 2011<br>2                                                                                                    | Servers AS   | IT_RRF_DUIN<br>V_2402<br>13-Jan 2014         | IT VAT STANDARD RATE | 342.06                          | 0.00                              | 0.00                       | 60.57              | 0.80<br>d American d Concercy | 6.00               | 411.15       |
|                                        |                                                                                                    |              |                                              | total for kaport     | 6,365,72                        | 0.00                              | utu                        | 1,200,001          | L 20                          | 0.20               | 1,042,8      |
| TerRek:                                | Ter Rak                                                                                                    |              | Develption                                   |                      | Recoverable Taxable<br>Astrophi | Note couverable<br>Tuxable Ameuni | Deferred Tasuble<br>Amount | Recoverable Tax    | He every outly Tan            | Defend Tas Amount  | Tolel Amount |
| 20                                     |                                                                                                    | AND AND RATE | 11 YO 200 K                                  |                      | 6.305.72                        | 8.08                              | 0.00                       | 1.32.611           | 2.02                          | 0.00               | 73,622,852   |

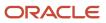

• Purchase VAT Register for Italy: Lists all purchase invoices with document sequences that are assigned to the selected tax register and have accounting dates within the selected tax period.

|                             |                                |                              |                                                      | Italian                             |                                  | AT Register: I<br>Feraciantan cara | Registro IVA A<br>marent      | cquisti 2014         |                     | Colored              | e post a film fi | ta internet av alle bleve | er op de ce d |
|-----------------------------|--------------------------------|------------------------------|------------------------------------------------------|-------------------------------------|----------------------------------|------------------------------------|-------------------------------|----------------------|---------------------|----------------------|------------------|---------------------------|---------------|
| Councester<br>Norme<br>Teau | Accurating<br>1009<br>Security |                              | The backyr<br>Nanger<br>Tha backyr                   | Tue Raly Coes                       | Rocowchable<br>Lokatele Autourit | No NEW SHOP                        | Dvikin od Texatolo<br>Kangura | Rouwent of Tus       | NO A DURINE OF TAX  | Color of Tux Arrow ( | Tuis<br>Anicunt  | Lolus of Fickel<br>Number | H.K           |
|                             |                                |                              | C.det                                                |                                     |                                  |                                    |                               |                      |                     |                      |                  |                           |               |
| N DOTA                      | or , an order                  | Advanced Verwork<br>Develops | 1 INV 2014                                           | L WAL<br>HIGHMAL<br>GUPPLER<br>HALL | 1,11.08                          | 1.51                               | 2.00                          | 1.04                 | 3.00-               | : .                  | 7,00.00          | 20112                     |               |
| TACO<br>E DE DA             | 224. arx 2214                  | Advanced Network<br>Devices  | 1                                                    | ENAT<br>STANDARD<br>NATE            | 1/12/00                          | 0.00                               | 100                           | 68.3                 | 1%                  | 130                  | 1112.00          | 22112                     |               |
| 2                           | 7                              |                              | 03-Jun-2014                                          |                                     |                                  |                                    |                               |                      |                     |                      |                  |                           |               |
| 17355<br>STP 2114           | 11-180-02-04                   |                              | L_RH_AM                                              | E ART<br>STANDARD<br>BATS           | 2, 403.00                        | S(200, 20)                         | 2.00                          | 200.00               | 312.00              | 110                  | 4/00100          |                           |               |
| 1<br>17400<br>310-2014      | 12 wis2014                     |                              | 10 JAB 2015<br>11 JBD7 API<br>14 JD75<br>13 J08-2011 | FTNACT<br>STANDARDS<br>HALL         | 3.05                             | 8,000,00                           | 1.00                          | 0.03                 | 503.00              | 3.30                 | 3.653.05         |                           |               |
| 117925<br>NI 122014<br>S    | 1991, an 20014<br>12           | ABA Renimen                  | 1647_091<br>5.41136<br>15-Jun-2014                   | 1 NY.171400<br>NY.14                | 20,21108                         | 1.03                               | 2.00                          | 1.00                 | 2.00                | 1.0                  | 202108           |                           |               |
|                             |                                |                              |                                                      | Tetalitai Report                    | 02,40410                         | 1.0100.001                         | 2.08                          | 201-00               | 1.11.0.00           | 1.0                  | 51/04/C          |                           |               |
| Tao Ny Ie-                  | Dry Hale Drg                   | e Description                |                                                      |                                     | He bay worke<br>Tursebly Amount  | Management and a                   | Deterred Laszale              | electry wrately 1.4a | Montecessality 12.0 | Delevent Las Amount  | - Lolai          | 1                         |               |
| :                           | II WALZEND                     | II WALKS HAR                 |                                                      |                                     | Turside, Amount,<br>(1.210-30    | Tabab 2 Amount<br>01.0             | Ange t<br>1.153               | 010                  | 1.07                | 1.07                 | 0.212.30         |                           |               |
| :                           | U WAL<br>STANDARD              | II WE STARS                  | ×                                                    |                                     | 2 612 (8)                        | 1,040,000                          | 1.01                          | 10110                | 176.01              | 1.01                 | 10,712,80        | 1                         |               |

The following figure is an example of the report.

• Receivables Sales VAT Register for Italy: Lists all sales invoices with document sequences that are assigned to the selected tax register and have accounting dates within the selected tax period.

The following figure is an example of the report.

|                      |                    |                                                            |                                                      |                                                                                                    |                                                             |                                           |                                      | Contaction & legisland -     | for Kedican available int                        | ington inte              |
|----------------------|--------------------|------------------------------------------------------------|------------------------------------------------------|----------------------------------------------------------------------------------------------------|-------------------------------------------------------------|-------------------------------------------|--------------------------------------|------------------------------|--------------------------------------------------|--------------------------|
| agenero<br>lane:     | Assounting<br>Ovic | Californian Roama                                          | Loscation<br>Number                                  | Las este cade                                                                                                    | Localities Automation                                       | Deterior Lacallo America                  | Los Prenant                          | Determine Las Autournal      | FOR LARGE AT 1.00                                | tter of Intend<br>Rife.1 |
| fird<br>Inclusion    | Securitor          | Customer WAT<br>Registration<br>Registration               | Transaction<br>DAM                                   |                                                                                                    |                                                             |                                           |                                      |                              |                                                  |                          |
| Savel I.<br>Jeena    | 18-Jun-2014        | SETVICE, INC                                               | IT MAY AND<br>MUTCH                                  | IT WAT GTANDARD RATE<br>IT WAT REQUEED 3 RATE<br>IT WAT REQUEED 3 RATE                                                     | -1.453.00<br>-563.00<br>-6,703.00                           | 6.90<br>6.90<br>8.91                      | 0.00                                 | 0.08                         | -1.450.00<br>-500.00<br>-6.700.00                | 20147                    |
| tiwit:<br>Anna       | 2<br>19-389-3014   | 12045078305<br>UNITED PARCEL<br>XHHWD>, 580<br>12045078301 | 11-Jen-2014<br>17_3455_442<br>14_3127<br>11-Jen 2014 | IT VAT ZERO RATE                                                                                                    | -1,62.00                                                    | 6.10                                      | 0.00                                 | 0.08                         | 4 6100                                           | 2.97                     |
| ianon<br>Viena       | 1979-0101          | NUMERO AND A CHI                                           |                                                      | IT WAT STANDARD AND<br>IT WAT EXEMPTICATE<br>IT WAT REPORTED TI WATE<br>IT WAT REDUCED 2 RATE                              | -1, 9, 0, 0, 0<br>-2, 270, 00<br>-3, 550, 00<br>-1, 500, 00 | E 107<br>E 100<br>E 107<br>E 107<br>E 100 | 000/00<br>000<br>500/00<br>-64.00    | 0.00<br>0.00<br>0.00         | -1.0.2.00<br>-3.278.00<br>-3.824.00<br>-1.884.00 | 204                      |
| 1<br>11 F-41<br>2014 | n<br>10 Aug 2014   | 1748-640-61<br>UNITED PARCEL<br>GETVICE, NO                | 17-80-2014<br>17-809-280<br>87_802                   | IT WITHEOUGED 2 KATE<br>IT WITHEOUGED 1 KATE                                                                               | 1.900.00                                                    | E 10<br>E 10                              | 90.00<br>300.00                      | 0.00<br>0.00                 | 1500.00                                          | 2012                     |
|                      | 4                  | 1254-672-01                                                | 10.002014                                            |                                                                                                    |                                                             |                                           |                                      |                              |                                                  |                          |
| TTAI<br>801          | GJan-JOH           | UNITED PARCEL<br>SHRACH, INC                               | 17_887_431<br>87_99                                  | IT VAT EXCHIPT RATE<br>IT WAT REDUCED 1 WATE<br>IT WAT REDUCED 2 RATE<br>IT WAT REDUCED 2 RATE<br>IT WAT REALING AN ON THE | 22,700,00<br>20,000,00<br>16,000,00<br>16,000,00            | 6,00<br>6,00<br>6,00<br>6,00<br>6,00      | 0.00<br>20140100<br>640.00<br>201400 | 0.08<br>0.02<br>0.02<br>0.02 | 22 700.00<br>23 440 00<br>24 640 00<br>27 500 00 | 299                      |
| 5<br>17 (54)<br>8014 | 5<br>18-Jun 2014   | 1204S07B901<br>AT&T Universal<br>Good                      | 12-Jan-2014<br>17 1997 - ASU<br>1977 - 201           | IT WIT REDUCED 1 DEF<br>IT WIT REMAINS DEF<br>NATE.<br>T WIT REDUCED 2 DEF                                                 | 0.00<br>0.00<br>0.00                                        | 856.00<br>1,000.00<br>200.00              | 080<br>080<br>080<br>080             | 85.00<br>200.00<br>35.00     | 735.00<br>1,214.00<br>735.00                     |                          |
| н<br>ПГАЈ<br>2014    | -1<br>15-Jan-3014  | AT&T Universal<br>Card                                     | 17.05.054<br>17.857_431<br>87_202                    | IT VAT STANDARD DOF<br>RATE<br>IT VAT REDUCED 1 DEF                                                                        | 1.00<br>1.00                                                | 5.60£.80<br>1.30£.80                      | 0.00                                 | 1,130.08<br>130.08           | 6 738.00<br>1.428.00                             |                          |
| TEAL<br>AGE          | 7<br>วางพงพา       | ATAT Universal<br>Cont                                     | 87,20                                                | IT WAT REQUCED 1 DEF<br>IT WAT STANDARD TO DEF<br>BATE                                                                     | 0.06<br>0.06                                                | 11.806.80<br>1,208.80                     | 0.03<br>11 11 1                      | 1,160.08<br>59.016           | 13 108 00<br>1,910 00                            |                          |
| 1                    | 0                  |                                                            | 23-Jan-2014                                          |                                                                                                    |                                                             |                                           |                                      |                              |                                                  |                          |
|                      |                    |                                                            |                                                      | Inial for Report                                                                                                    | 64, 223, 06                                                 | 24 858 80                                 | 6,380.83                             | 2,931.08                     | 108,731.08                                       |                          |

• VAT Liquidation Report for Italy: Provides summary information for all tax events that can be reported with tax point dates within the reporting period. Identifies the associated tax register for each transaction. Provides a summary per tax rate code with the totals for each tax register. Includes a grand total section for all sales and

purchases VAT that can be reported and credit balances from the previous report, which determines the net VAT amount to be paid to the authorities.

The following figure is an example of the report.

|                                                                                                    |                                                                                                    | VAT Liquidat                               | ion Report     | for Ital | у                                |                              |  |  |  |
|----------------------------------------------------------------------------------------------------|----------------------------------------------------------------------------------------------------|--------------------------------------------|----------------|----------|----------------------------------|------------------------------|--|--|--|
| Viale Ercole Marelli, 303<br>20050, Sesto San Glovanni,<br>Italy<br>VAT Registration Number :<br>Taxpayer ID :<br>Commercial Number : | 04491581009<br>04491581009<br>04491551009<br>Tax Register Type Declar                                                                                                    | able Output VAT<br>ables VAT Register 2014 | a              |          |                                  |                              |  |  |  |
| Tax Rate Code                                                                                                    | Descri                                                                                                    | otion                                      |                |          | Taxable Amount                   | Tax Amount                   |  |  |  |
| IT VAT STANDARD RATE                                                                                                    | Cesti                                                                                                    | 2021                                       |                |          | 1,000.00                         | 200.00                       |  |  |  |
|                                                                                                    | Total for Tax Register         1.000.00         200.00           Tax Register Type         Declarable Input VAT         Tax Register Name         Declarable Purchase VAT Register 2014 |                                            |                |          |                                  |                              |  |  |  |
| Tax Rate Code                                                                                                    | Description                                                                                                    | Recoverable Taxable<br>Amount              | Recoverable Ta | x Amount | Nonrecoverable Taxable<br>Amount | Nonrecoverable Tax<br>Amount |  |  |  |
| IT VAT STANDARD RATE                                                                                                    |                                                                                                    | 2,985.51                                   |                | 667.10   | 0.00                             | 0.00                         |  |  |  |
|                                                                                                    | Total for Tax Register                                                                                                    | 2,885.51                                   |                | 667.10   | 0.00                             | 0.00                         |  |  |  |
|                                                                                                    | Total VAT on Sales                                                                                                    | 200                                        |                |          |                                  |                              |  |  |  |
| Tota                                                                                                    | Deferred VAT Due on Sales                                                                                                    | 0                                          |                |          |                                  |                              |  |  |  |
| Total Rec                                                                                                    | overable VAT on Purchases                                                                                                    | 597.1                                      |                |          |                                  |                              |  |  |  |
|                                                                                                    | Total Nonrecoverable VAT on Purchases 0                                                                                                    |                                            |                |          |                                  |                              |  |  |  |
| Total Deferred VAT Pa                                                                                                    | d Recoverable On Purchase                                                                                                    | 0                                          |                |          |                                  |                              |  |  |  |
|                                                                                                    | Previous Period VAT Credit                                                                                                    | 0                                          |                |          |                                  |                              |  |  |  |
|                                                                                                    | Amount to Pay                                                                                                    | -397.1                                     |                |          |                                  |                              |  |  |  |
|                                                                                                    | Credit VAT Balance                                                                                                    | -397.1                                     |                |          |                                  |                              |  |  |  |

#### Key Insights

Before you run the VAT reports for Italy, ensure that you:

- Set up tax reporting entities and tax registers
- Configure tax reporting type and tax reporting type codes
- · Associate document sequence names with tax registers

The VAT reports for Italy either use accounting date or tax point date for reporting data. Reporting of data by:

- Accounting date lets you list all invoicing activity regardless of what is declarable from tax perspective.
- Tax point date lets you report all declarable tax activity within a specific period and helps you to prepare declaration.

The following table lists the reports that use accounting date and tax point date for reporting transactions:

| Report Name                                                                           | Accounting Date | Tax Point Date |
|---------------------------------------------------------------------------------------|-----------------|----------------|
| Declarable Input VAT Register for Italy                                               | No              | Yes            |
| Declarable Output VAT Register for Italy                                              | No              | Yes            |
| Payable Sales VAT Register for Self Invoices,<br>Inter-EU Invoices, and VAT for Italy | Yes             | No             |
| Purchase VAT Register for Italy                                                       | Yes             | No             |

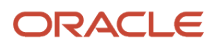

| Report Name                              | Accounting Date | Tax Point Date |
|------------------------------------------|-----------------|----------------|
|                                          |                 |                |
| Receivables Sales VAT Register for Italy | Yes             | No             |
| VAT Liquidation Report for Italy         | No              | Yes            |

Run the Select Transactions for Tax Reporting process before you run the VAT reports for Italy. The process marks the transactions with a tax reporting identifier, and identifies the tax reporting periods and tax registers defined for Italy.

Run the Finalize Transactions for Tax Reporting process to mark transactions as finally reported for the following reports:

- Declarable Input VAT Register for Italy
- Declarable Output VAT Register for Italy
- VAT Liquidation Report for Italy

**Note:** Only the listed reports can be printed in final mode and can be reprinted if required.

#### **Report Parameters**

The following table lists the common parameters for the VAT Reports for Italy:

| Parameters          | Description                                                                                              |
|---------------------|----------------------------------------------------------------------------------------------------|
| Tax Calendar Period | Indicate the period name of the monthly calendar for reporting data.                                     |
| Tax Register        | Indicate the tax register such as, recoverable and nonrecoverable for reporting VAT reporting for Italy. |
| First Page Number   | Indicate the starting page for the report.                                                               |

The following table lists additional parameters for the VAT Liquidation Report for Italy:

| Parameters            | Description                                                                  |
|-----------------------|------------------------------------------------------------------------------|
| Variation on Sales    | Indicate the debit amount to reduce the sales VAT for net payment purposes.  |
| Variation on Purchase | Indicate the credit amount to reduce the sales VAT for net payment purposes. |

#### Frequently Asked Questions

The following table lists frequently asked questions about the VAT reports for Italy.

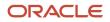

| FAQ                             | Answer                                                                                                    |
|---------------------------------|----------------------------------------------------------------------------------------------------|
| How do I find this report?      | Schedule and run this report from the Scheduled Processes work area on the Navigator menu.                                                                                                    |
| Who uses this report?           | <ul> <li>Tax Manager</li> <li>Tax Accountant</li> </ul>                                                                                                    |
| When do l use this report?      | <ul> <li>Use VAT reports for Italy to review:</li> <li>Invoices that are assigned to a document sequence name of a specified VAT register on the accounting dates within specified period.</li> <li>Tax declarable activities including payments of invoices with deferred tax for a specific period.</li> <li>Tax declarable activities including cash receipts of invoices with deferred tax, adjustments, and bills receivables.</li> <li>Review summary of VAT amounts grouped by tax code for each VAT register for the selected period.</li> </ul> |
| What type of reports are these? | Oracle Analytics Publisher                                                                                                    |

**Related Topics** 

• VAT Reporting for Italy Topical Essay

## Intra-EU Reports for Italy

This topic includes details of the Intra-EU reports for Italy.

#### Overview

Companies in Italy must report the details of the sale or purchase of services to or from companies in European Union (EU) member states.

The reported transactions, once declared to the tax authority, must be stamped with declaration number issued by the tax authority.

Use the following reports to report intra-EU transactions to the tax authorities:

• European Sales Listing of Services for Italy: Use this report to declare services rendered by Italian companies to VAT-registered customers in European Union (EU) member states.

The report prints service mode, service code, reporting receipt method, and reporting receipt country details associated with the transactions. The following figure is an example of the report.

| Asion Ib | ACLE <sup>®</sup><br>aly           |                           |                        | European Sales Listing of Services for Italy<br>Bection 3. Bervices performed and registered in the period |                    |              |              |                |                       | 8/25/14 1:25 PM<br>1 of 2 |
|----------|------------------------------------|---------------------------|------------------------|----------------------------------------------------------------------------------------------------|--------------------|--------------|--------------|----------------|-----------------------|---------------------------|
|          | Period<br>Month<br>Quarter<br>Year | JUL-14<br>07<br>3<br>2014 |                        |                                                                                                    |                    |              |              |                |                       |                           |
| ld       | Customer                           | Country                   | Customer VAT<br>Number | Invoice Protocol<br>Number                                                                                 | Accounting<br>Date | Service Code | Service Mode | Receipt Method | Country of<br>Payment | Invoice<br>Amount (EUR)   |
| 1        | IT                                 |                           | 04491581009            | 4                                                                                                    | 7/1/14             | LC 111111    | R            | A              | GB                    | 311.43                    |
| 2        | IT                                 |                           | 04491561009            | 4                                                                                                    | 7/1/14             | LC 222222    | 1            | A              | GB                    | 155.72                    |
| 3        | IT                                 |                           | 04491581009            | 5                                                                                                    | 7/2/14             | LC 222222    | 1            | 8              | GB                    | 185.38                    |
| 4        | IT                                 |                           | 04491561009            | 5                                                                                                    | 7/2/14             | LC 222222    | R            | B              | GB                    | 170.66                    |
| 5        | IT                                 |                           | 04491581009            | 5                                                                                                    | 7/2/14             | LC 222229    | 1            | 8              | GB                    | 177.96                    |
| - 8      | IT                                 |                           | 04491581009            | 8                                                                                                    | 7/3/14             | LC 323232    | R            | X              | GB                    | 140.00                    |
|          | IT                                 |                           | 04491551009            | 8                                                                                                    | 7/3/14             | LC 333333    | R            | X              | GB                    | 265.00                    |

• European Purchase Listing of Services for Italy: Use this report to declare services purchased by Italian companies from VAT-registered suppliers in European Union (EU) member states.

The report prints service mode, service code, reporting payment method, and reporting payment country details associated with the transactions. The following figure is an example of the report.

| OR/<br>Vision | ACLE<br>Italy                      | European Purchase Listing of Services for Italy<br>Section 3. Services received and registered in the period |                               |                    |              |                 |                   |                       |                                 |                |
|---------------|------------------------------------|----------------------------------------------------------------------------------------------------|-------------------------------|--------------------|--------------|-----------------|-------------------|-----------------------|---------------------------------|----------------|
|               | Period<br>Month<br>Quarter<br>Year | AUG-14<br>08<br>3<br>2014                                                                                    |                               |                    |              |                 |                   |                       |                                 |                |
| ld            | Supplier<br>Country                | Supplier<br>VAT Number                                                                                       | Invoice<br>Protocol<br>Number | Accounting<br>Date | Service Code | Service<br>Mode | Payment<br>Method | Country of<br>Payment | Supplies in<br>Foreign Currency | Supplies (EUR) |
| 1             | IT                                 | 10810500158                                                                                                  | 6                             | 8/1/14             | LC 111111    | 1               | A                 | GB                    | 120.00                          | 177.96         |
| 2             | IT                                 | 10810500156                                                                                                  | 6                             | 8/1/14             | LC 111111    | R               | A                 | GB                    | 100.00                          | 148.30         |
| 3             | IT                                 | 10810500156                                                                                                  | 6                             | 8/1/14             | LC 222222    | 1               | A                 | GB                    | 110.00                          | 163.13         |
| 4             | IT                                 | 10810500156                                                                                                  | 7                             | 8/2/14             | LC 222222    | 1               | В                 | GB                    | 230.00                          | 341.09         |
| 5             | IT                                 | 10810500156                                                                                                  | 7                             | 8/2/14             | LC 222222    | R               | В                 | GB                    | 210.00                          | 311.43         |
| 6             | IT                                 | 10810500158                                                                                                  | 7                             | 8/2/14             | LC 222229    | 1               | В                 | GB                    | 220.00                          | 328.26         |
| 7             | IT                                 | 10810500156                                                                                                  | 8                             | 8/3/14             | LC 323232    | R               | X                 | GB                    | 820.00                          | 820.00         |
| 8             | IT                                 | 10810500158                                                                                                  | 8                             | 8/3/14             | LC 333333    | R               | X                 | GB                    | 1,610.00                        | 1,610.00       |
|               |                                    |                                                                                                    |                               |                    |              |                 |                   |                       | Total for Report                | 3,899.00       |

### Key Insights

Both the European Sales Listing of Services for Italy and European Purchase Listing of Services for Italy reports:

- Display report level totals for invoice amount.
  - **Note:** Create your own templates to specify page totals, carry forward totals, or brought forward totals.
- Round off all amounts to the nearest Euro.
- List invoices that are reported and later canceled in the adjustments section of the report.

Before running the European Sales Listing of Services for Italy report, ensure that you:

• In Oracle Fusion Functional Setup Manager, use the:

- JG\_ESL\_EPL\_SERVICE\_CODE lookup type to specify the service code.
- JG\_ESL\_EPL\_SERVICE\_MODE lookup type to specify the service mode.
- JG\_ESL\_EPL\_RCPT\_PYMT\_MODE lookup type to specify the reporting payment method.
- Configure the tax reporting type and tax reporting code for intra-EU transactions.

Before running the European Purchase Listing of Services for Italy report, ensure that you:

- Update the service code, service mode, reporting payment method, and reporting payment country for the services you purchase.
- Update the service codes for the services you purchase. Use the Service Code (JG\_ESL\_EPL\_SERVICE\_CODE) lookup type in Oracle Fusion Functional Setup Manager to specify the service codes.
- Configure the tax reporting type and tax reporting code for intra-EU transactions.

#### **Report Parameters**

The following table describes selected parameters of the European Sales and Purchase Listing of Services for Italy reports:

| Parameter               | Description                                                                                                    |
|-------------------------|----------------------------------------------------------------------------------------------------|
| Tax Registration Number | Specify the registration number assigned to a party or party site by the tax authority when it's registered. A party or party site is identified by this registered number.               |
| Tax Reporting Type      | Select a tax reporting type code created in Oracle Fusion Tax. Select the appropriate Intra-EU transaction tax reporting type.                                                            |
| Tax Reporting Code      | Select a tax reporting code created as a part of the tax reporting type you previously selected. Specify the tax reporting code relating to European Sales Listing of Services for Italy. |

#### Frequently Asked Questions

The following table lists frequently asked questions about the European Sales and Purchase Listing of Services for Italy reports:

| FAQ                        | Answer                                                                                                    |
|----------------------------|----------------------------------------------------------------------------------------------------|
| How do I find this report? | Schedule and run this report from the Scheduled Processes work area on the Navigator menu.                                                                                                    |
| Who uses this report?      | <ul><li>Tax Manager</li><li>Tax Accountant</li></ul>                                                                                                    |
| When do I use this report? | <ul> <li>Use the European Sales Listing of Services for Italy and European Purchase Listing of Services for Italy reports to:</li> <li>Meet the reporting requirements of the Italian tax authorities.</li> <li>Verify the details before submitting information as a declaration to the tax authority.</li> </ul> |

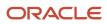

| FAQ                             | Answer                                                                                                    |
|---------------------------------|----------------------------------------------------------------------------------------------------|
|                                 | <ul> <li>Accompany the positive receipt of the declaration number from the tax authority for future<br/>reference.</li> </ul> |
| What type of reports are these? | Oracle Analytics Publisher.                                                                                                   |

**Related Topics** 

- How European Purchase Listing Services for Italy is Reported
- How European Sales Listing Services for Italy is Reported
- Turnover Reporting

## **Exemption Reports for Italy**

This topic includes details about the exemptions reports for Italy.

#### Overview

In Italy, regular exporters can legally request suppliers to not charge VAT on purchase transactions. The Letter of Intent is the official letter to send to suppliers and customs for vat exemption. This letter contains:

- Instructions to invoice without VAT.
- Revocation or suspension of a previous letter of intent, with instructions to invoice with VAT.

The exemption limit is the total VAT exemption amount that a regular exporter can claim against suppliers, and it is monitored on a periodic basis.

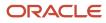

#### The following reports support exemption handling for Italy:

• Exemption Letter Report for Italy: Produces a letter of intent for each exempt supplier in Italy instructing them not to include VAT on invoices that they submit.

The following figure is an example of the report.

| ORACLE                                                                                                    | Italian Exempti                                                         | on Letter                    | Report Date 6/6/14 3:41 PM                                                                              |
|----------------------------------------------------------------------------------------------------|-------------------------------------------------------------------------|------------------------------|----------------------------------------------------------------------------------------------------|
| Vision Italy<br>Viale Ercole Marelli, 303<br>20090 Sesto San Giovanni<br>MI<br>Italy<br>VAT Registration Number<br>Taxpayer ID<br>Commercial Number | 04491561009<br>04491561009<br>04491561009                               |                              | Page 1 of 1                                                                                             |
| Commercial Number                                                                                                    |                                                                         | VAT Registration Number      | Advanced Network Devices<br>P.zza Garibaldi, 8<br>20100 Milano<br>Italy<br>01988672315<br>521-020-14-90 |
| Place and Date of Issue<br>Sequence Number                                                                                                    | Sesto San Giovanni 06-06-2014<br>300100038920949                        |                              |                                                                                                    |
| Statement of Intention to buy                                                                                                    | or import goods or services wi                                          | thout VAT                    |                                                                                                    |
| purchase or import goods and                                                                                                    |                                                                         | AT according to art.8 of DPR | ales or assimilated operations, in order to<br>& 633/72, asks on its own responsibility to              |
|                                                                                                    | ds and services, this statement co<br>e year 2014 until the consumption |                              |                                                                                                    |
| Addressee of the Statement<br>To                                                                                                    | Advanced Network Devices<br>P.zza Garibaldi, 8<br>20100 Milano<br>Italy |                              |                                                                                                    |
| VAT Registration Number<br>Taxpayer ID                                                                                                    | 019888672315<br>521-020-14-90                                           |                              |                                                                                                    |
| Place and Date of issue                                                                                                    | Sesto San Giovanni 06-06-2014                                           | Si                           | gnature                                                                                                 |

Letter of Intent Receivables Invoice Register: Lists details about receivables transactions issued with a Letter
of Intent for a given calendar year. Provides letter of intent details such as protocol number, allocation type,
amount, and effective dates.

The following figure is an example of the report.

| ORACLE                                                                                    | Letter of I                             | ntent Receival                                            | bles Invoice Regi       | ister        | Report Date 5/6/14 4.01 PM                |
|-------------------------------------------------------------------------------------------|-----------------------------------------|-----------------------------------------------------------|-------------------------|--------------|-------------------------------------------|
| Report Pa                                                                                 | rameters                                |                                                           |                         |              |                                           |
| Reportin                                                                                  | a identifier LE lesul                   | bstring-1017:IT VAT:04                                    | 491561009:1000000100920 | 326          |                                           |
|                                                                                           | endar Year 2014                         |                                                           |                         |              |                                           |
|                                                                                           | Customer                                |                                                           |                         | To Customer  |                                           |
|                                                                                           | orting Type LETTER                      |                                                           |                         |              |                                           |
| Tax Repo                                                                                  | rting Code LETTER                       | OF INTENT                                                 |                         |              |                                           |
| 14                                                                                        | xpayer ID 0449156                       | 1009                                                      |                         |              |                                           |
|                                                                                           | ixpayer iD 0449156<br>al Number 0449156 | 1009                                                      | e AT&T Universal Card   |              |                                           |
|                                                                                           | al Number 0449156                       | Customer Nam                                              |                         |              |                                           |
|                                                                                           | Customer VA                             | 1009                                                      | er                      |              | ocation Type AMOUNT<br>fent Amount 111111 |
| Commercia<br>Letter of Intent Number                                                      | Customer VA                             | Customer Nam                                              | er                      | Letter of in |                                           |
| Commercia<br>Letter of Intent Number<br>Letter of Intent Effective Date                   | Customer VA                             | Customer Nam<br>AT Registration Numbr<br>Protocol Number  | er                      | Letter of in | tent Amount 111111                        |
| Commercia<br>Letter of Intent Number<br>Letter of Intent Effective Date<br>Invoice Number | Customer VA                             | Customer Nam<br>AT Registration Number<br>Protocol Number | er                      | Letter of in | tent Amount 111111                        |

• Subledger Letter of Intent Register for Italy: Lists all letters of intent issued to suppliers or received by customers in Italy within a given period range.

The following figure is an example of the report.

| ORACLE                                   |                                |                                         | Italian Exemption Letter Register    |                          |                                     |                 | Report Date 6/8/14 3:55 PM |
|------------------------------------------|--------------------------------|-----------------------------------------|--------------------------------------|--------------------------|-------------------------------------|-----------------|----------------------------|
|                                          | Report I                       | Parameters                              |                                      |                          |                                     |                 |                            |
|                                          |                                | Source Name                             |                                      |                          |                                     |                 |                            |
|                                          |                                |                                         |                                      | -1017:IT VAT:044915      | 81009:10000001009202                | To Period 12-14 |                            |
| Tax Reporting Type<br>Tax Reporting Code |                                |                                         | LETTER OF INTENT<br>LETTER OF INTENT |                          |                                     |                 |                            |
| Letter of<br>Intent<br>Number            | Letter of Intent<br>Issue Date | Supplier Nan<br>Supplier VAT<br>Number  | ne<br>Registration                   | Letter of Intent<br>Type | Letter of Intent<br>Allocation Type | VAT Law Clause  | Suspension Period          |
| 2005/4                                   | 6/6/14                         | Advanced Network Devices<br>01989672315 |                                      | PRIMARY                  | AMOUNT                              | 8               | -                          |
| 2005/5                                   | 6/6/14                         | Advanced Network Devices<br>01988572315 |                                      | DISCONTINUED             | AMOUNT                              | 8 BIS           | 2/2/06 - 2/28/05           |
| 2005/6                                   | 6/6/14                         | Advanced Ner<br>01988672315             | twork Devices                        | REJECTED                 | AMOUNT                              | 9               | 3/2/06 -                   |

• Supplier Exemption Limit Consumption Report: Lists the details of suppliers eligible for exemption in Italy and their monthly consumption of assigned exemption limit. Lists consumption details of all the suppliers, or a specific supplier. Details include all invoices exempted during a calendar period.

### Key Insights

For each year, the initial exemption limit is the sum of all reported export invoices of the previous year. You can allocate the exemption limit as an annual or monthly amount and allocate the exemption limit among different suppliers. To each supplier, you send a Letter of Intent that indicates the exemption amounts, and request that they do not charge tax when they send the invoices.

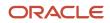

Define the tax reporting type and tax reporting code with the usage as exempt for using letter of intent and reporting exemption data.

Exemption limits can be adjusted during the year to reflect an increase or decrease in export activities and changes in the VAT exemption amount as agreed with tax authorities. However, you will not be able to change the exemption limit type.

#### **Report Parameters**

The following table lists the common parameters for all the exemption reports:

| Parameter                 | Description                                                                                                    |
|---------------------------|----------------------------------------------------------------------------------------------------|
| Tax Reporting Type Code   | Specify the tax reporting type code as created in Oracle Fusion Tax. Select the appropriate tax reporting type created for letter of intent.                          |
| Tax Reporting Code        | Specify the tax reporting code created as a part of the tax reporting type that you previously selected. Specify the tax reporting code relating to letter of intent. |
| From Period and To Period | Indicate the period range for the report data.                                                                                                    |

The following table lists the parameters for the Letter of Intent Receivables Invoice Register:

| Parameter                     | Description                                      |
|-------------------------------|--------------------------------------------------|
| Calendar Year                 | Indicate the year for the report data.           |
| From Customer and To Customer | Indicate the customer range for the report data. |

#### The following table lists the parameters for the Supplier Exemption Limit Consumption Report:

| Parameter                      | Description                                                                                   |
|--------------------------------|-----------------------------------------------------------------------------------------------|
| Calendar Year                  | Indicate the year for the report data.                                                        |
| Month                          | Indicate the month for which the consumption of exemption amount must be reported.            |
| From Supplier and To Supplier  | Indicate the supplier range for the report data.                                              |
| Invoices with Letter of Intent | Indicate whether all or only invoices with a letter of intent must be included in the report. |

#### Frequently Asked Questions

The following table lists frequently asked questions about the exemption reports for Italy.

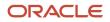

| FAQ                             | Answer                                                                                                    |
|---------------------------------|----------------------------------------------------------------------------------------------------|
| How do I find this report?      | Schedule and run this report from the Scheduled Processes work area on the Navigator menu.                                                                                                    |
| Who uses this report?           | <ul> <li>Tax Manager</li> <li>Tax Accountant</li> <li>Tax Specialist</li> <li>Accounts Receivables Manager</li> <li>Accounts Receivables Specialist</li> <li>Accounts Payables Manager</li> <li>Accounts Payables Specialist</li> </ul>                                                                                                    |
| When do I use this report?      | <ul> <li>Use the exemption reports for Italy to:</li> <li>Specify VAT exemption limit on transactions</li> <li>Review transactions issued with a letter of intent during a calendar year</li> <li>Review all letter of intent issued to suppliers or received from customer during a given period.</li> <li>Monitor monthly consumption of exemption amounts to make sure you do not exceed the agreed limit.</li> <li>Review the monthly consumption of assigned exemption limit.</li> </ul> |
| What type of reports are these? | Oracle Analytics Publisher                                                                                                    |

#### **Related Topics**

• Supplier Exemptions for Italy

## Overview of Withholding Tax Reports for Italy

This topic includes details about the withholding tax reports for Italy.

The withholding tax reports for Italy provide specific withholding tax information on supplier invoices as required by the tax authorities in Italy. You can use these reports to produce withholding tax letters you send to suppliers, reconcile the withholding tax letters sent to suppliers with the yearly amounts withheld for tax and social security, and prepare the yearly declarations for the tax authorities.

The following reports support withholding tax handling for Italy:

- Withholding Tax Letters for Italy: Creates letters sent to suppliers in Italy that confirm the tax and social security amounts withheld on purchase invoices that are partially or fully paid within a calendar year. Prints for a specific supplier or for all suppliers.
- Yearly Withholding Tax Report for Italy: Shows the annual taxes withheld by first-party legal entities for a supplier during a specified year, ordered by supplier name, supplier taxpayer ID or supplier tax registration

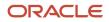

number. Prints the yearly summary of tax and social security amounts withheld for the legal entity. For each supplier and supplier site:

- The details section lists the tax and social security amounts withheld per invoice.
- The summary section lists the total tax and social security amounts withheld, grouped by withholding tax rate and withholding social security rate.

#### Key Insights

The Yearly Withholding Tax Report for Italy must include, in ledger currency, the same withholding tax and social security information printed in the Withholding Tax Letters for Italy report sent to suppliers. These reports leverage the new withholding tax architecture introduced in Release 9.

When defining individuals as suppliers, you must specify the date of birth and place of birth. These details are entered at the supplier header level.

#### **Report Parameters**

The following table describes selected process parameters:

| Name         | Description                                                             |
|--------------|-------------------------------------------------------------------------|
| Legal Entity | Specify the legal entity for reporting.                                 |
| Year         | Specify the calendar year to be included for reporting withholding tax. |

### Frequently Asked Questions

The following table lists frequently asked questions about the withholding tax reports for Italy.

| FAQ                             | Answer                                                                                                    |
|---------------------------------|----------------------------------------------------------------------------------------------------|
| How do I find these reports?    | Schedule and run these reports from the Scheduled Processes work area on the Navigator menu.                                                                                                    |
| Who uses these reports?         | <ul> <li>Tax Manager</li> <li>Tax Accountant</li> <li>Payables Manager</li> <li>Payables Specialist</li> </ul>                                                                                                    |
| When do I use these reports?    | <ul> <li>Use these reports to:</li> <li>Create letters for your suppliers in Italy to confirm withheld tax amounts.</li> <li>Reconcile the withholding tax letters sent to your suppliers.</li> <li>Review withheld taxes for each invoice or supplier.</li> <li>Review withheld taxes by calendar year for your first-party legal entities.</li> </ul> |
| What type of reports are these? | Oracle Analytics Publisher.                                                                                                    |

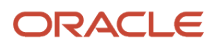

Related Topics

• Reporting Features for Italy

# **Report for Poland**

## How You Print Commercial Documents Execution Report

This topic contains summary information about the Print Commercial Documents Execution Report.

#### Overview

The Print Commercial Documents Execution Report lists all the selected transactions to be printed based on the parameters that you have provided. The printing program checks the following information:

- The validity of the association between Document Fiscal Classification or Document Subtype and the template, which you use for the invoice print process.
- Document Fiscal Information such as Third-Party Name, Document Number, and Transaction Date.

#### Key Insights

Before running the reports, ensure that you:

- Set up the following entities:
  - Data Security
  - Geographies
  - Address Style Format
  - Enterprise Structures
  - Tax Regimes to Rate Flow
  - Tax Profiles for Parties
  - Tax Rules
  - Customers and Suppliers
  - First Party Bank, Branch, and Account
- Complete the implementation project for your organization before you start the following feature-specific setup.

This is what a typical Commercial Documents Execution Report looks like:

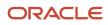

| Financials for EMEA Print Commercial Documents Execution Report |               |                                   |                    |                                   |  |  |  |
|-----------------------------------------------------------------|---------------|-----------------------------------|--------------------|-----------------------------------|--|--|--|
| Document Number                                                 | Document Date | Document Type                     | Third Party Name   | Print Template                    |  |  |  |
| 100                                                             | 01.01.2008    | PL_DOC_TYPE/PL_REGULAR_INVOICE    | Warsaw Warehousing | VAT Invoice for Poland            |  |  |  |
| PL INV 001                                                      | 01.01.2008    | PL_DOC_TYPE/PL_REGULAR_INVOICE    | Warsaw Warehousing | VAT Invoice for Poland            |  |  |  |
| PL INV 002                                                      | 01.01.2008    | PL_DOC_TYPE/PL_REGULAR_INVOICE    | Krakow Consulting  | VAT Invoice for Poland            |  |  |  |
| PL INV 005                                                      | 01.01.2006    | PL_DOC_TYPE/PL_REGULAR_INVOICE    | Warsaw Warehousing | VAT Invoice for Poland            |  |  |  |
| PL INV TMP 001                                                  | 01.01.2008    | PL_DOC_TYPE/PL_REGULAR_INVOICE    | Warsaw Warehousing | VAT Invoice for Poland            |  |  |  |
| PL INV TMP 002                                                  | 01.01.2006    | PL_DOC_TYPE/PL_REQULAR_INVOICE    | Krakow Consulting  | VAT Invoice for Poland            |  |  |  |
| PL INV TMP 008                                                  | 01.01.2008    | PL_DOC_TYPE/PL_REGULAR_INVOICE    | Warsaw Warehousing | VAT Invoice for Poland            |  |  |  |
| PL INV 003                                                      | 02.01.2008    | PL_DOC_TYPE/PL_REGULAR_INVOICE    | Warsaw Warehousing | VAT Invoice for Poland            |  |  |  |
| PL INV 005 P1                                                   | 02.01.2008    | PL_DOC_TYPE/PL_PREPAYMENT_INVOICE | Warsaw Warehousing |                                   |  |  |  |
| PL INV TMP 003                                                  | 02.01.2008    | PL_DOC_TYPE/PL_REGULAR_INVOICE    | Warsaw Warehousing | VAT Invoice for Poland            |  |  |  |
| PL INV TMP 005 P1                                               | 02.01.2008    | PL_DOC_TYPE/PL_PREPAYMENT_INVOICE | Warsaw Warehousing |                                   |  |  |  |
| PL INV 004                                                      | 03.01.2008    | PL_DOC_TYPE/PL_REGULAR_INVOICE    | Warsaw Warehousing | VAT Invoice for Poland            |  |  |  |
| PL INV 005 P2                                                   | 03.01.2000    | PL_DOC_TYPE/PL_PREPAYMENT_INVOICE | Warsaw Warehousing |                                   |  |  |  |
| PL INV 008 C1                                                   | 03.01.2008    | PL_DOC_TYPE/PL_CORRECTION_INVOICE | Warsaw Warehousing | Correction VAT Invoice for Poland |  |  |  |
| PL INV TMP 004                                                  | 03.01.2000    | PL_DOC_TYPE/PL_REGULAR_INVOICE    | Warsaw Warehousing | VAT Invoice for Poland            |  |  |  |
| PL INV TMP 005 P2                                               | 03.01.2008    | PL_DOC_TYPE/PL_PREPAYMENT_INVOICE | Warsaw Warehousing |                                   |  |  |  |
| PL INV TMP 008 C1                                               | 03.01.2008    | PL_DOC_TYPE/PL_CORRECTION_INVOICE | Warsaw Warehousing | Correction VAT Invoice for Poland |  |  |  |
| PL INV 005                                                      | 04.01.2008    | PL_DOC_TYPE/PL_REGULAR_INVOICE    | Warsaw Warehousing | VAT Invoice for Poland            |  |  |  |
| PL INV 006 C2                                                   | 04.01.2008    | PL_DOC_TYPE/PL_CORRECTION_INVOICE | Warsaw Warehousing | Correction VAT Invoice for Poland |  |  |  |
| PL INV TMP 005                                                  | 04.01.2008    | PL_DOC_TYPE/PL_REGULAR_INVOICE    | Warsaw Warehousing | VAT Invoice for Poland            |  |  |  |
| PL INV TMP 008 C2                                               | 04.01.2008    | PL_DOC_TYPE/PL_CORRECTION_INVOICE | Warsaw Warehousing | Correction VAT Invoice for Poland |  |  |  |
| PL INV 005 C1                                                   | 05.01.2008    | PL_DOC_TYPE/PL_CORRECTION_INVOICE | Warsaw Warehousing | Correction VAT Invoice for Poland |  |  |  |
| PL INV TMP 005 C1                                               | 05.01.2008    | PL_DOC_TYPE/PL_CORRECTION_INVOICE | Warsaw Warehousing | Correction VAT Invoice for Poland |  |  |  |

## **Report Parameters**

This table describes the process parameters:

| Parameter               | Description                                                                                                    |
|-------------------------|----------------------------------------------------------------------------------------------------|
| Legal Entity            | Indicates the legal entity that issues the documents to be printed. The default value is the legal entity that's associated to the reference data set of the user. This parameter is mandatory. |
| Tax Registration Number | Indicates the tax registration number that issued the documents to be printed. This parameter is optional.                                                                                      |
| Business Unit           | Indicates the business unit that issued the documents to be printed. The default value is the business unit that's linked to the reference data set of the user. This parameter is mandatory.   |
| Start Date              | Indicates the start date of the period that the documents are registered in. This parameter is optional.                                                                                        |
| End Date                | Indicates the end date of the period that the documents are registered in This parameter is optional.                                                                                           |

| Parameter             | Description                                                                                                    |
|-----------------------|----------------------------------------------------------------------------------------------------|
| Third Party Type      | Indicates the type of third party the documents are sent to. For Poland, value of the third-party type is Customer. This parameter is mandatory.                                                                                                    |
| Third Party           | Indicates the third party to whom the documents are issued. This parameter is optional.                                                                                                    |
| Third Party Site      | Indicates the third-party site to which the documents are issued. This parameter is optional.                                                                                                    |
| Print Mode            | Indicates the print mode. Select Draft or Final. The default value is Draft. Use the Draft mode to verify data after your print. Select Final when you're ready to present the printed copy to a third party. Selecting Final also links the copy of the report to the transaction that you can view from the <b>View Transactions</b> page. This parameter is mandatory. |
| Document Type         | Indicates the document type to be printed. The specific Document Fiscal Classification that you defined determines the documents. This parameter is optional.                                                                                                    |
| Start Document Number | Indicates the first number in the range of document numbers to be printed. This parameter is optional.                                                                                                    |
| End Document Number   | Indicates the last number in the range of document numbers to be printed. This parameter is optional.                                                                                                    |
| Print Currency        | Indicates the print currency in which the documents are to be printed. Select Entered or Ledger. This parameter is mandatory.                                                                                                    |
| Print Template        | Indicates the template to be used to print the documents. This parameter is optional.                                                                                                    |
| Order By              | Indicates the order in which the documents are printed. This parameter is mandatory.                                                                                                    |

## Frequently Asked Questions

This table lists frequently asked questions about the Print Commercial Documents Execution Report.

| FAQ                        | Answer                                                                                                    |
|----------------------------|----------------------------------------------------------------------------------------------------|
| How do I find this report? | Schedule and run this report from the <b>Scheduled Processes</b> work area on the Navigator menu.                                                                                                    |
| Who uses this report?      | <ul> <li>This report is used by:</li> <li>Receivables Supervisor</li> <li>Receivables Manager</li> </ul>                                                                                                    |
| When do I use this report? | <ul> <li>Use the Print Commercial Documents Execution report to check:</li> <li>The validity of the association between Document Fiscal Classification or Document Subtype and the template, which is to be used for the invoice print process.</li> <li>Document fiscal information, such as Third-Party Name, Document Number and Transaction Date.</li> </ul> |

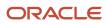

| FAQ                          | Answer                                           |
|------------------------------|--------------------------------------------------|
|                              | The reason for transactions not getting printed. |
| What type of report is this? | Oracle Analytics Publisher.                      |

# **Reports for Spain**

## VAT Reports for Spain

This topic includes details about the VAT reports for Spain.

#### Overview

Oracle Fusion Applications provide a set of VAT reports to meet the legal and business reporting requirements of tax authorities.

The VAT reports for Spain include:

• Input VAT Journal for Spain: Provides summary and detail tax information on recoverable and nonrecoverable tax for accounted transactions entered in Oracle Fusion Payables and tax repository. Reports by register type, such as recoverable tax register or nonrecoverable tax register.

The following figure is an example of the report.

| coord LE for                | Harly                           |                   |                                                           |                |                   | Sp               | anish input VA<br>Period - 01-304-2010 | T Journal    | Repor     | t                   | Repo                                | ri Ovic 25-3014-201<br>Page 1 of 1 | 14 00.24   |
|-----------------------------|---------------------------------|-------------------|-----------------------------------------------------------|----------------|-------------------|------------------|----------------------------------------|--------------|-----------|---------------------|-------------------------------------|------------------------------------|------------|
| Tax P                       | Logistication P<br>Loop         | Aumber            | Second 15 fort<br>34451551005<br>114 (Hez Mellon<br>Filty |                |                   |                  |                                        |              |           |                     |                                     |                                    |            |
| Xequence<br>Number          | Distance<br>Sequence<br>Manufac |                   | Investe Date                                              | Invoice Romber | Supplex Same      | or Fiscal Number | Las Hala Dode                          | Net Areas at | Los Hole  |                     | Lar Non-Resoverable I<br>const Area |                                    | A DOM      |
| 1                           | IT ADO S<br>2002                | TD                | 85-34-2018                                                | IT-LE2-0710-1  | Holy - WAT Finite |                  | T VAT STANDARD<br>ALE                  | 100.03       | 26        |                     | 0.01                                |                                    | 20.00      |
| 2                           | IT ADO S<br>2010/2              | TD                | 85-Jul-2018                                               | IT-LE2-0710-2  | Advanced Netw     | ork Devices/     | T WAT REDUCED 1<br>MTR                 | 100.00       | 10        |                     | 6.03                                |                                    | 110.00     |
|                             |                                 |                   |                                                           |                |                   |                  | T VAT STANDARD<br>WTC                  | 200.00       | 20        |                     | 4.13                                |                                    | 246.00     |
| 3                           | IT ADO 5<br>AMER                | TD                | 12-304-2018                                               | IT-LE0-0710-3  | Holy - VAT Flefs  | nd/ 05210280015  | T VAT EXEMPT RATE                      | 100.00       | 0         |                     | 1.10                                |                                    | 100.00     |
|                             |                                 |                   |                                                           |                |                   |                  | I VALENHEIDUCHD S<br>MIE               | 30.00        | 10        |                     |                                     |                                    | 200.00     |
|                             |                                 |                   |                                                           |                |                   |                  | T VAT NED LICED 2<br>AVTC              | 200.03       | 4         |                     | 1.03                                |                                    | 208.00     |
| 4                           | IT ADO 5<br>XHES                | TD                | 15-4up-2010                                               | IT-LED-0810-1  | Holy - WAT Plate  |                  | EVAL STANDARD<br>ATE                   | 120,300.00   | 20        | 24,0                |                                     | 14                                 | 1,000.00   |
| Þ.                          | 11 AC32 M<br>20105              | 1114              | 20.449,2020                                               | 0.1473830.2    | Advanced Netwo    |                  | I VALEN HEIDUCHD N<br>SATE             | M(31) 11     | 10        | 8,0                 | 101                                 | 6                                  | A/ 8 8 80  |
|                             |                                 |                   |                                                           |                |                   |                  | Report Total                           | 177,000.00   |           | 20,10               | 0.02                                | 20                                 | 10, 108.01 |
| Summary of<br>Tax Rate Co   |                                 | y las Kal<br>Micc |                                                           | ectiption      |                   | Set Amoun        | t Tax Role                             | Report       | rabic Tax | Non-Recoverable Tax | Total Tax                           |                                    | Tati       |
|                             | 0060.2 92                       |                   |                                                           |                |                   | 201.0            | 4                                      |              | Amount    | About               | 8.00                                |                                    | 204.0      |
| RATE<br>IT VAT STANDARD 727 |                                 |                   | 120,300                                                   |                | 29                | 24,850.00        |                                        |              | 24,690.00 | 9                   | 44,300.                             |                                    |            |
| ont⊪<br>TVATEXEN<br>SATE    | APT 72                          | 7                 |                                                           |                |                   | 103.5            |                                        |              | 0.06      |                     | 0.00                                |                                    | 103        |
|                             | UCED 1 82                       |                   |                                                           |                |                   | 34,401 B         | 11                                     |              | ADDRESS   |                     | 5,04100                             | 2                                  | 86,640     |
|                             |                                 |                   |                                                           |                | Report Total      | 171,000.0        |                                        |              | 28,430.06 |                     | 29,193,00                           | 2                                  | 00,400.0   |

• Output VAT Journal for Spain: Provides summary and detail tax information on recoverable and nonrecoverable tax for accounted transactions entered in Oracle Fusion Receivables and tax repository. Reports by register type, such as recoverable tax register or nonrecoverable tax register.

| The following | figure is ar | i example of | f the report. |
|---------------|--------------|--------------|---------------|
|               |              |              |               |

| ORACLE<br>Second LE for I |                                                           | Spanish Output VAT Journal Report Report Data<br>Period 01-Oct 2010 - 31-Oct 2010 Page |                      |                                              |                   |              |            |                  | to 26-JUN-2014-00:53<br>ge 1 of 1 |
|---------------------------|-----------------------------------------------------------|----------------------------------------------------------------------------------------|----------------------|----------------------------------------------|-------------------|--------------|------------|------------------|-----------------------------------|
| Tax P                     | Company<br>Registration Number<br>Taxpayer ID<br>Currency | 0449196100<br>1T449923908                                                              | 9                    |                                              |                   |              |            |                  |                                   |
| Sequence<br>Number        | Document<br>Sequence<br>Number                            | Invoice<br>Date                                                                        | Invoice<br>Number    | Customer Name<br>or Fiscal Number            | Net Amount        | Tax Rate Coo | le .       | Tax Rate         | Tax Amount                        |
| -                         | JP AR<br>Transaction/1057                                 | 21 Oct 2010                                                                            | IT LE2 AR<br>1010-1  | UNITED PARCEL<br>SERVICE, INC<br>12345678901 | 5,125,000.00      | IT VAT STAM  | IDARD RATE | 20               | 1,025,000.00                      |
| -                         | JP AR<br>Transaction/1057                                 | 21-Oct-2010                                                                            | IT-LE2-AR-<br>1010-1 | UNITED PARCEL<br>SERVICE, INC<br>12340678901 | 50,000,000,000.00 | IT VAT STAP  | IDARD RATE | 20               | 10,000,000,000.00                 |
|                           | JP AR<br>Transaction/1057                                 | 21-Oct-2010                                                                            | IT-LE2-AR-<br>1010-1 | UNITED PARCEL<br>SERVICE, INC<br>12345873901 | 108,257,000.00    | IT VAT STAM  | IDARD RATE | 20               | 21,651,400.00                     |
|                           |                                                           |                                                                                        |                      | Report Total                                 | 50,113,392,000.00 | ]            |            |                  | 10,022,676,400.00                 |
|                           | Summary                                                   | of Amounts b                                                                           |                      | ⊳de<br>nount Tax Rate Cod                    | -                 | Tax Rate     |            | Tax Amount       |                                   |
|                           |                                                           |                                                                                        | 50,113,382,0         |                                              |                   | 20           | 10         | 1.022,678,400.00 |                                   |
|                           | Rep                                                       | ort Total                                                                              | 50,113,382,0         | 00.00                                        |                   |              | 1          | 0,022,678,400.00 |                                   |

 VAT Inter-EU Invoice Journal for Spain: Provides summary and detail information on invoices received in Spain from suppliers located in any European Union member state. Includes invoices that have offset or self-assessed tax distributions.

The following figure is an example of the report.

| ORACLE<br>Lisonda Pública<br>Tas Registr | Company Habarah<br>dan Number EARTAN<br>TasayyeriD SYS100<br>Cantany EUR | 1462             |                 | anish Inter-EU Jou<br>I otetay-atris - oteta |                         |            |          |               | 13421.6-3013 (4:3)<br>2 e12 |
|------------------------------------------|--------------------------------------------------------------------------|------------------|-----------------|----------------------------------------------|-------------------------|------------|----------|---------------|-----------------------------|
| Sequence Docum<br>Number Seque<br>Numb   | noe -                                                                    | Involce Number   | Third Party Na  | me Fiscal Number                             | Tas Rate Code           | Net Amount | Tau Rate | Tax<br>Amount | Gross Arecum                |
| 1000-7                                   | 21-May-2012                                                              | CS-INT0912-CDI-1 | GE Capital FIN  | DD125207474                                  | ES VAT STANDARD<br>BATE | 1,000.00   | 13       | 160.00        | 1,993.00                    |
| 1001 (                                   | 25 May 2012                                                              | ES-INT0542-E02   | GE Capital, EIN | DF125307424                                  | ES VAT STANDARD<br>RATE | 100.00     | 19       | 10.00         | 119.00                      |
|                                          |                                                                          |                  |                 |                                              | Report Total            | 1,100.03   | 1 0      | 170.00        | 1,270.00                    |
| Summary of Amounts                       | by Tax Rate Code                                                         |                  |                 |                                              |                         |            |          |               |                             |
| Tas Rate Code                            | Description                                                              |                  |                 | Net Amount                                   | t Tax Rate              |            | Tax Amou | int           | Tota                        |
| ES VAT STANDARD -                        | RATE                                                                     |                  |                 | 1,100.00                                     | 10                      |            | 170.     | 3             | 1,270.00                    |
|                                          |                                                                          |                  | Report Total    | 1,100.0                                      | 0                       |            | 175      | 00            | 1,270.00                    |

• VAT Inter-EU Invoice Format for Spain: Lists details of the same invoices that appear on the VAT Inter-EU Invoices Journal for Spain. Selects transactions based on tax reporting type and tax reporting code.

| ORACLE<br>Hacienda Pública                         | 5                                                     | panish Inter-EU  |                 |                             |
|----------------------------------------------------|-------------------------------------------------------|------------------|-----------------|-----------------------------|
| Hacienda Publica                                   | P                                                     | eriod 01-May-201 | 2 - 31-May-2012 | 15-JUN-2014 23:27<br>1 of 1 |
|                                                    | Hacienda Pública<br>Via Milano<br>94116, Milano<br>IT | 1                |                 |                             |
| Tax Registration Number<br>Taxpayer ID<br>Currency | SYS12122                                              |                  |                 |                             |
| GE Capital_FIN<br>DE125387474                      |                                                       |                  |                 |                             |
|                                                    | Number                                                |                  |                 |                             |
|                                                    | Description /                                         |                  |                 |                             |
|                                                    | Invoice Date 2                                        |                  |                 |                             |
|                                                    | counting Date 21                                      | I-May-2012       |                 |                             |
| Description                                        | Tax Rate                                              |                  |                 | Amount                      |
| Inter-EU Purchase                                  |                                                       | ES-INT0512-E01   |                 |                             |
|                                                    | Net Amount                                            | 703.88           |                 |                             |
| ES VAT STANDARD RATE                               | 16                                                    |                  |                 | 112.62                      |
|                                                    | Report Total                                          | 816.50           |                 | 816.50                      |

The following figure is an example of the report.

### Key Insights

You can report transactions based on a specific tax reporting type and tax reporting code or report transactions associated with all the tax reporting types and codes. Ensure that you create relevant tax reporting types and tax reporting codes and assign them to tax rates before running the reports. When the tax rate is applied to a transaction, tax reporting type and tax reporting code is also applied.

If you want to use a calendar for tax reporting that is different from the accounting calendar, set up a new calendar and associate it with the tax reporting entity. However, before you create a new calendar, you must set up a new tax reporting entity.

Before you run the VAT reports for Spain, ensure you:

- Configure the document sequence to be used for reporting and printing transactions on the reports.
- Run the Select Transactions for Tax Reporting process to select and mark transactions for reporting.

When you finish reviewing the reports and want to close the tax period, run the Finalize Transactions for Tax Reporting process. The process marks all the reported transactions as finally reported.

#### **Report Parameters**

The following table lists selected parameters for the VAT reports for Spain:

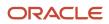

| Parameter                                              | Description                                                                                                    |  |  |  |  |  |
|--------------------------------------------------------|----------------------------------------------------------------------------------------------------|--|--|--|--|--|
| From Tax Calendar Period and To Tax<br>Calendar Period | Specify the tax calendar period range for reporting data. The transactions are selected for reporting based on the tax point date that is within the specified tax calendar period range.                                                                                                    |  |  |  |  |  |
| Tax Reporting Type                                     | (Optional) Select a tax reporting type created in Oracle Fusion Tax. Select the appropriate tax report type for reporting VAT on transactions for Spain.                                                                                                    |  |  |  |  |  |
| Tax Reporting Code                                     | (Optional) Select a tax reporting code created as a part of the tax reporting type that you previously selected. Specify the tax reporting code for reporting VAT on transactions for Spain.                                                                                                    |  |  |  |  |  |
| Enable Reporting Sequence                              | Indicate whether you want to print reporting sequences for your transactions.                                                                                                    |  |  |  |  |  |
| Register Type                                          | <ul> <li>Select the register type. You can select tax register, nonrecoverable tax register, or both. This parameter is applicable only for: <ul> <li>Input VAT Journal for Spain</li> <li>Output VAT Journal for Spain</li> </ul> </li> <li>Note:<br/>When you want to list transactions with interim tax, run the Interim Tax Register.</li> </ul> |  |  |  |  |  |
| Start Invoice Sequence                                 | Indicate the starting invoice sequence number. When you want to continue the reporting sequence numbers from the previous reporting period, specify the number you want to use as the starting number for this period. The default value is 1.                                                                                                    |  |  |  |  |  |

#### Usability Improvements

You can define withholding keys and sub keys, and additional extracted data elements.

The Withholding Magnetic Format for Spain report includes the ability to define withholding keys and sub keys and assign them to the withholding tax rates. The keys (sub keys) allowed in the Modelo 190 are A, B (01, 02, 03), C, D, E (01, 02, 03, 04), F (01, 02), G (01, 02, 03), H (01, 02, 03, 04), I (01, 02), J, K (01, 02, 03), L (01 to 30). If withholding keys and sub keys are not defined and assigned to tax rates, expense reports are populated with the default value A00 and all other transactions populated with the default value G01.

The Withholding Magnetic Format for Spain XML Data extract file contains additional data elements:

- Header elements
  - ERP Cloud Program Version EXTERNAL\_VERSION
  - Legal Entity primary contact name, phone and email G\_LEGAL\_ENTITY FULL\_NAME, EMAIL\_ADDRESS and PHONE\_NUM
- Detail records
  - Supplier Type and Tax Organization Type C\_VENDOR\_TYPE and C\_ORGANIZATION\_TYPE

#### Setup Steps

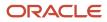

To implement changes related to the keys and sub keys reported in the Withholding Magnetic Format for Spain output file, follow these setup steps:

- 1. Create new Tax Reporting Type for withholding keys and sub keys:
  - a. Navigate to the Setup and Maintenance, Manage Tax Reporting Types.
  - **b.** Create new Tax Reporting Type JEES\_WHT\_KEY\_SUBKEY with these values:
    - Tax Reporting Type Code: JEES\_WHT\_KEY\_SUBKEY
    - Tax Reporting Type Name: WHT Keys and Subkeys for Spain
    - Tax Reporting Type Purpose: Withholding tax reporting type
    - Country: Spain
    - Data Type: Text
    - Minimum Length of Reporting Codes: 1
    - Maximum Length of Reporting Codes: 3
    - Reporting Type Uses: enable Tax Rate
  - c. Add new Tax Reporting Codes:
    - Tax Reporting Code: G01
    - Description: G: Income from economic activities: Professional activities to which the general withholding rate is applicable: Sub key 01
  - **d.** Define all required Tax Reporting Codes for Spanish withholding keys and sub keys. Example: A01, G03, H04.
  - e. Save and Close.
- 2. Associate Tax Reporting Code JEES\_WHT\_KEY\_SUBKEY to the Withholding Tax Rates Codes:
  - a. Navigate to Setup and Maintenance, Manage Tax Rate and Tax Recovery Rates.
  - **b.** Search for Withholding Tax and define Search Withholding Tax Rates parameters or create new Withholding Tax Rate.
  - c. Associate Withholding Tax Rate with Tax Reporting Codes with these values:
    - Tax Reporting Type Code = JEES\_WHT\_KEY\_SUBKEY
    - Data Type = Text
    - Tax Reporting Code = G01
    - Description = G: Income from economic activities: Professional activities to which the general withholding rate is applicable: Sub key 01
  - d. Save and Close.
- 3. (Optional) Here are some considerations:
  - The keys and sub keys values are defined as Tax Reporting Code for the Tax Reporting Type Code JEES\_WHT\_KEY\_SUBKEY. The Tax Reporting Code for key and sub key is assigned to the Withholding Tax Rate. In the Withholding Magnetic Format for Spain output file the Key is the first position from the Tax Reporting Code and is reported in the position 78. The sub key is the second and third position from the Tax Reporting Code JEES\_WHT\_KEY\_SUBKEY and is reported in the position 79 and 80.
  - If withholding keys and sub keys are not defined and assigned to tax rates, expense reports are populated with the default value A00 and all other transactions populated with the default value G01.
  - Define primary Legal Entity contact name, primary phone and email, Supplier Type and Tax Organization Type for supplier to extract values in the Withholding Magnetic Format for Spain XML extract data file.

### Frequently Asked Questions

This table lists frequently asked questions about the VAT reports for Spain.

| FAQ                             | Answer                                                                                                    |
|---------------------------------|----------------------------------------------------------------------------------------------------|
| How do I find this report?      | Schedule and run this report from the Scheduled Processes work area on the Navigator menu.                                                                                                    |
| Who uses this report?           | <ul><li>Tax Manager</li><li>Tax Accountant</li></ul>                                                                                                    |
| When do I use this report?      | <ul> <li>Use the VAT reports for Spain to review tax information on:</li> <li>Invoices and transactions entered in Payables and Receivables.</li> <li>Transactions that are manually entered in the tax repository.</li> <li>Invoices received in Spain from suppliers located in any European Union member state.</li> <li>You can also use these reports for tax reconciliation and for preparing tax declarations.</li> </ul> |
| What type of reports are these? | Oracle Analytics Publisher.                                                                                                    |

#### **Related Topics**

Reporting Features for Spain

## Modelo Reports for Spain

This topic details about the tax box allocation reports.

#### Overview

The Modelo Reports for Spain are legally required turnover reports. These reports are delivered electronically in a predefined format to the tax authorities in Spain.

The Modelo reports for Spain include:

- Modelo Electronic File Generation for Spain: Prepares electronic file for Modelo 340, 347, 349 or 415 declarations in a legally predefined format.
- Modelo Verification Report for Spain: Lists all payable invoices and receivables transactions that are reported in the Modelo 340, 347, 349, or 415 declarations. The report prints data based on the selected legal entity, period range, source, and modelo name. For receivables cash receipts, only receipts with a value more than the entered minimum cash amount are reported.

### Key Insights

Modelo reporting is based on accounting date or transaction date, depending on the type of Modelo and source of data.

You can report a transaction in multiple reports, which can be submitted annually, quarterly, or monthly.

Run Modelo Electronic File Generation for Spain for one period at a time and verify your transactions or summary data.

You can't filter the foreign customers or suppliers in Modelo reports. It is controlled by the tax reporting type, which is a mandatory parameter. Hence, you must have a separate tax rate code for invoices of foreign customers or suppliers mapped to a different tax reporting type to prevent them from being reported in the Modelo reports.

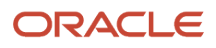

### **Report Parameters**

Let's understand the selected report parameters:

| Parameter                   | Description                                                                                                    |
|-----------------------------|----------------------------------------------------------------------------------------------------|
| Modelo Name                 | Select the Modelo type. Available values for this parameter are: Modelo 340, 347, 349, or 415                                                                                                    |
| Source                      | Select Payables or Receivables. Modelo reporting doesn't include manually entered tax transactions.                                                                                                    |
| Minimum Transaction Value   | Select the minimum transaction amount to be reported. This parameter is required for Modelo 347 and 415.                                                                                                    |
| Receipt Method              | Select the Receivables receipt method that's used to record customer payments in cash. Only receipts with the specified receipt method are selected and compared with the cash amount limit. The cash amount limit is specified using the Minimum Cash Receipt Amount parameter. |
| Minimum Cash Receipt Amount | Specify the minimum amount for payments in cash.                                                                                                    |
| Selection Status            | Select the status of the transactions to be reported. The available options are all, preliminary, and final                                                                                                    |
| Driving Date                | Select the transactions based on transaction date or accounting date.                                                                                                    |

## Frequently Asked Questions

Here are some frequently asked questions about the Modelo Reports for Spain.

| FAQ                             | Answer                                                                                                    |
|---------------------------------|----------------------------------------------------------------------------------------------------|
| How do I find this report?      | You can schedule and run this report from the Scheduled Processes work area on the Navigator menu.                                                                                                    |
| Who uses this report?           | <ul><li>Tax Manager</li><li>Tax Accountant</li></ul>                                                                                                    |
| When do I use this report?      | <ul> <li>You can use these reports to do the following things:</li> <li>Review your payables and receivables transactions before reporting to the tax authorities.</li> <li>Report to the tax authorities in Spain in a predefined format.</li> </ul> |
| What type of reports are these? | These are Oracle Analytics Publisher reports.                                                                                                    |

**Related Topics** 

How Modelo Reports for Spain are Generated

## Withholding Tax Report for Spain

This topic explains about the withholding tax reports for Spain.

#### Overview

The Withholding Tax Report for Spain is an annual report that's submitted to the tax authorities at the beginning of the year. Using this report you can list the operations of the previous year.

The Withholding Tax Reports for Spain includes:

- Withholding Tax Extract Report for Spain: Extracts the withholding tax transactions for Spain, and stores them in an interface table. You can select information based on a specific legal entity, and optionally based on a specific supplier.
- Withholding Tax Report for Spain: Identifies summary or detail of withholding tax information for Spain by invoice and withholding tax type. You can print information for a selected legal entity, and optionally for a specific supplier.
- Withholding Magnetic Format for Spain: Lists withholding tax transactions for the selected legal entity and tax year in a flat file format in the predefined layout.

Here's an example of the report.

| ORACLE                                          |                                                                          |                | ax Report for Spain<br>by Invoice Date |             | Report Date 7/10/14 | 11:43 AM   |
|-------------------------------------------------|--------------------------------------------------------------------------|----------------|----------------------------------------|-------------|---------------------|------------|
| Tax<br>Supplier<br>Fiscal Code<br>Legal Address | ES WHT<br>Abogados Perez_FIN<br>Bravo Murilo 23<br>94116 Madrid<br>Spain |                | Withho                                 | Iding at 15 | %                   |            |
| Invoice Number                                  | Sequence Number                                                          | Invoice Date   | GL Date                                | Net Amount  | Tax Rate            | Tax Amount |
| ESWH1003                                        |                                                                          | 18-Jul-2013    | 18-Jul-2013                            | 1,000.00    | 15                  | -160.00    |
| Ab                                              | gados Perez_FIN                                                          | Supplier Total |                                        | 1,000.00    |                     | -150.00    |
|                                                 |                                                                          | Total for Tax  | ES WHT                                 | 1,000.00    |                     | -160.00    |
|                                                 |                                                                          | Report Total   |                                        | 1,000.00    |                     | 150.00     |

### Key Insights

When you submit the Withholding Tax Data Extract Report for Spain, the data extract overwrites the transactions stored from any previous submission.

The Withholding Tax Report for Spain lists only invoices that are posted to the general ledger, and includes prepayments. When you apply prepayment to an invoice on a date other than the invoice accounting date, the report displays prepayment as a negative amount with the prepayment application date.

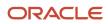

### **Report Parameters**

The following table lists selected report parameters:

| Parameter            | Description                                                                                                    |
|----------------------|----------------------------------------------------------------------------------------------------|
| Withholding Tax Type | <ul> <li>Select one of the following:</li> <li>Spanish Income Tax Withholding (Modelo 190)</li> <li>Spanish Nonresidents Withholding</li> <li>Spanish Investment Income Withholding</li> <li>Spanish Property Rental Withholding</li> </ul> |
| Selection Criteria   | <ul> <li>Select one of the following:</li> <li>Invoice accounting date, for validated or approved transactions only</li> <li>Payment date, for paid withholding transactions only</li> </ul>                                                |

### Frequently Asked Questions

Here are few frequently asked questions about the Withholding Tax Reports for Spain.

| FAQ                             | Answer                                                                                                    |
|---------------------------------|----------------------------------------------------------------------------------------------------|
| How do I find this report?      | Schedule and run this report from the Scheduled Processes work area on the Navigator menu.                                                                             |
| Who uses this report?           | <ul><li>Tax Manager</li><li>Tax Accountant</li></ul>                                                                                                    |
| When do I use this report?      | Use these reports to declare withholding and payments on account of income from employment, economic activities, prizes, certain capital gains and income allocations. |
| What type of reports are these? | Oracle Analytics Publisher                                                                                                    |

**Related Topics** 

- How Modelo Reports for Spain are Generated
- Reporting Features for Spain

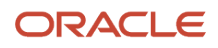

# **Reports for Turkey**

## Exchange Rate Difference Report for Turkey

This topic includes details about the Process Exchange Rates Difference report.

#### Overview

This report summarizes the exchange rate differences for invoice, credit memo, and journal. Use this report to:

- View ledger currency including tax components.
- Print the eligible gain/loss lines that are processed by the Process Exchange Rates Difference job for each trading partner and site.

### Key Insights

You must run the Process Exchange Rate Difference job before running this report. The report output is a predefined PDF format that displays the following information:

- Eligible gains/losses in terms of the total exchange rate difference amount, recorded for a trading partner enabled to generate the exchange rate difference invoice.
- Total tax amount segregated from the total exchange rate difference amount.
- Line level information for the invoice, credit memo, and journal.

Use the report grouping to view the details of eligible gain/loss incurred and how it is processed at various levels. The trading partner and trading partner site at each level are the final grouping level. The following combinations are used:

- Exchange rate difference type, creation option, status, transaction currency, and receipt currency
- Exchange rate difference type, and creation option
- Exchange rate difference type

When you search for processed records, the report displays additional information about reference numbers of the invoices, credit memos, and journals. This reference number can be used to query exchange rate difference invoices, credit memos, and journals.

The following figure is an example of the report.

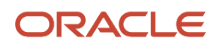

|                                                                                                    | CLE'                                                                                                    |                                                                                                    |                                                                                                    |                                                                                                    | Process                                                                                | s Exchange                                                                                  | Rate Diffe                                           | erence                   |                |                         |                  | 12.08.2016 7:                                      | 22 AM Page 2 o                                                       |
|----------------------------------------------------------------------------------------------------|----------------------------------------------------------------------------------------------------|----------------------------------------------------------------------------------------------------|----------------------------------------------------------------------------------------------------|----------------------------------------------------------------------------------------------------|----------------------------------------------------------------------------------------|---------------------------------------------------------------------------------------------|------------------------------------------------------|--------------------------|----------------|-------------------------|------------------|----------------------------------------------------|----------------------------------------------------------------------|
| Transaction Type                                                                                                    | Transaction Humber                                                                                                    | Facelol Number                                                                                                    | Event Taxe                                                                                                    | Reference Number                                                                                                    | Transaction Entered<br>Amount                                                          | Exchange Rate                                                                               | Accounted Amount                                     | Anorgi Entered<br>Amount | Applied Amount | Exchange Tale           | Accounted Amount | Tita Caloner<br>Anount                             | Total Tax Arrow                                                      |
| nvoice                                                                                                    | 27970                                                                                                    | PM_27570                                                                                                    | Receipt Created                                                                                                    | GAIN-02-06-087                                                                                                    | 37900.00                                                                               | 1.44870                                                                                     | 54026.25                                             | 37500.00                 | 37900-00       | 3.15000                 | 118125-00        | 63796.75                                           | 7405                                                                 |
|                                                                                                    |                                                                                                    |                                                                                                    |                                                                                                    |                                                                                                    |                                                                                        |                                                                                             |                                                      |                          |                |                         |                  |                                                    |                                                                      |
| Line Number                                                                                                    | r u                                                                                                    | ne Type                                                                                                    | Tax Rate Code                                                                                                    |                                                                                                    |                                                                                        | hange Difference Amoun                                                                      |                                                      |                          |                |                         |                  |                                                    |                                                                      |
|                                                                                                    | U                                                                                                    |                                                                                                    |                                                                                                    |                                                                                                    | OF STAR AN                                                                             | 1013-34                                                                                     |                                                      |                          |                |                         |                  |                                                    |                                                                      |
|                                                                                                    | 10                                                                                                    |                                                                                                    | TR VAT DAX RE                                                                                                    |                                                                                                    |                                                                                        | 1704.5                                                                                      |                                                      |                          |                |                         |                  |                                                    |                                                                      |
| 5                                                                                                    | U                                                                                                    |                                                                                                    |                                                                                                    |                                                                                                    | AN ANTE IS                                                                             | 18714.3                                                                                     |                                                      |                          |                |                         |                  |                                                    |                                                                      |
|                                                                                                    | 10                                                                                                    |                                                                                                    | TR VAT DAX AV                                                                                                    |                                                                                                    |                                                                                        | 1671.A                                                                                      |                                                      |                          |                |                         |                  |                                                    |                                                                      |
| 3                                                                                                    | u                                                                                                    |                                                                                                    |                                                                                                    |                                                                                                    | AN, MATE 20                                                                            | 25415-60                                                                                    |                                                      |                          |                |                         |                  |                                                    |                                                                      |
|                                                                                                    | 10                                                                                                    |                                                                                                    | TR_VAT_DALAR                                                                                                    | 08,30                                                                                                    |                                                                                        | 4063.5                                                                                      | 2                                                    |                          |                |                         |                  |                                                    |                                                                      |
| Transaction Level De                                                                                                    | da la                                                                                                    |                                                                                                    |                                                                                                    |                                                                                                    |                                                                                        |                                                                                             |                                                      |                          |                |                         |                  |                                                    |                                                                      |
| Turnadon Type                                                                                                    | Transadioritember                                                                                                    | r Receipt Number                                                                                                    | Event Type                                                                                                    | Reference Marrier                                                                                                    | Transaction Entered<br>Amount                                                          | Exchange Sale                                                                               | Associated Amount                                    | Anorpt Entered<br>Amount | Applied Amount | Exiliarion Sale         | Annual should    | Tota Customer<br>Amount                            | Tata Tan Are                                                         |
| TV008                                                                                                    | 27671                                                                                                    | PM_27574                                                                                                    | Realist Created                                                                                                    | GAN-02-06-587                                                                                                    | 2050-00                                                                                | 1.44870                                                                                     | 2045.04                                              | 2010-00                  | 2010-00        | 2.36000                 | 4817.50          | 1547.55                                            | 224                                                                  |
|                                                                                                    |                                                                                                    |                                                                                                    |                                                                                                    |                                                                                                    |                                                                                        |                                                                                             |                                                      |                          |                |                         |                  |                                                    | _                                                                    |
| Life Mariber                                                                                                    | r u                                                                                                    | ne Type                                                                                                    | Tax Rate-Code                                                                                                    |                                                                                                    |                                                                                        | targe Ofference Annual                                                                      |                                                      |                          |                |                         |                  |                                                    |                                                                      |
|                                                                                                    | U                                                                                                    |                                                                                                    |                                                                                                    |                                                                                                    | ANURATE_IO                                                                             | 480.61                                                                                      |                                                      |                          |                |                         |                  |                                                    |                                                                      |
| 1                                                                                                    | 13                                                                                                    |                                                                                                    | 11,047,040,00                                                                                                    |                                                                                                    |                                                                                        | 45.0                                                                                        |                                                      |                          |                |                         |                  |                                                    |                                                                      |
| 2                                                                                                    | U                                                                                                    |                                                                                                    |                                                                                                    |                                                                                                    | AN CARLE IS                                                                            | 840.71                                                                                      |                                                      |                          |                |                         |                  |                                                    |                                                                      |
| 1                                                                                                    | 74                                                                                                    |                                                                                                    | TH VAT TAX AV                                                                                                    |                                                                                                    |                                                                                        | 64.0                                                                                        |                                                      |                          |                |                         |                  |                                                    |                                                                      |
|                                                                                                    | LI I                                                                                                    |                                                                                                    |                                                                                                    | TR WAT 1                                                                                                    | AN RATE 20                                                                             | 630.8                                                                                       |                                                      |                          |                |                         |                  |                                                    |                                                                      |
|                                                                                                    |                                                                                                    |                                                                                                    |                                                                                                    |                                                                                                    |                                                                                        |                                                                                             |                                                      |                          |                |                         |                  |                                                    |                                                                      |
| 1                                                                                                    | 74                                                                                                    |                                                                                                    | 15,087,560,69                                                                                                    |                                                                                                    |                                                                                        | 126.1                                                                                       |                                                      |                          |                |                         |                  |                                                    |                                                                      |
| 1                                                                                                    | 74                                                                                                    |                                                                                                    | TR_UKT_TAX_AV                                                                                                    | at_20                                                                                                    | 3658.0                                                                                 | 126.1                                                                                       |                                                      | 3651.00                  | 3455.00        |                         | 12242.50         | 65.546.41                                          | 7,88                                                                 |
| 1<br>Stat Exchange Auto                                                                                                    | Ta<br>Ofference for TR.Co.                                                                                                    |                                                                                                    | I, Gain, Involue, Processe                                                                                                    | at_20                                                                                                    |                                                                                        | 126.1                                                                                       |                                                      | 3650.00                  | 3855.00        |                         | 12242.50         | 65,546,41                                          |                                                                      |
| tai Dichange Nate                                                                                                    | Difference for TR Cur<br>Ofference for TR Cur                                                                                                    | element, COMM_34100                                                                                                    | I, Gain, Involue, Processe<br>5, Carn and Involue                                                                                                   | at_20                                                                                                    |                                                                                        | 126.1                                                                                       |                                                      | 39551.00                 | 38550.00       |                         | 0342.0           | 61,646,41                                          | 7,001                                                                |
| 1<br>Dia Dohange Nation                                                                                                    | Difference for TR Cur<br>Ofference for TR Cur                                                                                                    | National 1, 00MM_34100                                                                                                    | I, Gain, Involue, Processe<br>5, Carn and Involue                                                                                                   | at_20                                                                                                    |                                                                                        | 126.1                                                                                       |                                                      | 39550.00                 | 3850.00        |                         | 0242.90          |                                                    | 7,001                                                                |
| Tota Dicharge National Dicharge National Dicharg                                                                                                    | Difference for TR Cur<br>Ofference for TR Cur                                                                                                    | Henrer 1, 00454, 34100<br>atomer 1, 00454, 34100<br>atomer 1, 00454, 34100                                                                                                    | I, Gain, Involue, Processe<br>5, Carn and Involue                                                                                                   | at_20                                                                                                    |                                                                                        | 126.1                                                                                       |                                                      | 3655.00                  | 3850.00        |                         | 0342.55          | 61,646,41                                          | 7,001                                                                |
| Tota Dicharge National Dicharge National Dicharg                                                                                                    | Ta<br>e Ofference ter TR Car<br>e Ofference ter TR Car<br>e Ofference ter TR Car                                                                                                    | Herner 1, 004%, 34100<br>Boner 1, 004%, 34100<br>Boner 1, 004%, 34100<br>Boner 1, 004%, 34100                                                                                                    | I, Gain, Involue, Processe<br>5, Carn and Involue                                                                                                   | at_20                                                                                                    |                                                                                        | 126.1                                                                                       |                                                      | 3855.00                  | 3855.00        |                         | 02542.50         | 61,646,41                                          | 2,001                                                                |
| Tota Dicharge Ratio                                                                                                    | Bittence to: TR.Ox<br>Ofference to: TR.Ox<br>Ofference to: TR.Ox<br>Ofference to: TR.Ox<br>Fransaction Curren<br>Receipt Curren                                                                                                    | Herner 1, 004%, 34100<br>Boner 1, 004%, 34100<br>Boner 1, 004%, 34100<br>Boner 1, 004%, 34100                                                                                                    | I, Gain, Involue, Processe<br>5, Carn and Involue                                                                                                   | at_20                                                                                                    |                                                                                        | 126.1                                                                                       |                                                      | 3455.00                  | 3955.00        |                         | 12542.55         | 75.040.00<br>75.040.00                             | 7,001                                                                |
| Tota Exchange Rate<br>Tota Exchange Rate<br>Tota Exchange Rate<br>Tota Exchange Rate                                                                                                    | Bittence to: TR.Ox<br>Ofference to: TR.Ox<br>Ofference to: TR.Ox<br>Ofference to: TR.Ox<br>Fransaction Curren<br>Receipt Curren                                                                                                    | element, conseljance<br>element, conseljance<br>element, conseljance<br>roy USD<br>roy USD                                                                                                    | I, Gain, Involue, Processe<br>5, Carn and Involue                                                                                                   | at_20                                                                                                    |                                                                                        | 126.1                                                                                       |                                                      | 34590 00                 | 295500         | Coharge Fale            | 12542.50         | 61,646,41                                          | 7,001                                                                |
| Total Dicharge Rate<br>Total Dicharge Rate<br>Total Dicharge Rate<br>Total Dicharge Rate<br>Total Dicharge Rate<br>Total                                                                                                    | a Offernor to: TR Ox<br>o Offernor to: TR Ox<br>o Offernor to: TR Ox<br>o Offernor to: TR Ox<br>fransaction Curren<br>Receipt Curren                                                                                                    | element, come Jano<br>element, come Jano<br>element, come Jano<br>ny USD<br>ny USD                                                                                                    | I, Gan, Invition, Processe<br>3, Gan and shvokoe<br>3 and Gan                                                                                       | at 20                                                                                                    | 39031.0                                                                                | 0                                                                                           | 5726 (H                                              | Auryl Friend             |                | Codurge Fute<br>Edition |                  | 61.546.61<br>61.546.61                             | 7,00<br>7,00<br>7,00                                                 |
| Total Dicharge Rate<br>Total Dicharge Rate<br>Total Dicharge Rate<br>Total Dicharge Rate<br>Total Dicharge Rate<br>Total                                                                                                    | Ta<br>Difference to: TR Car<br>Indifference to: TR Car<br>Indit                                                                                  | elame 1, 00% Jano<br>asimer 1, 00% Jano<br>asimer 1, 00% Jano<br>ny USD<br>ny USD<br>r Restol Kurber                                                                                                    | I, Gan, Invice, Promas<br>J, Gan, and Invoce<br>Lane Gain<br>Event Type                                                                             | Reference Sumber<br>USS-D0-041                                                                                                    | 30550 0<br>Transaction Triania<br>Amount<br>Thio 20                                    | Q4.1                                                                                        | Accounted Amount<br>10068.62                         | Recept Entered<br>Amount | Applied Amount |                         | Accuried Amount  | 62.546.81<br>62.546.81<br>7352 Customer<br>Arrount | 7,011<br>7,011                                                       |
| The Deharge Net<br>Too Deharge Net<br>Too Deharge Net<br>Too Deharge Net<br>Too Deharge Net<br>Transaction Level De<br>Transaction Type<br>Twoor<br>Une Namber<br>3                                                                                                    | Ta<br>Difference to: TR Car<br>Indifference to: TR Car<br>Indit                                                                                  | Address 1, 00%, 34100     address 1, 00%, 34100     address 1, 00\%, 34100     address 1, 00\%, 34100     address 1, 00\%, 34100     address 1, 00\%, 34100     address 1, 00                                                                                                    | I, Gam, Involve, Presenso<br>D, Cam and Involve<br>I and Gam<br>Event Type<br>Research Chakes                                                       | Reference Namber<br>USS-04-06-06-08<br>Vite Cost                                                                                                    | 30550 0<br>Transaction Driemid<br>Annual<br>2016 20                                    | Centurge Fiele<br>1 44070                                                                   | Accounted Amount<br>10066.60                         | Recept Entered<br>Amount | Applied Amount |                         | Accuried Amount  | 62.546.81<br>62.546.81<br>7352 Customer<br>Arrount | 7,011<br>7,011                                                       |
| Total Exchange Rain<br>from Exchange Rain<br>from Exchange Rain<br>from Exchange Rain<br>from Andrew Rain<br>from Rain Rain<br>from Rain<br>Rainwalton Type<br>Provide<br>a<br>1                                                                                                    | Ta<br>c Offerson to: TR Oa<br>c Otherson to: TR Oa<br>c Otherson to: TR                                                                                                    |                                                                                                    | I, Gam, Involve, Presenso<br>D, Cam and Involve<br>I and Gam<br>Event Type<br>Research Chakes                                                       | Reference Namber<br>USD-40-1450<br>Reference Namber<br>USD-40-146<br>Tim Count                                                                                                    | Suessi a<br>Transation Detend<br>Amount<br>1996-30                                     | Conturge Fiele<br>Leading                                                                   | Accounted Amount<br>10006.60                         | Recept Entered<br>Amount | Applied Amount |                         | Accuried Amount  | 62.546.81<br>62.546.81<br>7352 Customer<br>Arrount | 7,00<br>7,00<br>7,00                                                 |
| The Extense Rel<br>Excession Excession Rel<br>Too Excession Rel<br>Too Excession Rel<br>Toolean Rel<br>Toolean Rel<br>To | Ta<br>Difference to: TR Ca<br>Cothernor to: TR Ca<br>Cothernor to: TR Ca<br>Co                               | w<br>atomer 1, COMM, 34100<br>atomer 1, COMM, 34100<br>atomer 1, COMM, 341 | I. Gan, Involve, Precesso<br>I. Gan and Involve<br>I. and Claim<br>Cont Type<br>Message Charles<br>Yas Rate Code                                    | Reference Namber<br>U000-400-400<br>V000-40-4648<br>Vite Cost                                                                                                    | Suessi a<br>Transation Detend<br>Amount<br>1996-30                                     | Contargo Rafe<br>Lontargo Rafe<br>Lando Contargo Rafe                                       | 57296.08<br>Accounted Armount<br>12966.63            | Recept Entered<br>Amount | Applied Amount |                         | Accuried Amount  | 62.546.81<br>62.546.81<br>7352 Customer<br>Arrount | 7,011<br>7,011                                                       |
| Total Exchange Rain Total Exchange Rain Total Exchange Rain Total Exchange Rain Total Exchange Rain Total Active De Total Raining Total Raining Total Rainin                                                                                                    | a Offernor to-TR Co<br>othernor to-TR Co<br>othernor t | Address 1, 00944, (3+10)     assner 1, 00944, (3+10)     assner 1, 00944, (3+10)                                                                                                    | I. Gan, Involve, Precesso<br>I. Gan and Involve<br>I. and Claim<br>Cont Type<br>Message Charles<br>Yas Rate Code                                    | Reference Nameer<br>UKSD and USD<br>Reference Nameer<br>UKSD 40-448<br>TS_047<br>TS_047<br>TS_047                                                                                                    | Transaction Primeira<br>Transaction Primeira<br>Annual<br>Table 20<br>Italian Code Exc | Cohunge Fuels<br>Lastillo<br>Lastillo<br>2005.77<br>                                        | Accounted Amount<br>19966.63                         | Recept Entered<br>Amount | Applied Amount |                         | Accuried Amount  | 62.546.81<br>62.546.81<br>7352 Customer<br>Arrount | 7,011<br>7,011                                                       |
| The Dohnge Rei<br>Too Dohnge Rei<br>Too Dohnge Rei<br>Too Dohnge Rei<br>Toosobe Leve D<br>Tresseder Leve D<br>Tresseder Too<br>Tooso<br>Use Name<br>3<br>1<br>2                                                                                                    | Difference to: TR Call     Ofference to: TR Call     Ofference to: TR Call     Ofference to: TR Call     Common Receipt Current     Receipt Current     Receipt Current     Ofference     Transactionitiento     Transactionitiento     Transactionitie                                                                                                    |                                                                                                    | L. Gars, Involve, Processor<br>a. Gars and involve<br>tand Gars<br>Deer Type<br>Research Couloce<br>Tan Rese Cool<br>Tan Rese Cool<br>Tan Rese Cool | Reference Number<br>U000-00-00-00<br>TS_00-00-00-00<br>TS_00-75<br>TS_00<br>TS_00 | Transaction Primeira<br>Transaction Primeira<br>Annual<br>Table 20<br>Italian Code Exc | Contrarge Fields<br>Contrarge Fields<br>LawEDTO<br>LawEDTO<br>LawEDTO<br>LawEDTO<br>LawEDTO | 67266.00<br>67266.00<br>Accounted Amount<br>12066.62 | Recept Entered<br>Amount | Applied Amount |                         | Accuried Amount  | 62.546.81<br>62.546.81<br>7352 Customer<br>Arrount | 7,001<br>7,001<br>7,001<br>7,001<br>7,001<br>7,001<br>7,001<br>7,001 |

## **Report Parameters**

The following table describes selected process parameters:

| Parameter        | Description                                                                                                    |
|------------------|----------------------------------------------------------------------------------------------------|
| Source           | Specify the subledger application for which the report must be run. The available options are Accounts Receivables and Accounts Payables. The default value is Accounts Receivables.                                                                                                    |
| Business Unit    | Specify the business unit for which the report must be run. The default value is the business unit to which a user has access. If a user has access to multiple business units, the default is the last used business unit.                                                                      |
| Period           | Specify the period for which the report must be run. The list of values includes all the open subledger periods.                                                                                                    |
|                  | The default value is the earliest unprocessed open period if the exchange rate difference is enabled.<br>Otherwise, it is the earliest open general ledger period.                                                                                                    |
| Unprocessed Only | Specify if the report must be printed for unprocessed or processed records. If you select Yes, only the lines that were processed in the preview mode of the exchange rate difference job are printed. If you select No, all the invoices, credit memos, and journals are printed.               |
| Report Mode      | Specify the layout of the report. Valid values are Detail and Summary. If the report is submitted in the detail mode, it displays both header and line level details for each record. If the report is submitted in the summary mode, it displays only the header level details for each record. |

## Frequently Asked Questions

The following table lists frequently asked questions about the Process Exchange Rate Differences Report.

| FAQ                             | Answer                                                                                                    |
|---------------------------------|----------------------------------------------------------------------------------------------------|
| How do I find this report?      | Schedule and run this report from the Scheduled Processes work area on the Navigator menu.                                                                                                    |
| Who uses this report?           | <ul> <li>Tax Manager</li> <li>Tax Specialist</li> <li>Tax Accountant</li> <li>Accounts Receivable Manager</li> <li>Accounts Receivable Specialist</li> <li>Accounts Payable Supervisor</li> <li>Accounts Payable Manager</li> <li>Accounts Payable Specialist</li> </ul>                                                                                                    |
| When do l use this report?      | <ul> <li>Use the Process Exchange Rate Differences report to analyze records. These records are of the following types:</li> <li>Unprocessed records: These include the exchange rate difference gain/loss lines after they have been processed. Use these records to envision the exchange rate difference invoices, credit memos, and journals that are going to be created.</li> <li>Processed records: These include the exchange rate difference invoices, credit memos, and journals that have been created.</li> </ul> |
| What type of reports are these? | Oracle Analytics Publisher                                                                                                    |

# Reports for United Kingdom

## Reverse Charge Sales Listing Report for UK

This topic includes details about the Reverse Charge Sales Listing Report for UK.

#### Overview

The Reverse Charge Sales Listing Report for UK lists the sales transactions for UK that are created in Oracle Fusion Receivables. It lists transactions for high value electronic goods that are subjected to the Reverse Tax Charge and reported to HRMC (Her Majesties Revenue and Customs). Reported data is grouped by customers.

The following figure is an example of the report.

| eBTax_UK           | Reverse Charge Sales Report  |                                         |                    |             |             |             |             | Report Date 02-JUN-2014 |             |             |             |             |             |             |          |
|--------------------|------------------------------|-----------------------------------------|--------------------|-------------|-------------|-------------|-------------|-------------------------|-------------|-------------|-------------|-------------|-------------|-------------|----------|
|                    | Report Par                   | ametera                                 |                    |             |             |             |             |                         |             |             |             |             |             |             |          |
| -                  |                              |                                         | eBTax_U            |             | le-2        |             |             |                         |             |             |             |             |             |             |          |
| la                 | x Registration<br>Tax Report | ting Type                               | GB86443<br>REVERSE | CHAP        |             |             |             |                         |             |             |             |             |             |             |          |
|                    | From Tax P                   | ing Code<br>oint Date                   |                    |             | GEAFU       | KUK         |             |                         | To Tax P    | oint Date   | 31-12-3     | 2014        |             |             |          |
| Customer<br>Number | Customer<br>Name             | Customer<br>VAT<br>Registrati<br>Number | :                  | 01-<br>2014 | 02-<br>2014 | 03-<br>2014 | 04-<br>2014 | 05-<br>2014             | 05-<br>2014 | 07-<br>2014 | 08-<br>2014 | 09-<br>2014 | 10-<br>2014 | 11-<br>2014 | 1<br>201 |
| 1143               | A. C.<br>Networks            | 86443122                                | 5                  | 0           | 0           | 65500<br>D  | 0           | 0                       | 0           | 0           | 0           | 0           | 0           | D           |          |
| 1862               | Corner<br>Oroceries          | 06113122                                | 5                  | 0           | 0           | 0           | 8518        | 0                       | 0           | 0           | 0           | 0           | 0           | 0           |          |
| 2046               | Guardian<br>Health           | 86443122                                | 5 13               | 2000        | 0           | D           | D           | 15201<br>54             | a           | D           | D           | 0           | 48900<br>0  | D           | 2519     |

### Key Insights

Before you run the report, configure self-assessed tax in Oracle Fusion Tax and ensure that transactions with self-assessed tax are available for reporting.

The report output is available in two formats:

- XML: Provides a readable view of the report.
- CSV: Creates the electronic output to submit the report to HMRC.

HMRC requires a specific format for the CSV version, no specific format for the XML output.

#### **Report Parameters**

The following table describes selected report parameters of the report:

| Parameter                                 | Description                                                                                                    |
|-------------------------------------------|----------------------------------------------------------------------------------------------------|
| Legal Entity                              | Specify the legal entity submitting the declaration to the tax authority.                                                                                                    |
| Tax Registration Number                   | Specify the tax registration number of the legal entity or legal reporting unit submitting the declaration to the tax authority.                                                                                                    |
| Tax Reporting Type                        | Indicate the appropriate reporting type that you defined to be used for reporting of reverse charges.<br>Tax reporting type identifies a specific unit of information, such as a date or a text comment, to<br>associate with a specific tax usage. |
| Tax Reporting Code                        | Specify the appropriate tax reporting code.                                                                                                    |
| From Tax Point Date and To Tax Point Date | Print all the transactions based on the selected tax point date range.                                                                                                    |

### Frequently Asked Questions

The following table lists frequently asked questions about the Reverse Charge Sales Listing Report for UK.

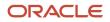

| FAQ                             | Answer                                                                                                    |
|---------------------------------|----------------------------------------------------------------------------------------------------|
| How do I find this report?      | Schedule and run this report from the Scheduled Processes work area on the Navigator menu.                   |
| Who uses this report?           | <ul><li>Tax Manager</li><li>Tax Accountant</li></ul>                                                         |
| When do I use this report?      | Use this report to provide details of high value sales transactions that are subject to reverse tax charges. |
| What type of reports are these? | Oracle Analytics Publisher                                                                                   |

# Other EMEA Reports

## General Ledger Trial Balance Report

This topic includes details about the General Ledger Trial Balance Report.

### Overview

The General Ledger Trial Balance Report lists actual account balances and activity by ledger, balancing segment, and account segment. The report prints the account number, description, and debit or credit balance for the beginning and ending period. This also includes the debits and credits for the period. The report can print income statement, balance sheet, or all balances for a selected range of accounting combinations.

The following figure shows an example of the General Ledger Trial Balance Report. The report has columns for the account, account description, year beginning balances, net beginning balances, prior periods, period activity, ending balances, and net ending balances.

ORACLE Vision Operations (USA)

#### General Ledger Trial Balance Report

With Period Beginning Balance

Report Date 7/17/14 10:09 AM

Page 2 of 3

|         | Company                                           |                                           |                            |                                  |                   |       |                 |                             |                   |                                  |                            |                                  |                 |
|---------|---------------------------------------------------|-------------------------------------------|----------------------------|----------------------------------|-------------------|-------|-----------------|-----------------------------|-------------------|----------------------------------|----------------------------|----------------------------------|-----------------|
| Ba      | lancing Segment                                   | 01                                        |                            |                                  |                   |       |                 |                             |                   |                                  |                            |                                  |                 |
|         |                                                   | Year Beginning Net Begi<br>Balances Balan |                            |                                  | ices              |       | Period Activity |                             | Ending Balances   |                                  | Net Ending<br>Balances     |                                  |                 |
| Account | Account<br>Description                            | Debit                                     | Credit                     | Debit                            | Credit            | Debit | Credit          | Debit                       | Credit            | Debit                            | Credit                     | Deblt                            | Cred            |
| 1100    |                                                   | 0.00                                      | 0.00                       | 0.00                             | 0.00              | 0.00  | 0.00            | 0.00                        | 0.00              | 0.00                             | 0.00                       | 0.00                             | 0.0             |
| BS      | Balance<br>Sheet                                  | 5,345,10<br>0,487,49<br>8,032.00          | 818,005,<br>172,847.<br>51 | 5,345,28<br>2,481,32<br>5,184.00 | 0.00              | 0.00  | 0.00            | 162,747,<br>761 <i>.</i> 89 | 86,019,4<br>38.61 | 6,346,10<br>0,650,24<br>5,794.00 | 818,092,<br>192,295.<br>12 | 6,345,28<br>2,558,05<br>3,508.00 | 0.0             |
| ASST    | Assets                                            | 6,346,10<br>0,487,49<br>8,092.00          | 818,006,<br>172,847.<br>51 | 5,345,28<br>2,481,32<br>5,184.00 | 0.00              | 0.00  | 0.00            | 162,747,<br>761.89          | 86,019,4<br>38.61 | 6,346,10<br>0,650,24<br>5,794.00 | 818,092,<br>192,285.<br>12 | 6,345,28<br>2,558,05<br>3,508.00 | 0.0             |
| 1000    | Total Assets                                      | 806,514,<br>554,960.<br>62                | 6,139,31<br>0,686.73       | 800,375,<br>244,273.<br>89       | 0.00              | 0.00  | 0.00            | 13,977,3<br>69.15           | 1,012,85<br>6.68  | 806,528,<br>532,329.<br>77       | 6,140,32<br>3,543.41       | 800,388,<br>208,786.<br>36       | 0.0             |
| 1200    | Accounts<br>Receivable<br>Total                   | 6,345,29<br>1,186,44<br>5,378.00          | 809,501,<br>788,653.<br>36 | 5,344,48<br>1,684,65<br>5,725.00 | 0.00              | 0.00  | 0.00            | 143,824,<br>291.55          | 83,774,3<br>11.81 | 6,345,29<br>1,330,26<br>9,669.00 | 809,585,<br>562,965.<br>17 | 6,344,48<br>1,744,70<br>6,704.00 | 0.0             |
| 1300    | Other Current<br>Assets Total                     | 7,204,38                                  | 2,953,17<br>0,41           | 4,251,21<br>0.01                 | 0.00              | 0.00  | 0.00            | 4,557,33<br>0.75            | 466,298.<br>49    | 11,761,7                         | 3,419,46<br>8.90           | 8,342,24<br>2.27                 | 0.0             |
| 1400    | inventory                                         | 1,995,36 0,128,42                         | 1,796,70 0,119,47          | 138,660,<br>008,95               | 0.00              | 0.00  | 0.00            | 30,116.5<br>7               | 1,075.94          | 1,935,39                         | 1,796,70                   | 138,689,<br>049,58               | 0.0             |
| 1600    | Asset Cost<br>and Clearing<br>Total               | 373,834,<br>964.98                        | 232,163,<br>884.33         | 141,671,<br>080.65               | 0.00              | 0.00  | 0.00            | 292,943.<br>84              | 764,235.<br>69    | 374,127,<br>908.82               | 232,928,<br>120.02         | 141,199,<br>788.80               | 0.0             |
| 1600    | Total<br>Accumulated<br>Deprec. &<br>Amortization | 10,043,0<br>19.51                         | 81,985,2<br>93.84          | 0.00                             | 71,942,2<br>74.33 | 0.00  | 0.00            | 47,183.5<br>6               | 660.00            | 10,090,2<br>03.07                | 81,385,9<br>53.84          | 0.00                             | 71,295,<br>50.7 |
| 1700    | Other Assets<br>Total                             | 460,055,<br>199,94                        | 251,871,<br>089.37         | 208,184,<br>160.57               | 0.00              | 0.00  | 0.00            | 18,526.4<br>6               | 0.00              | 460,073,<br>726,40               | 251,871,<br>039.37         | 208,202,<br>687.03               | 0.0             |
| 1291    |                                                   | 8.00                                      | 0.00                       | 0.00                             | 0.00              | 0.00  | 0.00            | 46,600.0<br>0               | 3,000.00          | 46,600.0<br>0                    | 3,000.00                   | 43,600.0<br>0                    | 0.0             |
| 1292    |                                                   | 0.00                                      | 0,00                       | 0,00                             | 0.00              | 0.00  | 0.00            | 6,000.00                    | 2,000.00          | 6,000.00                         | 2,000.00                   | 4,000.00                         | 0.0             |
| 1293    |                                                   | 0.00                                      | 0.00                       | 0.00                             | 0.00              | 0.00  | 0.00            | 3,000.00                    | 2,000.00          | 3,000.00                         | 2,000.00                   | 1,000.00                         | 0.0             |

### Key Insights

Before submitting the report, you must complete these tasks:

- Ensure that balances are available for printing in the selected period and account range.
- Define the account hierarchy.

You can use the report to print account balances and activity by legal entity. The report enables you to print reporting and accounting sequences.

#### **Report Parameters**

The following table lists selected report parameters.

| Parameter                 | Description                                                                                                    |
|---------------------------|----------------------------------------------------------------------------------------------------|
| Data Access Set           | Enter the data access set that you can access based on the defined security structure. Data access set is required for all general ledger reports.                     |
| Ledger                    | Specify the ledger for the selected data access set. Ledger is required for all general ledger reports.                                                                |
| From Period and To Period | Indicate the period range for the report data.                                                                                                    |
| Filter Conditions         | Enter the filtering conditions on the accounting flexfield. You can select all segments for the selected ledger, and define conditions including account value ranges. |

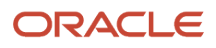

| Parameter                      | Description                                                                                                    |
|--------------------------------|----------------------------------------------------------------------------------------------------|
| Currency Type                  | Specify the currency type, such as entered, statistical, or total. The default value is Total.                                                                                                    |
| Account Level                  | <ul><li>Enter the number of hierarchy levels you want to use for reporting. The valid values are:</li><li>Blank for printing only detail rows.</li></ul>                                                                                                    |
|                                | <ul> <li>1 through 10 for printing relevant number of parent total rows. For example, consider you entered<br/>3 and your account hierarchy for the natural account has 3 levels. You see balances at 2 parent<br/>levels and for the natural account segment. For the same structure, if you enter 2 then you see<br/>balances at only the 2 parent levels.</li> </ul>                                                                                                    |
| Top-Level Parent Account       | Indicate the highest level, top-level parent account that you want to work with. This parameter works with the account level parameter.                                                                                                    |
| Account Class                  | Select a specific account class or accept the default value of <b>All</b> .                                                                                                    |
| Account Delimiter              | Specify the character that must be used as a separator between accounting flexfield segments.                                                                                                    |
| Zero Beginning of Year Balance | Select:                                                                                                    |
|                                | <ul> <li>Yes for zero balances for debit and credit.</li> <li>No for the year beginning balance.</li> </ul>                                                                                                    |
| Trial Balance Type             | Specify the type of account balance to determine the level of detail and results as of the beginning or<br>end of the year. You can select one of the following types: <b>Begin Year</b> , <b>Detail</b> , <b>End Year</b> , <b>Results</b> . The<br>default value is <b>Detail</b> . Use the default value to print all accounts in your selected range. The <b>Begin</b><br><b>Year</b> , <b>End Year</b> , and <b>Results</b> trial balance types are provided for compliance with specific country<br>requirements. |
| Page Number Format             | Select the applicable page number format. The valid values are Page: n and Page: n of m. The default value is Page: n of m.                                                                                                    |

## Frequently Asked Questions

The following table lists frequently asked questions about the General Ledger Trial Balance Report.

| FAQ                        | Answer                                                                                                    |
|----------------------------|----------------------------------------------------------------------------------------------------|
| How do I find this report? | Schedule and run this report from the Scheduled Processes work area on the Navigator menu.                                                                                                    |
| Who uses this report?      | <ul><li>Financial Accountant</li><li>Financial Manager</li></ul>                                                                                                    |
| When do I use this report? | <ul> <li>Use the General Ledger Trial Balance Report to review:</li> <li>Accounting combination or natural account values and description</li> <li>Prior period activity and year-to-date activity</li> </ul> |

| FAQ                             | Answer                                      |  |  |  |
|---------------------------------|---------------------------------------------|--|--|--|
|                                 | Period beginning and period ending balances |  |  |  |
| What type of reports are these? | Oracle Analytics Publisher                  |  |  |  |

**Related Topics** 

General Ledger and Subledger Accounting Reports for EMEA

## General Ledger Journal and Balances Reports

This topic includes details about the General Ledger Journal and Balances reports.

#### Overview

General ledger journal and balance reports provide details on journal entries and account balances. The reports list posted accounting activity for account balances for all periods in a selected period range. For each account, the reports provide beginning balance, general ledger posted journal lines, and ending balance. Journal entry reports print all details of general ledger journals.

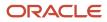

General Ledger Journal and Balance reports include the following reports:

- General Ledger Journal Entry Report: Provides general ledger journal activity for a given period or date range, and optionally other criteria including journal source, entered currency, and journal batch. Flexible grouping and sorting options are provided at report submission. To improve the performance of the report:
  - If you have entries in multiple currencies, run the report for one currency at a time. Only the accounting lines of the selected currency display, instead of all accounting lines of a multicurrency journal.
  - Enter values for the company or balancing segment when running the report. With this method, you can't see all the accounting lines of your intercompany journal.

The following figure shows an example of the General Ledger Journal Entry Report. The report has columns for the line, account, account description, line description, posting status, and entered and accounted amounts.

| TSION   | r Spain           |                                                                            |                |           |               |                   |                  |                   |                    | Page 1 of 1         |
|---------|-------------------|----------------------------------------------------------------------------|----------------|-----------|---------------|-------------------|------------------|-------------------|--------------------|---------------------|
|         | c                 | ompany                                                                     |                |           |               | Так Р             | Payer ID         |                   |                    |                     |
|         |                   | Address                                                                    |                |           | F             | ostal Co          | de / City        |                   |                    |                     |
|         | Servi             | ce Type                                                                    |                |           |               |                   |                  |                   |                    |                     |
|         |                   | s A 15136 103045 N                                                         | Balance T      | ype Act   |               |                   |                  | Posted Date       | 7/17/14            |                     |
| Des     | cription Journal  | mpart Payables 103045:                                                     | So             | arce Paj  | ables         |                   |                  | Status            | P                  |                     |
|         |                   | an 14Supplier Cost                                                         |                | Category  | Supplier Cos  | t                 | Jou              | anal Effective D  | ate 01/31/14       |                     |
|         |                   | UR<br>sumal import 103046                                                  | Journa         | al Number |               |                   |                  |                   |                    |                     |
|         | Document          | ana mpor rosse                                                             |                | ocument   |               |                   |                  |                   |                    |                     |
| Sec     | quence Name       |                                                                            | Sequenc        | e Number  |               |                   |                  |                   |                    |                     |
| Jn<br>t | Account           | Account Description                                                        | Line Descri    | ption     |               | Posting<br>Status | Entered<br>Debit | Entered<br>Credit | Accounted<br>Debit | Accounted<br>Credit |
|         | 40.475100.000.000 | Center No Product                                                          | Journal Import | Created   |               | P                 | 0.00             | 180.00            | 0.00               | 180.00              |
|         | 40.472000.000.001 | Center No Product                                                          | Journal Import | Created   |               | P                 | 160.00           | 0.00              | 150.00             | 0.00                |
|         | 40.400000.000.000 | <ul> <li>Spain Domestic Suppliers.No Cost<br/>Center.No Product</li> </ul> | Journal Import | Created   |               | P                 | 130.00           | 0.00              | 180.00             | 0.00                |
|         | 40 400000 000 000 | <ul> <li>Spain Dumenic Suppliers No Cost<br/>Center No Product</li> </ul>  | Journal Impact | Created   |               |                   | 0.00             | 1,180.00          | 0.041              | 1,180.00            |
|         |                   |                                                                            |                | Created   |               | Ρ                 | 1,000.00         | 0.00              | 1,000.00           | 0.00                |
|         |                   |                                                                            |                |           | Journal Total |                   | 1,340.00         | 1,340.00          | 1,340.00           | 1,340.00            |
|         |                   |                                                                            |                |           | Batch Total   |                   | 1,340.00         | 1,240.00          | 1,340.00           | 1340                |
|         |                   |                                                                            |                |           | Daily Total   |                   | 1,340.00         | 1,340.00          | 1,340.00           | 1,340.00            |
|         |                   |                                                                            |                |           | Report Total  |                   | 1.340.00         | 1.340.00          | 1.340.00           | 1,340,00            |

• General Ledger Journal and Balance Report: Retrieves all information for the reports that require journal entries and account balances. The account balances can be printed for selected levels of the hierarchy for

actual, encumbrance, or budget balance types. To improve the performance of the report, filter by company or balancing segment value.

The following figure shows an example of the General Ledger Journal and Balance Report. The report has columns for the batch, journal, category, effective date, journal number and line, description, and amounts.

| Vision Spain                       | G                                 | eneral L                     | edger Jo         | urnal and B | alance Re | port                                     |       | Report Dat        | e 7/17/14 1:09 PM<br>Page 2 of 2 |
|------------------------------------|-----------------------------------|------------------------------|------------------|-------------|-----------|------------------------------------------|-------|-------------------|----------------------------------|
| Account 40                         | 472000.000.000                    |                              |                  |             |           |                                          | E     | Seginning Balance | 7,719,980,889.2                  |
| Account Description Sp             | am.Property (input V              | WT).No Cost (                | Center.No Proc   | luct        |           |                                          |       |                   | 0                                |
|                                    |                                   |                              | Effective        | Journal     |           | -                                        |       |                   |                                  |
| Batch<br>Payables A 15136 103046 N | Journal<br>Jan-14Supplier<br>Cost | Category<br>Supplier<br>Cost | Date<br>01/31/14 | Number      | 2         | Description<br>Journal Import<br>Created |       | Debit<br>160.00   | Credit<br>0.00                   |
| Receivables A 15110 103280<br>N    | Jan-14Sales<br>Involces           | Sales<br>Involces            | 01/31/14         |             | 2         | Journal import<br>Created                |       | 0.00              | 160.00                           |
|                                    |                                   | -                            |                  |             |           |                                          | Total | 160.00            | 160.00                           |
|                                    | Account 40.47200                  | 000.000                      |                  |             |           |                                          |       | Ending Balance    | 7,719,980,889.2                  |
|                                    |                                   |                              |                  |             | Balar     | icing Segment                            | 40    | Ending Balance    | 7,719,990,889.2                  |
|                                    |                                   |                              |                  |             |           | Denert                                   |       | 450.00            | 400.00                           |
|                                    |                                   |                              |                  |             |           | Report 1                                 | Iocal | 160.00            | 160.00                           |

### Key Insights

Before submitting the reports, you must transfer subledger journals to the general ledger.

### **Report Parameters**

The following table lists the common parameters applicable to all the General Ledger Journal and Balance Reports.

| Parameter                 | Description                                                                                                    |
|---------------------------|----------------------------------------------------------------------------------------------------|
| Data Access Set           | Enter the data access set that you can access based on the defined security structure. Data access set is required for all general ledger reports.                     |
| Ledger                    | Specify the ledgers for the selected data access set. Ledger is required for all general ledger reports.                                                               |
| From Period and To Period | Indicate the period range for the report data.                                                                                                    |
| Filter Conditions         | Enter the filtering conditions on the accounting flexfield. You can select all segments for the selected ledger, and define conditions including account value ranges. |

The following table lists selected parameters for the General Ledger Journal Entry.

| Parameter      | Description                                                                                                  |
|----------------|----------------------------------------------------------------------------------------------------|
| Posting Status | Select the applicable posting status. Valid values are Error Status, Posted Journals, and Unposted Journals. |
| Journal Source | Enter the source of journal entries such as, payables, receivables, or manual.                               |

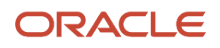

| Parameter | Description |
|-----------|-------------|
|           |             |

The following table lists selected parameters for the General Ledger Journal and Balance Report.

| Parameter     | Description                                                                                   |
|---------------|-----------------------------------------------------------------------------------------------|
| Currency Type | Specify the currency type, such as entered, statistical or total. The default value is Total. |
| Balance Type  | Specify whether the balance type is actual or encumbrance. The default is Actual (A).         |

### Frequently Asked Questions

The following table lists frequently asked questions about the General Ledger Journal and Balance Reports.

| FAQ                             | Answer                                                                                                    |
|---------------------------------|----------------------------------------------------------------------------------------------------|
| How do I find this report?      | Schedule and run this report from the Scheduled Processes work area on the Navigator menu.                                                                             |
| Who uses this report?           | <ul><li>Financial Manager</li><li>Financial Accountant</li></ul>                                                                                                    |
| When do I use this report?      | Use these reports to declare withholding and payments on account of income from employment, economic activities, prizes, certain capital gains and income allocations. |
| What type of reports are these? | Oracle Analytics Publisher                                                                                                    |

### **Related Topics**

General Ledger and Subledger Accounting Reports for EMEA

## Journal Reports

This topic includes details about the journal reports.

### Overview

Use Journal reports to verify that your journals, accounting entries, and source documents are in compliance with the legal requirements.

Journal reports include the following reports:

 Daily Journals Report: Lists subledger journal activity for a given period or date range, journal source, entered currency, and journal batch. Report prints detailed subledger journal lines prior to general ledger summarization. Third party and transaction details are also listed for the journal lines.

The following figure shows an example of the Daily Journals Report. The report has columns for the journal line, account, account description, line description, transaction date or number, tax code, third-party name and number, entered currency, and entered and accounted amounts.

|          | ACLE                                                    |                                                                 |                                               | Dai                           | ily Jou                                                   | rnals R                  | eport                               |                     |                                                               |                 | Report Date |       | DLAM               |
|----------|---------------------------------------------------------|-----------------------------------------------------------------|-----------------------------------------------|-------------------------------|-----------------------------------------------------------|--------------------------|-------------------------------------|---------------------|---------------------------------------------------------------|-----------------|-------------|-------|--------------------|
| Vision ! | Spein                                                   |                                                                 |                                               |                               |                                                           |                          |                                     |                     |                                                               | Brought Forward | Page        | 1012  |                    |
|          | Batch N<br>Journal N<br>Journal Cate<br>Journal Cesorig | Invoice Description                                             | st<br>Involce Number:<br>te Date: DS-JAN-14 ; | Default                       | Carrenoy<br>el salt Rate<br>Rate Type<br>Rate Data<br>Use | 113/14                   |                                     |                     | Document Se<br>Accounting S<br>Accounting Se<br>GL Document F | equence Name    |             |       |                    |
| Line     |                                                         | tatus Pinel<br>Date 7/15/14<br>Account Description              | Line Description                              | Transaction<br>Date<br>Number | Tak<br>Code                                               | Third<br>Party<br>Number | Third Party<br>Karna                | Entered<br>Currency | GL Document Ser                                               | Entered Credit  | Accounted   | Cebit | Accounted<br>Great |
| 1        | 40.400000.000.<br>000                                   | Spain Dorweito<br>Suggi ena No Doal<br>Center No Product        |                                               | 10914 /<br>TE 1401125         |                                                           | 1000000<br>1150021<br>1  | Advanced<br>Nativork<br>Devices_FIN | EUR .               |                                                               | 1,03110         |             |       | 1,000.0            |
| 2        | 40.511000.000.<br>000                                   | Spain Variation of<br>existence of No Cost<br>Canter No Product |                                               | 1/5/147<br>TE1401125          |                                                           | 1000000<br>1159621<br>1  | Advanced<br>Network<br>Devices_PIN  | EUR                 | 1,000,000                                                     |                 | 1,0         | 00.03 |                    |
|          | 30,472000,000.<br>000                                   | Scain Property (Input<br>VAT) No Deal<br>Center No Product      | ES WAT - ES WAT                               | 459147<br>TE 1401123          |                                                           | 1000000<br>1150021<br>1  | Advanced<br>Nativork<br>Devices_FIN | DUR                 | 165.00                                                        |                 | 1           | 60.00 |                    |
| 1        | 48,400033,000<br>000                                    | Spain Dorradiis:<br>Suppliers No Dost<br>Center No Product      | ES WAT - ES WAT                               | 926147<br>TE 1401120          |                                                           | 1000000<br>1158621<br>1  | Advanced<br>Network<br>Devices_FIN  | EUR                 |                                                               | 901106          |             |       | 120.0              |
|          |                                                         |                                                                 |                                               |                               |                                                           |                          |                                     |                     |                                                               | Gass Total      |             | ഞ     | 1.160.0            |
|          |                                                         |                                                                 |                                               |                               |                                                           |                          |                                     |                     |                                                               | Page Total      |             | 60.00 | 1,160.0            |

Subledger Detail Journal Report: Displays information about the posted general ledger journal batches that
originate from Oracle Fusion Receivables and Oracle Fusion Payables subledgers. The report prints subledger
details like transaction number, transaction date, and transaction amount in entered and ledger currency.

The following figure shows an example of the Subledger Detail Journal Report. The report has columns for the journal line, subledger line, account, account description, tax code,

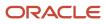

transaction number and date, currency, conversion rate, and entered and accounted amounts.

| Visin | n Spain                     |                       |                                                                         |              |                       |                     |          | ırnal Repo               |                        | Page                     | 1 af 1         |
|-------|-----------------------------|-----------------------|-------------------------------------------------------------------------|--------------|-----------------------|---------------------|----------|--------------------------|------------------------|--------------------------|----------------|
|       | P                           | eriod Name            | GL Date (0)<br>GL Date (0)<br>Journal Name (0)<br>Journal Category (34) | 1481008      |                       |                     |          |                          | Jour<br>Sebledger Jour | sal Number<br>tal Number |                |
| Line  | Subledger<br>Line<br>Number | Account               | Account Description                                                     | Teo.<br>Code | Transaction<br>Number | Transaction<br>Date | Currency | Conversion<br>Rate       | Entered Amount         | Accounted Cebit          | Accounted Cred |
| 1     | 1                           | 40.400000.<br>000.000 | Spain Domestic<br>Supplicits/No Cost<br>Center, No Product              |              | TE1401128             | 1/2/14              | EUR      |                          | 1.000.00               |                          | 1,000.0        |
| 1     | 2                           | 40.511000.<br>000.000 | Spant Vanation of<br>costence of No Cost<br>Center, No Product          |              | TE1401123             | 1/2/14              | EUR      |                          | 1000.00                | 1,000,00                 |                |
| 3     | 3                           | 40.472030.<br>033.003 | Spaint reperty (hput<br>VAT), No Deal<br>Center, No Product             |              | TE1401128             | 1/2/14              | EUR      |                          | 150.00                 | rsuuu                    |                |
| 1     | 1                           | 40.400000.<br>000.000 | Spain Domestic<br>Supplicita/No Cost<br>Canke, No Product               |              | TE1401123             | 1/2/14              | CUR      |                          | -100.00                |                          | 191.0          |
| 5     | 5                           | 40.011000.<br>000.000 | Spain Variation of<br>existence of No Dod<br>Center, No Product         |              | TE1401123             | 1/2/14              | CUR      |                          | 0.00                   | 0.00                     |                |
|       |                             |                       |                                                                         |              |                       |                     |          |                          | Journal Total          | 1,162.00                 | 1,160.0        |
|       |                             |                       |                                                                         |              |                       |                     |          |                          | Total ForJan-14        | 1,993.00                 | 1,990          |
|       |                             |                       |                                                                         |              |                       |                     |          | stati di anazzari i sudo | per Accounting Entries | 0.00                     | 0.0            |

• Journal Ledger Report: Lists the accounting entries with subledger details like transaction number, transaction date, and line description, using flexible sorting options provided at report submission. This report provides a real audit trail between general ledger and subledgers to satisfy legal and business requirements.

The following figure shows an example of the Journal Ledger Report. The report has columns for the journal line, account, account description, line description, internal reference, third-party name and number, entered currency, and entered and accounted amounts.

| 0    | RACLE                            |                                                                      |                                                                                                    |                       | Jou                      | urnal                                              | Ledger I                                                | Report        | F                                                                                                    | eport Date<br>Page          | 7/16/14<br>1 of 2 | 3:06 PM             |
|------|----------------------------------|----------------------------------------------------------------------|----------------------------------------------------------------------------------------------------|-----------------------|--------------------------|----------------------------------------------------|---------------------------------------------------------|---------------|----------------------------------------------------------------------------------------------------|-----------------------------|-------------------|---------------------|
|      | Perio                            | od Name Jan-1                                                        | 14                                                                                                    |                       |                          |                                                    |                                                         |               | Year To Date                                                                                               |                             | 0                 | 0                   |
| J    | Journal C<br>Journal Des<br>Bate | ategory Supp<br>cription Invol<br>Num<br>Date<br>Desc                | 4<br>h is posted<br>xiter Cost<br>ce Validated , Ir<br>ber: TE1401123<br>( 03-JAN-14 , In<br>xiption:<br>bles A 14839 2 | 3 , involce<br>weice  |                          | egory<br>Class<br>Type                             | Payables<br>Supplier Cost<br>Invoices<br>Invoice Valida | ated          | Accounting Sequence<br>counting Sequence<br>Reporting Sequence<br>Reporting Sequence<br>Subledger Sequence | Number<br>ce Name<br>Number |                   |                     |
| Line | Account                          | Account<br>Description                                               | Line<br>Description                                                                                                    | Internal<br>Reference | Third<br>Party<br>Number | Third<br>Party<br>Name                             | Entered<br>Currency                                     | Entered Debit | Entered Credit                                                                                             | Accounted                   | Debit             | Accounted<br>Credit |
| 1    | 40.4720<br>00.000.<br>000        | Spain Propert<br>y (input<br>VAT).No<br>Cost<br>Center No<br>Product | ES VAT -<br>ES VAT                                                                                                    | TE140112<br>3         | 100000<br>011596<br>211  | Adva<br>noed<br>Netw<br>ork<br>Devic<br>es_FI<br>N | EUR                                                     | 160.00        |                                                                                                    |                             | 160.00            |                     |
| 2    | 40.4000<br>00.000.<br>000        | Spain Domes<br>tic<br>Suppliers No<br>Cost<br>Center No<br>Product   |                                                                                                    | TE140112<br>3         | 100000<br>011595<br>211  | Adva<br>noed<br>Netw<br>ork<br>Devic<br>es_FI<br>N | EUR                                                     |               | 1,000.00                                                                                                   |                             |                   | 1,000.00            |

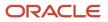

### Key Insights

The Daily Journals Report provides:

- Subledger accounting entry lines regardless of the general ledger journals summarization.
- Audit trail information about the original business documents or transactions to support each accounting entry line.
- Verification details that all journals are recorded in chronological order with no gaps. It uses legal sequencing rules for both journal or accounting entries and source documents.
- Flexible sorting options to help you with reconciliation. Report data is sorted by period end document sequence name and number, accounting sequence, accounting date, and journal name.

The Journal Ledger Report provides an audit trail between the general ledger and subledgers to satisfy legal and business requirements. This report lists the accounting entries in general ledger with subledger details.

Use the Journal Ledger Report to:

- Maintain an audit trial.
- Perform periodic internal verification.
- Reconcile subledger accounting activity with general ledger journals.
- Sort data to audit and reconcile subledger data. You can sort data by period end document sequence name and number, accounting sequence, accounting date, and journal name.

### **Report Parameters**

The following table lists selected parameters for the Daily Journals Report.

| Parameter                   | Description                                                                                                    |
|-----------------------------|----------------------------------------------------------------------------------------------------|
| Posting Status              | Select the applicable posting status. Valid values are Error Status, Posted Journals, and Unposted Journals.                                                                          |
| Journal Entry Status        | Indicate whether the journal entries are in draft, final or invalid status.                                                                                                    |
| Third-Party Name            | Select the name of the third party for whom you want to generate the report.                                                                                                    |
| Summarization Level         | <ul> <li>Select:</li> <li>Detail: Displays details of each transaction line.</li> <li>Summary: Summarizes the transaction lines by specific accounting flexfield segments.</li> </ul> |
| Show Account Recapitulation | Select <b>Yes</b> to print the report summary at the accounting flexfield level.                                                                                                    |

The following table lists selected parameters for the Subledger Detail Journal Report.

| Parameter                | Description                                                                  |
|--------------------------|------------------------------------------------------------------------------|
| Journal Entry Status     | Indicate whether the journal entries are in draft, final or invalid status.  |
| Accounting Sequence Name | Specify the accounting sequence name for which you want to run the journals. |

The following table lists selected parameters for the Journal Ledger Report.

| Parameter              | Description                                                                                                    |
|------------------------|----------------------------------------------------------------------------------------------------|
| Accounting Period Type | Indicate whether to submit the report for all, standard, or adjustment accounting period types.                                 |
| Show Running Totals    | Select <b>Yes</b> to print running totals in the report.                                                                        |
| Summarize by Account   | Select <b>Yes</b> to print summarized debit and credit lines per account for a single journal. The default value is <b>No</b> . |

### Frequently Asked Questions

The following table lists frequently asked questions about the journal reports.

| FAQ                             | Answer                                                                                                    |
|---------------------------------|----------------------------------------------------------------------------------------------------|
| How do I find this report?      | Schedule and run this report from the Scheduled Processes work area on the Navigator menu.                                            |
| Who uses this report?           | <ul> <li>Financial Accountant</li> <li>Financial Manager</li> <li>Financial Specialist</li> </ul>                                     |
| When do I use this report?      | Use the journal reports to verify whether your journals, accounting entries, and source documents comply with the legal requirements. |
| What type of reports are these? | Oracle Analytics Publisher                                                                                                    |

**Related Topics** 

General Ledger and Subledger Accounting Reports for EMEA

# Third-Party Detail and Balances Reports

This topic includes details about third-party detail and balances reports.

### Overview

The third-party detail and balances reports include:

• Third-Party Balances Summary Report: Displays information for each account of the third party and third-party site, and account identification. This report is a tool for auditing third-party accounts.

The following figure is an example of the report.

|                                                                                           |                                                                                                    | Report Date<br>Page                                  | 7117714 606 AM<br>1 af 1                                         |                                                        |                                                                 |                                              |
|-------------------------------------------------------------------------------------------|----------------------------------------------------------------------------------------------------|------------------------------------------------------|------------------------------------------------------------------|--------------------------------------------------------|-----------------------------------------------------------------|----------------------------------------------|
| Brought Porward                                                                           |                                                                                                    | 1                                                    |                                                                  | 1                                                      |                                                                 |                                              |
| Penod                                                                                     | Jan-14                                                                                                   |                                                      |                                                                  |                                                        |                                                                 |                                              |
| Account<br>Account Description                                                            |                                                                                                    | rie: No Product                                      |                                                                  |                                                        |                                                                 |                                              |
| Third Party<br>Third Party Number                                                         |                                                                                                    |                                                      |                                                                  |                                                        |                                                                 |                                              |
|                                                                                           |                                                                                                    |                                                      |                                                                  |                                                        |                                                                 |                                              |
| Third Party Site<br>Third Party Site Number                                               |                                                                                                    |                                                      |                                                                  |                                                        |                                                                 |                                              |
| Third Party Site Number                                                                   | 14580<br>Beginning Deut                                                                                  | Beginning Great                                      | Period Debit                                                     | Period Create                                          | Engligicetti<br>1.1500                                          |                                              |
|                                                                                           | 14580<br>Beginning Denk<br>G LD                                                                          | 0.00                                                 | 1,165,00                                                         | 0.00                                                   | 1,165,00                                                        | 0.0                                          |
| Therd Party Site Number<br>Balances For                                                   | 14330<br>Beginning Desit<br>0 to<br>Beginning Debit                                                      | Beginning Gredit                                     | 1.160.00<br>Period Debit                                         | 0.00<br>Period Gredit                                  | 1.150.00<br>Ending Debit                                        | Ending Gred                                  |
| Third Party Site Number                                                                   | 14530<br>Beginning Denit<br>O to<br>Deginning Debit<br>0.00                                              | 0.00                                                 | 1,165,00                                                         | 0.00                                                   | 1,165,00                                                        | Di Di Di Di Di Di Di Di Di Di Di Di Di D     |
| Balances For Bulk Foots                                                                   | 14530<br>Beginning Denit<br>O to<br>Deginning Debit<br>0.00                                              | Beginning Gredit                                     | 1.160.00<br>Period Debit                                         | 0.00<br>Period Gredit                                  | 1.150.00<br>Ending Debit                                        | Ending Gred                                  |
| Balances For Bulk Foots                                                                   | 14200<br>Beginning Debit<br>0.00<br>0.00<br>Beginning Debit<br>0.00<br>0.00                              | Beginning Gredit<br>C DD                             | 1,160,00<br>Period Debit<br>1,160,00                             | 0.00<br>Period Gredit<br>0.00                          | Ending Debit                                                    | 0.0                                          |
| Third Party SterNanter<br>Batances For<br>Batances For Bulk Foods<br>S.A.<br>Datances For | 14500<br>Beginning Detat<br>0.00<br>Beginning Detat<br>0.00<br>Beginning Detat<br>0.00                   | Beginning Gredit<br>O'DO<br>Beginning Gredit<br>O'DO | Period Debit                                                     | 0.00<br>Period Gredit<br>0.00<br>Feriod Credit         | T 150.00<br>Ending Celat<br>1,160.00<br>Ending Cebh<br>1,160.00 | Ending Cred<br>Colored<br>Ending Cred<br>U.C |
| Third Party SterNanter<br>Batances For<br>Batances For Bulk Foods<br>S.A.<br>Datances For | 14200 Beginning Desix GLU Beginning Desix 0.00 Beginning Desix 0.00 Beginning Desix 0.00 Beginning Desix | Beginning Gredit<br>C PO<br>Beginning Credit         | 1,150,00<br>Period Debit<br>4,160,00<br>Period Debit<br>1,160,00 | U.3d<br>Period Gredit<br>0.50<br>Period Credit<br>0.50 | T ISOUD<br>Ending Debit<br>1,35000<br>Ending Debit              | Ending Gred                                  |

 Third-Party Detail and Balances Report: Provides third-party account balances and accounting activity details for a period. You can review the accounting process details by third party and audit third-party accounts in detail.

The following figure is an example of the report.

| ORAC                       |                 |                                                                                                    |                                       |                        | т          | hird Pa            | arty De      | tail and E | alance                  | s Report               |           |               |                          | 7/17/14 9:00 A | v          |
|----------------------------|-----------------|----------------------------------------------------------------------------------------------------|---------------------------------------|------------------------|------------|--------------------|--------------|------------|-------------------------|------------------------|-----------|---------------|--------------------------|----------------|------------|
| Asian Spei                 |                 |                                                                                                    |                                       |                        |            |                    | -            |            |                         | -                      |           |               | Page                     | 1 of 2         |            |
|                            |                 |                                                                                                    |                                       |                        | Br         | ougitt For         | wand         |            |                         |                        |           |               |                          |                |            |
|                            |                 | Pened Jan                                                                                                    | -14                                   |                        |            |                    |              |            |                         |                        |           |               |                          |                |            |
| Ac                         | A<br>count Deed |                                                                                                    | .asobee.cool.coo<br>e in Residues etc | t.No Dost Center       | .No Produc | t                  |              |            |                         |                        |           |               |                          |                |            |
|                            | hird Party H    | lumber 22<br>lumber PO                                                                                                    |                                       |                        |            |                    |              |            |                         |                        |           |               |                          |                |            |
| Third<br>Tax Re<br>Avernal |                 | umber 14                                                                                                    | Tansaotion                            | Document               | Event      | EARE               | 512925       | Accounting | Posted                  | Line                   | Entered   | Entered Debit | Entered                  | Appounded      | Accourts   |
| Category                   | Number          | Descripti<br>an                                                                                                    | DalaNumber                            | Sequence<br>NameNumber | Cleas      | Туре               | 54705        | Date       | Date                    | Number/<br>Description | Currency  | 210110-0401   | Dredit:                  | Debt           | Cred       |
| ales<br>Notos              |                 | Invoice<br>Intrastice<br>Intrastice<br>Codes<br>Invoice<br>Invoice<br>Intrastice<br>Intrastice<br>TH401000<br>1<br>Decument<br>equence<br>oftegory<br>Decument<br>ramber 0 | 1/3/14<br>1190/10001                  |                        | Invoice    | INV_C<br>REAT<br>E | Firal        | 19314      | 7/17/14                 | 3                      | EUR       | 1,153.00      | 0.00                     | 1,193.00       | ť          |
|                            | Balanc          | es For                                                                                                    | Begin                                 | ning Debit<br>0.00     | Beg        | inning Cri         | edit<br>0.00 | P          | eriod Debit<br>1,160.0  |                        | Period Cr | edit<br>0.00  | Ending Debit<br>1,160.00 |                | Ending Cre |
|                            |                 |                                                                                                    | Begin                                 | 0.00                   | Beg        | inning Cri<br>C    | 100          | P          | eriod Debit<br>1,160.00 |                        | Period Cr | edit<br>100   | Ending Debit<br>1,160.00 |                | Ensing Cre |
| Balance                    | is For Bulk     | Popps                                                                                                    |                                       |                        |            |                    |              |            |                         |                        |           |               |                          |                |            |
| Balance                    | is for Bulk     | Poors                                                                                                    |                                       |                        |            | Page T             | iotal        |            | 1,160,00                |                        |           | 0.00          | 1,160.00                 |                | 0          |

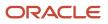

• Third-Party Account Balance Report: Prints account and original third-party transactions impacting the account during a particular period. The report is run to ensure that subledger and general ledger balances reconcile, and to identify possible reasons for any discrepancies.

| ORA   | CLE.                    |                           |                                       |               |             |             | Thi                | ird Pa | arty Acco   | unt Balan     | ce Report           |                      |                 | Report Date 216/14 1 | 1.14 AM |
|-------|-------------------------|---------------------------|---------------------------------------|---------------|-------------|-------------|--------------------|--------|-------------|---------------|---------------------|----------------------|-----------------|----------------------|---------|
|       |                         |                           |                                       |               |             |             |                    |        |             |               |                     |                      |                 | Page 1 of 2          |         |
|       |                         |                           |                                       |               |             |             |                    |        |             |               |                     | Brought Forward [    |                 |                      |         |
|       |                         |                           | Period Jan-1-                         | 4             |             |             |                    |        |             |               |                     |                      |                 |                      |         |
|       |                         |                           |                                       |               |             |             |                    |        |             |               | Beginning 8         | salance for Jan-14 [ | 115.00          | 116,00               | 0       |
|       |                         | hird Party<br>ty Humber   | SM Health Con<br>166833011686         |               |             |             |                    |        |             |               |                     |                      |                 |                      |         |
|       |                         |                           |                                       |               |             |             |                    |        |             | Gegin         | ning Balance For Of | N Health Care_FIN    | 110.00          | 116.00               | đ       |
| Th    | Third<br>rd Party Si    |                           | LA PALMAS-S                           | я             |             |             |                    |        |             |               |                     |                      |                 |                      |         |
|       |                         |                           |                                       |               |             |             |                    |        |             |               | iginning Galance P  |                      | D.00            | 95.00                | - 16 D  |
| Date  | Transa<br>ction<br>Type | Transac<br>Ban<br>Number  | Sublicitier<br>Sequence<br>NameRiumbe | Event<br>Type | Тах<br>Тура | Tax<br>Code | Accounting<br>Date | Line   | Description | Account       | Entered Debit       | Entered Credit       | Accounted Debit | Accounted Gredit     | Balan   |
|       |                         |                           |                                       |               |             |             |                    |        |             | 40.472000     | D.000               | D.00                 |                 |                      | -16.    |
|       |                         |                           |                                       |               |             |             |                    |        |             |               | Ending Balance P    | or LA PALMAS-51      | 115.00          | 16.00                | -16     |
|       |                         |                           |                                       |               |             |             |                    |        |             | En            | ting Balance For St | Health Care_FIN      | 115.00          | 116.00               | 0       |
|       |                         | hird Party<br>ty Number   | Advanced Net<br>100000011096          |               | ices_FIX    | l I         |                    |        |             |               |                     |                      |                 |                      |         |
|       |                         |                           |                                       |               |             |             |                    |        | Begi        | nning Balance | For Advanced Net    | work Devices_FIN     | 0.00            | 0.00                 | a       |
| Th    | Third<br>rd Party Si    | Party Site<br>te Kumber   | BARCELONA                             | 81            |             |             |                    |        |             |               |                     |                      |                 |                      |         |
|       |                         |                           |                                       |               |             |             |                    |        |             | Dej           | ginning Balance Po  | BARCELONA-SI         | D.00            | 0 D0                 | 10      |
| Ovate | Transa<br>ction<br>Type | Transac<br>tion<br>Number | Subledger<br>Sequence<br>NameRiumbe   | Event<br>Type | Тах<br>Тура | Tax<br>Code | Accounting<br>Date | Line   | Description | Account       | Entered Debit       | Entered Credit       | Accounted Debit | Accounted Dredit     | Dalar   |
|       |                         |                           |                                       |               |             |             |                    |        |             |               |                     |                      |                 |                      |         |
|       |                         |                           |                                       |               |             |             |                    |        |             |               |                     |                      | 0.00            | 0.00                 | 0       |

The following figure is an example of the report.

• Journals and Third-Party Report: Prints all the journals posted to the general ledger for an accounting period. It provides detailed subledger accounting entry lines regardless of the general ledger journals summarization. Transaction line description, third-party name and number, and transaction amounts in entered and ledger currency. The report uses legal sequencing rules for both accounting entries and source documents to verify

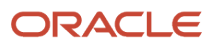

if all journals are recorded in a chronological order without gaps. The report lets you create various views of reported information based on seven flexible sorting rules that help with reconciliation and auditing.

The following figure is an example of the report.

| ORACLE<br>Vision Spain |                                                                               |                                                                                                    | Report Date 7-6<br>Page 1-0 |                                                                                |                     |                  |                       |                                                                          |                 |                   |
|------------------------|-------------------------------------------------------------------------------|----------------------------------------------------------------------------------------------------|-----------------------------|--------------------------------------------------------------------------------|---------------------|------------------|-----------------------|--------------------------------------------------------------------------|-----------------|-------------------|
|                        |                                                                               |                                                                                                    |                             |                                                                                |                     |                  |                       | Brought Forward                                                          |                 |                   |
|                        | Period Na                                                                     | ne Var-12                                                                                                    |                             |                                                                                |                     |                  |                       |                                                                          |                 |                   |
|                        | Journal Status Fi<br>Journal Category Sk<br>Journal Description In<br>IN<br>K | 28/12<br>Hat<br>Hat Involues<br>weice transaction type: G<br>weice transaction number<br>(T0012-AR01 Decament<br>degory: Document numi<br>degory: Document numi | r ES-<br>requence<br>ser 0  | Application Name<br>Creation Date<br>Event Class<br>Event Type<br>Journal Name | 7/8/14<br>Invoice   | si pes           | Accounting<br>Reports | g Sequence Name<br>Sequence Number<br>g Sequence Name<br>Sequence Number |                 |                   |
| .TN                    | Account                                                                       | Account<br>Description                                                                                                    | Line Description            | Third Party<br>Number                                                          | Third Party<br>Name | Entered Currency | Entwied Debit         | Entered Credit                                                           | Accounted Debit | Accounts:<br>Cred |
|                        | 43 47 3 3 3 3 3 3 3 3 3 3 3 3 3 3 3 3 3                                       | 20 Spain Property<br>(Input WAT) No<br>Cost Center No<br>Product                                                                                                |                             | 2273                                                                           | Bulk Foods S.A.     | EUR              |                       | a 50                                                                     |                 | 0.0               |
| !                      | 41 755000.001<br>0                                                            | 20 Spain Foreign<br>Exchange<br>Gains No Cost<br>Center No<br>Product                                                                                           |                             | 2272                                                                           | Bulk Foods S.A.     | EUR              |                       | 50.00                                                                    |                 | 60.0              |
|                        | 41 560000.001<br>0                                                            | 20 Boain Residues<br>elci, No Cost<br>Center/No<br>Product                                                                                                    |                             | 2272                                                                           | Bulk Foods S.A.     | EUR              | 68.00                 |                                                                          | 68.00           |                   |
|                        |                                                                               |                                                                                                    |                             |                                                                                |                     | Journal Total    | 58.00                 | 58.00                                                                    | 53.00           | 58.0              |
|                        |                                                                               |                                                                                                    |                             |                                                                                |                     |                  |                       |                                                                          |                 |                   |
|                        |                                                                               |                                                                                                    |                             |                                                                                |                     |                  |                       | Total For 3/28/12                                                        | 55.00           | 50                |

### Key Insights

Before submitting the reports, complete the following tasks:

- Ensure that the third-party control account balances are available for printing for the selected date and account range.
- Manually run the Update Subledger Account Balances process for your ledger and application, if you accounted your third-party transactions online.

**Note:** You must set up a third-party control account. You can set it up as supplier control account, customer control account, or both.

During the accounting process, run the reports to ensure that subledger and general ledger balances reconcile, and to identify discrepancies such as:

- Transaction amounts are assigned to incorrect accounts. For example, an invoice distribution amount is assigned to a liability account.
- Transactions aren't posted to the general ledger.
- Journal batches aren't posted in the general ledger.

For each account, the report displays beginning balance, period activity, and period end balance.

### **Report Parameters**

The following table lists selected parameters for the Third-Party Balances Summary Report:

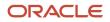

| Parameter            | Description                                                                                                    |
|----------------------|----------------------------------------------------------------------------------------------------|
| Report Heading       | Print report headings, select one of the following options: Ledger, Legal Entity, and Statutory Header for Italy. |
| Journal Entry Source | Enter the source of journal entries, such as payables, receivables, or manual.                                    |
| Third-Party Type     | Indicate the party type, such as supplier or customer.                                                            |
| Third-Party Name     | Submit the report for a specific third party, or leave this field blank for all third parties.                    |

The following table lists selected parameters for the Third-Party Detail and Balances Report:

| Parameter            | Description                                                                                    |
|----------------------|------------------------------------------------------------------------------------------------|
| Journal Entry Source | Enter the source of journal entries, such as payables, receivables, or manual.                 |
| Third-Party Type     | Indicate the party type, such as supplier or customer.                                         |
| Third-Party Name     | Submit the report for a specific third party, or leave this field blank for all third parties. |

The following table lists selected parameters for the Third-Party Account Balance Report:

| Parameter            | Description                                                                                                    |
|----------------------|----------------------------------------------------------------------------------------------------|
| Report Heading       | Print report headings, select one of the following options: Ledger, Legal Entity, and Statutory Header for Italy. |
| Journal Entry Source | Enter the source of journal entries, such as payables, receivables, or manual.                                    |
| Third-Party Type     | Indicate the party type, such as supplier or customer.                                                            |

The following table lists selected parameters for the Journals and Third-Party Report:

| Parameter            | Description                                                                    |
|----------------------|--------------------------------------------------------------------------------|
| Journal Entry Source | Enter the source of journal entries, such as payables, receivables, or manual. |
| Event Class          | Indicate the event class, such as credit memos and debit memos.                |
| Group by Period      | Indicate whether to group the journal entries by period.                       |

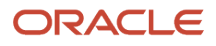

### Frequently Asked Questions

The following table lists frequently asked questions about third-party detail and balances reports.

| FAQ                             | Answer                                                                                                    |
|---------------------------------|----------------------------------------------------------------------------------------------------|
| How do I find this report?      | Schedule and run this report from the Scheduled Processes work area on the Navigator menu.                                                                                                    |
| Who uses this report?           | <ul> <li>Financial Accountant</li> <li>Financial Manager</li> <li>Financial Specialist</li> </ul>                                                                                                    |
| When do l use this report?      | <ul> <li>Use the third-party detail and balances reports to:</li> <li>Review the accounting process details by third party and third-party site.</li> <li>Audit third-party accounts in detail.</li> <li>Reconcile transactions accounted by an audited company with transactions accounted by the third parties.</li> </ul> |
| What type of reports are these? | Oracle Analytics Publisher                                                                                                    |

**Related Topics** 

General Ledger and Subledger Accounting Reports for EMEA

# Account Analysis Reports

This topic includes details about how you use account analysis reports.

### Overview

You can use account analysis reports to provide a complete set of reports that support fiscal verification processes in countries in Europe and South America. You can also use these reports to inform shareholders about the financial results in other countries, including the United States. Account analysis reports include the following reports:

 General Ledger and Subledger Account Analysis Report: You can view account balances by account with subledger journal details. The report displays entered amounts, third-party information, sequences, and total number of debit and credit documents.

Here is a screenshot of the General Ledger and Subledger Account Analysis Report.

| ORACI<br>Vision Spain |                   | General Ledger and Subledger Account Analysis Report |                                  |                                  |                            |                 |                   |             |                                |          |               |                   |                    | Report Date 7/17/12/9/11 AV<br>Page 1:0/1 |                  |  |
|-----------------------|-------------------|------------------------------------------------------|----------------------------------|----------------------------------|----------------------------|-----------------|-------------------|-------------|--------------------------------|----------|---------------|-------------------|--------------------|-------------------------------------------|------------------|--|
|                       |                   |                                                      |                                  |                                  |                            |                 |                   |             |                                |          |               | Brought Forward   |                    |                                           |                  |  |
|                       |                   |                                                      |                                  |                                  |                            |                 |                   |             |                                |          | Regioning B   | alance for Jan-14 | 7,720,001,110,12]  | 2022.83                                   | 7,719,930,519,2  |  |
|                       |                   | Account                                              |                                  | 40.472000<br>Spain Pro           | .000.000<br>perty (input W | T) No Ca        | et Center.No      | s Produ     | ct                             |          |               |                   |                    |                                           |                  |  |
|                       |                   |                                                      |                                  |                                  |                            |                 |                   |             |                                |          | Br            | eginning Balance  | 7,720,004,110.10   | 20,220.93                                 | 7,719,940,649,25 |  |
| Accounting<br>Date    | Subledger<br>Date | General<br>Ledger<br>Bequence/<br>Kumber             | Reporting<br>Sequences<br>Number | Subledger<br>Bequences<br>Number | Transaction<br>Number      | Source          | Canegory          | Tax<br>Gode | Line<br>Number/<br>Description | Currency | Entered Debit |                   | Accounted<br>Debit | Accounted<br>Great                        | Balance          |  |
| 16294                 | 12414             |                                                      |                                  |                                  | TE1404123                  | Forjadi<br>en   | Supplier<br>Crist |             | 3 ES<br>WE - ES<br>WE          | EUR      | 103 DD        |                   | 160.00             |                                           | 7,719,991,0492   |  |
| 1(2/14                | 15/14             |                                                      |                                  |                                  | THACKNOM                   | Receiv<br>ables | Suito<br>Invoices |             | 1                              | EUR      |               | 150.00            |                    | 160.03                                    | 7,713,563,889,5  |  |
|                       |                   |                                                      |                                  |                                  |                            |                 |                   |             |                                |          |               | -                 | 7,720,001,270.12   | 20,360,90                                 |                  |  |
|                       |                   |                                                      |                                  |                                  |                            |                 |                   |             |                                |          |               | Total for Jan-14  | 160.00             | 101.03                                    | 0.0              |  |
|                       |                   |                                                      |                                  |                                  |                            |                 |                   |             |                                |          |               |                   | 7,720,004,270.10   | 20,000.51                                 | 7,719,900,009.7  |  |
|                       |                   |                                                      |                                  |                                  |                            |                 |                   |             |                                |          |               | Debit Documents   | 1                  |                                           |                  |  |
|                       |                   |                                                      |                                  |                                  |                            |                 |                   |             |                                |          | Total C       | reart Documents   |                    | 1                                         |                  |  |
|                       |                   |                                                      |                                  |                                  |                            |                 |                   |             |                                |          |               | Total For Report  | 162.00             | 160.00                                    | 0.0              |  |

 General Ledger and Subledger Accounting by Journal Lines Report: You can view account balances or selected segment balances with subledger journal details including entered amounts, third-party name, journal source, journal category, and reporting and accounting sequences. Total number of debit and credit documents is also listed in this report.

Here is a screenshot of the General Ledger and Subledger Accounting Journal Lines Report.

| OR/<br>Valorit | Spain                           |                      | G                     | eneral L              | ədgər and                      | Subled           | ger Accou                      | inting by | Journal Line    | s Report                                | Rap                           | Page 1613           | 121 AVI   |
|----------------|---------------------------------|----------------------|-----------------------|-----------------------|--------------------------------|------------------|--------------------------------|-----------|-----------------|-----------------------------------------|-------------------------------|---------------------|-----------|
|                |                                 |                      |                       |                       |                                |                  |                                |           |                 | Srought Forward                         |                               |                     |           |
|                | Balancing 40<br>Description Spa | Period Jan-14        |                       | ,                     | iatural Accourt<br>Description |                  | 9uppliers                      |           |                 | cours: 40.400000.0<br>lption Spain.Come | 00.000<br>etic Supplers.No Co | ist Center No Frod  | ĸt        |
| Line           | Accounting<br>Date              | Bequence             | Reporting<br>Sequence | Subledger<br>Sequence | Line<br>Description            | Category         | Transaction<br>Date!<br>Number | Currency  | Entered Debit   | Entered Credit                          | Accounted<br>Debit            | Accounted<br>Credit | Net Balan |
| 1              | 1011                            |                      |                       |                       |                                | Supplier<br>Cost | 1/3/14<br>TE140/1123           | EUR       |                 | 1,000.00                                |                               | 1,000,000           | -1,000/   |
| 4              | 13/14                           |                      |                       |                       | ES VAT -<br>ES VAT             | Supplier<br>Cost | 1/3/14<br>TE140/123            | EUR       |                 | 160.00                                  |                               | 160.00              | -1.1600   |
| 7              | 13/14                           |                      |                       |                       |                                | Supplier<br>Cost | 1/3/14<br>TE1401123            | EUR       | 180.00          |                                         | 190.00                        |                     | -960      |
|                |                                 |                      |                       |                       |                                |                  |                                |           | Total For Categ | orySupplier Cost                        | 180.00                        | 1,193,00            | -960      |
|                |                                 |                      |                       |                       |                                |                  |                                |           | Total For       | SourcePsysbles                          | 180.00                        | 1,103.00            | -960      |
|                |                                 |                      |                       |                       |                                |                  |                                |           | Total P         | or Currency EUR                         | 100.00                        | 1,403.00            | -960      |
|                |                                 |                      |                       |                       |                                |                  |                                |           | Total Fo        | Account400000                           | 180.00                        | 1,193,00            | -960      |
|                |                                 |                      |                       |                       |                                |                  |                                |           | Total Port      | 0,400000,000,000                        | 100.00                        | 1,493.00            | -960      |
|                | Datancing 40<br>Description Spr |                      |                       | ,                     | iatural Account<br>Description |                  | (input W/T)                    |           |                 | count 40.472000.0<br>Iption Spain Prope |                               | and Center No Pro   | het.      |
| Jine           | Accounting<br>Date              | Document<br>Sequence | Reporting<br>Sequence | Subledger<br>Sequence | Line<br>Description            | Category         | Transaction<br>Date!<br>Number | Currently | Enlared Debit   | Entered Credit                          | Accounted<br>Debit            | Accounted<br>Dredit | Net Balan |
| 3              | 13/14                           |                      |                       |                       | ES VAT -<br>ES VAT             | Supplier<br>Cost | 1/3/14<br>TE140/1123           | EUR       | 160.00          |                                         | 163.00                        |                     | 16D.      |
|                |                                 |                      |                       |                       |                                |                  |                                |           | Total For Cateo | ory Supplier Cost                       | 160.00                        | 0.10                | 16D       |
|                |                                 |                      |                       |                       |                                |                  |                                |           |                 | SourcePsysteles                         | 160.00                        | 0.00                | 160       |
|                |                                 |                      |                       |                       |                                |                  |                                |           |                 | Page Total                              | 340.00                        | 1,150,00            | -820      |
|                |                                 |                      |                       |                       |                                |                  |                                |           |                 | Carried Forward                         | 340.00                        | 1 172 00            | -020      |

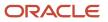

 Account Analysis by Legal Entity Report: Use this report to view account balances by account combination and selected segments with subledger journal details, including third-party information and sequences. Flexible grouping and sorting options are provided at submission.

| ORAC               | LC.                 |                        |                                          |                                      | Acc                                    | ount An          | alysis by L                         | egal Entity F               | Report      |                  | Ra               | port Dale - 22/22/4-9<br>1/2ge - 1.012 | 17.4M          |
|--------------------|---------------------|------------------------|------------------------------------------|--------------------------------------|----------------------------------------|------------------|-------------------------------------|-----------------------------|-------------|------------------|------------------|----------------------------------------|----------------|
|                    |                     |                        |                                          |                                      |                                        |                  |                                     |                             |             | Brought Porward  |                  |                                        |                |
|                    |                     | Penad Jan-14           |                                          |                                      |                                        |                  |                                     |                             | в           | eginning Balance | 8,685,001,675,75 | 53,570,058,059.6<br>4                  | 47,285,006,290 |
| ~                  | All<br>coount Deser |                        | tan aan,aan<br>Iomestic Supplier         | s No Cost Center N                   | le Product                             |                  |                                     |                             | e           | eginning Salance | 8,889,001,878,78 | 55,572,005,063,6<br>4                  | 47 205,000,200 |
| Accounting<br>Date | Creation<br>Date    | Accounting<br>Sequence | Reporting<br>Sequence<br>Name/<br>Number | Subledger<br>Sequence<br>Name/Humber | Journal<br>Batch                       | Category         | Transaction<br>NumberLine<br>Number | Line Number!<br>Description | Taa<br>Dode | Currency         | Accounted Debit  | Accounted<br>Credit                    | Balan          |
| 62/14              | 201014              |                        |                                          |                                      | Payable<br>5.A<br>15138<br>103048<br>N | Supplier<br>Cost | TE1401128<br>7                      | 7                           |             | EUR              | 180.00           |                                        | 47 285 006 210 |
| 62/14              | 21014               |                        |                                          |                                      | Payable<br>5.A<br>15138<br>103045<br>N | Supplier<br>Cost | TE14D1128<br>4                      | 4 ES WAT - ES<br>WAT        |             | EUR              |                  | 152.00                                 | 47 285 006 370 |
| 52/14              | 207014              |                        |                                          |                                      | Payable<br>5.Å<br>15188<br>103046<br>M | Supplier<br>Cost | TE1401128<br>1                      | 1                           |             | EUR              |                  | 1,000.00                               | 47 285 007 370 |
|                    |                     |                        |                                          |                                      |                                        |                  |                                     | Endin                       | g Balance ( | 6.400033.093.093 | 0,605,001,050.70 | 55,975,000,228 £<br>4                  | 47,215,007,220 |
|                    |                     |                        |                                          |                                      |                                        |                  |                                     |                             | Endin       | g Ralance Jan-1d | 8,685,001,858,78 | 10,970,009,229.6<br>4                  | 47,205,007,370 |
|                    |                     |                        |                                          |                                      |                                        |                  |                                     |                             |             | Page Total       | 193.53           | 1 103 00                               | 801            |

This is a screenshot of the Account Analysis by Legal Entity Report.

### Key Insights

The account analysis reports enable you to do these tasks:

- Provide a legal account ledger
- Reconcile subledger balances with the general ledger balances
- Maintain an audit trail
- Allow a periodic internal verification

You can view these information for each account:

- Account identification
- Account beginning balances for the reporting period
- Period transactions with subledger and general ledger information
- Resulting account ending balances

In addition, you can use the General Ledger and Subledger Accounting by Journal Lines Report to get these information:

- Details of subledger accounting entry lines, regardless of the general ledger journals summarization.
- Audit trail information about the original business documents or transactions to support each accounting entry line. This information varies across countries.

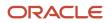

### **Report Parameters**

Let's look at the common parameters for the account analysis reports.

| Parameter                   | Description                                                                                                    |
|-----------------------------|----------------------------------------------------------------------------------------------------|
| Ledger                      | Specify the ledgers for the selected data access set. Ledger is required for all general ledger reports.                                                              |
| Legal Entity                | Specify the legal entity. You can control the report output through this parameter only if you have associated balancing segment values to your legal entities.       |
| From Period and To Period   | Indicate the period range for the report data.                                                                                                    |
| Flexfield Filter Conditions | Enter the filtering conditions on the accounting flexfield. You can select all segments for the selected ledger and define conditions including account value ranges. |

#### Here are some selected General Ledger and Subledger Accounting account analysis report parameters.

| Parameter                        | Description                                                                             |
|----------------------------------|-----------------------------------------------------------------------------------------|
| Include Legal Entity Information | Select <b>Yes</b> to print the legal entity on the report.                              |
| Balance Type                     | Specify whether the balance type is budget, encumbrance, or actual amounts.             |
| Display Tax Rate Code            | Select <b>Yes</b> to include the tax rate code details.                                 |
| Document Sequence Name           | Enter the name of the document sequence used to generate unique number for the journal. |

#### Here area some selected parameters of the General Ledger and Subledger Accounting journal lines report.

| Parameter                | Description                                                                                    |
|--------------------------|------------------------------------------------------------------------------------------------|
| Accounting Sequence Name | Indicate the name of the sequence used to generate a unique number for the subledger journal.  |
| Posting Status           | Indicate whether the posting status is transferred but not posted, not transferred, or posted. |
| Journal Entry Status     | Indicate whether the journal entries are in draft, final or invalid status.                    |
| Third-Party Type         | Select the party type as customer or supplier.<br>Optional parameter.<br>May be blank.         |
| Journal Source           | Enter the source of journal entries, such as payables, receivables, or manual.                 |

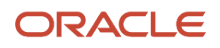

| Parameter        | Description                                                                                                    |
|------------------|----------------------------------------------------------------------------------------------------|
|                  |                                                                                                    |
| Journal Category | Select journal category when you want to report on a specific subledger journal category. Leave it blank when you want to include all the journal categories. |

Let's look at some account analysis by legal entity report parameters.

| Parameter                 | Description                                                                                                    |
|---------------------------|----------------------------------------------------------------------------------------------------|
| Balance Type              | Specify whether the balance type is budget, encumbrance, or actual amounts.                                                                         |
| Include Zero Amount Lines | Indicate whether the report should include accounts with no activity in the selected period or zero amount lines.                                   |
| Report Heading            | Accept the default value or modify the report page heading by selecting one of the available values.<br>The default value is the legal entity name. |

### Frequently Asked Questions

Theses are some frequently asked questions about account analysis reports.

| FAQ                             | Answer                                                                                                    |
|---------------------------------|----------------------------------------------------------------------------------------------------|
| How do I find these reports?    | Schedule and run this report from the Scheduled Processes work area on the Navigator menu.                                                                                                    |
| Who uses these reports?         | <ul> <li>Financial Accountant</li> <li>Financial Manager</li> <li>Financial Specialist</li> </ul>                                                                                                    |
| When do I use these reports?    | <ul> <li>Use the account analysis reports to:</li> <li>Collect and report information about all posted journal transactions in the general ledger for a selected period and range of accounts.</li> <li>Verify that transactions are recorded systematically, and ensure an audit trail from general ledger to the subledger.</li> <li>Perform validation for each accounting period once it's closed.</li> <li>Verify the accounting entry lines before their approval.</li> </ul> |
| What type of reports are these? | Oracle Analytics Publisher                                                                                                    |

**Related Topics** 

General Ledger and Subledger Accounting Reports for EMEA

# Yearly Tax Report

This topic includes details about the Yearly Tax Report.

### Overview

Use the Yearly Tax Report to display detailed or summarized information about tax and taxable amounts within a year. You can view information on both input and output tax for all finally reported tax periods within a year. All tax amounts are reported in the ledger currency.

The Yearly Tax Report provides countries using the Tax Reporting Selection Process the capability to analyze the annual subledgers and manual tax entry information.

Only finalized transactions in closed periods are included in the report. Use the Tax Final Reporting Process to mark transactions as final and close the tax calendar period.

You can print the report in the following levels:

- Detail: Prints detailed tax amounts and summarized tax amounts by month and year. Includes the following sections:
  - Detailed Tax Calendar Period
  - Detailed Tax Calendar Year
  - Summarized Tax Calendar Period
  - Summarized Tax Calendar Year
- Summary: Prints summarized tax amounts by tax calendar period and tax calendar year.

The following figure is an example of the report.

| ORACLE                                                                                                    |                                                                                                  |                                                                                                    | Yearly T                                                                                                    | ax Report                                                           |                                                                                   | Hepo                                                                                                    | xt Date 30-MAR-2014                               |
|----------------------------------------------------------------------------------------------------|--------------------------------------------------------------------------------------------------|----------------------------------------------------------------------------------------------------|----------------------------------------------------------------------------------------------------|---------------------------------------------------------------------|-----------------------------------------------------------------------------------|----------------------------------------------------------------------------------------------------|---------------------------------------------------|
| Vision Italy EUR                                                                                                    |                                                                                                  |                                                                                                    |                                                                                                    |                                                                     |                                                                                   | Year 14:527 Page                                                                                                    | 2014 / 5 of                                       |
| Viale Ercole Marelli, 303                                                                                                    |                                                                                                  |                                                                                                    |                                                                                                    |                                                                     |                                                                                   |                                                                                                    |                                                   |
| 20090, Sesto San Giovanni, M<br>Italy                                                                                                    |                                                                                                  |                                                                                                    |                                                                                                    |                                                                     |                                                                                   |                                                                                                    |                                                   |
| VAT Registration Number                                                                                                    | 04491561009                                                                                      |                                                                                                    |                                                                                                    |                                                                     |                                                                                   |                                                                                                    |                                                   |
| Taxpayer ID                                                                                                    | 04491561009                                                                                      |                                                                                                    |                                                                                                    |                                                                     |                                                                                   |                                                                                                    |                                                   |
| Commercial Number                                                                                                    | T04491561009                                                                                     |                                                                                                    |                                                                                                    |                                                                     |                                                                                   |                                                                                                    |                                                   |
| All amounts are in                                                                                                    | EUR                                                                                              |                                                                                                    |                                                                                                    |                                                                     |                                                                                   |                                                                                                    |                                                   |
|                                                                                                    |                                                                                                  |                                                                                                    |                                                                                                    |                                                                     |                                                                                   |                                                                                                    |                                                   |
|                                                                                                    |                                                                                                  |                                                                                                    | Declarable                                                                                                    | Input Tax                                                           |                                                                                   |                                                                                                    |                                                   |
| Tax II VAL Tax R                                                                                                    | ate                                                                                              | Tax                                                                                                    | 4 Recoveral                                                                                                    | bility 0 1                                                          | ax VAT                                                                            | Offset                                                                                                    | Offset Tax                                        |
| Rate REDUCE Descript                                                                                                    | bon                                                                                              | Rate                                                                                                    |                                                                                                    | (%) T                                                               | ype                                                                               | Tax                                                                                                    | Rate                                              |
| Code D 2 RATE                                                                                                    |                                                                                                  |                                                                                                    |                                                                                                    |                                                                     |                                                                                   | Rate                                                                                                    | Description                                       |
|                                                                                                    |                                                                                                  |                                                                                                    |                                                                                                    |                                                                     |                                                                                   | Code                                                                                                    |                                                   |
|                                                                                                    |                                                                                                  | Period Name                                                                                                    | JAN-05                                                                                                    |                                                                     |                                                                                   |                                                                                                    |                                                   |
|                                                                                                    | Taxable                                                                                          | Recoverable                                                                                                    | Nonrecoverable                                                                                                    | Tax Amount                                                          | Recoverable T:                                                                    |                                                                                                    |                                                   |
|                                                                                                    | Amount                                                                                           |                                                                                                    |                                                                                                    | Tax Amount                                                          | Recoverable T:<br>Amou                                                            |                                                                                                    |                                                   |
| Category Document Name                                                                                                    | Amount<br>2,350.00                                                                               | Recoverable<br>Taxable<br>Amount<br>350.00                                                                                              | Nonrecoverable<br>Taxable Amount<br>2,000.00                                                                                         | 94.00                                                               | Amou<br>14.0                                                                      | nt Tax Amount                                                                                                    | 2,444.00                                          |
| ategory Document Name<br>Itandard Invoices<br>Iayables credit memo                                                                                                    | Amount<br>2,350.00<br>-700.00                                                                    | Recoverable<br>Taxable<br>Amount<br>350.00<br>-700.00                                                                                   | Nonrecoverable<br>Taxable Amount<br>2,000.00<br>0.00                                                                                 | 94.00<br>-28.00                                                     | Amou<br>14.1<br>-28.1                                                             | nt Tax Amount<br>00 80.00<br>00 0.00                                                                                                    | t<br>2,444.00<br>-728.00                          |
| ategory Document Name<br>Itandard Invoices<br>Iayables credit memo                                                                                                    | Amount<br>2,350.00                                                                               | Recoverable<br>Taxable<br>Amount<br>350.00                                                                                              | Nonrecoverable<br>Taxable Amount<br>2,000.00                                                                                         | 94.00                                                               | Amou<br>14.0                                                                      | nt Tax Amount<br>00 80.00<br>00 0.00                                                                                                    | t<br>2,444.00<br>-728.00                          |
| Sategory Document Name<br>Blandard Invoices<br>Payables credit memo                                                                                                    | Amount<br>2,350.00<br>-700.00                                                                    | Recoverable<br>Taxable<br>Amount<br>350.00<br>-700.00                                                                                   | Nonrecoverable<br>Taxable Amount<br>2,000.00<br>0.00                                                                                 | 94.00<br>-28.00                                                     | Amou<br>14.1<br>-28.1                                                             | nt Tax Amount<br>00 80.00<br>00 0.00<br>00 0.00                                                                                                    | t<br>2,444.00<br>-728.00<br>-2,000.00             |
| , ,                                                                                                    | Amount<br>2,350.00<br>-700.00<br>-2,000.00                                                       | Recoverable<br>Taxable<br>Amount<br>350.00<br>-700.00<br>-2,000.00                                                                      | Nonrecoverable<br>Taxable Amount<br>2,000.00<br>0.00<br>0.00                                                                         | 94.00<br>-28.00<br>-00.00                                           | Amou<br>14.0<br>-28.1<br>-00.1                                                    | nt Tax Amount<br>00 80.00<br>00 0.00<br>00 0.00                                                                                                    | t<br>2,444.00<br>-728.00<br>-2,000.00             |
| ategory Document Name<br>Itandard Involces<br>ayables credit memo<br>ayables debit memo<br>Summary Monthly Tax<br>Ietailed Tax Calendar Year                                                                         | Amount<br>2,350.00<br>-700.00<br>-2,000.00                                                       | Recoverable<br>Taxable<br>Amount<br>350.00<br>-700.00<br>-2,000.00                                                                      | Nonrecoverable<br>Taxable Amount<br>2,000.00<br>0.00<br>0.00                                                                         | 94.00<br>-28.00<br>-00.00                                           | Amou<br>14.0<br>-28.1<br>-00.1                                                    | nt Tax Amount<br>00 80.00<br>00 0.00<br>00 0.00<br>00 80.00<br>ax Nonrecoverable                                                                                                    | t 2,444 00<br>-728 00<br>-2,000 00<br>-364 00<br> |
| Sategory Document Name<br>Standard Invoices<br>Payables credit memo<br>Payables debit memo                                                                                                    | Amount<br>2,350.00<br>-700.00<br>-2,000.00<br>-350.00<br>Taxable                                 | Recoverable<br>Taxable<br>Amount<br>350.00<br>-700.00<br>2.000.00<br>-2,350.00<br>Recoverable<br>Taxable                                | Nonrecoverable<br>Taxable Amount<br>2,000,00<br>0,00<br>0,00<br>2,000,00<br>Nonrecoverable                                           | 94.00<br>-28.00<br>-00.00<br>-14.00                                 | Amou<br>14.1<br>-28.<br>-00.1<br>-94.1<br>Recoverable Tr                          | nt Tax Amount<br>00 80.00<br>00 0.00<br>00 0.00<br>00 80.00<br>00 80.00<br>ax Nonrecoverable<br>nt Tax Amount                                                                                                    | t 2,444.00<br>-728.00<br>-2,000.00<br>-364.00<br> |
| ategory Document Name<br>agables credit memo<br>agables credit memo<br>agyables debit memo<br>Summary Monthly Tax<br>Detailed Tax Calendar Year<br>ategory Document Name<br>alandard motions<br>agyables credit memo | Amount<br>2,350.00<br>-700.00<br>-2,000.00<br>-350.00<br>Taxable<br>Amount<br>2,350.00<br>700.00 | Recoverable<br>Taxoble<br>Amount<br>350.00<br>-700.00<br>-2,350.00<br>-2,350.00<br>Recoverable<br>Taxoble<br>Amount<br>350.00<br>700.00 | Nonrecoverable<br>Taxable Amount<br>2.000.00<br>0.00<br>2.000.00<br>2.000.00<br>Nonrecoverable<br>Taxable Amount<br>2.000.00<br>0.00 | 94.00<br>-28.00<br>-00.00<br>-14.00<br>Tax Amount<br>94.00<br>20.00 | Amou<br>14.1<br>-28.<br>-00.1<br>-94.0<br>Recoverable T.<br>Amou<br>14.1<br>-20.0 | nt Tax Amount<br>00 80.00<br>00 0.00<br>00 0.00<br>00 80.00<br>00 80.00<br>000 | t 2,444 00<br>-728 00<br>-2,000 00<br>-364 00<br> |
| ategory Document Name<br>Isandard Involces<br>Isayables credit memo<br>Isayables debit memo<br>Summary Monthly Tax<br>Istalied Tax Colendar Year<br>Isategory Document Name<br>Isandard involces                     | Amount<br>2,350,00<br>-700,00<br>-350,00<br>-350,00<br>Taxable<br>Amount<br>2,350,00             | Recoverable<br>Taxable<br>Amount<br>350.00<br>-2.000.00<br>-2.000.00<br>-2.350.00<br>Recoverable<br>Taxable<br>Amount<br>350.00         | Nonrecoverable<br>Taxable Amount<br>2,000,00<br>0,00<br>0,00<br>2,000,00<br>Nonrecoverable<br>Taxable Amount<br>2,000,00             | 94.00<br>-28.00<br>-00.00<br>-14.00<br>Tax Amount<br>94.00          | Amou<br>14.1<br>-28.1<br>-00.1<br>-94.1<br>Recoverable Tr<br>Amou<br>14.1         | nt Tax Amount<br>00 80.00<br>00 0.00<br>00 0.00<br>00 80.00<br>00 80.00<br>000 | t 2,444 00<br>-728 00<br>-2,000 00<br>-364 00<br> |

### Key Insights

The following table displays the tax categories used to group the report:

| Tax Category          | Grouping Criteria                                                                                                    |
|-----------------------|----------------------------------------------------------------------------------------------------|
| Declarable Output Tax | Transaction type name.                                                                                                    |
| Declarable Input Tax  | Document category name, recoverable taxable and tax amounts, and nonrecoverable taxable and tax amounts.                                                                                                    |
| Manual Tax Entries    | Manually entered transactions and transactions imported from external sources into the tax repository.<br>Includes the batch name, tax and taxable amounts. Debit tax amounts represent input tax, and credit<br>tax amounts represent output tax. |

Within each tax category, you can also group according to other criteria, such as:

- Tax rate code
- Tax rate
- Tax type

### **Report Parameters**

The following table lists selected parameters:

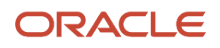

| Parameter            | Description                                                                                                    |
|----------------------|----------------------------------------------------------------------------------------------------|
| Reporting Identifier | System generated reporting entity identifier assigned when the process Select Transactions for Tax Reporting is run. The reporting entity identifier is built as a concatenation of the Reporting Level, Legal Entity, Tax Regime, TRN and the Reporting Identifier ID (for example: LE:Vision Italy-1017:IT VAT:IT12345670017:300100066356392). |
| Tax Calendar Year    | Indicate the tax year for tax reporting and settlements.                                                                                                    |
| Summarization Level  | Specify the level of detail for reporting. You can print summary data or detailed data.                                                                                                    |
| Report Heading       | Specify the report header that must be printed on the report as a legal requirement.                                                                                                    |

### Frequently Asked Questions

The following table lists frequently asked questions about the Yearly Tax Report.

| FAQ                          | Answer                                                                                                    |
|------------------------------|----------------------------------------------------------------------------------------------------|
| How do I find this report?   | Schedule and run this report from the Scheduled Processes work area on the Navigator menu.                      |
| Who uses this report?        | <ul><li>Tax manager</li><li>Tax accountant</li></ul>                                                            |
| When do I use this report?   | Use this report to analyze: <ul> <li>Subledger tax information</li> <li>Manual tax entry information</li> </ul> |
| What type of report is this? | Oracle Analytics Publisher                                                                                      |

#### **Related Topics**

How Tax Reporting is Processed

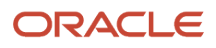

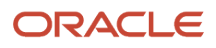

# **17** Oracle Fusion Financials for Latin America Reports

# Oracle Fusion Financials for America Predefined Reports

Oracle Fusion Financials for America provides predefined reports that are used to meet reporting requirements for specific countries and for reconciliation and audit of tax calculated on transactions.

You can schedule and run reports from the **Scheduled Processes** work area found on the **Navigator**. To run predefined reports:

- 1. Click the Schedule New Process button.
- 2. Search on the Process Name.
- 3. Enter the appropriate parameters.
- **4.** Enter the appropriate process options and schedule.
- 5. Click Submit.

Oracle Fusion Financials for America provides predefined reports for:

Mexico

### Reports for Mexico

The tax reports for Mexico are:

| Display Name                        | Description                                                                                                    |
|-------------------------------------|----------------------------------------------------------------------------------------------------|
| Chart of Accounts for Mexico Report | Companies in Mexico must submit accounting information to the tax authorities. According to the new government regulations, companies must upload accounting information to the Tax Administration Services (SAT) internet portal through a registered email account.                                                                                             |
| Journals for Mexico Report          | Companies in Mexico must submit accounting information to the tax authorities. According to the new government regulations, companies must upload accounting information to the Tax Administration Services (SAT) internet portal through a registered email account.                                                                                             |
| Auxiliary Report for Mexico         | The Auxiliary Report for Mexico helps with an in-depth analysis of all accounting entries for a given account in a given period. The report displays beginning and ending balance, as well as the daily journals entries posted to that account during the period.                                                                                                |
| Trial Balance Report for Mexico     | The trial balance report is an XML file that includes a summary of the initial balances, the sum of total transactions for the period, and the final balances for each account that you report in the Chart of Accounts XML file. The accounts related to assets, liabilities, equity, and results of operations (revenues, costs and expenses) are all included. |

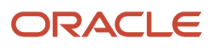

# **Reports for Mexico**

# Auxiliary Report for Mexico

This topic contains summary information about the Auxiliary Report for Mexico.

### Overview

The Auxiliary Report for Mexico helps with an in-depth analysis of all accounting entries for a given account in a given period. The report displays beginning and ending balance, as well as the daily journals entries posted to that account during the period.

### Key Insights

To run the report, you must first grant access to the user for the Journals for Mexico process so that you can run it from the Scheduled Processes page. For more information, see Enable the Mexican Reporting Processes.

After generating the report in OTBI, convert the report to an XML format before uploading it to the Tax Administration Services (SAT) website. You can create the report once and use it periodically.

To use this report with the Legal Entity filter, you must set the Sequencing By option in Specify Ledger Options to Legal Entity and create the accounting sequences with Legal Entity information.

### Frequently Asked Questions

The following table lists frequently asked questions about the Auxiliary Report for Mexico.

| FAQs                         | Answer                                                                                                    |
|------------------------------|----------------------------------------------------------------------------------------------------|
| How do I find this report?   | In Oracle Transactional Business Intelligence, select Analysis from Analysis and Interactive Reporting.                   |
| Who uses this report?        | <ul> <li>Financial Accountants</li> <li>Financial Specialists</li> </ul>                                                  |
| When do I use this report?   | Use the Auxiliary Report for Mexico when you need to provide detailed records of your accounts to the fiscal authorities. |
| What type of report is this? | Oracle Transaction Business Intelligence                                                                                  |

### **Related Topics**

- Generate the Auxiliary Report for Mexico
- Convert the Auxiliary Report for Mexico to an XML Format

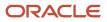

# Generate the Auxiliary Report for Mexico

The Auxiliary Report for Mexico provides a detailed analysis of all accounting entries for a given account during a given period. The report displays beginning and ending balances, as well as the daily journal entries posted to an account during a specific period.

Use the Auxiliary Report for Mexico to provide detailed records of your accounts to the fiscal authorities.

### Prerequisites

Complete these steps before you generate the Auxiliary Report for Mexico:

- 1. Sign in to Oracle Transactional Business Intelligence.
- 2. Click Catalog.
- 3. Click New > Folder on the catalog tool bar.
- 4. Create a local folder in My Folders.
- 5. Enter the Name of the folder as Mexico and click OK.

The new folder appears in the folder pane in My Folders.

- **6.** Select the Mexico folder and click the **Expand** icon.
- 7. Click the New icon that appears on the toolbar.
- 8. Click the Analysis option that appears in Analysis and Interactive Reporting.
- 9. Enter this SQL statement in the Create Analysis from Simple Logical SQL option:

```
SELECT NumCta saw 0, DesCta saw 2, SaldoIni saw 4, SaldoFin saw 5, Fecha saw 6, NumUnIdenPol saw 7,
Concepto saw_8, Debe saw_9, Haber saw_10, Accounting_Period saw_11, Ledger saw_12, Legal_Entity saw_13
FROM (SELECT
 "General Ledger - Transactional Balances Real Time". "Account". "General Ledger Code Combination
Identifier" bal ccid,
 "General Ledger - Transactional Balances Real Time"."Ledger"."Ledger Name" Ledger,
 "General Ledger - Transactional Balances Real Time"."Time"."Fiscal Period" Accounting_Period,
 "General Ledger - Transactional Balances Real Time". "Natural Account Segment". "Account Code" NumCta,
 "General Ledger - Transactional Balances Real Time"."Natural Account Segment"."Account Description"
DesCta,
"General Ledger - Transactional Balances Real Time"."- Balance"."Beginning Balance" SaldoIni,
"General Ledger - Transactional Balances Real Time"."- Balance"."Ending Balance" SaldoFin,
"General Ledger - Transactional Balances Real Time"."- Balance"."Period Net Activity" bal periodbal
FROM "General Ledger - Transactional Balances Real Time" where "General Ledger - Transactional Balances
Real Time"."Ledger"."Ledger Name" in ('@{p_ledger}') and "General Ledger - Transactional Balances Real
Time"."Time"."Fiscal Period" in ('0{p_period}') ) balances full outer join (SELECT
"General Ledger - Journals Real Time"."- Header Details"."Header Default Effective Date" Fecha,
"General Ledger - Journals Real Time"."- Account"."General Ledger Code Combination Identifier"
jrnl ccid,
CONCAT (REPLACE ("General Ledger - Journals Real Time"."- Header Details"."Header Name",'
 ',''),CONCAT(REPLACE(CAST("General Ledger - Journals Real Time"."- Header Details"."Header Key" AS
CHAR), ' ', ''), CONCAT (REPLACE ("General Ledger - Journals Real Time"."- Batch Details"."Batch Name", '
 ',''),REPLACE("General Ledger - Journals Real Time"."- Header Details"."Header Description",' ',''))))
jrnl header desc,
CONCAT (SUBSTRING (REPLACE ("General Ledger - Journals Real Time"."- Header Details"."Header Name", '
 ','') FROM 1 FOR (50 - CHAR LENGTH (REPLACE (CAST ("General Ledger - Journals Real Time"."- Header
Details"."Header Key" AS CHAR), ' ', '')))), REPLACE (CAST ("General Ledger - Journals Real Time"."- Header
Details"."Header Key" AS CHAR), ' ', '')) NumUnIdenPol,
"General Ledger - Journals Real Time"."- Ledger"."Ledger Name" jrnl ledger,
"General Ledger - Journals Real Time"."Time"."Fiscal Period" jrnl period,
"General Ledger - Journals Real Time"."- Line Details"."Line Description" Concepto,
"General Ledger - Journals Real Time"."- Line Details"."Line Number" jrnl_line_number,
 "General Ledger - Journals Real Time"."- Lines"."Journal Line Accounted Amount Debit" Debe,
```

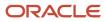

```
"General Ledger - Journals Real Time"."- Lines"."Journal Line Accounted Amount Credit" Haber,
     "General Ledger - Journals Real Time"."- Header Details"."Journal Legal Entity" Legal Entity
    FROM "General Ledger - Journals Real Time"
    where "General Ledger - Journals Real Time"."- Ledger"."Ledger Name" in ('@{p_ledger}')
    and "General Ledger - Journals Real Time"."Time"."Fiscal Period" in ('@{p period}')
    and "General Ledger - Journals Real Time". "Posting Status". "Posting Status Code" = 'P'
    and "General Ledger - Journals Real Time"."- Header Details"."Journal Legal Entity" in
     ('@{p_legal_entity}')) journals on journals.jrnl_ledger = balances.Ledger
    and balances.bal ccid = journals.jrnl ccid
    and journals.jrnl period = balances.Accounting Period
    and "General Ledger - Journals Real Time"."Balance Subtype"."Balance Subtype Name" = 'Actual'
    ORDER BY saw_0, saw_4, saw_5, saw_6, saw_9, saw_10, saw_11
10. Click OK.
11. Click the Prompts tab.
    Create two prompts for Ledger and Accounting Period.
12. Click the Add icon > Column Prompts > "Ledger"."Ledger".
    The New Prompt: Ledger dialog box appears.
13. Click Options on the New Prompt: Ledger dialog box.
14. Enter SQL Results in the Choice List Values field.
    A default query appears in the SQL statement box.
15. Replace the default query with the following query:
    SELECT "General Ledger - Journals Real Time"."- Ledger"."Ledger Name" FROM "General Ledger - Journals
     Real Time" ORDER BY 1 ASC NULLS LAST FETCH FIRST 65001 ROWS ONLY
16. Enter Presentation Variable in the Set a variable field.
17. Enter p ledger as the presentation variable.
18. Click OK.

    Click Add > Column Prompt > "Accounting_Period". "Accounting_Period".

    The New Prompt: Accounting_Period dialog box appears.
20. Click Options on the New Prompt: Accounting_Period dialog box.
21. Enter SQL Results in the Choice List Values field.
    A default query appears in the SQL statement field.
22. Replace the default query with the following query:
    SELECT "General Ledger - Journals Real Time"."Time"."Fiscal Period" s_1, SORTKEY("General Ledger -
     Journals Real Time"."Time"."Fiscal Period") s_2 FROM "General Ledger - Journals Real Time" ORDER BY 1,2
     ASC NULLS LAST FETCH FIRST 65001 ROWS ONLY
```

- 23. Enter Presentation Variable in the Set a variable field.
- **24.** Enter p\_period as the presentation variable.
- 25. Click OK.
- **26.** Click **Add** > **Column Prompt** > "**Legal\_Entity**". "**Legal\_Entity**". The New Prompt: Legal\_Entity dialog box appears.
- 27. Click **Options** on the New Prompt: Legal\_Entity dialog box.
- 28. Enter SQL Results in the Choice List Value box.
- A default query appears in the SQL statement box.
- **29.** Remove the default query and enter the following query:

SELECT "General Ledger - Journals Real Time"."- Header Details"."Journal Legal Entity" FROM "General Ledger - Journals Real Time" ORDER BY 1 ASC NULLS LAST FETCH FIRST 65001 ROWS ONLY

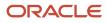

- 30. Enter Presentation Variable in the Set a Variable box.
- **31.** Enter **p\_legal\_entity** as the presentation variable.
- **32.** Click **OK**.

### Generating the Auxiliary Report for Mexico

After completing the prerequisites, perform these steps to run the report. Select your ledger and accounting period every time you run the report.

- 1. Sign in to Oracle Transactional Business Intelligence.
- 2. Click Catalog.
- 3. Navigate and select the Mexico folder in My Folders.
- 4. Click Open to open the Balance Journals Detail report.
- 5. Specify the ledger and accounting period in the Ledger and Accounting Period fields.
- 6. Click OK.

The report appears in a tabular format.

The report excludes encumbrance accounting journal entries.

# Convert the Auxiliary Report for Mexico to an XML Format

To upload the Auxiliary Report for Mexico to the Tax Administration Services (SAT) website, you must first convert the report into an XML format.

To convert the report, perform these steps:

- 1. Run the Auxiliary Report Mexico report in Oracle Analytics Publisher. Export the report to Microsoft Excel.
- 2. Click the Export option, select Data, and then select CSV Format.
- **3.** On the Opening Balance Journals Details with Prompts dialog box, select the **Open with** option and click **OK**. The report appears in Microsoft Excel.
- 4. Click the View tab.
- Click Macros > Record Macros. The Record Macros dialog box appears.
- 6. Click OK.
- 7. Click the View tab.
- 8. Click Macros > View Macros.
- **9.** Click **Edit** on the Macros dialog box. Microsoft Visual Basic editor appears.
- **10.** Replace the existing code with the following code:

```
Sub MakeXML()
```

```
' create an XML file from an Excel table
Dim MyRow As Long, MyCol As Long, MyColStart As Long, MyColEnd As Long, MyCol2 As Long, Temp As String,
YesNo As Variant, DefFolder As String
Dim XMLFileName As String, XMLRecBuffer As String, XMLRec2Buffer As String, MyLF As String, RTC1 As Long
Dim RangeOne As String, RangeTwo As String, Tt As String, FldName(99) As String, CheckFlag As Long, Arr
Dim Version As String, RFC As String, Mes As String, Anio As String, TipoSolicitud As String, NumOrden
As String
```

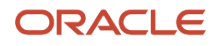

Dim NumTramite As String, Sello As String, noCertificado As String, Certificado As String, lastRow As Long Dim XML As String, MidStr As String, Row As String, XML3 As String, XML4 As String, Pos As String, Pos2 As String Dim fsT As Object 'Create stream object Set fsT = CreateObject("ADODB.Stream") 'save text/string data fsT.Type = 2'Specify charset for the source text data fsT.CharSet = "utf-8"MyLF = Chr(10) & Chr(13) ' a line feed command YesNo = MsgBox("This procedure requires the following data:" & MyLF \_ & "1 A filename for the XML file" & MyLF & "2 Version Value" & MyLF \_ & "3 RFC Value" & MyLF \_ & "4 Mes Value" & MyLF & "5 Anio Value" & MyLF & "6 TipoSolicitud Value" & MyLF \_ & "7 NumOrden Value" & MyLF & "8 NumTramite Value" & MyLF & "9 Sello Value" & MyLF & "10 noCertificado Value" & MyLF \_ & "11 Certificado Value" & MyLF & "Are you ready to proceed?", vbQuestion + vbYesNo, "MakeXML CiM") If YesNo = vbNo Then Debug.Print "User aborted with 'No'" Exit Sub End If XMLFileName = FillSpaces(InputBox("1. Enter the name of the XML file:", "MakeXML CiM", "xl\_xml\_data")) If Right(XMLFileName, 4) <> ".xml" Then XMLFileName = XMLFileName & ".xml" End If If Len(Dir("C:\Mexico", vbDirectory)) = 0 Then MkDir "C:\Mexico" End If If Len(Dir("C:\Mexico\Auxiliary", vbDirectory)) = 0 Then MkDir "C:\Mexico\Auxiliary" End If DefFolder = ActiveWorkbook.Path '"c:\Mexico\Auxiliary" 'InputBox("2. Enter the location of the path for the output file", "MakeXML CiM", "Enter the Path") RangeOne = "A1:K1" If MyRng(RangeOne, 1) <> MyRng(RangeOne, 2) Then MsgBox "Error: names must be on a single row" & MyLF & "Procedure STOPPED", vbOKOnly + vbCritical, "MakeXML CiM" Exit Sub End If MyRow = MyRng(RangeOne, 1) For MyCol = MyRng(RangeOne, 3) To MyRng(RangeOne, 4) If Len(Cells(MyRow, MyCol).Value) = 0 Then MsgBox "Error: names range contains blank cell" & MyLF & "Procedure STOPPED", vbOKOnly + vbCritical, "MakeXML CiM" Exit Sub End If FldName(MyCol - MyRng(RangeOne, 3)) = FillSpaces(Cells(MyRow, MyCol).Value) Next MvCol

'RangeTwo = InputBox("3. Enter the range of cells containing the data table:", "MakeXML CiM", "A2:I2")

lastRow = ActiveSheet.Cells(Rows.Count, "A").End(xlUp).Row RangeTwo = "A2:K" & lastRow If MyRng (RangeOne, 4) - MyRng (RangeOne, 3) <> MyRng (RangeTwo, 4) - MyRng (RangeTwo, 3) Then MsgBox "Error: number of field names <> data columns" & MyLF & "Procedure STOPPED", vbOKOnly + vbCritical, "MakeXML CiM" Exit Sub End If RTC1 = MyRng(RangeTwo, 3) Version = InputBox("2. Enter the Version Value:", "MakeXML CiM", "1.3") Version = "Version=" & Chr(34) & Version & Chr(34) RFC = InputBox("3. Enter the RFC Value:", "MakeXML CiM", "RFC Value") RFC = "RFC=" & Chr(34) & RFC & Chr(34)Mes = InputBox("4. Enter the Mes Value:", "MakeXML CiM", "Mes Value") Mes = "Mes=" & Chr(34) & Mes & Chr(34) Anio = InputBox("5. Enter the Anio Value:", "MakeXML CiM", "Anio Value") Anio = "Anio=" & Chr(34) & Anio & Chr(34) TipoSolicitud = InputBox("6. Enter the TipoSolicitud Value:", "MakeXML CiM", "TipoSolicitud Value") TipoSolicitud = "TipoSolicitud=" & Chr(34) & TipoSolicitud & Chr(34) NumOrden = InputBox("7. Enter the NumOrden Value:", "MakeXML CiM", "NumOrden Value") NumOrden = "NumOrden=" & Chr(34) & NumOrden & Chr(34) NumTramite = InputBox("8. Enter the NumTramite Value:", "MakeXML CiM", "NumTramite Value") NumTramite = "NumTramite=" & Chr(34) & NumTramite & Chr(34) Sello = InputBox("9. Enter the Sello Value:", "MakeXML CiM", "Sello Value") Sello = "Sello=" & Chr(34) & Sello & Chr(34) noCertificado = InputBox("10. Enter the Certificado Number Value:", "MakeXML CiM", "noCertificado Value") noCertificado = "noCertificado=" & Chr(34) & noCertificado & Chr(34) Certificado = InputBox("11. Enter the Certificado Value:", "MakeXML CiM", "Certificado Value") Certificado = "Certificado=" & Chr(34) & Certificado & Chr(34) Arr = Array (Version, RFC, Mes, Anio, TipoSolicitud, NumOrden, NumTramite, Sello, noCertificado, Certificado) If InStr(1, XMLFileName, ":\") = 0 Then XMLFileName = DefFolder & "\" & XMLFileName End If XMLRecBuffer = " <AuxiliarCtas:Cuenta " CheckFlag = 0'XML3 = "<AuxiliarCtas xmlns:xsi=" & Chr(34) & "http://www.w3.org/2001/XMLSchema-instance" & Chr(34) & " xsi:schemaLocation=" & Chr(34) & "http://www.sat.gob.mx/esquemas/ContabilidadE/1 1/AuxiliarCtas http:// www.sat.gob.mx/esquemas/ContabilidadE/1\_1/AuxiliarCtas/AuxiliarCtas\_1\_1.xsd" & Chr(34) & " xmlns=" & Chr(34) & "http://www.sat.gob.mx/esquemas/ContabilidadE/1\_1/AuxiliarCtas" & Chr(34) & " Version=" & Chr(34) & Version & Chr(34) & "RFC=" & Chr(34) & RFC & Chr(34) & "Mes=" & Chr(34) & Mes & Chr(34) & "Anio=" & Chr(34) & Anio & Chr(34) & " TipoSolicitud=" & Chr(34) & TipoSolicitud & Chr(34) & " NumOrden=" & Chr(34) & NumOrden & Chr(34) & " NumTramite=" & Chr(34) & NumTramite & Chr(34) & " Sello=" & Chr(34) & Sello & Chr(34) & " noCertificado=" & Chr(34) & noCertificado & Chr(34) & " Certificado=" & Chr(34) & Certificado & Chr(34) & ">" XML3 = "<AuxiliarCtas:AuxiliarCtas xmlns:AuxiliarCtas=" & Chr(34) & "http://www.sat.gob.mx/esquemas/ ContabilidadE/1 3/AuxiliarCtas" & Chr(34) & " xmlns:xsi=" & Chr(34) & "http://www.w3.org/2001/ XMLSchema-instance" & Chr(34) & " xsi:schemaLocation=" & Chr(34) & "http://www.sat.gob.mx/esquemas/ ContabilidadE/1\_3/AuxiliarCtas http://www.sat.gob.mx/esquemas/ContabilidadE/1\_3/AuxiliarCtas/ AuxiliarCtas\_1\_3.xsd" & Chr(34)

```
ORACLE
```

```
XML4 = XML3
Row = ""
'Open XMLFileName For Output As #1
'Open the stream and write binary data to the object
fsT.Open
For I = 0 To 9
Pos = InStr(1, Arr(I), Chr(34))
Pos2 = InStrRev(Arr(I), Chr(34), -1)
Pos2 = Pos2 - Pos
MidStr = Mid(Arr(I), (Pos + 1), (Pos2 - 1))
 'MsqBox MidStr
If MidStr <> "" Then
Row = Row & " " & Arr(I)
End If
Next T
XML4 = XML4 & Row
XML3 = XML4 & ">"
'Open XMLFileName For Output As #1
fsT.writetext "<?xml version=" & Chr(34) & "1.0" & Chr(34) & " encoding=" & Chr(34) & "UTF-8" & Chr(34)
& "?>" & Chr(13) & Chr(10)
fsT.writetext XML3 & Chr(13) & Chr(10)
If FldName(1) = "SubCta" Then
MyColStart = 7
Else
MyColStart = 5
End If
If FldName(1) = "SubCta" Then
MyColEnd = 0
Else
MyColEnd = 2
End If
'MsgBox MyRng(RangeTwo, 4)
'MsgBox MyColStart
'MsgBox FldName(1)
For MyRow = MyRng(RangeTwo, 1) To MyRng(RangeTwo, 2)
For MyCol = RTC1 To MyRng(RangeTwo, 4) - MyColEnd
If MyCol = MyColStart And CheckFlag = 0 Then
 'MsgBox XMLRecBuffer
fsT.writetext XMLRecBuffer & ">" & Chr(13) & Chr(10)
CheckFlag = 1
End If
If MyCol = MyColStart Then
XMLRec2Buffer = " <AuxiliarCtas:DetalleAux "
For MyCol2 = MyCol To MyRng(RangeTwo, 4) - MyColEnd
If RemoveAmpersands(FormChk(MyRow, MyCol2)) <> "" Then
XMLRec2Buffer = XMLRec2Buffer & " " & FldName(MyCol2 - 1) & "=" & Chr(34) &
RemoveAmpersands (FormChk (MyRow, MyCol2)) & Chr (34)
ElseIf FldName(MyCol2 - 1) = "Debe" Or FldName(MyCol2 - 1) = "Haber" And
RemoveAmpersands (FormChk (MyRow, MyCol2)) = "" Then
XMLRec2Buffer = XMLRec2Buffer & " " & FldName (MyCol2 - 1) & "=" & Chr(34) & "0" & Chr(34)
End If
 ' the next line uses the FormChk function to format dates and numbers
 ' the next line does not apply any formatting
 ' fsT.writetext "<" & FldName (MyCol - RTC1) & ">" & RemoveAmpersands (Cells (MyRow, MyCol).Value) & "</"
& FldName(MyCol - RTC1) & ">" & Chr(13) & Chr(10)
Next MyCol2
fsT.writetext XMLRec2Buffer & "/>" & Chr(13) & Chr(10)
End If
```

```
' the next line uses the FormChk function to format dates and numbers
 ' the next line does not apply any formatting
 ' fsT.writetext "<" & FldName(MyCol - RTC1) & ">" & RemoveAmpersands(Cells(MyRow, MyCol).Value) & "</"
 & FldName (MyCol - RTC1) & ">" & Chr(13) & Chr(10)
 If CheckFlag = 0 Then
 If RemoveAmpersands(FormChk(MyRow, MyCol)) <> "" Then
 If FldName(MyCol - RTC1) = "Debe" Or FldName(MyCol - RTC1) = "Haber" Then
XMLRecBuffer = XMLRecBuffer & " " & FldName(MyCol - RTC1) & "=" & Chr(34) & "0" & Chr(34)
ElseIf FldName(MyCol - RTC1) = "NumCta" And FldName(1) = "SubCta" Then
 If RemoveAmpersands(FormChk(MyRow, MyCol + 1)) <> "" Then
XMLRecBuffer = XMLRecBuffer & " " & FldName(MyCol - RTC1) & "=" & Chr(34) &
RemoveAmpersands (FormChk (MyRow, MyCol)) & "-" & RemoveAmpersands (FormChk (MyRow, MyCol + 1)) & Chr (34)
Else
XMLRecBuffer = XMLRecBuffer & " " & FldName(MyCol - RTC1) & "=" & Chr(34) &
RemoveAmpersands (FormChk (MyRow, MyCol)) & Chr (34)
 End If
ElseIf FldName(MyCol - RTC1) = "DesCta" And FldName(1) = "SubCta" Then
If RemoveAmpersands(FormChk(MyRow, MyCol + 1)) <> "" Then
XMLRecBuffer = XMLRecBuffer & " " & FldName (MyCol - RTC1) & "=" & Chr(34) &
RemoveAmpersands (FormChk (MyRow, MyCol)) & "-" & RemoveAmpersands (FormChk (MyRow, MyCol + 1)) & Chr (34)
Else
 XMLRecBuffer = XMLRecBuffer & " " & FldName(MyCol - RTC1) & "=" & Chr(34) &
RemoveAmpersands(FormChk(MyRow, MyCol)) & Chr(34)
End If
ElseIf FldName(MyCol - RTC1) = "SubCta" Or FldName(MyCol - RTC1) = "SubDesCta" Then
XML3 = "SubCta"
Else
XMLRecBuffer = XMLRecBuffer & " " & FldName (MyCol - RTC1) & "=" & Chr(34) &
RemoveAmpersands(FormChk(MyRow, MyCol)) & Chr(34)
 'MsgBox XMLRecBuffer
End If
End If
End If
Next MyCol
 If FormChk(MyRow, 1) <> FormChk(MyRow + 1, 1) Then
 fsT.writetext " </AuxiliarCtas:Cuenta>" & Chr(13) & Chr(10)
XMLRecBuffer = " <AuxiliarCtas:Cuenta "
CheckFlag = 0
End If
Next MyRow
fsT.writetext "</AuxiliarCtas:AuxiliarCtas>" & Chr(13) & Chr(10)
'Close #1
'Save binary data To disk
fsT.SaveToFile XMLFileName, 2
MsgBox XMLFileName & " created." & MyLF & "Process finished", vbOKOnly + vbInformation, "MakeXML CiM"
Debug.Print XMLFileName & " saved"
End Sub
Function MyRng(MyRangeAsText As String, MyItem As Long) As Long
' analyse a range, where MyItem represents 1=TR, 2=BR, 3=LHC, 4=RHC
Dim UserRange As Range
Set UserRange = Range(MyRangeAsText)
Select Case MyItem
Case 1
MyRng = UserRange.Row
 Case 2
MyRng = UserRange.Row + UserRange.Rows.Count - 1
Case 3
MyRng = UserRange.Column
Case 4
MyRng = UserRange.Columns(UserRange.Columns.Count).Column
End Select
Exit Function
```

```
End Function
Function FillSpaces(AnyStr As String) As String
' remove any spaces and replace with underscore character
Dim MyPos As Long
MyPos = InStr(1, AnyStr, " ")
Do While MyPos > 0
Mid(AnyStr, MyPos, 1) = " "
MyPos = InStr(1, AnyStr, "")
Loop
FillSpaces = AnyStr
End Function
Function FormChk (RowNum As Long, ColNum As Long) As String
' formats numeric and date cell values to comma 000's and DD MMM YY
FormChk = Cells (RowNum, ColNum).Value
'If IsNumeric(Cells(RowNum, ColNum).Value) Then
' FormChk = Format(Cells(RowNum, ColNum).Value, "#,##0 ;(#,##0)")
'End If
If IsDate(Cells(RowNum, ColNum).Value) Then
FormChk = Format(Cells(RowNum, ColNum).Value, "yyyy-mm-dd")
End If
End Function
Function RemoveAmpersands (AnyStr As String) As String
Dim MyPos As Long
' replace Ampersands (&) with plus symbols (+)
MyPos = InStr(1, AnyStr, "&")
Do While MyPos > 0
Mid(AnyStr, MyPos, 1) = "+"
MyPos = InStr(1, AnyStr, "&")
Loop
RemoveAmpersands = AnyStr
End Function
```

11. Run the macro.

The MakeXML CiM dialog box appears containing instructions to provide several details in a series of dialog boxes.

- **12.** Click **Yes** and proceed with information entry on each dialog box as they appear one after the other. Enter the following information:
  - Name of the output file
  - Location to save the file
  - $_{\circ}$   $\,$  Version of the file
  - RFC
  - Mes
  - Anio
  - TipoSolicitud
  - NumOrden
  - NumTramite
  - Seal
  - Certificate number
  - Certificate details

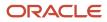

- **13.** Verify the location where the output files will be saved and click **OK**.
  - Open the XML report that's saved at location you specified.

# Chart of Accounts for Mexico Report

This topic includes details about the Chart of Accounts for Mexico report.

### Overview

Companies in Mexico must submit accounting information to the tax authorities. According to the new government regulations, companies must upload accounting information to the Tax Administration Services (SAT) internet portal through a registered email account.

Note: You can use your taxpayer identification registry (RFC) to register your email on the SAT portal.

Fiscal authorities in Mexico publish the official chart of accounts that all companies must use to report accounting information. This referential chart of accounts assigns a code to each account, and a level to identify parent/child relationships for reporting purposes. You must set up these codes in Oracle Fusion Cloud Applications .

This image shows an example of the report:

| = Statilizerantia: Catalogo taischemal.acation**vvv.st.gh.ax/expense.CombilidedE1_1 CatalogoContex.http://wvv.st.gh.ax/expense.CombilidedE1_1.Com/op/Contex.CatalogoContex.L1.au* |
|----------------------------------------------------------------------------------------------------|
| Varian*** 8FC**5Y512127* Max**13** Anin**2015**                                                                                                    |
| *certalogoesentus/Ctas Ced/Agrego*11107 NeurCtas*11027 * Decer "Intercompany Legal Free Receivables * SubCtaBo*11021* Netwer*1271>                                                |
| *contributions Class Cod/Agreeps*11107: NumClass*11000 * Descer*Tanal Code * Sub-ClaDer*10000* Nicole*11* Statue=*10*7>                                                           |
| *centuloguesestee/CaseCod/Agroups*11107 NumCrass*11009 * Deses*Cash Chaoding - BA * SubCra/Des*11009 * Nords*127 / Natures*127 />                                                 |
| *certalogorountus/Cus/Cod/Agroup*11107 Nam/Cus*(Cush/Cushing*Sub/CuBw*11009* Novin*2* Nature*12//>                                                                                |
| *centequenesses/Cos/Cod/Agrays*11107 NumCos*11013 * Deser*Cash Counting * SabCraDes*11011 * Novel*21 * Nature*297>                                                                |
| *cetalagocurator/Cas/CodAgraps*11107 NumCas*11016 * Dates*Cash Checking - Casi * SubCasBas*12016* Nards*17 Nature*D*25                                                            |
| "centalguesentee"Cus CadAgrage"1110" NumCus"11107 "Desc"Cade Caseking - HSBC ' SubCuBer"11017" Neuer"D'>                                                                          |
| *cetalogorouter/Cos CodAgrup*11107 NumCos*11018 * Dece*Code Cooking - Bandays * SubCtaBer*11018* Narde*2* Natur*2715                                                              |
| *cetaloguesestare/Cus/Cold/graps*11107/Neu/Cus*11020* Desc**Cash Checking - Web Fargo * SeleCta/Des*11020* Nicols* 5* Nature*10*10*                                               |
| <crtdspectationcts "="" cash="" cold.grap#1110"="" deter"unpplied="" nod#"[1"="" numct#11040="" nutr#"d"="" subcude#"1000"=""></crtdspectationcts>                                |
| statiogenerator/Cos CodAgrep*11107 NumCta*11050 * DecerUnidential Code * SolCtaDe*10000* Norde*1* Natur*D*>                                                                       |
| *contributions of the Condigrape "1110" NumCher"11000 " Desce"On-Account Cash " SubChiDev"11000" Ninde" T. Nature "D/>                                                            |
| scatalogocounter/Cun CodAgraps'1110' NumCtas'11110' Benes'Cuth Serings - BA 'SubCuDes'11110' Nools'3' Nature'D'D                                                                  |
| <crtdoperanter *="" -="" bener="" cis="" codagraps*1110*="" cub="" cus="" nature*d="" norde*3*="" numcus*11116*="" serings="" subctader*11104*=""></crtdoperanter>                |
| statiogsoundus/Cus/Cud/Agrapt/11107/NumCtat/111177/Bester/Cud/Serings-HSBC/7/SubCuDer/111177/Node/77/Nature/D7>                                                                   |
| *cstalogocoustorCtarCodAgraps*1110*NumCtar*11118*Desc*Ctab Serings-Barcheys*SubCtaDes*11110*Nond+'9*Natur*127/F                                                                   |
| <crtdopconteccts *="" -="" col="" dess*cash="" farge="" kgrap*1110*="" next+12*="" nuncts*11120*="" serings="" sobctsde+11120*="" sotar*12*="" vidis=""></crtdopconteccts>        |
| <crtaingsconstart *="" 11107="" 12010="" 12010*="" agrupt="" cas="" cod="" d="" descriftments="" noter*="" numctar="" subctader="" watery=""></crtaingsconstart>                  |

### Key Insights

You must map accounts from your company's chart of accounts to the SAT grouping codes in the Chart of Accounts Mapping page. Only the accounts that are mapped to the SAT grouping codes are included in the report.

You can define the company's natural account segment as a single level or a hierarchy. If you implement an account hierarchy, a child account can have a single parent account (recommended) or multiple parent accounts. When a child account has multiple parent accounts, only the immediate parent appears on the report. You can map more than one account to a given SAT grouping code.

Before you run the report, ensure the natural accounts appear at the correct level in the account hierarchy. Perform the following steps to update the level of natural account according to the account hierarchy:

- 1. In the Setup and Maintenance work area, select these options:
  - Offering: Financials
  - Functional area: Financial Reporting Structure
  - Show: All Tasks
  - Task: Manage Account Hierarchies

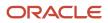

- **2.** Select the account.
- 3. From the Actions menu, select Flatten and click Row Flattening.
- 4. Click Force Flatten.
- 5. From the Actions menu, select Flatten and click Column Flattening.
- 6. Click Force Flatten.

**Note:** To run the Chart of Accounts for Mexico process from the Scheduled Processes page, you must give access to the user you use to manage the electronic accounting reports for Mexico. For more information, see the Enable the Mexican Reporting Processes topic.

### **Report Parameters**

This table describes the selected process parameters.

| Parameter                 | Description                                                                                                    |
|---------------------------|----------------------------------------------------------------------------------------------------|
| Seal                      | Enter the digital electronic seal information provided by the fiscal partner.                                                                               |
| Certificate Number        | Enter the certificate number information provided by the fiscal partner.                                                                                    |
| Certificate               | Enter certificate information provided by the fiscal partner.                                                                                               |
| Format Version            | Enter the format version of the file defined by the Government of Mexico. It can change over time, such as 1.1, 1.2, and 1.3. Currently it defaults to 1.3. |
| Chart of Accounts Mapping | Enter the chart of accounts mapping created for Mexico.                                                                                                    |
| Legal Entity              | Enter the legal entity, which determines the RFC number to be stamped on the report.                                                                        |

### Frequently Asked Questions

This table lists frequently asked questions about the Chart of Accounts for Mexico report.

| FAQ                          | Answer                                                                                              |
|------------------------------|----------------------------------------------------------------------------------------------------|
| How do I find this report?   | Schedule and run this report from the Scheduled Processes work area on the Navigator menu.          |
| Who uses this report?        | Financial accountant                                                                                |
| When do I use this report?   | Use this report to provide detailed chart of accounts information to the tax authorities in Mexico. |
| What type of report is this? | Oracle Analytics Publisher                                                                          |

# Enable the Mexican Reporting Processes

To run the Journals for Mexico and Chart of Accounts for Mexico reports, you must enable the processes once to run them from the Scheduled Processes page in Oracle Fusion Cloud Applications .

### Enable the Process

To enable the processes, follow these steps:

- 1. Sign in as a IT\_SECURITY\_MANAGER user.
- 2. Select Tools > Security Console.
- **3.** Click **Create Role** on the Roles page.
- 4. Enter the new role name with Role Code as Mexico\_Reports\_Custom.
- 5. Click **Next** to add the required privileges.
- **6.** Add the required roles:
  - a. Click Add Function Security Policy.
  - **b.** Search for a required role.
  - c. From the search result, select and add the privilege roles and not the OBI roles.
  - d. Click Add Privileges to Role.
- **7.** Similarly, add all the required privileges.
- 8. Verify that all the privileges were added successfully.
- 9. Click Next twice to go to the role hierarchy definition page.
- **10.** Add the roles containing your Mexican Jobs:
  - JL\_GENERATE\_CHART\_OF\_ACCOUNTS\_FOR\_MEXICO\_ELECTRONIC\_ACCOUNTING\_PRIV\_OBI
  - JL\_GENERATE\_JOURNAL\_ENTRIES\_FOR\_MEXICO\_ELECTRONIC\_ACCOUNTING\_PRIV\_OBI
- **11.** Verify that all the roles have been added
- **12.** Click **Next** to add the job role to the required users, such as the Mexican Manager.
- 13. Once all users are added, click Next and then click Save and Close to complete the job role definition.
- 14. Sign in as an Application\_Implementation\_Consultant user and navigate to the Setup and Maintenance page.
- **15.** In the Setup and Maintenance work area, select these options:
  - Offering: Financials
  - Functional area: Enterprise Profile
  - Task: Manage Reference Data Set Data Access for Users
- 16. Select the Users with Data Access option and identify the user you need to add data access to.
- **17.** Click **Search** to see all the existing data access privileges for this user.
- **18.** Click the Create icon to add the new job role data access.
- **19.** Add the required security contexts.

**Note:** The usual set defined to cover all possible requirements is: Ledger, Data Access Set, Reference Data Set, and Business Unit.

It is advisable to run a final process whenever there is a change in job roles. This is accessed from the Setup and Maintenance page. Just select and click **Submit**. Follow its progress from the **Tools > Scheduled Processes** page.

### Proving Access to Users

After the job role is created and you can add it to a user.

Tollow these steps:

- 1. Open the User Accounts page.
- 2. Select the job role and click Edit.
- 3. Keep clicking **Next** till you see the Add User page.
- 4. Add the user to the role.

**Note:** Alternatively, you can select the user on the **User Accounts** page, click **Edit**, and add the role.

5. Click Save and Close to complete the setup.

You will also need to add the required data access for this user.

# Configure the General Ledger Segments for Reporting in OTBI

Before you generate the Auxiliary Report for Mexico, you need to configure and enable the general ledger segments for reporting in OTBI.

Perform the following tasks to configure and enable general ledger segments for reporting:

- 1. Enable the chart of accounts segments for BI reporting.
- 2. Map the accounting segments with the corresponding BI Object Name.
- 3. Deploy flexfields.
- 4. Run the Import Oracle Fusion Data Extensions for Transactional Business Intelligence process.

**Note:** Ensure that you configured the chart of accounts. For details about how to configure the chart of accounts, see How You Configure Chart of Accounts for Mexico Report topic.

### Enable the Chart of Accounts Segments

You must enable your accounting segments for OTBI reporting before using them. Perform the following steps to use the accounting segments in OTBI:

- **1.** Navigate to Setup and Maintenance work area.
- 2. Select an implementation project.
- 3. In the Task Lists and Tasks section, select Financials > Define Common Applications Configurations for Financials > Define Common Reference Objects for Financials > Manage Key Flexfields . The Manage Key Flexfields page appears.
- 4. Enter **GL#** in the **Key Flexfield Code** field and click **Search**.
- 5. Click Manage Structure Instances. The Manage Key Flexfield Structure Instances page appears.
- 6. Use the search fields to search for your key flexfield structure instances.
- 7. Select your key flexfield structure instances from the Search Results.
- 8. Click the **Actions** menu and then click **Edit**.

The Edit Key Flexfield Structure Instance page appears.

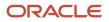

- 9. Select the segment instance that you want to use in OTBI from the Segment Instances table.
- **10.** Click the **Actions** menu and then click **Edit**.
  - The Edit Key Flexfield Segment Instance dialog box appears.
- 11. Select the BI enabled check box and click the  $\mathbf{OK}\backslash$  button.
- 12. Click Save.
- **13.** Repeat the steps for all the segment instances that you want to use in OTBI.

### Map the Accounting Segments and BI Object Name

Populate the BI Object Name for each of the Segment Labels that want to use in OTBI for reporting and analysis. The BI metadata has ten predefined BI Objects for the different GL segments. These BI Objects are used as dimensions in OTBI for the selected GL segments.

Perform the following steps to map the different chart of account segments to the predefined BI objects:

- 1. Navigate to Setup and Maintenance work area.
- 2. Select an implementation project.
- 3. In the Task Lists and Tasks section, select Financials > Define Common Applications Configurations for Financials > Define Common Reference Objects for Financials > Manage Key Flexfields .

The Manage Key Flexfields page appears.

- 4. Enter **GL#** in the **Key Flexfield Code** field and click **Search**.
- Click the Actions menu and then click the Manage Segment Labels option. The Manage Segment Labels page appears.
- 6. Update the BI Object Name for all the segment labels that are required. For the following three segment label codes, specify the BI Object name as specified in the table. Do not modify the BI object name; use the BI object name as mentioned in the following table.

| Segment Label Code | BI Object Name                |
|--------------------|-------------------------------|
| FA_COST_CTR        | Dim - Cost Center             |
| GL_BALANCING       | Dim - Balancing Segment       |
| GL_ACCOUNT         | Dim - Natural Account Segment |

7. For the other non-qualified segment labels that you want to use in OTBI, use any BI object names from Dim - GL Segment1 to Dim - GL Segment10.

For the Auxiliary report for Mexico, map the segment label MX\_SUBACCOUNT to Dim - GL Segment9.

### **Deploy Flexfields**

Perform the following steps to deploy the flexfields:

- 1. Navigate to Setup and Maintenance work area.
- 2. In the Setup and Maintenance work area, go to the following:
  - Offering: Financials

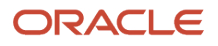

- Functional Area: Financial Reporting Structures
- Task: Manage Chart of Accounts Structure
- 3. On the Manage Chart of Accounts Structure page, enter GL# in the Key Flexfield Code field and click Search.
- 4. Click Deploy Flexfield.

The GL#: Processing dialog box appears indicating the deployment progress.

5. Click the OK button after the deployment completes.

# Run the Import Oracle Fusion Data Extensions for Transactional Business Intelligence Process

Perform the following steps to run the Import Oracle Fusion Data Extensions for Transactional Business Intelligence process:

- 1. Navigate to the Scheduled Processes work area.
- 2. Click the Schedule New Process button.

The Schedule New Process dialog box appears.

- 3. Click Name.
- 4. Click Search.

The Search and Select dialog box appears.

- 5. Enter Import Oracle Fusion Data Extensions for Transactional Business Intelligence in the Name field.
- 6. Click Search.
- **7.** Select the process name from the Search Results area and click the OK button.
- 8. Click the OK button on the Schedule New Process dialog box.

The Process Details dialog box appears.

- **9.** Update the details and click the Submit button.
- 10. Note the Process ID and click OK to acknowledge that your process was submitted.
- **11.** Note the status of your process:
  - If the status of the process is Succeeded, the process executed successfully. Proceed and generate the Auxiliary Report for Mexico.
  - <sup>o</sup> If the status of the process is failed, check the log file, make corrections, and submit the process again.

# Journals for Mexico Report

This topic includes details about the Journals for Mexico report.

### Overview

Companies in Mexico must submit accounting information to the tax authorities. Companies must upload accounting information to the Tax Administration Services (SAT) internet portal through a registered e-mail account.

Note: You can use your taxpayer identification registry (RFC) to register your e-mail address on the SAT portal.

The Journals for Mexico report collects information on all transactions that are accounted and posted in different subledgers. The report also captures information related to electronic invoices generated for sales or received from

suppliers for purchases, as well as manually entered journals. However, you must update the global descriptive flexfields when entering and posting transactions in Oracle Payables, Oracle Receivables, and Oracle General Ledger.

This image shows an example of the report.

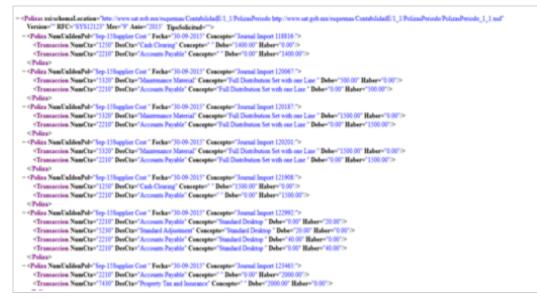

## Key Insights

To run the report, you must first enable the Journals for Mexico process so that you can run it from the Scheduled Processes page. For more information, see Enable the Mexican Reporting Processes.

When you run the Journals for Mexico process, detailed transaction information is extracted from General Ledger for the specified period.

The report is generated in an XML format and includes these sections:

- Heading: Includes layout version, RFC number, and the date on which the report is generated.
- Details: Provide accounting information from the journal entries. Note that the UUID information depicted in the GL journals is extracted directly from the AR and AP transactions. Any change in these trasactions at the subledger level don't need additional transfer actions to be included in the journals report.

Do note:

- Records in the journal entries are grouped based on your Payables and Receivables settings. The information in the expense reports are tracked from the Payables transactions. GL entries are depicted as they're entered in GL.
- Your role requires the data security privilege, Report Person National Identifier. The report shows the employee national identification number for payment requests from Expenses.

#### **Report Parameters**

This table describes selected process parameters.

| Parameter    | Description                                                |
|--------------|------------------------------------------------------------|
| Request Type | Select the audit request type indicated by the Government. |

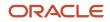

| Parameter                 | Description                                                                                                    |  |  |
|---------------------------|----------------------------------------------------------------------------------------------------|--|--|
|                           | <ul> <li>AF - Audit Event</li> <li>FC - On-site Audit</li> <li>DE - Return</li> <li>CO - Compensation</li> </ul>                                                                                          |  |  |
| Audit Request Number      | Specify the audit request number, when the request type is audit event (AF) or on-site audit (FC).                                                                                                    |  |  |
| Audit Process Number      | Specify the audit process number, when the request type is return (DE) or compensation (CO).                                                                                                    |  |  |
| Journal Version           | Enter the format version of the file defined by the Government of Mexico. It can change over time, such as 1.1, 1.2, and 1.3. Currently, the default value is 1.3.                                        |  |  |
| Seal Number               | Specify the digital electronic seal provided by the Government for the accounting file.                                                                                                    |  |  |
| Certificate Number        | Specify the digital certificate seal that protects the electronic accounting file.                                                                                                    |  |  |
| Digital Seal Certificate  | Specify digital seal certificate that protects the electronic accounting file.                                                                                                    |  |  |
| Journal Source            | Specify the name of the journal source. When you specify the source, the journal lines from that source are extracted. When you specify <b>ALL</b> , journal lines from all the subledgers are extracted. |  |  |
| Show Adjustment Periods   | Specify whether data during the adjustment period must be extracted and reported.                                                                                                    |  |  |
| Ledger                    | Specify the ledger from which you want to extract data. When you specify a ledger, only posted journal lines in that ledger are extracted.                                                                |  |  |
| From Period and To Period | Specify the range of subledger periods to be included for extracting data.                                                                                                    |  |  |
| From Date and To Date     | Specify the date range to be included for extracting data. Date range must be between the From Period and the To Period parameters.                                                                       |  |  |
| Posting Status            | Specify whether posted data must be included in the report.                                                                                                    |  |  |
| Include Zero Amount Lines | Specify whether zero amount lines must be included in the report.                                                                                                    |  |  |

## Frequently Asked Questions

This table lists frequently asked questions about the Journals for Mexico report.

•

| FAQ                          | Answer                                                                                       |
|------------------------------|----------------------------------------------------------------------------------------------|
| How do I find this report?   | Schedule and run this report from the Scheduled Processes work area on the Navigator menu.   |
| Who uses this report?        | Financial accountant                                                                         |
| When do I use this report?   | Use this report to provide detailed accounting information to the tax authorities in Mexico. |
| What type of report is this? | Oracle Analytics Publisher                                                                   |

## How You Capture Electronic Invoice Information for Mexico

The Journals for Mexico report collects information on all transactions that are accounted and posted in different subledgers. The report also captures information related to electronic invoices generated for sales, received from suppliers for purchases, or from manually entered journals.

However you must update the global descriptive flexfields when entering and posting transactions in Oracle Payables, Oracle Receivables, and Oracle General Ledger.

Global descriptive flexfields store the unique identifier and invoice number issued either by the Tax Administration Services (SAT) or by an authorized service provider (PAC).

This table summarizes the flexfields you must update for electronic invoices when you create an invoice or transaction in Payables, Receivables, Expense Reports or manual General Ledger entries.

| Global Descriptive Flexfields                | Used in                                                                                                    | Description                                                                                                    |
|----------------------------------------------|----------------------------------------------------------------------------------------------------|----------------------------------------------------------------------------------------------------|
| Digital Tax Receipt using Internet Unique ID | <ul> <li>AP Invoices</li> <li>AP Payments</li> <li>AR Invoices</li> <li>AR Receipts</li> <li>Manual GL Entries</li> </ul> | Enter the unique identifier of the Comprobante<br>Fiscal Digital por Internet. CFDI is an electronic<br>billing schema that simplifies the process of<br>issuing and receiving invoices and involves<br>engaging an authorized certification provider.                                                                                              |
| Digital Tax Receipt Serial Number            | <ul> <li>AP Invoices</li> <li>AR Invoices</li> </ul>                                                                      | Enter the serial number on the Digital<br>Fiscal Document or Fiscal Document with<br>Bidirectional Bar Code (CFD/CBB). CFD/CBB is<br>a paper-based fiscal document that contains an<br>authorized bidirectional bar code. This type of<br>fiscal document is issued to taxpayers whose<br>annual income is less than four million Mexican<br>Pesos. |
| Digital Tax Receipt Invoice Number           | AP Invoices     AR Invoices                                                                                               | Enter the invoice number on the CFD/CBB.                                                                                                    |
| Foreign Invoice Number                       | AP Invoices                                                                                                    | Enter the foreign invoice number, if it exists.                                                                                                    |

| Global Descriptive Flexfields | Used in           | Description                                                                                                    |
|-------------------------------|-------------------|----------------------------------------------------------------------------------------------------|
|                               |                   |                                                                                                    |
| Payment Method                | AP Payments       | Select the payment type from the given list of values                                                                                                    |
| Receipt Number                | Expense Reports   | Enter the unique identifier of CFDI. CFDI is an<br>electronic billing schema that simplifies the<br>process of issuing and receiving invoices and<br>involves engaging an authorized certification<br>provider. |
| Tax Payer ID                  | Manual GL Entries | Enter the tax payer ID of the transaction corresponding the manually entered journal in GL.                                                                                                    |

To capture all the Mexican transactions correctly:

- In Payables, you can:
  - Select Invoices for Mexico from the Regional Information list on the Additional Information tab on the Show More page of the invoice header. Ignore the Routing Attributes 1-5 for now.
  - Select invoice lines for Mexico from the Regional Information list on the Update Additional Information dialog box, which appears after clicking the Details icon on the Payables invoice line.
- For Payables Payments, select Payments for Mexico from the Regional Information list on the Additional Information tab of the payment header.
- In Receivables, select Transactions for Mexico from the Regional Information list on the Miscellaneous tab of the transaction header.
- In Receivables Receipts, select Receipt for Mexico from the Regional Information list on the Additional Information section of the AR Receipt header.

**Note:** You must already define a payment method for the receipt method used in the Receivables Receipts. You can define this method using Receipt Classes for Mexico from the Regional Information list on the **Receipt Classes and Methods** page.

For Expense Reports, define the Receipt Number field to identify the UUID code on the Detail page of the
expense item definition. The page can be accessed directly by clicking the Create New Expense Item button or
from the detail section of an expense report by adding (and defining) a new expense item. Apart from the UUID
entered at the Receipt Number field, Merchant Name and Taxpayer ID fields are also mandatory for extracting
the information.

**Note:** If you provide a valid UUID in the Receipt Number field, the transaction is considered as an expense report with a UUID. Otherwise, it's treated as a foreign invoice reported under NumFactExt. The Valid UUID format is: ad662d33-6934-459c-a188-bdf03930f444.

• For manual General Ledger transactions, select Journals for Mexico from the Regional Information list on the Journal tab of the **Show More** page of the journals header.

If an invoice is paid in multiple installments, capture each payment separately. Update the GDFs with the details of your payments. You can access the GDFs from the:

• Payment Installments dialog box in Payables

Review Installments dialog box in Receivables

## Trial Balance Report for Mexico

This topic contains summary information about the Trial Balance Report for Mexico.

#### Overview

The trial balance report is an XML file that includes a summary of the initial balances, the sum of total transactions for the period, and the final balances for each account that you report in the Chart of Accounts XML file. The accounts related to assets, liabilities, equity, and results of operations (revenues, costs and expenses) are all included.

### Key Insights

After generating the report from your folder in the General Accounting: Financial Reporting Center, convert the report to an XML format so that it's ready to upload to the Tax Administration Services (SAT) website.

You can create the report once and use it periodically. The report can also be modified based on the requirements from the Federal Government.

### Frequently Asked Questions

The following table lists frequently asked questions about the Trial Balance Report for Mexico.

| FAQs                         | Answer                                                                                                    |
|------------------------------|----------------------------------------------------------------------------------------------------|
| How do I find this report?   | Run this report from your folder in the General Accounting: Financial Reporting Center.                                                                                                    |
| Who uses this report?        | <ul><li>Financial Accountants</li><li>Financial Specialists</li></ul>                                                                                                    |
| When do I use this report?   | Use the Trial Balance Report for Mexico to know the summary of the initial balances, the sum of total transactions for the period, and the final balances for each account that you report in the Chart of Accounts XML file. |
| What type of report is this? | Oracle Analytics Publisher                                                                                                    |

Related Topics

- Create a Trial Balance Report for Mexico
- Convert the Trial Balance Report for Mexico to XML Format

## Create a Trial Balance Report for Mexico

The trial balance report is an XML file that includes a summary of the initial balances, the sum of total transactions for the period, and the final balances for each account in the Chart of Accounts XML file.

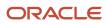

The report includes information on accounts related to assets, liabilities, equity, and the results of operations (revenues, costs and expenses).

Use the Financial Reporting Web Studio to create the Trial Balance Report for Mexico. You can create the report once and use it periodically. The report can also be modified based on the requirements from the Federal Government.

**Note:** Ensure that you configured the chart of accounts . For details about how to configure the chart of accounts, see How You Configure Chart of Accounts for Mexico Report topic.

Perform the following steps to create the report:

- 1. From the Financial Reporting Center work area, select the Tasks panel tab and click **Open Workspace for Financial Reports**.
- 2. On the Tools menu, select Launch Financial Reporting Web Studio.
- 3. Click File > New > Report or click the New Report icon.
- 4. Use the Report Pallet page as the container to build your report.
- 5. Click Insert > Grid... or click the New Grid icon.
- 6. Click and hold the left mouse button to select a large area of the grid to create the report.

The Select a Database Connection dialog box appears when you release the mouse after setting the size and position of the grid.

- 7. Click the Database Connection list.
- 8. Select your database. A unique cube exists for each combination of chart of accounts and accounting calendar.

**Note:** The user name and password are the login credentials you used to access the Financial Reporting Web Studio.

9. Click OK.

The Dimension Layout dialog box appears. Set the point of view dimensions and accounts for the rows, columns, and page levels.

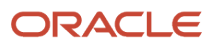

- **10.** Use the Dimension Layout dialog box to arrange your dimensions. Move:
  - Accounting Period and Balance Amount to Columns.
  - Account to Rows.

**Tip:** Click the icon in front of the name to select the dimension to move to the designed area.

The following figure illustrates how the dimensions appear on the Dimension Layout dialog box after you made your selection.

| Dimension Layout      |                              |                   |                   | ×       |
|-----------------------|------------------------------|-------------------|-------------------|---------|
| Grid                  |                              | Database Co       | onnection         |         |
| Grid1                 |                              | GL_Operation      | onsAccountingFlex |         |
| Drag dimensions to re | ws, columns, pages, or t     | he Point of View. |                   |         |
| Point of View         |                              |                   |                   |         |
| 💕 Ledger              | 💕 BalSeg Compa               | 💕 Department      | 💕 Sub-Account (   | Product |
| Scenario              | 💕 Amount Type                | 💕 Currency        | Ourrency Type     |         |
| Pages                 | Columns<br>Accour<br>Balance |                   |                   |         |
| Rows                  |                              |                   |                   |         |
| Account               |                              |                   |                   |         |
| -                     |                              |                   |                   |         |
|                       |                              |                   |                   |         |
|                       |                              |                   |                   |         |
|                       |                              |                   |                   |         |
| ОК                    | Cancel                       |                   |                   | Help    |

#### 11. Click OK.

You return to the grid which has the selected dimensions.

- **12.** Add additional rows and columns to the grid according to your requirement.
  - Columns: Copy column A and paste it four times to see columns A to E.
  - Rows: Select row 1, right-click and select **Insert Row > Text**. Insert ten rows.
- **13.** Enter the row text in each row cell. The following table lists the row text for each row.

| Row | Text          |
|-----|---------------|
| 1   | Version="1.3" |

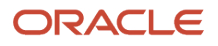

| Row | Text                                                                                                    |
|-----|----------------------------------------------------------------------------------------------------|
|     | <b>Note:</b><br>You can update the version number anytime.                                                                                                    |
| 2   | RFC="SYS11103"<br>Note:<br>You can update the RFC anytime.                                                                                                    |
| 3   | Mes="< <membername("grid1", "accountingperiod")="">&gt;"</membername("grid1",>                                                                                                    |
| 4   | Anio="< <membername("grid1", "accountingperiod")="" e,="">&gt;"</membername("grid1",>                                                                                                    |
| 5   | TipoEnvio="N" (User needs to fill value)                                                                                                    |
| 6   | FechaModBal=" " (User needs to fill value)                                                                                                    |
| 7   | Sello="Seal" (User needs to fill value)                                                                                                    |
| 8   | noCertificado ="13"(User needs to fill value)                                                                                                    |
| 9   | Certificado="cERT"(User needs to fill value)                                                                                                    |
| 10  | Update the row cell and columns for row 10 with the following values:         o       Row cell with NumCta         o       Row 10, Column A with Saldo Ini         o       Row 10, Column B with Debe         o       Row 10, Column C with Haber |

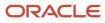

Row

o Row 10, Column D with SaldoFin

#### The following figure illustrates how the grid should appear:

Text

|     |                                                                                                    | Α              | В              | S C          | D           | E               |
|-----|----------------------------------------------------------------------------------------------------|----------------|----------------|--------------|-------------|-----------------|
|     |                                                                                                    | AccountingP    | AccountingP    | AccountingP  | AccountingP | AccountingPerio |
|     |                                                                                                    | Balance Amo    | Balance Amo    | Balance Amo  | Balance Amo | Balance Amount  |
| 1   | Version="1.3                                                                                                    |                |                |              |             |                 |
| 2   | RFC="SYS1                                                                                                    | 1103"          |                |              |             |                 |
| 3   | Mes="< <men< td=""><td>nberName("Grid</td><td>1", "Accountin</td><td>gPeriod")&gt;&gt;"</td><td></td><td></td></men<> | nberName("Grid | 1", "Accountin | gPeriod")>>" |             |                 |
| 4   | Anio="< <membername("grid1", "accountingperiod")="" e,="">&gt;"</membername("grid1",>                                 |                |                |              |             |                 |
| 5   | TipoEnvio="1                                                                                                    |                |                |              |             |                 |
| 6   | FechaModBa                                                                                                    | il=" "         |                |              |             |                 |
| 7   | Sello="Seal"                                                                                                    |                |                |              |             |                 |
| 8   | noCertificado                                                                                                    | ="13           |                |              |             |                 |
| 9   | Certificado="                                                                                                    | cERT           |                |              |             |                 |
| 10< | NumCta                                                                                                    | Saldo Ini      | Debe           | Haber        | SaldoFin    |                 |
|     |                                                                                                    |                |                |              |             |                 |

- **14.** In the first column on the grid (Column A), double-click the **AccountingPeriod** cell. The Select Members dialog box appears.
- **15.** Remove the default selection from the Selected pane and assign a user-defined period selection.
- **16.** Select the **AccountingPeriod** in the Selected pane and click **Remove**.
- **17.** Select **Current Point of View for Accounting Period** from Available pane and click **Move** to place it in the Selected pane.
- **18.** Select the **Place selection into separate columns** option.
- 19. Click OK.
- 20. Repeat the steps for Columns B, C, and D.
- **21.** In the last column on the grid (Column E), double-click the **AccountingPeriod** cell to open the Select Members dialog box.
- 22. Select the AccountingPeriod in the Selected pane and click Remove.
- **23.** Select **Current Point of View for Accounting Period** from Available pane and click **Move** to place it in the Selected pane.
- 24. Click the Functions tab and select RelativeMember from the list.
- 25. Click Add.
- **26.** Use the Edit RelativeMember Function dialog box to add the parameter values. The following table lists the values you can enter.

| Parameter | Value                                       |
|-----------|---------------------------------------------|
| Member    | Current Point of View for Accounting Period |
| Offset    | 0                                           |
| Hierarchy | AccountingPeriod                            |

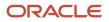

| Parameter          | Value       |
|--------------------|-------------|
|                    |             |
| RelativeMemberList | Fiscal Year |

- **27.** Select the **Place selection into separate columns** option.
- 28. Click OK.
- **29.** In the first column on the grid (Column A), double-click the **BalanceAmount** cell.

The Select Members dialog box appears.

- **30.** Remove the default selection from the Selected pane and assign a user-defined selection.
- **31.** Expand the **Balance Amount** node in the Available pane and select **Beginning Balance**.
- 32. Click Move.
- 33. Select the Place selection into separate columns option.
- 34. Click OK.
- **35.** Repeat the steps and assign the user-defined properties as shown in the table for the BalanceAmount cell in the other columns.

| Column | Parent Node     | Custom Selection   |
|--------|-----------------|--------------------|
| В      | Period Activity | Period Activity Dr |
| С      | Period Activity | Period Activity Cr |
| D      | Ending Balance  | Ending Balance     |
| E      | Ending Balance  | Ending Balance     |

The following figure illustrates how your grid appears when you finish updating user-defined values for all the dimensions.

| Grid 1 |                                                                                                    |                      |                                               |                    |                                               |                                                                     |
|--------|----------------------------------------------------------------------------------------------------|----------------------|-----------------------------------------------|--------------------|-----------------------------------------------|---------------------------------------------------------------------|
|        |                                                                                                    | A                    | В                                             | с                  | D                                             | E                                                                   |
|        |                                                                                                    |                      | Current Point of View<br>for AccountingPeriod |                    | Current Point of View<br>for AccountingPeriod | Relative to Current Point<br>of View for<br>AccountingPeriod offset |
|        | (                                                                                                    | Beginning<br>Balance | Period Activity Dr                            | Period Activity Cr | Ending Balance                                | Ending Balance                                                      |
| 1      | Version="1.3"                                                                                                    | N                    |                                               |                    |                                               | ·                                                                   |
| 2      | RFC="SYS11103"                                                                                                    | 45                   |                                               |                    |                                               |                                                                     |
| 3      | Mes="< <membernar< td=""><td>me("Grid1", '</td><td>"AccountingPeriod"):</td><td>≫"</td><td></td><td></td></membernar<>       | me("Grid1", '        | "AccountingPeriod"):                          | ≫"                 |                                               |                                                                     |
| - 4    | Anio="< <memberna< td=""><td>me("Grid1".</td><td>E. "AccountingPeriod</td><td>f.)&gt;&gt;</td><td></td><td></td></memberna<> | me("Grid1".          | E. "AccountingPeriod                          | f.)>>              |                                               |                                                                     |
| 5      | TipoEnvio-"N"                                                                                                    |                      |                                               |                    |                                               |                                                                     |
| 6      | FechaModBal=" "                                                                                                    |                      |                                               |                    |                                               |                                                                     |
| 7      | Sello="Seal"                                                                                                    |                      |                                               |                    |                                               |                                                                     |
| 8      | noCertificado ="13"                                                                                                    |                      |                                               |                    |                                               |                                                                     |
| 9      | Certificado-"cERT"                                                                                                    |                      |                                               |                    |                                               |                                                                     |
| 10     | NumCta                                                                                                    | Saldo Ini            | Debe                                          | Haber              | SaldoFin                                      |                                                                     |

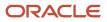

- **36.** Select column E.
  - The Custom Properties dialog box appears.
- **37.** Select the **Hide Always** check box.
- **38.** Select the first two rows (row 1 and 2).
- **39.** Select the **Hide Always** check box in the Custom Properties dialog box.
- **40.** Select row 11, right-click and click **Insert Row > Data**. Row 12 is added.

**Note:** For each account in the SAT chart of accounts mapping, add a row.

- **41.** Double-click the **Account** cell in row 11 to open the Select Members dialog box.
- **42.** Select **Account** in the Selected pane and click **Remove**.
- 43. Click the Members tab.
- 44. Expand the Account > All Account Values nodes that appear in the Available pane.
- 45. Select 1110 and click Move. The account appears in the Selected pane.
- 46. Select the Place selection into separate columns option.
- **47.** Click **OK**.

You can follow the similar steps to add all your natural accounts.

**48.** Update the dimensions that appear in the grid with the values specified in the following table.

**Note:** To update the dimensions, double-click the respective dimension buttons to open the Select Members dialog box. Select the values as specified in the table in the Select Members dialog box and click **OK**.

| Dimension        | Value                                                                                                    |
|------------------|----------------------------------------------------------------------------------------------------|
| AccountingPeriod | Qtr1-00 for the year 2000<br><b>Note:</b><br>Run the report either for a year or for any quarter of a year. |
| Scenario         | Actual                                                                                                    |
| Ledger           | Vision Operation<br><b>Note:</b><br>Run the report for any ledger.                                          |
| Amount Type      | Base                                                                                                    |
| Currency         | MXN                                                                                                    |
| Currency Type    | Entered                                                                                                    |

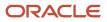

- **49.** Set the grid properties. Select the grid to open the Grid Properties dialog box. In the Suppression region, check the following check boxes:
  - Basic Options
  - If Zero, Suppress
  - If Missing, Suppress
  - If Error, Suppress

**50.** Save the report.

Example of the final output of the report:

| Example of  | the final outpu | it of the report: |                  |                  |               |
|-------------|-----------------|-------------------|------------------|------------------|---------------|
|             | A               | В                 | С                | D                | E             |
| Version="1  | .3"             |                   |                  |                  |               |
| RFC="CRA    | 040701115"      |                   |                  |                  |               |
| Mes="02"    |                 |                   |                  |                  |               |
| Anio="2019  | )"              |                   |                  |                  |               |
| TipoEnvio   | ="N"            |                   |                  |                  |               |
| FechaMod    | Bal=""          |                   |                  |                  |               |
| Sello="Sea  | al''            |                   |                  |                  |               |
| noCertifica | do="13"         |                   |                  |                  |               |
| Certificado | ="cERT"         |                   |                  |                  |               |
| ) NumCta    |                 | Saldo Ini         | Debe             | Haber            | Saldo Fin     |
| 11010101    |                 | 15,000.00         | 0.00             | 0.00             | 15,000.00     |
| 2 11120101  |                 | 598,094.00        | 0.00             | 0.00             | 598,094.00    |
| 3 11120303  |                 | 290,359.00        | 42,680,134.00    | 42,950,526.00    | 19,967.00     |
| 4 11120304  |                 | 13,812,712.00     | 2,125,429,167.00 | 2,127,312,553.00 | 11,929,326.00 |
| 5 11120305  |                 | 5,000.00          | 0.00             | 0.00             | 5,000.00      |
| 5 11120313  |                 | 385,994.00        | 70,000.00        | 0.00             | 455,994.00    |
| 7 11120314  |                 | 7,201,330.00      | 1,275,200.00     | 168,279.00       | 8,308,251.00  |
| 3 11120605  |                 | 68,056,851.00     | 5,331,226,468.00 | 5,382,101,665.00 | 17,181,654.00 |
|             | Balanza_S       | AT_ENR1           | $(\div)$         |                  |               |

## Convert the Trial Balance Report for Mexico to XML Format

You can view the Trail Balance Report for Mexico from the Financial Reporting Center. After you have viewed the report, you can convert it to an XML format to upload it to the Tax Administration Services (SAT) internet portal.

#### View the Trial Balance Report for Mexico

To view the report, perform the following steps:

1. Sign in the Oracle Fusion Cloud Applications.

- 2. On the home page of General Account Manager, select General Accounting: Financial Reporting Center > My Folders > Trial Balance Report for Mexico.
- 3. View the report in HTML.
- Click the HTML Preview list at the beginning of the page and select Export to Excel.
   The report opens in Microsoft Excel.
- 5. Save the report in your local folder as an Excel Macro-Enabled Workbook.

## Convert the Trial Balance Report for Mexico to XML Format

Perform the following steps to convert your report to an XML format that can be uploaded to the SAT portal:

- 1. Open the report in Microsoft Excel and click the View tab.
- 2. Click Macros > View Macros.
- 3. Enter GenerateXML in the Macro name field and click Create.

The Microsoft Visual Basic editor opens.

4. Copy and paste the following report conversion code in the Microsoft Visual Basic editor.

```
Sub Generate_XML()
' GenerateXML Macro
Dim Version As String
Dim RFC As String
Dim Mes As String
Dim Anio As String
Dim TipoEnvio As String
Dim FechaModBal As String
Dim Sello As String
Dim noCertificado As String
Dim BalanzaCertificado As String
Dim XML As String
Dim XML2 As String
Dim Row As String
Dim Row2 As String
Dim ColumnName As String
Dim ColumnValue As String
Dim MesP1 As String
Dim MesP2 As String
Dim MesPr As String
Dim Pos As Integer
Dim Pos2 As Integer
Dim Pos3 As Integer
Dim MidStr As String
Dim MidStr2 As String
Dim Arr
Sheets(1).Select
Version = Replace(ActiveSheet.Cells(3, 1).Value, " ", "")
RFC = Replace (ActiveSheet.Cells(4, 1).Value, " ", "")
Mes = Replace(ActiveSheet.Cells(3, 1).Value, " ", "")
Anio = Replace (ActiveSheet.Cells (6, 1).Value, " ", "")
TipoEnvio = Replace(ActiveSheet.Cells(7, 1).Value, " ", "")
FechaModBal = Replace(ActiveSheet.Cells(8, 1).Value, " ", "")
Sello = Replace(ActiveSheet.Cells(9, 1).Value, " ", "")
noCertificado = Replace(ActiveSheet.Cells(10, 1).Value, " ", "")
BalanzaCertificado = Replace (ActiveSheet.Cells (11, 1).Value, " ", "")
Arr = Array("Version", "RFC", "Mes", "Anio", "TipoEnvio", "FechaModBal", "Sello", "noCertificado",
 "Certificado")
```

```
MesP1 = Mid(Mes, 6, 3)
```

'MsgBox MesP1

MesPr = Mid(Mes, 6, 2)

```
If ((MesP1 = "Jan") Or (MesP1 = "Ene") Or (MesP1 = "ENE") Or (MesP1 = "JAN") Or (MesPr = "01")) Then
MesP2 = "Mes=" & Chr(34) & "01" & Chr(34)
 'MsgBox Mes
ElseIf ((MesP1 = "Feb") Or (Mes = "FEB") Or (MesPr = "02")) Then
MesP2 = "Mes=" & Chr(34) & "02" & Chr(34)
ElseIf ((MesP1 = "Mar") Or (Mes = "MAR") Or (MesPr = "03")) Then
MesP2 = "Mes=" & Chr(34) & "03" & Chr(34)
ElseIf ((MesP1 = "Apr") Or (MesP1 = "Abr") Or (MesP1 = "ABR") Or (MesP1 = "APR") Or (MesPr = "04"))
Then
MesP2 = "Mes=" & Chr(34) & "04" & Chr(34)
ElseIf ((MesP1 = "May") Or (MesP1 = "MAY") Or (MesPr = "05")) Then
MesP2 = "Mes=" & Chr(34) & "05" & Chr(34)
ElseIf ((MesP1 = "Jun") Or (MesP1 = "JUN") Or (MesPr = "06")) Then
MesP2 = "Mes=" & Chr(34) & "06" & Chr(34)
ElseIf ((Mes = "Jul") Or (MesP1 = "JUL")) Or (MesPr = "07") Then
MesP2 = "Mes=" & Chr(34) & "07" & Chr(34)
ElseIf ((MesP1 = "Aug") Or (MesP1 = "AGO") Or (MesP1 = "Ago") Or (MesP1 = "AUG") Or (MesPr = "08"))
 Then
MesP2 = "Mes=" & Chr(34) & "08" & Chr(34)
ElseIf ((MesP1 = "Sep") Or (MesP1 = "SEP") Or (MesPr = "09")) Then
MesP2 = "Mes=" & Chr(34) & "09" & Chr(34)
ElseIf ((MesP1 = "Oct") Or (MesP1 = "OCT") Or (MesPr = "10")) Then
MesP2 = "Mes=" & Chr(34) & "10" & Chr(34)
ElseIf ((MesP1 = "Nov") Or (MesP1 = "NOV") Or (MesPr = "11")) Then
MesP2 = "Mes=" & Chr(34) & "11" & Chr(34)
ElseIf ((MesP1 = "Dec") Or (MesP1 = "DEC") Or (MesP1 = "Dic") Or (MesP1 = "DIC") Or (MesPr = "12"))
Then
MesP2 = "Mes=" & Chr(34) & "12" & Chr(34)
Else
MesP2 = "Mes=" & Chr(34) & "13" & Chr(34)
End If
 'MsqBox MesP2
 'XML = XML & "<BCE:Balanza xmlns:BCE=" & Chr(34) & "http://www.sat.gob.mx/esquemas/ContabilidadE/1_1/
BalanzaComprobacion" & Chr(34) & " xmlns:xsi=" & Chr(34) & "http://www.w3.org/2001/XMLSchema-instance"
& Chr(34) & "xsi:schemaLocation=" & Chr(34) & "http://www.sat.gob.mx/esquemas/ContabilidadE/1 1/
BalanzaComprobacion http://www.sat.gob.mx/esquemas/ContabilidadE/1 1/BalanzaComprobacion/
BalanzaComprobacion 1 1.xsd" & Chr(34) & " " & Version & " " & RFC & " " & Mes & " " & Anio & " " &
TipoEnvio & " " & FechaModBal & " " & Sello & " " & noCertificado & " " & BalanzaCertificado & ">" &
vbNewLine
XML = XML & "<BCE:Balanza xmlns:BCE=" & Chr(34) & "http://www.sat.gob.mx/esquemas/ContabilidadE/1_3/
BalanzaComprobacion" & Chr(34) & " xmlns:xsi=" & Chr(34) & "http://www.w3.org/2001/XMLSchema-instance"
 & Chr(34) & " xsi:schemaLocation=" & Chr(34) & "http://www.sat.gob.mx/esquemas/ContabilidadE/1_3/
BalanzaComprobacion http://www.sat.gob.mx/esquemas/ContabilidadE/1_3/BalanzaComprobacion/
BalanzaComprobacion 1 3.xsd" & Chr(34)
XML2 = XML
Row2 = ""
 'Pos is Position of Inverted Commas from Start
 'Pos2 is Length of String between Inverted Commas
 'Pos3 is Length of Field Name
For I = 1 To 9
 Pos = (InStr(1, Replace(ActiveSheet.Cells(I, 1).Value, "", ""), Chr(34))) + 1
 Pos2 = InStr(Pos, Replace(ActiveSheet.Cells(I, 1).Value, " ", ""), Chr(34))
Pos2 = Pos2 - Pos
Pos3 = Pos - 3
 'MsgBox Pos2
 ' MsaBox I
MidStr = Mid(Replace(ActiveSheet.Cells(I, 1).Value, " ", ""), Pos, Pos2)
MidStr2 = Mid(Replace(ActiveSheet.Cells(I, 1).Value, " ", ""), 1, Pos3)
 ' MsgBox MidStr2
If MidStr <> "" Then
```

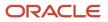

```
If MidStr2 = "Mes" Then
Row2 = Row2 & MesP2 & " "
Else
Row2 = Row2 & MidStr2 & "=" & Chr(34) & MidStr & Chr(34) & " "
End If
 'Row2 = Row2 & " " & Replace(ActiveSheet.Cells(I, 1).Value, " ", "")
 'MsgBox Row2
End If
Next I
 'MsgBox XML2
 'MsgBox Row2
XML2 = XML2 & " " & Row2
XML = XML2 & ">" & vbNewLine
ActiveSheet.Range("A10").Select
Selection.End(xlDown).Select
SheetLastRow = ActiveCell.Row
ActiveSheet.Range("A10").Select
 Selection.End(xlToRight).Select
SheetLastColumn = ActiveCell.Column
For I = 11 To SheetLastRow
Row = vbTab & "<BCE:Ctas "
 For J = 1 To SheetLastColumn
ColumnName = Replace (ActiveSheet.Cells (10, J).Value, " ", "")
If ColumnName = "SaldoIni" Or ColumnName = "Debe" Or ColumnName = "Haber" Or ColumnName = "SaldoFin"
Then
 'MsgBox ColumnValue
If ActiveSheet.Cells(I, J).Value = "" Or ActiveSheet.Cells(I, J).Value = "0" Then
ColumnValue = 0
 'MsgBox ColumnValue
Else
ActiveSheet.Cells(I, J).Value = Format(ActiveSheet.Cells(I, J).Value, "#,###")
ColumnValue = ActiveSheet.Cells(I, J).Value
End If
 'Selection.NumberFormat = "#,###"
Else
ColumnValue = ActiveSheet.Cells(I, J).Value
End If
Row = Row & ColumnName & "=" & Chr(34) & ColumnValue & Chr(34) & " "
Next J
Row = Row & "/>" & vbNewLine
XML = XML & Row
Next I
XML = XML & "</BCE:Balanza>"
fileSaveName = Application.GetSaveAsFilename(ActiveSheet.Name, fileFilter:="XML Files (*.xml), *.xml")
Open fileSaveName For Output As #1
 Print #1, "<?xml version=" & Chr(34) & "1.0" & Chr(34) & " encoding=" & Chr(34) & "UTF-8" & Chr(34) &
 "?>"
Print #1, XML
Close #1
End Sub
```

#### 5. Click File > Save.

Save the file in your local folder and close Microsoft Visual Basic.

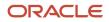

- 6. Select the GenerateXML macro and click Run that appears on the Macros dialog box in Microsoft Excel.
- 7. Save the XML file in your local folder.
- 8. Open the XML file and verify the output.

## FAQs for Reports of Mexico

#### How do parent accounts and subaccounts appear in the Mexico reports?

If you have a combination of account and subaccount, the SubCtaDe field displays the immediate natural account preceding a subaccount.

This happens because account hierarchy considers only the immediate natural account preceding the subaccount as the parent. The original parent account may not always be the immediate parent for a subaccount.

Consider these parent and child natural accounts, and the associated subaccounts, for an example:

| Natural Account - Parent | Natural Account - Child | Subaccount | SubCtaDe displays |
|--------------------------|-------------------------|------------|-------------------|
| 100                      |                         |            | 100               |
| 100                      | 10001                   |            | 100 10001         |
| 100                      | 10002                   |            | 100 10002         |
|                          | 10002                   | 001        | 10002 001         |
|                          | 10002                   | 002        | 10002 002         |

Here, the parent account for the natural child accounts 10001 and 10002 is 100. However, the immediate parent account for subaccount 001 is 10002 and not 100. Since it takes precedence before the natural parent account, the report displays 10002 001, instead of 100 001.

#### Why doesn't my report display details of foreign fiscal documents?

You can see details of foreign fiscal documents (CompExt) only on foreign invoices. These details aren't going to show on your report.

#### Why doesn't my RFC appear on the Mexican reports?

If your Taxpayer Identification Registry (RFC) doesn't appear on the Mexican report, try one of these methods:

- To make it appear at the header level:
  - Specify it at your legal entity level while you create the legal entity.

- To make it appear at the national fiscal documents of type CFDI (CompNal) level and payment levels:
  - Specify it at the supplier level.

## Other Latin America Reports

## Purchase Withholding Certificate for Chile

This section provides details about the Purchase Withholding Certificate Report for Chile.

#### Overview

The Purchase Withholding Certificate Report for Chile helps with an in-depth analysis of all the information for transactions in the ledger currency that have transaction year within the certificate that is selected. The report displays the calendar periods, taxable service fee, as well as the payments on which amounts were withheld.

## Key Insights

To generate the report, the role must be LAD Financial Reporting role, and it can be assigned to any job role. This do not need any job role exclusively.

## Frequently Asked Questions

This table lists frequently asked questions about the Purchase Withholding Certificate for Chile.

| FAQs                         | Answer                                                                                                    |
|------------------------------|----------------------------------------------------------------------------------------------------|
| How do I find this report?   | In Oracle Transactional Business Intelligence, select Analysis from Analysis and Interactive Reporting.                                  |
| Who uses this report?        | <ul><li>Financial Accountants</li><li>Financial Specialists</li></ul>                                                                    |
| When do I use this report?   | Use the Purchase Withholding Certificate for Chile when you need to provide detailed records of your accounts to the fiscal authorities. |
| What type of report is this? | Oracle Transaction Business Intelligence                                                                                                 |

## Purchase Withholding Certificate for Argentina

This topic contains summary information about the Purchase Withholding Certificate for Argentina.

## Overview

The Purchase Withholding Certificate for Argentina provides all the report information for transactions in the ledger currency that have the transaction date within the date range that is selected.

## Key Insights

To generate the report, the role must be LAD Financial Reporting role, and it can be assigned to any job role. This do not need any job role exclusively.

## Frequently Asked Questions

The following table lists frequently asked questions about the Purchase Withholding Certificate for Argentina.

| FAQs                         | Answer                                                                                                    |
|------------------------------|----------------------------------------------------------------------------------------------------|
| How do I find this report?   | In Oracle Transactional Business Intelligence, select Analysis from Analysis and Interactive Reporting.                                               |
| Who uses this report?        | <ul><li>Financial Accountants</li><li>Financial Specialists</li></ul>                                                                                 |
| When do I use this report?   | Use the Purchase Withholding Certificate for Argentina when you need to extract information which electronically reports withholding VAT information. |
| What type of report is this? | Oracle Transaction Business Intelligence                                                                                                    |

## Purchase Withholding Certificate for Colombia

This topic contains summary information about the Purchase Withholding Certificate for Colombia.

### Overview

The Purchase Withholding Certificate for Colombia helps with an in-depth analysis of all the report information for the transactions in the ledger currency that have the transaction date within the date range that is selected.

## Key Insights

To generate the report, the role must be LAD Financial Reporting role, and it can be assigned to any job role. This do not need any job role exclusively.

## Frequently Asked Questions

The following table lists frequently asked questions about the Purchase Withholding Certificate for Colombia.

| FAQs                       | Answer                                                                                                  |
|----------------------------|----------------------------------------------------------------------------------------------------|
| How do I find this report? | In Oracle Transactional Business Intelligence, select Analysis from Analysis and Interactive Reporting. |

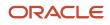

| FAQs                         | Answer                                                                                                    |
|------------------------------|----------------------------------------------------------------------------------------------------|
|                              |                                                                                                    |
| Who uses this report?        | <ul> <li>Financial Accountants</li> <li>Financial Specialists</li> </ul>                                                                                           |
| When do I use this report?   | Use the Purchase Withholding Certificate for Colombia when you need to extracts information which electronically reports withholding VAT information for Colombia. |
| What type of report is this? | Oracle Transaction Business Intelligence                                                                                                    |

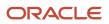

# **18** Oracle Fusion Financials for Asia/Pacific Reports

## Oracle Fusion Cloud Financials for Asia/Pacific Predefined Reports

Oracle Financials for Asia/Pacific provides predefined reports that are used to meet reporting and reconciliation requirements for specific countries.

Scheduled Processes work area

Reports can be scheduled and run from the **Scheduled Processes** work area found from the **Tools** on the **Navigator**.

Reports and Analytics work area

In some cases, reports are also:

- Accessed from the Reports and Analytics work area found from the Tools on the Navigator or from other work areas.
- Opened using links that launch the business intelligence (BI) catalog.

The following tables are the predefined reports.

#### Reports for Asia/Pacific

| Display Name                                                    | Description                                                                                                    |
|-----------------------------------------------------------------|----------------------------------------------------------------------------------------------------|
| Transactions Transfer Report for China                          | Lists the transfer results of Receivables transactions to the Golden Tax Adaptor.                                                                                                    |
| Golden Tax Transaction Consolidation<br>Detail Report for China | Lists detailed consolidated information on parent Golden Tax transactions and related child Golden Tax transactions.                                                                                                    |
| Import VAT Invoices for China                                   | Imports VAT invoices from the VAT invoicing software and maps the invoice data to the corresponding Golden Tax transactions at both the header level and the line level.                                                               |
| VAT Invoices Mapping Report for China                           | Lists the mapping relationship between the original Receivables transactions and completed VAT invoices from the VAT invoicing software .                                                                                              |
| Golden Tax Discrepancy Report for China                         | Lists all header and line level discrepancies between the original Receivables transactions, the Golden Tax transactions created during the transfer process, and the completed VAT invoices imported from the VAT invoicing software. |
| Payment Register with Bank Charges for<br>Japan                 | Lists payments with calculated bank charges. Used to review the amount of bank charges deducted from a payment.                                                                                                    |

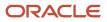

| Display Name                                 | Description                                                                                                    |
|----------------------------------------------|----------------------------------------------------------------------------------------------------|
| Input Tax Gain/Loss Report for Singapore     | Produces the details on tax gain or loss on transactions for Singapore entered in foreign currencies in Oracle Fusion Payables. The report lists data for a specific supplier or all suppliers. The report data is grouped by tax rate code and supplier. |
| Output Tax Gain/Loss Report for<br>Singapore | Produces the details on tax gain/loss on transactions for Singapore entered in foreign currencies in Oracle Fusion Receivables. The report lists data for a specific customer or all customers. The report data is grouped by tax rate code and customer. |
| Withholding Tax Certificate for Thailand     | Produces reports on the tax withheld by companies in Thailand while making payments to suppliers.                                                                                                    |

#### Subledger Reports

| Display Name                                                       | Description                                                                                                    |
|--------------------------------------------------------------------|----------------------------------------------------------------------------------------------------|
| General Ledger Journal to Subledger<br>Transaction Mapping Report  | Lists the General Ledger journal details and the corresponding subledger transaction details in each<br>row for the selected data access set, ledger, and accounting period range. Details include account<br>combination, accounted and entered amounts, source, category, journal batch, journal names, supplier<br>or customer names, voucher, document, intercompany batch, payment, PO, and receipt numbers. |
| General Ledger Journal and Subledger<br>Transaction Mapping Report | List the mapping relationship between the General Ledger Journals and source subledger transactions details.                                                                                                    |

To run predefined reports, navigate to the Scheduled Processes work area and follow these steps:

- 1. Click the **Schedule New Process** button.
- 2. Search for your process name.
- **3.** Enter your parameters.
- 4. Enter your process options and schedule.
- 5. Click Submit.

## General Ledger Journal and Subledger Transaction Mapping Report

This topic includes details about the General Ledger Journal and Subledger Transaction Mapping Report.

## Overview

Use the General Ledger Journal and Subledger Transaction Mapping Report to display the mapping relationship details between general ledger journals and the corresponding source subledger transactions for a specific data access set, ledger, and accounting period.

The following figure shows an example of the General Ledger Journal and Subledger Transaction Report. Some of the columns included on the report are period, account,

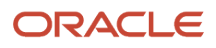

#### currency, rate, entered amount, accounted amount, source, category, and journal batch name.

| ORACLE.                        | General Ledger Journal<br>and Subledger Transaction        |            | a sonosnink so<br>pilložki                                                                                      |            |                                    |               |                                                      |                                   |          |            |          |                                                                                                    |
|--------------------------------|------------------------------------------------------------|------------|----------------------------------------------------------------------------------------------------|------------|------------------------------------|---------------|------------------------------------------------------|-----------------------------------|----------|------------|----------|----------------------------------------------------------------------------------------------------|
| In and Personning              | •                                                          |            |                                                                                                    |            |                                    |               |                                                      |                                   |          |            |          |                                                                                                    |
| LAND A                         | core secvoir vera                                          |            |                                                                                                    |            |                                    |               |                                                      |                                   |          |            |          |                                                                                                    |
|                                | Leager Voice Units                                         |            | 1. Sec. 1. Sec. 1. Sec. 1. Sec. 1. Sec. 1. Sec. 1. Sec. 1. Sec. 1. Sec. 1. Sec. 1. Sec. 1. Sec. 1. Sec. 1. Sec. |            |                                    |               |                                                      |                                   |          |            |          |                                                                                                    |
| u                              | egal a stary vecch contra ch<br>Boeroe                     |            | 1. Sec. 1. Sec. 1. Sec. 1. Sec. 1. Sec. 1. Sec. 1. Sec. 1. Sec. 1. Sec. 1. Sec. 1. Sec. 1. Sec. 1. Sec. 1. Sec. |            |                                    |               |                                                      |                                   |          |            |          |                                                                                                    |
| Dava mer i Sen en              |                                                            |            |                                                                                                    |            |                                    |               |                                                      |                                   |          |            |          |                                                                                                    |
| Converse of                    | the sec                                                    | -          |                                                                                                    |            |                                    |               |                                                      |                                   |          |            |          |                                                                                                    |
| Jeannal De                     | ant liane                                                  |            |                                                                                                    |            |                                    |               |                                                      |                                   |          |            |          |                                                                                                    |
|                                | Access                                                     |            | 1. Sec. 1. Sec. 1. Sec. 1. Sec. 1. Sec. 1. Sec. 1. Sec. 1. Sec. 1. Sec. 1. Sec. 1. Sec. 1. Sec. 1. Sec. 1. Sec. |            |                                    |               |                                                      |                                   |          |            |          |                                                                                                    |
|                                | Parket UP 12                                               | -          | AL 0.                                                                                                    |            |                                    |               |                                                      |                                   |          |            |          |                                                                                                    |
|                                |                                                            |            |                                                                                                    |            |                                    |               |                                                      |                                   |          |            |          |                                                                                                    |
|                                |                                                            |            |                                                                                                    |            |                                    |               |                                                      |                                   |          |            |          |                                                                                                    |
|                                |                                                            |            |                                                                                                    | Enderred ( | Accounted 1                        |               |                                                      |                                   | Document | Velocitier | acamat.  | B.p.a.                                                                                                    |
| Terlor .                       | Acce and                                                   | Cartor et  |                                                                                                    | 1.000      | Anneare Searce                     | Conservation  | Joannal Earth Harao                                  | deared Same                       | Humber   | Hantser    | Line     | 0.000                                                                                                    |
| 2-13<br>2-45                   | CECCRO TOESCE ** OBOIDOBU                                  | Ger<br>Gir | 1                                                                                                    | 12.1       | 0.01 (40) 4264                     |               | HAVE NO A TOTAL OF A D                               |                                   |          |            | 2.9      | 0,0000                                                                                                    |
|                                | C2.000.400220_4.000.0000                                   | 241        | 1                                                                                                    | -381       | -364 Prevalities                   |               | Puwebkts A 15721 61229 2                             |                                   |          |            | 29       | 6,044,0                                                                                                    |
| D. 14                          | 1010010010000110010000                                     | 120        |                                                                                                    | -0.1       | All Payalles                       |               | Repairies A 1997/04/D/00/2                           |                                   |          |            | 21       | HOM213                                                                                                    |
| 5-13<br>9-45                   | 02000010022011 0000000                                     | CHIT .     | 1                                                                                                    | 4001       | 421 (47) 200                       |               | Feytores A 15 125 V125W 2                            |                                   |          |            | 29       | 6 C 801                                                                                                    |
|                                | 12 (300 43022014 300 0300)                                 | CLN .      | 1                                                                                                    | 1.07       | 107 Day days                       |               | Pagel 4th A 49700 A1090 2                            |                                   |          |            | 20       |                                                                                                    |
| D 14                           | 1.71 (B) (1.62 (0.71 (B) (D) (B)                           | 12/7       | 1                                                                                                    | 180-       | TRE PROVIDER                       |               | Reparent A 140 YO M REPORTS                          |                                   |          |            | 24       | 300820                                                                                                    |
| 640                            | C2/C000-408220-12 000/0000                                 | 450        | 6.5                                                                                                    | -001       | -2.201 SC Pty alks                 |               | Feyrbics & 19005 Michiels                            |                                   |          |            | 10       | 50605                                                                                                    |
| 0.00                           | 62 capa (181 ipa) apa (120                                 | Call N     | 1                                                                                                    | 180        |                                    | Angles Cast   | Applies A 1916 (2019) 5                              |                                   |          |            | 20       | 4 (94) 34                                                                                                    |
| 2.13                           | 0.0000001101100100001100                                   | 1947       | 1                                                                                                    | 19,222     | <ul> <li>A 22 Mailwaine</li> </ul> |               | AND MADE A 1997 BLOCK OF S                           |                                   |          |            | 202      | 0,000000                                                                                                    |
| 640                            | C2.030341 E1 (004 040.41 20                                | C4-        | 1                                                                                                    | -17        |                                    | Sugake Cost   | Payet Atts A 15406 53032 8                           |                                   |          |            | 22       | 9040                                                                                                    |
|                                | 02108031111100108011120                                    | 1207       | 1                                                                                                    | State 1    | Wind C Payables                    | Repping Carl  | Repárico A Trabit (2002) S                           | (C. D.S. give C. d.               |          |            | 2.2      | 0.04/213                                                                                                    |
| D. 16                          | C2C00C11C11C0100C110C                                      | 100        | 1                                                                                                    | 16.222     | 74,222 (470) 00000                 | supplier uper | HEADING A TORUS SOUCCES                              |                                   |          |            | 202      | 0,0460.5                                                                                                    |
| 5-15<br>6-12                   |                                                            |            |                                                                                                    |            | C Devidence                        | Sugar Cost    | Pagel 4th A 45400 AMOUNT                             | <ol> <li>Managine Cont</li> </ol> |          |            | 22       | ACHIO                                                                                                    |
| 5-14<br>6-13<br>9-45           | 22.000 1 51 K01 000 1120                                   | 64.5       | 4                                                                                                    |            |                                    |               |                                                      |                                   |          |            |          |                                                                                                    |
| 5-15<br>6-12                   |                                                            | 120        | 1                                                                                                    | 12         |                                    | a sport cost  | sayanas A fadita (diffiti)                           | to the spike ond                  |          |            | 214      | 1 (20/212                                                                                                    |
| 5-14<br>6-13<br>9-45           | C2 COCO 41 PE ICO E DOS 4120                               |            | 1                                                                                                    |            |                                    |               | Payabas A 15418, within 5<br>Payabas A 15408 54250 5 |                                   |          |            | 54<br>55 |                                                                                                    |
| D. 14<br>713<br>10.45<br>D. 14 | C2 (200) 4181 (20100) 4120<br>(2100) 120 (2010) 400 (2010) | 120        | 1                                                                                                    | 12         | 12 Payables                        | Suppler Cost  |                                                      | Co-reacopter Cost                 |          |            |          | <ul> <li>- 04010</li> <li>- 04000</li> <li>- 04000</li> <li>- 04000</li> <li>- 04000</li> <li>- 04000</li> </ul> |

## Key Insights

The following table lists the sources for which subledger information is reported, along with the information that is displayed.

| Source                 | Subledger Information                                                                    |
|------------------------|------------------------------------------------------------------------------------------|
| Oracle Payables        | <ul> <li>Supplier name</li> <li>Invoice number</li> <li>Document number</li> </ul>       |
| Oracle Receivables     | <ul> <li>Customer name</li> <li>Transaction number</li> <li>Receipt number</li> </ul>    |
| Oracle Cost Management | <ul> <li>Supplier name</li> <li>Purchase order number</li> <li>Receipt number</li> </ul> |
| Oracle Intercompany    | Original intercompany batch number                                                       |

**Note:** For other sources, the report displays only general ledger information.

For secondary ledgers, when the data conversion level is subledger, only subledger information is displayed. You can define the data conversion level during account setup. Otherwise, only general ledger information is reported.

When the subledger accounting options in the accounting setup, and the transfer to general ledger options in the journal line type setup is summary, the subledger journal lines are summarized and transferred to general ledger. In such cases, one general ledger journal line may be summarized from multiple subledger journal lines. The report displays multiple lines for every subledger journal line and the amount displayed is from the corresponding subledger journal line.

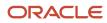

## **Report Parameters**

The following table lists selected parameters of the report.

| Parameters                                     | Description                                                                                                    |
|------------------------------------------------|----------------------------------------------------------------------------------------------------|
| Data Access Set                                | Specify the data access set that is associated with your data role.                                                                                                    |
| Ledger                                         | Specify the ledger from which you want to export data. The ledger must be associated with the selected data access set.                                                          |
| Legal Entity                                   | When the selected ledger is a primary ledger, specify the legal entities assigned to it.                                                                                         |
|                                                | When the selected ledger is a secondary ledger, specify the legal entities that are assigned to the corresponding primary ledger.                                                |
| Source                                         | Specify the name of the journal source as defined in the Manage Journal Source page.                                                                                             |
|                                                | When you specify the source, the general ledger journal lines from that source are extracted. All the general ledger journal lines are exported if you don't specify any source. |
| Batch Name                                     | Specify the general ledger batch name to be included for exporting data.                                                                                                    |
| From Document Number and To<br>Document Number | Specify the range of general ledger sequence number to be included for exporting data.                                                                                           |
| From Period and To Period                      | Specify the range of general ledger periods to be included for reporting data. Only general ledger journal lines during the specified period are exported.                       |

## Frequently Asked Questions

The following table lists frequently asked questions about the General Ledger Journal and Subledger Transaction Mapping Report.

| FAQ                        | Answer                                                                                                    |
|----------------------------|----------------------------------------------------------------------------------------------------|
| How do I find this report? | Schedule and run this report from the Scheduled Processes work area on the Navigator menu.                                                                                                    |
| Who uses this report?      | <ul><li>Financial Manager</li><li>Financial Accountant</li></ul>                                                                                                    |
| When do I use this report? | Use the report to list the general ledger journal details and the corresponding subledger transaction details in each row for the selected data access set, ledger, and accounting period range.<br>Details include account combination, accounted and entered amounts, source, category, journal batch, journal names, supplier or customer names, voucher, document, intercompany batch, payment, purchase order, and receipt numbers. |

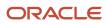

| FAQ                             | Answer                     |
|---------------------------------|----------------------------|
| What type of reports are these? | Oracle Analytics Publisher |

## Details of the Payment Register with Bank Charges for Japan

This topic includes details about the Payment Register with Bank Charges for Japan.

## Overview

The Payment Register with Bank Charges for Japan lists payments with calculated bank charges.

The following figure is an example of the report.

| ORACL                | CRACLE Japan Payment Register with Bank Charges Report Date 7/10/14 10:55 A |                                |                                                                                       |                           |      |                                            |                    |                | 55 AM |                                                   |                 |                                              |                                  |                 |        |                          |                   |
|----------------------|-----------------------------------------------------------------------------|--------------------------------|---------------------------------------------------------------------------------------|---------------------------|------|--------------------------------------------|--------------------|----------------|-------|---------------------------------------------------|-----------------|----------------------------------------------|----------------------------------|-----------------|--------|--------------------------|-------------------|
|                      |                                                                             |                                |                                                                                       |                           |      |                                            |                    |                |       |                                                   |                 |                                              |                                  | D.              | age 1  | of 14                    |                   |
| Legal Entity         | Transf<br>Bank M                                                            |                                | Transferring<br>Branch Name         Account Type           New York         Corporate |                           |      | Account Type Account Number Payment Method |                    |                | hod   | Payment Document<br>AP Standard Check<br>Formal 1 |                 |                                              | Payment Instruction<br>Reference |                 |        |                          |                   |
| Vision<br>Operations | Bank o<br>Americ                                                            | -                              |                                                                                       |                           |      | 10271 17621 619 K21est                     |                    |                |       |                                                   |                 |                                              |                                  |                 |        |                          |                   |
| F                    | ayment                                                                      | Supplier Receiving Bank Amount |                                                                                       |                           |      |                                            |                    |                |       |                                                   |                 |                                              |                                  |                 |        |                          |                   |
| Request<br>Name      | Reference<br>Number                                                         | Date                           | Number                                                                                | mber Name Site            |      | Site                                       | Name               | Branch<br>Name |       |                                                   |                 | Account Supplier<br>Number Alternate<br>Name |                                  | Gross<br>Amount |        | Bank<br>Charge<br>Amount | Payment<br>Amount |
| kp24apr1201          | 127                                                                         | 4/23/12                        | 1003                                                                                  | United<br>Parce<br>Servic | rcel |                                            | Bank of<br>America | New Yo         | rk.   |                                                   | 10271-<br>17621 |                                              | UPS                              |                 | 14.00  | 0.00                     | 14.0              |
|                      |                                                                             |                                |                                                                                       |                           |      |                                            |                    |                |       |                                                   |                 |                                              | Tota                             | l for P         | PR kp2 | 4apr1201                 | 14.0              |
|                      |                                                                             |                                |                                                                                       |                           |      |                                            |                    |                |       |                                                   |                 |                                              |                                  |                 | Gr     | and Total                | 14.0              |

## Key Insights

The report lists payments and the bank charges that were deducted from a supplier payment.

## Frequently Asked Questions

The following table lists frequently asked questions about the Payment Register with Bank Charges for Japan

| FAQ                        | Answer                                                                                     |
|----------------------------|--------------------------------------------------------------------------------------------|
| How do I find this report? | Schedule and run this report from the Scheduled Processes work area on the Navigator menu. |
| Who uses this report?      | <ul><li>Financial Manager</li><li>Financial Specialist</li></ul>                           |
| When do I use this report? | When you want to review the amount of bank charges deducted from a payment.                |

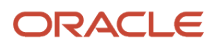

| FAQ                             | Answer                                                                                  |
|---------------------------------|-----------------------------------------------------------------------------------------|
| What can I do with this report? | You can run this report for a specific business unit, payment date range, and currency. |
| What type of report is this?    | Oracle Analytics Publisher                                                              |

#### **Related Topics**

• How to Run the Payment Register with Bank Charges for Japan

## Assets Reports for Japan

This topic includes details about Assets reports for Japan.

### Overview

Japanese Assets reports include:

| Report Name                                                                  | Description                                                                                                    |
|------------------------------------------------------------------------------|----------------------------------------------------------------------------------------------------|
| Japanese Addition or All Asset Detail by<br>Asset Type Report 132 Characters | Lists depreciable assets for Japan in detail by asset type in a 132 character-wide format.                           |
| Japanese Addition or All Asset Detail by Asset Type Report 180 Characters    | Lists depreciable assets for Japan in detail by asset type in a 180 character-wide format.                           |
| Japanese Corporate Tax Reports Schedule<br>16 (1) Report                     | Lists the summary of depreciable assets for Japan in accordance with Corporate Tax Reports Schedule<br>16 for Japan. |
| Japanese Corporate Tax Reports Schedule<br>16 (2) Report                     | Lists the summary of depreciable assets for Japan in accordance with Corporate Tax Reports Schedule<br>16 for Japan. |
| Japanese Corporate Tax Reports Schedule<br>16 (4) Report                     | Lists the summary of depreciable assets for Japan in accordance with Corporate Tax Reports Schedule 16 for Japan.    |
| Japanese Corporate Tax Reports Schedule<br>16 (6) Report                     | Lists the summary of depreciable assets for Japan in accordance with Corporate Tax Reports Schedule 16 for Japan.    |
| Japanese Corporate Tax Reports Schedule<br>16 (8) Report                     | Lists the summary of depreciable assets for Japan in accordance with Corporate Tax Reports Schedule 16 for Japan.    |
| Japanese Depreciable Assets Tax<br>Summary Report                            | Lists a summary of depreciable assets for Japan by location as of January 1 for the selected fiscal year.            |

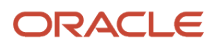

| Report Name                                               | Description                                                                                                    |
|-----------------------------------------------------------|----------------------------------------------------------------------------------------------------|
| Japanese Detail by Asset Type (Decrease<br>Assets) Report | Lists depreciable assets for Japan in detail by the asset type Decrease Assets, between January 2 of the prior year and January 1 of the selected fiscal year. |

The following table describes selected report parameters:

| Name                                  | Description                                                                                |
|---------------------------------------|--------------------------------------------------------------------------------------------|
| Book                                  | Use this parameter to specify the book to be included for reports.                         |
| Currency                              | Use this parameter to specify the currency to be included for reports.                     |
| From Asset Number and To Asset Number | Use these parameters to enter the asset number range for which you want to run the report. |

## Frequently Asked Questions

The following table lists frequently asked questions about Assets reports for Japan.

| FAQ                                        | Answer                                                                                                    |
|--------------------------------------------|----------------------------------------------------------------------------------------------------|
| How do I find these reports?               | Schedule and run this report from the Scheduled Processes work area on the Navigator menu.                                                                                                    |
| When do I use these reports?               | <ul> <li>Use these reports to:</li> <li>Review information for property tax forms.</li> <li>Review and analyze depreciation projection for your current depreciation parameters.</li> <li>Review and analyze the details of your asset impairment transactions.</li> </ul> |
| How do I change the default report format? | To change from Oracle Analytics Publisher, edit the fixed asset catalog and choose the output format from the layout table in the view list.                                                                                                    |

## Input and Output Tax Gain/Loss Reports for Singapore

This topic includes details of the input and output tax gain/loss reports for Singapore.

## Overview

The input and output tax gain/loss reports display the difference in both tax amounts and taxable amounts on foreign invoices for different conversion rates.

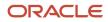

The input and output tax gain/loss reports include:

 Input Tax Gain/Loss Report for Singapore: Produces the details on tax gain or loss on transactions for Singapore entered in foreign currencies in Oracle Fusion Payables. The report lists data for a specific supplier or all suppliers. The report data is grouped by tax rate code and supplier.

The following figure is an example of the report.

| ORACLE<br>Vision Operatio                   |                                       |                     |                                | Input 1                        | 'ax Gain/Los            | Gain/Loss Report for Singapore |                       |                         | Report Date: 5/18/14 10.10 AM<br>Page: 2 of 2 |                       |  |
|---------------------------------------------|---------------------------------------|---------------------|--------------------------------|--------------------------------|-------------------------|--------------------------------|-----------------------|-------------------------|-----------------------------------------------|-----------------------|--|
| 1                                           | Rate Code<br>ax Account<br>plier Name |                     | 0-000-000                      |                                |                         |                                |                       |                         |                                               |                       |  |
| Invoice<br>Number                           | Invoice<br>Date                       | Invoice<br>Currency | In-house<br>Conversion<br>Rate | Supplier<br>Conversion<br>Rate | Taxable Amount<br>(SGD) | GST Amount<br>(SGD)            | Total Amount<br>(SGD) | Taxable Amount<br>(USD) | GST Amount<br>(USD)                           | Total Amount<br>(USD) |  |
| R9ST1_IC<br>_USD_FC<br>_USD 9               | 02-Mar-<br>2014                       | USD                 | 1.00000                        | 1.62341                        | 1,303.37                | 0.00                           | 1,393.37              | 858.30                  | 0.00                                          | 858.34                |  |
| Total for Supplier CCF Enterprises          |                                       |                     |                                | 1,393.37                       | 0.00                    | 1,393.37                       | 858.30                | 0.00                    | 858.3                                         |                       |  |
| Total for Tax Rate Code SG GST ZERO<br>RATE |                                       |                     | 1,393.37                       | 0.00                           | 1,393.37                | 858.30                         | 0.00                  | 858.3                   |                                               |                       |  |
|                                             |                                       |                     | Tot                            | al For Report                  | 2,518.93                | 56.29                          | 2,575.22              | 1,551.63                | 34.67                                         | 1,586.3               |  |

• Output Tax Gain/Loss Report for Singapore: Produces the details on tax gain/loss on transactions for Singapore entered in foreign currencies in Oracle Fusion Receivables. The report lists data for a specific customer or all customers. The report data is grouped by tax rate code and customer.

The following figure is an example of the report.

| DRACLE'<br>ngapore Distributi                 | an Center                                     |                     | Out                            | put Tax G                  | ain/Loss Report         | for Singapor        | e Pepo             | vrt Date 5/19/14 10:23<br>Page 1 of 3 | AM                        |
|-----------------------------------------------|-----------------------------------------------|---------------------|--------------------------------|----------------------------|-------------------------|---------------------|--------------------|---------------------------------------|---------------------------|
| Tax Rate Code<br>Tax Account<br>Customer Name | SG GST STAN<br>02-000-2520-0<br>Singapore End | 000-000             |                                |                            |                         |                     |                    |                                       |                           |
| Invoice<br>Number                             | Invoice Date                                  | Invoice<br>Currency | In-house<br>Conversion<br>Rate | Spot<br>Conversion<br>Rate | Taxable Amount<br>(SGD) | GST Amount<br>(SGD) | Total Amount (SGD) | Accounted GST<br>Amount<br>(SGD)      | Tax<br>Gain(-)<br>/Loss(+ |
| 10720                                         | 3/1/14                                        | SGD                 | 1.00000                        |                            | 105.00                  | 5.25                | 110.25             | 5.25                                  | 0.00                      |
| 10728                                         | 3/1/14                                        | SGD                 | 1.00000                        |                            | 212.00                  | 10.60               | 222.60             | 10.60                                 | 0.00                      |
| 10728                                         | 3/1/14                                        | 930                 | 1.00000                        |                            | 432.00                  | 21,60               | 453.60             | 21.60                                 | 0.00                      |
| 10728                                         | 3/1/14                                        | SGD                 | 1.00000                        |                            | 321.00                  | 16.05               | 337.05             | 16.05                                 | 0.00                      |
| 10729                                         | 4/1/14                                        | SGID                | 1.00000                        |                            | 623.00                  | 31.15               | 654.15             | 31.15                                 | 0.00                      |
| 10731                                         | 5/1/14                                        | SGD                 | 1.00000                        |                            | 1,050.00                | 52.50               | 1,102.50           | 52.50                                 | 0.0                       |
|                                               | Total f                                       | or Customer         | Singapore                      | Energy                     | 2,743.00                | 137,15              | 2,890.15           | 137,15                                | 0.0                       |

Note: Manual tax transactions created in the tax repository are not reported.

## Key Insights

Before running the reports:

- Set up legal entities and legal reporting units for each company site that is responsible for reporting taxes to the tax authority.
- Set up tax regimes and taxes for your transactions.
- Set up supplier and customer conversion rates to calculate the tax amount and invoice taxable amount for foreign currency invoices.

For the Input Tax Gain/Loss Report for Singapore, enter the supplier tax invoice conversion rate on the invoice and run the Input Tax Gain and Loss Report for Singapore process.

For the Output Tax Gain/Loss Report for Singapore, enter the general ledger daily rate to represent the spot rate and run the Output Tax Gain and Loss Report for Singapore process.

The gain/loss in the:

- Tax amount for foreign currency invoices is the difference between the:
  - In-house tax amount using the in-house conversion rate, and
  - Supplier or customer tax amount using the supplier or customer conversion rate (spot rate) you enter.
- Taxable amount is the difference between the:
  - In-house taxable amount using the in-house conversion rate, and
  - Supplier or customer taxable amount using the supplier or customer conversion rate.

A manual journal entry is posted to the general ledger to incorporate the gain/loss.

**Note:** For transactions that are not in SGD currency and with incomplete conversion rate information, the following occurs:

- For the Input Tax Gain/Loss Report for Singapore, the report indicates that the information is missing by displaying:
  - Unspecified for the supplier conversion rate
  - Undetermined for the tax amounts in SGD currency
- For the Output Tax Gain/Loss Report for Singapore, the report indicates that the information is missing by displaying:
  - Unspecified for the spot conversion rate
  - Undetermined for the tax amounts in SGD currency

## **Report Parameters**

The following table describes selected report parameters:

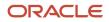

| Parameter Name                                   | Description                                                                                                    |
|--------------------------------------------------|----------------------------------------------------------------------------------------------------|
| Reporting Level                                  | Gives you the option to run reports on three different levels, <b>Ledger</b> , <b>Legal Entity</b> , and <b>Tax Registration Number</b> .                                                                                                    |
| Reporting Context                                | <ul> <li>Specify the context for the report. The list of values for this parameter depends on the reporting level you selected.</li> <li>If you select the reporting level of Legal Entity, you select the legal entity on which to report, and then select the tax registration number associated with the legal entity.</li> </ul>                                                                                                    |
|                                                  | <ul> <li>If you select Ledger as the reporting level, you can report on legal entities associated with ledgers defined in the ledger set or data access set within your security profile. Run tax reports by ledger when you want to review your tax activity as it aligns with your accounting. Run tax reports by ledger when you need to view tax activity in a currency other than the currency of the ledger or the currencies of the transactions.</li> </ul>      |
| Tax Registration Number                          | Specify a tax registration number assigned to the tax registrations of the legal entity if the reporting level is Legal Entity.                                                                                                    |
|                                                  | <b>Note:</b><br>To prepare your tax returns, the recommended approach is to run tax reporting by legal entity and tax registration number. Your legal entities and their associated tax registration numbers are aligned with how your businesses are legally recognized by government authorities. Preparing reports by tax registration number provides all reportable activity for a given legal entity regardless of how your internal business units are organized. |
| From Tax Point Period and To Tax Point<br>Period | Print all transactions based on the selected tax point date range.                                                                                                    |
| Tax                                              | Lists invoice and tax information for a specified tax.                                                                                                    |
| Supplier Name or Customer Name                   | Generates the report for a specified supplier or customer name.                                                                                                    |

## Frequently Asked Questions

The following table lists frequently asked questions about the Input Tax Gain/Loss Report for Singapore and the Output Tax Gain/Loss Report for Singapore.

| FAQ                        | Answer                                                                                                    |
|----------------------------|----------------------------------------------------------------------------------------------------|
| How do I find this report? | Schedule and run this report from the Scheduled Processes work area on the Navigator menu.                                                                                                    |
| Who uses this report?      | <ul><li>Tax Manager</li><li>Tax Accountant</li></ul>                                                                                                    |
| When do I use this report? | Use these reports to review the difference in both tax amounts and taxable amounts on foreign invoices for different conversion rates.<br>The reports display different information, depending on whether the ledger currency is Singapore Dollar (SGD) or another currency. |

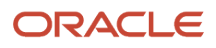

| FAQ                             | Answer                                                                                                    |
|---------------------------------|----------------------------------------------------------------------------------------------------|
|                                 | <ul> <li>When the ledger currency is:</li> <li>SGD, the tax gain or loss is displayed together with transaction information in SGD currency.</li> <li>Not SGD, the tax information is displayed in SGD currency for reporting to the tax authorities, and in the accounted currency. The report includes:</li> <li>In-house conversion rate and the supplier conversion rate for the Input Tax Gain/Loss report.</li> <li>In-house conversion rate and the general ledger daily rate for the Output Tax Gain/Loss report. The report only displays invoices that are approved and posted to the general ledger.</li> </ul> |
| What type of reports are these? | Oracle Analytics Publisher                                                                                                    |

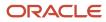

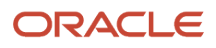

## **19** Oracle Fusion Expenses

## Workflow Rules Report

This topic includes details about the Workflow Rules Report.

## Overview

You can now use the Workflow Rules Report to view and validate the workflow rules configured in Oracle Business Process Management (BPM) for the following financial workflows.

- Automatic or Manual Credit Request Processing
- Bank Account Transfer Approval
- Bankruptcy Request Approval
- Cash Advance Approval
- Credit Request Approval
- Credit Request Approval Postprocessing Action
- Delegation of Corporate Card Transactions for Inactive Employees
- Expense Report Approval
- Hold Resolution
- Incomplete Invoice Hold
- Intercompany Transaction Approval
- Intercompany Transaction Distribution Entry
- Invoice Account Coding
- Invoice Approval
- Journal Approval
- Manually Entered Credit Request Completion
- Payment Approval
- Spend Authorization Approval

You can view the report output in both spreadsheet and XML format.

## Key Insights

You can use the report to validate the workflow rules configured in Oracle Business Process Management (BPM) to meet recommended best practices. Wherever the rules deviate from best practices, you can use the suggested recommendations to make the necessary corrections.

You can also use this report to obtain details of the stage, participant, rule status, rule conditions, and approval routing for each rule.

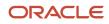

## **Report Parameters**

| Parameter | Description                                                                  |
|-----------|------------------------------------------------------------------------------|
| Workflow  | You can select the workflow for which you want to review the workflow rules. |

## Frequently Asked Questions

| FAQ                            | Answer                                                                                     |
|--------------------------------|--------------------------------------------------------------------------------------------|
| How do I find this report?     | Schedule and run this report from the Scheduled Processes work area on the Navigator menu. |
| Who uses this report?          | Workflow Rules Administrator                                                               |
| When do I use this report?     | Use this report to review existing workflow rules defined in BPM.                          |
| What type of a report is this? | Spreadsheet, XML                                                                           |

## Approval Groups Report

This topic includes details about the Approval Groups Report.

## Overview

You can now use the Approvals Group Report to view the approval groups defined in Oracle Business Process Management (BPM). You can view the report output in both spreadsheet and XML format.

## Key Insights

You can obtain the details of the group name, the approvers, and the sequence in which the approvers appear in the approval group.

## **Report Parameters**

There are no parameters that you need to select for this report.

## Frequently Asked Questions

| FAQ                            | Answer                                                                                     |
|--------------------------------|--------------------------------------------------------------------------------------------|
| How do I find this report?     | Schedule and run this report from the Scheduled Processes work area on the Navigator menu. |
| Who uses this report?          | Workflow Rules Administrator                                                               |
| When do I use this report?     | Use this report to review approval groups defined in BPM.                                  |
| What type of a report is this? | Spreadsheet, XML                                                                           |

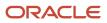